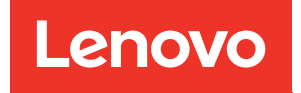

# Guia de Manutenção de Hardware do ThinkSystem SR850 V3

Tipos de máquina: 7D96, 7D97 e 7D98

#### **Nota**

Antes de usar estas informações e o produto suportado por elas, leia e compreenda as informações e instruções de segurança, que estão disponíveis em: [https://pubs.lenovo.com/safety\\_documentation/](https://pubs.lenovo.com/safety_documentation/)

Além disso, certifique-se de estar familiarizado com os termos e condições da garantia Lenovo para o seu servidor, que estão disponíveis em: <http://datacentersupport.lenovo.com/warrantylookup>

#### Quarta edição (Janeiro de 2024)

#### © Copyright Lenovo 2023, 2024.

AVISO DE DIREITOS LIMITADOS E RESTRITOS: se dados ou software forem fornecidos de acordo com um contrato de GSA (Administração de Serviços Geral), o uso, a reprodução ou a divulgação estarão sujeitos às restrições definidas no Contrato Nº GS-35F-05925.

# <span id="page-2-0"></span>Conteúdo

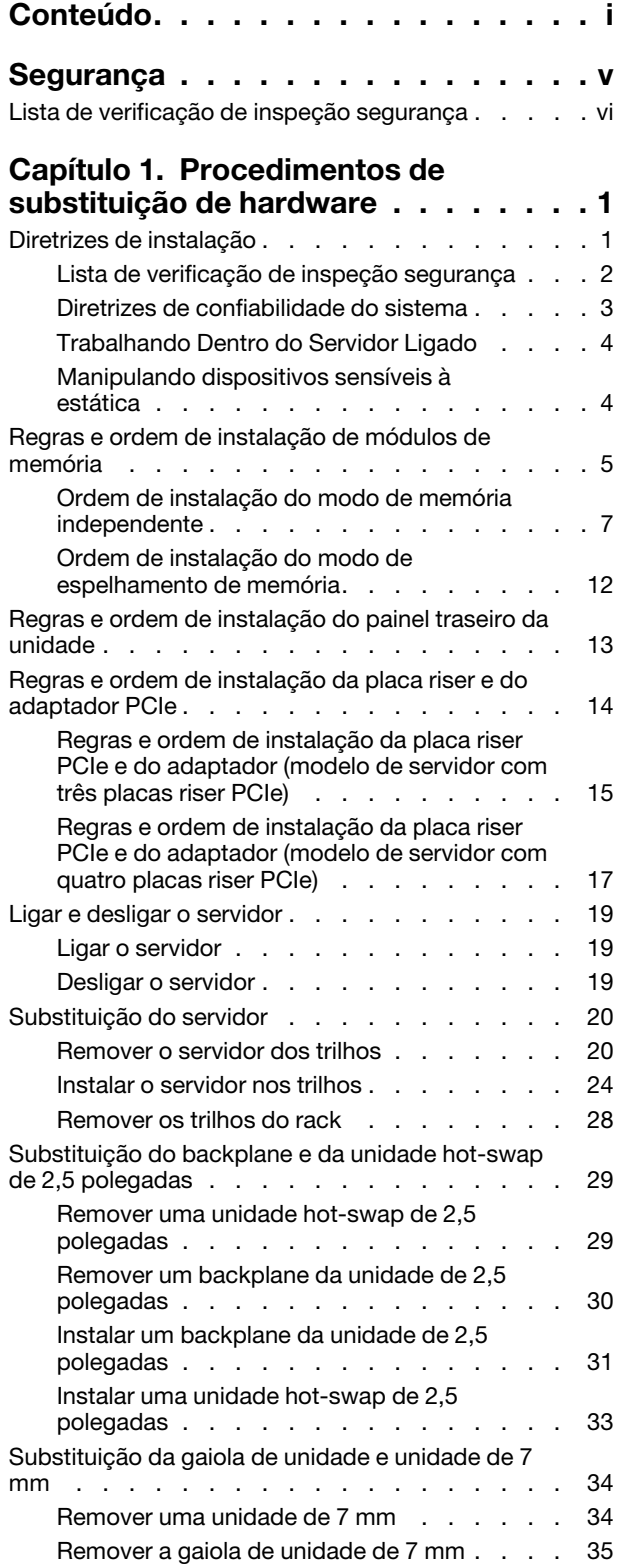

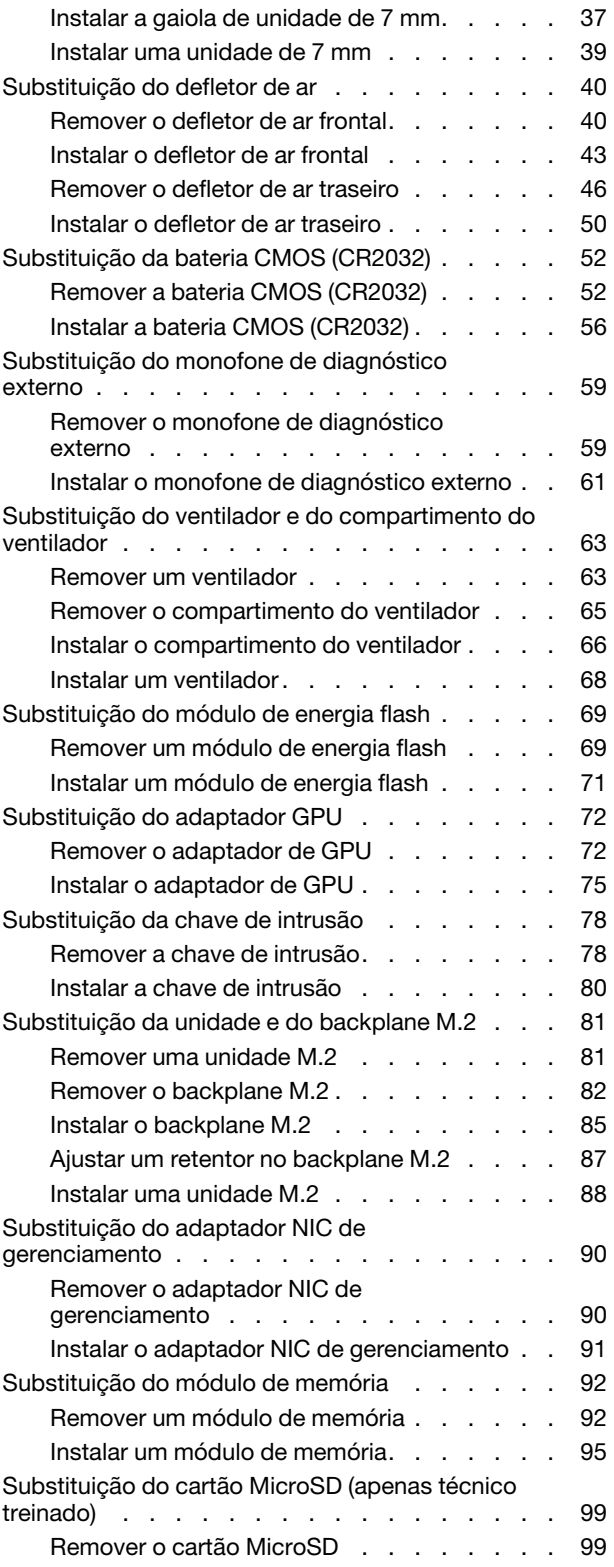

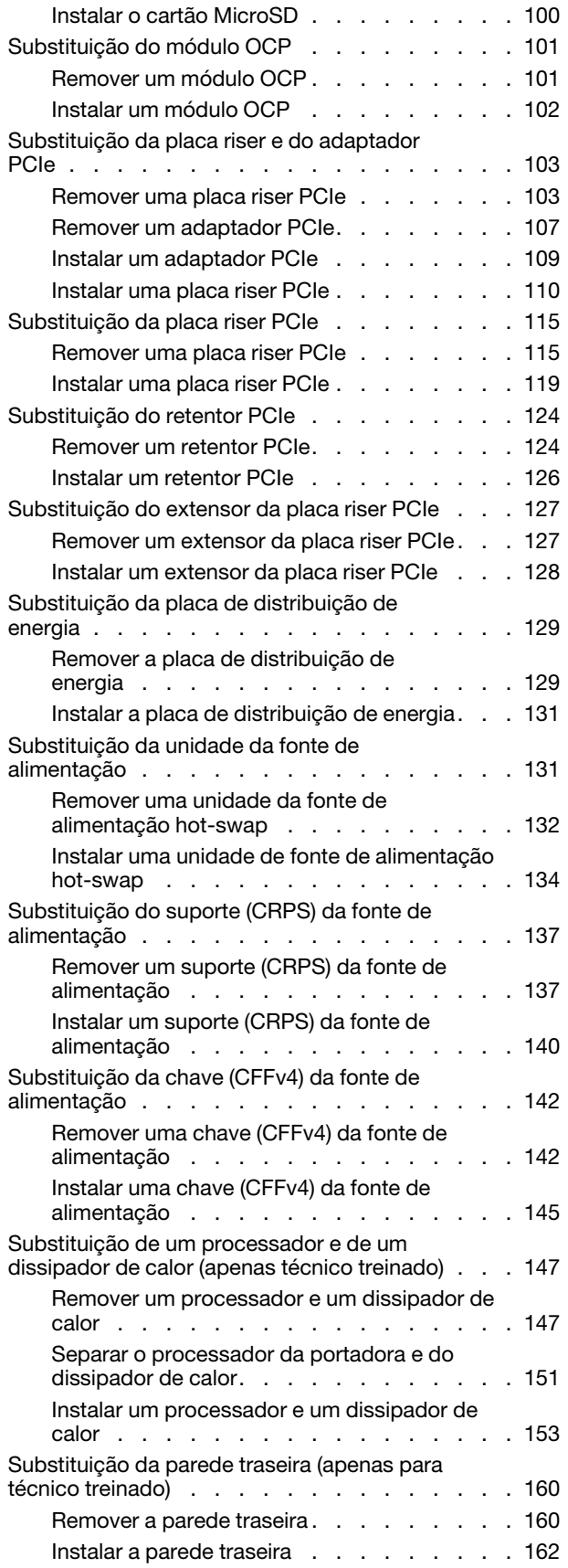

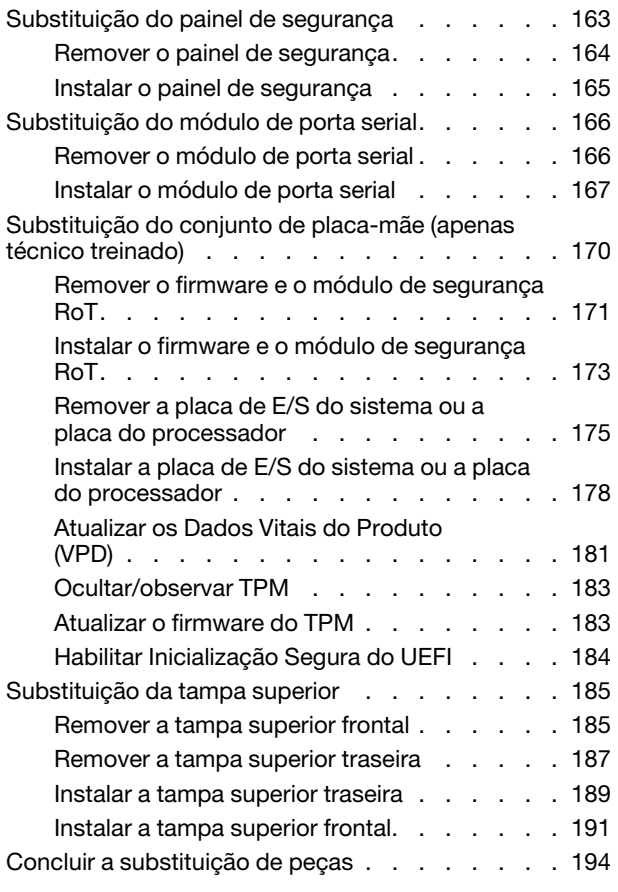

# [Capítulo 2. Roteamento de cabos](#page-204-0)

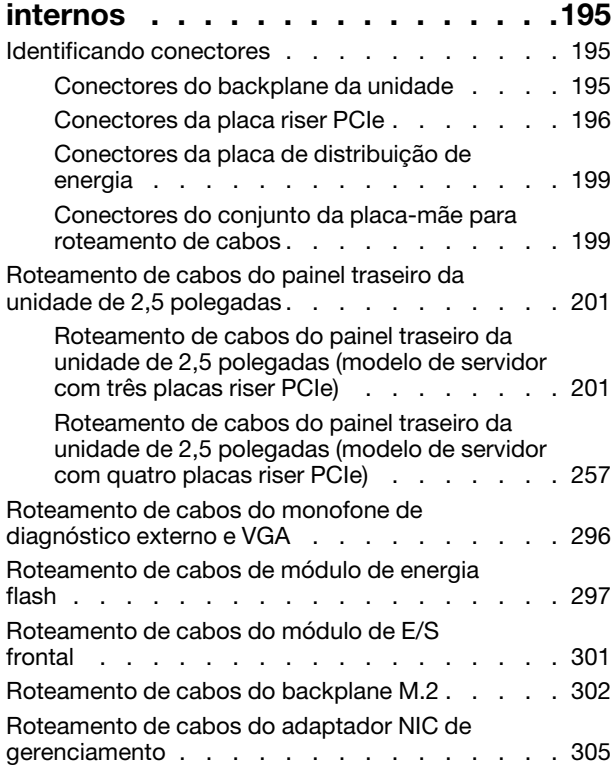

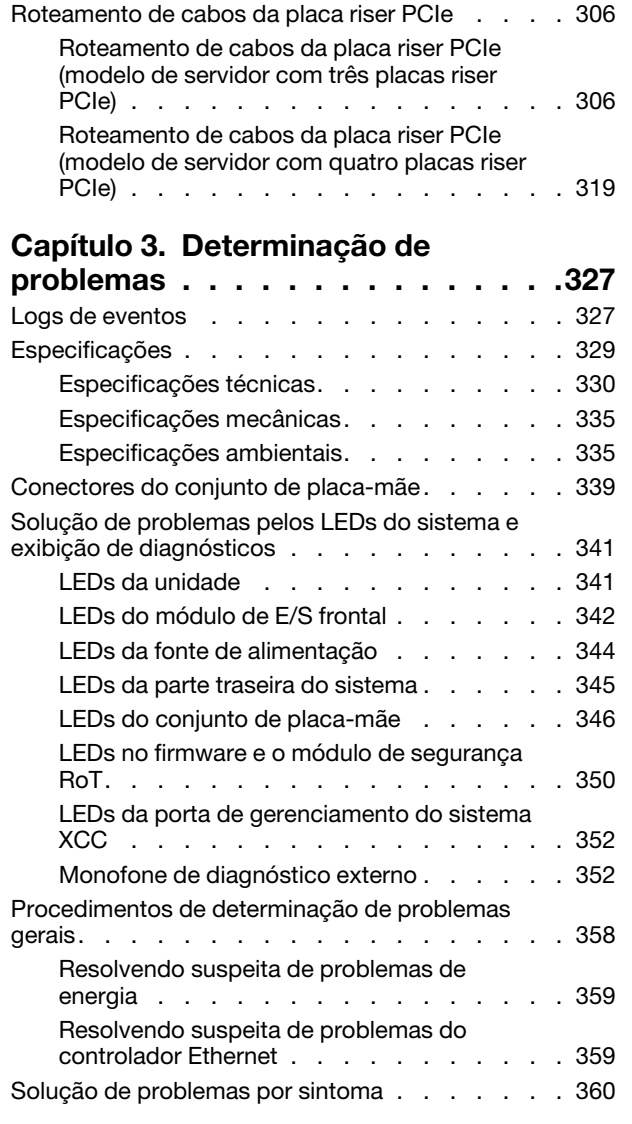

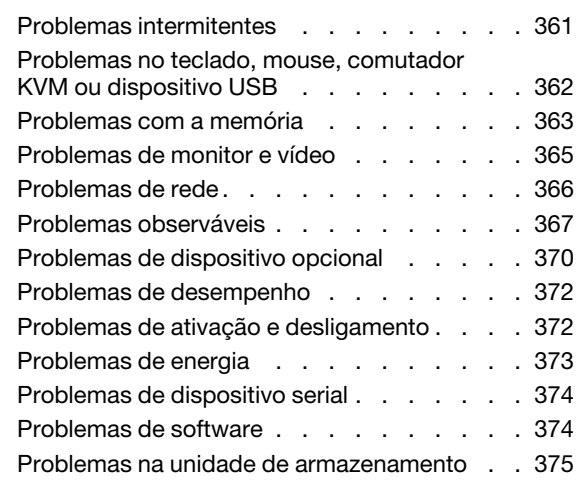

### [Apêndice A. Obtendo ajuda e](#page-388-0)

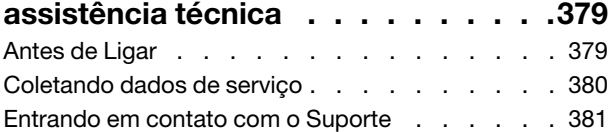

#### [Apêndice B. Documentos e](#page-392-0)

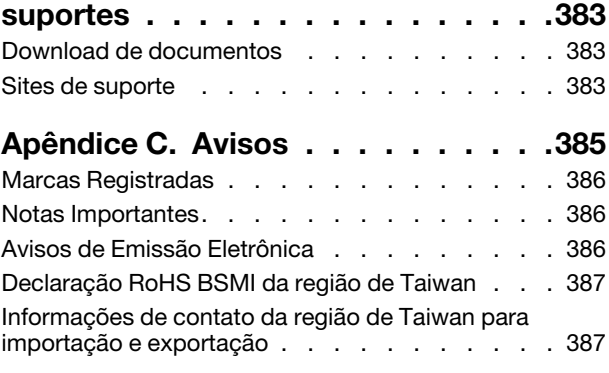

# <span id="page-6-0"></span>Segurança

Before installing this product, read the Safety Information.

قبل تركيب هذا المنتج، يجب قر اءة الملاحظات الأمنية

Antes de instalar este produto, leia as Informações de Segurança.

在安装本产品之前,请仔细阅读 Safety Information (安全信息)。

安裝本產品之前,請先閱讀「安全資訊」。

Prije instalacije ovog produkta obavezno pročitajte Sigurnosne Upute.

Před instalací tohoto produktu si přečtěte příručku bezpečnostních instrukcí.

Læs sikkerhedsforskrifterne, før du installerer dette produkt.

Lees voordat u dit product installeert eerst de veiligheidsvoorschriften.

Ennen kuin asennat tämän tuotteen, lue turvaohjeet kohdasta Safety Information.

Avant d'installer ce produit, lisez les consignes de sécurité.

Vor der Installation dieses Produkts die Sicherheitshinweise lesen.

Πριν εγκαταστήσετε το προϊόν αυτό, διαβάστε τις πληροφορίες ασφάλειας (safety information).

לפני שתתקינו מוצר זה, קראו את הוראות הבטיחות.

A termék telepítése előtt olvassa el a Biztonsági előírásokat!

Prima di installare questo prodotto, leggere le Informazioni sulla Sicurezza.

製品の設置の前に、安全情報をお読みください。

본 제품을 설치하기 전에 안전 정보를 읽으십시오.

Пред да се инсталира овој продукт, прочитајте информацијата за безбедност.

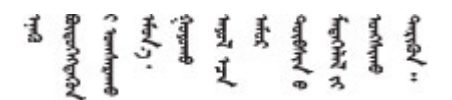

Les sikkerhetsinformasjonen (Safety Information) før du installerer dette produktet.

Przed zainstalowaniem tego produktu, należy zapoznać się z książką "Informacje dotyczące bezpieczeństwa" (Safety Information).

Antes de instalar este produto, leia as Informações sobre Segurança.

Перед установкой продукта прочтите инструкции по технике безопасности.

Pred inštaláciou tohto zariadenia si pečítaje Bezpečnostné predpisy.

Pred namestitvijo tega proizvoda preberite Varnostne informacije.

Antes de instalar este producto, lea la información de seguridad.

Läs säkerhetsinformationen innan du installerar den här produkten.

Bu ürünü kurmadan önce güvenlik bilgilerini okuyun.

مەزكۇر مەھسۇلاتنى ئورنىتىشتىن بۇرۇن بىخەتەرلىك ئۇچۇرلىرىنى ئوقۇپ چىقىڭ.

Youq mwngz yungh canjbinj neix gaxgonq, itdingh aeu doeg aen canjbinj soengq cungj vahgangj ancien siusik.

# <span id="page-7-0"></span>Lista de verificação de inspeção segurança

Use as informações desta seção para identificar condições potencialmente inseguras com o servidor. Durante o projeto e a montagem de cada máquina, itens de segurança obrigatórios foram instalados para proteger usuários e técnicos de serviço contra lesões.

Nota: O produto não é adequado para uso em espaços de trabalho de exibição, de acordo com o §2 dos Regulamentos de espaços de trabalho.

Nota: A configuração do servidor é feita apenas na sala do servidor.

#### CUIDADO:

Este equipamento deve ser instalado ou reparado por funcionários treinados, conforme definido pelos documentos NEC, IEC 62368-1 e IEC 60950-1, os padrões para segurança de equipamentos eletrônicos nas áreas de áudio/vídeo, tecnologia da informação e tecnologia de comunicações. A Lenovo assume que você esteja qualificado na manutenção de equipamentos e treinado para reconhecer níveis de energia perigosos em produtos. O acesso ao equipamento é realizado com o uso de uma ferramenta, trava e chave ou outros meios de segurança, sendo controlado pela autoridade responsável pelo local.

Importante: O aterramento elétrico do servidor é necessário para a segurança do operador e o funcionamento correto do sistema. O aterramento adequado da tomada elétrica pode ser verificado por um eletricista certificado.

Use a lista de verificação a seguir para verificar se não há nenhuma condição potencialmente insegura:

- 1. Certifique-se de que a energia esteja desligada e de que o cabo de energia esteja desconectado.
- 2. Verifique o cabo de alimentação.
	- Certifique-se de que o conector de aterramento de terceiro esteja em boas condições. Use um medidor para medir a continuidade de aterramento com fio neutro de 0,1 ohm ou menos entre o pino terra externo e o aterramento do quadro.
	- Verifique se o cabo de alimentação é do tipo correto.

Para exibir os cabos de alimentação que estão disponíveis para o servidor:

a. Acesse:

<http://dcsc.lenovo.com/#/>

- b. Clique em Preconfigured Model (Modelo pré-configurado) ou Configure to order (Configurar para encomendar).
- c. Insira o tipo e modelo de máquina para que o servidor exiba a página do configurador.
- d. Clique em Power (Energia)  $\rightarrow$  Power Cables (Cabos de energia) para ver todos os cabos.
- Certifique-se de que o isolamento não esteja gasto.
- 3. Verifique quaisquer alterações óbvias não Lenovo. Use o bom senso quanto à segurança de quaisquer alterações que não sejam da Lenovo.
- 4. Verifique se existem condições óbvias de falta de segurança dentro do servidor, como danos por limalhas de metal, contaminação, água ou outro líquido ou sinais de fogo ou fumaça.
- 5. Verifique a existência cabos gastos ou comprimidos.
- 6. Certifique-se de que os prendedores da tampa da fonte de alimentação (parafusos ou rebites) não tenham sido removidos ou adulterados.

# <span id="page-10-0"></span>Capítulo 1. Procedimentos de substituição de hardware

Esta seção fornece os procedimentos de instalação e remoção de todos os componentes do sistema que podem ser consertados. O procedimento de substituição de cada componente menciona todas as tarefas que precisam ser executadas para acessar o componente que está sendo substituído.

# <span id="page-10-1"></span>Diretrizes de instalação

Antes de instalar componentes no servidor, leia as diretrizes de instalação.

Antes de instalar dispositivos opcionais, leia os seguintes avisos com cuidado:

Atenção: Previna a exposição à eletricidade estática, que pode resultar em encerramento do sistema e perda de dados, mantendo componentes sensíveis em suas embalagens antiestáticas até a instalação, e manipulando esses dispositivos com uma pulseira de descarga eletrostática ou outro sistema de aterramento.

- Leia as diretrizes e as informações sobre segurança para garantir sua segurança no trabalho:
	- Uma lista completa de informações de segurança para todos os produtos está disponível em:

[https://pubs.lenovo.com/safety\\_documentation/](https://pubs.lenovo.com/safety_documentation/)

- As diretrizes a seguir também estão disponíveis: ["Trabalhando Dentro do Servidor Ligado" na página 4](#page-13-0) e ["Manipulando dispositivos sensíveis à estática" na página 4.](#page-13-1)
- Certifique-se de que os componentes instalados sejam suportados pelo seu servidor.
	- Para obter uma lista de componentes opcionais suportados pelo servidor, consulte [https://](https://serverproven.lenovo.com) [serverproven.lenovo.com](https://serverproven.lenovo.com).
	- Para o conteúdo do pacote opcional, consulte <https://serveroption.lenovo.com/>.
- Para obter mais informações sobre como solicitar peças:
	- 1. Acesse <http://datacentersupport.lenovo.com> e navegue até a página de suporte do seu servidor.
	- 2. Clique em Peças.
	- 3. Insira o número de série para exibir uma lista de peças para o servidor.
- Ao instalar um novo servidor, baixe e aplique o firmware mais recente. Esta etapa o ajudará a assegurarse de que os problemas conhecidos sejam resolvidos e que o servidor esteja pronto para funcionar com o desempenho ideal. Acesse [https://datacentersupport.lenovo.com/tw/en/products/servers/thinksystem/](https://datacentersupport.lenovo.com/tw/en/products/servers/thinksystem/sr850v3/7d96/downloads/driver-list/)  [sr850v3/7d96/downloads/driver-list/](https://datacentersupport.lenovo.com/tw/en/products/servers/thinksystem/sr850v3/7d96/downloads/driver-list/) para fazer o download das atualizações de firmware para o seu servidor.

Importante: Algumas soluções de cluster necessitam de níveis de código específicos ou atualizações de códigos coordenados. Se o componente fizer parte de uma solução de cluster, verifique se o menu do nível de código do Best Recipe mais recente para firmware e driver com suporte a cluster antes da atualização do código.

- Se você substituir uma peça, como um adaptador, que contém o firmware, também poderá ser necessário atualizar o firmware dessa peça. Para obter mais informações sobre como atualizar o firmware, consulte "Atualizar o firmware" no Guia do Usuário ou no Guia de Configuração do Sistema.
- É uma prática recomendada verificar se o servidor está funcionando corretamente antes de instalar um componente opcional.
- Mantenha a área de trabalho limpa e coloque os componentes removidos sobre uma superfície plana e lisa que não balance nem seja inclinada.
- Não tente levantar um objeto que possa ser muito pesado para você. Caso seja necessário levantar um objeto pesado, leia atentamente as seguintes precauções:
	- Certifique-se de que você possa ficar em pé com segurança sem escorregar.
	- Distribua o peso do objeto igualmente entre os seus pés.
	- Utilize uma força de elevação lenta. Nunca se mova ou vire repentinamente ao levantar um objeto pesado.
	- Para evitar estiramento dos músculos nas costas, levante na posição vertical ou flexionando os músculos da perna.
- Faça backup de todos os dados importantes antes de fazer alterações relacionadas às unidades de disco.
- Tenha uma chave de fenda comum pequena, uma chave de fenda Phillips pequena e uma chave de fenda T8 torx disponíveis.
- Para visualizar os LEDs de erro na placa-mãe (conjunto de placa-mãe) e nos componentes internos, deixe o equipamento ligado.
- Você não precisa desligar o servidor para remover ou instalar fontes de alimentação hot-swap, ventiladores hot-swap ou dispositivos USB hot-plug. No entanto, você deve desativar o servidor antes de executar quaisquer etapas que envolvam a remoção ou instalação dos cabos adaptadores e deve desconectar a fonte de alimentação do servidor antes de executar quaisquer etapas que envolvam a remoção ou instalação de uma placa riser.
- Ao substituir unidades de fonte de alimentação ou ventiladores, consulte as regras de redundância desses componentes.
- Azul em um componente indica pontos de contato, onde você pode segurar um componente para removê-lo ou instalá-lo no servidor, abrir ou fechar uma trava etc.
- A cor laranja em um componente ou uma etiqueta laranja em um componente ou próximo a ele indica que ele pode sofrer hot-swap, ou seja, se o servidor e o sistema operacional aceitarem este recurso, o que significa que você poderá remover ou instalar o componente durante a execução do servidor. (A cor laranja também pode indicar pontos de toque nos componentes de hot swap). Consulte as instruções para remover ou instalar um componente de hot swap específico para obter os procedimentos adicionais que deverão ser executados antes de você remover ou instalar o componente.
- A faixa vermelha nas unidades, adjacente à trava de liberação, indica que a unidade poderá passar por hot-swap se o sistema operacional do servidor oferecer suporte ao recurso de hot-swap. Isso significa que você poderá remover ou instalar a unidade enquanto o servidor estiver em execução.

Nota: Consulte as instruções específicas do sistema para remover ou instalar uma unidade hot-swap, para conhecer os procedimentos adicionais que deverão ser executados antes de você remover ou instalar a unidade.

• Depois de concluir o trabalho no servidor, certifique-se de reinstalar todas as blindagens de segurança, proteções, etiquetas e fios de aterramento.

# <span id="page-11-0"></span>Lista de verificação de inspeção segurança

Use as informações desta seção para identificar condições potencialmente inseguras com o servidor. Durante o projeto e a montagem de cada máquina, itens de segurança obrigatórios foram instalados para proteger usuários e técnicos de serviço contra lesões.

Nota: O produto não é adequado para uso em espaços de trabalho de exibição, de acordo com o §2 dos Regulamentos de espaços de trabalho.

Nota: A configuração do servidor é feita apenas na sala do servidor.

#### CUIDADO:

Este equipamento deve ser instalado ou reparado por funcionários treinados, conforme definido pelos documentos NEC, IEC 62368-1 e IEC 60950-1, os padrões para segurança de equipamentos eletrônicos nas áreas de áudio/vídeo, tecnologia da informação e tecnologia de comunicações. A Lenovo assume que você esteja qualificado na manutenção de equipamentos e treinado para reconhecer níveis de energia perigosos em produtos. O acesso ao equipamento é realizado com o uso de uma ferramenta, trava e chave ou outros meios de segurança, sendo controlado pela autoridade responsável pelo local.

Importante: O aterramento elétrico do servidor é necessário para a segurança do operador e o funcionamento correto do sistema. O aterramento adequado da tomada elétrica pode ser verificado por um eletricista certificado.

Use a lista de verificação a seguir para verificar se não há nenhuma condição potencialmente insegura:

- 1. Certifique-se de que a energia esteja desligada e de que o cabo de energia esteja desconectado.
- 2. Verifique o cabo de alimentação.
	- Certifique-se de que o conector de aterramento de terceiro esteja em boas condições. Use um medidor para medir a continuidade de aterramento com fio neutro de 0,1 ohm ou menos entre o pino terra externo e o aterramento do quadro.
	- Verifique se o cabo de alimentação é do tipo correto.

Para exibir os cabos de alimentação que estão disponíveis para o servidor:

a. Acesse:

<http://dcsc.lenovo.com/#/>

- b. Clique em Preconfigured Model (Modelo pré-configurado) ou Configure to order (Configurar para encomendar).
- c. Insira o tipo e modelo de máquina para que o servidor exiba a página do configurador.
- d. Clique em Power (Energia)  $\rightarrow$  Power Cables (Cabos de energia) para ver todos os cabos.
- Certifique-se de que o isolamento não esteja gasto.
- 3. Verifique quaisquer alterações óbvias não Lenovo. Use o bom senso quanto à segurança de quaisquer alterações que não sejam da Lenovo.
- 4. Verifique se existem condições óbvias de falta de segurança dentro do servidor, como danos por limalhas de metal, contaminação, água ou outro líquido ou sinais de fogo ou fumaça.
- 5. Verifique a existência cabos gastos ou comprimidos.
- 6. Certifique-se de que os prendedores da tampa da fonte de alimentação (parafusos ou rebites) não tenham sido removidos ou adulterados.

# <span id="page-12-0"></span>Diretrizes de confiabilidade do sistema

Revise as diretrizes de confiabilidade do sistema para assegurar o resfriamento adequado e a confiabilidade do sistema.

Certifique-se de que os requisitos a seguir sejam atendidos:

- Uma fonte de alimentação deve ser instalada em cada compartimento da fonte de alimentação.
- Espaço adequado ao redor do servidor deve ser deixado para permitir que o sistema de resfriamento do servidor funcione corretamente. Deixe aproximadamente 50 mm (2,0 pol.) de espaço aberto ao redor da parte frontal e posterior do servidor. Não coloque objetos na frente dos ventiladores.
- Para obter resfriamento e fluxo de ar adequados, reinstale a tampa do servidor antes de ligá-lo. Não opere o servidor sem a tampa por mais de 30 minutos, pois seus componentes poderão ser danificados.
- As instruções de cabeamento que são fornecidas com os componentes opcionais devem ser seguidas.
- Um ventilador com falha deve ser substituído até 48 horas depois do mau funcionamento.
- Um ventilador hot swap removido deve ser substituído até 30 segundos depois da remoção.
- Uma unidade hot-swap removida deve ser substituída até 2 minutos depois da remoção.
- Uma fonte de alimentação hot-swap removida deve ser substituída até 2 minutos depois da remoção.
- Cada defletor de ar fornecido com o servidor deve ser instalado quando o servidor é iniciado (alguns servidores podem vir com mais de um defletor de ar). A operação do servidor sem um defletor de ar pode danificar o processador.
- Todos os soquetes de processador devem conter uma tampa do soquete ou um processador com dissipador de calor.
- Quando mais de um processador estiver instalado, as regras de preenchimento de ventilador de cada servidor devem ser rigorosamente seguidas.

# <span id="page-13-0"></span>Trabalhando Dentro do Servidor Ligado

Talvez seja necessário manter o servidor ligado com a tampa removida para examinar as informações do sistema no painel de exibição ou substituir os componentes de hot-swap. Revise estas diretrizes antes de fazer isso.

Atenção: O servidor pode parar e a perda de dados pode ocorrer quando os componentes internos do servidor são expostos a eletricidade estática. Para evitar esse possível problema, sempre use uma pulseira de descarga eletrostática ou outros sistemas de aterramento ao trabalhar dentro do servidor com a energia ligada.

- Evite usar roupas largas, principalmente no antebraço. Abotoe ou arregace mangas compridas antes de trabalhar dentro do servidor.
- Evite enroscar gravatas, lenços, cordas de crachá ou cabelos no servidor.
- Remova joias, como braceletes, colares, anéis, abotoaduras e relógios de pulso.
- Remova itens do bolso de sua camisa, como canetas e lápis, que poderiam cair no servidor conforme você se inclina sobre ele.
- Evite derrubar quaisquer objetos metálicos, como clipes de papel, grampos de cabelo e parafusos no servidor.

# <span id="page-13-1"></span>Manipulando dispositivos sensíveis à estática

Revise estas diretrizes antes de manipular dispositivos sensíveis a estática para reduzir a possibilidade de danos por descarga eletrostática.

Atenção: Previna a exposição à eletricidade estática, que pode resultar em encerramento do sistema e perda de dados, mantendo componentes sensíveis em suas embalagens antiestáticas até a instalação, e manipulando esses dispositivos com uma pulseira de descarga eletrostática ou outro sistema de aterramento.

- Limite sua movimentação para evitar o acúmulo de eletricidade estática ao seu redor.
- Tenha cuidado extra ao manusear dispositivos em clima frio, pois o aquecimento reduziria a umidade interna e aumentaria a eletricidade estática.
- Sempre use uma pulseira de descarga eletrostática ou outro sistema de aterramento, especialmente ao trabalhar dentro do servidor com a energia ligada.
- Enquanto o dispositivo ainda estiver em sua embalagem antiestática, encoste-o em uma superfície metálica sem pintura no lado externo do servidor por pelo menos dois segundos. Isso removerá a eletricidade estática do pacote e do seu corpo.
- Remova o dispositivo da embalagem e instale-o diretamente no servidor sem apoiá-lo. Se for necessário apoiar o dispositivo, coloque-o sobre a embalagem de proteção antiestática. Nunca coloque o dispositivo sobre o servidor nem em superfícies metálicas.
- Ao manusear o dispositivo, segurando-o com cuidado pelas bordas ou pela estrutura.
- Não toque em juntas e pinos de solda, ou em conjuntos de circuitos expostos.
- <span id="page-14-0"></span>• Mantenha o dispositivo longe do alcance de terceiros para evitar possíveis danos.

# Regras e ordem de instalação de módulos de memória

Os módulos de memória devem estar instalados em uma ordem específica baseada na configuração de memória que você implementar e no número de processadores e módulos de memória instalados no servidor.

#### Tipos de memória compatíveis

Para obter informações sobre os tipos de módulo de memória compatíveis com este servidor, consulte a seção "Memória" na seção ["Especificações técnicas" na página 330](#page-339-0).

Informações sobre como otimizar o desempenho da memória e configurar a memória está disponível no Lenovo Press:

<https://lenovopress.lenovo.com/servers/options/memory>

Além disso, você pode usar um configurator de memória, que está disponível no seguinte site:

[https://dcsc.lenovo.com/#/memory\\_configuration](https://dcsc.lenovo.com/#/memory_configuration)

Informações específicas sobre a ordem de instalação de módulos de memória no servidor com base na configuração do sistema e no modo de memória que você estiver implementando estão exibidas abaixo.

#### Layout de módulos de memória e processadores

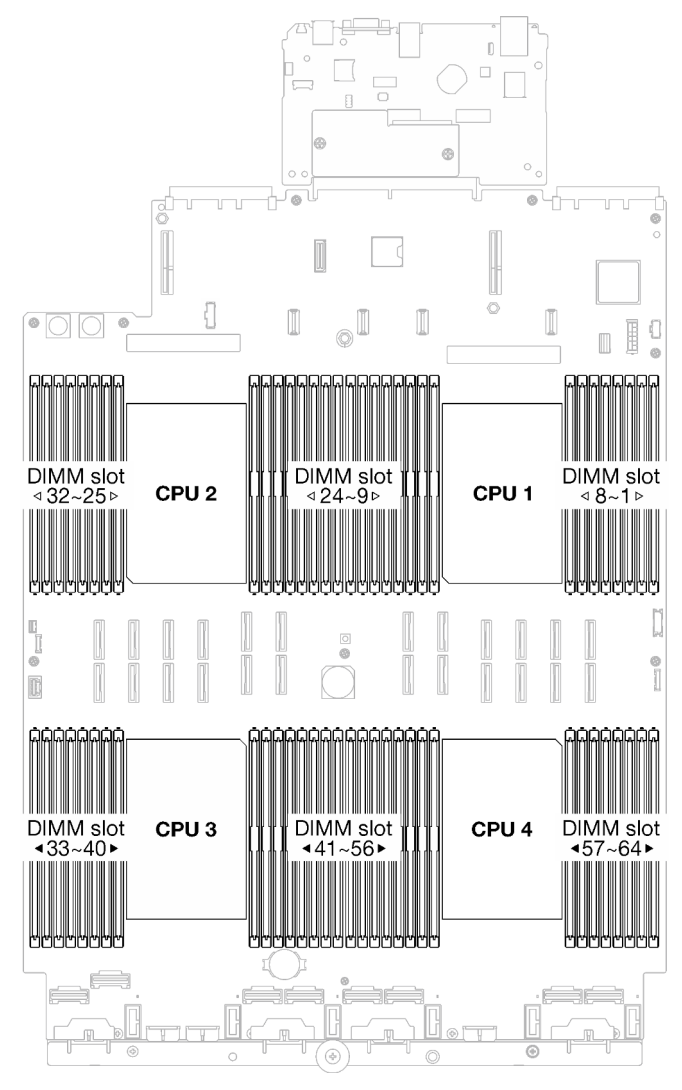

Figura 1. Layout de módulos de memória e processadores

A tabela de configuração de canal de memória abaixo mostra o relacionamento entre os processadores, os controladores de memória, os canais de memória e os números de slots do módulo de memória.

| Processador        |                 |      |    |                 |                 |      |                 | CPU <sub>1</sub> |                 |                  |                 |   |   |                 |                 |   |
|--------------------|-----------------|------|----|-----------------|-----------------|------|-----------------|------------------|-----------------|------------------|-----------------|---|---|-----------------|-----------------|---|
| <b>Controlador</b> |                 | iMC1 |    |                 |                 | iMC0 |                 |                  |                 | iMC <sub>2</sub> |                 |   |   |                 | iMC3            |   |
| Canal              | CH <sub>1</sub> |      |    | CH <sub>0</sub> | CH <sub>1</sub> |      | CH <sub>0</sub> |                  | CH <sub>0</sub> |                  | CH <sub>1</sub> |   |   | CH <sub>0</sub> | CH <sub>1</sub> |   |
| $N°$ do slot       | 0               |      | 0  |                 | 0               |      | 0               |                  |                 | 0                |                 | 0 |   | 0               |                 | 0 |
| IN° DIMM           | 16              | 15   | 14 | 13              | 12              | 11   | 10              | 9                | 8               | ⇁                | 6               | 5 | 4 | 3               | C<br>∠          |   |
| Processador        |                 |      |    |                 |                 |      |                 | CPU <sub>2</sub> |                 |                  |                 |   |   |                 |                 |   |
| <b>Controlador</b> |                 | iMC1 |    |                 |                 | iMC0 |                 |                  |                 | iMC <sub>2</sub> |                 |   |   |                 | iMC3            |   |
| <b>Canal</b>       | CH <sub>1</sub> |      |    | CH <sub>0</sub> | CH <sub>1</sub> |      | CH <sub>0</sub> |                  | CH <sub>0</sub> |                  | CH <sub>1</sub> |   |   | CH <sub>0</sub> | CH <sub>1</sub> |   |
| $N°$ do slot       | 0               |      | 0  |                 | 0               |      | 0               |                  |                 | 0                |                 | 0 |   | 0               |                 | 0 |

Tabela 1. Slot de memória e identificação do canal

| <b>N° DIMM</b>             | 32              | 31   | 30              | 29 | 28              | 27               | 26              | 25               | 24              | 23   | 22              | 21 | 20              | 19              | 18              | 17 |
|----------------------------|-----------------|------|-----------------|----|-----------------|------------------|-----------------|------------------|-----------------|------|-----------------|----|-----------------|-----------------|-----------------|----|
| Processador                |                 |      |                 |    |                 |                  |                 | CPU <sub>3</sub> |                 |      |                 |    |                 |                 |                 |    |
| <b>Controlador</b>         |                 | iMC3 |                 |    |                 | iMC <sub>2</sub> |                 |                  |                 | iMC0 |                 |    |                 | iMC1            |                 |    |
| <b>Canal</b>               | CH <sub>1</sub> |      | CH <sub>0</sub> |    | CH <sub>1</sub> |                  | CH <sub>0</sub> |                  | CH <sub>0</sub> |      | CH <sub>1</sub> |    | CH <sub>0</sub> |                 | CH <sub>1</sub> |    |
| $\mathsf{N}^\circ$ do slot | 0               |      | 0               |    | 0               |                  | 0               |                  |                 | 0    |                 | 0  |                 | 0               |                 | 0  |
| <b>N° DIMM</b>             | 33              | 34   | 35              | 36 | 37              | 38               | 39              | 40               | 41              | 42   | 43              | 44 | 45              | 46              | 47              | 48 |
| Processador                |                 |      |                 |    |                 |                  |                 | CPU <sub>4</sub> |                 |      |                 |    |                 |                 |                 |    |
| <b>Controlador</b>         |                 | iMC3 |                 |    |                 | iMC <sub>2</sub> |                 |                  |                 | iMC0 |                 |    |                 | iMC1            |                 |    |
| <b>Canal</b>               | CH <sub>1</sub> |      | CH <sub>0</sub> |    | CH <sub>1</sub> |                  | CH <sub>0</sub> |                  | CH <sub>0</sub> |      | CH <sub>1</sub> |    |                 | CH <sub>0</sub> | CH <sub>1</sub> |    |
| $\mathsf{N}^\circ$ do slot | 0               |      | 0               |    | 0               |                  | 0               |                  |                 | 0    |                 | 0  |                 | 0               |                 | 0  |
| IN° DIMM                   | 49              | 50   | 51              | 52 | 53              | 54               | 55              | 56               | 57              | 58   | 59              | 60 | 61              | 62              | 63              | 64 |

Tabela 1. Slot de memória e identificação do canal (continuação)

#### Diretriz de instalação do módulo de memória

- Pelo menos uma DIMM é necessária para cada processador. Instale pelo menos oito DIMMs por processador para obter um bom desempenho.
- Quando você substitui um DIMM, o servidor fornece recurso de ativação automática de DIMM sem a necessidade de usar o Setup Utility para ativar o novo DIMM manualmente.

# <span id="page-16-0"></span>Ordem de instalação do modo de memória independente

O modo de memória independente fornece o nível mais alto de desempenho da memória, mas não tem proteção de failover. A ordem de instalação de DIMMs para o modo de memória independente varia dependendo do número de processadores e módulos de memória instalados no servidor.

Siga as regras abaixo ao instalar módulos de memória no modo independente:

- Deve haver pelo menos um DIMM DDR5 por processador.
- Todos os módulos de memória DDR5 devem operar na mesma velocidade no mesmo sistema.
- O preenchimento de memória deve ser idêntico entre os processadores.
- Os módulos de memória de diferentes fornecedores têm suporte.

Nota: Quando ThinkSystem 128GB TruDDR5 4800MHz (4Rx4) 3DS RDIMM v1 e/ou ThinkSystem 256GB TruDDR5 4800MHz (8Rx4) 3DS RDIMM v1 está instalado em um sistema, nenhum outro tipo de módulo de memória pode ser instalado.

- Em cada canal de memória, preencha o slot mais distante do processador (slot 0) primeiro.
- Todos os módulos de memória devem ser módulos de memória DDR5.
- Módulos de memória x8 e módulos de memória x4 não podem ser misturados em um sistema.
- A mistura de módulos de memória de 16 Gbit (16 GB, 32 GB, 64 GB, 128 GB, 256 GB) e 24 Gbit (96 GB) não é permitida em um sistema.
- O módulo de memória de 96 GB deve ser preenchido de forma idêntica no sistema e ser compatível apenas com o processador Intel Xeon Platinum.
- O módulo de memória de 96 GB só pode ser compatível com configurações 1DPC (8 DIMMs por processador) e 2DPC (16 DIMMs por processador).
- Todos os módulos de memória a serem instalados devem ser do mesmo tipo.
	- RDIMM de valor não pode ser mesclado com RDIMMs sem valor em um sistema.
- RDIMM 3DS não pode ser mesclado com RDIMMs não 3DS em um sistema.
- Todos os módulos de memória em um sistema devem ter o mesmo número de classificações.

#### Com dois processadores

A tabela a seguir mostra a sequência de preenchimento de módulos de memória para o modo independente quando dois processadores estão instalados.

| <b>Total de</b>       |    |    |    |    |    |    |    |    | <b>Processador 1</b> |                |    |    |                |    |                |              |
|-----------------------|----|----|----|----|----|----|----|----|----------------------|----------------|----|----|----------------|----|----------------|--------------|
| <b>DIMMs</b>          | 16 | 15 | 14 | 13 | 12 | 11 | 10 | 9  | 8                    | $\overline{7}$ | 6  | 5  | 4              | 3  | $\mathbf{2}$   | 1            |
| 2 DIMMs               |    |    |    |    |    |    | 10 |    |                      |                |    |    |                |    |                |              |
| 4 DIMMs <sup>*</sup>  |    |    |    |    |    |    | 10 |    |                      |                |    |    |                | 3  |                |              |
| 8 DIMMs*              |    |    | 14 |    |    |    | 10 |    |                      | $\overline{7}$ |    |    |                | 3  |                |              |
| 12 DIMMs*             | 16 |    | 14 |    |    |    | 10 |    |                      | 7              |    | 5  |                | 3  |                |              |
| 16 DIMMs*             | 16 |    | 14 |    | 12 |    | 10 |    |                      | $\overline{7}$ |    | 5  |                | 3  |                | $\mathbf{1}$ |
| 24 DIMMs*             | 16 |    | 14 | 13 | 12 |    | 10 | 9  | 8                    | 7              |    | 5  | 4              | 3  |                | 1            |
| 32 DIMMs <sup>*</sup> | 16 | 15 | 14 | 13 | 12 | 11 | 10 | 9  | 8                    | $\overline{7}$ | 6  | 5  | $\overline{4}$ | 3  | $\overline{2}$ | $\mathbf{1}$ |
| Total de              |    |    |    |    |    |    |    |    | Processador 2        |                |    |    |                |    |                |              |
| <b>DIMMs</b>          | 32 | 31 | 30 | 29 | 28 | 27 | 26 | 25 | 24                   | 23             | 22 | 21 | 20             | 19 | 18             | 17           |
| 2 DIMMs               |    |    |    |    |    |    | 26 |    |                      |                |    |    |                |    |                |              |
| 4 DIMMs <sup>*</sup>  |    |    |    |    |    |    | 26 |    |                      |                |    |    |                | 19 |                |              |
| 8 DIMMs*              |    |    | 30 |    |    |    | 26 |    |                      | 23             |    |    |                | 19 |                |              |
| 12 DIMMs <sup>*</sup> | 32 |    | 30 |    |    |    | 26 |    |                      | 23             |    | 21 |                | 19 |                |              |
| 16 DIMMs <sup>*</sup> | 32 |    | 30 |    | 28 |    | 26 |    |                      | 23             |    | 21 |                | 19 |                | 17           |
| 24 DIMMs*             | 32 |    | 30 | 29 | 28 |    | 26 | 25 | 24                   | 23             |    | 21 | 20             | 19 |                | 17           |
| 32 DIMMs              | 32 | 31 | 30 | 29 | 28 | 27 | 26 | 25 | 24                   | 23             | 22 | 21 | 20             | 19 | 18             | 17           |

Tabela 2. Modo independente com dois processadores

Nota: As configurações de DIMM suportam o recurso Sub NUMA Clustering (SNC), que pode ser ativado via UEFI. O SNC não será suportado se o preenchimento de DIMMs não seguir a sequência indicada pela tabela acima.

#### Com três processadores

A tabela a seguir mostra a sequência de preenchimento de módulos de memória para o modo independente quando três processadores estão instalados.

| <b>Total de</b>          |    |    |    |    |         |    |    |   | Processador 1 |   |   |   |   |              |  |
|--------------------------|----|----|----|----|---------|----|----|---|---------------|---|---|---|---|--------------|--|
| <b>DIMMs</b>             | 16 | 15 | 14 | 13 | $12 \,$ | 11 | 10 | 9 | 8             |   | 6 | 5 | 3 | $\mathbf{2}$ |  |
| 3 DIMMs                  |    |    |    |    |         |    | 10 |   |               |   |   |   |   |              |  |
| 6 DIMMs <sup>*</sup>     |    |    |    |    |         |    | 10 |   |               |   |   |   | 3 |              |  |
| 12<br>DIMMs <sup>*</sup> |    |    | 14 |    |         |    | 10 |   |               | - |   |   | 3 |              |  |
| 18<br>DIMMs <sup>*</sup> | 16 |    | 14 |    |         |    | 10 |   |               |   |   | 5 | 3 |              |  |

Tabela 3. Modo independente com três processadores

| 24<br>DIMMs <sup>*</sup>                | 16 |    | 14 |    | 12 |    | 10 |                  |               | $\overline{7}$ |    | 5  |                | 3  |                | $\mathbf{1}$ |
|-----------------------------------------|----|----|----|----|----|----|----|------------------|---------------|----------------|----|----|----------------|----|----------------|--------------|
| 36<br>DIMMs <sup>*</sup>                | 16 |    | 14 | 13 | 12 |    | 10 | $\boldsymbol{9}$ | 8             | $\overline{7}$ |    | 5  | $\overline{4}$ | 3  |                | 1            |
| 48<br>DIMMs <sup>*</sup> , <sup>2</sup> | 16 | 15 | 14 | 13 | 12 | 11 | 10 | $9\,$            | $\,8\,$       | $\overline{7}$ | 6  | 5  | 4              | 3  | $\overline{c}$ | $\mathbf{1}$ |
| <b>Total de</b>                         |    |    |    |    |    |    |    |                  | Processador 2 |                |    |    |                |    |                |              |
| <b>DIMMs</b>                            | 32 | 31 | 30 | 29 | 28 | 27 | 26 | 25               | 24            | 23             | 22 | 21 | 20             | 19 | 18             | 17           |
| 3 DIMMs                                 |    |    |    |    |    |    | 26 |                  |               |                |    |    |                |    |                |              |
| 6 DIMMs*                                |    |    |    |    |    |    | 26 |                  |               |                |    |    |                | 19 |                |              |
| 12<br>DIMMs <sup>*</sup>                |    |    | 30 |    |    |    | 26 |                  |               | 23             |    |    |                | 19 |                |              |
| 18<br>DIMMs <sup>*</sup>                | 32 |    | 30 |    |    |    | 26 |                  |               | 23             |    | 21 |                | 19 |                |              |
| 24<br>DIMMs <sup>*</sup>                | 32 |    | 30 |    | 28 |    | 26 |                  |               | 23             |    | 21 |                | 19 |                | 17           |
| 36<br>DIMMs <sup>*</sup>                | 32 |    | 30 | 29 | 28 |    | 26 | 25               | 24            | 23             |    | 21 | 20             | 19 |                | 17           |
| 48<br>DIMMs <sup>*</sup> , <sup>2</sup> | 32 | 31 | 30 | 29 | 28 | 27 | 26 | 25               | 24            | 23             | 22 | 21 | 20             | 19 | 18             | 17           |
| <b>Total de</b>                         |    |    |    |    |    |    |    |                  | Processador 3 |                |    |    |                |    |                |              |
| <b>DIMMs</b>                            | 33 | 34 | 35 | 36 | 37 | 38 | 39 | 40               | 41            | 42             | 43 | 44 | 45             | 46 | 47             | 48           |
| 3 DIMMs                                 |    |    |    |    |    |    |    |                  |               | 42             |    |    |                |    |                |              |
| 6 DIMMs*                                |    |    | 35 |    |    |    |    |                  |               | 42             |    |    |                |    |                |              |
| 12<br>DIMMs <sup>*</sup>                |    |    | 35 |    |    |    | 39 |                  |               | 42             |    |    |                | 46 |                |              |
| 18<br>DIMMs <sup>*</sup>                |    |    | 35 |    | 37 |    | 39 |                  |               | 42             |    |    |                | 46 |                | 48           |
| 24<br>DIMMs <sup>*</sup>                | 33 |    | 35 |    | 37 |    | 39 |                  |               | 42             |    | 44 |                | 46 |                | 48           |
| 36<br>DIMMs <sup>*</sup>                | 33 |    | 35 | 36 | 37 |    | 39 | 40               | 41            | 42             |    | 44 | 45             | 46 |                | 48           |
| 48<br>DIMMs <sup>*</sup> , <sup>2</sup> | 33 | 34 | 35 | 36 | 37 | 38 | 39 | 40               | 41            | 42             | 43 | 44 | 45             | 46 | 47             | 48           |

Tabela 3. Modo independente com três processadores (continuação)

Nota: As configurações de DIMM suportam o recurso Sub NUMA Clustering (SNC), que pode ser ativado via UEFI. O SNC não será suportado se o preenchimento de DIMMs não seguir a sequência indicada pela tabela acima.

#### Com quatro processadores

A tabela a seguir mostra a sequência de preenchimento de módulos de memória para o modo independente quando quatro processadores estão instalados.

Tabela 4. Modo independente com quatro processadores

| <b>Total de</b> | <b>Processador 1</b> |
|-----------------|----------------------|
| <b>IDIMMs</b>   |                      |

|                       | 16 | 15 | 14 | 13 | 12 | 11 | 10 | 9     | 8             | 7              | 6  | 5  | 4              | 3  | $\overline{\mathbf{2}}$ | 1            |
|-----------------------|----|----|----|----|----|----|----|-------|---------------|----------------|----|----|----------------|----|-------------------------|--------------|
| 4 DIMMs               |    |    |    |    |    |    | 10 |       |               |                |    |    |                |    |                         |              |
| 8 DIMMs <sup>*</sup>  |    |    |    |    |    |    | 10 |       |               |                |    |    |                | 3  |                         |              |
| 16 DIMMs <sup>*</sup> |    |    | 14 |    |    |    | 10 |       |               | $\overline{7}$ |    |    |                | 3  |                         |              |
| 24 DIMMs <sup>*</sup> | 16 |    | 14 |    |    |    | 10 |       |               | 7              |    | 5  |                | 3  |                         |              |
| 32 DIMMs*             | 16 |    | 14 |    | 12 |    | 10 |       |               | $\overline{7}$ |    | 5  |                | 3  |                         | $\mathbf{1}$ |
| 48 DIMMs <sup>*</sup> | 16 |    | 14 | 13 | 12 |    | 10 | 9     | 8             | $\overline{7}$ |    | 5  | 4              | 3  |                         | 1            |
| 64 DIMMs <sup>*</sup> | 16 | 15 | 14 | 13 | 12 | 11 | 10 | $9\,$ | 8             | $\overline{7}$ | 6  | 5  | $\overline{4}$ | 3  | $\overline{2}$          | 1            |
| <b>Total de</b>       |    |    |    |    |    |    |    |       | Processador 2 |                |    |    |                |    |                         |              |
| <b>DIMMs</b>          | 32 | 31 | 30 | 29 | 28 | 27 | 26 | 25    | 24            | 23             | 22 | 21 | 20             | 19 | 18                      | 17           |
| 4 DIMMs               |    |    |    |    |    |    | 26 |       |               |                |    |    |                |    |                         |              |
| 8 DIMMs*              |    |    |    |    |    |    | 26 |       |               |                |    |    |                | 19 |                         |              |
| 16 DIMMs <sup>*</sup> |    |    | 30 |    |    |    | 26 |       |               | 23             |    |    |                | 19 |                         |              |
| 24 DIMMs <sup>*</sup> | 32 |    | 30 |    |    |    | 26 |       |               | 23             |    | 21 |                | 19 |                         |              |
| 32 DIMMs*             | 32 |    | 30 |    | 28 |    | 26 |       |               | 23             |    | 21 |                | 19 |                         | 17           |
| 48 DIMMs <sup>*</sup> | 32 |    | 30 | 29 | 28 |    | 26 | 25    | 24            | 23             |    | 21 | 20             | 19 |                         | 17           |
| 64 DIMMs <sup>*</sup> | 32 | 31 | 30 | 29 | 28 | 27 | 26 | 25    | 24            | 23             | 22 | 21 | 20             | 19 | 18                      | 17           |
| <b>Total de</b>       |    |    |    |    |    |    |    |       | Processador 3 |                |    |    |                |    |                         |              |
| <b>DIMMs</b>          | 33 | 34 | 35 | 36 | 37 | 38 | 39 | 40    | 41            | 42             | 43 | 44 | 45             | 46 | 47                      | 48           |
| 4 DIMMs               |    |    |    |    |    |    |    |       |               | 42             |    |    |                |    |                         |              |
| 8 DIMMs <sup>*</sup>  |    |    | 35 |    |    |    |    |       |               | 42             |    |    |                |    |                         |              |
| 16 DIMMs <sup>*</sup> |    |    | 35 |    |    |    | 39 |       |               | 42             |    |    |                | 46 |                         |              |
| 24 DIMMs <sup>*</sup> |    |    | 35 |    | 37 |    | 39 |       |               | 42             |    |    |                | 46 |                         | 48           |
| 32 DIMMs <sup>*</sup> | 33 |    | 35 |    | 37 |    | 39 |       |               | 42             |    | 44 |                | 46 |                         | 48           |
| 48 DIMMs*             | 33 |    | 35 | 36 | 37 |    | 39 | 40    | 41            | 42             |    | 44 | 45             | 46 |                         | 48           |
| 64 DIMMs*             | 33 | 34 | 35 | 36 | 37 | 38 | 39 | 40    | 41            | 42             | 43 | 44 | 45             | 46 | 47                      | 48           |
| <b>Total de</b>       |    |    |    |    |    |    |    |       | Processador 4 |                |    |    |                |    |                         |              |
| <b>DIMMs</b>          | 49 | 50 | 51 | 52 | 53 | 54 | 55 | 56    | 57            | 58             | 59 | 60 | 61             | 62 | 63                      | 64           |
| 4 DIMMs               |    |    |    |    |    |    |    |       |               | 58             |    |    |                |    |                         |              |
| 8 DIMMs*              |    |    | 51 |    |    |    |    |       |               | 58             |    |    |                |    |                         |              |
| 16 DIMMs*             |    |    | 51 |    |    |    | 55 |       |               | 58             |    |    |                | 62 |                         |              |
| 24 DIMMs*             |    |    | 51 |    | 53 |    | 55 |       |               | 58             |    |    |                | 62 |                         | 64           |
| 32 DIMMs <sup>*</sup> | 49 |    | 51 |    | 53 |    | 55 |       |               | 58             |    | 60 |                | 62 |                         | 64           |
| 48 DIMMs <sup>*</sup> | 49 |    | 51 | 52 | 53 |    | 55 | 56    | 57            | 58             |    | 60 | 61             | 62 |                         | 64           |
| 64 DIMMs*             | 49 | 50 | 51 | 52 | 53 | 54 | 55 | 56    | 57            | 58             | 59 | 60 | 61             | 62 | 63                      | 64           |

Tabela 4. Modo independente com quatro processadores (continuação)

Nota: As configurações de DIMM suportam o recurso Sub NUMA Clustering (SNC), que pode ser ativado via UEFI. O SNC não será suportado se o preenchimento de DIMMs não seguir a sequência indicada pela tabela acima.

# <span id="page-21-0"></span>Ordem de instalação do modo de espelhamento de memória

O modo de espelhamento de memória fornece redundância de memória integral ao mesmo tempo que reduz a capacidade de memória total do sistema pela metade. Os canais de memória são agrupados em pares com cada canal que recebe os mesmos dados. Se ocorrer uma falha, o controlador de memória comutará dos DIMMs no canal principal para os DIMMs no canal de backup. A ordem de instalação de DIMMs para o espelhamento de memória varia dependendo do número de processadores e DIMMs instalados no servidor.

Diretrizes de espelhamento de memória:

- O espelhamento de memória reduz a memória máxima disponível pela metade da memória instalada. Por exemplo, se o servidor tiver 64 GB de memória instalada, apenas 32 GB de memória endereçável estarão disponíveis quando o espelhamento de memória será ativado.
- Cada DIMM deve ser idêntica em tamanho e arquitetura.
- As DIMMs em cada canal de memória devem ser iguais em densidade.
- Se dois canais de memória tiverem DIMMs, o espelhamento ocorrerá em duas DIMMs (os canais 0/1 conterão os caches de memória primário e secundário).
- Se três canais de memória tiverem DIMMs, o espelhamento ocorrerá nas três DIMMs (os canais 0/1, 1/2 e 2/0 conterão caches de memória primário e secundário).
- Espelhamento parcial de memória é uma sub-função do espelhamento de memória. Ele requer seguir a ordem de instalação da memória do modo de espelhamento de memória.

#### Com dois processadores

A tabela a seguir mostra a sequência de preenchimento de DIMMs para o modo de espelhamento de memória quando dois processadores estão instalados.

| <b>Total de</b> |    |    |    |    |    |    |    |    | <b>Processador 1</b> |    |    |    |    |    |              |    |
|-----------------|----|----|----|----|----|----|----|----|----------------------|----|----|----|----|----|--------------|----|
| <b>DIMMs</b>    | 16 | 15 | 14 | 13 | 12 | 11 | 10 | 9  | 8                    |    | 6  | 5  | 4  | З  | $\mathbf{2}$ |    |
| 16 DIMMs        | 16 |    | 14 |    | 12 |    | 10 |    |                      |    |    | 5  |    | 3  |              |    |
| 32 DIMMs        | 16 | 15 | 14 | 13 | 12 | 11 | 10 | 9  | 8                    |    | 6  | 5  | 4  | 3  | 2            |    |
| <b>Total de</b> |    |    |    |    |    |    |    |    | <b>Processador 2</b> |    |    |    |    |    |              |    |
| <b>DIMMs</b>    | 32 | 31 | 30 | 29 | 28 | 27 | 26 | 25 | 24                   | 23 | 22 | 21 | 20 | 19 | 18           | 17 |
| 16 DIMMs        | 32 |    | 30 |    | 28 |    | 26 |    |                      | 23 |    | 21 |    | 19 |              | 17 |
| 32 DIMMs        | 32 | 31 | 30 | 29 | 28 | 27 | 26 | 25 | 24                   | 23 | 22 | 21 | 20 | 19 | 18           | 17 |

Tabela 5. Espelhamento de memória com dois processadores

#### Com três processadores

A tabela a seguir mostra a sequência de preenchimento de DIMMs para o modo de espelhamento de memória quando três processadores estão instalados.

| <b>Total de</b> |    |    |    |    |    |    |    |    | <b>Processador 1</b> |    |    |    |    |    |    |    |
|-----------------|----|----|----|----|----|----|----|----|----------------------|----|----|----|----|----|----|----|
| <b>DIMMs</b>    | 16 | 15 | 14 | 13 | 12 | 11 | 10 | 9  | 8                    |    | 6  | 5  |    | з  | 2  |    |
| 24 DIMMs        | 16 |    | 14 |    | 12 |    | 10 |    |                      |    |    | 5  |    | 3  |    |    |
| 48 DIMMs        | 16 | 15 | 14 | 13 | 12 | 11 | 10 | 9  | 8                    |    | 6  | 5  | 4  | 3  | ◠  |    |
| <b>Total de</b> |    |    |    |    |    |    |    |    | Processador 2        |    |    |    |    |    |    |    |
| <b>DIMMs</b>    | 32 | 31 | 30 | 29 | 28 | 27 | 26 | 25 | 24                   | 23 | 22 | 21 | 20 | 19 | 18 | 17 |

Tabela 6. Espelhamento de memória com três processadores

| 24 DIMMs        | 32 |    | 30 |    | 28 |    | 26 |    |               | 23 |    | 21 |    | 19 |    | 17 |
|-----------------|----|----|----|----|----|----|----|----|---------------|----|----|----|----|----|----|----|
| 48 DIMMs        | 32 | 31 | 30 | 29 | 28 | 27 | 26 | 25 | 24            | 23 | 22 | 21 | 20 | 19 | 18 | 17 |
| <b>Total de</b> |    |    |    |    |    |    |    |    | Processador 3 |    |    |    |    |    |    |    |
| <b>DIMMs</b>    |    |    |    |    |    |    |    |    |               |    |    |    |    |    |    |    |
|                 | 33 | 34 | 35 | 36 | 37 | 38 | 39 | 40 | 41            | 42 | 43 | 44 | 45 | 46 | 47 | 48 |
| 24 DIMMs        | 33 |    | 35 |    | 37 |    | 39 |    |               | 42 |    | 44 |    | 46 |    | 48 |

Tabela 6. Espelhamento de memória com três processadores (continuação)

#### Com quatro processadores

A tabela a seguir mostra a sequência de preenchimento de DIMMs para o modo de espelhamento de memória quando quatro processadores estão instalados.

| <b>Total de</b> |    |    |    |    |    |    |    |    | Processador 1        |                |    |    |    |    |              |    |
|-----------------|----|----|----|----|----|----|----|----|----------------------|----------------|----|----|----|----|--------------|----|
| <b>DIMMs</b>    | 16 | 15 | 14 | 13 | 12 | 11 | 10 | 9  | 8                    | 7              | 6  | 5  | 4  | 3  | $\mathbf{2}$ | 1  |
| 32 DIMMs        | 16 |    | 14 |    | 12 |    | 10 |    |                      | $\overline{7}$ |    | 5  |    | 3  |              | 1  |
| 64 DIMMs        | 16 | 15 | 14 | 13 | 12 | 11 | 10 | 9  | 8                    | 7              | 6  | 5  | 4  | 3  | 2            | 1  |
| Total de        |    |    |    |    |    |    |    |    | <b>Processador 2</b> |                |    |    |    |    |              |    |
| <b>DIMMs</b>    | 32 | 31 | 30 | 29 | 28 | 27 | 26 | 25 | 24                   | 23             | 22 | 21 | 20 | 19 | 18           | 17 |
| 32 DIMMs        | 32 |    | 30 |    | 28 |    | 26 |    |                      | 23             |    | 21 |    | 19 |              | 17 |
| 64 DIMMs        | 32 | 31 | 30 | 29 | 28 | 27 | 26 | 25 | 24                   | 23             | 22 | 21 | 20 | 19 | 18           | 17 |
| <b>Total de</b> |    |    |    |    |    |    |    |    | Processador 3        |                |    |    |    |    |              |    |
| <b>DIMMs</b>    | 33 | 34 | 35 | 36 | 37 | 38 | 39 | 40 | 41                   | 42             | 43 | 44 | 45 | 46 | 47           | 48 |
| 32 DIMMs        | 33 |    | 35 |    | 37 |    | 39 |    |                      | 42             |    | 44 |    | 46 |              | 48 |
| 64 DIMMs        | 33 | 34 | 35 | 36 | 37 | 38 | 39 | 40 | 41                   | 42             | 43 | 44 | 45 | 46 | 47           | 48 |
| Total de        |    |    |    |    |    |    |    |    | Processador 4        |                |    |    |    |    |              |    |
| <b>DIMMs</b>    | 49 | 50 | 51 | 52 | 53 | 54 | 55 | 56 | 57                   | 58             | 59 | 60 | 61 | 62 | 63           | 64 |
| 32 DIMMs        | 49 |    | 51 |    | 53 |    | 55 |    |                      | 58             |    | 60 |    | 62 |              | 64 |
| 64 DIMMs        | 49 | 50 | 51 | 52 | 53 | 54 | 55 | 56 | 57                   | 58             | 59 | 60 | 61 | 62 | 63           | 64 |

Tabela 7. Espelhamento de memória com quatro processadores

# <span id="page-22-0"></span>Regras e ordem de instalação do painel traseiro da unidade

Esta seção contém informações sobre as regras e a ordem de instalação do painel traseiro da unidade.

#### Notas:

- Quando um ou mais dos componentes a seguir estão instalados no sistema, o número máximo de backplanes de unidade suportados é dois.
	- ThinkSystem Mellanox ConnectX-6 Dx 100GbE QSFP56 2-port PCIe Ethernet Adapter
	- ThinkSystem Nvidia ConnectX-7 NDR200/HDR QSFP112 2-Port PCIe Gen5 x16 InfiniBand Adapter
	- ThinkSystem NVIDIA ConnectX-7 NDR400 OSFP 1-Port PCIe Gen5 Adapter
	- ThinkSystem 96GB TruDDR5 4800MHz (2Rx4) RDIMM
	- ThinkSystem 128GB TruDDR5 4800MHz (4Rx4) 3DS RDIMM v1
- ThinkSystem 128GB TruDDR5 4800MHz (4Rx4) 3DS RDIMM v2
- Quando um dos componentes a seguir está instalados no sistema, o número máximo de backplanes de unidade suportados é um.
	- ThinkSystem 256GB TruDDR5 4800MHz (8Rx4) 3DS RDIMM v1
	- ThinkSystem 256GB TruDDR5 4800MHz (8Rx4) 3DS RDIMM v2

O servidor oferece suporte a até três backplanes de unidade de 2,5 polegadas com os seguintes números de painel traseiro da unidade correspondentes.

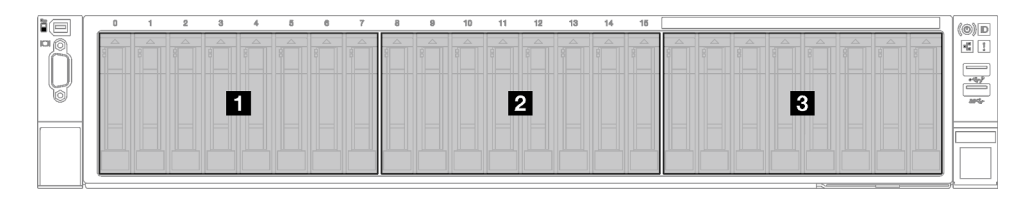

Figura 2. Numeração do backplane de unidade de 2,5 polegadas

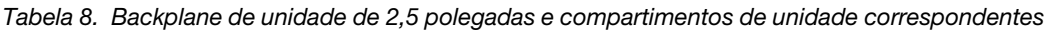

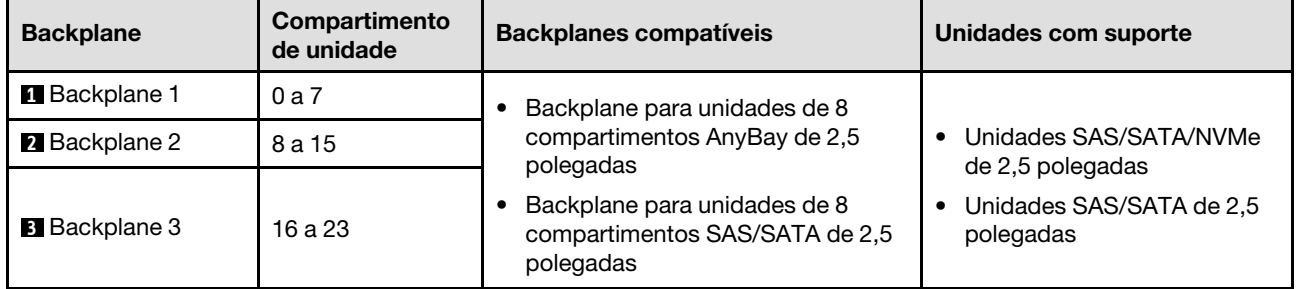

Nota: Os backplanes de unidade de 8 compartimentos AnyBay de 2,5 polegadas suportam unidades SAS/ SATA/NVMe de 2,5 polegadas.

Tabela 9. Ordem de instalação do painel traseiro da unidade de 2,5 polegadas

| Prioridade de instalação | Tipo de backplane                                                        | Prioridade de colocação do<br>backplane |
|--------------------------|--------------------------------------------------------------------------|-----------------------------------------|
|                          | Backplane para unidades de 8 compartimentos<br>AnyBay de 2,5 polegadas   | 1, 3, 2                                 |
|                          | Backplane para unidades de 8 compartimentos<br>SAS/SATA de 2,5 polegadas | 1, 2, 3                                 |

# <span id="page-23-0"></span>Regras e ordem de instalação da placa riser e do adaptador PCIe

Os adaptadores e as placas riser PCIe devem ser instalados em uma ordem específica no servidor.

Consulte as regras de instalação da placa riser PCIe e do adaptador correspondentes e a ordem para o modelo de servidor relacionado:

- ["Regras e ordem de instalação da placa riser PCIe e do adaptador \(modelo de servidor com três placas](#page-24-0)  [riser PCIe\)" na página 15](#page-24-0)
- ["Regras e ordem de instalação da placa riser PCIe e do adaptador \(modelo de servidor com quatro](#page-26-0) [placas riser PCIe\)" na página 17](#page-26-0)

# <span id="page-24-0"></span>Regras e ordem de instalação da placa riser PCIe e do adaptador (modelo de servidor com três placas riser PCIe)

Use as informações neste tópico para entender as regras de instalação e a ordem para placas riser PCIe e adaptadores PCIe no servidor com três placas riser PCIe.

#### Notas:

- As placas riser PCIe Gen4 contêm apenas slots PCIe Gen4.
- As placas riser PCIe Gen5 contêm slots PCIe Gen4 e Gen5.
- Pode haver diminuição do desempenho se uma placa PCIe x16 estiver instalada no slot PCIe de pista x8.
- A inicialização da option ROM legada é permitida apenas em adaptadores PCIe instalados nos slots PCIe a seguir:
	- Com placas riser PCIe Gen4 instaladas: slot PCIe 1, 2, 3, 5, 8, 9 e 11
	- Com placas riser PCIe Gen5 instaladas: slot PCIe 1, 2, 5, 8 e 11
- Os slots PCIe disponíveis dependerão da placa riser e do número de processadores instalados.
	- Com placas riser PCIe Gen4 instaladas:
		- Com dois processadores instalados: slot PCIe 3, 5, 8, 9 e 11
		- Com três processadores instalados: slot PCIe 3, 5, 7, 8, 9, 10 e 11
		- Com quatro processadores instalados: slot PCIe 3 a 11
	- Com placas riser PCIe Gen5 instaladas:
		- Com dois processadores instalados: slot PCIe 5, 8 e 11
		- Com três processadores instalados: slot PCIe 5, 7, 8, 10 e 11
		- Com quatro processadores instalados: slot PCIe 4, 5, 6, 7, 8, 10 e 11
- Os slots PCIe 3 e 4 não estão disponíveis quando uma das placas riser PCIe a seguir está instalada:
	- 7mm/x16 PCIe G4 Riser 1 FHHL
	- 7mm/x16 PCIe G5 Riser 1 FHHL
- Os slots PCIe 3 e 9 não estão disponíveis quando a placa riser PCIe a seguir está instalada:
	- x16/x16 PCIe G5 Riser 1/3 FHFL
- O slot PCIe 8 não está disponível quando uma das placas riser PCIe a seguir está instalada:
	- x16/x8/Serial PCIe G4 Riser 2/C HHHL
	- x16/x8/Serial PCIe G5 Riser 2/C HHHL
- Quando uma ThinkSystem 256GB TruDDR5 4800MHz (8Rx4) 3DS RDIMM v1 está instalada no sistema, o número máximo das seguintes placas riser PCIe é um.
	- x8/x16/x16 PCIe G4 Riser 1/3 FHFL (só pode ser instalado na placa riser 1)
	- x16/x16 PCIe G5 Riser 1/3 FHFL (só pode ser instalado na placa riser 1)
- Quando um ThinkSystem Intel E810-DA4 10/25GbE SFP28 4-Port OCP Ethernet Adapter está instalado no sistema, nenhum outro módulo OCP pode ser instalado.
- Quando um dos seguintes componentes estiver instalado no sistema, nenhum outro adaptador RAID/ HBA Gen3 poderá ser instalado:
	- ThinkSystem Intel E810-DA4 10/25GbE SFP28 4-Port PCIe Ethernet Adapter
	- ThinkSystem Intel E810-DA2 10/25GbE SFP28 2-Port PCIe Ethernet Adapter
	- ThinkSystem Intel E810-DA2 10/25GbE SFP28 2-Port OCP Ethernet Adapter

– ThinkSystem Intel E810-DA4 10/25GbE SFP28 4-Port OCP Ethernet Adapter

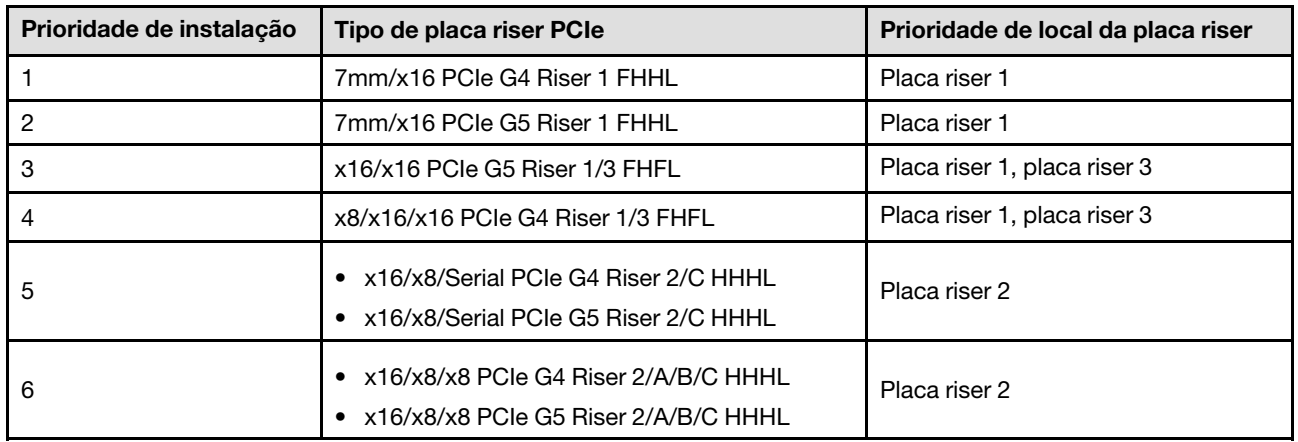

#### Regras e ordem de instalação da placa riser PCIe

#### Regras e ordem de instalação do adaptador PCIe

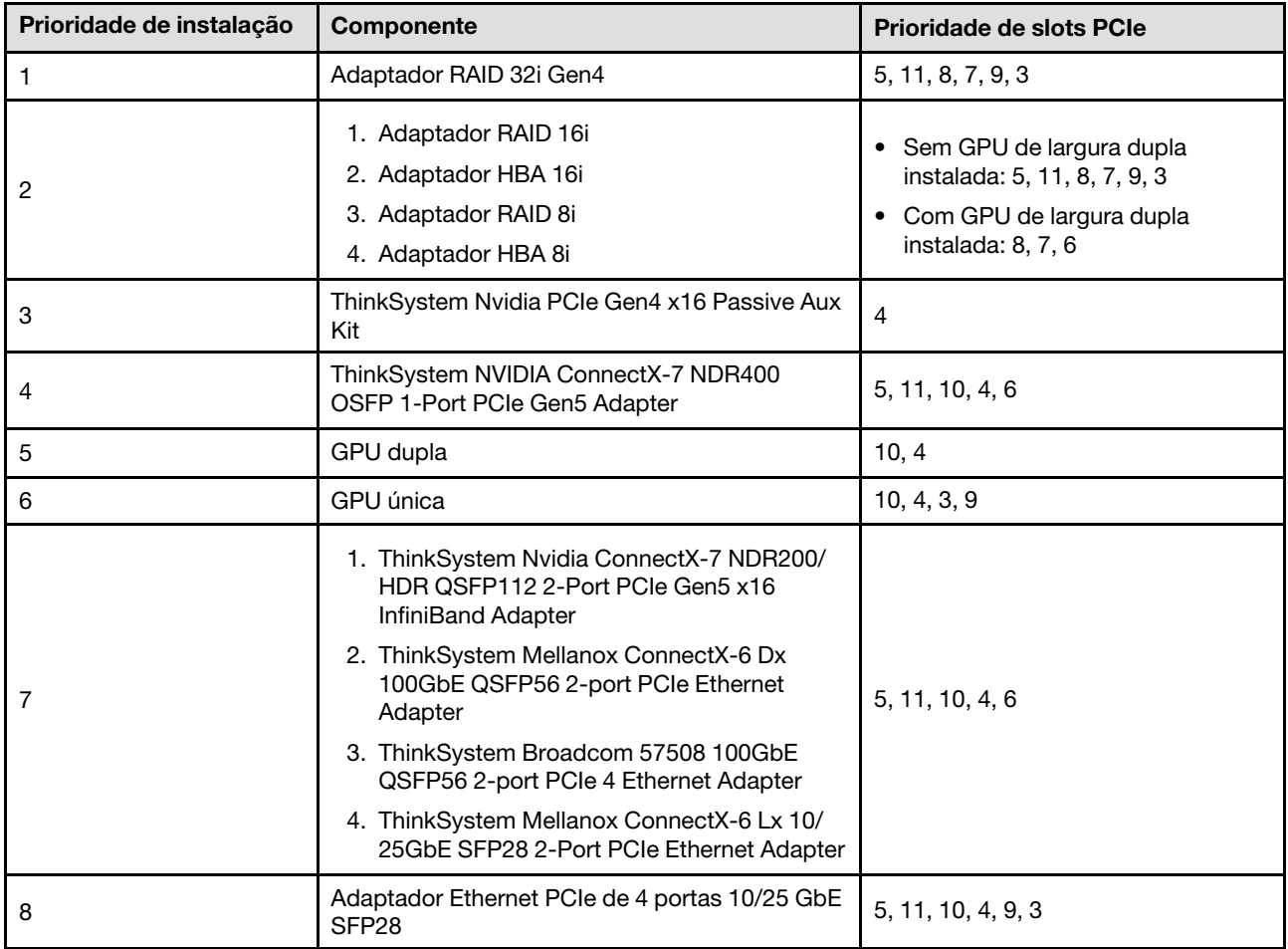

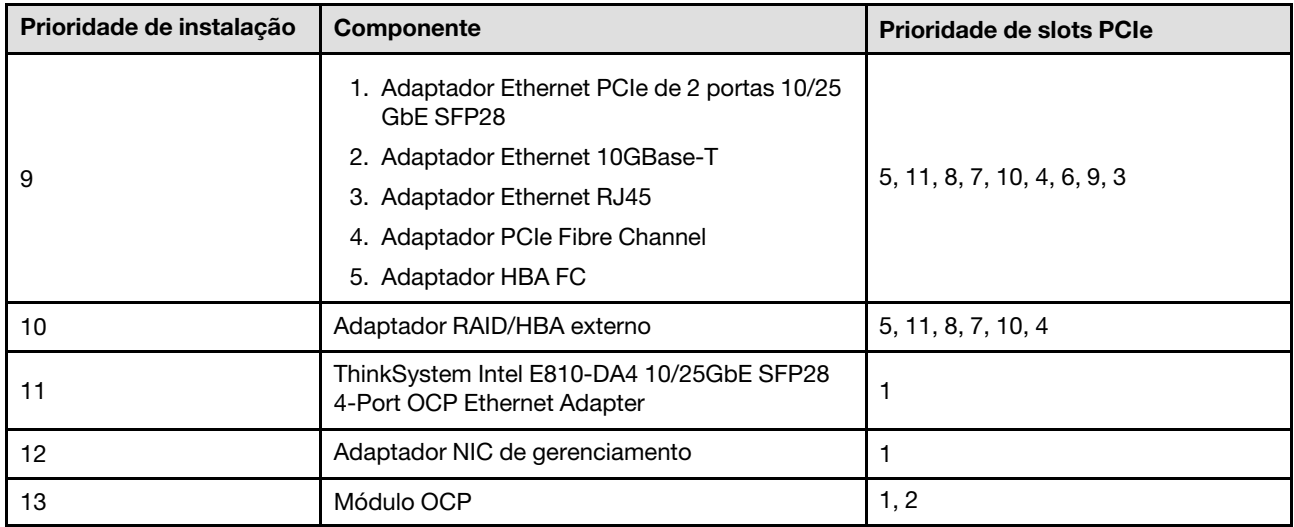

# <span id="page-26-0"></span>Regras e ordem de instalação da placa riser PCIe e do adaptador (modelo de servidor com quatro placas riser PCIe)

Use as informações neste tópico para entender as regras de instalação e a ordem para placas riser PCIe e adaptadores PCIe no servidor com quatro placas riser PCIe.

#### Notas:

- As placas riser PCIe Gen4 contêm apenas slots PCIe Gen4.
- As placas riser PCIe Gen5 contêm slots PCIe Gen4 e Gen5.
- Pode haver diminuição do desempenho se uma placa PCIe x16 estiver instalada no slot PCIe de pista x8.
- A inicialização da option ROM legada é suportada apenas nos adaptadores PCIe instalados nos slots PCIe 1, 2, 4, 5, 6, 9 12 e 14
- Os slots PCIe disponíveis dependerão do número de processadores instalados:
	- Com dois processadores instalados: slot PCIe 4, 5, 6, 9, 12 e 14
	- Com três processadores instalados: slot PCIe 4, 5, 6, 9, 10, 11, 12, 13 e 14
	- Com quatro processadores instalados: slot PCIe 3 a 14
- O slot PCIe 11 não está disponível quando uma das placas riser PCIe a seguir está instalada:
	- x16/x8/Serial PCIe G4 Riser 2/C HHHL
	- x16/x8/Serial PCIe G5 Riser 2/C HHHL
- Quando uma ThinkSystem 256GB TruDDR5 4800MHz (8Rx4) 3DS RDIMM v1 está instalada no sistema, o número máximo das seguintes placas riser PCIe é três.
	- x16/x8/x8 PCIe G4 Riser 2/A/B/C HHHL
	- x16/x8/x8 PCIe G5 Riser 2/A/B/C HHHL
- Quando uma ThinkSystem 256GB TruDDR5 4800MHz (8Rx4) 3DS RDIMM v1 está instalada no sistema, as seguintes placas riser PCIe não poderão ser instaladas:
	- x8/x16/x16 PCIe G4 Riser D HHHL
	- x8/x16/x16 PCIe G5 Riser D HHHL
- Quando um ThinkSystem Intel E810-DA4 10/25GbE SFP28 4-Port OCP Ethernet Adapter está instalado no sistema, nenhum outro módulo OCP pode ser instalado.
- Quando um dos seguintes componentes estiver instalado no sistema, nenhum outro adaptador RAID/ HBA Gen3 poderá ser instalado:
	- ThinkSystem Intel E810-DA4 10/25GbE SFP28 4-Port PCIe Ethernet Adapter
	- ThinkSystem Intel E810-DA2 10/25GbE SFP28 2-Port PCIe Ethernet Adapter
	- ThinkSystem Intel E810-DA2 10/25GbE SFP28 2-Port OCP Ethernet Adapter
	- ThinkSystem Intel E810-DA4 10/25GbE SFP28 4-Port OCP Ethernet Adapter

#### Regras e ordem de instalação da placa riser PCIe

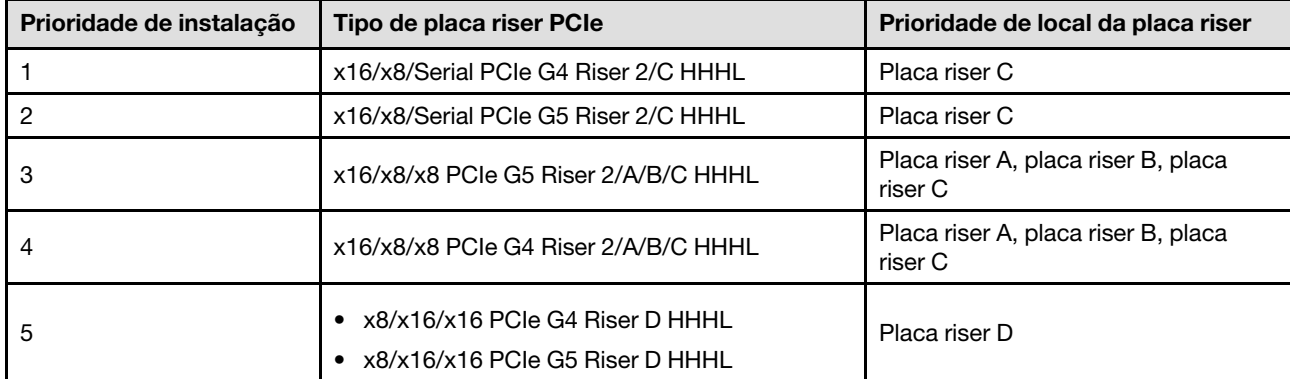

#### Regras e ordem de instalação do adaptador PCIe

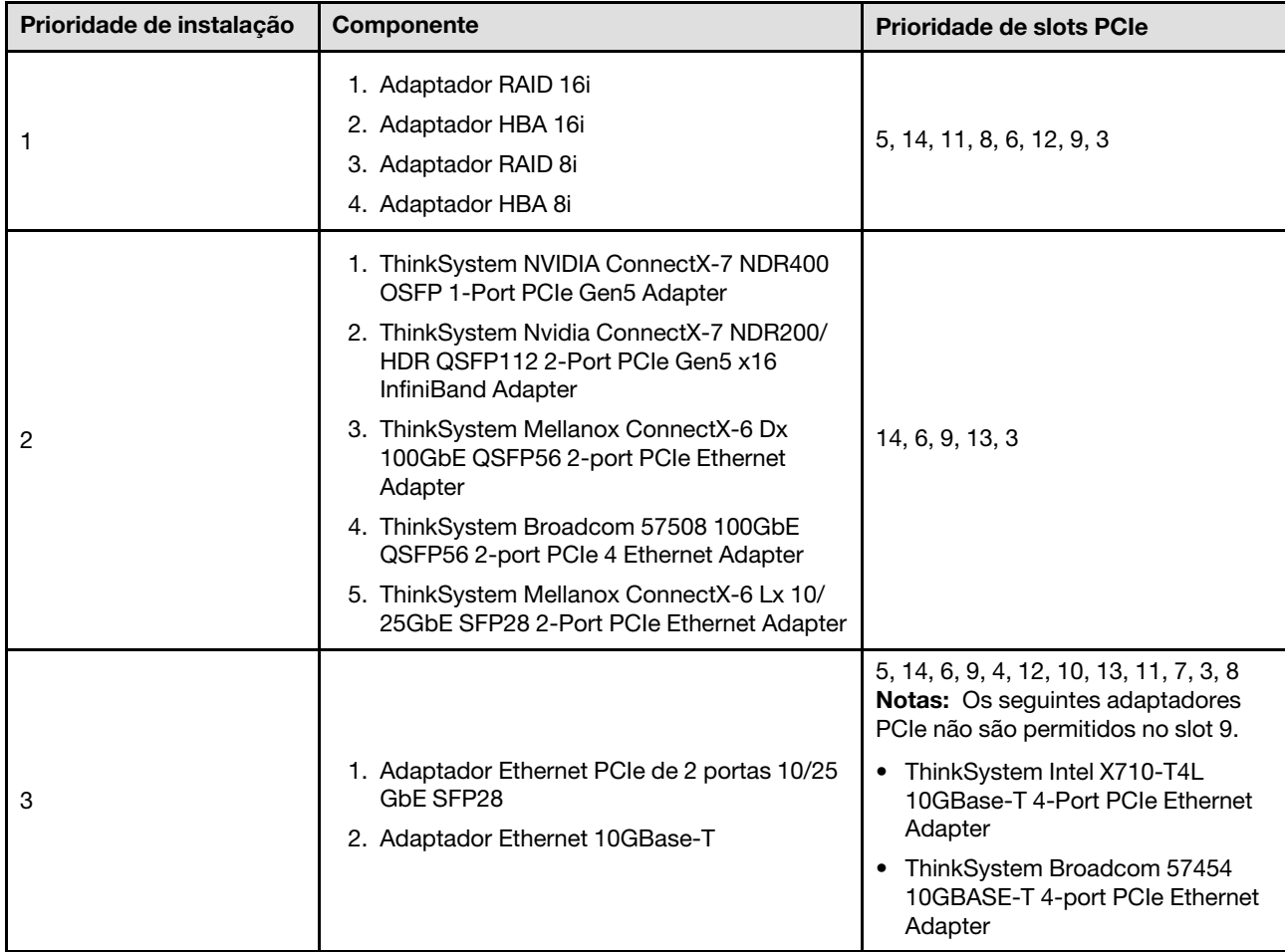

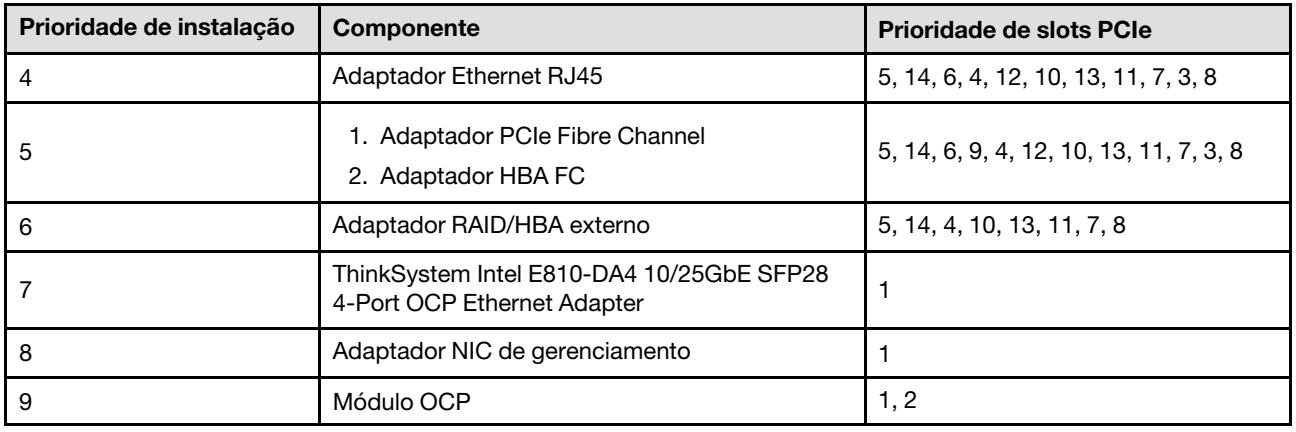

# <span id="page-28-0"></span>Ligar e desligar o servidor

Siga as instruções nesta seção para ligar e desligar o servidor.

# <span id="page-28-1"></span>Ligar o servidor

Após o servidor executar um autoteste curto (o LED de status de energia pisca rapidamente) quando conectado à energia de entrada, ele entra em um estado de espera (o LED de status de energia pisca uma vez por segundo).

Os locais do botão de energia e do LED de energia são especificados em:

- "Componentes do servidor" no Guia do Usuário ou no Guia de Configuração do Sistema
- ["Solução de problemas pelos LEDs do sistema e exibição de diagnósticos" na página 341](#page-350-0)

O servidor pode ser ligado (LED de energia aceso) de uma destas formas:

- É possível pressionar o botão liga/desliga.
- O servidor poderá reiniciar automaticamente após uma interrupção de energia.
- O servidor pode responder a solicitações de ativação remotas enviadas ao Lenovo XClarity Controller.

Importante: A versão compatível do Lenovo XClarity Controller (XCC) varia de acordo com o produto. Todas as versões do Lenovo XClarity Controller são chamadas de Lenovo XClarity Controller e XCC neste documento, a menos que seja especificado o contrário. Para ver a versão XCC compatível com o seu servidor, acesse <https://pubs.lenovo.com/lxcc-overview/>.

Para obter informações sobre como desligar o servidor, consulte ["Desligar o servidor" na página 19.](#page-28-2)

# <span id="page-28-2"></span>Desligar o servidor

O servidor permanece em um estado de espera quando é conectado a uma fonte de alimentação, permitindo que o Lenovo XClarity Controller responda a solicitações de ativação remotas. Para remover toda a energia do servidor (LED de status de energia apagado), é preciso desconectar todos os cabos de alimentação.

Os locais do botão de energia e do LED de energia são especificados em:

- "Componentes do servidor" no Guia do Usuário ou no Guia de Configuração do Sistema
- ["Solução de problemas pelos LEDs do sistema e exibição de diagnósticos" na página 341](#page-350-0)

Para colocar o servidor em estado de espera (o LED de status de energia pisca uma vez por segundo):

Nota: O Lenovo XClarity Controller pode colocar o servidor em estado de espera como uma resposta automática para uma falha crítica do sistema.

- Inicie um encerramento ordenado usando o sistema operacional (se o sistema operacional oferecer suporte a esse recurso).
- Pressione o botão de energia para iniciar um encerramento ordenado (se o sistema operacional oferecer suporte a esse recurso).
- Pressione e segure o botão de energia por mais de 4 segundos para forçar um encerramento.

Quando está no estado de espera, o servidor pode responder a solicitações de ativação remotas enviadas ao Lenovo XClarity Controller. Para obter informações sobre como ligar o servidor, consulte ["Ligar o](#page-28-1)  [servidor" na página 19](#page-28-1).

# <span id="page-29-0"></span>Substituição do servidor

Siga as instruções nesta seção para remover e instalar o servidor.

# <span id="page-29-1"></span>Remover o servidor dos trilhos

#### Sobre esta tarefa

S036

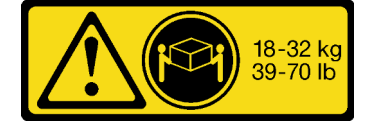

#### CUIDADO:

Utilize práticas seguras ao levantar.

#### R006

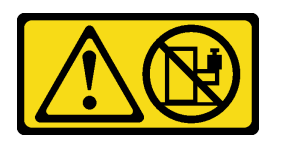

#### CUIDADO:

Não coloque nenhum objeto em cima de um dispositivo montado em rack, a menos que o dispositivo montado em rack seja destinado ao uso como uma prateleira.

18 - 32 kg (39 - 70 lb) 32 - 55 kg (70 - 121 lb)

S037

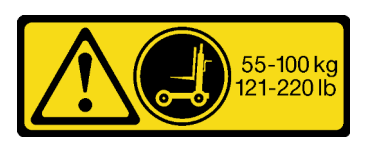

#### CUIDADO:

O peso desta peça ou unidade é superior a 55 kg (121,2 lb). É necessário trabalhar com uma pessoas especialmente treinada, um dispositivo de elevação ou ambos para levantar com segurança esta peça ou unidade.

#### Atenção:

- Leia ["Diretrizes de instalação" na página 1](#page-10-1) e ["Lista de verificação de inspeção segurança" na página 2](#page-11-0) para garantir que esteja trabalhando de forma segura.
- Desligue o servidor e os dispositivos periféricos e desconecte os cabos de alimentação e todos os cabos externos. Consulte ["Desligar o servidor" na página 19.](#page-28-2)

• Previna a exposição à eletricidade estática, que pode resultar em encerramento do sistema e perda de dados, mantendo componentes sensíveis em suas embalagens antiestáticas até a instalação, e manipulando esses dispositivos com uma pulseira de descarga eletrostática ou outro sistema de aterramento.

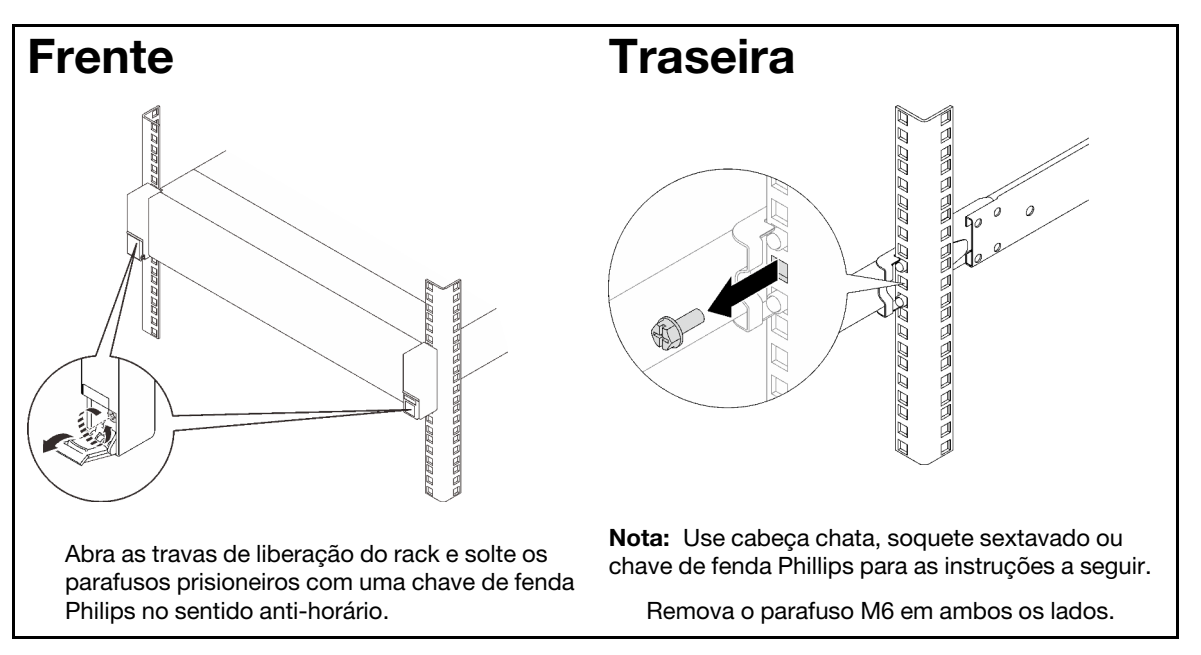

Etapa 1. Desconecte o servidor se ele tiver sido preso no rack.

Etapa 2. Levante o servidor e coloque-o em uma mesa. Duas opções de içamento estão disponíveis:

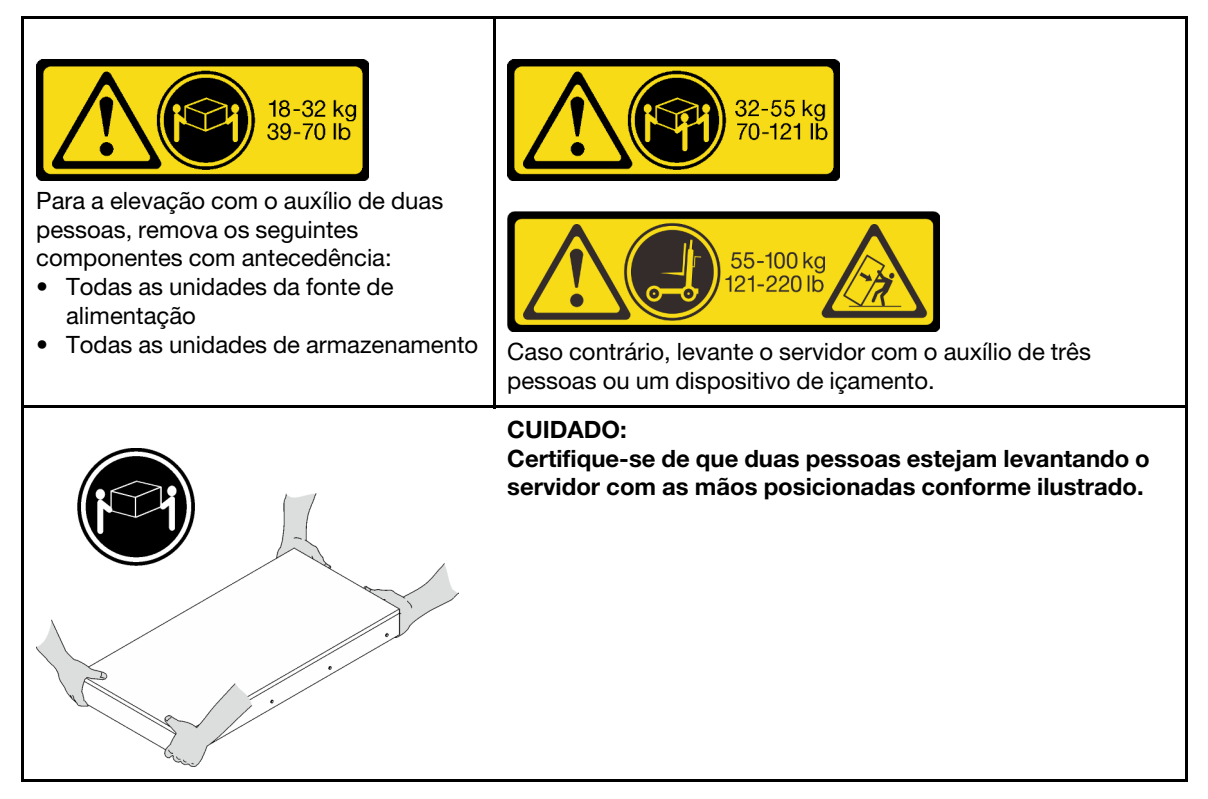

Etapa 3. Remova o servidor junto com os trilhos internos.

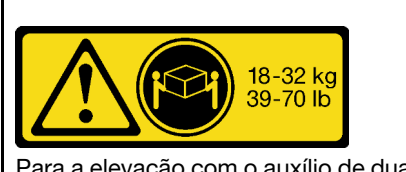

Para a elevação com o auxílio de duas pessoas, remova os seguintes componentes com antecedência:

- Todas as unidades da fonte de
- alimentação<br>• Todas as unidades de armazenamento

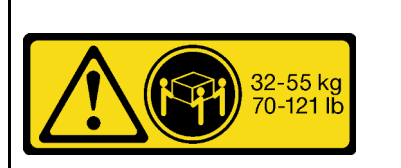

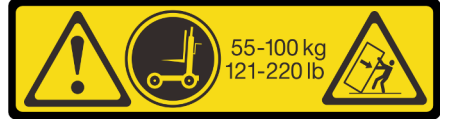

Caso contrário, levante o servidor com o auxílio de três pessoas ou um dispositivo de içamento.

#### CUIDADO:

Certifique-se de que duas pessoas estejam levantando o servidor com as mãos posicionadas conforme ilustrado.

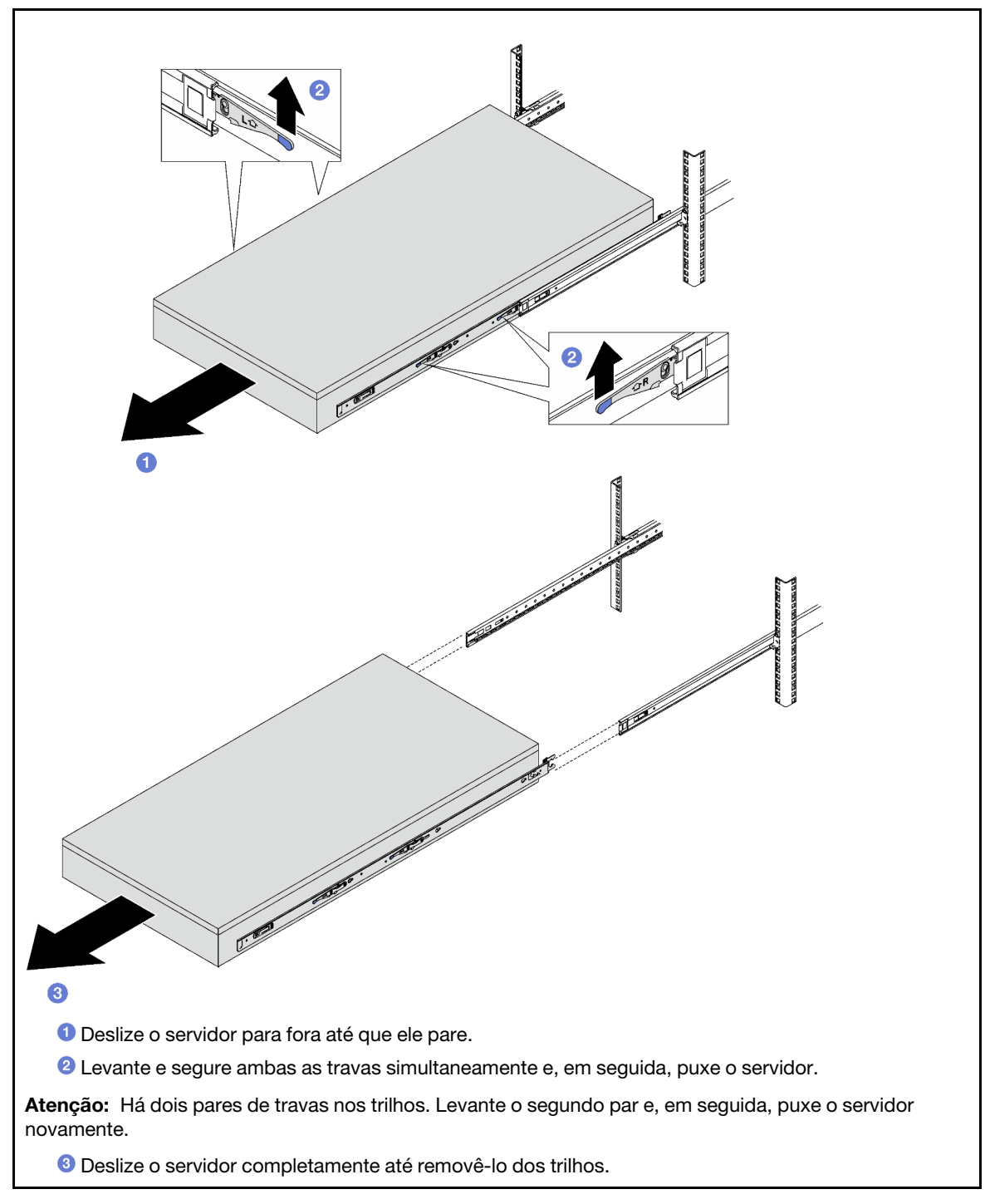

Etapa 4. Remova o trilho interno do servidor.

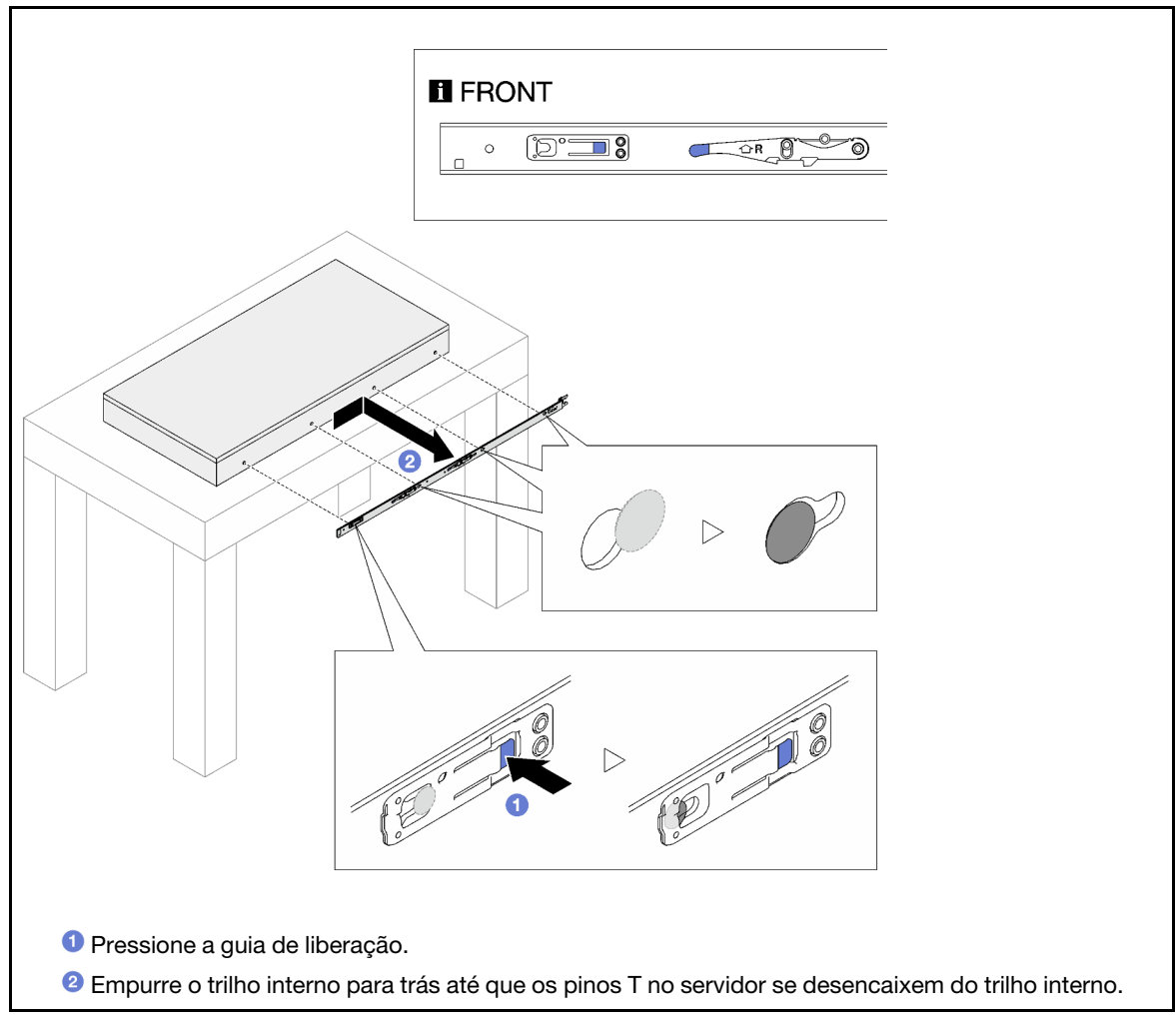

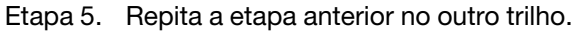

# <span id="page-33-0"></span>Instalar o servidor nos trilhos

### Sobre esta tarefa

S036

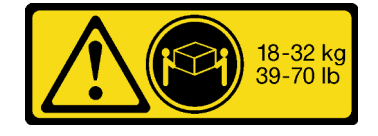

CUIDADO: Utilize práticas seguras ao levantar.

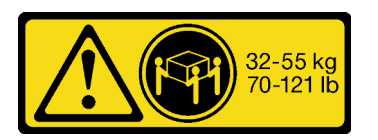

18 - 32 kg (39 - 70 lb) 32 - 55 kg (70 - 121 lb)

R006

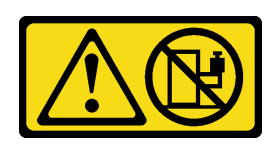

#### CUIDADO:

Não coloque nenhum objeto em cima de um dispositivo montado em rack, a menos que o dispositivo montado em rack seja destinado ao uso como uma prateleira.

#### S037

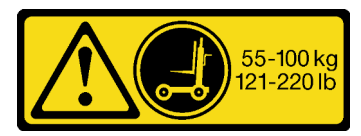

#### CUIDADO:

O peso desta peça ou unidade é superior a 55 kg (121,2 lb). É necessário trabalhar com uma pessoas especialmente treinada, um dispositivo de elevação ou ambos para levantar com segurança esta peça ou unidade.

#### Atenção:

- Leia ["Diretrizes de instalação" na página 1](#page-10-1) e ["Lista de verificação de inspeção segurança" na página 2](#page-11-0) para garantir que esteja trabalhando de forma segura.
- Desligue o servidor e os dispositivos periféricos e desconecte os cabos de alimentação e todos os cabos externos. Consulte ["Desligar o servidor" na página 19.](#page-28-2)
- Previna a exposição à eletricidade estática, que pode resultar em encerramento do sistema e perda de dados, mantendo componentes sensíveis em suas embalagens antiestáticas até a instalação, e manipulando esses dispositivos com uma pulseira de descarga eletrostática ou outro sistema de aterramento.
- Etapa 1. Levante o servidor e coloque-o em uma mesa. Duas opções de içamento estão disponíveis:

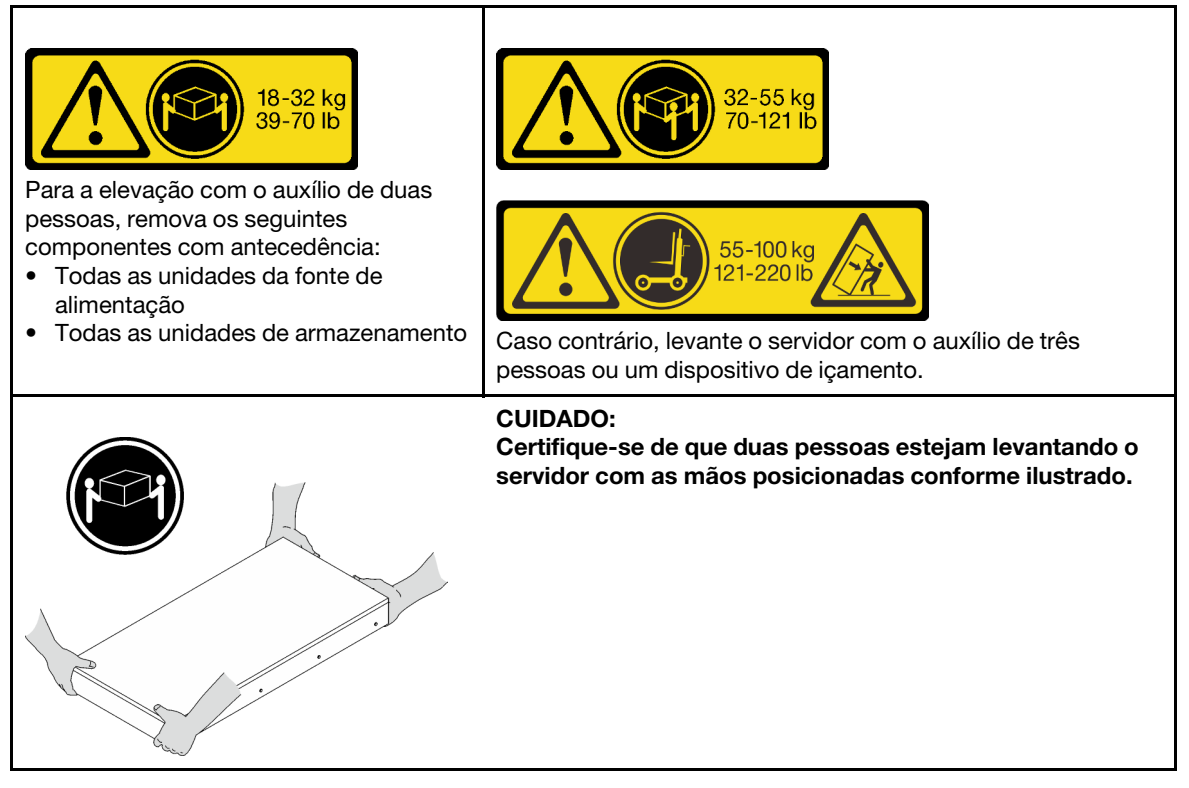

Etapa 2. Remova os trilhos internos dos trilhos intermediários.

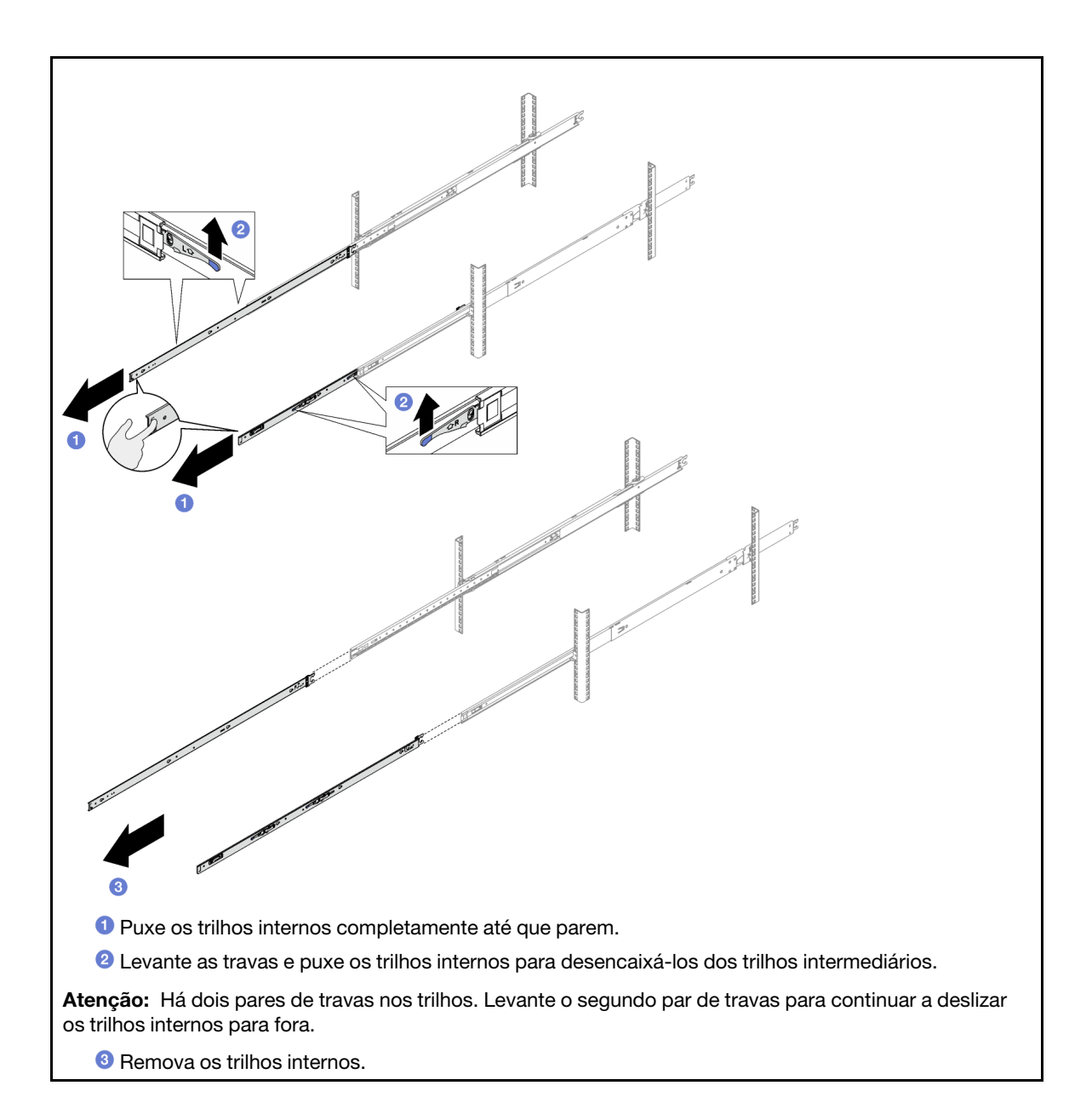
Etapa 3. Alinhe os slots no trilho interno com os pinos T correspondentes na lateral do servidor. Em seguida, deslize os trilhos internos para frente até que os pinos T travem no lugar com o trilho

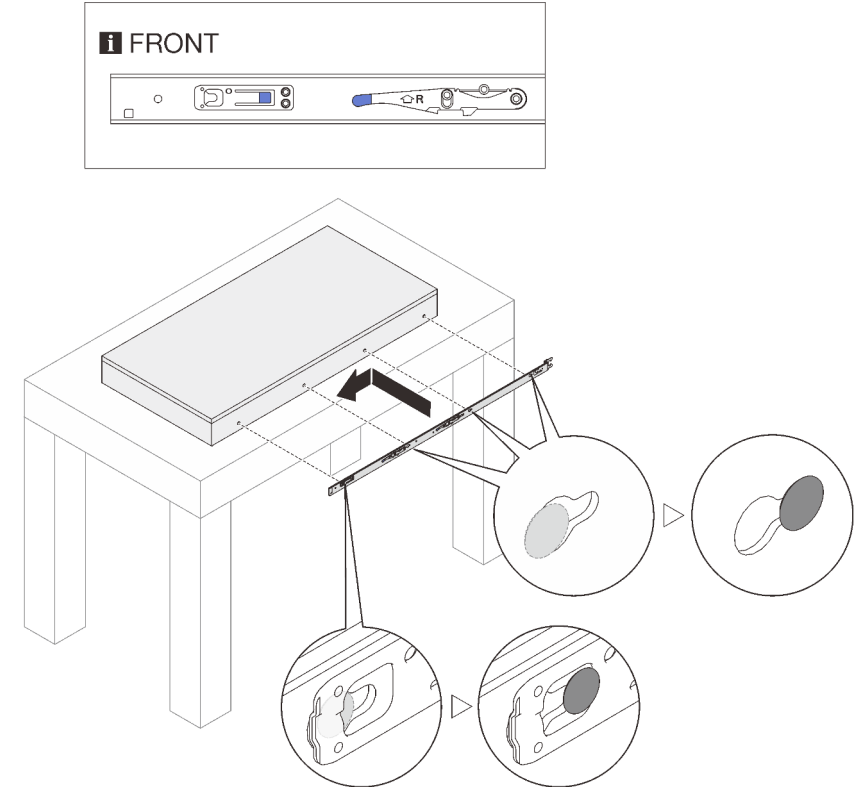

interno.

- Etapa 4. Repita a etapa anterior no outro trilho.
- Etapa 5. Instale o servidor no rack.

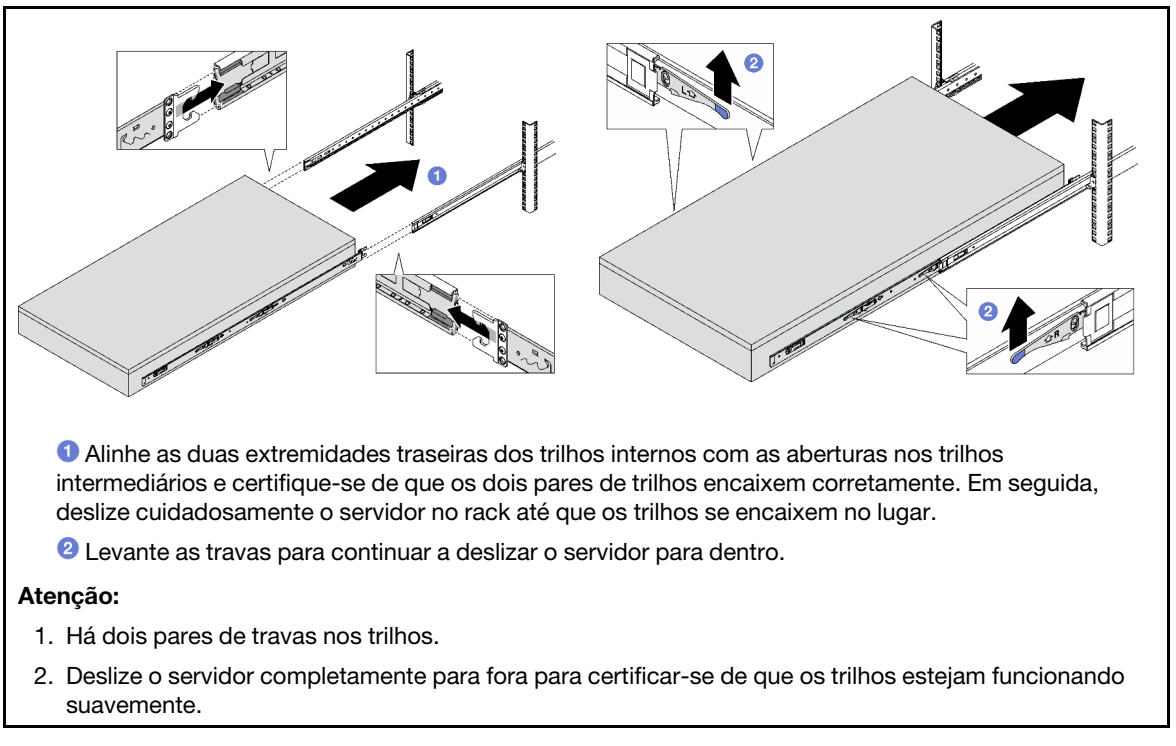

Etapa 6. Reinstale todos os componentes que foram removidos antes.

Etapa 7. (Opcional) Fixe o servidor no rack.

Atenção: Prenda os parafusos ao enviar no rack.

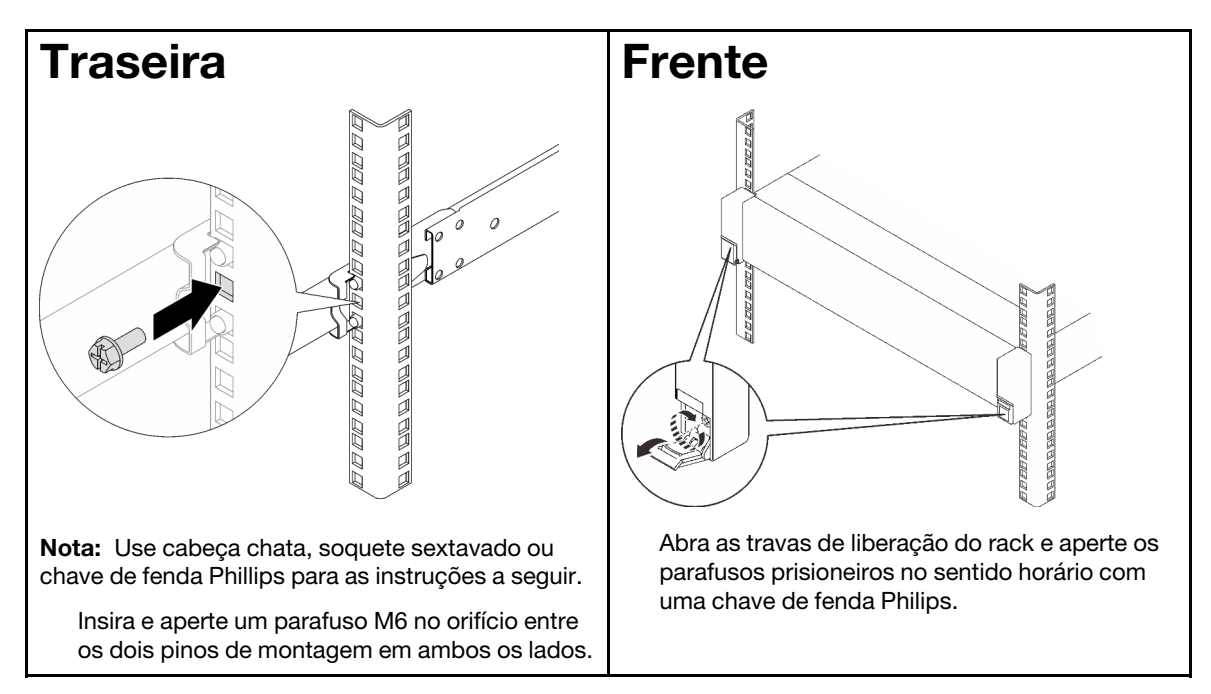

# Depois de concluir

Conclua a substituição de peças. Consulte o ["Concluir a substituição de peças" na página 194.](#page-203-0)

# Remover os trilhos do rack

Etapa 1. Remova o servidor dos trilhos. Consulte ["Remover o servidor dos trilhos" na página 20](#page-29-0).

Etapa 2. Remova os trilhos do rack.

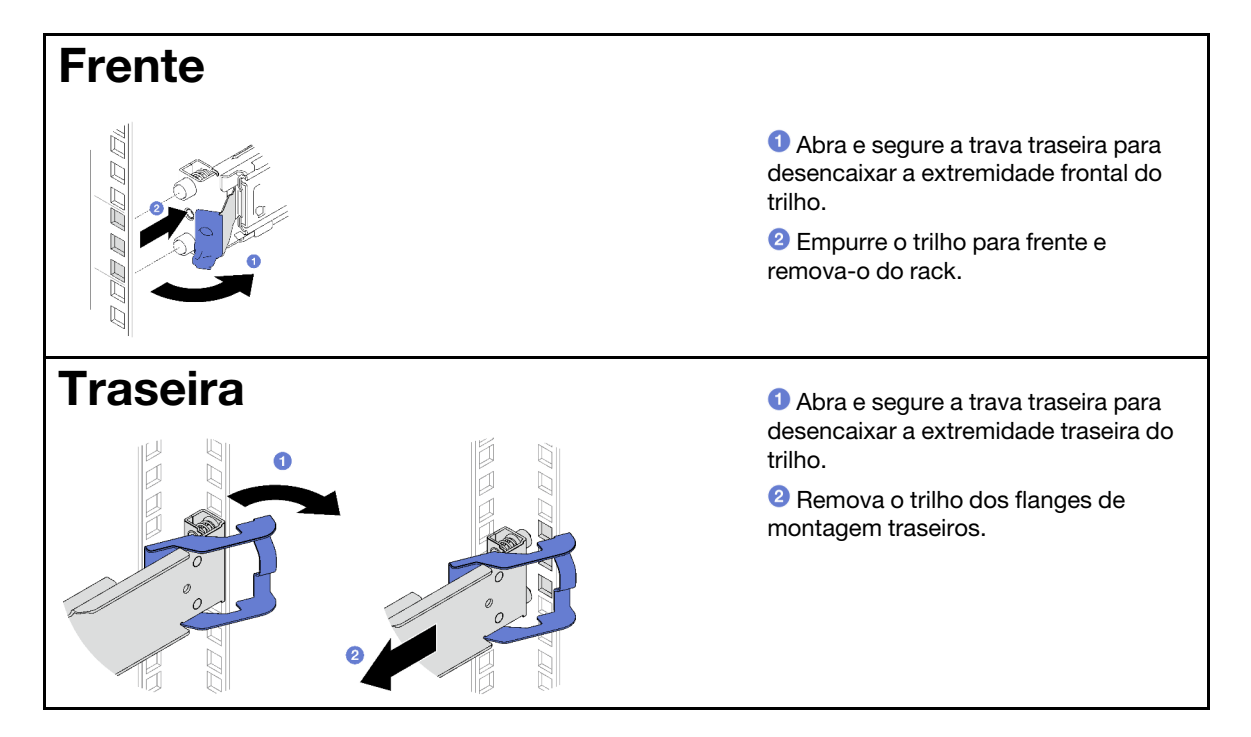

Instale uma unidade de substituição. Consulte as instruções no Guia de instalação do trilho fornecido com o kit de trilhos.

# Substituição do backplane e da unidade hot-swap de 2,5 polegadas

Siga as instruções nesta seção para remover e instalar uma unidade hot-swap de 2,5 polegadas e um backplane.

# <span id="page-38-0"></span>Remover uma unidade hot-swap de 2,5 polegadas

Siga as instruções nesta seção para remover uma unidade hot-swap de 2,5 polegadas.

# Sobre esta tarefa

### Atenção:

- Leia ["Diretrizes de instalação" na página 1](#page-10-1) e ["Lista de verificação de inspeção segurança" na página 2](#page-11-0) para garantir que esteja trabalhando de forma segura.
- Para certificar-se de haver resfriamento adequado do sistema, não opere o servidor por mais de dois minutos sem uma unidade ou um preenchimento instalado em cada compartimento.
- Se precisar remover uma ou mais unidades de estado sólido NVMe, é recomendável desabilitá-las com antecedência por meio do sistema operacional.
- Antes de remover ou fazer mudanças nas unidades, nos controladores de unidades (incluindo controladores integrados no conjunto de placa-mãe), nos backplanes de unidade ou nos cabos de unidades, faça backup de todos os dados importantes armazenados nessas unidades.
- Antes de remover algum componente de uma matriz RAID (unidade, placa RAID, etc.), faça backup de todas as informações de configuração do RAID.

Nota: Certifique-se de ter os preenchimentos do compartimento de unidade disponíveis se alguns compartimentos de unidade ficarem vazios após a remoção.

## Procedimento

- Etapa 1. <sup>O</sup> Deslize a trava de liberação para desbloquear a alça da unidade.
- Etapa 2. <sup>2</sup> Gire a alça da unidade para a posição aberta.
- Etapa 3. G Segure a alça e deslize a unidade para fora do compartimento de unidade.

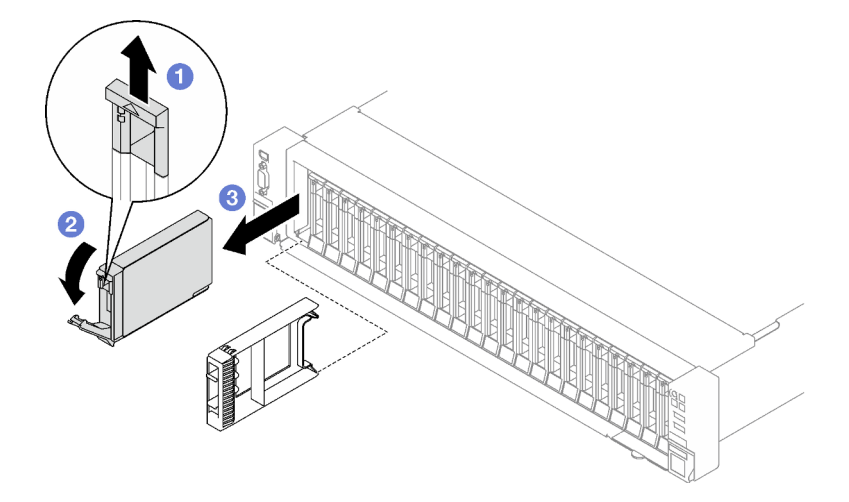

Figura 3. Remoção de uma unidade hot-swap de 2,5 polegadas

### Depois de concluir

Se você receber instruções para retornar o componente ou o dispositivo opcional, siga todas as instruções do pacote e use os materiais do pacote para remessa que foram fornecidos.

#### Vídeo de demonstração

#### [Assista ao procedimento no YouTube](https://www.youtube.com/watch?v=0M1MXY6-DJk)

# Remover um backplane da unidade de 2,5 polegadas

Siga as instruções nesta seção para remover um backplane da unidade de 2,5 polegadas.

## Sobre esta tarefa

#### Atenção:

- Leia ["Diretrizes de instalação" na página 1](#page-10-1) e ["Lista de verificação de inspeção segurança" na página 2](#page-11-0) para garantir que esteja trabalhando de forma segura.
- Desligue o servidor e os dispositivos periféricos e desconecte os cabos de alimentação e todos os cabos externos. Consulte ["Desligar o servidor" na página 19.](#page-28-0)
- Se o servidor estiver instalado em um rack, deslize o servidor para fora dos trilhos deslizantes do rack para acessar a tampa superior ou remover o servidor do rack. Consulte ["Remover o servidor dos trilhos"](#page-29-0)  [na página 20.](#page-29-0)

## Procedimento

Etapa 1. Faça as preparações para essa tarefa.

- a. Remova a tampa superior frontal. Consulte o ["Remover a tampa superior frontal" na página](#page-194-0) [185.](#page-194-0)
- b. Remova todos os ventiladores. Consulte o ["Remover um ventilador" na página 63.](#page-72-0)
- c. Remova o compartimento do ventilador. Consulte o ["Remover o compartimento do](#page-74-0) [ventilador" na página 65.](#page-74-0)
- d. Remova todas as unidades hot-swap de 2,5 polegadas e os preenchimentos do compartimento de unidade (se houver) dos compartimentos de unidade. Consulte o ["Remover uma unidade hot-swap de 2,5 polegadas" na página 29.](#page-38-0) Coloque as unidades em uma superfície antiestática.
- e. Desconecte os cabos de sinal e de alimentação do backplane da unidade de 2,5 polegadas.
- Etapa 2. Remova o backplane da unidade de 2,5 polegadas.
	- a. <sup>O</sup> Levante e segure as duas travas de retenção na parte superior do painel traseiro.
	- b. Gire o backplane de cima para desencaixá-lo das travas de retenção. Em seguida, erga com cuidado o backplane para fora do servidor.

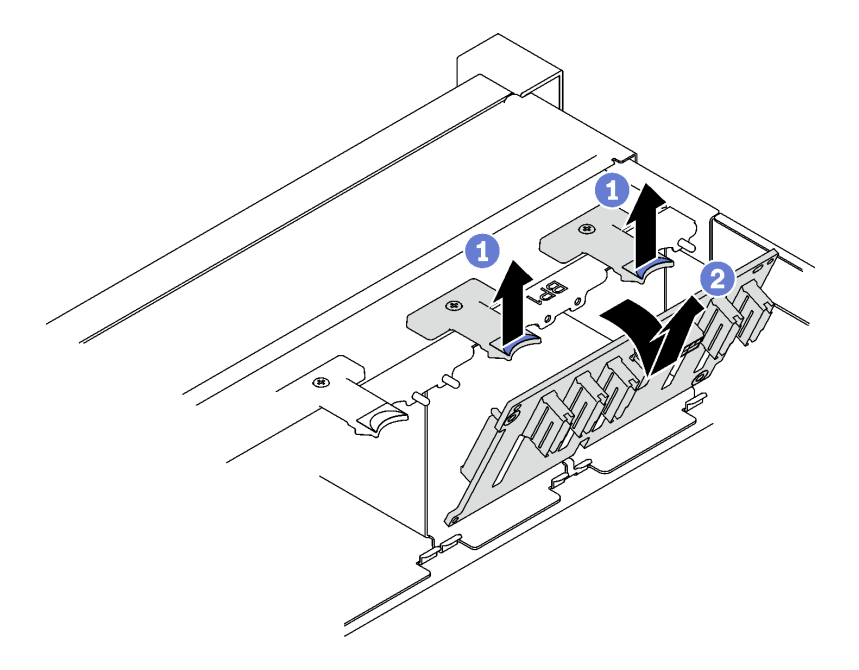

Figura 4. Remoção do painel traseiro da unidade de 2,5 polegadas

Se você receber instruções para retornar o componente ou o dispositivo opcional, siga todas as instruções do pacote e use os materiais do pacote para remessa que foram fornecidos.

### Vídeo de demonstração

[Assista ao procedimento no YouTube](https://www.youtube.com/watch?v=-SHgGJSjlsM)

# Instalar um backplane da unidade de 2,5 polegadas

Siga as instruções nesta seção para instalar um backplane da unidade de 2,5 polegadas.

# Sobre esta tarefa

### Atenção:

- Leia ["Diretrizes de instalação" na página 1](#page-10-1) e ["Lista de verificação de inspeção segurança" na página 2](#page-11-0) para garantir que esteja trabalhando de forma segura.
- Encoste a embalagem antiestática que contém o componente em qualquer superfície metálica não pintada no servidor; em seguida, remova-o da embalagem e coloque-o em uma superfície antiestática.
- O servidor oferece suporte a até três backplanes de unidade de 2,5 polegadas com os seguintes números de painel traseiro da unidade correspondentes.

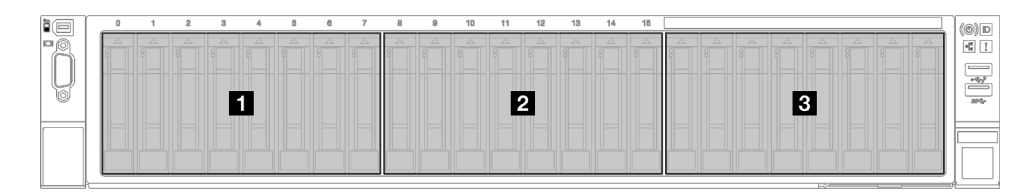

Figura 5. Numeração do backplane de unidade de 2,5 polegadas

## Procedimento

- Etapa 1. <sup>O</sup> Alinhe as guias na parte inferior do backplane da unidade de 2,5 polegadas com os slots no chassi e insira-as nos slots.
- Etapa 2. <sup>2</sup> Empurre a parte superior do backplane para frente até que se encaixe no lugar.

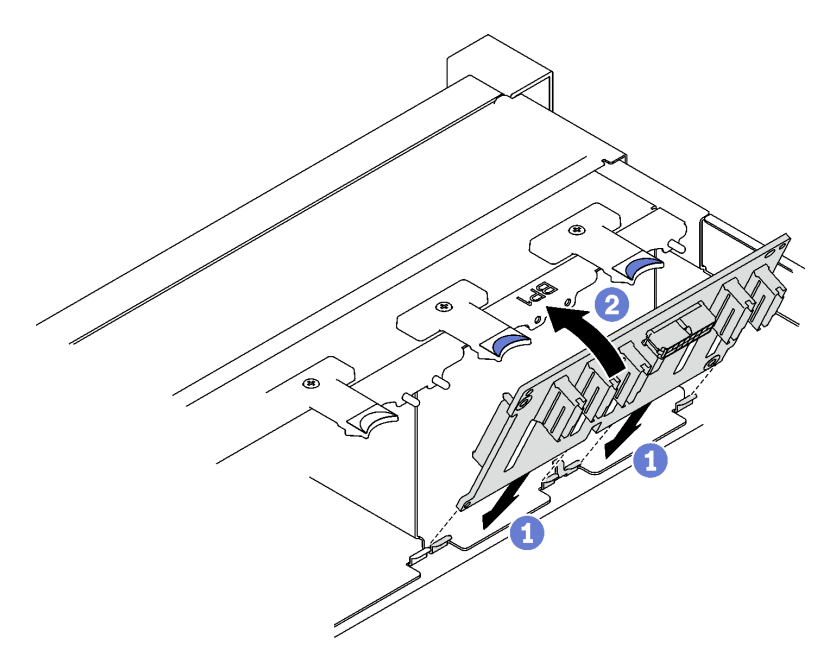

Figura 6. Instalação do painel traseiro da unidade de 2,5 polegadas

## Depois de concluir

- 1. Reconecte os cabos de sinal e de alimentação ao backplane da unidade de 2,5 polegadas.
- 2. Reinstale o compartimento do ventilador. Consulte ["Instalar o compartimento do ventilador" na página](#page-75-0) [66.](#page-75-0)
- 3. Reinstale os ventiladores. Consulte ["Instalar um ventilador" na página 68.](#page-77-0)
- 4. Reinstale as unidades hot-swap de 2,5 polegadas ou os preenchimentos do compartimento de unidades (se houver) nos compartimentos de unidade. Consulte o ["Instalar uma unidade hot-swap de](#page-42-0) [2,5 polegadas" na página 33](#page-42-0).
- 5. Conclua a substituição de peças. Consulte ["Concluir a substituição de peças" na página 194.](#page-203-0)
- 6. Se você instalou um painel traseiro da unidade de 2,5 polegadas com unidades NVMe U.3 para modo triplo. Ative o modo U.3 x1 para os slots de unidade selecionados no painel traseiro por meio da GUI da Web do XCC. Consulte ["A unidade NVMe U.3 pode ser detectada na conexão NVMe, mas não pode ser](#page-386-0)  [detectada no modo triplo" na página 377](#page-386-0).

#### Vídeo de demonstração

[Assista ao procedimento no YouTube](https://www.youtube.com/watch?v=lIvOaitnW48)

# <span id="page-42-0"></span>Instalar uma unidade hot-swap de 2,5 polegadas

Siga as instruções nesta seção para instalar uma unidade hot-swap de 2,5 polegadas.

## Sobre esta tarefa

#### Atenção:

- Leia ["Diretrizes de instalação" na página 1](#page-10-1) e ["Lista de verificação de inspeção segurança" na página 2](#page-11-0) para garantir que esteja trabalhando de forma segura.
- Encoste a embalagem antiestática que contém o componente em qualquer superfície metálica não pintada no servidor; em seguida, remova-o da embalagem e coloque-o em uma superfície antiestática.
- Certifique-se de salvar os dados de sua unidade, principalmente se ela fizer parte da matriz RAID, antes de removê-la do servidor.
- Para certificar-se de que haja resfriamento adequado do sistema, não opere o servidor por mais de dois minutos sem uma unidade ou um preenchimento de compartimento de unidade instalado em cada compartimento.
- Antes de fazer mudanças nas unidades, nos controladores de unidades (incluindo controladores integrados no conjunto de placa-mãe), nos backplanes da unidade ou nos cabos de unidades, faça backup de todos os dados importantes armazenados nessas unidades.
- Antes de remover algum componente de uma matriz RAID (unidade, placa RAID, etc.), faça backup de todas as informações de configuração do RAID.

Download de firmware e driver: talvez seja necessário atualizar o firmware ou o driver depois de substituir um componente.

- Vá para [https://datacentersupport.lenovo.com/tw/en/products/servers/thinksystem/sr850v3/7d96/downloads/](https://datacentersupport.lenovo.com/tw/en/products/servers/thinksystem/sr850v3/7d96/downloads/driver-list/) [driver-list/](https://datacentersupport.lenovo.com/tw/en/products/servers/thinksystem/sr850v3/7d96/downloads/driver-list/) para ver as atualizações de firmware e driver mais recentes para o seu servidor.
- Acesse "Atualizar o firmware" no Guia do Usuário ou no Guia de Configuração do Sistema para obter mais informações sobre ferramentas de atualização de firmware.

### Procedimento

- Etapa 1. Se o compartimento de unidade tiver um preenchimento, puxe a alavanca de liberação no preenchimento e deslize-o para fora do compartimento.
- Etapa 2. Instale a unidade hot-swap de 2,5 polegadas.
	- a. Certifique-se de que a alça da unidade esteja na posição aberta. Depois, alinhe a unidade com os trilhos da guia no compartimento e deslize com cuidado a unidade para dentro do compartimento até que ela pare.

b. Gire a alça da unidade para a posição totalmente fechada até que a trava da alça se encaixe.

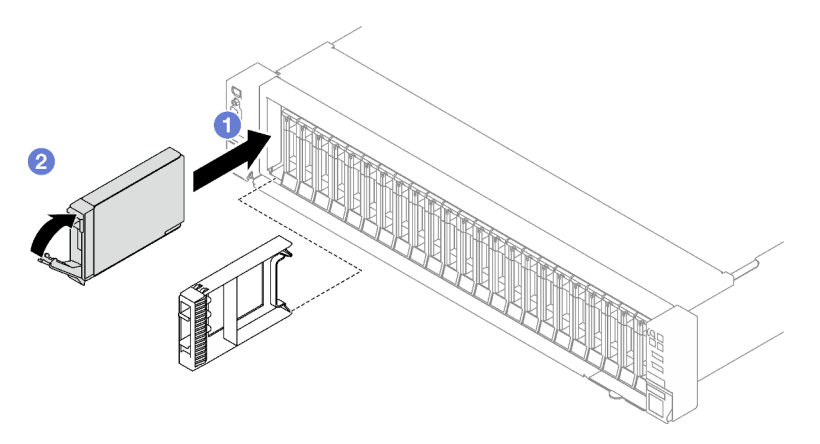

Figura 7. Instalação de uma unidade hot-swap de 2,5 polegadas

# Depois de concluir

- 1. Verifique o LED de status da unidade para verificar se a unidade está funcionando corretamente.
	- Se o LED de status de unidade amarelo de uma unidade estiver continuamente aceso, essa unidade está falha e deve ser substituída.
	- Se o LED de atividade verde da unidade estiver piscando, a unidade estará sendo acessada.
- 2. Se o servidor estiver configurado para operação do RAID por meio de um adaptador ThinkSystem RAID , pode ser necessário reconfigurar suas matrizes de disco após a instalação das unidades. Consulte a documentação do adaptador ThinkSystem RAID para obter informações adicionais sobre a operação do RAID e instruções completas para usar o adaptador ThinkSystem RAID.
- 3. Se você instalou um painel traseiro da unidade de 2,5 polegadas com unidades NVMe U.3 para modo triplo. Ative o modo U.3 x1 para os slots de unidade selecionados no painel traseiro por meio da GUI da Web do XCC. Consulte ["A unidade NVMe U.3 pode ser detectada na conexão NVMe, mas não pode ser](#page-386-0)  [detectada no modo triplo" na página 377.](#page-386-0)

### Vídeo de demonstração

[Assista ao procedimento no YouTube](https://www.youtube.com/watch?v=EoAr8l-djz0)

# Substituição da gaiola de unidade e unidade de 7 mm

Siga as instruções nesta seção para remover e instalar uma unidade de 7 mm e a gaiola de unidade.

# <span id="page-43-0"></span>Remover uma unidade de 7 mm

Siga as instruções nesta seção para remover uma unidade de 7 mm.

## Sobre esta tarefa

### Atenção:

- Leia ["Diretrizes de instalação" na página 1](#page-10-1) e ["Lista de verificação de inspeção segurança" na página 2](#page-11-0) para garantir que esteja trabalhando de forma segura.
- Para certificar-se de haver resfriamento adequado do sistema, não opere a solução por mais de dois minutos sem uma unidade ou um preenchimento instalado em cada compartimento.
- Antes de fazer mudanças nas unidades, nos controladores de unidades (incluindo controladores integrados no conjunto de placa-mãe), nos backplanes da unidade ou nos cabos de unidades, faça backup de todos os dados importantes armazenados nessas unidades.
- Antes de remover algum componente de uma matriz RAID (unidade, placa RAID, etc.), faça backup de todas as informações de configuração do RAID.

Nota: Certifique-se de ter os preenchimentos do compartimento de unidade disponíveis se alguns compartimentos de unidade ficarem vazios após a remoção.

- Etapa 1. **O** Deslize a trava de liberação para desbloquear a alça da unidade.
- Etapa 2. <sup>@</sup> Gire a alça da unidade para a posição aberta.
- Etapa 3. **S** Segure a alça e deslize a unidade para fora do compartimento de unidade.

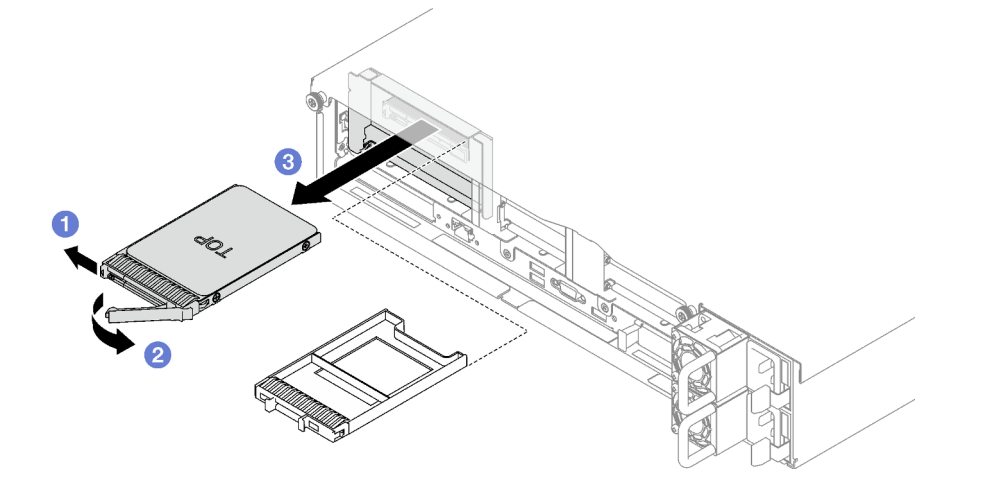

Figura 8. Remoção da unidade de 7 mm

### Depois de concluir

Se você receber instruções para retornar o componente ou o dispositivo opcional, siga todas as instruções do pacote e use os materiais do pacote para remessa que foram fornecidos.

#### Vídeo de demonstração

[Assista ao procedimento no YouTube](https://www.youtube.com/watch?v=AGFGKR-eYks)

# Remover a gaiola de unidade de 7 mm

Siga as instruções nesta seção para remover a gaiola de unidade de 7 mm.

### Sobre esta tarefa

#### Atenção:

- Leia ["Diretrizes de instalação" na página 1](#page-10-1) e ["Lista de verificação de inspeção segurança" na página 2](#page-11-0) para garantir que esteja trabalhando de forma segura.
- Desligue o servidor e os dispositivos periféricos e desconecte os cabos de alimentação e todos os cabos externos. Consulte ["Desligar o servidor" na página 19.](#page-28-0)
- Se o servidor estiver instalado em um rack, remova-o do rack. Consulte ["Remover o servidor dos trilhos"](#page-29-0)  [na página 20](#page-29-0).

# Procedimento

Etapa 1. Faça as preparações para essa tarefa.

- a. Remova a tampa superior frontal. Consulte o ["Remover a tampa superior frontal" na página](#page-194-0)  [185](#page-194-0).
- b. Remova a tampa superior traseira. Consulte o ["Remover a tampa superior traseira" na página](#page-196-0) [187](#page-196-0).
- c. Remova todas as unidades de 7 mm e o compartimento de unidade instalados (se houver) dos compartimentos de unidade. Consulte o ["Remover uma unidade de 7 mm" na página 34.](#page-43-0) Coloque as unidades em uma superfície antiestática.
- d. Levante ligeiramente a placa riser PCIe e desconecte os cabos de alimentação e sinal dos backplanes da unidade de 7 mm.
- e. Remova a placa riser PCIe em que a gaiola de unidade de 7 mm foi instalada. Consulte o ["Remover uma placa riser PCIe" na página 103.](#page-112-0)
- Etapa 2. Remover a gaiola de unidade de 7 mm.
	- a. **C** Remova os dois parafusos da parte superior da placa riser PCIe.
	- b. <sup>2</sup> Remova o parafuso que prende a gaiola de unidade na placa riser PCIe.
	- c. **G** Gire a gaiola de unidade para removê-la da placa riser PCIe.

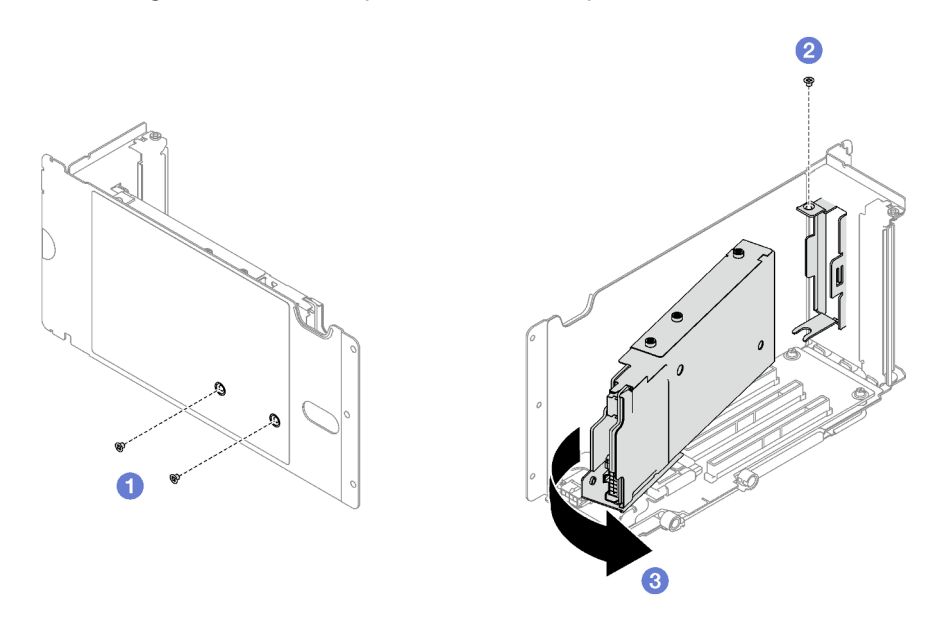

Figura 9. Remoção da gaiola de unidade de 7 mm

- Etapa 3. Se necessário, remova os dois backplanes de unidade de 7 mm da gaiola de unidade.
	- a. **C** Remova os dois parafusos do backplane superior. em seguida, incline o backplane superior em um ângulo e o remova do inferior.
	- b. **@** Remova o parafuso do backplane inferior. Em seguida, deslize o backplane inferior para fora da gaiola de unidade.

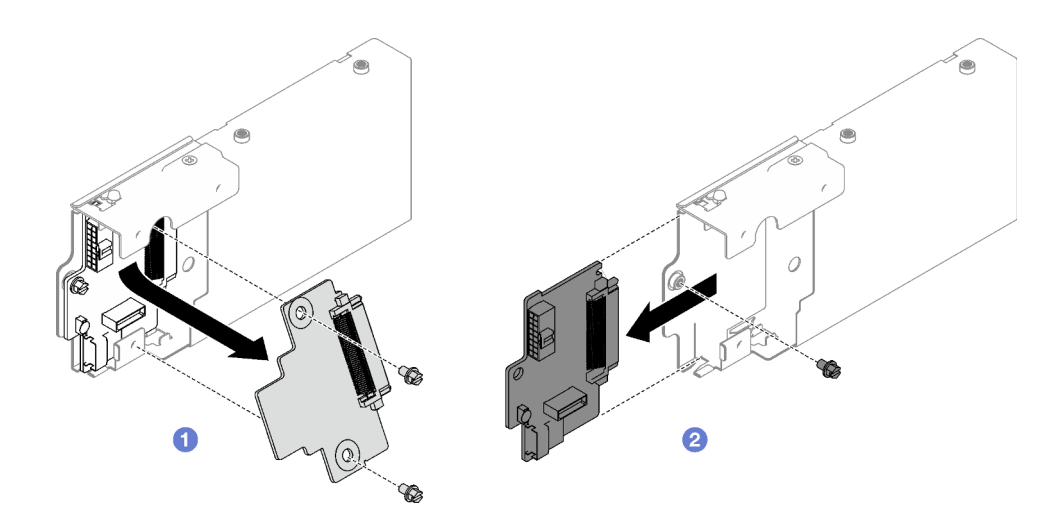

Figura 10. Remoção do painel traseiro da unidade de 7 mm

Se você receber instruções para retornar o componente ou o dispositivo opcional, siga todas as instruções do pacote e use os materiais do pacote para remessa que foram fornecidos.

### Vídeo de demonstração

### [Assista ao procedimento no YouTube](https://www.youtube.com/watch?v=MGcjpdTsz-w)

# Instalar a gaiola de unidade de 7 mm

Siga as instruções nesta seção para instalar a gaiola de unidade de 7 mm.

# Sobre esta tarefa

### Atenção:

- Leia ["Diretrizes de instalação" na página 1](#page-10-1) e ["Lista de verificação de inspeção segurança" na página 2](#page-11-0) para garantir que esteja trabalhando de forma segura.
- Encoste a embalagem antiestática que contém o componente em qualquer superfície metálica não pintada no servidor; em seguida, remova-o da embalagem e coloque-o em uma superfície antiestática.

## Procedimento

Etapa 1. Se necessário, instale os dois backplanes de unidade de 7 mm na gaiola de unidade.

- a. Deslize o backplane inferior na gaiola de unidade. Em seguida, instale o parafuso para prender o backplane inferior na gaiola de unidade.
- b. **Incline o backplane superior em um ângulo e insira-o na gaiola de unidade. Em seguida,** instale os dois parafusos para fixar o backplane superior no inferior.

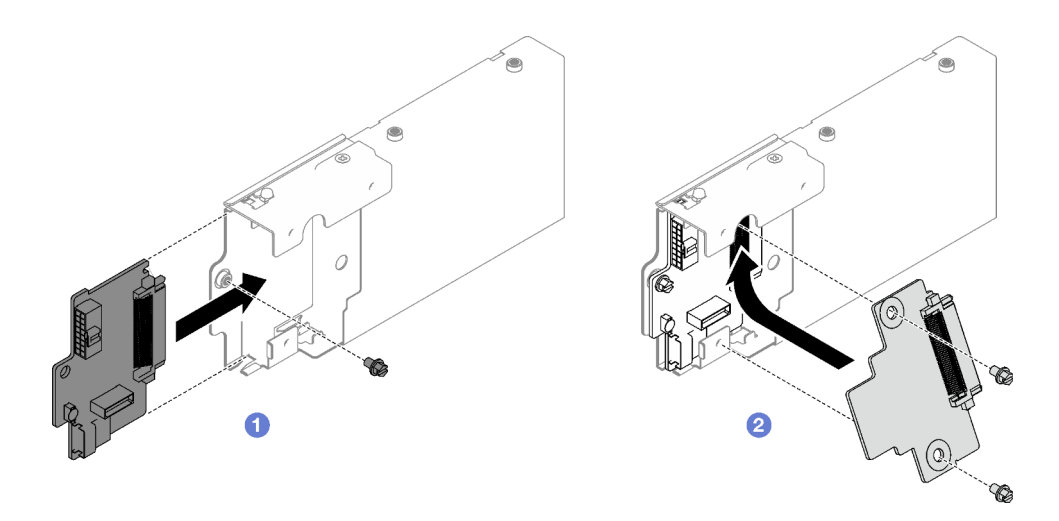

Figura 11. Instalação do painel traseiro da unidade de 7 mm

- Etapa 2. Instalar a gaiola de unidade de 7 mm.
	- a. **O** Alinhe a gaiola de unidade com o slot na placa riser PCIe.
	- b. <sup>2</sup> Gire a outra extremidade da gaiola de unidade para dentro.
	- c. <sup>Id</sup> Instale o parafuso para prender a gaiola de unidade na placa riser PCIe.
	- d. <sup>4</sup> Instale os dois parafuso na parte superior da placa riser PCIe.

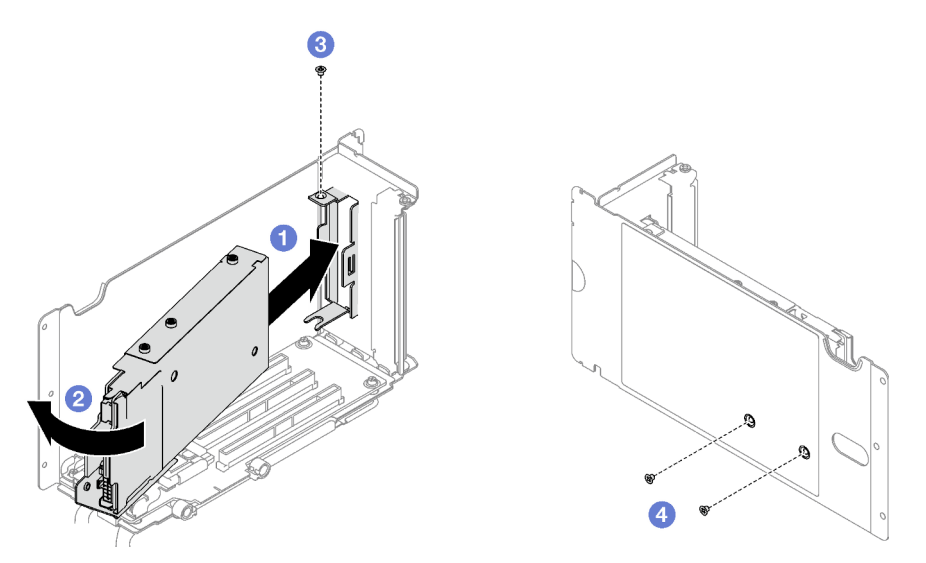

Figura 12. Instalação da gaiola de unidade de 7 mm

- 1. Reconecte os cabos de sinal e de alimentação aos backplanes da unidade de 7 mm.
- 2. Reinstale a placa riser PCIe. Consulte o ["Instalar uma placa riser PCIe" na página 110.](#page-119-0)
- 3. Reinstale as unidades de 7 mm ou os preenchimentos do compartimento de unidades (se houver) nos compartimentos de unidade. Consulte ["Instalar uma unidade de 7 mm" na página 39.](#page-48-0)
- 4. Conclua a substituição de peças. Consulte ["Concluir a substituição de peças" na página 194.](#page-203-0)

#### Vídeo de demonstração

#### [Assista ao procedimento no YouTube](https://www.youtube.com/watch?v=UmLovSAw-wU)

# <span id="page-48-0"></span>Instalar uma unidade de 7 mm

Siga as instruções nesta seção para instalar uma unidade de 7 mm.

## Sobre esta tarefa

### Atenção:

- Leia ["Diretrizes de instalação" na página 1](#page-10-1) e ["Lista de verificação de inspeção segurança" na página 2](#page-11-0) para garantir que esteja trabalhando de forma segura.
- Encoste a embalagem antiestática que contém o componente em qualquer superfície metálica não pintada no servidor; em seguida, remova-o da embalagem e coloque-o em uma superfície antiestática.
- Certifique-se de salvar os dados de sua unidade, principalmente se ela fizer parte da matriz RAID, antes de removê-la do servidor.
- Para certificar-se de que haja resfriamento adequado do sistema, não opere o servidor por mais de dois minutos sem uma unidade ou um preenchimento de compartimento de unidade instalado em cada compartimento.
- Antes de fazer mudanças nas unidades, nos controladores de unidades (incluindo controladores integrados no conjunto de placa-mãe), nos backplanes da unidade ou nos cabos de unidades, faça backup de todos os dados importantes armazenados nessas unidades.
- Antes de remover algum componente de uma matriz RAID (unidade, placa RAID, etc.), faça backup de todas as informações de configuração do RAID.

Download de firmware e driver: talvez seja necessário atualizar o firmware ou o driver depois de substituir um componente.

- Vá para [https://datacentersupport.lenovo.com/tw/en/products/servers/thinksystem/sr850v3/7d96/downloads/](https://datacentersupport.lenovo.com/tw/en/products/servers/thinksystem/sr850v3/7d96/downloads/driver-list/) [driver-list/](https://datacentersupport.lenovo.com/tw/en/products/servers/thinksystem/sr850v3/7d96/downloads/driver-list/) para ver as atualizações de firmware e driver mais recentes para o seu servidor.
- Acesse "Atualizar o firmware" no Guia do Usuário ou no Guia de Configuração do Sistema para obter mais informações sobre ferramentas de atualização de firmware.

## Procedimento

- Etapa 1. Se o compartimento de unidade tiver um preenchimento, puxe a alavanca de liberação no preenchimento e deslize-o para fora do compartimento.
- Etapa 2. Instale a unidade de 7 mm.
	- a. Certifique-se de que a alça da unidade esteja na posição aberta. Depois, alinhe a unidade com os trilhos da guia no compartimento e deslize com cuidado a unidade para dentro do compartimento até que ela pare.
	- b. Gire a alça da unidade para a posição totalmente fechada até que a trava da alça se encaixe.

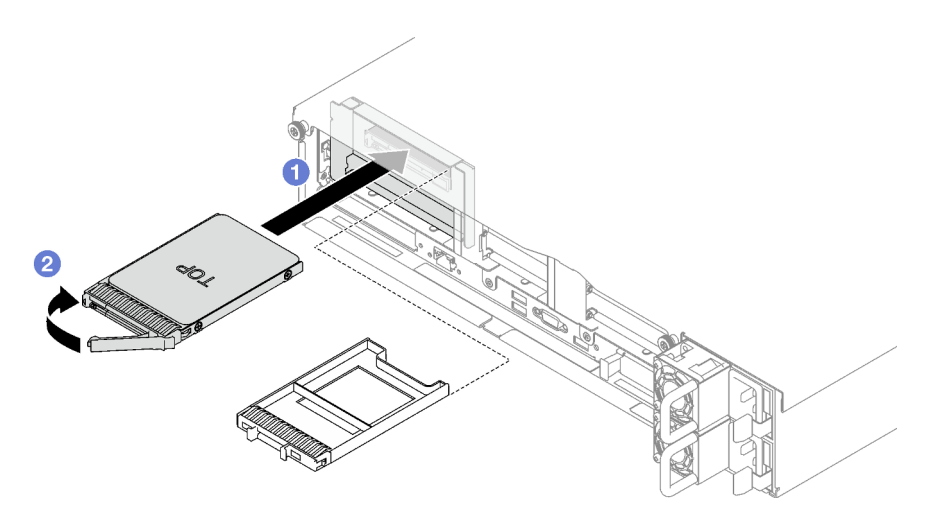

Figura 13. Instalação da unidade de 7 mm

- 1. Verifique o LED de status da unidade para verificar se a unidade está funcionando corretamente.
	- Se o LED de status de unidade amarelo de uma unidade estiver continuamente aceso, essa unidade está falha e deve ser substituída.
	- Se o LED de atividade verde da unidade estiver piscando, a unidade estará sendo acessada.
- 2. Se o servidor estiver configurado para operação do RAID por meio de um adaptador ThinkSystem RAID , pode ser necessário reconfigurar suas matrizes de disco após a instalação das unidades. Consulte a documentação do adaptador ThinkSystem RAID para obter informações adicionais sobre a operação do RAID e instruções completas para usar o adaptador ThinkSystem RAID.

### Vídeo de demonstração

#### [Assista ao procedimento no YouTube](https://www.youtube.com/watch?v=T8-mD6O1lIA)

# Substituição do defletor de ar

Siga as instruções nesta seção para remover e instalar o defletor de ar.

# <span id="page-49-0"></span>Remover o defletor de ar frontal

Siga as instruções nesta seção para remover o defletor de ar frontal.

## Sobre esta tarefa

### Atenção:

- Leia ["Diretrizes de instalação" na página 1](#page-10-1) e ["Lista de verificação de inspeção segurança" na página 2](#page-11-0) para garantir que esteja trabalhando de forma segura.
- Desligue o servidor e os dispositivos periféricos e desconecte os cabos de alimentação e todos os cabos externos. Consulte ["Desligar o servidor" na página 19.](#page-28-0)
- Se o servidor estiver instalado em um rack, remova-o do rack. Consulte ["Remover o servidor dos trilhos"](#page-29-0)  [na página 20.](#page-29-0)
- Caso pretenda instalar módulos de memória, você deve primeiro remover o defletor de ar do servidor.

## Procedimento

- Etapa 1. Remova a tampa superior frontal. Consulte o ["Remover a tampa superior frontal" na página 185](#page-194-0).
- Etapa 2. Se um módulo de energia flash estiver instalado no defletor de ar frontal, desconecte o cabo do módulo de energia flash do cabo de extensão.

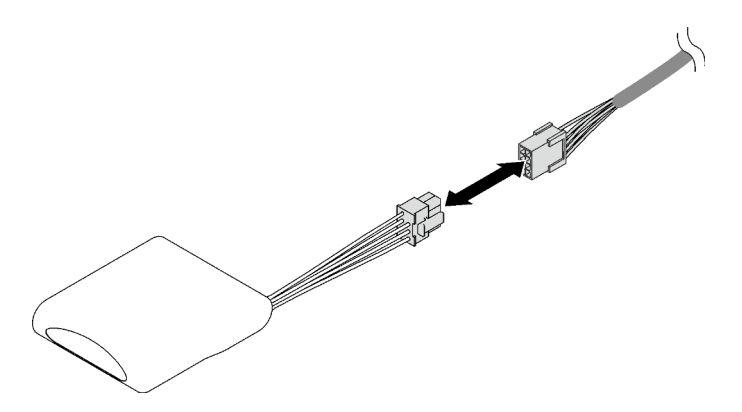

Figura 14. Desconexão do cabo do módulo de energia flash

Etapa 3. Se o backplane M.2 estiver instalado no defletor de ar frontal, desconecte os cabos M.2 do backplane M.2.

#### • Backplane M.2 SATA/NVMe

- 1. **O** Solte o parafuso que prende os cabos do backplane M.2.
- 2. <sup>2</sup> Desconecte os cabos do backplane M.2.

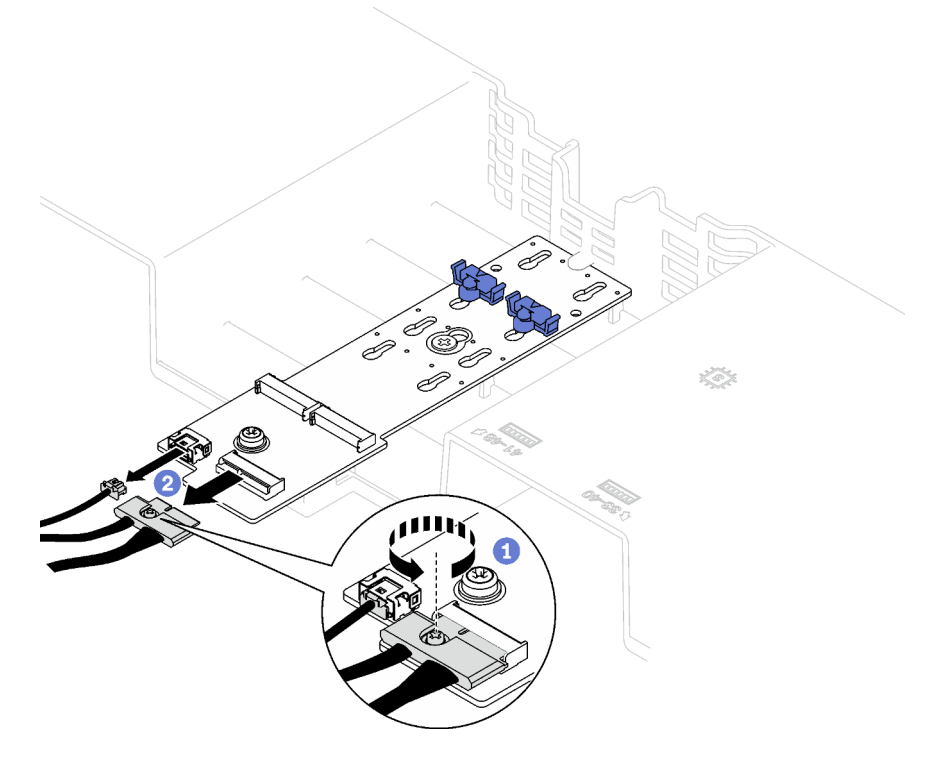

Figura 15. Desconexão do cabo do backplane M.2 SATA/NVMe

• Backplane M.2 SATA/x4 NVMe

Desconecte os cabos do backplane M.2.

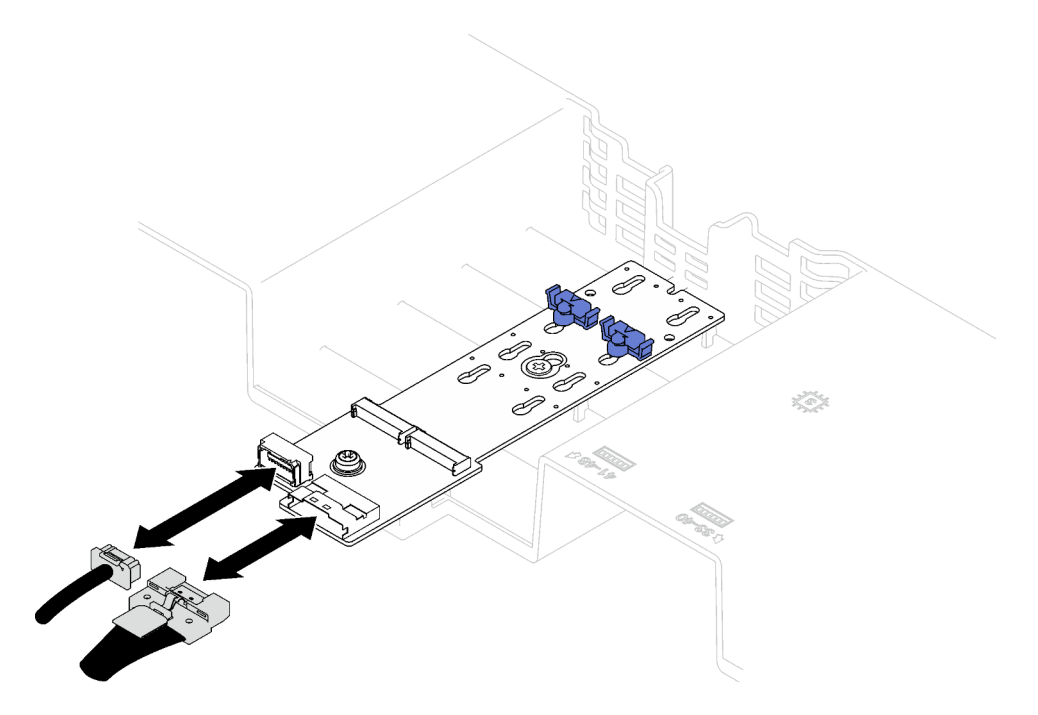

Figura 16. Desconexão do cabo do backplane M.2 SATA/x4 NVMe

- Etapa 4. Levante os cabos passados pelo defletor de ar frontal e reserve-os.
- Etapa 5. Segure o defletor de ar frontal e levante-o com cuidado para fora do chassi.

Atenção: Para ter um resfriamento e uma corrente de ar adequados, reinstale os defletores de ar frontal e traseiro antes de ligar o servidor. A operação do servidor sem o defletor de ar pode danificar componentes do servidor.

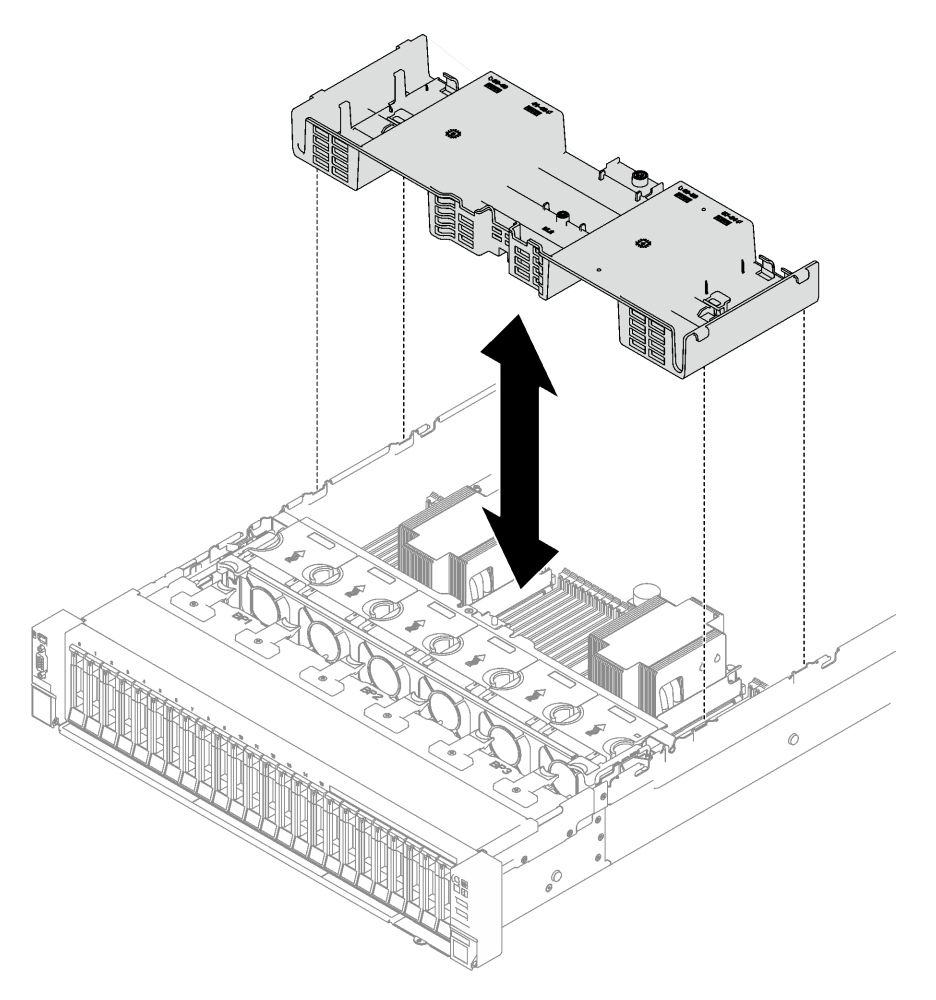

Figura 17. Remoção do defletor de ar frontal

## Depois de concluir

Se você receber instruções para retornar o componente ou o dispositivo opcional, siga todas as instruções do pacote e use os materiais do pacote para remessa que foram fornecidos.

#### Vídeo de demonstração

[Assista ao procedimento no YouTube](https://www.youtube.com/watch?v=s9J4Oi7QIkA)

# Instalar o defletor de ar frontal

Siga as instruções nesta seção para instalar o defletor de ar frontal.

### Sobre esta tarefa

Atenção: Leia ["Diretrizes de instalação" na página 1](#page-10-1) e ["Lista de verificação de inspeção segurança" na](#page-11-0) [página 2](#page-11-0) para garantir que esteja trabalhando de forma segura.

# Procedimento

Etapa 1. Alinhe as guias do defletor de ar frontal aos slots do defletor de ar frontal em ambos os lados do chassi e, em seguida, abaixe o defletor de ar frontal no servidor até que ele fique preso com firmeza.

Nota: Feche a presilha de retenção em cada extremidade do conector do módulo de memória antes de instalar o defletor de ar frontal para obter o resfriamento adequado.

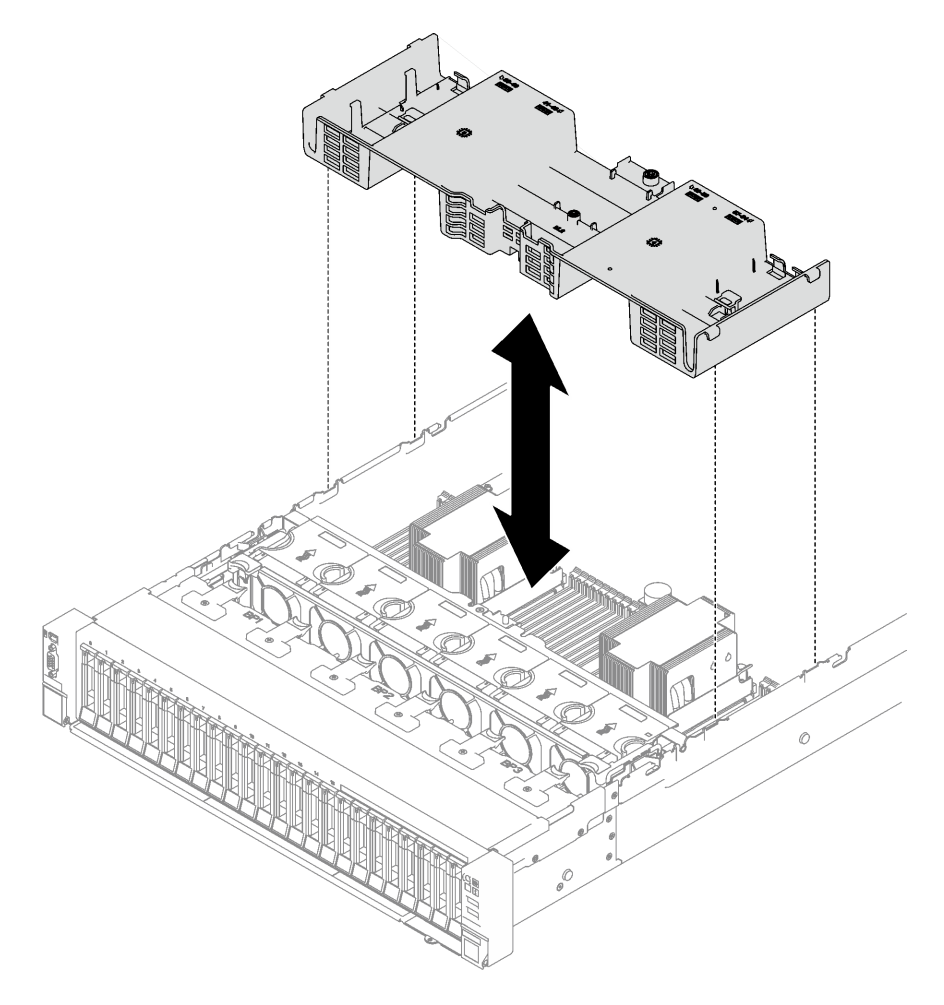

Figura 18. Instalação do defletor de ar frontal

Etapa 2. Pressione ligeiramente o defletor de ar frontal para baixo até que esteja preso com firmeza.

## Depois de concluir

- 1. Passe os cabos pelo defletor de ar frontal.
- 2. Se necessário, reconecte os cabos do backplane M.2 ao backplane M.2.
	- Backplane M.2 SATA/NVMe
		- a. <sup>O</sup> Conecte os cabos do backplane M.2 ao backplane M.2.
		- b. <sup>2</sup> Aperte o parafuso para prender os cabos do backplane M.2 no backplane M.2.

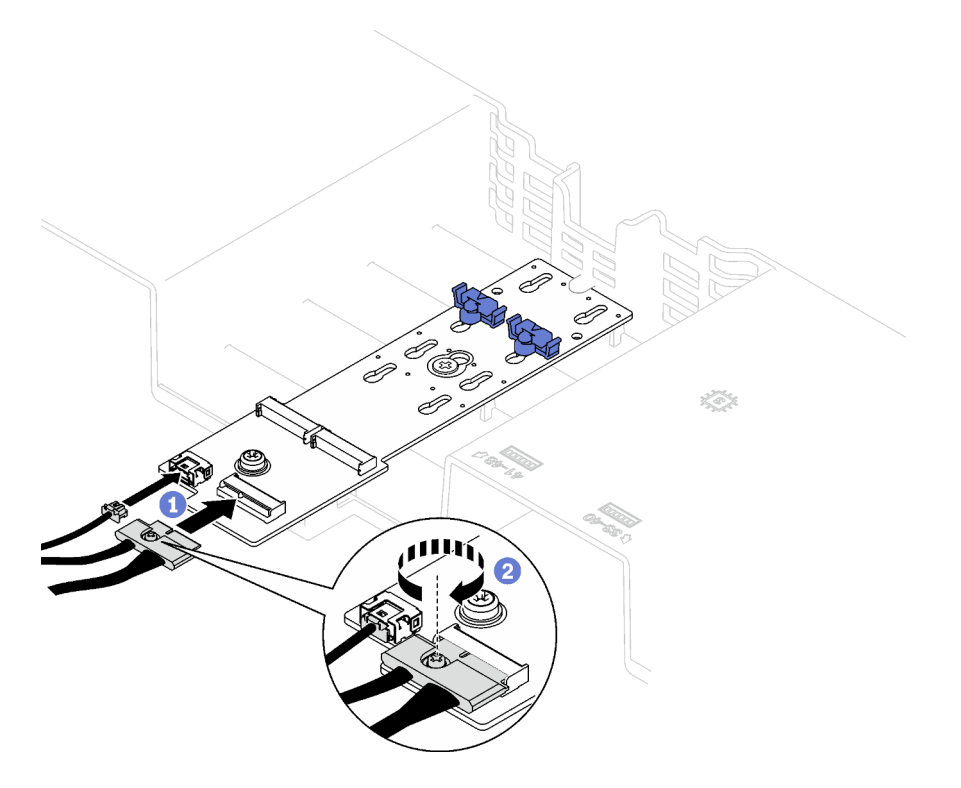

Figura 19. Conexão do cabo do backplane M.2 SATA/NVMe

• Backplane M.2 SATA/x4 NVMe

Reconecte os cabos do backplane M.2 do backplane M.2.

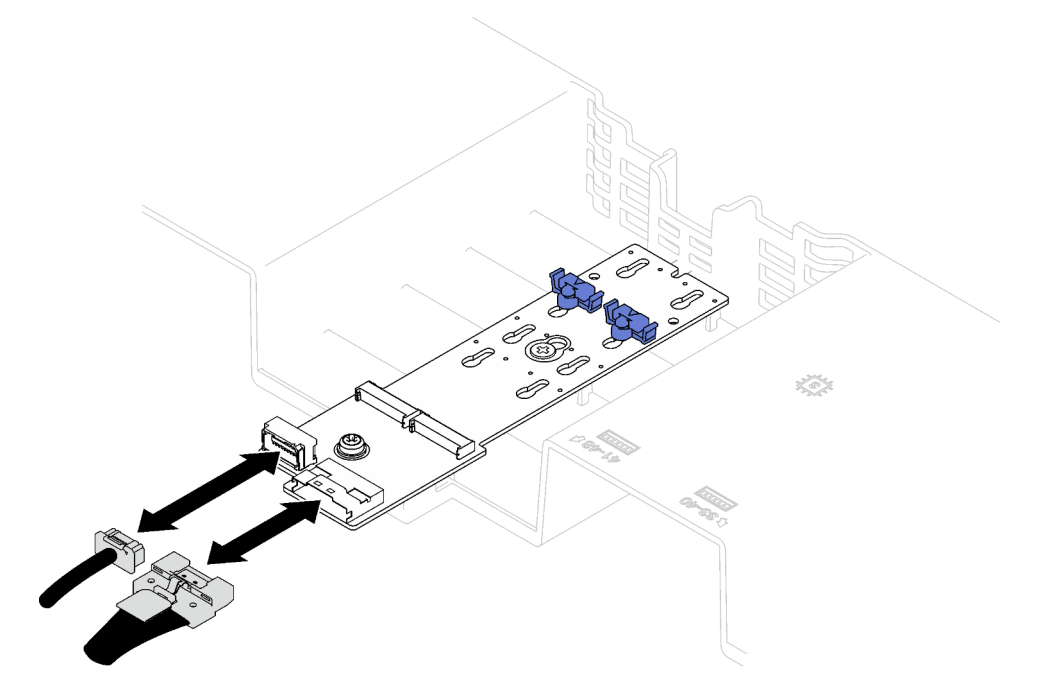

Figura 20. Conexão do cabo do backplane M.2 SATA/x4 NVMe

3. Se necessário, reconecte o cabo do módulo de energia flash ao cabo de extensão.

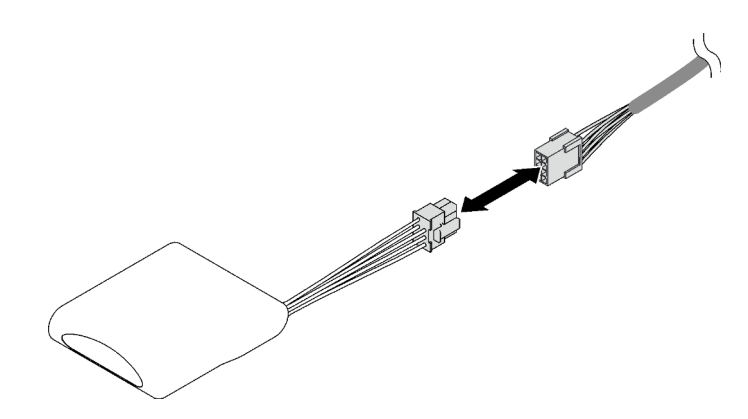

Figura 21. Conexão do cabo do módulo de energia flash

4. Conclua a substituição de peças. Consulte ["Concluir a substituição de peças" na página 194.](#page-203-0)

#### Vídeo de demonstração

[Assista ao procedimento no YouTube](https://www.youtube.com/watch?v=nnQj87F9F78)

# Remover o defletor de ar traseiro

Siga as instruções nesta seção para remover o defletor de ar traseiro.

## Sobre esta tarefa

#### Atenção:

- Leia ["Diretrizes de instalação" na página 1](#page-10-1) e ["Lista de verificação de inspeção segurança" na página 2](#page-11-0) para garantir que esteja trabalhando de forma segura.
- Desligue o servidor e os dispositivos periféricos e desconecte os cabos de alimentação e todos os cabos externos. Consulte ["Desligar o servidor" na página 19.](#page-28-0)
- Se o servidor estiver instalado em um rack, remova-o do rack. Consulte ["Remover o servidor dos trilhos"](#page-29-0)  [na página 20.](#page-29-0)
- Caso pretenda instalar módulos de memória, você deve primeiro remover o defletor de ar do servidor.

### Procedimento

Etapa 1. Faça as preparações para essa tarefa.

- a. Remova a tampa superior frontal. Consulte o ["Remover a tampa superior frontal" na página](#page-194-0)  [185](#page-194-0).
- b. Remova as placas riser FHFL se necessário. Consulte ["Remover uma placa riser PCIe" na](#page-112-0) [página 103.](#page-112-0)
- Etapa 2. Se um módulo de energia flash estiver instalado no defletor de ar frontal, desconecte o cabo do módulo de energia flash do cabo de extensão.

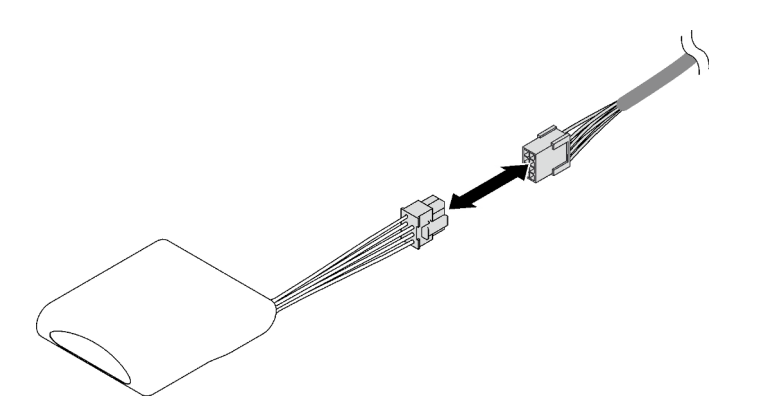

Figura 22. Desconexão do cabo do módulo de energia flash

Etapa 3. Se o backplane M.2 estiver instalado no defletor de ar frontal, desconecte os cabos M.2 do backplane M.2.

### • Backplane M.2 SATA/NVMe

- 1. <sup>O</sup> Solte o parafuso que prende os cabos do backplane M.2.
- 2. <sup>2</sup> Desconecte os cabos do backplane M.2.

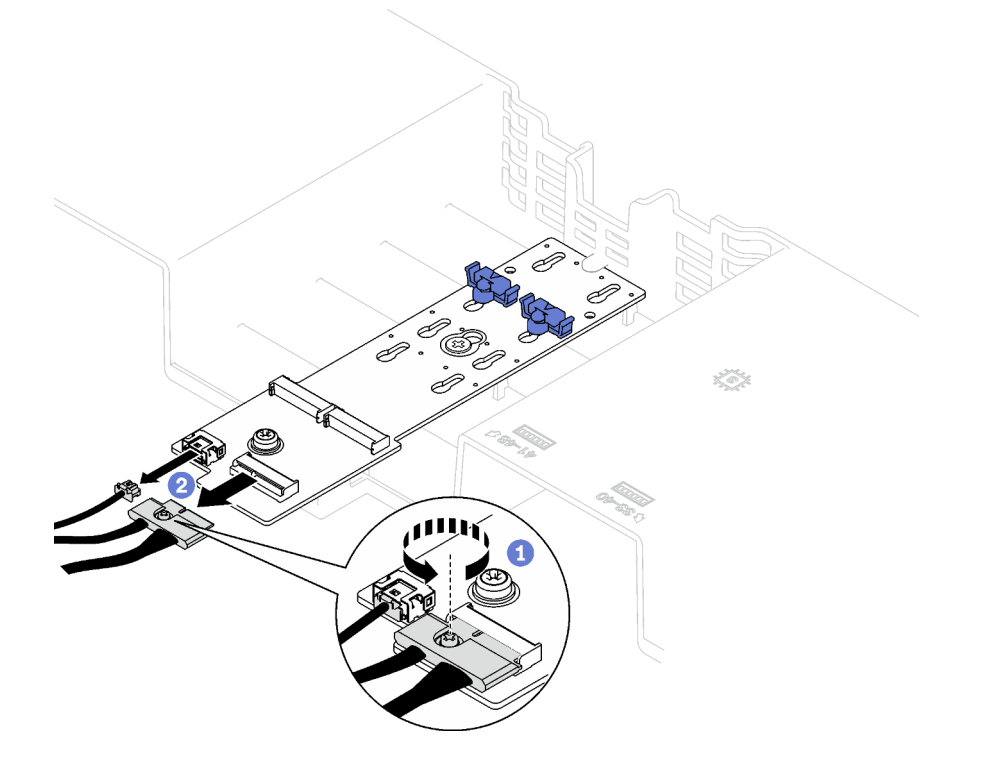

Figura 23. Desconexão do cabo do backplane M.2 SATA/NVMe

#### • Backplane M.2 SATA/x4 NVMe

Desconecte os cabos do backplane M.2.

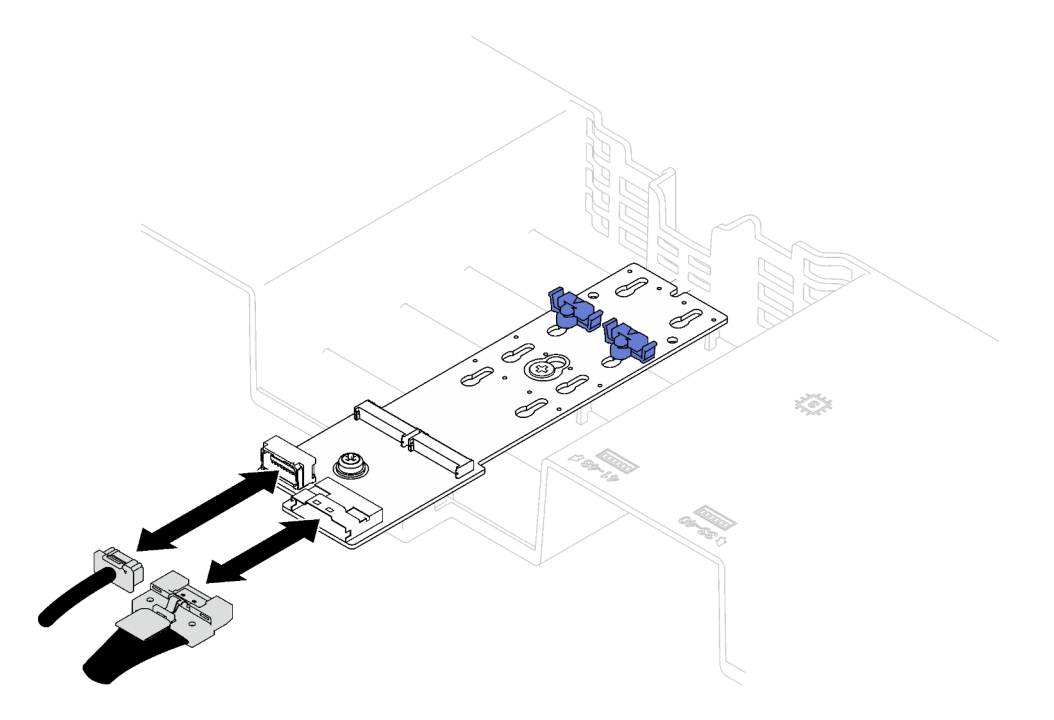

Figura 24. Desconexão do cabo do backplane M.2 SATA/x4 NVMe

- Etapa 4. Desconecte todos os cabos da placa riser PCIe do conjunto da placa-mãe.
- Etapa 5. Remova o defletor de ar traseiro.
	- a. Empurre levemente as guias azuis direita e esquerda para dentro em direção ao centro do servidor.
	- b. <sup>2</sup> Erga o defletor de ar traseiro e remova-o do chassi.

Atenção: Para ter um resfriamento e uma corrente de ar adequados, reinstale os defletores de ar frontal e traseiro antes de ligar o servidor. A operação do servidor sem o defletor de ar pode danificar componentes do servidor.

Nota: O defletor de ar traseiro pode ser um pouco diferente das ilustrações.

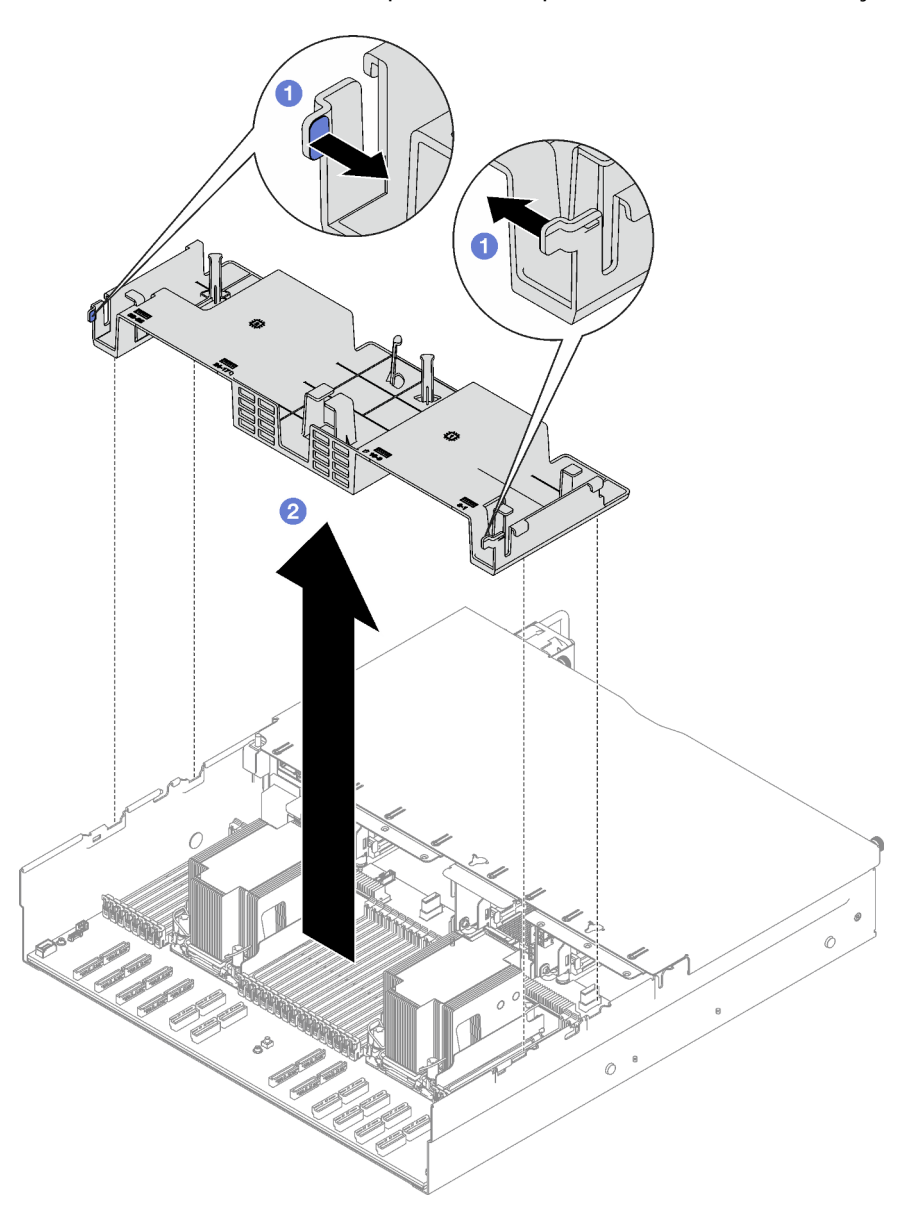

Figura 25. Remoção do defletor de ar traseiro

### Depois de concluir

Se você receber instruções para retornar o componente ou o dispositivo opcional, siga todas as instruções do pacote e use os materiais do pacote para remessa que foram fornecidos.

#### Vídeo de demonstração

[Assista ao procedimento no YouTube](https://www.youtube.com/watch?v=s9J4Oi7QIkA)

# Instalar o defletor de ar traseiro

Siga as instruções nesta seção para instalar o defletor de ar traseiro.

# Sobre esta tarefa

Atenção: Leia ["Diretrizes de instalação" na página 1](#page-10-1) e ["Lista de verificação de inspeção segurança" na](#page-11-0)  [página 2](#page-11-0) para garantir que esteja trabalhando de forma segura.

## Procedimento

Etapa 1. Alinhe as guias do defletor de ar traseiro aos slots do defletor de ar traseiro em ambos os lados do chassi e, em seguida, abaixe o defletor de ar traseiro no servidor.

#### Notas:

- Feche a presilha de retenção em cada extremidade do conector do módulo de memória antes de instalar o defletor de ar traseiro para obter o resfriamento adequado.
- O defletor de ar traseiro pode ser um pouco diferente das ilustrações.

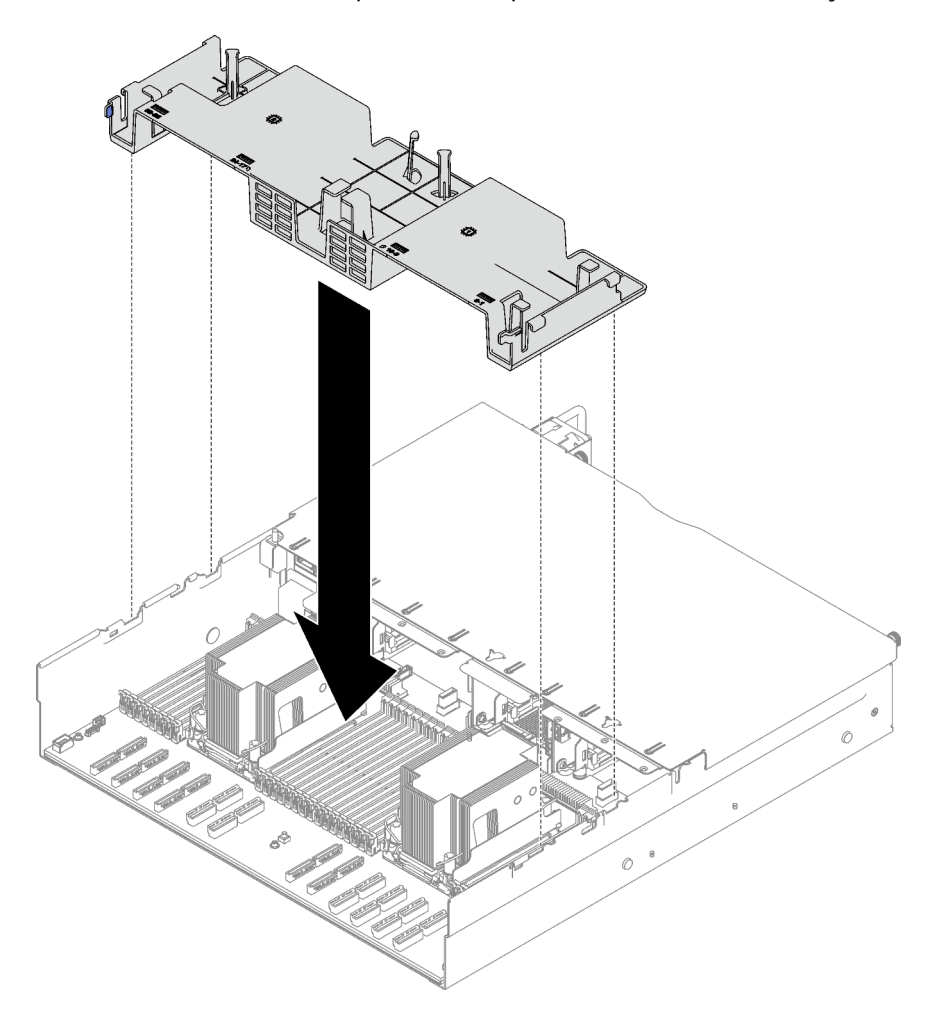

Figura 26. Instalação do defletor de ar traseiro

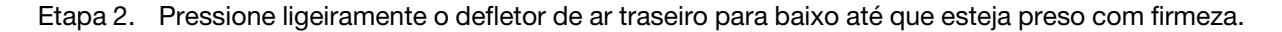

## Depois de concluir

- 1. Reinstale as placas riser FHFL se necessário. Consulte ["Instalar uma placa riser PCIe" na página 110.](#page-119-0)
- 2. Reconecte os cabos da placa riser PCIe ao conjunto da placa-mãe e passe os cabos pelo defletor de ar traseiro. Consulte ["Roteamento de cabos da placa riser PCIe" na página 306](#page-315-0) para obter mais detalhes.
- 3. Se necessário, reconecte os cabos do backplane M.2 ao backplane M.2.

#### • Backplane M.2 SATA/NVMe

- a. O Conecte os cabos do backplane M.2 ao backplane M.2.
- b. <sup>2</sup> Aperte o parafuso para prender os cabos do backplane M.2 no backplane M.2.

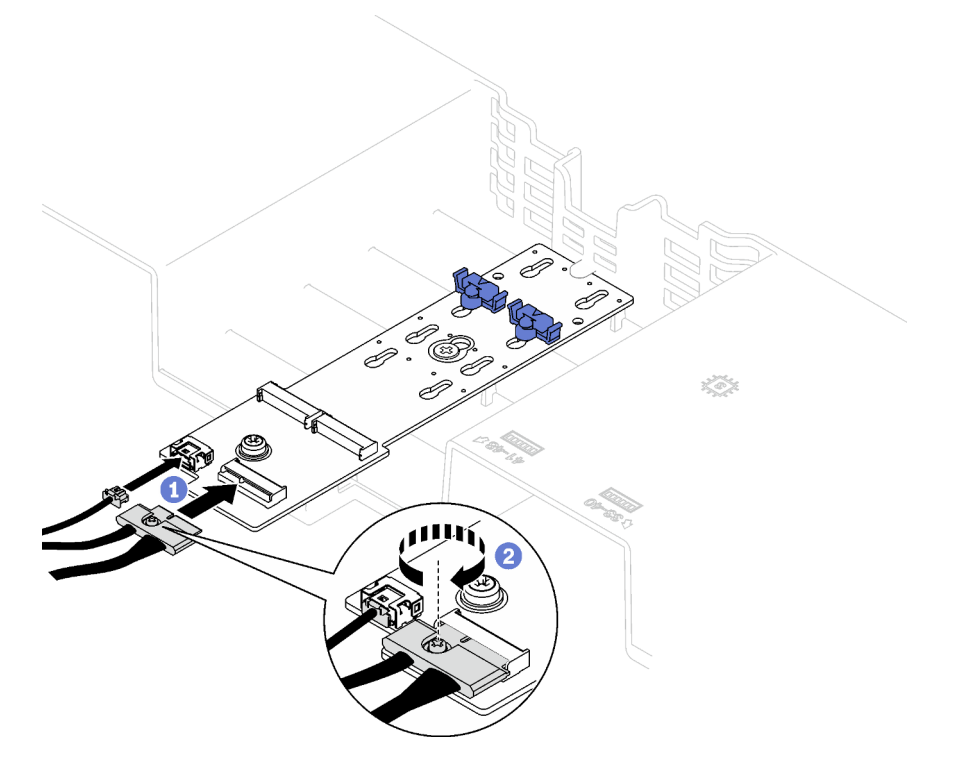

Figura 27. Conexão do cabo do backplane M.2 SATA/NVMe

### • Backplane M.2 SATA/x4 NVMe

Reconecte os cabos do backplane M.2 do backplane M.2.

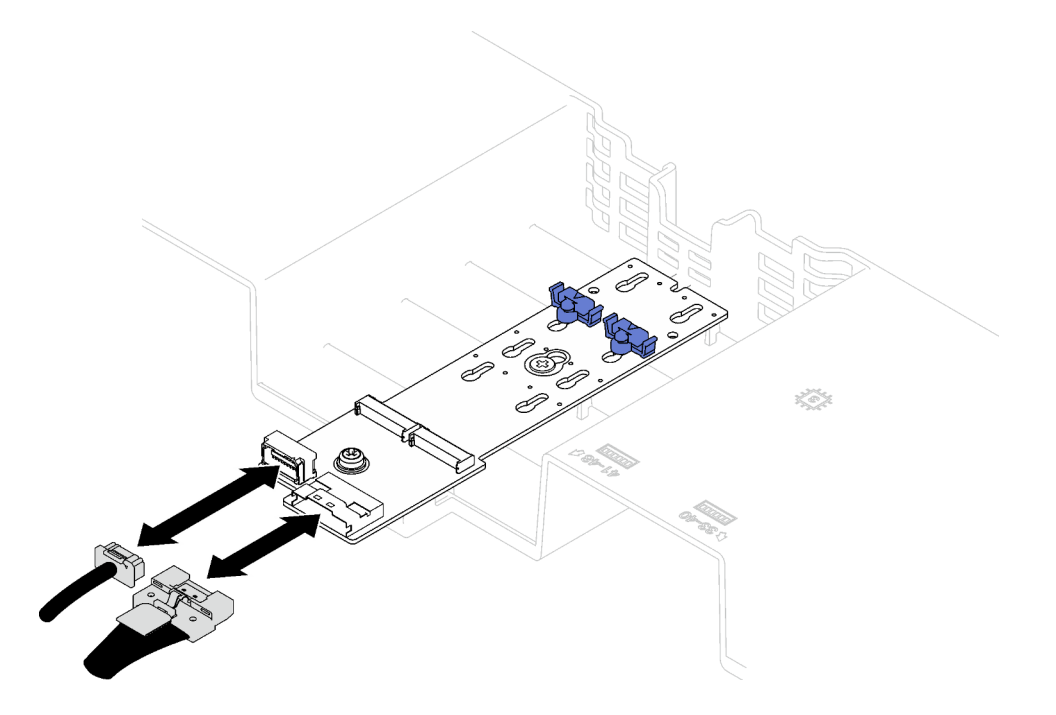

Figura 28. Conexão do cabo do backplane M.2 SATA/x4 NVMe

4. Se necessário, reconecte o cabo do módulo de energia flash ao cabo de extensão.

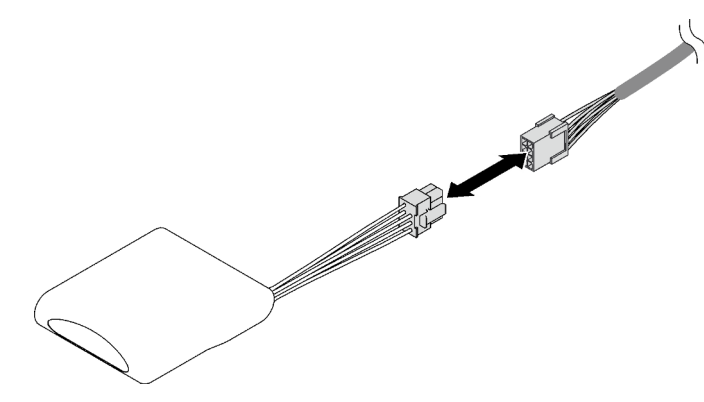

Figura 29. Conexão do cabo do módulo de energia flash

5. Conclua a substituição de peças. Consulte ["Concluir a substituição de peças" na página 194.](#page-203-0)

#### Vídeo de demonstração

[Assista ao procedimento no YouTube](https://www.youtube.com/watch?v=nnQj87F9F78)

# Substituição da bateria CMOS (CR2032)

Siga as instruções nesta seção para remover e instala a bateria CMOS (CR2032).

# Remover a bateria CMOS (CR2032)

Siga as instruções nesta seção para remover a bateria CMOS (CR2032).

- A Lenovo projetou este produto tendo em mente a sua segurança. A bateria de lítio deve ser manuseada corretamente para evitar possível perigo. Se você substituir a bateria, siga as próximas instruções.
- Se você substituir a bateria de lítio original por uma de metal pesado ou por uma com componentes de metal pesado, esteja ciente da seguinte consideração ambiental. Baterias e acumuladores que contenham metais pesados não devem ser descartados com o lixo doméstico comum. Eles deverão ser recolhidos gratuitamente pelo fabricante, distribuidor ou representante, para serem reciclados ou descartados da maneira apropriada.
- Depois de substituir a bateria, você deverá reconfigurar o servidor e a data e hora do sistema.

### S002

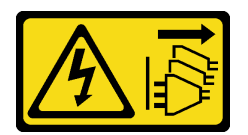

### CUIDADO:

O botão de controle de energia no dispositivo e o botão liga/desliga na fonte de alimentação não desligam a corrente elétrica fornecida ao dispositivo. O dispositivo também pode ter mais de um cabo de alimentação. Para remover toda corrente elétrica do dispositivo, certifique-se de que todos os cabos de energia estão desconectados da fonte de alimentação.

#### S004

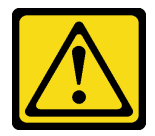

### CUIDADO:

Ao substituir a bateria de lítio, utilize apenas uma bateria Lenovo com número de peça especificado ou um tipo de bateria equivalente recomendado pelo fabricante. Se o seu sistema possui um módulo com uma bateria de lítio, substitua-o apenas por um módulo do mesmo tipo e do mesmo fabricante. A bateria contém lítio e pode explodir se não for utilizada, manuseada ou descartada da forma correta.

Não:

- Jogue nem insira na água
- Exponha a temperaturas superiores a 100 °C (212 °F)
- Conserte nem desmonte

Descarte a bateria conforme requerido pelas ordens ou regulamentações locais.

#### S005

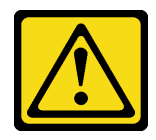

CUIDADO:

A bateria é do tipo íon de lítio. Para evitar uma possível explosão, não queime a bateria. Substitua-a somente por uma parte aprovada. Recicle ou descarte a bateria conforme as instruções dos regulamentos locais.

# Sobre esta tarefa

#### Atenção:

- Leia ["Diretrizes de instalação" na página 1](#page-10-1) e ["Lista de verificação de inspeção segurança" na página 2](#page-11-0) para garantir que esteja trabalhando de forma segura.
- Desligue o servidor e os dispositivos periféricos e desconecte os cabos de alimentação e todos os cabos externos. Consulte ["Desligar o servidor" na página 19.](#page-28-0)
- Se o servidor estiver instalado em um rack, deslize o servidor para fora dos trilhos deslizantes do rack para acessar a tampa superior ou remover o servidor do rack. Consulte ["Remover o servidor dos trilhos"](#page-29-0)  [na página 20.](#page-29-0)

## Procedimento

Etapa 1. Faça as preparações para essa tarefa.

- a. Remova a tampa superior frontal. Consulte o ["Remover a tampa superior frontal" na página](#page-194-0)  [185](#page-194-0).
- b. Remova todos os ventiladores. Consulte o ["Remover um ventilador" na página 63.](#page-72-0)
- c. Remova o compartimento do ventilador. Consulte o ["Remover o compartimento do](#page-74-0)  [ventilador" na página 65](#page-74-0).
- d. Remova o defletor de ar frontal. Consulte o ["Remover o defletor de ar frontal" na página 40.](#page-49-0)
- Etapa 2. Localize a bateria do CMOS no conjunto da placa-mãe.

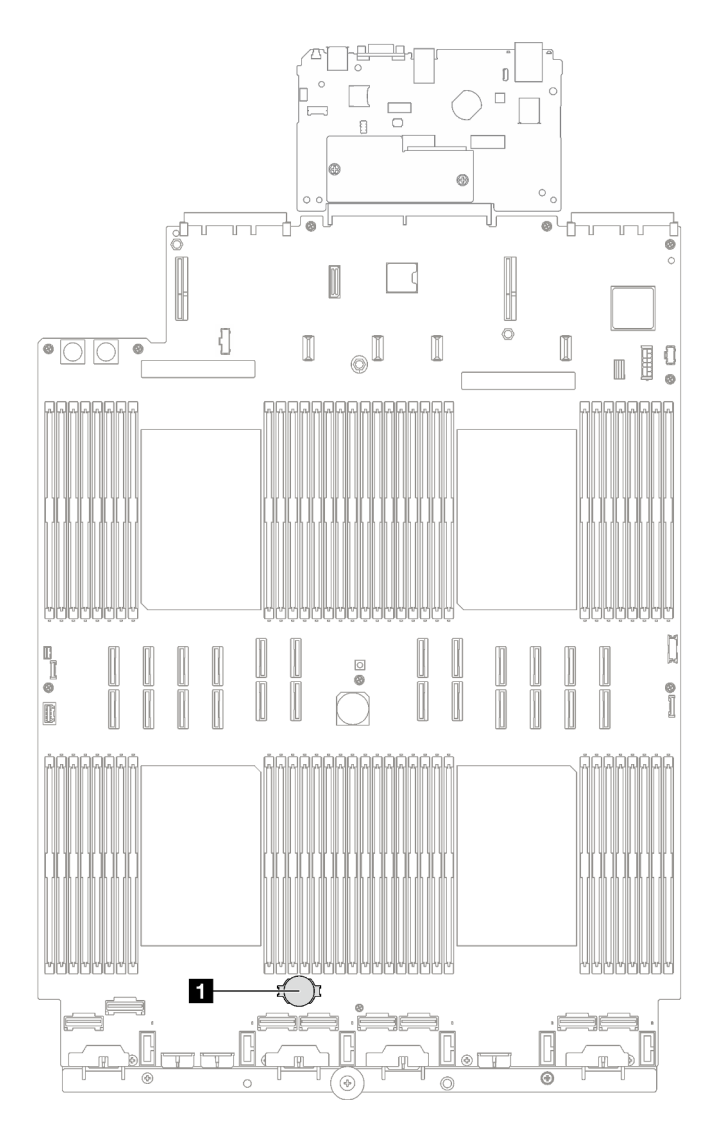

Figura 30. Local da bateria do CMOS

**1** Bateria CMOS

Etapa 3. Diferencie entre os lados positivo e negativo da bateria do CMOS.

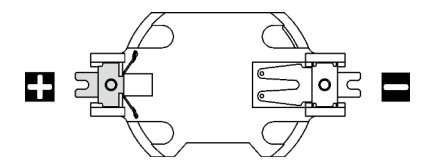

Figura 31. Lados positivo (+) e negativo (-) da bateria do CMOS

Etapa 4. Remova a bateria CMOS.

### Atenção:

- A não remoção correta da bateria CMOS pode danificar o soquete no conjunto de placa-mãe. Qualquer dano ao soquete pode exigir a substituição do conjunto de placa-mãe.
- Não incline nem empurre a bateria CMOS usando força excessiva.
- a. Na extremidade negativa, retire a bateria CMOS do soquete com uma chave de fenda ranhurada.
- b. **@** Remova a bateria do CMOS do soquete.

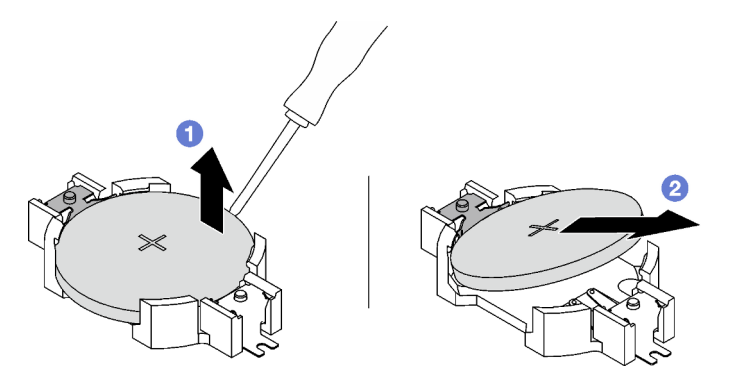

Figura 32. Remoção da bateria CMOS

Descarte o componente em conformidade com as regulamentações locais.

## Vídeo de demonstração

[Assista ao procedimento no YouTube](https://www.youtube.com/watch?v=kRTbPRzqGz0)

# Instalar a bateria CMOS (CR2032)

Siga as instruções nesta seção para instalar a bateria CMOS (CR2032).

### S002

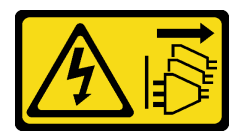

### CUIDADO:

O botão de controle de energia no dispositivo e o botão liga/desliga na fonte de alimentação não desligam a corrente elétrica fornecida ao dispositivo. O dispositivo também pode ter mais de um cabo de alimentação. Para remover toda corrente elétrica do dispositivo, certifique-se de que todos os cabos de energia estão desconectados da fonte de alimentação.

S004

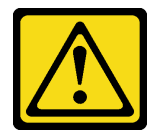

### CUIDADO:

Ao substituir a bateria de lítio, utilize apenas uma bateria Lenovo com número de peça especificado ou um tipo de bateria equivalente recomendado pelo fabricante. Se o seu sistema possui um módulo com uma bateria de lítio, substitua-o apenas por um módulo do mesmo tipo e do mesmo fabricante. A bateria contém lítio e pode explodir se não for utilizada, manuseada ou descartada da forma correta.

Não:

- Jogue nem insira na água
- Exponha a temperaturas superiores a 100 °C (212 °F)
- Conserte nem desmonte

Descarte a bateria conforme requerido pelas ordens ou regulamentações locais.

S005

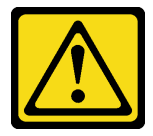

CUIDADO:

A bateria é do tipo íon de lítio. Para evitar uma possível explosão, não queime a bateria. Substitua-a somente por uma parte aprovada. Recicle ou descarte a bateria conforme as instruções dos regulamentos locais.

## Sobre esta tarefa

Atenção: Leia ["Diretrizes de instalação" na página 1](#page-10-1) e ["Lista de verificação de inspeção segurança" na](#page-11-0) [página 2](#page-11-0) para garantir que esteja trabalhando de forma segura.

Importante: As notas a seguir descrevem as informações que devem ser consideradas quando você está substituindo a bateria CMOS no servidor:

- Você deve substituir a bateria do CMOS por uma bateria do CMOS de lítio do mesmo tipo do mesmo fabricante.
- Depois de substituir a bateria CMOS, você deverá reconfigurar o servidor e redefinir a data e hora do sistema.

## Procedimento

Etapa 1. Siga todas as instruções especiais de manipulação e instalação fornecidas com a bateria CMOS.

Atenção: Encostar a bateria do CMOS em uma superfície de metal, como a lateral do servidor, ao substituir a bateria do CMOS pode causar sua falha.

Etapa 2. Localize o soquete da bateria do CMOS no conjunto da placa-mãe.

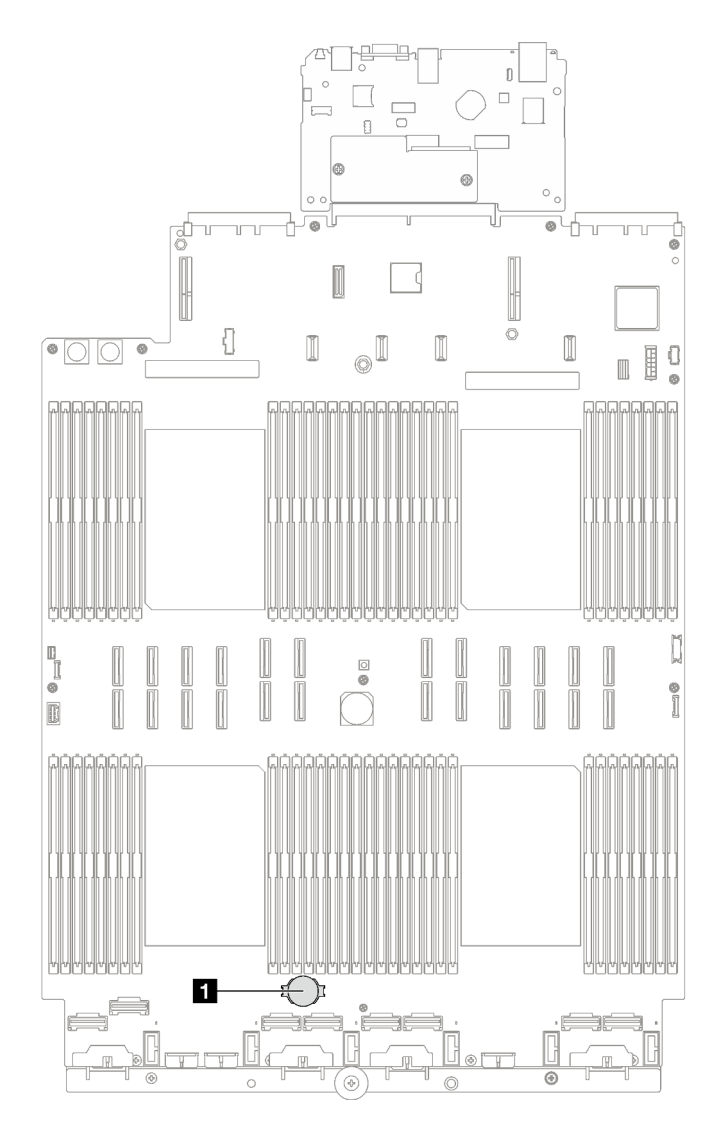

Figura 33. Local do soquete da bateria do CMOS

**1** Soquete de bateria do CMOS

- Etapa 3. Oriente a bateria do CMOS para que o lado positivo (+) fique voltado para cima.
- Etapa 4. Instale a bateria do CMOS.
	- a. <sup>Incline a bateria do CMOS e insira-a na extremidade positiva do soquete e verifique se a</sup> bateria do CMOS está encaixada no clipe de metal.
	- b. <sup>2</sup> Pressione a bateria do CMOS para baixo até se encaixar no soquete.

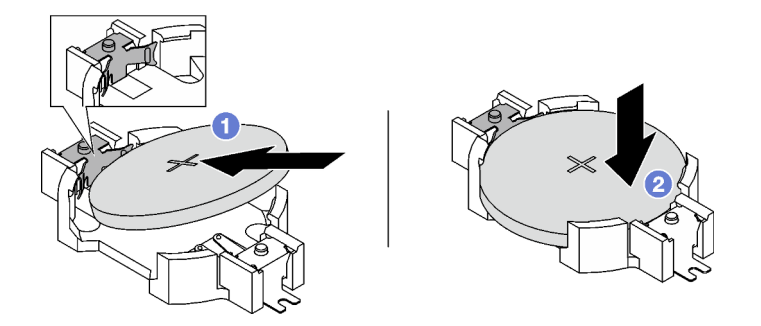

Figura 34. Instalação da bateria CMOS

- 1. Reinstale o compartimento do ventilador. Consulte ["Instalar o compartimento do ventilador" na página](#page-75-0)  [66.](#page-75-0)
- 2. Reinstale os ventiladores. Consulte ["Instalar um ventilador" na página 68](#page-77-0).
- 3. Conclua a substituição de peças. Consulte ["Concluir a substituição de peças" na página 194.](#page-203-0)
- 4. Reconfigure o servidor e redefina a data e a hora.

### Vídeo de demonstração

[Assista ao procedimento no YouTube](https://www.youtube.com/watch?v=ZRsMVN-XTgY)

# Substituição do monofone de diagnóstico externo

Siga as instruções nesta seção para remover ou instalar o monofone de diagnóstico externo.

# Remover o monofone de diagnóstico externo

Siga as instruções nesta seção para remover o monofone de diagnóstico externo.

# Sobre esta tarefa

Para evitar possíveis riscos, leia e siga a seguinte instrução de segurança.

• S014

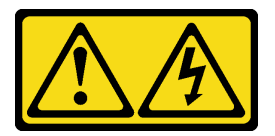

### CUIDADO:

Voltagens, correntes e níveis de energia perigosos podem estar presentes. Apenas um técnico de serviço qualificado está autorizado a remover as tampas onde houver etiqueta.

• S017

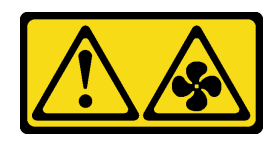

CUIDADO:

Lâminas móveis do ventilador perigosas nas proximidades. Mantenha os dedos e outras partes do corpo a distância.

• S033

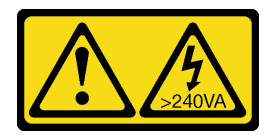

#### CUIDADO:

Energia perigosa presente. Voltagens com energia perigosa podem provocar aquecimento quando em curto-circuito com metal, o que pode resultar no derretimento do metal e/ou queimaduras.

#### Atenção:

- Leia ["Diretrizes de instalação" na página 1](#page-10-1) e ["Lista de verificação de inspeção segurança" na página 2](#page-11-0) para garantir que esteja trabalhando de forma segura.
- Desligue o servidor e os dispositivos periféricos e desconecte os cabos de alimentação e todos os cabos externos. Consulte ["Desligar o servidor" na página 19.](#page-28-0)

### Procedimento

- Etapa 1. <sup>O</sup> Pressione a presilha plástica no plugue.
- Etapa 2. <sup>2</sup> Puxe para desconectar o cabo do servidor.

Figura 35. Desconectando o cabo do monofone de diagnóstico externo

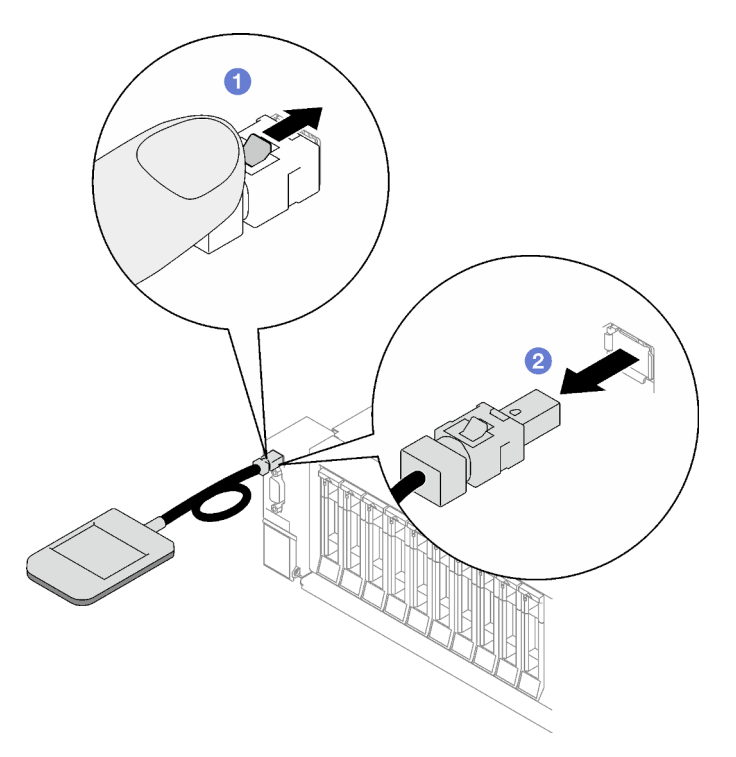

### Depois de concluir

Se você receber instruções para retornar o componente ou o dispositivo opcional, siga todas as instruções do pacote e use os materiais do pacote para remessa que foram fornecidos.

#### Vídeo de demonstração

#### [Assista ao procedimento no YouTube](https://www.youtube.com/watch?v=jmet3jO3e3o)

# Instalar o monofone de diagnóstico externo

Siga as instruções nesta seção para instalar o monofone de diagnóstico externo.

## Sobre esta tarefa

Para evitar possíveis riscos, leia e siga a seguinte instrução de segurança.

• S014

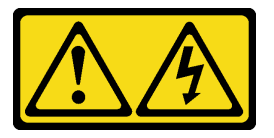

#### CUIDADO:

Voltagens, correntes e níveis de energia perigosos podem estar presentes. Apenas um técnico de serviço qualificado está autorizado a remover as tampas onde houver etiqueta.

• S017

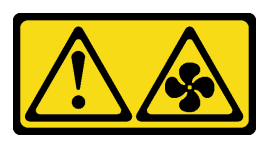

#### CUIDADO:

Lâminas móveis do ventilador perigosas nas proximidades. Mantenha os dedos e outras partes do corpo a distância.

• S033

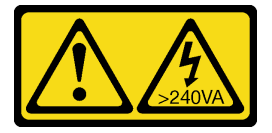

#### CUIDADO:

Energia perigosa presente. Voltagens com energia perigosa podem provocar aquecimento quando em curto-circuito com metal, o que pode resultar no derretimento do metal e/ou queimaduras.

#### Atenção:

- Leia ["Diretrizes de instalação" na página 1](#page-10-1) e ["Lista de verificação de inspeção segurança" na página 2](#page-11-0) para garantir que esteja trabalhando de forma segura.
- Encoste a embalagem antiestática que contém o componente em qualquer superfície metálica não pintada no servidor; em seguida, remova-o da embalagem e coloque-o em uma superfície antiestática.

## Procedimento

Etapa 1. Alinhe o conector do cabo com o conector no servidor e empurre-o para dentro.

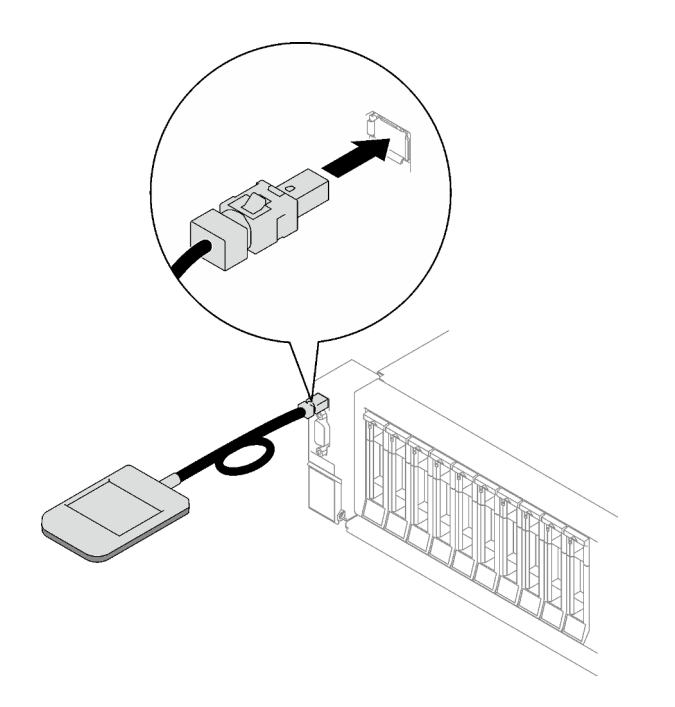

Figura 36. Conectando o cabo do monofone de diagnóstico externo

Etapa 2. Conecte o monofone de diagnóstico externo a uma superfície metálica com a parte inferior magnética.

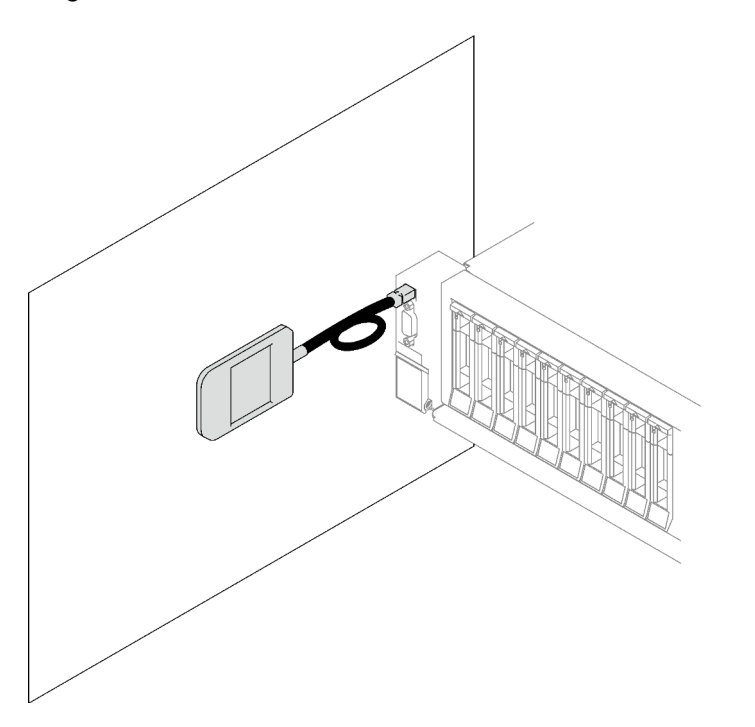

Figura 37. Conectando o monofone de diagnóstico externo a uma superfície metálica

# Depois de concluir

Conclua a substituição de peças. Consulte ["Concluir a substituição de peças" na página 194.](#page-203-0)

### Vídeo de demonstração
# Substituição do ventilador e do compartimento do ventilador

Siga as instruções nesta seção para remover ou instalar um o ventilador e o compartimento do ventilador.

# <span id="page-72-0"></span>Remover um ventilador

Siga as instruções nesta seção para remover um ventilador.

## Sobre esta tarefa

S002

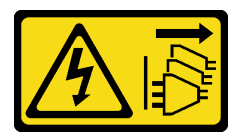

### CUIDADO:

O botão de controle de energia no dispositivo e o botão liga/desliga na fonte de alimentação não desligam a corrente elétrica fornecida ao dispositivo. O dispositivo também pode ter mais de um cabo de alimentação. Para remover toda corrente elétrica do dispositivo, certifique-se de que todos os cabos de energia estão desconectados da fonte de alimentação.

S014

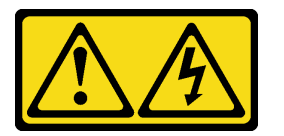

### CUIDADO:

Voltagens, correntes e níveis de energia perigosos podem estar presentes. Apenas um técnico de serviço qualificado está autorizado a remover as tampas onde houver etiqueta.

S017

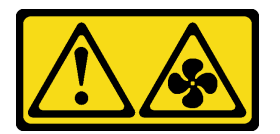

### CUIDADO:

Lâminas móveis do ventilador perigosas nas proximidades. Mantenha os dedos e outras partes do corpo a distância.

S033

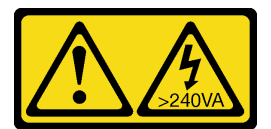

CUIDADO:

Energia perigosa presente. Voltagens com energia perigosa podem provocar aquecimento quando em curto-circuito com metal, o que pode resultar no derretimento do metal e/ou queimaduras.

#### Atenção:

- Leia ["Diretrizes de instalação" na página 1](#page-10-1) e ["Lista de verificação de inspeção segurança" na página 2](#page-11-0) para garantir que esteja trabalhando de forma segura.
- Desligue o servidor e os dispositivos periféricos e desconecte os cabos de alimentação e todos os cabos externos. Consulte ["Desligar o servidor" na página 19.](#page-28-0)
- Se o servidor estiver instalado em um rack, remova-o do rack. Consulte ["Remover o servidor dos trilhos"](#page-29-0)  [na página 20.](#page-29-0)

### Procedimento

- Etapa 1. Remova a tampa superior frontal. Consulte o ["Remover a tampa superior frontal" na página 185](#page-194-0).
- Etapa 2. Remova o ventilador.
	- a. G Segure os pontos de contato laranjas na parte superior do ventilador.
	- b. <sup>2</sup> Levante o ventilador para fora do chassi.

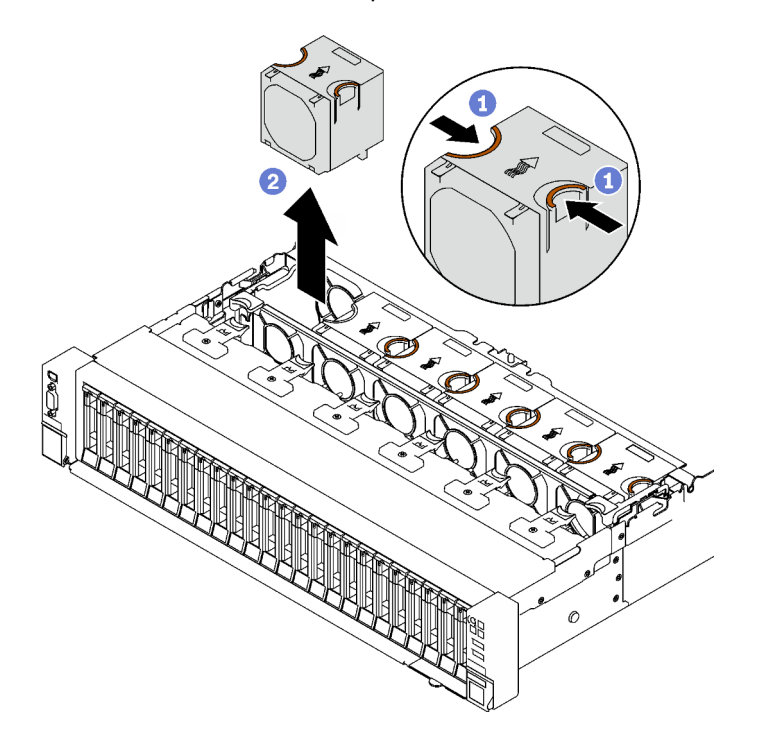

Figura 38. Remoção do ventilador

### Depois de concluir

Se você receber instruções para retornar o componente ou o dispositivo opcional, siga todas as instruções do pacote e use os materiais do pacote para remessa que foram fornecidos.

#### Vídeo de demonstração

[Assista ao procedimento no YouTube](https://www.youtube.com/watch?v=DDb6f5RG0AM)

# Remover o compartimento do ventilador

Siga as instruções nesta seção para remover o compartimento do ventilador.

## Sobre esta tarefa

S002

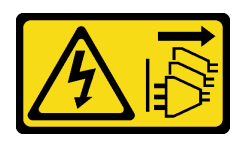

### CUIDADO:

O botão de controle de energia no dispositivo e o botão liga/desliga na fonte de alimentação não desligam a corrente elétrica fornecida ao dispositivo. O dispositivo também pode ter mais de um cabo de alimentação. Para remover toda corrente elétrica do dispositivo, certifique-se de que todos os cabos de energia estão desconectados da fonte de alimentação.

S017

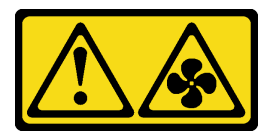

#### CUIDADO:

Lâminas móveis do ventilador perigosas nas proximidades. Mantenha os dedos e outras partes do corpo a distância.

#### Atenção:

- Leia ["Diretrizes de instalação" na página 1](#page-10-1) e ["Lista de verificação de inspeção segurança" na página 2](#page-11-0) para garantir que esteja trabalhando de forma segura.
- Desligue o servidor e os dispositivos periféricos e desconecte os cabos de alimentação e todos os cabos externos. Consulte ["Desligar o servidor" na página 19.](#page-28-0)
- Se o servidor estiver instalado em um rack, remova-o do rack. Consulte ["Remover o servidor dos trilhos"](#page-29-0)  [na página 20](#page-29-0).

## Procedimento

Etapa 1. Faça as preparações para essa tarefa.

- a. Remova a tampa superior frontal. Consulte o ["Remover a tampa superior frontal" na página](#page-194-0) [185.](#page-194-0)
- b. Remova todos os ventiladores. Consulte o ["Remover um ventilador" na página 63.](#page-72-0)
- Etapa 2. Remova o compartimento do ventilador.
	- a. Gire as duas travas de liberação no compartimento do ventilador para desencaixá-lo do chassi.
	- b. <sup>8</sup> Segure as alças e levante o ventilador para fora do chassi.

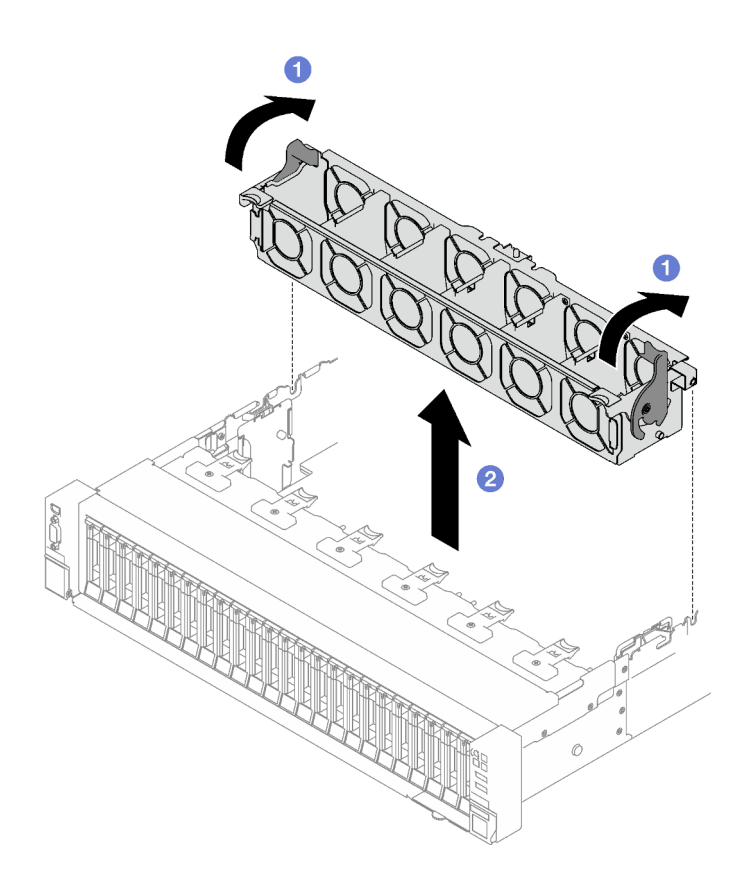

Figura 39. Remoção da caixa do ventilador

Se você receber instruções para retornar o componente ou o dispositivo opcional, siga todas as instruções do pacote e use os materiais do pacote para remessa que foram fornecidos.

#### Vídeo de demonstração

#### [Assista ao procedimento no YouTube](https://www.youtube.com/watch?v=dvlqC2Vt3Aw)

## <span id="page-75-0"></span>Instalar o compartimento do ventilador

Siga as instruções nesta seção para instalar o compartimento do ventilador.

## Sobre esta tarefa

S002

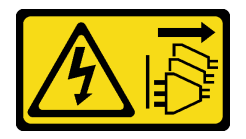

#### CUIDADO:

O botão de controle de energia no dispositivo e o botão liga/desliga na fonte de alimentação não desligam a corrente elétrica fornecida ao dispositivo. O dispositivo também pode ter mais de um cabo de alimentação. Para remover toda corrente elétrica do dispositivo, certifique-se de que todos os cabos de energia estão desconectados da fonte de alimentação.

#### S017

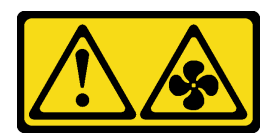

#### CUIDADO:

Lâminas móveis do ventilador perigosas nas proximidades. Mantenha os dedos e outras partes do corpo a distância.

#### Atenção:

- Leia ["Diretrizes de instalação" na página 1](#page-10-1) e ["Lista de verificação de inspeção segurança" na página 2](#page-11-0) para garantir que esteja trabalhando de forma segura.
- Encoste a embalagem antiestática que contém o componente em qualquer superfície metálica não pintada no servidor; em seguida, remova-o da embalagem e coloque-o em uma superfície antiestática.

## Procedimento

- Etapa 1. <sup>O</sup> Alinhe os slots-guia no compartimento do ventilador aos pinos-guia no chassi e abaixe-o no chassi.
- Etapa 2. <sup>o</sup> Gire as duas travas de liberação para baixo até travarem.

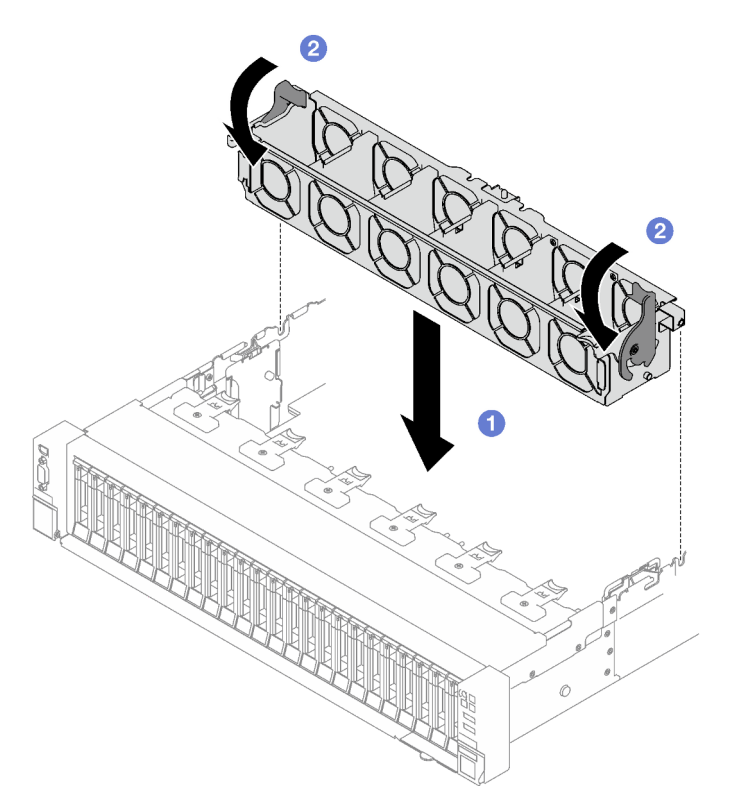

Figura 40. Instalação da grade de ventiladores

## Depois de concluir

- 1. Reinstale os ventiladores. Consulte ["Instalar um ventilador" na página 68](#page-77-0).
- 2. Conclua a substituição de peças. Consulte ["Concluir a substituição de peças" na página 194.](#page-203-0)

#### Vídeo de demonstração

[Assista ao procedimento no YouTube](https://www.youtube.com/watch?v=DkW6pY1h3mg)

## <span id="page-77-0"></span>Instalar um ventilador

Siga as instruções nesta seção para instalar um ventilador.

## Sobre esta tarefa

S002

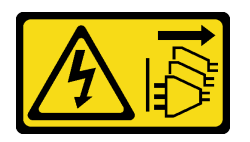

CUIDADO:

O botão de controle de energia no dispositivo e o botão liga/desliga na fonte de alimentação não desligam a corrente elétrica fornecida ao dispositivo. O dispositivo também pode ter mais de um cabo de alimentação. Para remover toda corrente elétrica do dispositivo, certifique-se de que todos os cabos de energia estão desconectados da fonte de alimentação.

S014

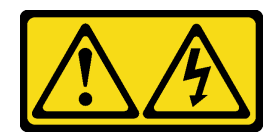

CUIDADO:

Voltagens, correntes e níveis de energia perigosos podem estar presentes. Apenas um técnico de serviço qualificado está autorizado a remover as tampas onde houver etiqueta.

S017

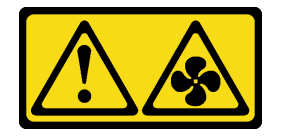

#### CUIDADO:

Lâminas móveis do ventilador perigosas nas proximidades. Mantenha os dedos e outras partes do corpo a distância.

S033

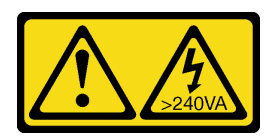

### CUIDADO:

Energia perigosa presente. Voltagens com energia perigosa podem provocar aquecimento quando em curto-circuito com metal, o que pode resultar no derretimento do metal e/ou queimaduras.

### Atenção:

- Leia ["Diretrizes de instalação" na página 1](#page-10-1) e ["Lista de verificação de inspeção segurança" na página 2](#page-11-0) para garantir que esteja trabalhando de forma segura.
- Não combine o ventilador de rotor único e duplo na mesma unidade do servidor.
- Encoste a embalagem antiestática que contém o componente em qualquer superfície metálica não pintada no servidor; em seguida, remova-o da embalagem e coloque-o em uma superfície antiestática.

## Procedimento

- Etapa 1. Verifique se o compartimento do ventilador está instalado no chassi. Consulte ["Instalar o](#page-75-0)  [compartimento do ventilador" na página 66](#page-75-0).
- Etapa 2. Alinhe o ventilador ao slot do ventilador em seu compartimento; depois, insira o ventilador no compartimento do ventilador e pressione-o até ele se encaixar no lugar.

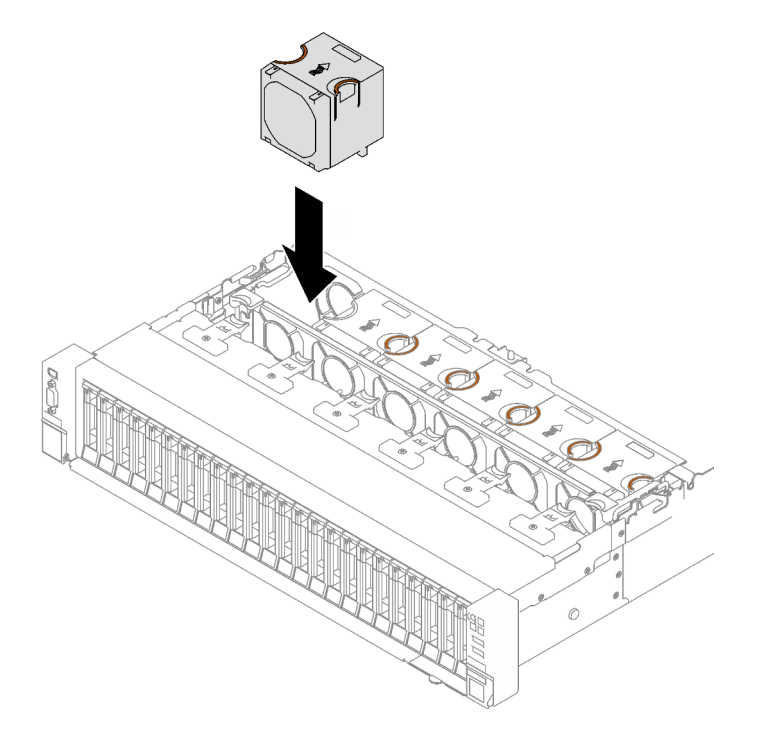

Figura 41. Instalação do ventilador

### Depois de concluir

Conclua a substituição de peças. Consulte ["Concluir a substituição de peças" na página 194.](#page-203-0)

#### Vídeo de demonstração

[Assista ao procedimento no YouTube](https://www.youtube.com/watch?v=L9K7-dKUHH0)

## Substituição do módulo de energia flash

Siga as instruções nesta seção para remover e instalar um módulo de energia flash.

# Remover um módulo de energia flash

Siga as instruções nesta seção para remover um módulo de energia flash.

## Sobre esta tarefa

#### Atenção:

- Leia ["Diretrizes de instalação" na página 1](#page-10-1) e ["Lista de verificação de inspeção segurança" na página 2](#page-11-0) para garantir que esteja trabalhando de forma segura.
- Desligue o servidor e os dispositivos periféricos e desconecte os cabos de alimentação e todos os cabos externos. Consulte ["Desligar o servidor" na página 19.](#page-28-0)
- Se o servidor estiver instalado em um rack, remova-o do rack. Consulte ["Remover o servidor dos trilhos"](#page-29-0)  [na página 20.](#page-29-0)

## Procedimento

- Etapa 1. Remova a tampa superior frontal. Consulte o ["Remover a tampa superior frontal" na página 185](#page-194-0).
- Etapa 2. Desconecte o cabo do módulo de energia flash do cabo de extensão.

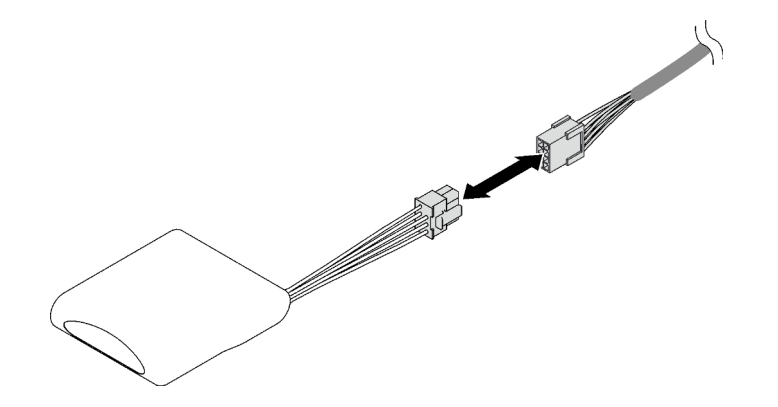

Figura 42. Desconexão do cabo do módulo de energia flash

- Etapa 3. Remova o módulo de energia flash.
	- a. **O** Gire cuidadosamente a presilha de retenção como mostrado.
	- b. <sup>2</sup> Levante o módulo de energia flash para cima e remova-o do suporte.

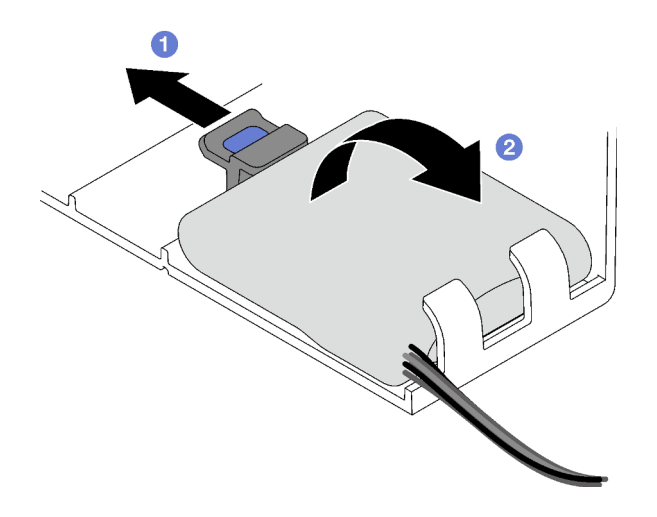

Figura 43. Remoção do módulo de energia flash

## Depois de concluir

Se você receber instruções para retornar o componente ou o dispositivo opcional, siga todas as instruções do pacote e use os materiais do pacote para remessa que foram fornecidos.

#### Vídeo de demonstração

[Assista ao procedimento no YouTube](https://www.youtube.com/watch?v=W5xG7zNKO3Q)

# Instalar um módulo de energia flash

Siga as instruções nesta seção para instalar um módulo de energia flash.

## Sobre esta tarefa

#### Atenção:

- Leia ["Diretrizes de instalação" na página 1](#page-10-1) e ["Lista de verificação de inspeção segurança" na página 2](#page-11-0) para garantir que esteja trabalhando de forma segura.
- Encoste a embalagem antiestática que contém o componente em qualquer superfície metálica não pintada no servidor; em seguida, remova-o da embalagem e coloque-o em uma superfície antiestática.

## Procedimento

Etapa 1. Localize o slot do módulo de energia flash no defletor de ar frontal.

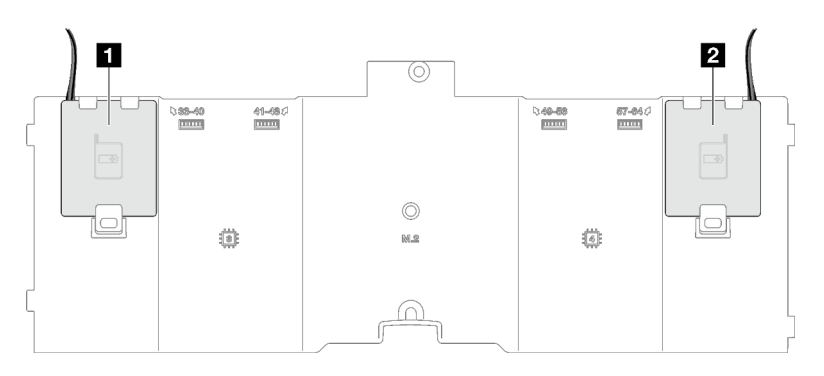

Figura 44. Local do slot do módulo de energia flash

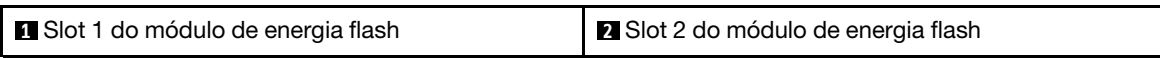

- Etapa 2. Instale o módulo de energia flash.
	- a. Observe a orientação do módulo de energia flash; em seguida, insira com cuidado o módulo de energia flash nas presilhas de retenção em um lado, conforme mostrado.
	- b. <sup>2</sup> Pressione o módulo de energia flash no outro lado até encaixá-lo no lugar.

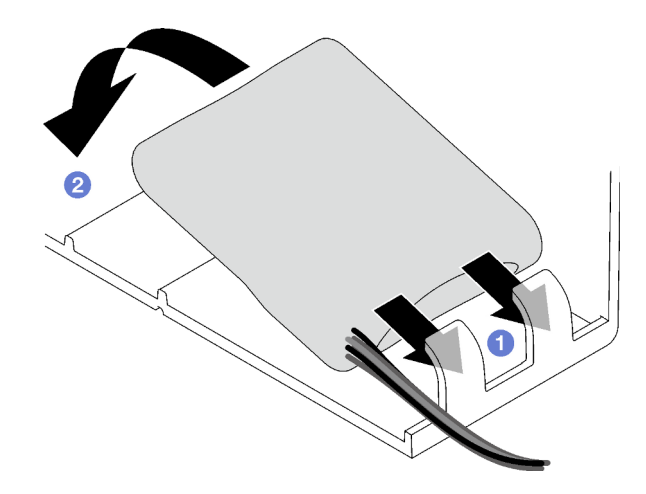

Figura 45. Instalação do módulo de energia flash

Etapa 3. Conecte o cabo do módulo de energia flash ao cabo de extensão.

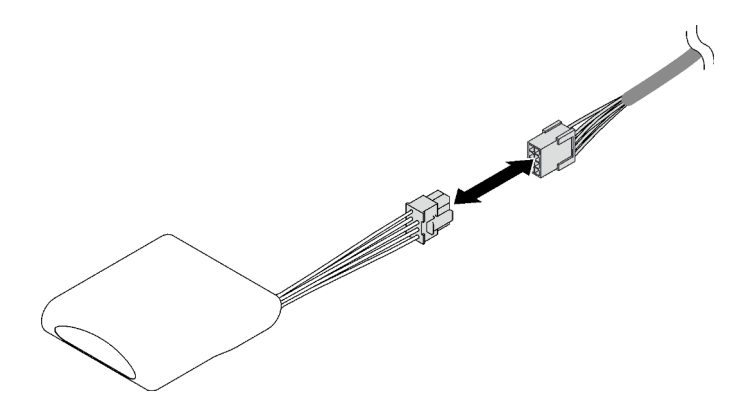

Figura 46. Conexão do cabo do módulo de energia flash

### Depois de concluir

Conclua a substituição de peças. Consulte ["Concluir a substituição de peças" na página 194.](#page-203-0)

#### Vídeo de demonstração

[Assista ao procedimento no YouTube](https://www.youtube.com/watch?v=y3iKSZhwnmU)

# Substituição do adaptador GPU

Siga as instruções nesta seção para remover e instalar um adaptador GPU.

## Remover o adaptador de GPU

Siga as instruções nesta seção para remover um adaptador GPU.

### Sobre esta tarefa

#### Atenção:

• Leia ["Diretrizes de instalação" na página 1](#page-10-1) e ["Lista de verificação de inspeção segurança" na página 2](#page-11-0) para garantir que esteja trabalhando de forma segura.

- Desligue o servidor e os dispositivos periféricos e desconecte os cabos de alimentação e todos os cabos externos. Consulte ["Desligar o servidor" na página 19.](#page-28-0)
- Se o servidor estiver instalado em um rack, remova-o do rack. Consulte ["Remover o servidor dos trilhos"](#page-29-0)  [na página 20](#page-29-0).

Dependendo da configuração, siga os procedimentos correspondentes para remover um adaptador de GPU de largura única ou dupla.

- ["Remover um adaptador de GPU de largura única" na página 73.](#page-82-0)
- ["Remover um adaptador de GPU de largura dupla" na página 74.](#page-83-0)

## <span id="page-82-0"></span>Remover um adaptador de GPU de largura única

#### Procedimento

Etapa 1. Faça as preparações para essa tarefa.

- a. Remova a tampa superior frontal. Consulte o ["Remover a tampa superior frontal" na página](#page-194-0) [185.](#page-194-0)
- b. Remova a tampa superior traseira. Consulte o ["Remover a tampa superior traseira" na página](#page-196-0)  [187.](#page-196-0)
- c. Remova a placa riser PCIe onde o adaptador de GPU de largura única foi instalado. Consulte o ["Remover uma placa riser PCIe" na página 103](#page-112-0).
- Etapa 2. Remova o adaptador de GPU de largura única.
	- a. Desconecte o cabo de alimentação do adaptador GPU.
	- b. **O** Levante com cuidado o retentor PCIe na placa riser PCIe e deslize-o para a posição destravada.
	- c.  $\bullet$  Remova o parafuso que prende o adaptador de GPU no chassi.
	- d. **G** Segure o adaptador GPU pelas bordas e retire-o com cuidado do slot PCIe.

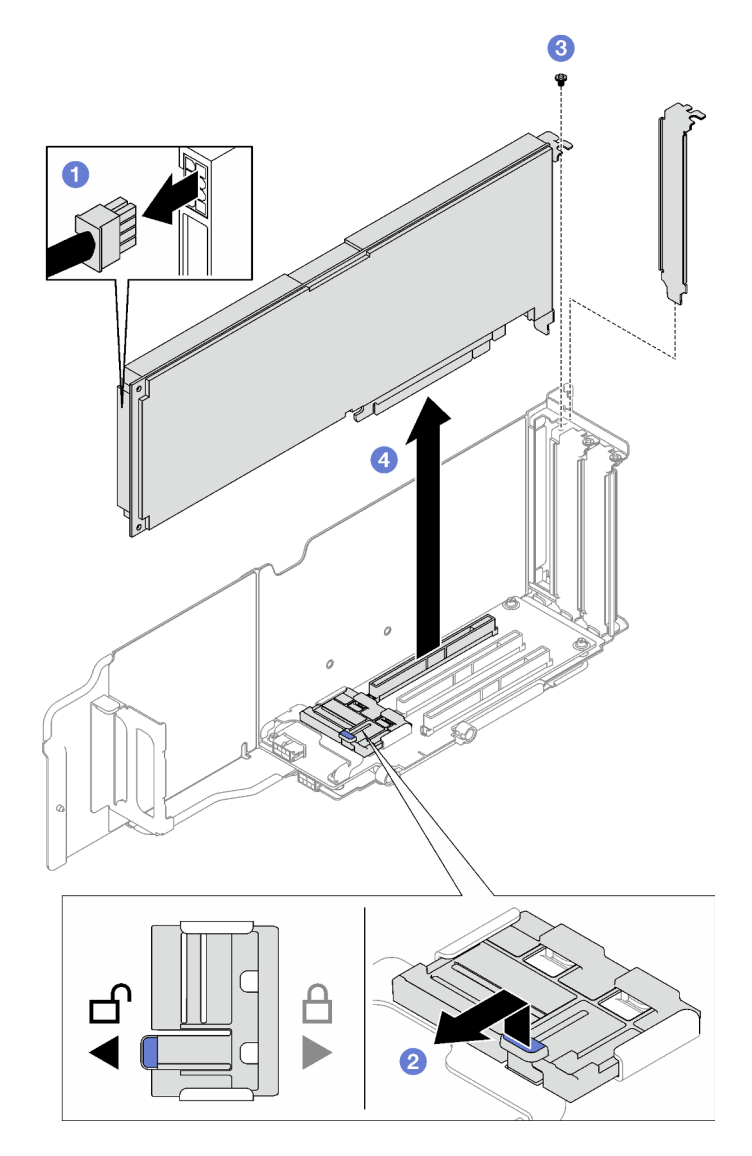

Figura 47. Remoção do adaptador de GPU de largura única

Se você receber instruções para retornar o componente ou o dispositivo opcional, siga todas as instruções do pacote e use os materiais do pacote para remessa que foram fornecidos.

## <span id="page-83-0"></span>Remover um adaptador de GPU de largura dupla

### Procedimento

Etapa 1. Faça as preparações para essa tarefa.

- a. Remova a tampa superior frontal. Consulte o "Remover a tampa superior frontal" na página [185](#page-194-0).
- b. Remova a tampa superior traseira. Consulte o ["Remover a tampa superior traseira" na página](#page-196-0) [187](#page-196-0).
- c. Remova a placa riser PCIe onde o adaptador de GPU de largura dupla foi instalado. Consulte o ["Remover uma placa riser PCIe" na página 103.](#page-112-0)

Etapa 2. Remova o adaptador de GPU de largura dupla.

- a. Desconecte o cabo de alimentação do adaptador GPU.
- b. <sup>2</sup> Levante com cuidado o retentor PCIe na placa riser e deslize-o para a posição destravada.
- c. <sup>©</sup> Remova os dois parafusos que prendem o adaptador de GPU no chassi.
- d. **O** Segure o adaptador GPU pelas bordas e retire-o com cuidado do slot PCIe.

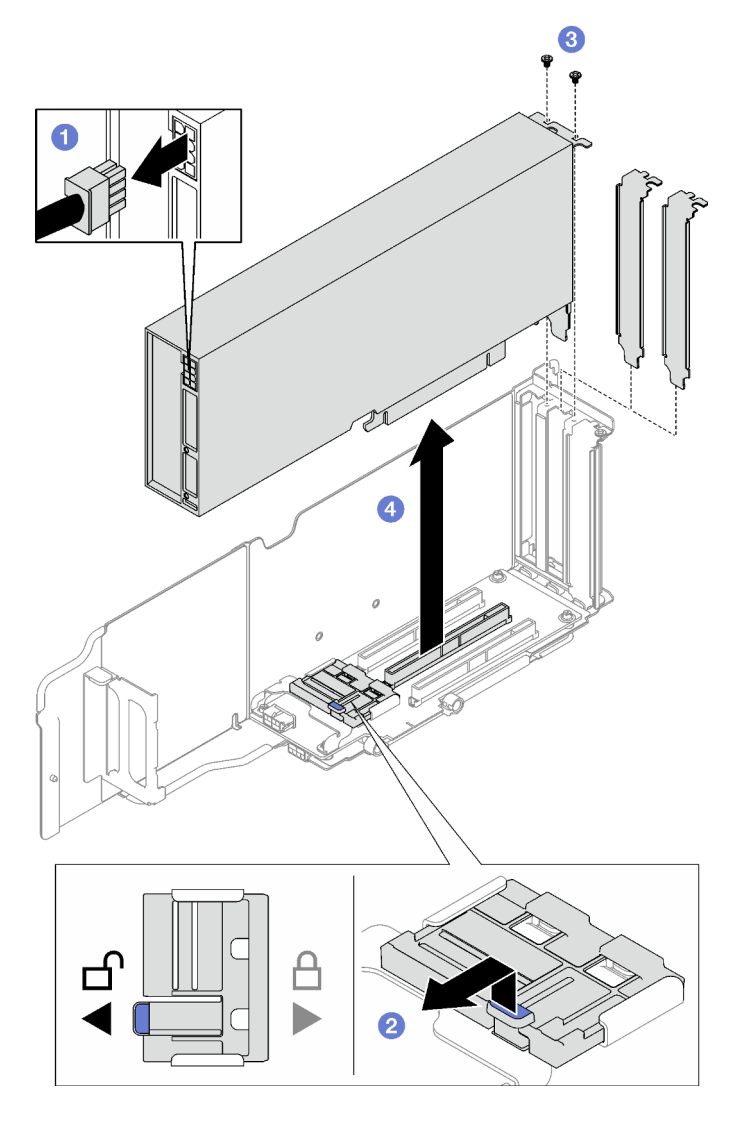

Figura 48. Remoção do adaptador de GPU de largura dupla

Se você receber instruções para retornar o componente ou o dispositivo opcional, siga todas as instruções do pacote e use os materiais do pacote para remessa que foram fornecidos.

#### Vídeo de demonstração

[Assista ao procedimento no YouTube](https://www.youtube.com/watch?v=njN6osF3jYw)

# Instalar o adaptador de GPU

Siga as instruções nesta seção para instalar um adaptador GPU.

## Sobre esta tarefa

#### Atenção:

- Leia ["Diretrizes de instalação" na página 1](#page-10-1) e ["Lista de verificação de inspeção segurança" na página 2](#page-11-0) para garantir que esteja trabalhando de forma segura.
- Encoste a embalagem antiestática que contém o componente em qualquer superfície metálica não pintada no servidor; em seguida, remova-o da embalagem e coloque-o em uma superfície antiestática.

Dependendo da configuração, siga os procedimentos correspondentes para instalar um adaptador de GPU de largura única ou dupla.

- ["Instalar um adaptador de GPU de largura única" na página 76.](#page-85-0)
- ["Instalar um adaptador de GPU de largura dupla" na página 77.](#page-86-0)

## <span id="page-85-0"></span>Instalar um adaptador de GPU de largura única

## Procedimento

- Etapa 1. <sup>O</sup> Alinhe o adaptador de GPU com o slot na placa riser. Em seguida, pressione com cuidado o adaptador de GPU diretamente no slot até que ele esteja preso com firmeza.
- Etapa 2. <sup>2</sup> Levante com cuidado o retentor PCIe na placa riser e deslize-o para a posição travada.
- Etapa 3. <sup>6</sup> Aperte o parafuso que prende o adaptador de GPU no chassi.
- Etapa 4. **C** Conecte o cabo de alimentação ao adaptador GPU.

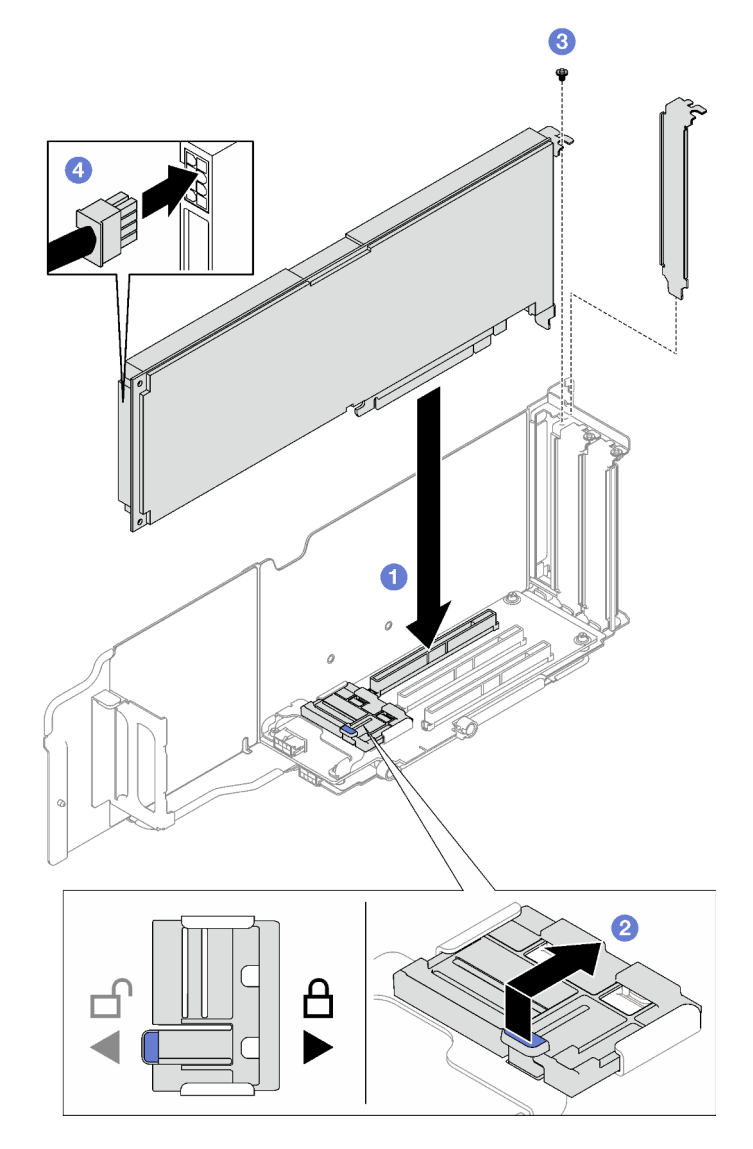

Figura 49. Instalação do adaptador de GPU de largura única

- 1. Reinstale a placa riser PCIe. Consulte o ["Instalar uma placa riser PCIe" na página 110.](#page-119-0)
- 2. Conclua a substituição de peças. Consulte ["Concluir a substituição de peças" na página 194.](#page-203-0)

## <span id="page-86-0"></span>Instalar um adaptador de GPU de largura dupla

### Procedimento

- Etapa 1. <sup>O</sup> Alinhe o adaptador de GPU com o slot na placa riser PCIe. Em seguida, pressione com cuidado o adaptador de GPU diretamente no slot até que ele esteja preso com firmeza.
- Etapa 2. <sup>2</sup> Levante com cuidado o retentor PCIe na placa riser PCIe e deslize-o para a posição travada.
- Etapa 3. <sup>@</sup> Aperte os dois parafusos que prendem o adaptador de GPU no chassi.
- Etapa 4. Conecte o cabo de alimentação ao adaptador GPU.

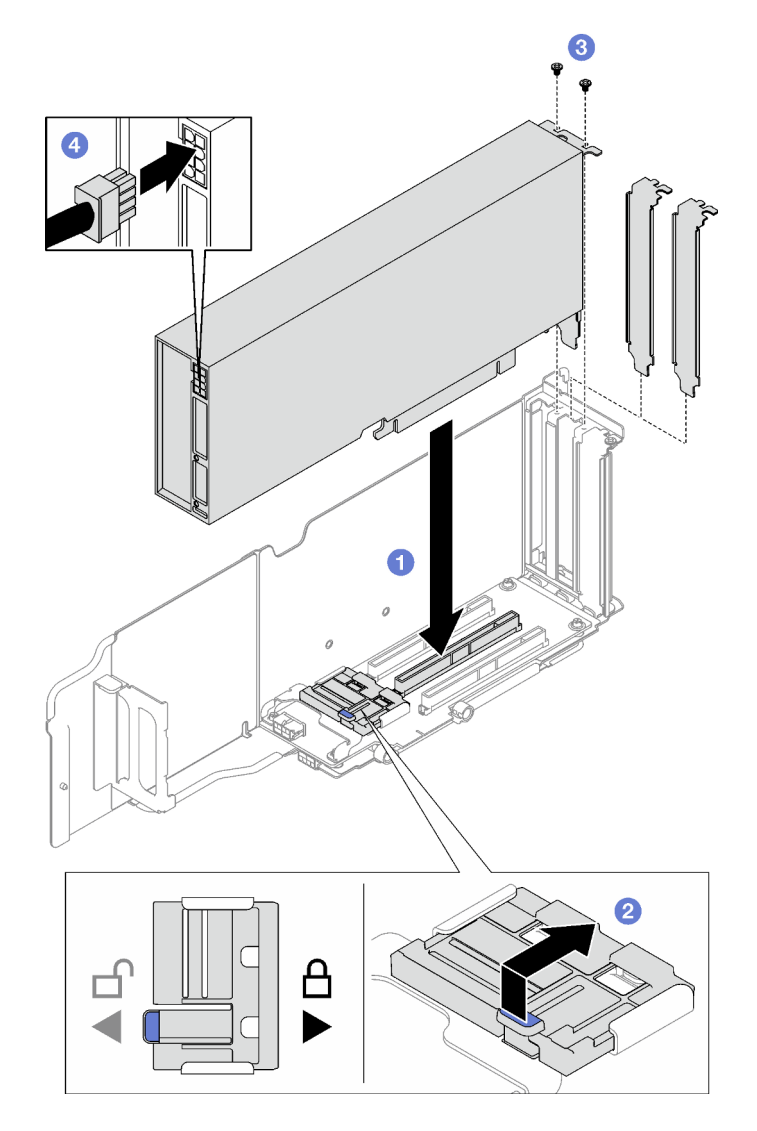

Figura 50. Instalação do adaptador de GPU de largura dupla

- 1. Reinstale a placa riser PCIe. Consulte o ["Instalar uma placa riser PCIe" na página 110.](#page-119-0)
- 2. Conclua a substituição de peças. Consulte ["Concluir a substituição de peças" na página 194.](#page-203-0)

#### Vídeo de demonstração

[Assista ao procedimento no YouTube](https://www.youtube.com/watch?v=NmOur_JZ1-4)

# Substituição da chave de intrusão

Siga as instruções nesta seção para remover e instalar a chave de intrusão.

# Remover a chave de intrusão

Siga as instruções nesta seção para remover a chave de intrusão.

## Sobre esta tarefa

#### Atenção:

- Leia ["Diretrizes de instalação" na página 1](#page-10-1) e ["Lista de verificação de inspeção segurança" na página 2](#page-11-0) para garantir que esteja trabalhando de forma segura.
- Desligue o servidor e os dispositivos periféricos e desconecte os cabos de alimentação e todos os cabos externos. Consulte ["Desligar o servidor" na página 19.](#page-28-0)
- Se o servidor estiver instalado em um rack, remova-o do rack. Consulte ["Remover o servidor dos trilhos"](#page-29-0)  [na página 20](#page-29-0).

## Procedimento

Etapa 1. Faça as preparações para essa tarefa.

- a. Remova a tampa superior frontal. Consulte o ["Remover a tampa superior frontal" na página](#page-194-0) [185.](#page-194-0)
- b. Remova a tampa superior traseira. Consulte o ["Remover a tampa superior traseira" na página](#page-196-0)  [187.](#page-196-0)
- c. Remova o defletor de ar traseiro. Consulte o ["Remover o defletor de ar traseiro" na página 46](#page-55-0).
- Etapa 2. Remova a chave de intrusão.
	- a. Desconecte o cabo da chave de intrusão do conjunto da placa-mãe.
	- b. <sup>2</sup> Puxe a chave de intrusão para fora do suporte da chave de intrusão.

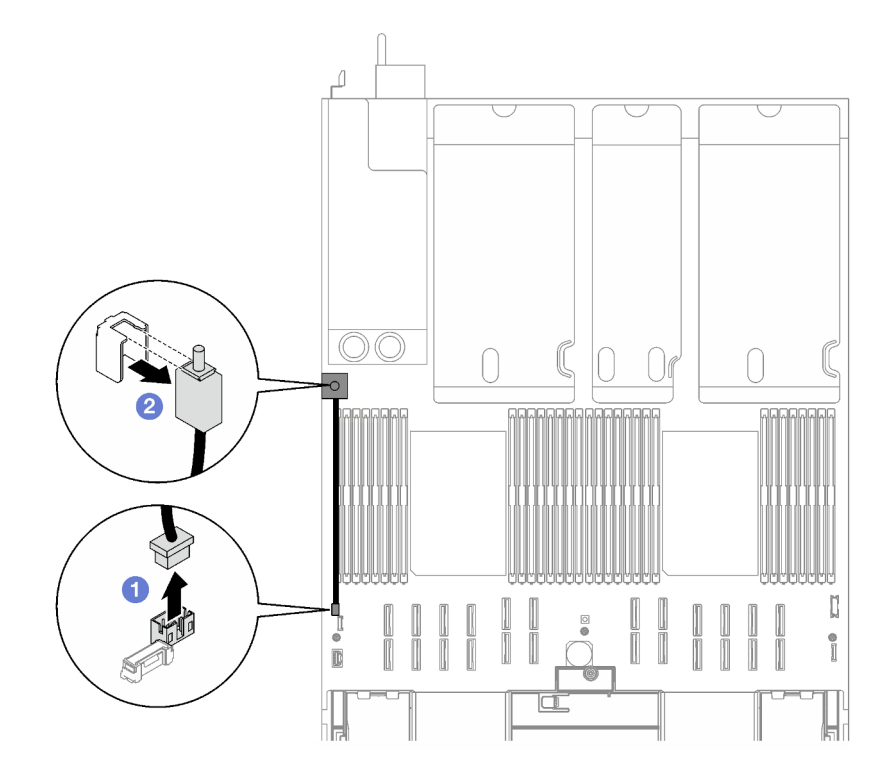

Figura 51. Remoção da chave de intrusão

### Depois de concluir

Se você receber instruções para retornar o componente ou o dispositivo opcional, siga todas as instruções do pacote e use os materiais do pacote para remessa que foram fornecidos.

#### Vídeo de demonstração

#### [Assista ao procedimento no YouTube](https://www.youtube.com/watch?v=8IiFHn1BvGE)

# Instalar a chave de intrusão

Siga as instruções nesta seção para instalar a chave de intrusão.

## Sobre esta tarefa

### Atenção:

- Leia ["Diretrizes de instalação" na página 1](#page-10-1) e ["Lista de verificação de inspeção segurança" na página 2](#page-11-0) para garantir que esteja trabalhando de forma segura.
- Encoste a embalagem antiestática que contém o componente em qualquer superfície metálica não pintada no servidor; em seguida, remova-o da embalagem e coloque-o em uma superfície antiestática.

### Procedimento

- Etapa 1. Empurre a chave de intrusão no suporte da chave de intrusão. Certifique-se de que a chave de intrusão esteja bem encaixada no suporte.
- Etapa 2. <sup>o</sup> Conecte o cabo da chave de intrusão ao conjunto da placa-mãe.

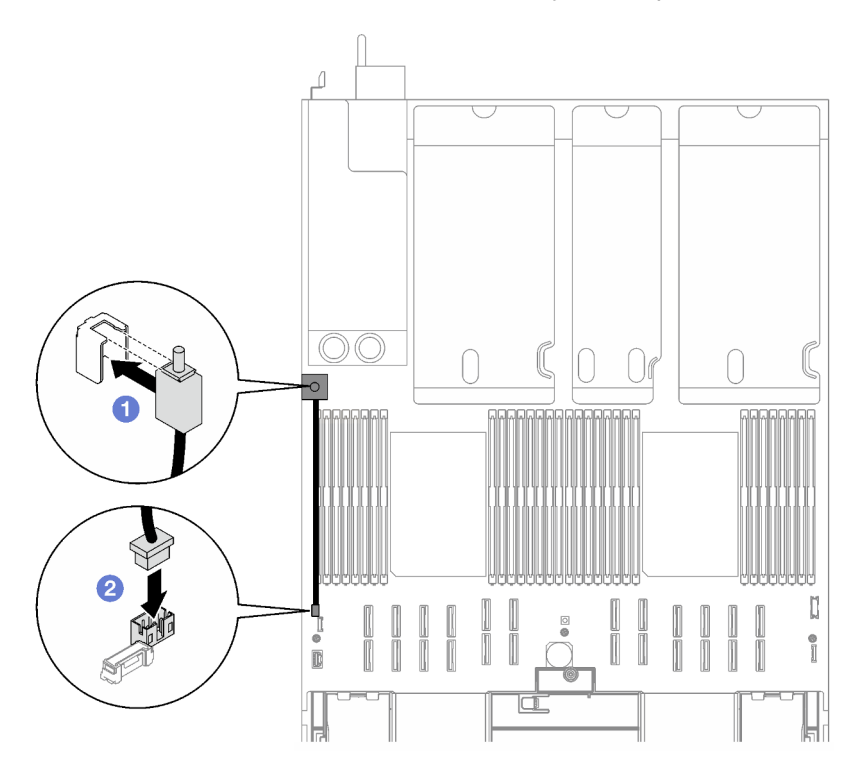

Figura 52. Instalação da chave de intrusão

### Depois de concluir

Conclua a substituição de peças. Consulte ["Concluir a substituição de peças" na página 194.](#page-203-0)

#### Vídeo de demonstração

[Assista ao procedimento no YouTube](https://www.youtube.com/watch?v=dUA9za4rpSg)

# Substituição da unidade e do backplane M.2

Siga as instruções nesta seção para remover e instalar uma unidade e o backplane M.2.

# <span id="page-90-0"></span>Remover uma unidade M.2

Siga as instruções nesta seção para remover uma unidade M.2.

## Sobre esta tarefa

#### Atenção:

- Leia ["Diretrizes de instalação" na página 1](#page-10-1) e ["Lista de verificação de inspeção segurança" na página 2](#page-11-0) para garantir que esteja trabalhando de forma segura.
- Desligue o servidor e os dispositivos periféricos e desconecte os cabos de alimentação e todos os cabos externos. Consulte ["Desligar o servidor" na página 19.](#page-28-0)
- Se o servidor estiver instalado em um rack, remova-o do rack. Consulte ["Remover o servidor dos trilhos"](#page-29-0)  [na página 20](#page-29-0).
- Se precisar remover uma ou mais unidades de estado sólido NVMe, é recomendável desabilitá-las com antecedência por meio do sistema operacional.
- Antes de fazer mudanças nas unidades, nos controladores de unidades (incluindo controladores integrados no conjunto de placa-mãe), nos backplanes da unidade ou nos cabos de unidades, faça backup de todos os dados importantes armazenados nessas unidades.
- Antes de remover algum componente de uma matriz RAID (unidade, placa RAID, etc.), faça backup de todas as informações de configuração do RAID.

## Procedimento

- Etapa 1. Remova a tampa superior frontal. Consulte o ["Remover a tampa superior frontal" na página 185](#page-194-0).
- Etapa 2. Remova a unidade M.2.
	- a. **O** Pressione o retentor nas duas laterais.
	- b. <sup>@</sup> Deslize o retentor para retirá-lo da unidade M.2
	- c. **G** Gire a extremidade traseira da unidade M.2 para um ângulo.
	- d.  $\bullet$  Remova a unidade M.2 do backplane M.2.

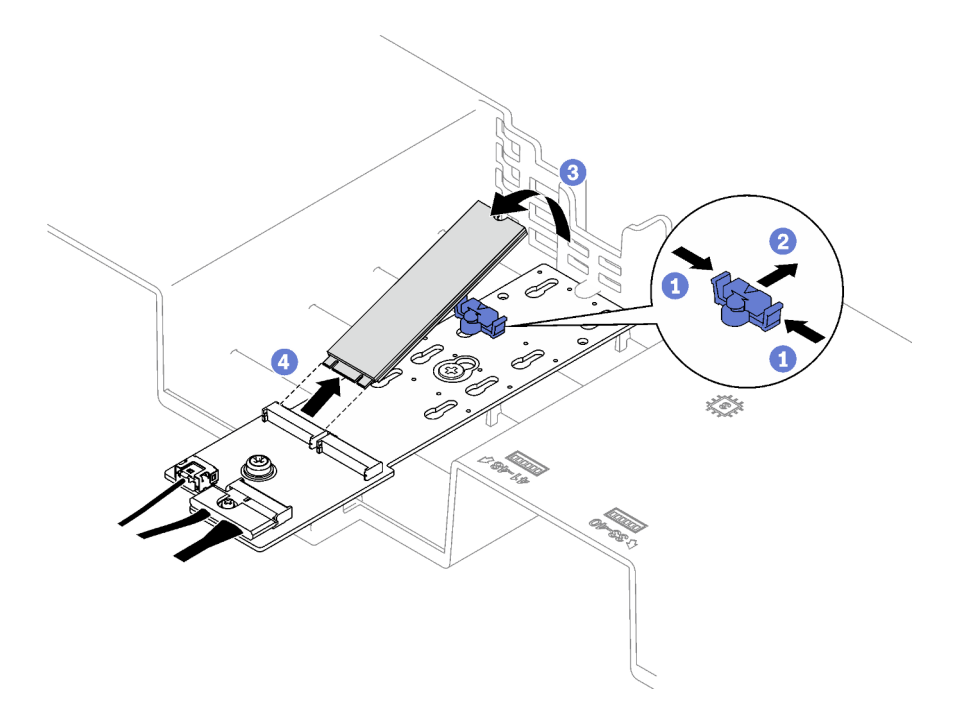

Figura 53. Remoção da unidade M.2

Se você receber instruções para retornar o componente ou o dispositivo opcional, siga todas as instruções do pacote e use os materiais do pacote para remessa que foram fornecidos.

### Vídeo de demonstração

[Assista ao procedimento no YouTube](https://www.youtube.com/watch?v=aOBrQkPRSdU)

# Remover o backplane M.2

Siga as instruções nesta seção para remover o backplane M.2.

## Sobre esta tarefa

#### Atenção:

- Leia ["Diretrizes de instalação" na página 1](#page-10-1) e ["Lista de verificação de inspeção segurança" na página 2](#page-11-0) para garantir que esteja trabalhando de forma segura.
- Desligue o servidor e os dispositivos periféricos e desconecte os cabos de alimentação e todos os cabos externos. Consulte ["Desligar o servidor" na página 19.](#page-28-0)
- Se o servidor estiver instalado em um rack, remova-o do rack. Consulte ["Remover o servidor dos trilhos"](#page-29-0)  [na página 20.](#page-29-0)
- Antes de remover ou fazer mudanças nas unidades, nos controladores de unidades (incluindo controladores integrados no conjunto de placa-mãe), nos backplanes de unidade ou nos cabos de unidades, faça backup de todos os dados importantes armazenados nessas unidades.

## Procedimento

Etapa 1. Faça as preparações para essa tarefa.

- a. Remova a tampa superior frontal. Consulte o ["Remover a tampa superior frontal" na página](#page-194-0) [185.](#page-194-0)
- b. Remova a tampa superior traseira. Consulte o ["Remover a tampa superior traseira" na página](#page-196-0)  [187.](#page-196-0)
- c. Remova todas as unidades M.2. Consulte o ["Remover uma unidade M.2" na página 81](#page-90-0).
- d. Dependendo do modelo do servidor, remova a seguinte placa riser PCIe.
	- Se o servidor estiver instalado com três placas riser PCIe, remova a placa riser PCIe 1. Consulte ["Remover uma placa riser PCIe" na página 103.](#page-112-0)
	- Se o servidor estiver instalado com quatro placas riser PCIe, remova a placa riser PCIe A. Consulte ["Remover uma placa riser PCIe" na página 103.](#page-112-0)
- Etapa 2. Desconecte os cabos do backplane M.2 do conjunto da placa-mãe.
- Etapa 3. Remova o backplane M.2.
	- a. **C** Remova o parafuso que prende o meio do backplane M.2 no defletor de ar frontal.
	- b. **@** Remova o parafuso que prende a extremidade do backplane M.2 no defletor de ar frontal
	- c. **O** Deslize o backplane M.2 para trás e retire-o do defletor de ar frontal.

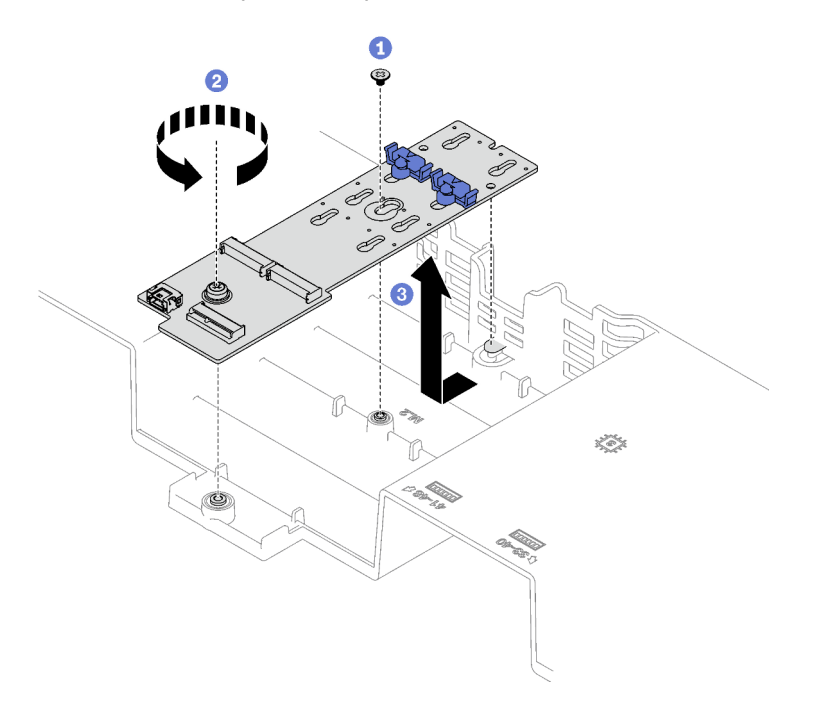

Figura 54. Remoção do backplane M.2

Etapa 4. Se necessário, desconecte os cabos do backplane M.2.

#### • Backplane M.2 SATA/NVMe ou NVMe

- 1. **O** Solte o parafuso que prende os cabos do backplane M.2.
- 2. <sup>2</sup> Desconecte os cabos do backplane M.2.

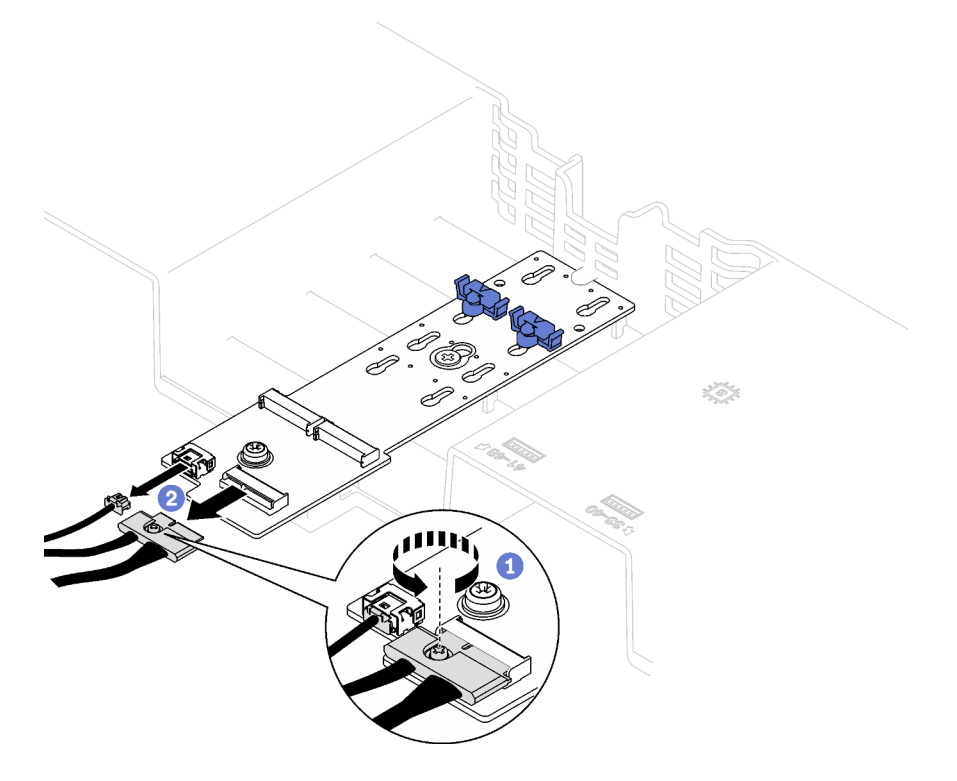

Figura 55. Desconexão de cabo do backplane M.2 SATA/NVMe ou NVMe

#### • Backplane M.2 SATA/x4 NVMe

Desconecte os cabos do backplane M.2.

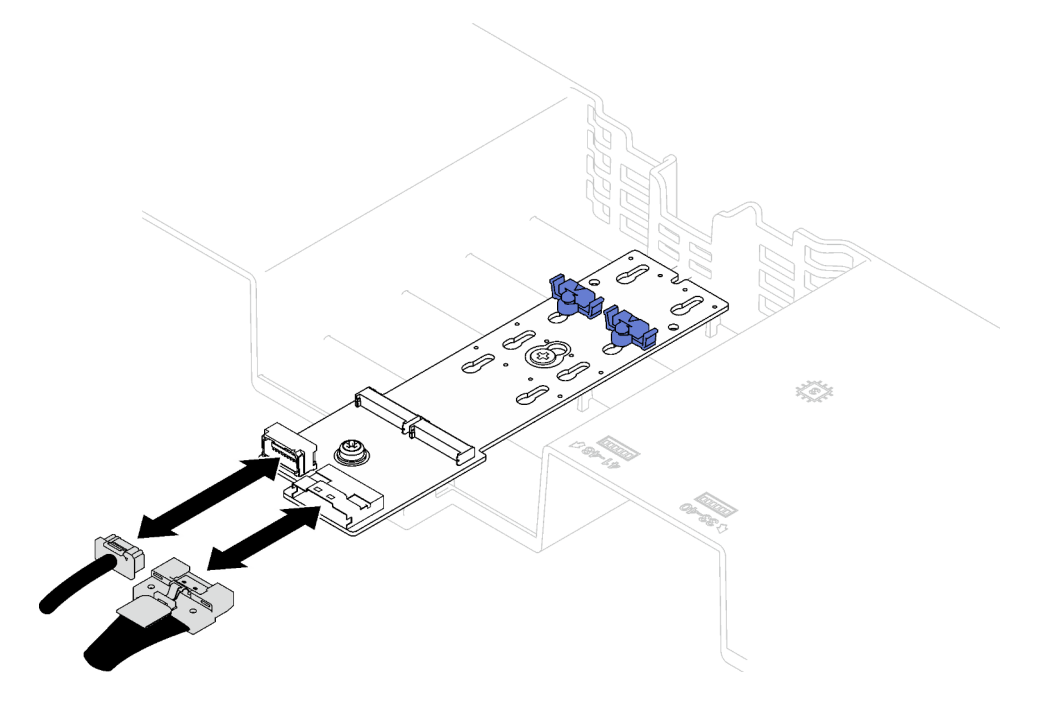

Figura 56. Desconexão do cabo do backplane M.2 SATA/x4 NVMe

# Depois de concluir

Se você receber instruções para retornar o componente ou o dispositivo opcional, siga todas as instruções do pacote e use os materiais do pacote para remessa que foram fornecidos.

#### Vídeo de demonstração

[Assista ao procedimento no YouTube](https://www.youtube.com/watch?v=aOBrQkPRSdU)

# Instalar o backplane M.2

Siga as instruções nesta seção para instalar o backplane M.2.

## Sobre esta tarefa

#### Atenção:

- Leia ["Diretrizes de instalação" na página 1](#page-10-1) e ["Lista de verificação de inspeção segurança" na página 2](#page-11-0) para garantir que esteja trabalhando de forma segura.
- Encoste a embalagem antiestática que contém o componente em qualquer superfície metálica não pintada no servidor; em seguida, remova-o da embalagem e coloque-o em uma superfície antiestática.

#### Procedimento

Etapa 1. Se necessário, conecte os cabos do backplane M.2 ao backplane M.2.

#### • Backplane M.2 SATA/NVMe ou NVMe

- 1. O Conecte os cabos do backplane M.2 ao backplane M.2.
- 2. <sup>2</sup> Aperte o parafuso para prender os cabos do backplane M.2 no backplane M.2.

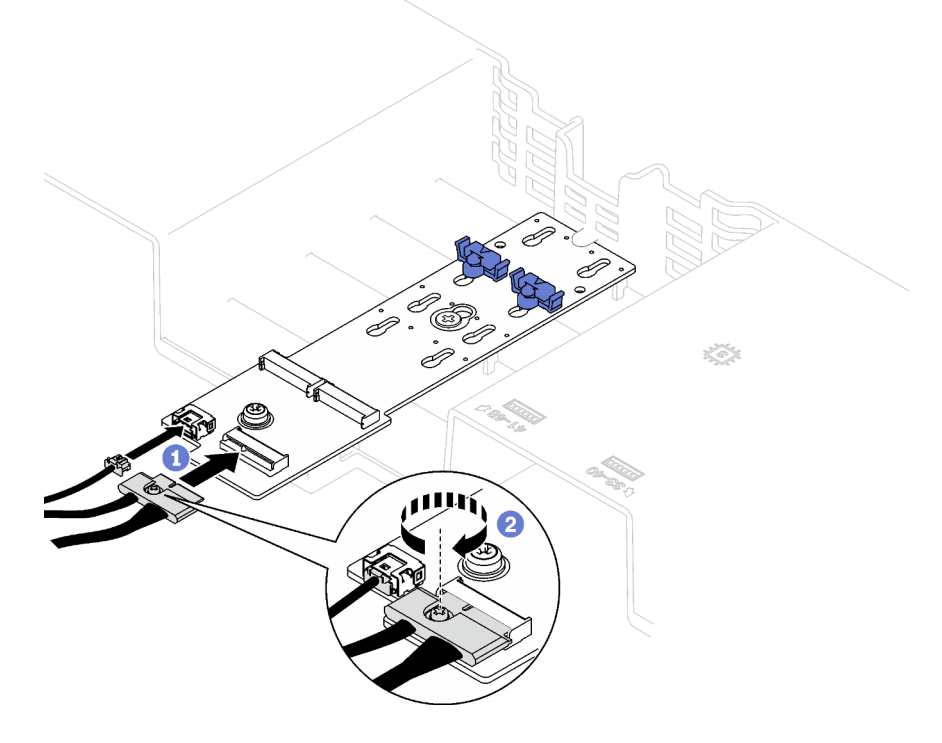

Figura 57. Conexão de cabo do backplane M.2 SATA/NVMe ou NVMe

• Backplane M.2 SATA/x4 NVMe

Conecte os cabos do backplane M.2 do backplane M.2.

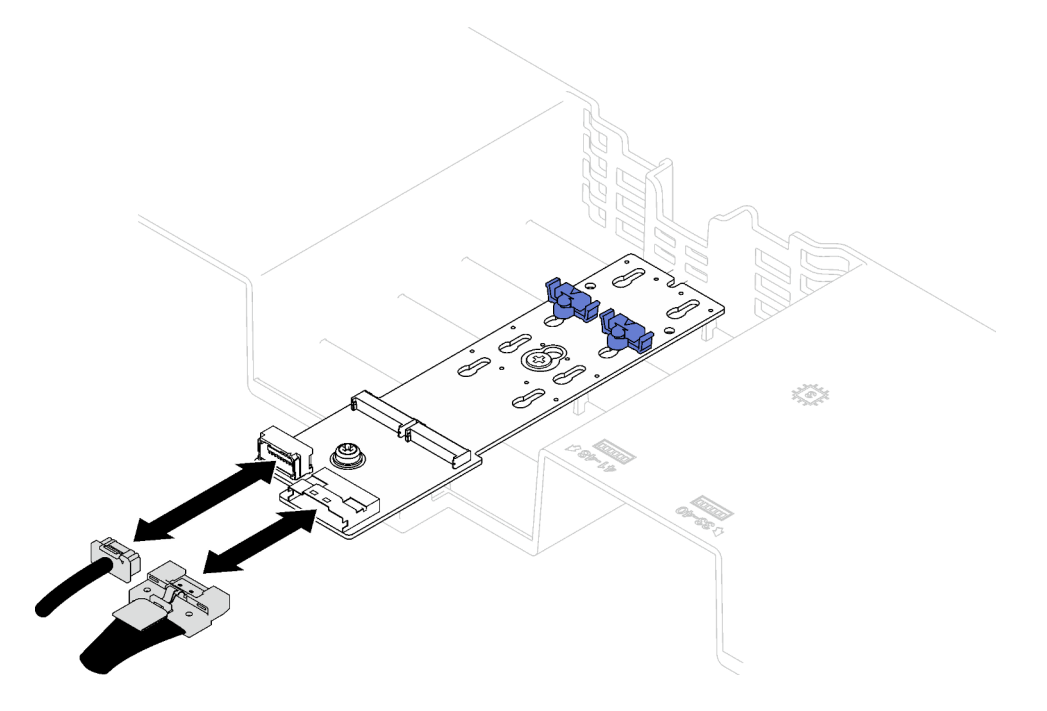

Figura 58. Conexão do cabo do backplane M.2 SATA/x4 NVMe

- Etapa 2. Instale o backplane M.2.
	- a. **O** Abaixe o backplane M.2 no defletor de ar frontal. Em seguida, deslize o backplane M.2 para frente até que ele seja encaixado no lugar.
	- b. <sup>@</sup> Instale o parafuso que prende a extremidade do backplane M.2 no defletor de ar frontal
	- c. <sup>1</sup> Instale o parafuso que prende o meio do backplane M.2 no defletor de ar frontal.

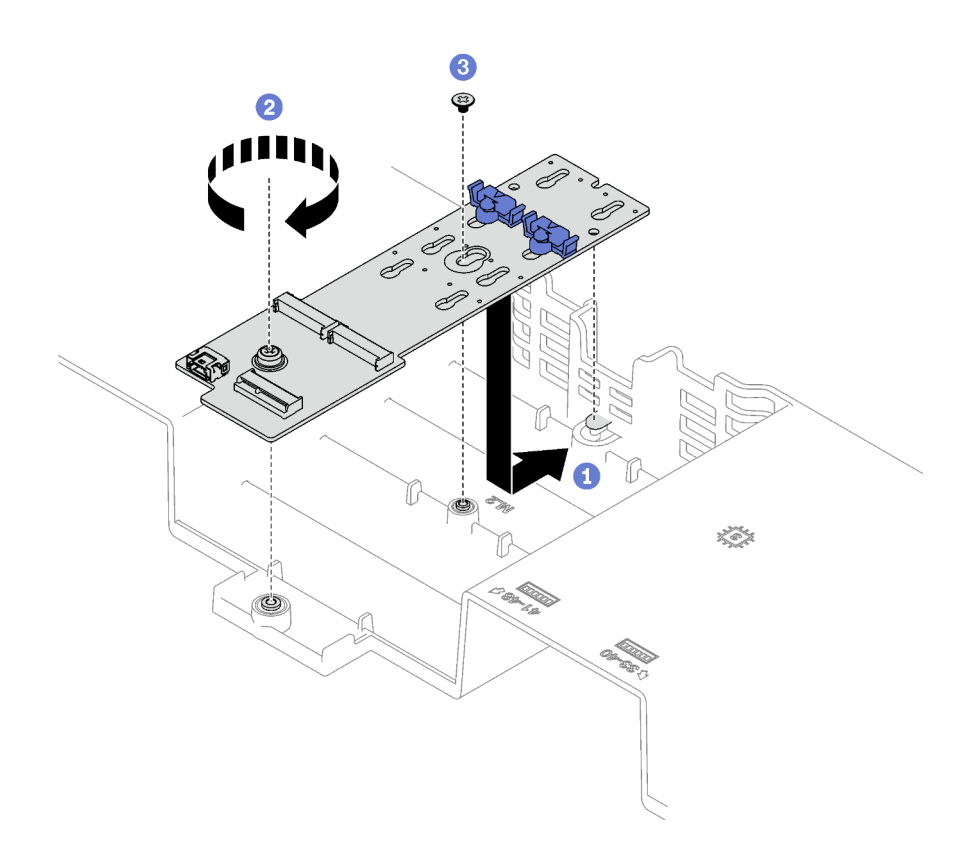

Figura 59. Instalação do backplane M.2

Etapa 3. Conecte os cabos do backplane M.2 ao conector de energia M.2 e ao conector de sinal no conjunto da placa-fonte. Consulte ["Roteamento de cabos do backplane M.2" na página 302](#page-311-0) para obter mais detalhes.

### Depois de concluir

- 1. Reinstale a placa riser PCIe. Consulte o ["Instalar uma placa riser PCIe" na página 110.](#page-119-0)
- 2. Reinstale as unidades M.2. Consulte ["Instalar uma unidade M.2" na página 88.](#page-97-0)
- 3. Conclua a substituição de peças. Consulte ["Concluir a substituição de peças" na página 194.](#page-203-0)

#### Vídeo de demonstração

[Assista ao procedimento no YouTube](https://www.youtube.com/watch?v=L7_JRlXmXWw)

# <span id="page-96-0"></span>Ajustar um retentor no backplane M.2

Use estas informações para ajustar um retentor no backplane M.2.

### Sobre esta tarefa

O retentor do backplane M.2 pode ser ajustado para acomodar três tamanhos de unidades M.2 físicas.

### Procedimento

- Etapa 1. **O** Pressione os dois lados do retentor.
- Etapa 2. <sup>2</sup> Mova o retentor em direção ao conector até que ele esteja na abertura grande da fechadura.
- Etapa 3. <sup>o</sup> Tire o retentor da fechadura. Em seguida, insira o retentor na fechadura correta.
- Etapa 4. **O** Pressione os dois lados do retentor.
- Etapa 5. <sup>o</sup> Deslize o retentor de volta até que os nós de travamento do retentor estejam nos orifícios.

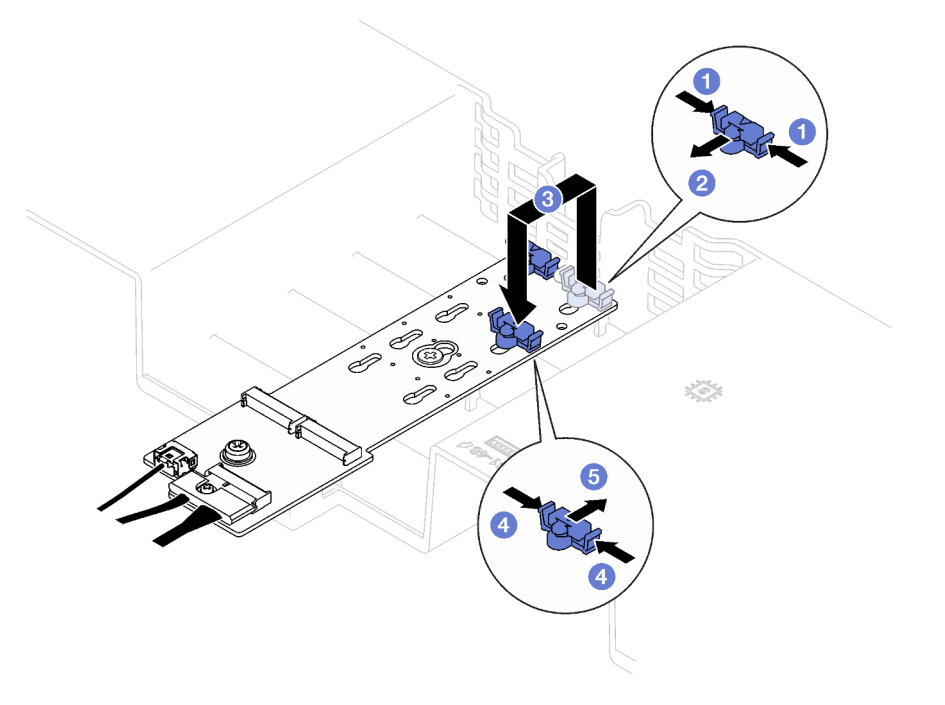

Figura 60. Ajuste do retentor do backplane M.2

# <span id="page-97-0"></span>Instalar uma unidade M.2

Siga as instruções nesta seção para instalar uma unidade M.2.

## Sobre esta tarefa

### Atenção:

- Leia ["Diretrizes de instalação" na página 1](#page-10-1) e ["Lista de verificação de inspeção segurança" na página 2](#page-11-0) para garantir que esteja trabalhando de forma segura.
- Encoste a embalagem antiestática que contém o componente em qualquer superfície metálica não pintada no servidor; em seguida, remova-o da embalagem e coloque-o em uma superfície antiestática.

## Procedimento

- Etapa 1. Se necessário, ajuste o retentor no painel traseiro M.2 para acomodar o tamanho específico da unidade M.2 que você deseja instalar. Consulte o ["Ajustar um retentor no backplane M.2" na](#page-96-0)  [página 87.](#page-96-0)
- Etapa 2. Localize o conector no backplane M.2.

### Notas:

- O backplane M.2 pode ser um pouco diferente das ilustrações.
- Instalar a unidade M.2 no slot 0 primeiro.

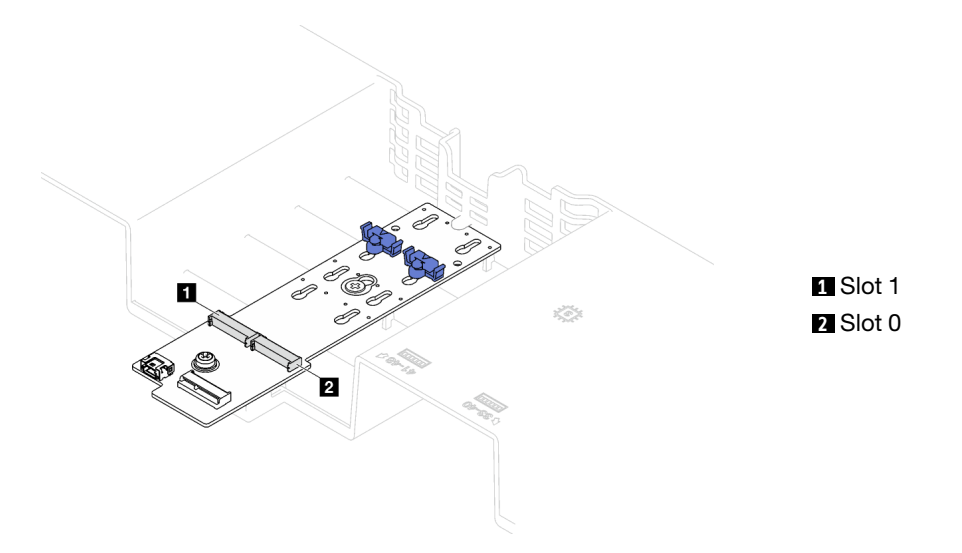

Figura 61. Slot da unidade M.2

- Etapa 3. Instale a unidade M.2.
	- a. **O** Segure a unidade M.2 em um ângulo e insira-a no slot M.2.
	- b. **@** Abaixe a unidade M.2.
	- c. **@** Deslize o retentor para a unidade M.2 para fixá-la no lugar.

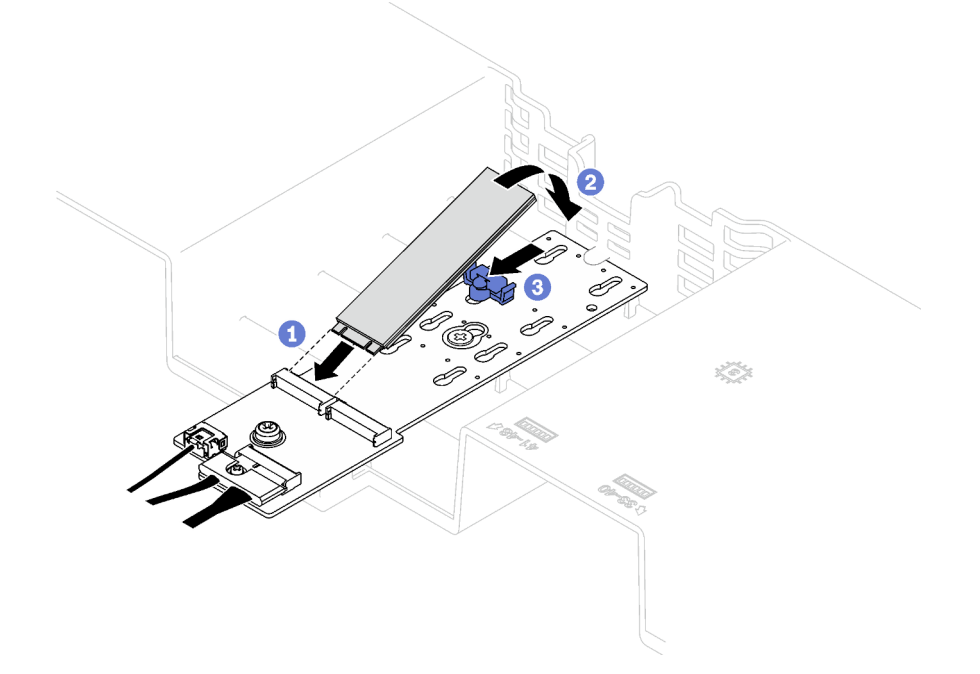

Figura 62. Instalação da unidade M.2

Conclua a substituição de peças. Consulte ["Concluir a substituição de peças" na página 194.](#page-203-0)

#### Vídeo de demonstração

# Substituição do adaptador NIC de gerenciamento

Siga as instruções nesta seção para remover e instalar o adaptador NIC de gerenciamento.

# Remover o adaptador NIC de gerenciamento

Siga as instruções nesta seção para remover o adaptador NIC de gerenciamento.

## Sobre esta tarefa

#### Atenção:

- Leia ["Diretrizes de instalação" na página 1](#page-10-1) e ["Lista de verificação de inspeção segurança" na página 2](#page-11-0) para garantir que esteja trabalhando de forma segura.
- Desligue o servidor e os dispositivos periféricos e desconecte os cabos de alimentação e todos os cabos externos. Consulte ["Desligar o servidor" na página 19.](#page-28-0)
- Se o servidor estiver instalado em um rack, remova-o do rack. Consulte ["Remover o servidor dos trilhos"](#page-29-0)  [na página 20.](#page-29-0)

## Procedimento

Etapa 1. Faça as preparações para essa tarefa.

- a. Acesse o Lenovo XClarity Controller. Em seguida, selecione Rede em Configuração do BMC e desative a Porta Ethernet 2.
- b. Remova a tampa superior frontal. Consulte o ["Remover a tampa superior frontal" na página](#page-194-0)  [185](#page-194-0).
- c. Remova a tampa superior traseira. Consulte o ["Remover a tampa superior traseira" na página](#page-196-0) [187](#page-196-0).
- d. Dependendo do modelo do servidor, remova a seguinte placa riser PCIe.
	- Se o servidor estiver instalado com três placas riser PCIe, remova a placa riser PCIe 1. Consulte ["Remover uma placa riser PCIe" na página 103](#page-112-0).
	- Se o servidor estiver instalado com quatro placas riser PCIe, remova a placa riser PCIe A. Consulte ["Remover uma placa riser PCIe" na página 103](#page-112-0).
- Etapa 2. Desconecte o cabo do adaptador NIC de gerenciamento.
- Etapa 3. Remova o adaptador NIC de gerenciamento.
	- a. **O** Solte o parafuso que prende o adaptador NIC de gerenciamento.
	- b. **@** Pressione e mantenha pressionada a trava azul.
	- c. Empurre o adaptador NIC de gerenciamento pela trava para fora do chassi.

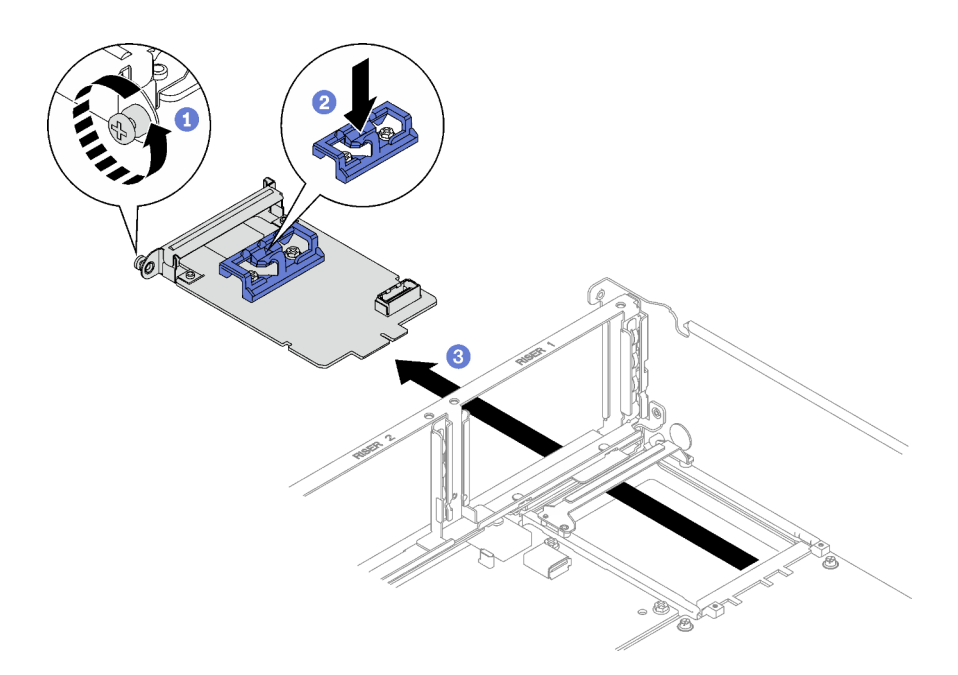

Figura 63. Remoção do Adaptador NIC de gerenciamento

Se você receber instruções para retornar o componente ou o dispositivo opcional, siga todas as instruções do pacote e use os materiais do pacote para remessa que foram fornecidos.

#### Vídeo de demonstração

#### [Assista ao procedimento no YouTube](https://www.youtube.com/watch?v=QxWyTi-Ttbk)

# Instalar o adaptador NIC de gerenciamento

Siga as instruções nesta seção para instalar o adaptador NIC de gerenciamento.

## Sobre esta tarefa

#### Atenção:

- Leia ["Diretrizes de instalação" na página 1](#page-10-1) e ["Lista de verificação de inspeção segurança" na página 2](#page-11-0) para garantir que esteja trabalhando de forma segura.
- Encoste a embalagem antiestática que contém o componente em qualquer superfície metálica não pintada no servidor; em seguida, remova-o da embalagem e coloque-o em uma superfície antiestática.

Download de firmware e driver: talvez seja necessário atualizar o firmware ou o driver depois de substituir um componente.

- Vá para [https://datacentersupport.lenovo.com/tw/en/products/servers/thinksystem/sr850v3/7d96/downloads/](https://datacentersupport.lenovo.com/tw/en/products/servers/thinksystem/sr850v3/7d96/downloads/driver-list/) [driver-list/](https://datacentersupport.lenovo.com/tw/en/products/servers/thinksystem/sr850v3/7d96/downloads/driver-list/) para ver as atualizações de firmware e driver mais recentes para o seu servidor.
- Acesse "Atualizar o firmware" no Guia do Usuário ou no Guia de Configuração do Sistema para obter mais informações sobre ferramentas de atualização de firmware.

## Procedimento

Etapa 1. Se um preenchimento estiver instalado, remova-o do chassi primeiro.

- Etapa 2. Instalar o adaptador NIC de gerenciamento.
	- a. <sup>O</sup> Deslize o adaptador NIC de gerenciamento no slot até encaixá-la no lugar.
	- b. <sup>2</sup> Aperte o parafuso para prender o adaptador NIC de gerenciamento.

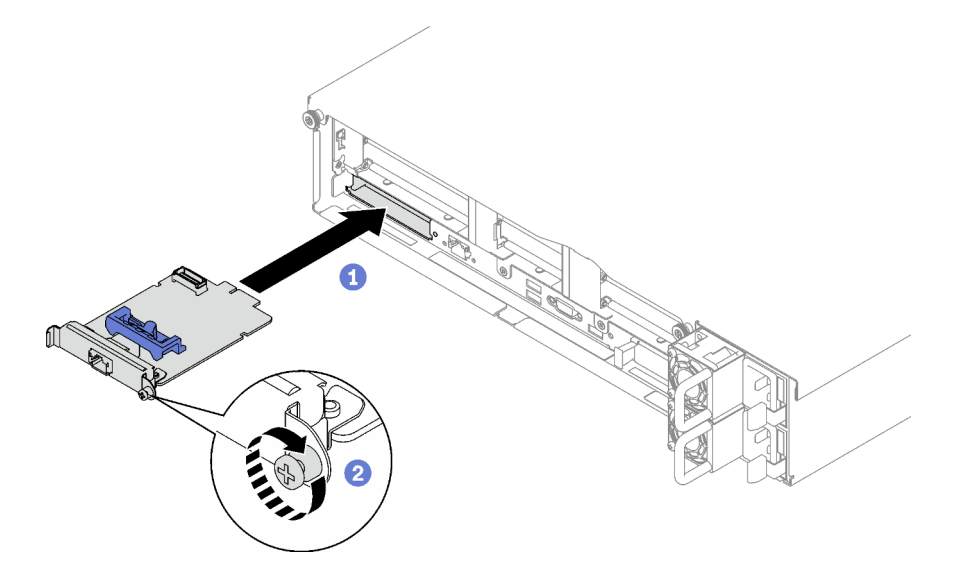

Figura 64. Instalação do Adaptador NIC de gerenciamento

Etapa 3. Conecte o cabo ao Adaptador NIC de gerenciamento.

## Depois de concluir

- 1. Reinstale a placa riser PCIe. Consulte o ["Instalar uma placa riser PCIe" na página 110.](#page-119-0)
- 2. Conclua a substituição de peças. Consulte ["Concluir a substituição de peças" na página 194.](#page-203-0)
- 3. Acesse o Lenovo XClarity Controller. Em seguida, selecione Rede em Configuração do BMC e ative a Porta Ethernet 2.

#### Vídeo de demonstração

[Assista ao procedimento no YouTube](https://www.youtube.com/watch?v=CT4psUTvHuE)

# Substituição do módulo de memória

Use os seguintes procedimentos para remover e instalar um módulo de memória.

# Remover um módulo de memória

Use estas informações para remover um módulo de memória.

## Sobre esta tarefa

#### Atenção:

- Leia ["Diretrizes de instalação" na página 1](#page-10-1) e ["Lista de verificação de inspeção segurança" na página 2](#page-11-0) para garantir que esteja trabalhando de forma segura.
- Desligue o servidor e os dispositivos periféricos e desconecte os cabos de alimentação e todos os cabos externos. Consulte ["Desligar o servidor" na página 19.](#page-28-0)
- Remova ou instale o módulo de memória 20 segundos após desconectar os cabos de alimentação do sistema. Ele permite que o sistema seja completamente descarregado de eletricidade e seguro para manipular o módulo de memória.
- Se o servidor estiver instalado em um rack, remova-o do rack. Consulte ["Remover o servidor dos trilhos"](#page-29-0)  [na página 20](#page-29-0).
- Se você não estiver instalando um módulo de memória de substituição no mesmo slot, certifique-se de ter o preenchimento do módulo de memória disponível.
- Módulos de memória são sensíveis a descargas eletrostáticas e requerem manipulação especial. Consulte as diretrizes padrão para ["Manipulando dispositivos sensíveis à estática" na página 4.](#page-13-0)

Importante: Remova ou instale os módulos de memória para um processador por vez.

## Procedimento

Atenção: Remova ou instale o módulo de memória 20 segundos após desconectar os cabos de alimentação do sistema. Ele permite que o sistema seja completamente descarregado de eletricidade e seguro para manipular o módulo de memória.

Etapa 1. Localize o slot do módulo de memória necessário no conjunto de placa-mãe.

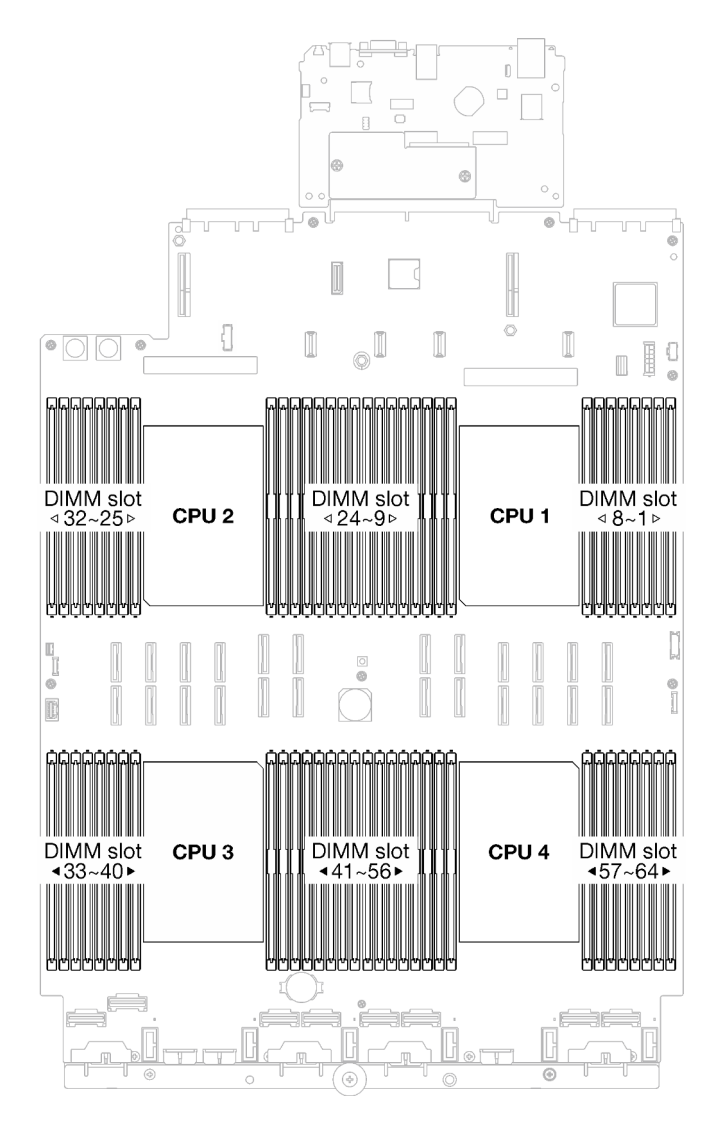

Figura 65. Layout de módulos de memória e processadores

- Etapa 2. Faça as preparações para essa tarefa.
	- a. Para substituir um módulo de memória frontal (módulo de memória 33-64), remova o seguinte:
		- 1. Remova a tampa superior frontal. Consulte o ["Remover a tampa superior frontal" na](#page-194-0) [página 185.](#page-194-0)
		- 2. Remova o defletor de ar frontal. Consulte o ["Remover o defletor de ar frontal" na página](#page-49-0) [40.](#page-49-0)
	- b. Para substituir um módulo de memória traseiro (módulo de memória 1-32), remova o seguinte:
		- 1. Remova a tampa superior frontal. Consulte o ["Remover a tampa superior frontal" na](#page-194-0) [página 185.](#page-194-0)
		- 2. Remova as placas riser FHFL se necessário. Consulte ["Remover uma placa riser PCIe"](#page-112-0)  [na página 103](#page-112-0).
		- 3. Remova o defletor de ar traseiro. Consulte o ["Remover o defletor de ar traseiro" na](#page-55-0)  [página 46](#page-55-0).

4. Se o PHM de desempenho 2U estiver instalado, remova-o para acessar os slots do módulo de memória. Consulte ["Remover um processador e um dissipador de calor" na](#page-156-0)  [página 147](#page-156-0)

Nota: Este procedimento deve ser executado por um técnico treinado.

Etapa 3. Remova o módulo de memórias do slot.

Atenção: Para evitar quebra dos clipes de retenção ou danos aos slots do módulo de memória, manuseie os clipes com cuidado.

- a. **O** Abra com cuidado a presilha de retenção em cada extremidade do slot do módulo de memória.
- b. <sup>3</sup> Segure o módulo de memória nas duas extremidades e levante com cuidado para fora do slot.

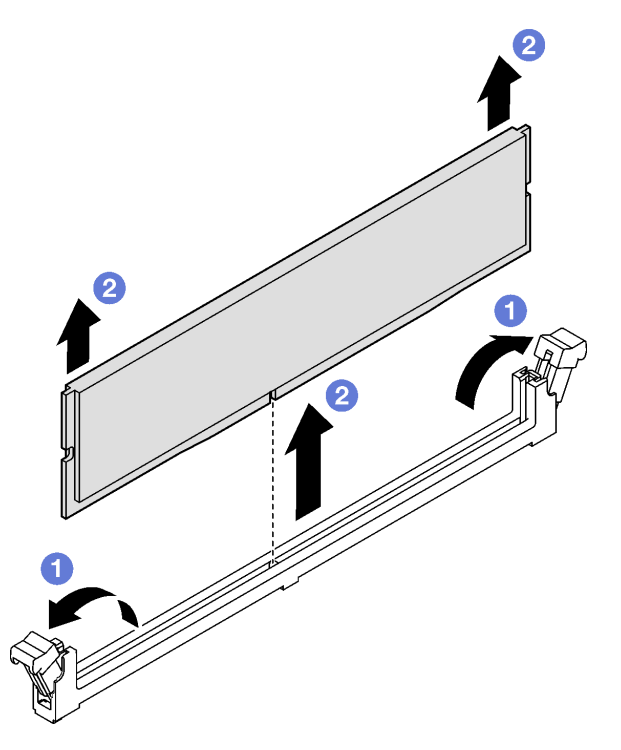

Figura 66. Remoção do módulo de memória

## Depois de concluir

- 1. Um slot de módulo de memória deve ser instalado com um módulo ou um preenchimento de módulo de memória. Consulte ["Instalar um módulo de memória" na página 95](#page-104-0).
- 2. Se você receber instruções para retornar o componente ou o dispositivo opcional, siga todas as instruções do pacote e use os materiais do pacote para remessa que foram fornecidos.

#### Vídeo de demonstração

[Assista ao procedimento no YouTube](https://www.youtube.com/watch?v=1VkE5RBN_3s)

# <span id="page-104-0"></span>Instalar um módulo de memória

Siga as instruções nesta seção para instalar um módulo de memória.

## Sobre esta tarefa

Consulte para obter informações detalhadas sobre configuração e instalação da memória.

#### Atenção:

- Leia ["Diretrizes de instalação" na página 1](#page-10-1) e ["Lista de verificação de inspeção segurança" na página 2](#page-11-0) para garantir que esteja trabalhando de forma segura.
- Remova ou instale o módulo de memória 20 segundos após desconectar os cabos de alimentação do sistema. Ele permite que o sistema seja completamente descarregado de eletricidade e seguro para manipular o módulo de memória.
- Certifique-se de adotar uma das configurações suportadas descritas em ["Regras e ordem de instalação](#page-14-0) [de módulos de memória" na página 5.](#page-14-0)
- Módulos de memória são sensíveis a descargas eletrostáticas e requerem manipulação especial. Consulte as diretrizes padrão em ["Manipulando dispositivos sensíveis à estática" na página 4:](#page-13-0)
	- Sempre use uma pulseira de descarga eletrostática ao remover ou instalar módulos de memória. Também podem ser usadas luvas de descarga eletrostática.
	- Nunca mantenha dois ou mais módulos de memória juntos de modo que não possam se tocar. Não empilhe módulos de memória diretamente na parte superior durante o armazenamento.
	- Nunca toque nos contatos dourados do conector do módulo de memória nem permita que esses contatos encostem na parte externa do compartimento do conector do módulo de memória.
	- Manuseie os módulos de memória com cuidado: nunca dobre, gire nem solte um módulo de memória.
	- Não use nenhuma ferramenta de metal (como jigs ou presilhas) para manipular os módulos de memória, porque os metais rígidos podem danificar os módulos de memória.
	- Não insira os módulos de memória enquanto segura os pacotes ou os componentes passivos, o que pode causar a quebra ou desconexão de componentes passivos pela força de inserção alta.

Importante: Remova ou instale os módulos de memória para um processador por vez.

Download de firmware e driver: talvez seja necessário atualizar o firmware ou o driver depois de substituir um componente.

- Vá para [https://datacentersupport.lenovo.com/tw/en/products/servers/thinksystem/sr850v3/7d96/downloads/](https://datacentersupport.lenovo.com/tw/en/products/servers/thinksystem/sr850v3/7d96/downloads/driver-list/)  [driver-list/](https://datacentersupport.lenovo.com/tw/en/products/servers/thinksystem/sr850v3/7d96/downloads/driver-list/) para ver as atualizações de firmware e driver mais recentes para o seu servidor.
- Acesse "Atualizar o firmware" no Guia do Usuário ou no Guia de Configuração do Sistema para obter mais informações sobre ferramentas de atualização de firmware.

## Procedimento

Atenção: Remova ou instale o módulo de memória 20 segundos após desconectar os cabos de alimentação do sistema. Ele permite que o sistema seja completamente descarregado de eletricidade e seguro para manipular o módulo de memória.

Etapa 1. Localize o slot do módulo de memória necessário no conjunto de placa-mãe.

Nota: Siga as regras de instalação e a ordem sequencial em ["Regras e ordem de instalação de](#page-14-0) [módulos de memória" na página 5.](#page-14-0)

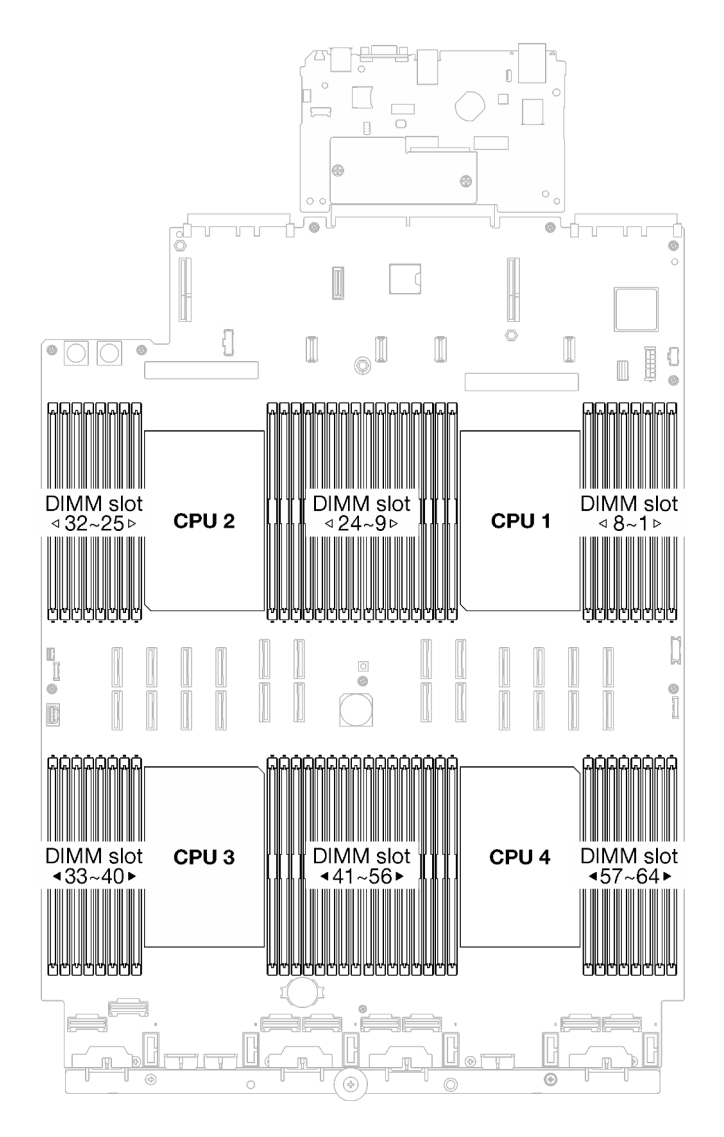

Figura 67. Layout de módulos de memória e processadores

Etapa 2. Encoste a embalagem antiestática que contém o módulo de memória em qualquer superfície não pintada na parte externa do servidor. Em seguida, pegue o módulo de memória do pacote e coloque-o em uma superfície antiestática.

- Etapa 3. Instale o módulo de memória no slot.
	- a. <sup>O</sup> Abra com cuidado a presilha de retenção em cada extremidade do slot do módulo de memória.
	- b. <sup>@</sup> Alinhe o módulo de memória com o slot e coloque-o com cuidado no módulo de memória no slot com as duas mãos.
	- c. Pressione firmemente as duas extremidades do módulo de memória diretamente no slot até que as presilhas de retenção se encaixem na posição travada.

#### Atenção:

- Para evitar a quebra das presilhas de retenção ou danos aos slots do módulo de memória, abra e feche as presilhas com cuidado.
- Se houver uma fresta entre o módulo de memória e os clipes de retenção, o módulo de memória não foi inserido corretamente. Nesse caso, abra as presilhas de retenção, remova o módulo de memória e insira-o novamente.

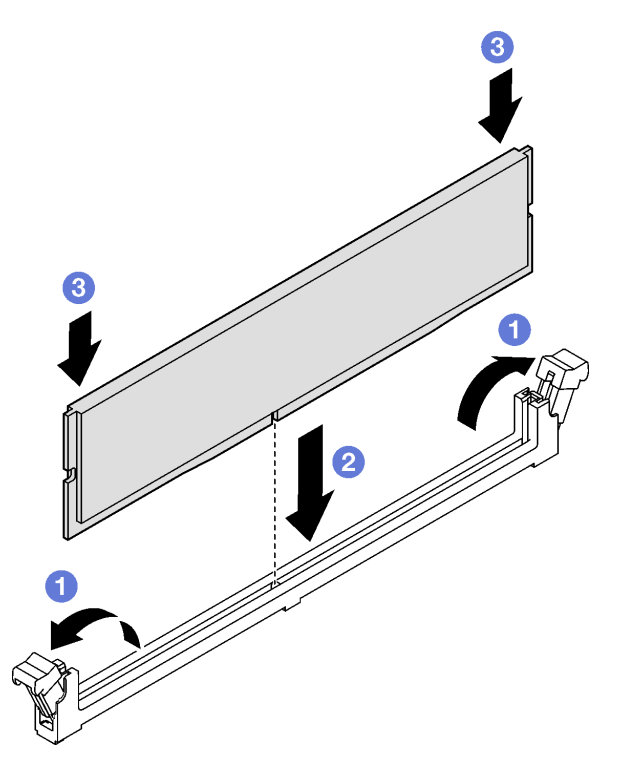

Figura 68. Instalação do módulo de memória

#### Depois de concluir

1. Reinstale o PHM de desempenho 2U se necessário. Consulte ["Instalar um processador e um dissipador](#page-162-0)  [de calor" na página 153](#page-162-0).

Nota: Este procedimento deve ser executado por um técnico treinado.

- 2. Reinstale as placas riser FHFL se necessário. Consulte ["Instalar uma placa riser PCIe" na página 110](#page-119-0).
- 3. Conclua a substituição de peças. Consulte ["Concluir a substituição de peças" na página 194.](#page-203-0)

#### Vídeo de demonstração

[Assista ao procedimento no YouTube](https://www.youtube.com/watch?v=qCKG00fS09A)
# Substituição do cartão MicroSD (apenas técnico treinado)

Siga as instruções nesta seção para remover e instalar o cartão MicroSD.

Importante: Essa tarefa deve ser realizada por técnicos treinados e certificados pelo Servico Lenovo. Não tente removê-lo ou instalá-lo sem treinamento e qualificação adequados.

# Remover o cartão MicroSD

Siga as instruções nesta seção para remover o cartão MicroSD. Este procedimento deve ser executado por um técnico treinado.

### Sobre esta tarefa

#### Atenção:

- Leia ["Diretrizes de instalação" na página 1](#page-10-0) e ["Lista de verificação de inspeção segurança" na página 2](#page-11-0) para garantir que esteja trabalhando de forma segura.
- Desligue o servidor e os dispositivos periféricos e desconecte os cabos de alimentação e todos os cabos externos. Consulte ["Desligar o servidor" na página 19.](#page-28-0)
- Se o servidor estiver instalado em um rack, remova-o do rack. Consulte ["Remover o servidor dos trilhos"](#page-29-0)  [na página 20](#page-29-0).

### Procedimento

Etapa 1. Faça as preparações para essa tarefa.

- a. Remova a tampa superior frontal. Consulte o ["Remover a tampa superior frontal" na página](#page-194-0) [185.](#page-194-0)
- b. Remova a tampa superior traseira. Consulte o ["Remover a tampa superior traseira" na página](#page-196-0)  [187.](#page-196-0)
- c. Dependendo do modelo do servidor, remova as seguintes placas riser PCIe.
	- Se o servidor estiver instalado com três placas riser PCIe, remova a placa riser PCIe 2 e 3. Consulte ["Remover uma placa riser PCIe" na página 103.](#page-112-0)
	- Se o servidor estiver instalado com quatro placas riser PCIe, remova a placa riser PCIe C. Consulte ["Remover uma placa riser PCIe" na página 103.](#page-112-0)
- Etapa 2. Remova o cartão MicroSD.
	- a. **O** Deslize a tampa do soquete para a posição aberta.
	- b. **@** Levante a tampa do soquete.
	- c. **C** Remova o cartão MicroSD do soquete.

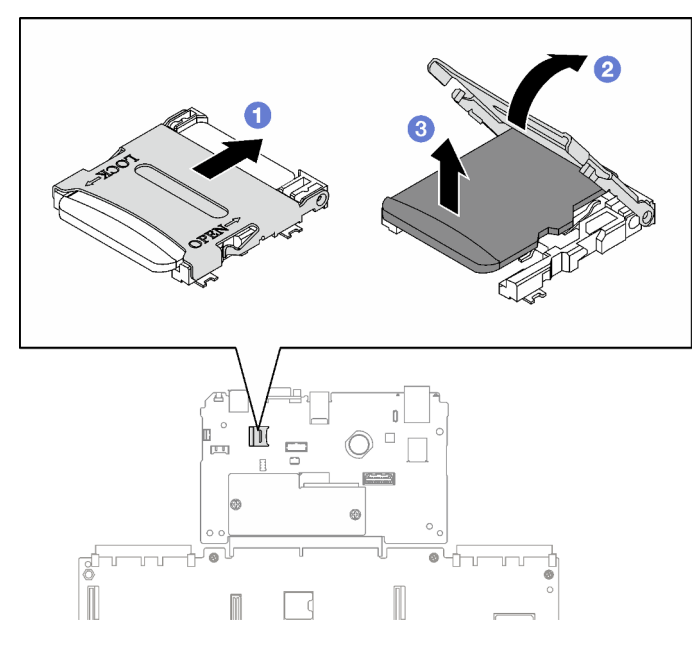

Figura 69. Remoção do cartão microSD

Se você receber instruções para retornar o componente ou o dispositivo opcional, siga todas as instruções do pacote e use os materiais do pacote para remessa que foram fornecidos.

### Vídeo de demonstração

#### [Assista ao procedimento no YouTube](https://www.youtube.com/watch?v=KVVfAeqRDog)

# Instalar o cartão MicroSD

Siga as instruções nesta seção para instalar o cartão MicroSD. Este procedimento deve ser executado por um técnico treinado.

### Sobre esta tarefa

#### Atenção:

- Leia ["Diretrizes de instalação" na página 1](#page-10-0) e ["Lista de verificação de inspeção segurança" na página 2](#page-11-0) para garantir que esteja trabalhando de forma segura.
- Encoste a embalagem antiestática que contém o componente em qualquer superfície metálica não pintada no servidor; em seguida, remova-o da embalagem e coloque-o em uma superfície antiestática.

- Etapa 1. O Coloque o cartão MicroSD no soquete.
- Etapa 2.  $\bullet$  Feche a tampa do soquete.
- Etapa 3. **O** Deslize a tampa do soquete para a posição travada.

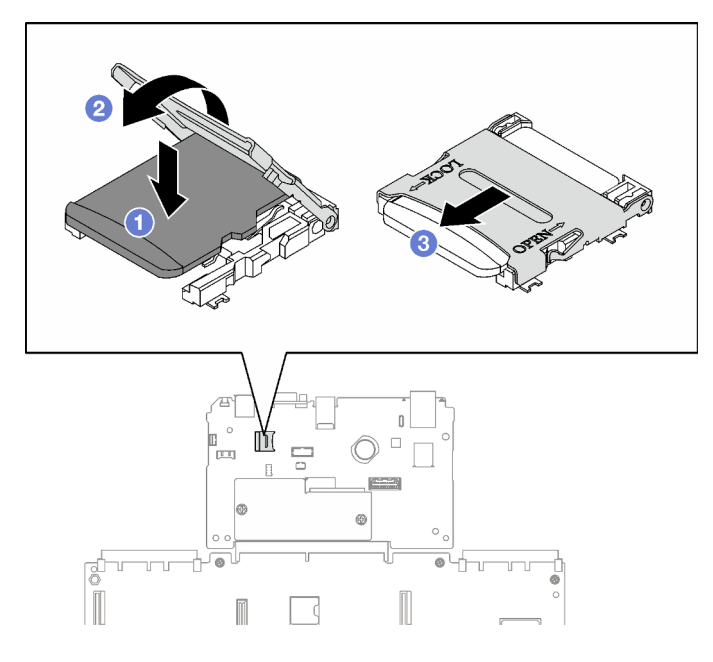

Figura 70. Instalação do cartão microSD

- 1. Reinstale as placas riser PCIe. Consulte o ["Instalar uma placa riser PCIe" na página 110.](#page-119-0)
- 2. Conclua a substituição de peças. Consulte ["Concluir a substituição de peças" na página 194.](#page-203-0)

#### Vídeo de demonstração

[Assista ao procedimento no YouTube](https://www.youtube.com/watch?v=n4ROo6NRD5o)

# Substituição do módulo OCP

Siga as instruções nesta seção para remover e instalar um módulo OCP.

# Remover um módulo OCP

Siga as instruções nesta seção para remover um módulo OCP.

### Sobre esta tarefa

#### Atenção:

- Leia ["Diretrizes de instalação" na página 1](#page-10-0) e ["Lista de verificação de inspeção segurança" na página 2](#page-11-0) para garantir que esteja trabalhando de forma segura.
- Desligue o servidor e os dispositivos periféricos e desconecte os cabos de alimentação e todos os cabos externos. Consulte ["Desligar o servidor" na página 19.](#page-28-0)

- Etapa 1. **O** Solte os parafusos de orelha.
- Etapa 2. <sup>o</sup> Segure a alça e deslize o módulo OCP para fora.

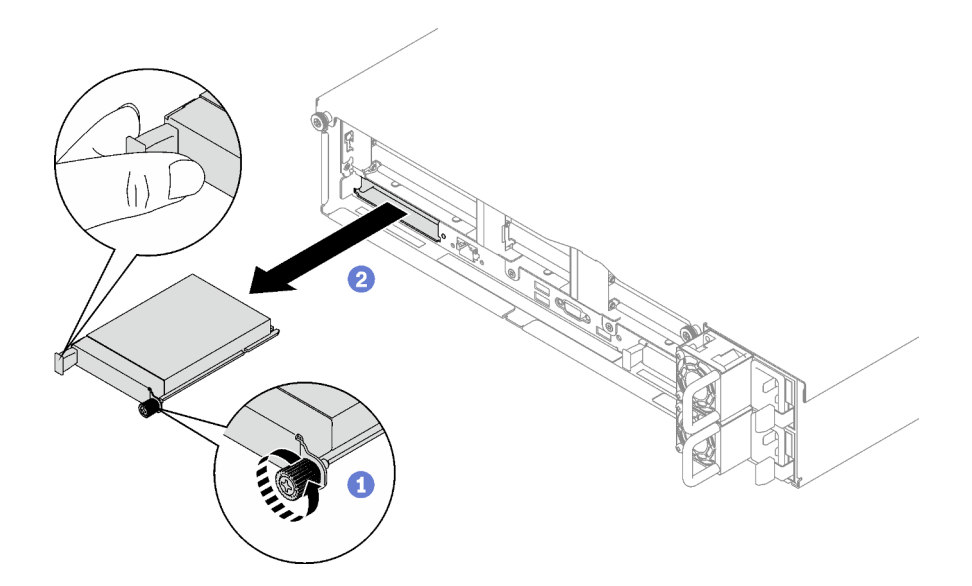

Figura 71. Remoção do módulo OCP

Se você receber instruções para retornar o componente ou o dispositivo opcional, siga todas as instruções do pacote e use os materiais do pacote para remessa que foram fornecidos.

#### Vídeo de demonstração

[Assista ao procedimento no YouTube](https://www.youtube.com/watch?v=VkHpNHiR4VM)

# Instalar um módulo OCP

Siga as instruções nesta seção para instalar um módulo OCP.

### Sobre esta tarefa

#### Atenção:

- Leia ["Diretrizes de instalação" na página 1](#page-10-0) e ["Lista de verificação de inspeção segurança" na página 2](#page-11-0) para garantir que esteja trabalhando de forma segura.
- Encoste a embalagem antiestática que contém o componente em qualquer superfície metálica não pintada no servidor; em seguida, remova-o da embalagem e coloque-o em uma superfície antiestática.

Download de firmware e driver: talvez seja necessário atualizar o firmware ou o driver depois de substituir um componente.

- Vá para [https://datacentersupport.lenovo.com/tw/en/products/servers/thinksystem/sr850v3/7d96/downloads/](https://datacentersupport.lenovo.com/tw/en/products/servers/thinksystem/sr850v3/7d96/downloads/driver-list/)  [driver-list/](https://datacentersupport.lenovo.com/tw/en/products/servers/thinksystem/sr850v3/7d96/downloads/driver-list/) para ver as atualizações de firmware e driver mais recentes para o seu servidor.
- Acesse "Atualizar o firmware" no Guia do Usuário ou no Guia de Configuração do Sistema para obter mais informações sobre ferramentas de atualização de firmware.

- Etapa 1. Se o OCP estiver coberto com um preenchimento do OCP, remova o preenchimento do chassi primeiro.
- Etapa 2. Instale o módulo OCP.
- a. **O** Deslize o módulo OCP no slot até que ele fique bem encaixado.
- b. <sup>2</sup> Aperte o parafuso para prender o módulo OCP.

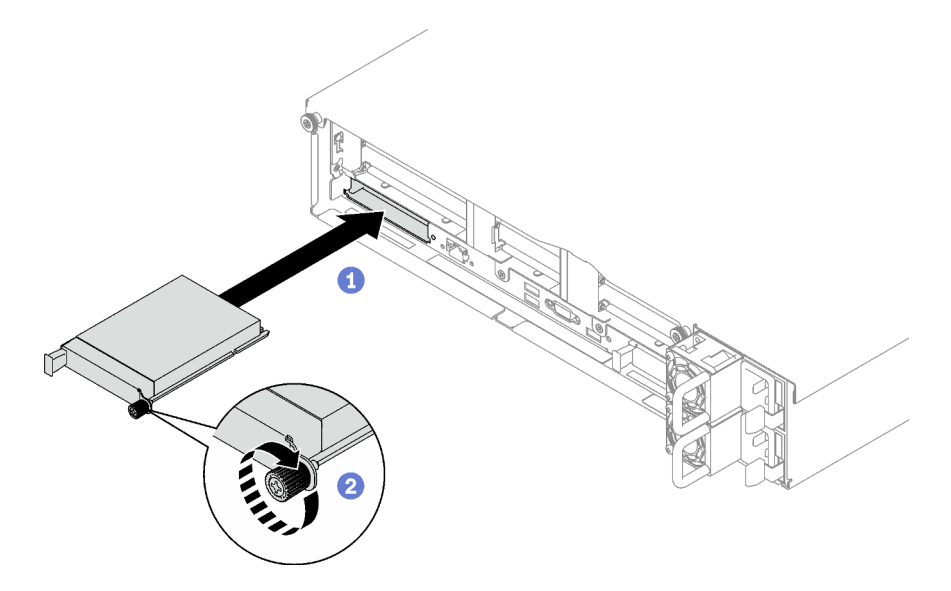

Figura 72. Instalação do módulo OCP

Conclua a substituição de peças. Consulte ["Concluir a substituição de peças" na página 194.](#page-203-0)

### Vídeo de demonstração

[Assista ao procedimento no YouTube](https://www.youtube.com/watch?v=tGThXQp5rEs)

# Substituição da placa riser e do adaptador PCIe

Siga as instruções nesta seção para remover e instalar uma placa riser PCIe e um adaptador PCIe.

# <span id="page-112-0"></span>Remover uma placa riser PCIe

Siga as instruções nesta seção para remover uma placa riser PCIe.

### Sobre esta tarefa

#### Atenção:

- Leia ["Diretrizes de instalação" na página 1](#page-10-0) e ["Lista de verificação de inspeção segurança" na página 2](#page-11-0) para garantir que esteja trabalhando de forma segura.
- Desligue o servidor e os dispositivos periféricos e desconecte os cabos de alimentação e todos os cabos externos. Consulte ["Desligar o servidor" na página 19.](#page-28-0)
- Se o servidor estiver instalado em um rack, deslize o servidor para fora dos trilhos deslizantes do rack para acessar a tampa superior ou remover o servidor do rack. Consulte ["Remover o servidor dos trilhos"](#page-29-0) [na página 20](#page-29-0).

#### Notas:

• Dependendo da configuração, siga os procedimentos correspondentes abaixo para o procedimento de remoção adequado:

- ["Remover uma placa riser LP PCIe" na página 104](#page-113-0)
- ["Remover uma placa riser PCIe FHHL" na página 105](#page-114-0)
- ["Remover uma placa riser PCIe FHFL" na página 106](#page-115-0)
- O local da placa riser PCIe pode ser um pouco diferente das ilustrações neste tópico.

### <span id="page-113-0"></span>Remover uma placa riser LP PCIe

### Procedimento

Etapa 1. Faça as preparações para essa tarefa.

- a. Remova a tampa superior frontal. Consulte o ["Remover a tampa superior frontal" na página](#page-194-0)  [185](#page-194-0).
- b. Remova a tampa superior traseira. Consulte o ["Remover a tampa superior traseira" na página](#page-196-0) [187](#page-196-0).
- c. Se o módulo de porta serial estiver instalado, levante levemente a placa riser PCIe e desconecte o cabo da porta serial do conjunto da placa-mãe.
- Etapa 2. Desconecte os cabos de sinal do conjunto de placa-mãe. Consulte ["Roteamento de cabos da](#page-315-0)  [placa riser PCIe" na página 306](#page-315-0) para obter mais informações.
- Etapa 3. Se aplicável, desconecte o cabo de alimentação da placa riser PCIe.
- Etapa 4. Segure e levante a placa riser PCIe para retirá-la do chassi.

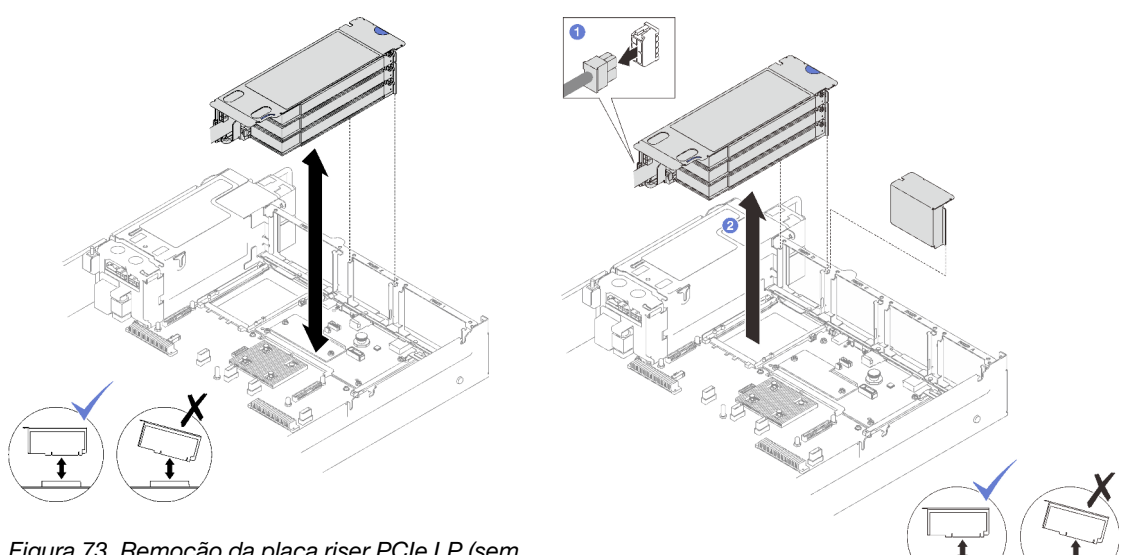

Figura 73. Remoção da placa riser PCIe LP (sem conector de energia)

Figura 74. Remoção da placa riser PCIe LP (com conector de energia)

Etapa 5. Registre as conexões de cabos e desconecte todos os cabos internos dos adaptadores PCIe.

### Depois de concluir

- 1. Se nenhuma placa riser PCIe for instalada no chassi, instale um preenchimento de placa riser no chassi.
- 2. Se você planeja substituir um adaptador PCIe, consulte ["Remover um adaptador PCIe" na página 107](#page-116-0).
- 3. Se você receber instruções para retornar o componente ou o dispositivo opcional, siga todas as instruções do pacote e use os materiais do pacote para remessa que foram fornecidos.

#### Vídeo de demonstração

#### [Assista ao procedimento no YouTube](https://www.youtube.com/watch?v=g66C-IR7-gk)

### <span id="page-114-0"></span>Remover uma placa riser PCIe FHHL

### Procedimento

Etapa 1. Faça as preparações para essa tarefa.

- a. Remova a tampa superior frontal. Consulte o ["Remover a tampa superior frontal" na página](#page-194-0) [185.](#page-194-0)
- b. Remova a tampa superior traseira. Consulte o ["Remover a tampa superior traseira" na página](#page-196-0)  [187.](#page-196-0)
- c. Se a gaiola de unidade de 7 mm estiver instalada, levante levemente a placa riser PCIe e desconecte os cabos de alimentação e sinal dos backplanes da unidade de 7 mm.
- Etapa 2. Desconecte os cabos de sinal do conjunto de placa-mãe. Consulte ["Roteamento de cabos da](#page-315-0) [placa riser PCIe" na página 306](#page-315-0) para obter mais informações.
- Etapa 3. Remova a placa riser PCIe.
	- a. **O** Desconecte o cabo de alimentação da placa riser PCIe.
	- b. <sup>2</sup> Segure e levante a placa riser PCIe para retirá-la do chassi.

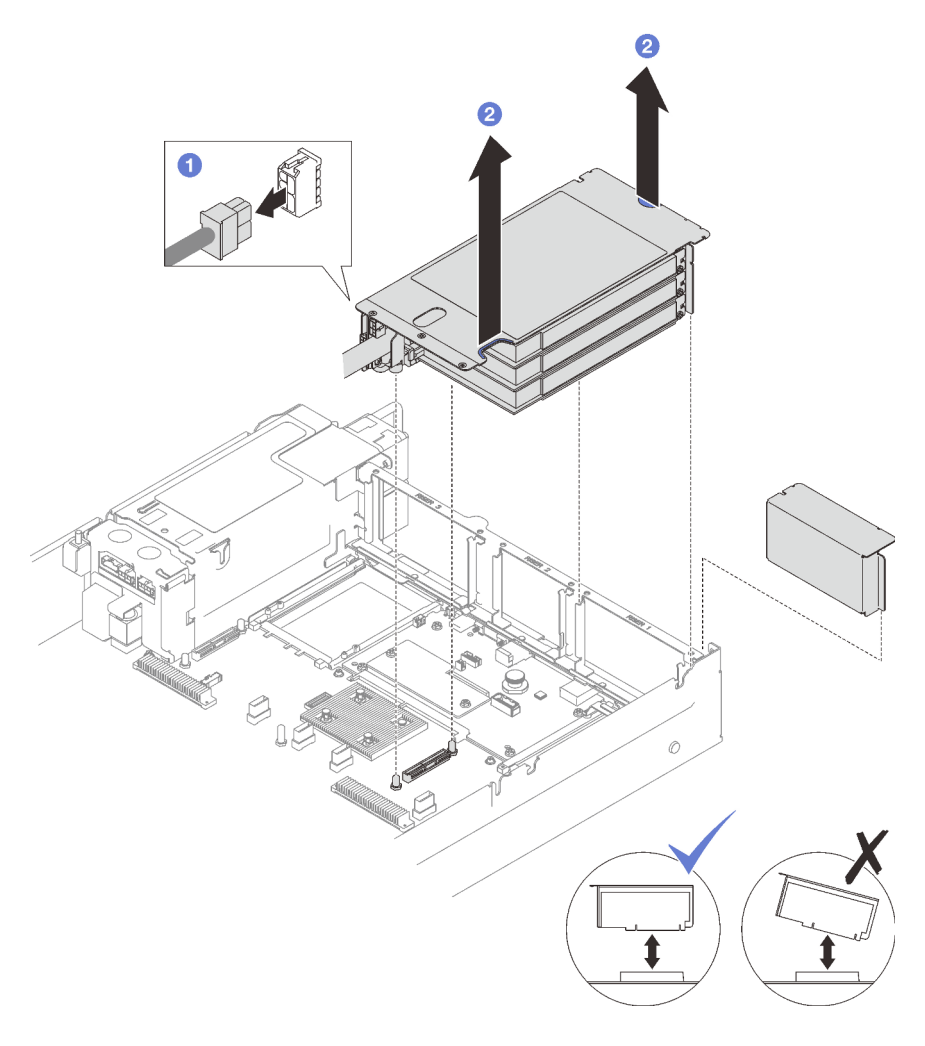

Figura 75. Remoção da placa riser PCIe FHHL

Etapa 4. Registre as conexões de cabos e desconecte todos os cabos internos dos adaptadores PCIe.

### Depois de concluir

- 1. Se nenhuma placa riser PCIe for instalada no chassi, instale um preenchimento de placa riser no chassi.
- 2. Se você planeja substituir um adaptador PCIe, consulte ["Remover um adaptador PCIe" na página 107](#page-116-0).
- 3. Se você receber instruções para retornar o componente ou o dispositivo opcional, siga todas as instruções do pacote e use os materiais do pacote para remessa que foram fornecidos.

#### Vídeo de demonstração

#### [Assista ao procedimento no YouTube](https://www.youtube.com/watch?v=g66C-IR7-gk)

### <span id="page-115-0"></span>Remover uma placa riser PCIe FHFL

- Etapa 1. Faça as preparações para essa tarefa.
	- a. Remova a tampa superior frontal. Consulte o ["Remover a tampa superior frontal" na página](#page-194-0)  [185](#page-194-0).
	- b. Remova a tampa superior traseira. Consulte o ["Remover a tampa superior traseira" na página](#page-196-0) [187](#page-196-0).
	- c. Se a gaiola de unidade de 7 mm estiver instalada, levante levemente a placa riser PCIe e desconecte os cabos de alimentação e sinal dos backplanes da unidade de 7 mm.
- Etapa 2. Desconecte os cabos de sinal do conjunto de placa-mãe. Consulte ["Roteamento de cabos da](#page-315-0)  [placa riser PCIe" na página 306](#page-315-0) para obter mais informações.
- Etapa 3. Remova a placa riser PCIe.
	- a. **O** Desconecte o cabo de alimentação da placa riser PCIe.
	- b. <sup>@</sup> Gire cuidadosamente a guia no defletor de ar traseiro para fora em direção à parte frontal do servidor.
	- c. **S** Segure e levante a placa riser PCIe para retirá-la do chassi.

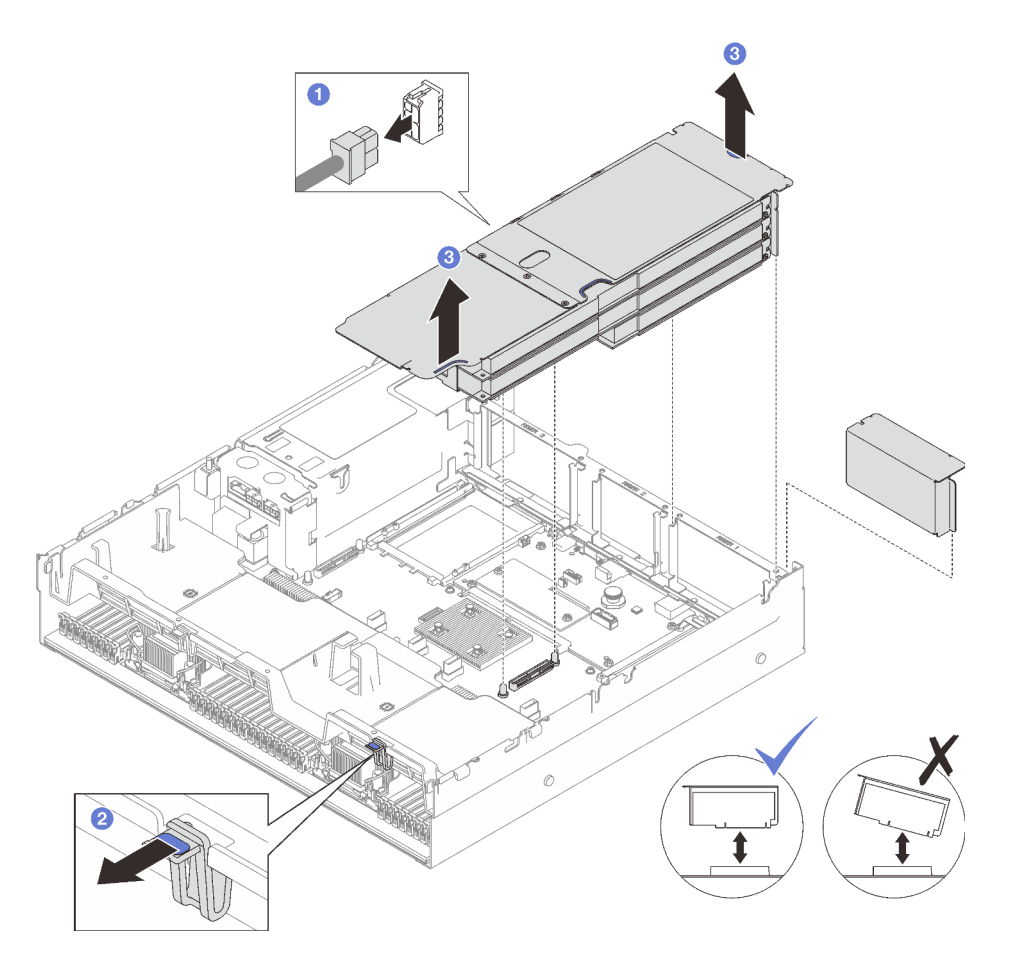

Figura 76. Remoção da placa riser PCIe FHFL

Etapa 4. Registre as conexões de cabos e desconecte todos os cabos internos dos adaptadores PCIe.

### Depois de concluir

- 1. Se nenhuma placa riser PCIe for instalada no chassi, instale um preenchimento de placa riser no chassi.
- 2. Se você planeja substituir um adaptador PCIe, consulte ["Remover um adaptador PCIe" na página 107.](#page-116-0)
- 3. Se você receber instruções para retornar o componente ou o dispositivo opcional, siga todas as instruções do pacote e use os materiais do pacote para remessa que foram fornecidos.

#### Vídeo de demonstração

[Assista ao procedimento no YouTube](https://www.youtube.com/watch?v=g66C-IR7-gk)

## <span id="page-116-0"></span>Remover um adaptador PCIe

Siga as instruções nesta seção para remover um adaptador PCIe.

### Sobre esta tarefa

#### Atenção:

• Leia ["Diretrizes de instalação" na página 1](#page-10-0) e ["Lista de verificação de inspeção segurança" na página 2](#page-11-0) para garantir que esteja trabalhando de forma segura.

- Desligue o servidor e os dispositivos periféricos e desconecte os cabos de alimentação e todos os cabos externos. Consulte ["Desligar o servidor" na página 19.](#page-28-0)
- Se o servidor estiver instalado em um rack, remova-o do rack. Consulte ["Remover o servidor dos trilhos"](#page-29-0)  [na página 20.](#page-29-0)

### Procedimento

Etapa 1. Faça as preparações para essa tarefa.

- a. Remova a tampa superior frontal. Consulte o "Remover a tampa superior frontal" na página [185](#page-194-0).
- b. Remova a tampa superior traseira. Consulte o ["Remover a tampa superior traseira" na página](#page-196-0) [187](#page-196-0).
- c. Remova a placa riser PCIe onde o adaptador PCIe foi instalado. Consulte o "Remover uma [placa riser PCIe" na página 103](#page-112-0).
- Etapa 2. Remova o adaptador PCIe.
	- a. **C** Remova o parafuso que prende o adaptador PCIe na placa riser PCIe.
	- b. <sup>9</sup> Segure o adaptador PCIe pelas bordas e retire-o com cuidado do slot PCIe.

Nota: A placa riser PCIe pode ser um pouco diferente das ilustrações.

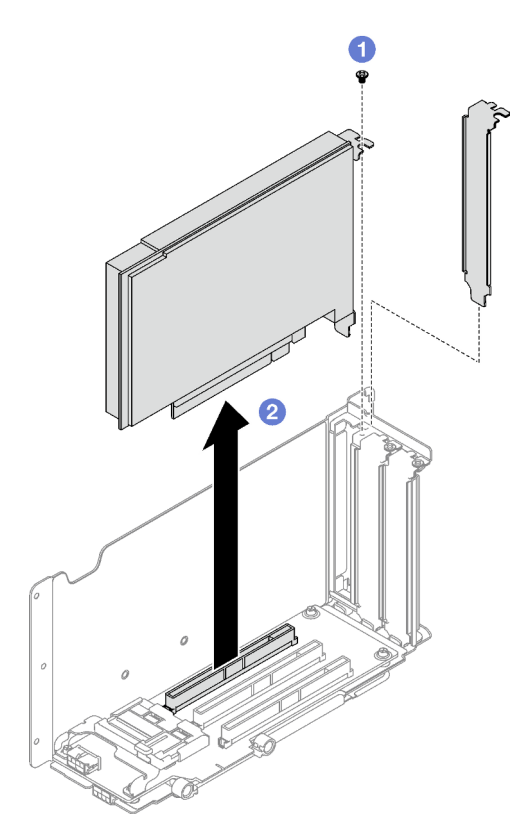

Figura 77. Remoção do adaptador PCIe

### Depois de concluir

Se você receber instruções para retornar o componente ou o dispositivo opcional, siga todas as instruções do pacote e use os materiais do pacote para remessa que foram fornecidos.

#### Vídeo de demonstração

#### [Assista ao procedimento no YouTube](https://www.youtube.com/watch?v=lMp2qsellYg)

# <span id="page-118-0"></span>Instalar um adaptador PCIe

Siga as instruções nesta seção para instalar um adaptador PCIe.

### Sobre esta tarefa

#### Atenção:

- Leia ["Diretrizes de instalação" na página 1](#page-10-0) e ["Lista de verificação de inspeção segurança" na página 2](#page-11-0) para garantir que esteja trabalhando de forma segura.
- Encoste a embalagem antiestática que contém o componente em qualquer superfície metálica não pintada no servidor; em seguida, remova-o da embalagem e coloque-o em uma superfície antiestática.

### Procedimento

- Etapa 1. Se um preenchimento de adaptador tiver sido instalado, remova o parafuso que o prende e remova o preenchimento.
- Etapa 2. Instale o adaptador PCIe.
	- a. **O** Alinhe o adaptador PCIe com o slot na placa riser PCIe e insira-o.
	- b. <sup>2</sup> Aperte o parafuso para prender o adaptador PCIe na placa riser PCIe.

Nota: A placa riser PCIe pode ser um pouco diferente das ilustrações.

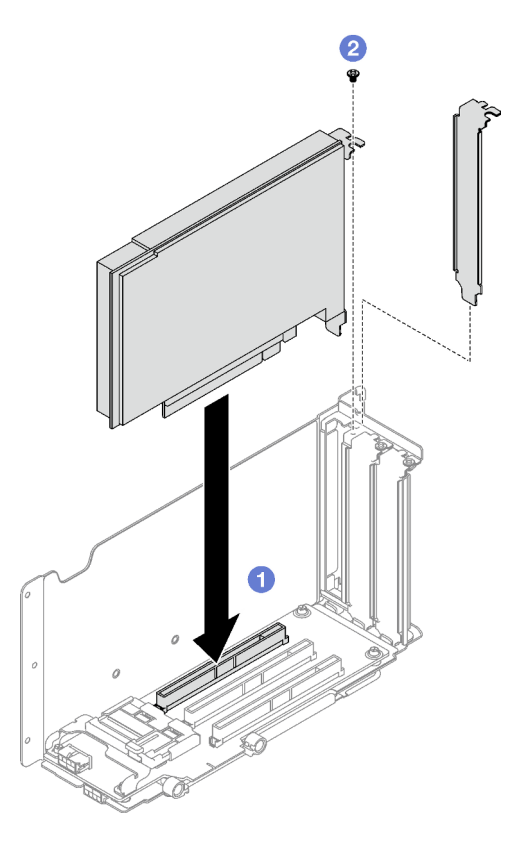

Figura 78. Instalação do adaptador PCIe

- 1. Reinstale a placa riser PCIe. Consulte o ["Instalar uma placa riser PCIe" na página 110.](#page-119-0)
- 2. Conclua a substituição de peças. Consulte ["Concluir a substituição de peças" na página 194.](#page-203-0)

### Vídeo de demonstração

[Assista ao procedimento no YouTube](https://www.youtube.com/watch?v=SC2rK8dYC_c)

# <span id="page-119-0"></span>Instalar uma placa riser PCIe

Siga as instruções nesta seção para instalar uma placa riser PCIe.

### Sobre esta tarefa

### Atenção:

- Leia ["Diretrizes de instalação" na página 1](#page-10-0) e ["Lista de verificação de inspeção segurança" na página 2](#page-11-0) para garantir que esteja trabalhando de forma segura.
- Encoste a embalagem antiestática que contém o componente em qualquer superfície metálica não pintada no servidor; em seguida, remova-o da embalagem e coloque-o em uma superfície antiestática.

#### Notas:

- Dependendo do tipo e do local da placa riser PCIe, siga os procedimentos correspondentes abaixo para o procedimento de instalação adequado:
	- O servidor é instalado com três placas riser PCIe:
		- ["Instalar uma placa riser PCIe LP" na página 112](#page-121-0)
		- ["Instalar uma placa riser PCIe FHHL" na página 113](#page-122-0)
		- ["Instalar uma placa riser PCIe FHFL" na página 114](#page-123-0)

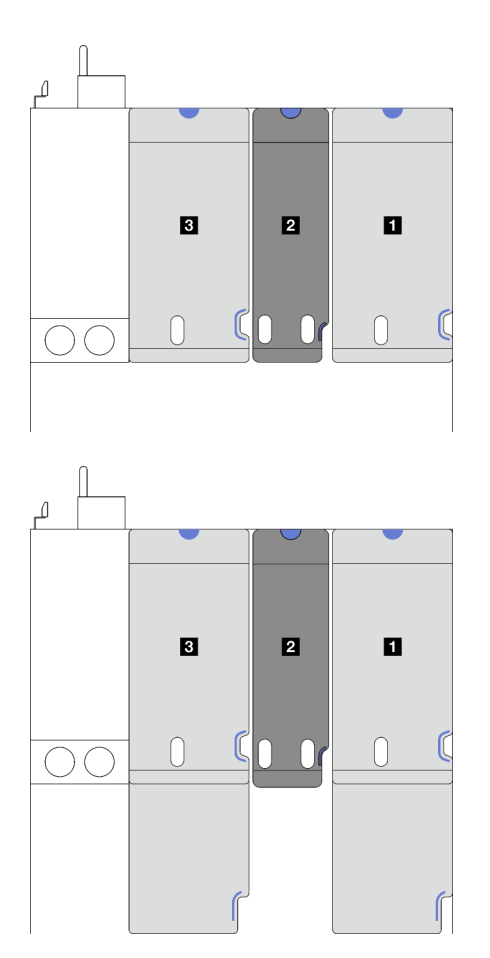

Placa riser PCIe FHHL ou FHFL **1** e **3** Placa riser PCIe LP **2**  (sem cabo de alimentação)

Figura 79. Tipo e local da placa riser PCIe para os modelos de servidor com três placas riser PCIe

- O servidor é instalado com quatro placas riser PCIe:
	- ["Instalar uma placa riser PCIe LP" na página 112](#page-121-0)

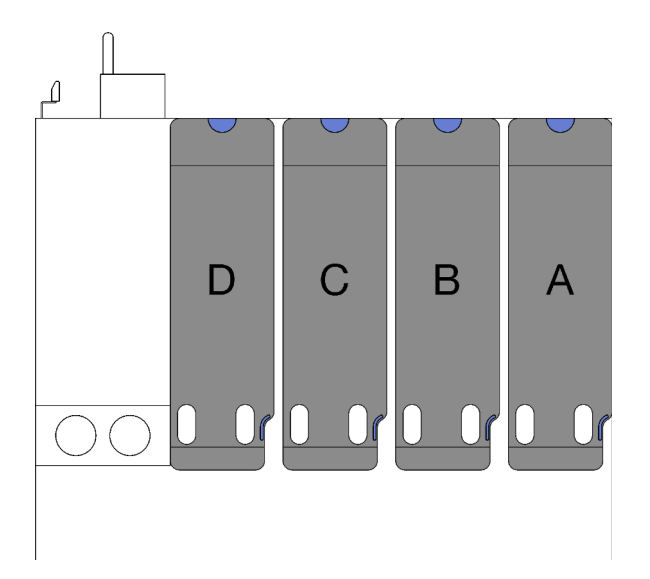

Placa riser PCIe LP **A** , **B** e **C**  (sem cabo de alimentação)

Placa riser PCIe LP **D** (com cabo de alimentação)

Figura 80. Tipo e local da placa riser PCIe para o modelo de servidor com quatro placas riser PCIe

• O local da placa riser PCIe pode ser um pouco diferente das ilustrações neste tópico.

### <span id="page-121-0"></span>Instalar uma placa riser PCIe LP

- Etapa 1. Se aplicável, reconecte o cabo da porta serial ao conjunto da placa-mãe. Consulte ["Conectores](#page-348-0) [do conjunto de placa-mãe" na página 339.](#page-348-0)
- Etapa 2. Alinhe a parte traseira da placa riser PCIe com as guias de trilho correspondentes na parte traseira do chassi. Em seguida, pressione cuidadosamente a placa riser PCIe diretamente para baixo no chassi até que ela fique bem encaixada.
- Etapa 3. Se aplicável, conecte o cabo de alimentação à placa riser PCIe.

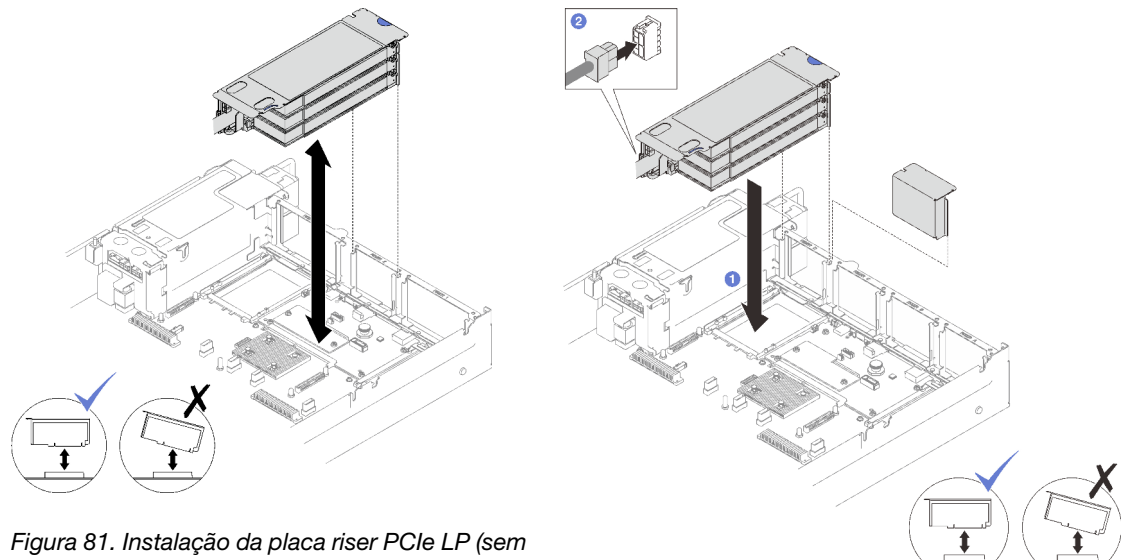

conector de energia)

Figura 82. Instalação da placa riser PCIe LP (com conector de energia)

- 1. Reconecte os cabos de sinal ao conjunto de placa-mãe. Consulte ["Roteamento de cabos da placa riser](#page-315-0)  [PCIe" na página 306](#page-315-0) para obter mais informações.
- 2. Reconecte os cabos nos adaptadores PCIe.
- 3. Conclua a substituição de peças. Consulte ["Concluir a substituição de peças" na página 194.](#page-203-0)

### Vídeo de demonstração

[Assista ao procedimento no YouTube](https://www.youtube.com/watch?v=LPV9FgeWLtM)

### <span id="page-122-0"></span>Instalar uma placa riser PCIe FHHL

### Procedimento

Etapa 1. Se aplicável, reconecte os cabos de sinal e de alimentação aos backplanes da unidade de 7 mm.

- Etapa 2. <sup>O</sup> Alinhe a parte traseira da placa riser PCIe com as guias de trilho correspondentes na parte traseira do chassi. Em seguida, pressione cuidadosamente a placa riser PCIe diretamente para baixo no chassi até que ela fique bem encaixada.
- Etapa 3. <sup>2</sup> Conecte o cabo de alimentação à placa riser PCIe.

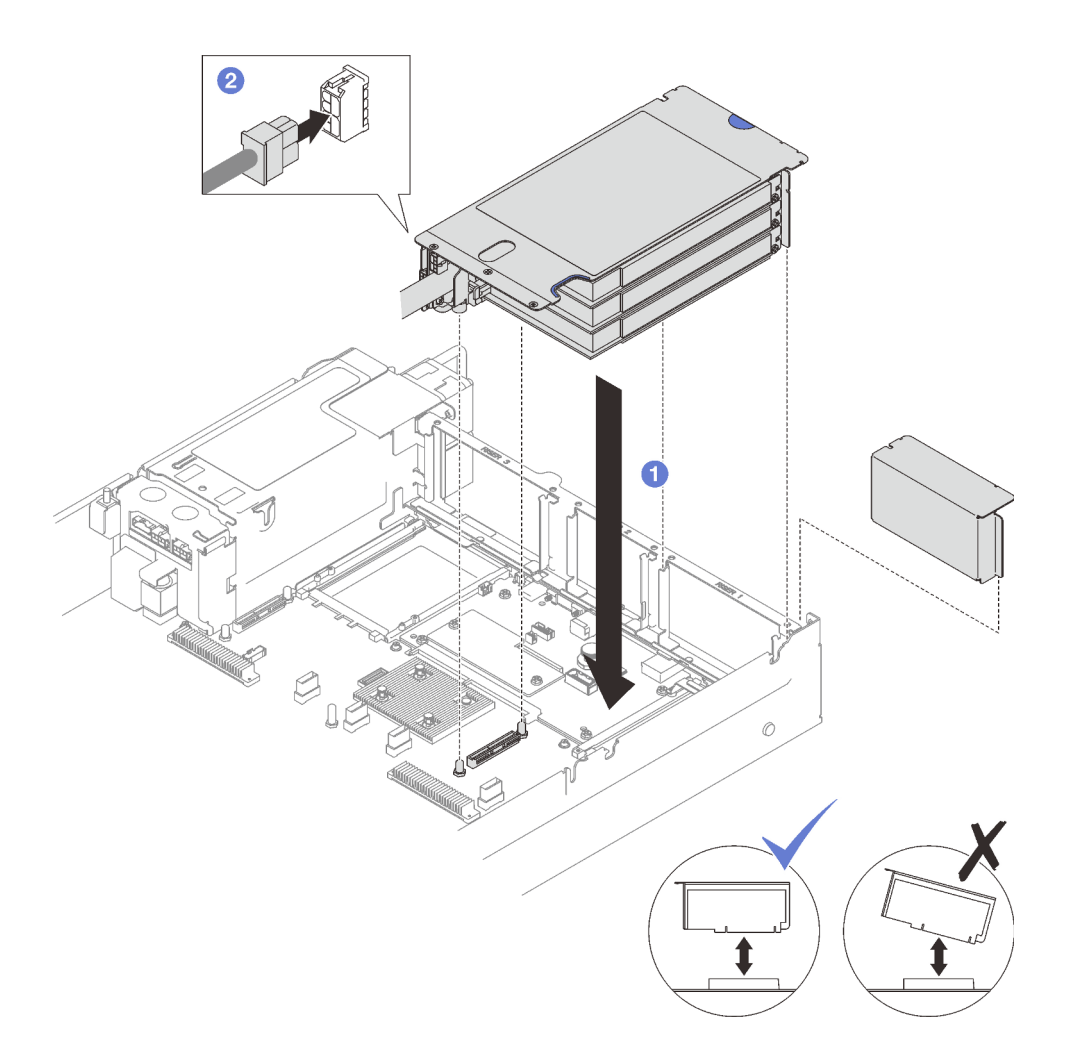

Figura 83. Instalação da placa riser PCIe FHHL

- 1. Reconecte os cabos de sinal ao conjunto de placa-mãe. Consulte ["Roteamento de cabos da placa riser](#page-315-0) [PCIe" na página 306](#page-315-0) para obter mais informações.
- 2. Reconecte os cabos nos adaptadores PCIe.
- 3. Conclua a substituição de peças. Consulte ["Concluir a substituição de peças" na página 194.](#page-203-0)

#### Vídeo de demonstração

[Assista ao procedimento no YouTube](https://www.youtube.com/watch?v=LPV9FgeWLtM)

### <span id="page-123-0"></span>Instalar uma placa riser PCIe FHFL

- Etapa 1. Se aplicável, reconecte os cabos de sinal e de alimentação aos backplanes da unidade de 7 mm.
- Etapa 2. <sup>O</sup> Alinhe a parte traseira da placa riser PCIe com as guias de trilho correspondentes na parte traseira do chassi. Em seguida, pressione cuidadosamente a placa riser PCIe diretamente para baixo no chassi até que ela fique bem encaixada.
- Etapa 3. <sup>2</sup> Conecte o cabo de alimentação à placa riser PCIe.

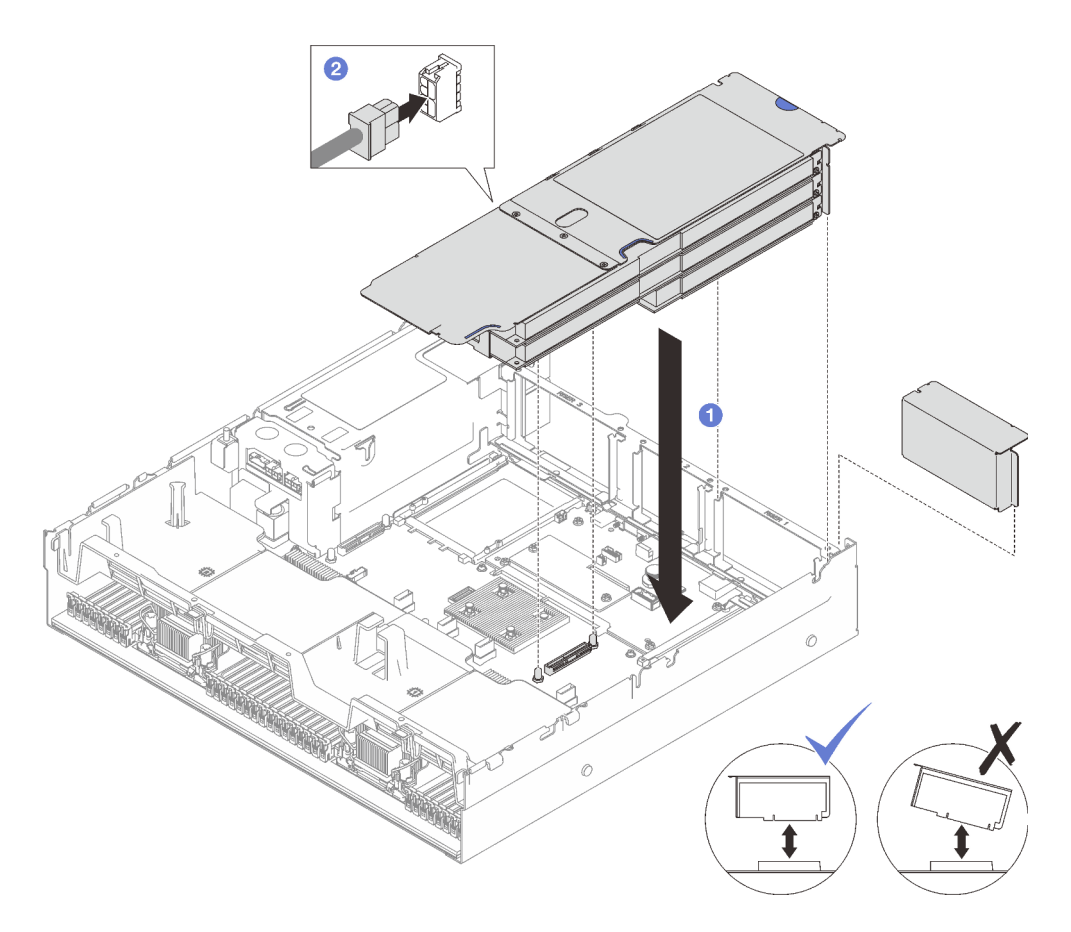

Figura 84. Instalação da placa riser PCIe FHFL

- 1. Reconecte os cabos de sinal ao conjunto de placa-mãe. Consulte "Roteamento de cabos da placa riser [PCIe" na página 306](#page-315-0) para obter mais informações.
- 2. Reconecte os cabos nos adaptadores PCIe.
- 3. Conclua a substituição de peças. Consulte ["Concluir a substituição de peças" na página 194.](#page-203-0)

#### Vídeo de demonstração

[Assista ao procedimento no YouTube](https://www.youtube.com/watch?v=LPV9FgeWLtM)

# Substituição da placa riser PCIe

Siga as instruções nesta seção para remover e instalar uma placa riser PCIe.

# Remover uma placa riser PCIe

Siga as instruções nesta seção para remover uma placa riser PCIe.

### Sobre esta tarefa

#### Atenção:

• Leia ["Diretrizes de instalação" na página 1](#page-10-0) e ["Lista de verificação de inspeção segurança" na página 2](#page-11-0) para garantir que esteja trabalhando de forma segura.

- Desligue o servidor e os dispositivos periféricos e desconecte os cabos de alimentação e todos os cabos externos. Consulte ["Desligar o servidor" na página 19.](#page-28-0)
- Se o servidor estiver instalado em um rack, remova-o do rack. Consulte ["Remover o servidor dos trilhos"](#page-29-0)  [na página 20.](#page-29-0)

#### Notas:

- Se você estiver removendo uma placa riser do 7mm/x16 PCIe G4 Riser 1 FHHL, consulte "Remova a [placa riser de três slots da placa riser com gaiola de unidade de 7 mm" na página 118](#page-127-0).
- A placa riser PCIe pode ser um pouco diferente das ilustrações neste tópico.

### Procedimento

Etapa 1. Faça as preparações para essa tarefa.

- a. Remova a tampa superior frontal. Consulte o ["Remover a tampa superior frontal" na página](#page-194-0)  [185](#page-194-0).
- b. Remova a tampa superior traseira. Consulte o ["Remover a tampa superior traseira" na página](#page-196-0) [187](#page-196-0).
- c. Remova a placa riser PCIe onde a placa PCIe foi instalada. Consulte ["Remover uma placa](#page-112-0) [riser PCIe" na página 103](#page-112-0).
- d. Remova as unidades de 7 mm e a gaiola de unidade se necessário. Consulte ["Remover uma](#page-43-0)  [unidade de 7 mm" na página 34](#page-43-0) e ["Remover a gaiola de unidade de 7 mm" na página 35](#page-44-0).
- e. Remova o módulo de porta serial se necessário. Consulte ["Remover o módulo de porta serial"](#page-175-0)  [na página 166](#page-175-0).
- f. Remova todos os adaptadores PCIe ou adaptadores de GPU. Consulte ["Remover um](#page-116-0)  [adaptador PCIe" na página 107](#page-116-0) ou ["Remover o adaptador de GPU" na página 72.](#page-81-0)
- Etapa 2. Solte os dois parafusos para remover a tampa do cabo da placa riser PCIe.

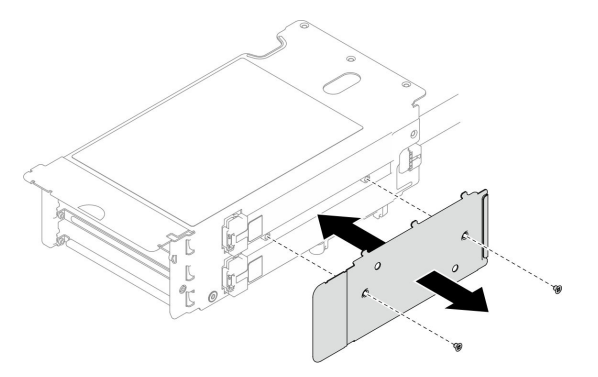

Figura 85. Remoção da tampa do cabo

Etapa 3. Desconecte os cabos da parte externa da placa riser PCIe.

Nota: Dependendo da configuração, desconecte um ou dois cabos da parte externa da placa riser PCIe.

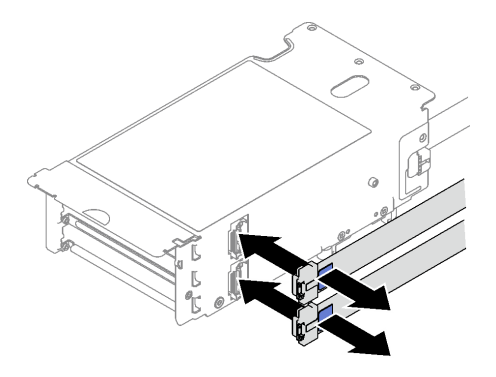

Figura 86. Desconexão de cabo

- Etapa 4. Remova a placa riser PCIe.
	- a. **O** Remova os três parafusos do retentor PCIe.
	- b. **@** Remova o retentor PCIe da placa riser PCIe.
	- c. **O** Desconecte os cabos da placa riser PCIe.

Nota: Dependendo da configuração, desconecte um ou dois cabos da placa riser PCIe.

- d. **C** Remova os dois parafusos da placa riser PCIe.
- e. **O** Remova a placa riser PCIe da gaiola da placa riser PCIe.

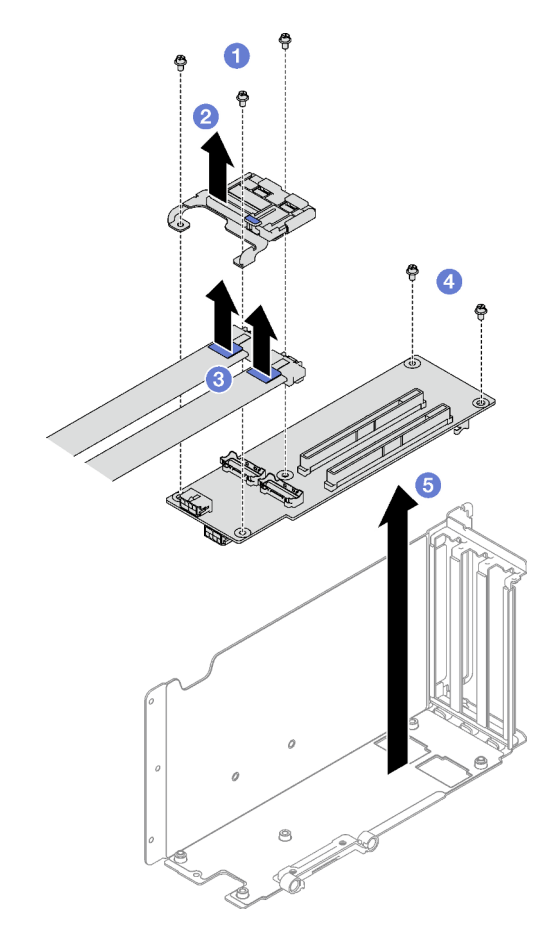

Figura 87. Remoção da placa riser PCIe

Se você receber instruções para retornar o componente ou o dispositivo opcional, siga todas as instruções do pacote e use os materiais do pacote para remessa que foram fornecidos.

### Vídeo de demonstração

#### [Assista ao procedimento no YouTube](https://www.youtube.com/watch?v=CWU-FSA_wMM)

# <span id="page-127-0"></span>Remova a placa riser de três slots da placa riser com gaiola de unidade de 7 mm

### Procedimento

Etapa 1. Faça as preparações para essa tarefa.

- a. Remova a tampa superior frontal. Consulte o ["Remover a tampa superior frontal" na página](#page-194-0)  [185](#page-194-0).
- b. Remova a tampa superior traseira. Consulte o ["Remover a tampa superior traseira" na página](#page-196-0) [187](#page-196-0).
- c. Remova a placa riser PCIe onde a placa riser PCIe foi instalada. Consulte ["Remover uma](#page-112-0) [placa riser PCIe" na página 103](#page-112-0).
- d. Remova as unidades de 7 mm e a gaiola de unidade. Consulte ["Remover uma unidade de 7](#page-43-0) [mm" na página 34](#page-43-0) e ["Remover a gaiola de unidade de 7 mm" na página 35](#page-44-0).
- e. Remova todos os adaptadores PCIe ou adaptadores de GPU. Consulte ["Remover um](#page-116-0)  [adaptador PCIe" na página 107](#page-116-0) ou ["Remover o adaptador de GPU" na página 72.](#page-81-0)
- Etapa 2. Remova a placa riser PCIe.
	- a. **O** Remova os três parafusos do retentor PCIe.
	- b. **@** Remova o retentor PCIe da placa riser PCIe.
	- c.  $\bullet$  Remova os dois parafusos da placa riser PCIe.
	- d. **C** Remova a placa riser PCIe da gaiola da placa riser PCIe.

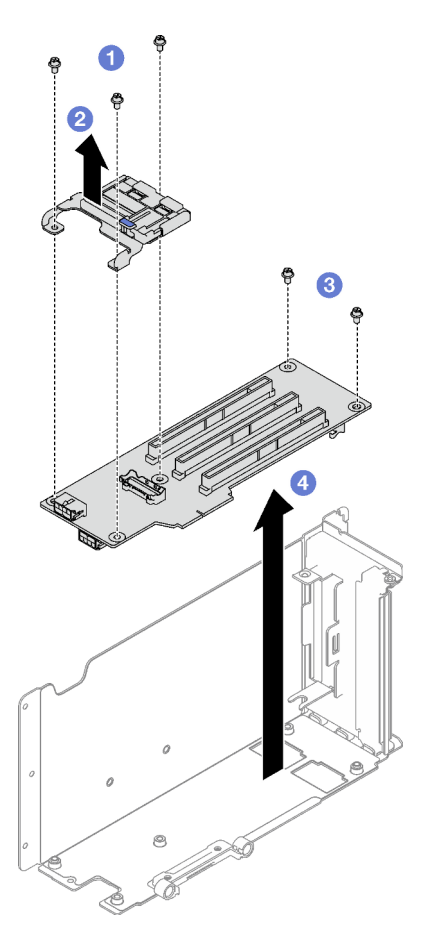

Figura 88. Remoção da placa riser PCIe

Se você receber instruções para retornar o componente ou o dispositivo opcional, siga todas as instruções do pacote e use os materiais do pacote para remessa que foram fornecidos.

### Vídeo de demonstração

[Assista ao procedimento no YouTube](https://www.youtube.com/watch?v=CWU-FSA_wMM)

# Instalar uma placa riser PCIe

Siga as instruções nesta seção para instalar uma placa riser PCIe.

### Sobre esta tarefa

#### Atenção:

- Leia ["Diretrizes de instalação" na página 1](#page-10-0) e ["Lista de verificação de inspeção segurança" na página 2](#page-11-0) para garantir que esteja trabalhando de forma segura.
- Encoste a embalagem antiestática que contém o componente em qualquer superfície metálica não pintada no servidor; em seguida, remova-o da embalagem e coloque-o em uma superfície antiestática.

#### Notas:

- Se você estiver instalando uma placa riser no 7mm/x16 PCIe G4 Riser 1 FHHL, consulte ["Instalar a placa](#page-132-0) [riser de três slots na placa riser com gaiola de unidade de 7 mm" na página 123](#page-132-0).
- A placa riser PCIe pode ser um pouco diferente das ilustrações neste tópico.

### Procedimento

Etapa 1. Se necessário, cole as etiquetas nos cabos da placa riser PCIe conforme ilustrado.

Nota: Dependendo da configuração, consulte ["Roteamento de cabos da placa riser PCIe \(modelo](#page-315-1)  [de servidor com três placas riser PCIe\)" na página 306](#page-315-1) ou ["Roteamento de cabos da placa riser](#page-328-0)  [PCIe \(modelo de servidor com quatro placas riser PCIe\)" na página 319](#page-328-0) para identificar as etiquetas correspondentes para os cabos.

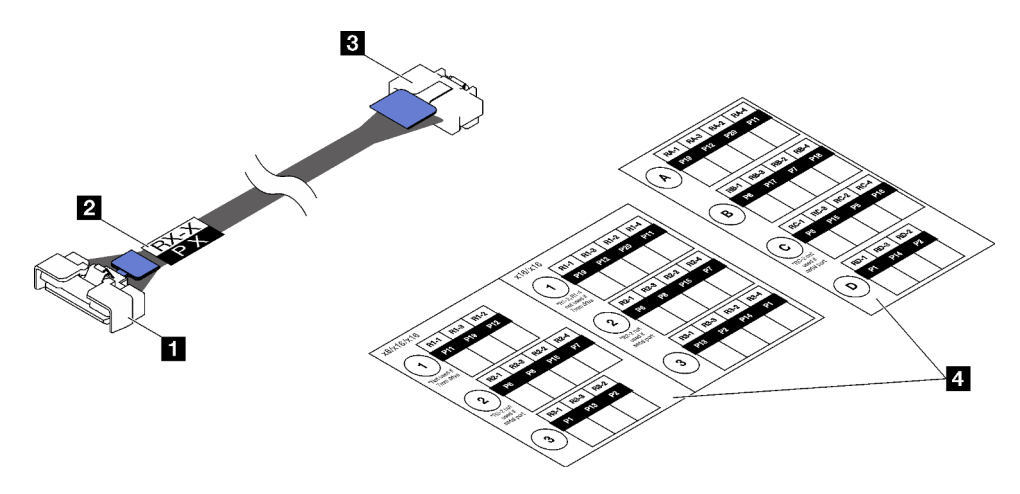

Figura 89. Cabo da placa riser PCIe

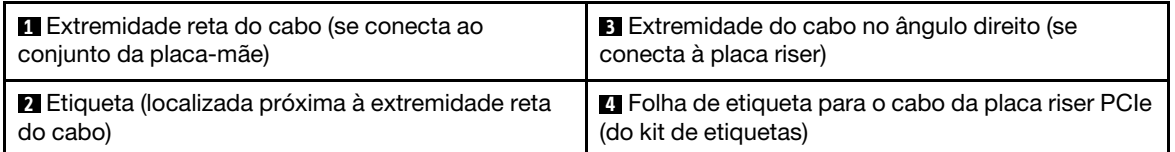

- 1. <sup>O</sup> Cole a parte de espaço branco da etiqueta próxima à extremidade reta do cabo da placa riser PCIe.
- 2. <sup>2</sup> Passe a etiqueta ao redor do cabo e cole na parte de espaço branco.

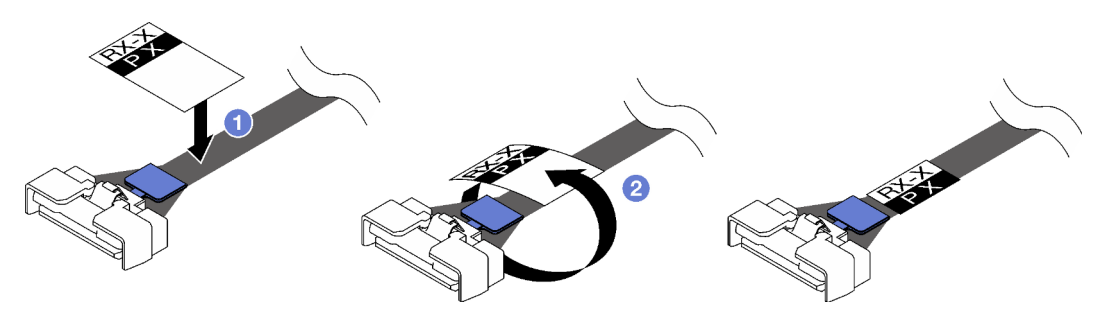

Figura 90. Aplicação de etiqueta

Etapa 2. Se necessário, solte os dois parafusos para remover a tampa do cabo da placa riser PCIe primeiro.

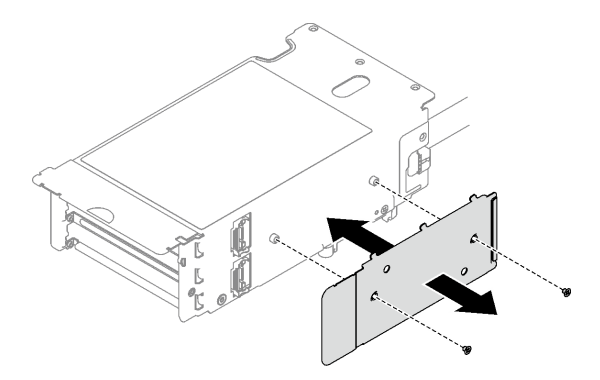

Figura 91. Remoção da tampa do cabo

- Etapa 3. Instale a placa riser PCIe.
	- a. **O** Alinhe a placa PCIe com os buracos de parafuso no compartimento da placa riser PCIe.
	- b. <sup>@</sup> Aperte os dois parafusos para prender a placa riser PCIe no compartimento da placa riser PCIe.
	- c. **C** Conecte os cabos à placa riser PCIe.

Notas: Dependendo da configuração, conecte um ou dois cabos à placa riser PCIe.

- Um cabo:
	- 7mm/x16 PCIe G5 Riser 1 FHHL (conecte o cabo ao conector inferior)
	- x16/x8/Serial PCIe G4 Riser 2/C HHHL (conecte o cabo ao conector superior)
	- x16/x8/Serial PCIe G5 Riser 2/C HHHL (conecte o cabo ao conector superior)
	- x8/x16/x16 PCIe G4 Riser 1/3 FHFL
	- x8/x16/x16 PCIe G4 Riser D HHHL
	- x8/x16/x16 PCIe G5 Riser D HHHL
- Dois cabos:
	- x16/x8/x8 PCIe G4 Riser 2/A/B/C HHHL
	- x16/x8/x8 PCIe G5 Riser 2/A/B/C HHHL
	- x16/x16 PCIe G5 Riser 1/3 FHFL
- d. **C** Alinhe o retentor PCIe com os buracos de parafuso na placa riser PCIe.
- e. **C** Aperte os três parafusos para prender o retentor PCIe na placa riser PCIe.

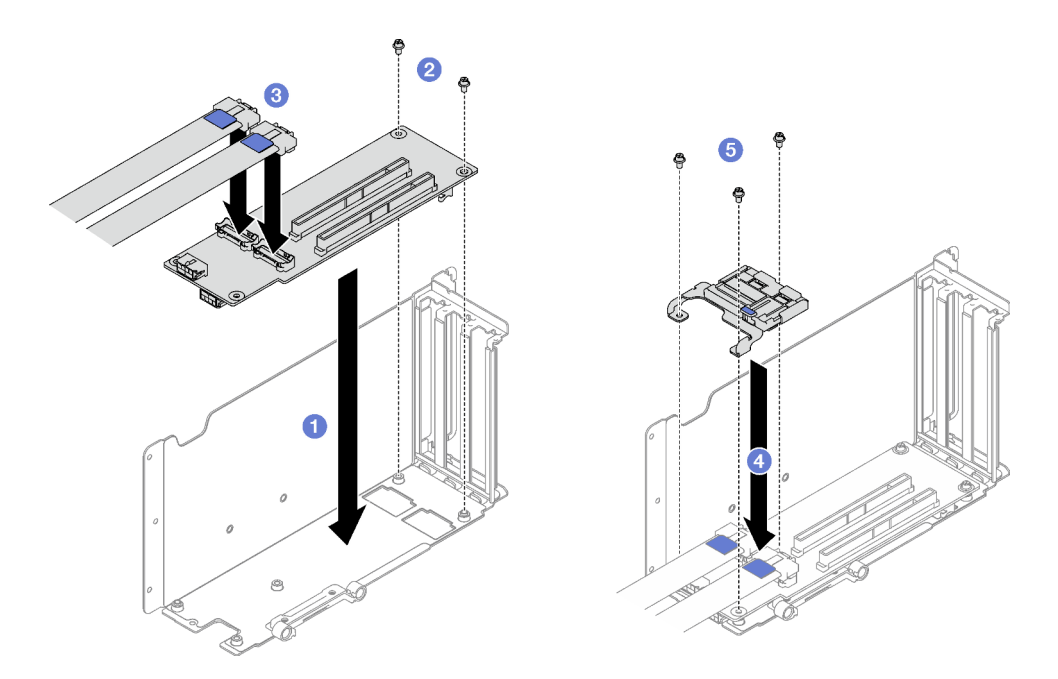

Figura 92. Instalação da placa riser PCIe

Etapa 4. Conecte os cabos à parte externa da placa riser PCIe.

Notas: Dependendo da configuração, conecte um ou dois cabos à placa riser PCIe.

- Um cabo:
	- 7mm/x16 PCIe G5 Riser 1 FHHL (conecte o cabo ao conector inferior)
- Dois cabos:
	- x16/x8/Serial PCIe G4 Riser 2/C HHHL
	- x16/x8/Serial PCIe G5 Riser 2/C HHHL
	- x8/x16/x16 PCIe G4 Riser 1/3 FHFL
	- x8/x16/x16 PCIe G4 Riser D HHHL
	- x8/x16/x16 PCIe G5 Riser D HHHL
	- x16/x8/x8 PCIe G4 Riser 2/A/B/C HHHL
	- x16/x8/x8 PCIe G5 Riser 2/A/B/C HHHL
	- x16/x16 PCIe G5 Riser 1/3 FHFL

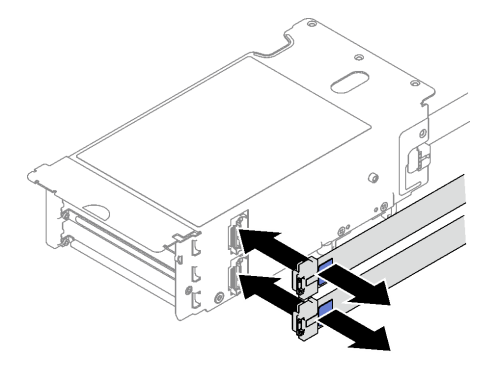

Figura 93. Conexão de cabo

Etapa 5. Aperte os dois parafusos para prender a tampa do cabo na placa riser PCIe.

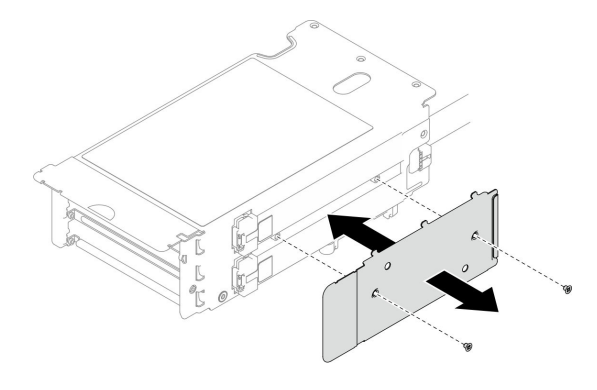

Figura 94. Instalação da tampa do cabo

### Depois de concluir

- 1. Reinstale a gaiola de unidade de 7 mm e as unidades de 7 mm se necessário. Consulte ["Instalar a gaiola](#page-46-0)  [de unidade de 7 mm" na página 37](#page-46-0) e ["Instalar uma unidade de 7 mm" na página 39.](#page-48-0)
- 2. Reinstale o módulo de porta serial se necessário. Consulte ["Instalar o módulo de porta serial" na página](#page-176-0) [167](#page-176-0).
- 3. Reinstale os adaptadores PCIe ou adaptadores de GPU. Consulte ["Instalar um adaptador PCIe" na](#page-118-0)  [página 109](#page-118-0) ou ["Instalar o adaptador de GPU" na página 75.](#page-84-0)
- 4. Reinstale a placa riser PCIe. Consulte o ["Instalar uma placa riser PCIe" na página 110.](#page-119-0)
- 5. Reconecte os cabos necessários.
- 6. Conclua a substituição de peças. Consulte ["Concluir a substituição de peças" na página 194.](#page-203-0)

#### Vídeo de demonstração

[Assista ao procedimento no YouTube](https://www.youtube.com/watch?v=VMr6xfSqMuc)

# <span id="page-132-0"></span>Instalar a placa riser de três slots na placa riser com gaiola de unidade de 7 mm Procedimento

Etapa 1. Instale a placa riser PCIe.

- a. **C** Alinhe a placa PCIe com os buracos de parafuso no compartimento da placa riser PCIe.
- b. <sup>@</sup> Aperte os dois parafusos para prender a placa riser PCIe no compartimento da placa riser PCIe.
- c. <sup>3</sup> Alinhe o retentor PCIe com os buracos de parafuso na placa riser PCIe.
- d. **O** Aperte os três parafusos para prender o retentor PCIe na placa riser PCIe.

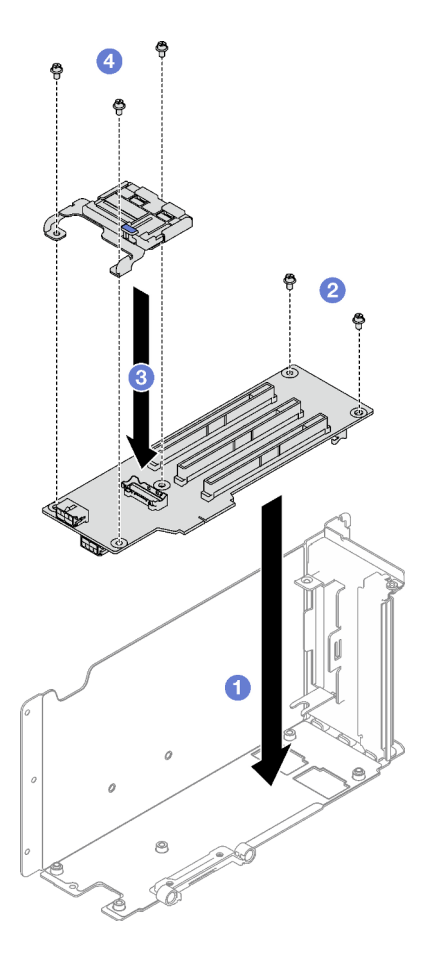

Figura 95. Instalação da placa riser PCIe

- 1. Reinstale a gaiola de unidade de 7 mm e as unidades de 7 mm. Consulte ["Instalar a gaiola de unidade](#page-46-0)  [de 7 mm" na página 37](#page-46-0) e ["Instalar uma unidade de 7 mm" na página 39](#page-48-0).
- 2. Reinstale os adaptadores PCIe. Consulte o ["Instalar um adaptador PCIe" na página 109](#page-118-0).
- 3. Reinstale a placa riser PCIe. Consulte o ["Instalar uma placa riser PCIe" na página 110.](#page-119-0)
- 4. Reconecte os cabos necessários.
- 5. Conclua a substituição de peças. Consulte ["Concluir a substituição de peças" na página 194.](#page-203-0)

#### Vídeo de demonstração

[Assista ao procedimento no YouTube](https://www.youtube.com/watch?v=VMr6xfSqMuc)

# Substituição do retentor PCIe

Siga as instruções nesta seção para remover e instalar um retentor PCIe.

# Remover um retentor PCIe

Siga as instruções nesta seção para remover um retentor PCIe.

### Sobre esta tarefa

### Atenção:

- Leia ["Diretrizes de instalação" na página 1](#page-10-0) e ["Lista de verificação de inspeção segurança" na página 2](#page-11-0) para garantir que esteja trabalhando de forma segura.
- Desligue o servidor e os dispositivos periféricos e desconecte os cabos de alimentação e todos os cabos externos. Consulte ["Desligar o servidor" na página 19.](#page-28-0)
- Se o servidor estiver instalado em um rack, remova-o do rack. Consulte ["Remover o servidor dos trilhos"](#page-29-0)  [na página 20](#page-29-0).

### Procedimento

Etapa 1. Faça as preparações para essa tarefa.

- a. Remova a tampa superior frontal. Consulte o ["Remover a tampa superior frontal" na página](#page-194-0) [185.](#page-194-0)
- b. Remova a tampa superior traseira. Consulte o ["Remover a tampa superior traseira" na página](#page-196-0)  [187.](#page-196-0)
- c. Remova a placa riser PCIe onde o retentor PCIe foi instalado. Consulte o ["Remover uma placa](#page-112-0) [riser PCIe" na página 103.](#page-112-0)
- d. Remova as unidades de 7 mm e a gaiola de unidade se necessário. Consulte ["Remover uma](#page-43-0) [unidade de 7 mm" na página 34](#page-43-0) e ["Remover a gaiola de unidade de 7 mm" na página 35.](#page-44-0)
- e. Remova o módulo de porta serial se necessário. Consulte ["Remover o módulo de porta serial"](#page-175-0) [na página 166.](#page-175-0)
- f. Remova todos os adaptadores PCIe ou adaptadores de GPU. Consulte ["Remover um](#page-116-0) [adaptador PCIe" na página 107](#page-116-0) ou ["Remover o adaptador de GPU" na página 72.](#page-81-0)
- Etapa 2. Remova o retentor PCIe.
	- a. **C** Remova os três parafusos do retentor PCIe.
	- b. **@** Remova o retentor PCIe da placa riser PCIe.

Nota: A placa riser PCIe pode ser um pouco diferente das ilustrações.

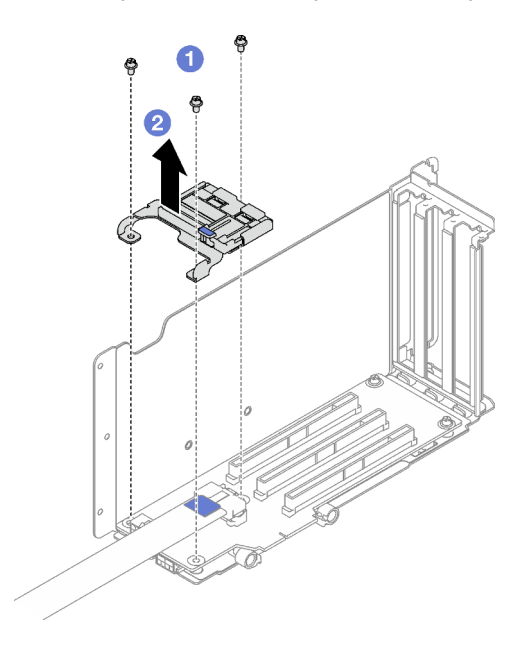

Figura 96. Remoção do retentor PCIe

Se você receber instruções para retornar o componente ou o dispositivo opcional, siga todas as instruções do pacote e use os materiais do pacote para remessa que foram fornecidos.

### Vídeo de demonstração

[Assista ao procedimento no YouTube](https://www.youtube.com/watch?v=irwewlvj96M)

# Instalar um retentor PCIe

Siga as instruções nesta seção para instalar um retentor PCIe.

### Sobre esta tarefa

#### Atenção:

- Leia ["Diretrizes de instalação" na página 1](#page-10-0) e ["Lista de verificação de inspeção segurança" na página 2](#page-11-0) para garantir que esteja trabalhando de forma segura.
- Encoste a embalagem antiestática que contém o componente em qualquer superfície metálica não pintada no servidor; em seguida, remova-o da embalagem e coloque-o em uma superfície antiestática.

Nota: A placa riser PCIe pode ser um pouco diferente das ilustrações.

### Procedimento

- Etapa 1. <sup>O</sup> Alinhe o retentor PCIe com os buracos de parafuso na placa riser PCIe.
- Etapa 2. <sup>@</sup> Aperte os três parafusos para prender o retentor PCIe na placa riser PCIe.

Nota: A placa riser PCIe pode ser um pouco diferente das ilustrações.

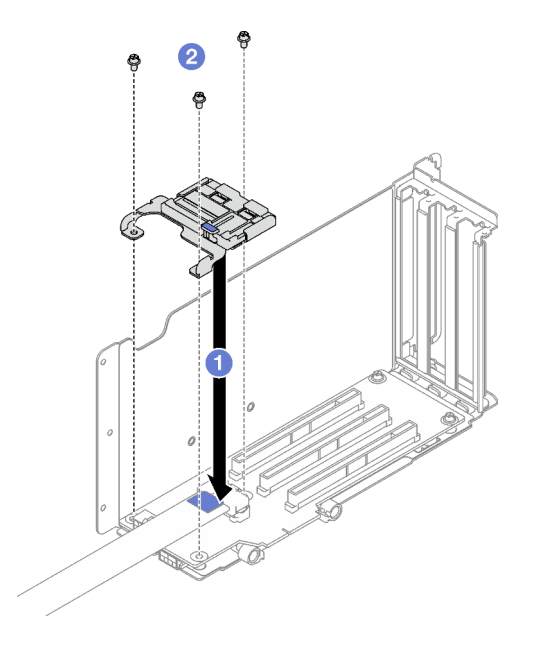

Figura 97. Instalação do retentor PCIe

### Depois de concluir

- 1. Reinstale a gaiola de unidade de 7 mm e as unidades de 7 mm se necessário. Consulte "Instalar a gaiola [de unidade de 7 mm" na página 37](#page-46-0) e ["Instalar uma unidade de 7 mm" na página 39.](#page-48-0)
- 2. Reinstale o módulo de porta serial se necessário. Consulte ["Instalar o módulo de porta serial" na página](#page-176-0) [167](#page-176-0).
- 3. Reinstale os adaptadores PCIe ou adaptadores de GPU. Consulte ["Instalar um adaptador PCIe" na](#page-118-0)  [página 109](#page-118-0) ou ["Instalar o adaptador de GPU" na página 75.](#page-84-0)
- 4. Reinstale a placa riser PCIe. Consulte o ["Instalar uma placa riser PCIe" na página 110.](#page-119-0)
- 5. Conclua a substituição de peças. Consulte ["Concluir a substituição de peças" na página 194.](#page-203-0)

#### Vídeo de demonstração

[Assista ao procedimento no YouTube](https://www.youtube.com/watch?v=_LwHAoow_HY)

# Substituição do extensor da placa riser PCIe

Siga as instruções nesta seção para remover e instalar um extensor da placa riser PCIe.

# Remover um extensor da placa riser PCIe

Siga as instruções nesta seção para remover um extensor da placa riser PCIe.

### Sobre esta tarefa

#### Atenção:

- Leia ["Diretrizes de instalação" na página 1](#page-10-0) e ["Lista de verificação de inspeção segurança" na página 2](#page-11-0) para garantir que esteja trabalhando de forma segura.
- Desligue o servidor e os dispositivos periféricos e desconecte os cabos de alimentação e todos os cabos externos. Consulte ["Desligar o servidor" na página 19.](#page-28-0)
- Se o servidor estiver instalado em um rack, remova-o do rack. Consulte ["Remover o servidor dos trilhos"](#page-29-0)  [na página 20](#page-29-0).

### Procedimento

Etapa 1. Faça as preparações para essa tarefa.

- a. Remova a tampa superior frontal. Consulte o ["Remover a tampa superior frontal" na página](#page-194-0) [185.](#page-194-0)
- b. Remova a tampa superior traseira. Consulte o ["Remover a tampa superior traseira" na página](#page-196-0)  [187.](#page-196-0)
- c. Remova a placa riser PCIe FHFL. Consulte o ["Remover uma placa riser PCIe" na página 103](#page-112-0).
- d. Remova todos os adaptadores PCIe ou adaptadores de GPU. Consulte ["Remover um](#page-116-0) [adaptador PCIe" na página 107](#page-116-0) ou ["Remover o adaptador de GPU" na página 72.](#page-81-0)
- Etapa 2. Remova o extensor da placa riser PCIe.
	- a.  $\bullet$  Remova os quatro parafusos da placa riser PCIe.
	- $b.$  **@** Remova o extensor da placa riser PCIe.

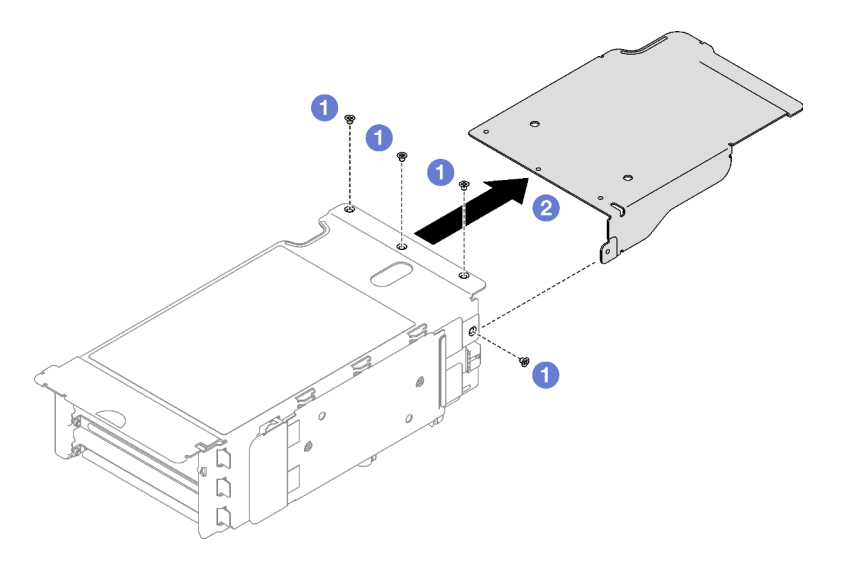

Figura 98. Remoção do extensor da placa riser PCIe

### Depois de concluir

Se você receber instruções para retornar o componente ou o dispositivo opcional, siga todas as instruções do pacote e use os materiais do pacote para remessa que foram fornecidos.

### Vídeo de demonstração

[Assista ao procedimento no YouTube](https://www.youtube.com/watch?v=yipkZ0--c4o)

# Instalar um extensor da placa riser PCIe

Siga as instruções nesta seção para instalar um extensor da placa riser PCIe.

### Sobre esta tarefa

#### Atenção:

- Leia ["Diretrizes de instalação" na página 1](#page-10-0) e ["Lista de verificação de inspeção segurança" na página 2](#page-11-0) para garantir que esteja trabalhando de forma segura.
- Encoste a embalagem antiestática que contém o componente em qualquer superfície metálica não pintada no servidor; em seguida, remova-o da embalagem e coloque-o em uma superfície antiestática.

- Etapa 1. <sup>O</sup> Alinhe o extensor da placa PCIe com os quatro buracos de parafuso na placa riser PCIe.
- Etapa 2. <sup>@</sup> Aperte os quatro parafusos para prender o extensor da placa riser PCIe na placa riser PCIe.

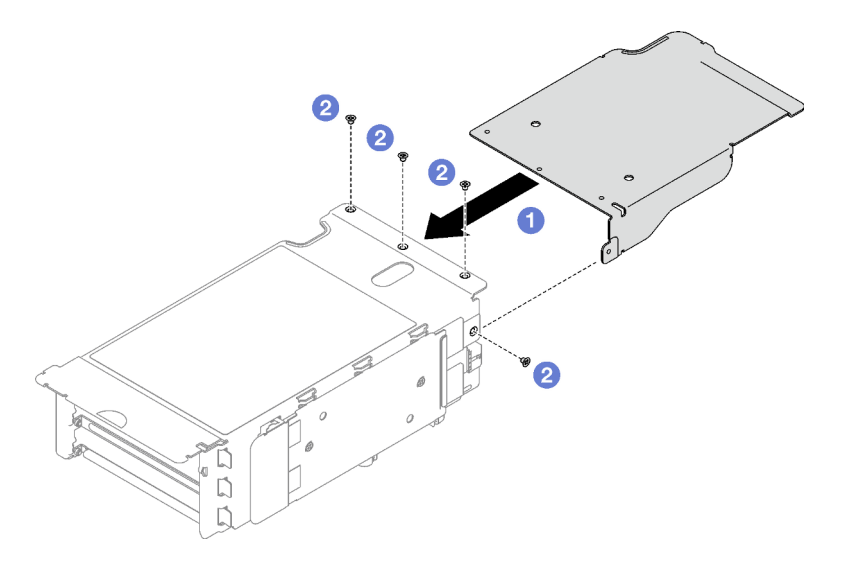

Figura 99. Instalação do extensor da placa riser PCIe

- 1. Reinstale os adaptadores PCIe ou adaptadores de GPU. Consulte ["Instalar um adaptador PCIe" na](#page-118-0)  [página 109](#page-118-0) ou ["Instalar o adaptador de GPU" na página 75.](#page-84-0)
- 2. Reinstale a placa riser PCIe FHFL. Consulte o ["Instalar uma placa riser PCIe" na página 110.](#page-119-0)
- 3. Conclua a substituição de peças. Consulte ["Concluir a substituição de peças" na página 194.](#page-203-0)

### Vídeo de demonstração

[Assista ao procedimento no YouTube](https://www.youtube.com/watch?v=YkYM6pcIHpI)

# Substituição da placa de distribuição de energia

Siga as instruções nesta seção para remover ou instalar a placa de distribuição de energia.

# Remover a placa de distribuição de energia

Siga as instruções nesta seção para remover a placa de distribuição de energia.

### Sobre esta tarefa

#### Atenção:

- Leia ["Diretrizes de instalação" na página 1](#page-10-0) e ["Lista de verificação de inspeção segurança" na página 2](#page-11-0) para garantir que esteja trabalhando de forma segura.
- Desligue o servidor e os dispositivos periféricos e desconecte os cabos de alimentação e todos os cabos externos. Consulte ["Desligar o servidor" na página 19.](#page-28-0)
- Se o servidor estiver instalado em um rack, remova-o do rack. Consulte ["Remover o servidor dos trilhos"](#page-29-0)  [na página 20](#page-29-0).

### Procedimento

Etapa 1. Faça as preparações para essa tarefa.

a. Remova a tampa superior frontal. Consulte o ["Remover a tampa superior frontal" na página](#page-194-0) [185.](#page-194-0)

- b. Remova a tampa superior traseira. Consulte o ["Remover a tampa superior traseira" na página](#page-196-0) [187](#page-196-0).
- Etapa 2. Remova a placa de distribuição de energia.
	- a. **P**uxe e desencaixe com cuidado cada unidade instalada da fonte de alimentação.
	- b. <sup>2</sup> Desconecte os cabos lateral e de alimentação da placa de distribuição de energia.
	- c. **G** Segure e levante a placa de distribuição de energia para removê-la.

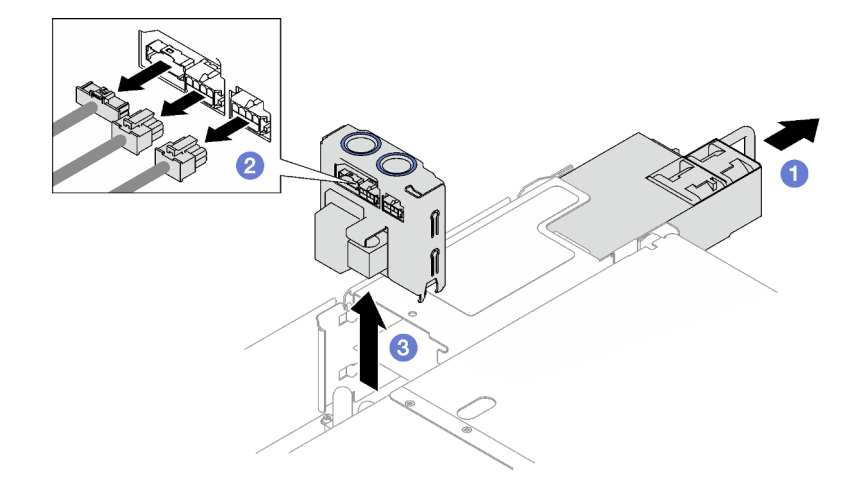

Figura 100. Remoção da placa de distribuição de energia

- 1. Se você receber instruções para retornar o componente ou o dispositivo opcional, siga todas as instruções do pacote e use os materiais do pacote para remessa que foram fornecidos.
- 2. Se você planeja reciclar o componente:
	- a. Remova os quatro parafusos que prendem a placa de distribuição de energia no suporte.
	- b. Separe a placa de distribuição de energia do suporte.

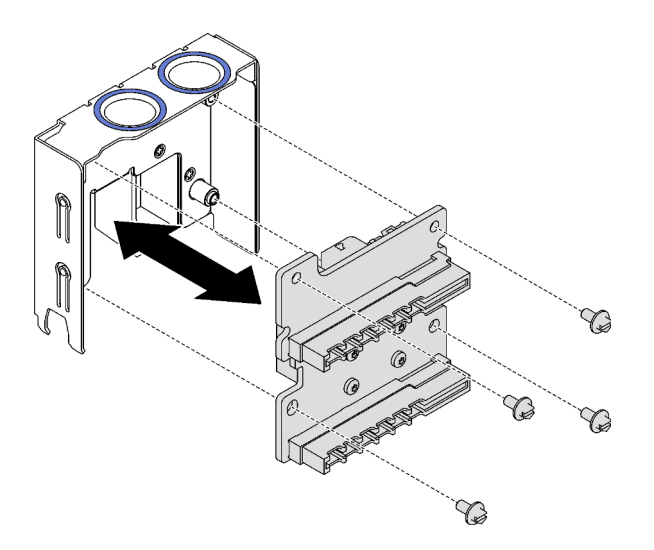

Figura 101. Desmontagem da placa de distribuição de energia

c. Recicle o componente em conformidade com as regulamentações locais.

#### Vídeo de demonstração

#### [Assista ao procedimento no YouTube](https://www.youtube.com/watch?v=IhzEYnFw9K8)

# Instalar a placa de distribuição de energia

Siga as instruções nesta seção para instalar a placa de distribuição de energia.

### Sobre esta tarefa

### Atenção:

- Leia ["Diretrizes de instalação" na página 1](#page-10-0) e ["Lista de verificação de inspeção segurança" na página 2](#page-11-0) para garantir que esteja trabalhando de forma segura.
- Encoste a embalagem antiestática que contém o componente em qualquer superfície metálica não pintada no servidor; em seguida, remova-o da embalagem e coloque-o em uma superfície antiestática.

### Procedimento

- Etapa 1. <sup>O</sup> Alinhe os conectores inferiores na placa de distribuição de energia com os conectores correspondentes no conjunto da placa-mãe. Em seguida, empurre a placa de distribuição de energia até encaixá-la com firmeza.
- Etapa 2. <sup>o</sup> Conecte os cabos lateral e de alimentação à placa de distribuição de energia.
- Etapa 3. **C** Encaixe as unidades de fonte de alimentação e verifique se estão bem presas.

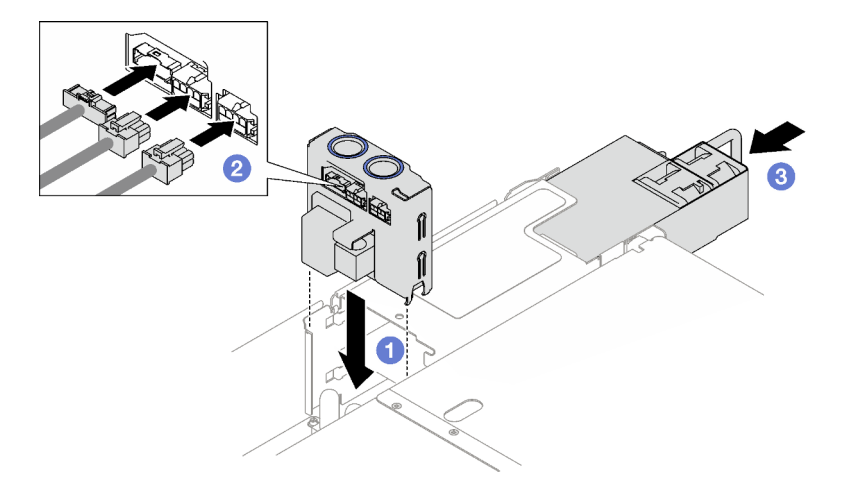

Figura 102. Instalação da placa de distribuição de energia

### Depois de concluir

Conclua a substituição de peças. Consulte ["Concluir a substituição de peças" na página 194.](#page-203-0)

#### Vídeo de demonstração

#### [Assista ao procedimento no YouTube](https://www.youtube.com/watch?v=QZy9vWJnRm0)

# Substituição da unidade da fonte de alimentação

Siga as instruções nesta seção para remover ou instalar uma unidade de fonte de alimentação.

# Remover uma unidade da fonte de alimentação hot-swap

Siga as instruções nesta seção para remover uma unidade de fonte de alimentação hot-swap.

S002

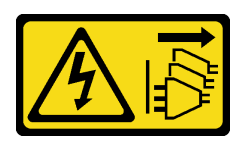

#### CUIDADO:

O botão de controle de energia no dispositivo e o botão liga/desliga na fonte de alimentação não desligam a corrente elétrica fornecida ao dispositivo. O dispositivo também pode ter mais de um cabo de alimentação. Para remover toda corrente elétrica do dispositivo, certifique-se de que todos os cabos de energia estão desconectados da fonte de alimentação.

S029

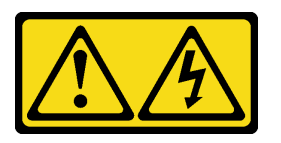

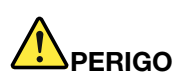

Para uma fonte de alimentação CC de -48 V, a corrente elétrica proveniente de cabos de alimentação é perigosa.

Para evitar risco de choque elétrico:

• Para conectar ou desconectar cabos de alimentação CC de -48 V quando você precisar remover/ instalar, instale unidades de fonte de alimentação de redundância.

- 1. Desligue as fontes de alimentação CC e equipamentos que estiverem conectados a este produto.
- 2. Instale as unidades de fonte de alimentação no compartimento do sistema.
- 3. Conecte os cabos de alimentação CC ao produto.
	- Assegure a polaridade correta das conexões CC de -48 V: RTN é "+" e -Vin (típica -48 V) CC é "-". O aterramento deve ser conectado muito bem.
- 4. Conecte os cabos de alimentação CC às fontes de alimentação em questão.
- 5. Ligue todas as fontes de alimentação.

#### Para Conectar: Para Desconectar:

- 1. Desconecte ou desligue as fontes de alimentação CC em questão (no painel de disjuntores) antes de remover as unidades de fonte de alimentação.
- 2. Remova os cabos CC em questão e verifique se o terminal de fios dos cabos de alimentação está isolado.
- 3. Desconecte as unidades da fonte de alimentação em questão do invólucro do sistema.

#### S035

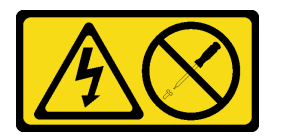

### CUIDADO:

Nunca remova a tampa de uma fonte de alimentação nem qualquer peça que tenha essa etiqueta anexada. Qualquer componente que tiver esta etiqueta possui voltagem, correntes e níveis de energia perigosos. Nenhuma peça localizada no interior desses componentes pode ser consertada. Se você suspeitar de um problema com uma dessas peças, entre em contato com um técnico de serviço.

### Sobre esta tarefa

Atenção: Leia ["Diretrizes de instalação" na página 1](#page-10-0) e ["Lista de verificação de inspeção segurança" na](#page-11-0) [página 2](#page-11-0) para garantir que esteja trabalhando de forma segura.

### CUIDADO:

- Entrada de 240 VCC (intervalo de entrada: 180-300 VCC) com suporte APENAS na China Continental.
- A fonte de alimentação com entrada de 240 VCC não oferece suporte para a função de cabo de alimentação hot-plug. Antes de remover a fonte de alimentação com entrada CC, desligue o servidor ou desconecte as fontes de alimentação CC do painel do disjuntor ou desligando a fonte de alimentação. Em seguida, remova o cabo de alimentação.

- Etapa 1. Desconecte ambas as extremidades do cabo de alimentação e guarde-o em um local com proteção eletrostática.
- Etapa 2. Remova a unidade de fonte de alimentação.
	- a. **O** Pressione e mantenha pressionada a guia de liberação laranja.
	- b. <sup>3</sup> Segure a alça e puxe a unidade de fonte de alimentação para fora do servidor.

#### Notas:

- Uma fonte de alimentação CFFv4 é usada como exemplo para ilustração. O procedimento de substituição da fonte de alimentação CRPS é semelhante.
- A cor da alça do CRPS pode ser diferente da ilustração.

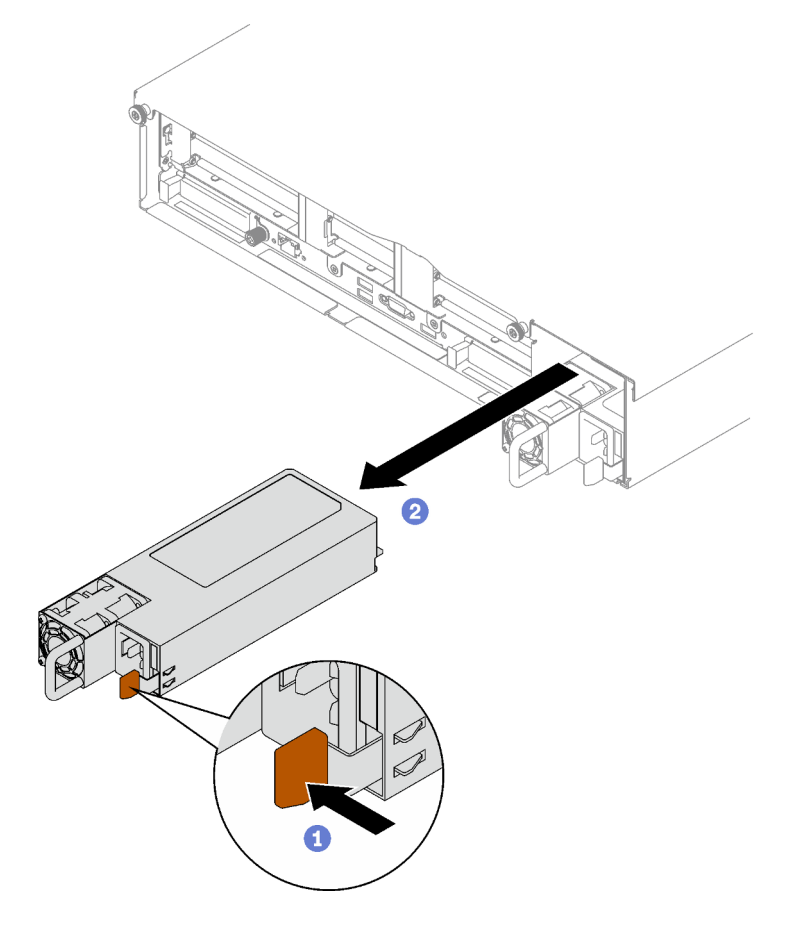

Figura 103. Remoção da unidade de fonte de alimentação

### Depois de concluir

- 1. Instale uma fonte de alimentação o mais rápido possível. Consulte o ["Instalar uma unidade de fonte de](#page-143-0)  [alimentação hot-swap" na página 134](#page-143-0).
- 2. Se você receber instruções para retornar o componente ou o dispositivo opcional, siga todas as instruções do pacote e use os materiais do pacote para remessa que foram fornecidos.

#### Vídeo de demonstração

[Assista ao procedimento no YouTube](https://www.youtube.com/watch?v=C3GNK8ZqPLo)

# <span id="page-143-0"></span>Instalar uma unidade de fonte de alimentação hot-swap

Siga as instruções nesta seção para instalar uma unidade de fonte de alimentação hot-swap.

#### S002
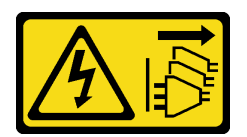

## CUIDADO:

O botão de controle de energia no dispositivo e o botão liga/desliga na fonte de alimentação não desligam a corrente elétrica fornecida ao dispositivo. O dispositivo também pode ter mais de um cabo de alimentação. Para remover toda corrente elétrica do dispositivo, certifique-se de que todos os cabos de energia estão desconectados da fonte de alimentação.

S029

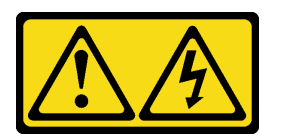

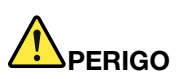

Para uma fonte de alimentação CC de -48 V, a corrente elétrica proveniente de cabos de alimentação é perigosa.

Para evitar risco de choque elétrico:

• Para conectar ou desconectar cabos de alimentação CC de -48 V quando você precisar remover/ instalar, instale unidades de fonte de alimentação de redundância.

- 1. Desligue as fontes de alimentação CC e equipamentos que estiverem conectados a este produto.
- 2. Instale as unidades de fonte de alimentação no compartimento do sistema.
- 3. Conecte os cabos de alimentação CC ao produto.
	- Assegure a polaridade correta das conexões CC de -48 V: RTN é "+" e -Vin (típica -48 V) CC é "-". O aterramento deve ser conectado muito bem.
- 4. Conecte os cabos de alimentação CC às fontes de alimentação em questão.
- 5. Ligue todas as fontes de alimentação.

#### Para Conectar: Para Desconectar:

- 1. Desconecte ou desligue as fontes de alimentação CC em questão (no painel de disjuntores) antes de remover as unidades de fonte de alimentação.
- 2. Remova os cabos CC em questão e verifique se o terminal de fios dos cabos de alimentação está isolado.
- 3. Desconecte as unidades da fonte de alimentação em questão do invólucro do sistema.

#### S035

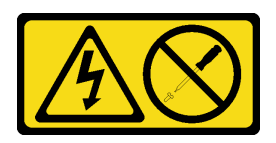

## CUIDADO:

Nunca remova a tampa de uma fonte de alimentação nem qualquer peça que tenha essa etiqueta anexada. Qualquer componente que tiver esta etiqueta possui voltagem, correntes e níveis de energia perigosos. Nenhuma peça localizada no interior desses componentes pode ser consertada. Se você suspeitar de um problema com uma dessas peças, entre em contato com um técnico de serviço.

## Sobre esta tarefa

## Atenção:

- Leia ["Diretrizes de instalação" na página 1](#page-10-1) e ["Lista de verificação de inspeção segurança" na página 2](#page-11-0) para garantir que esteja trabalhando de forma segura.
- Encoste a embalagem antiestática que contém o componente em qualquer superfície metálica não pintada no servidor; em seguida, remova-o da embalagem e coloque-o em uma superfície antiestática.

## Procedimento

Etapa 1. Faça as preparações para a tarefa.

- a. Certifique-se de que a unidade de fonte de alimentação a ser instalada seja da mesma voltagem que as instaladas. Caso contrário, execute as etapas a seguir:
	- 1. Desligue o servidor e os dispositivos periféricos.
	- 2. Desconecte os cabos de alimentação e todos os cabos externos.
	- 3. Remova todas as unidades da fonte de alimentação instaladas.
	- 4. Certifique-se de que todas as unidades de fonte de alimentação a serem instaladas sejam da mesma voltagem. Não combine unidades de fonte de alimentação com voltagens diferentes na mesma unidade de servidor.
- b. Se mais de uma unidade estiverem instaladas, comece com o menor compartimento de fonte de alimentação disponível.
- Etapa 2. Verifique se a etiqueta na fonte de alimentação está voltada para cima. Em seguida, segure a alça e deslize-a no compartimento da fonte de alimentação até ela se encaixar no lugar.

## Notas:

- Uma fonte de alimentação CFFv4 é usada como exemplo para ilustração. O procedimento de substituição da fonte de alimentação CRPS é semelhante.
- A cor da alça do CRPS pode ser diferente da ilustração.

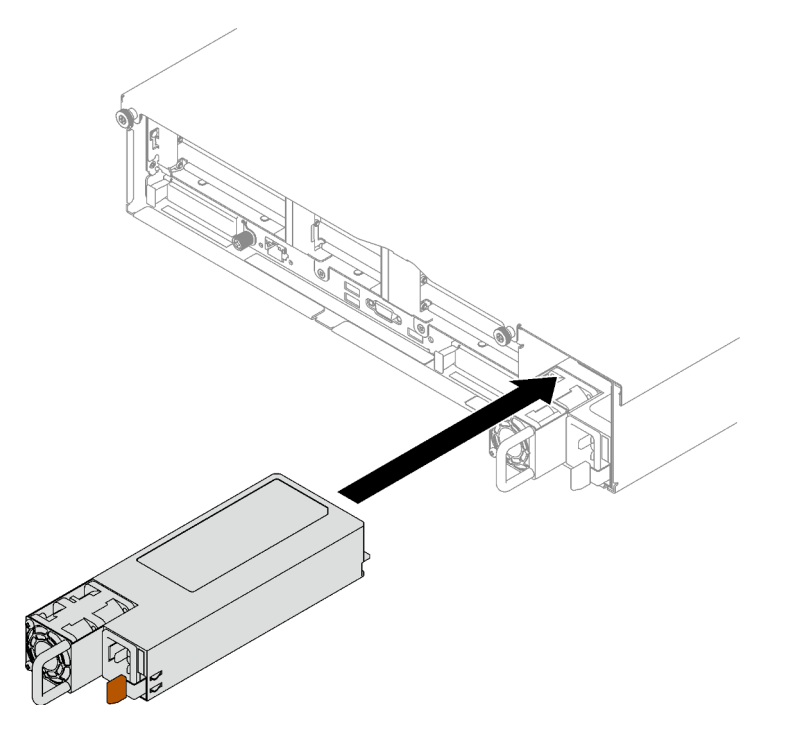

Figura 104. Instalação da unidade de fonte de alimentação

## Depois de concluir

- 1. Puxe a alça para ver se a unidade de fonte de alimentação está corretamente instalada. Se ela deslizar para fora, reinstale-a.
- 2. Conecte o cabo de alimentação à unidade de fonte de alimentação e certifique-se de que ela esteja corretamente conectada à fonte de alimentação.
- 3. Conclua a substituição de peças. Consulte ["Concluir a substituição de peças" na página 194.](#page-203-0)
- 4. Se o servidor estiver desligado, ligue-o. Assegure-se de que o LED de entrada de energia e o LED de saída de energia na fonte de alimentação estejam acesos, indicando que a fonte de alimentação está operando corretamente.

## Vídeo de demonstração

[Assista ao procedimento no YouTube](https://www.youtube.com/watch?v=ByacAPwiBHU)

# Substituição do suporte (CRPS) da fonte de alimentação

Siga as instruções nesta seção para remover ou instalar um suporte de fonte de alimentação (CRPS).

# Remover um suporte (CRPS) da fonte de alimentação

Siga as instruções nesta seção para remover um suporte de fonte de alimentação (CRPS).

#### S002

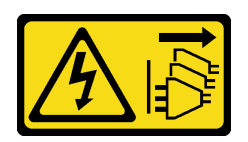

## CUIDADO:

O botão de controle de energia no dispositivo e o botão liga/desliga na fonte de alimentação não desligam a corrente elétrica fornecida ao dispositivo. O dispositivo também pode ter mais de um cabo de alimentação. Para remover toda corrente elétrica do dispositivo, certifique-se de que todos os cabos de energia estão desconectados da fonte de alimentação.

S029

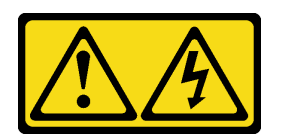

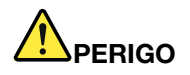

Para uma fonte de alimentação CC de -48 V, a corrente elétrica proveniente de cabos de alimentação é perigosa.

Para evitar risco de choque elétrico:

• Para conectar ou desconectar cabos de alimentação CC de -48 V quando você precisar remover/ instalar, instale unidades de fonte de alimentação de redundância.

- 1. Desligue as fontes de alimentação CC e equipamentos que estiverem conectados a este produto.
- 2. Instale as unidades de fonte de alimentação no compartimento do sistema.
- 3. Conecte os cabos de alimentação CC ao produto.
	- Assegure a polaridade correta das conexões CC de -48 V: RTN é "+" e -Vin (típica -48 V) CC é "-". O aterramento deve ser conectado muito bem.
- 4. Conecte os cabos de alimentação CC às fontes de alimentação em questão.
- 5. Ligue todas as fontes de alimentação.

#### Para Conectar: Para Desconectar:

- 1. Desconecte ou desligue as fontes de alimentação CC em questão (no painel de disjuntores) antes de remover as unidades de fonte de alimentação.
- 2. Remova os cabos CC em questão e verifique se o terminal de fios dos cabos de alimentação está isolado.
- 3. Desconecte as unidades da fonte de alimentação em questão do invólucro do sistema.

#### S035

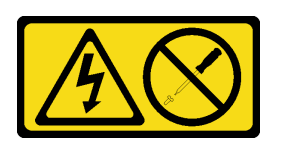

CUIDADO:

Nunca remova a tampa de uma fonte de alimentação nem qualquer peça que tenha essa etiqueta anexada. Qualquer componente que tiver esta etiqueta possui voltagem, correntes e níveis de energia perigosos. Nenhuma peça localizada no interior desses componentes pode ser consertada. Se você suspeitar de um problema com uma dessas peças, entre em contato com um técnico de serviço.

## Sobre esta tarefa

## Atenção:

- Leia ["Diretrizes de instalação" na página 1](#page-10-1) e ["Lista de verificação de inspeção segurança" na página 2](#page-11-0) para garantir que esteja trabalhando de forma segura.
- Desligue o servidor e os dispositivos periféricos e desconecte os cabos de alimentação e todos os cabos externos. Consulte ["Desligar o servidor" na página 19.](#page-28-0)
- Se o servidor estiver instalado em um rack, remova-o do rack. Consulte ["Remover o servidor dos trilhos"](#page-29-0)  [na página 20](#page-29-0).

## Procedimento

Etapa 1. Faça as preparações para essa tarefa.

- a. Remova as unidades de fonte de alimentação. Consulte o ["Remover uma unidade da fonte de](#page-141-0)  [alimentação hot-swap" na página 132](#page-141-0).
- b. Remova a tampa superior frontal. Consulte o ["Remover a tampa superior frontal" na página](#page-194-0) [185.](#page-194-0)
- c. Remova a tampa superior traseira. Consulte o ["Remover a tampa superior traseira" na página](#page-196-0)  [187.](#page-196-0)
- d. Dependendo do modelo do servidor, remova a seguinte placa riser PCIe:
	- Se o servidor estiver instalado com três placas riser PCIe, remova a placa riser PCIe 3. Consulte ["Remover uma placa riser PCIe" na página 103.](#page-112-0)
	- Se o servidor estiver instalado com quatro placas riser PCIe, remova a placa riser PCIe D. Consulte ["Remover uma placa riser PCIe" na página 103.](#page-112-0)
- Etapa 2. Remova o suporte da fonte de alimentação.
	- a. **C** Remova o parafuso interno que prende o suporte da fonte de alimentação no chassi.
	- b. <sup>2</sup> Remova o parafuso externo que prende o suporte da fonte de alimentação no chassi.
	- c. Deslize o suporte da fonte de alimentação para desencaixá-lo e removê-lo do compartimento da fonte de alimentação.

Nota: Segure o suporte da fonte de alimentação no lugar ao remover ou instalar os dois parafusos.

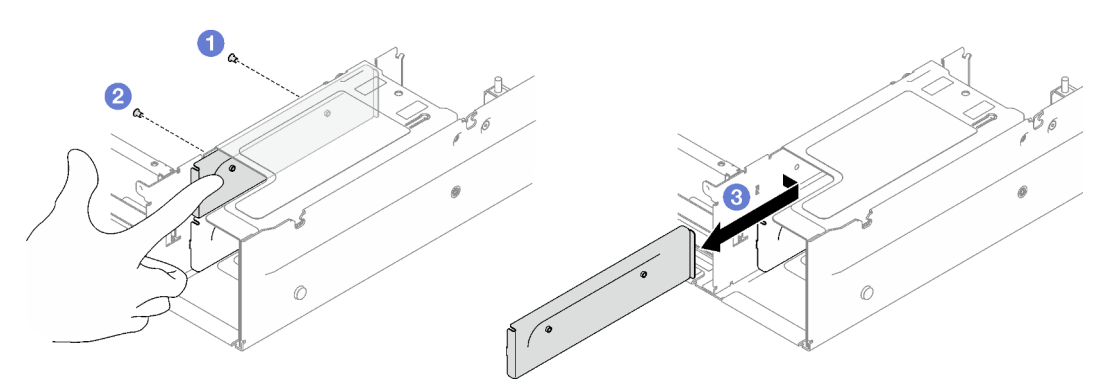

Figura 105. Remoção do suporte da fonte de alimentação

## Depois de concluir

Se você receber instruções para retornar o componente ou o dispositivo opcional, siga todas as instruções do pacote e use os materiais do pacote para remessa que foram fornecidos.

## Vídeo de demonstração

## [Assista ao procedimento no YouTube](https://www.youtube.com/watch?v=7_vK8aI7uHE)

# Instalar um suporte (CRPS) da fonte de alimentação

Siga as instruções nesta seção para instalar um suporte de fonte de alimentação (CRPS).

S002

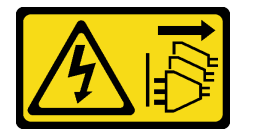

## CUIDADO:

O botão de controle de energia no dispositivo e o botão liga/desliga na fonte de alimentação não desligam a corrente elétrica fornecida ao dispositivo. O dispositivo também pode ter mais de um cabo de alimentação. Para remover toda corrente elétrica do dispositivo, certifique-se de que todos os cabos de energia estão desconectados da fonte de alimentação.

S029

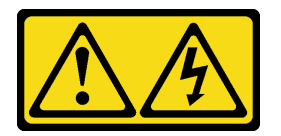

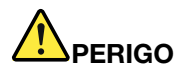

Para uma fonte de alimentação CC de -48 V, a corrente elétrica proveniente de cabos de alimentação é perigosa.

Para evitar risco de choque elétrico:

• Para conectar ou desconectar cabos de alimentação CC de -48 V quando você precisar remover/ instalar, instale unidades de fonte de alimentação de redundância.

- 1. Desligue as fontes de alimentação CC e equipamentos que estiverem conectados a este produto.
- 2. Instale as unidades de fonte de alimentação no compartimento do sistema.
- 3. Conecte os cabos de alimentação CC ao produto.
	- Assegure a polaridade correta das conexões CC de -48 V: RTN é "+" e -Vin (típica -48 V) CC é "-". O aterramento deve ser conectado muito bem.
- 4. Conecte os cabos de alimentação CC às fontes de alimentação em questão.
- 5. Ligue todas as fontes de alimentação.

## Para Conectar: Para Desconectar:

- 1. Desconecte ou desligue as fontes de alimentação CC em questão (no painel de disjuntores) antes de remover as unidades de fonte de alimentação.
- 2. Remova os cabos CC em questão e verifique se o terminal de fios dos cabos de alimentação está isolado.
- 3. Desconecte as unidades da fonte de alimentação em questão do invólucro do sistema.

#### S035

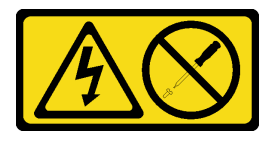

#### CUIDADO:

Nunca remova a tampa de uma fonte de alimentação nem qualquer peça que tenha essa etiqueta anexada. Qualquer componente que tiver esta etiqueta possui voltagem, correntes e níveis de energia perigosos. Nenhuma peça localizada no interior desses componentes pode ser consertada. Se você suspeitar de um problema com uma dessas peças, entre em contato com um técnico de serviço.

## Sobre esta tarefa

#### Atenção:

- Leia ["Diretrizes de instalação" na página 1](#page-10-1) e ["Lista de verificação de inspeção segurança" na página 2](#page-11-0) para garantir que esteja trabalhando de forma segura.
- Encoste a embalagem antiestática que contém o componente em qualquer superfície metálica não pintada no servidor; em seguida, remova-o da embalagem e coloque-o em uma superfície antiestática.

## Procedimento

- Etapa 1. <sup>O</sup> Deslize o suporte da fonte de alimentação no compartimento da fonte de alimentação e certifique-se de que o suporte da fonte de alimentação seja inserido no local.
- Etapa 2. <sup>o</sup> Instale o parafuso externo para prender o suporte da fonte de alimentação no chassi.
- Etapa 3. <sup>co</sup> Instale o parafuso interno para prender o suporte da fonte de alimentação no chassi.

Nota: Segure o suporte da fonte de alimentação no lugar ao remover ou instalar os dois parafusos.

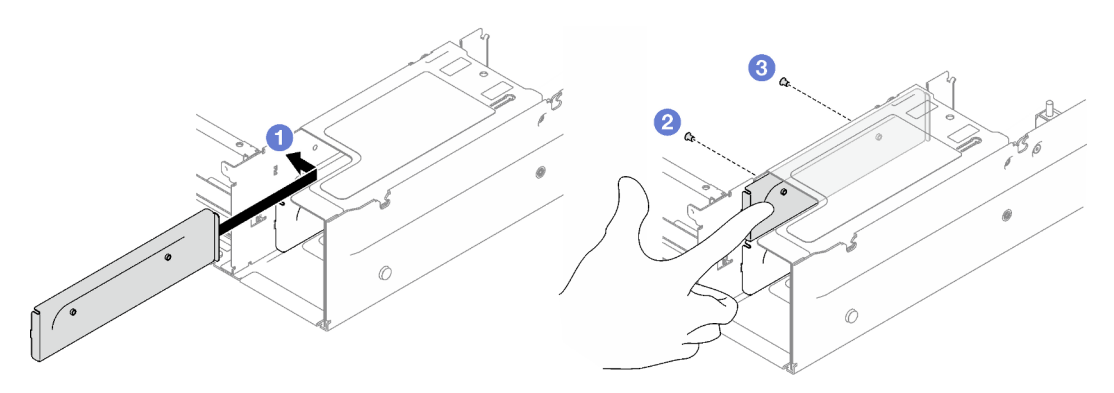

Figura 106. Instalação do suporte da fonte de alimentação

## Depois de concluir

- 1. Reinstale a placa riser PCIe. Consulte o ["Instalar uma placa riser PCIe" na página 110.](#page-119-0)
- 2. Reinstale as unidades de fonte de alimentação. Consulte o ["Instalar uma unidade de fonte de](#page-143-0)  [alimentação hot-swap" na página 134](#page-143-0).
- 3. Conclua a substituição de peças. Consulte ["Concluir a substituição de peças" na página 194.](#page-203-0)

## Vídeo de demonstração

[Assista ao procedimento no YouTube](https://www.youtube.com/watch?v=vVdKa_z1R1A)

# Substituição da chave (CFFv4) da fonte de alimentação

Siga as instruções nesta seção para remover ou instalar uma chave de fonte de alimentação (CFFv4).

# Remover uma chave (CFFv4) da fonte de alimentação

Siga as instruções nesta seção para remover uma chave de fonte de alimentação (CFFv4).

## S002

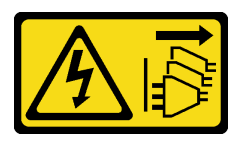

CUIDADO:

O botão de controle de energia no dispositivo e o botão liga/desliga na fonte de alimentação não desligam a corrente elétrica fornecida ao dispositivo. O dispositivo também pode ter mais de um cabo de alimentação. Para remover toda corrente elétrica do dispositivo, certifique-se de que todos os cabos de energia estão desconectados da fonte de alimentação.

S029

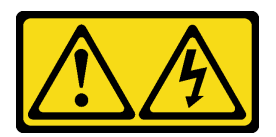

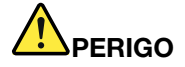

Para uma fonte de alimentação CC de -48 V, a corrente elétrica proveniente de cabos de alimentação é perigosa.

Para evitar risco de choque elétrico:

• Para conectar ou desconectar cabos de alimentação CC de -48 V quando você precisar remover/ instalar, instale unidades de fonte de alimentação de redundância.

- 1. Desligue as fontes de alimentação CC e equipamentos que estiverem conectados a este produto.
- 2. Instale as unidades de fonte de alimentação no compartimento do sistema.
- 3. Conecte os cabos de alimentação CC ao produto.
	- Assegure a polaridade correta das conexões CC de -48 V: RTN é "+" e -Vin (típica -48 V) CC é "-". O aterramento deve ser conectado muito bem.
- 4. Conecte os cabos de alimentação CC às fontes de alimentação em questão.
- 5. Ligue todas as fontes de alimentação.

#### Para Conectar: Para Desconectar:

- 1. Desconecte ou desligue as fontes de alimentação CC em questão (no painel de disjuntores) antes de remover as unidades de fonte de alimentação.
- 2. Remova os cabos CC em questão e verifique se o terminal de fios dos cabos de alimentação está isolado.
- 3. Desconecte as unidades da fonte de alimentação em questão do invólucro do sistema.

## S035

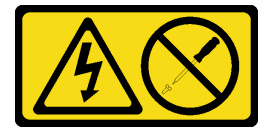

#### CUIDADO:

Nunca remova a tampa de uma fonte de alimentação nem qualquer peça que tenha essa etiqueta anexada. Qualquer componente que tiver esta etiqueta possui voltagem, correntes e níveis de energia perigosos. Nenhuma peça localizada no interior desses componentes pode ser consertada. Se você suspeitar de um problema com uma dessas peças, entre em contato com um técnico de serviço.

## Sobre esta tarefa

## Atenção:

- Leia ["Diretrizes de instalação" na página 1](#page-10-1) e ["Lista de verificação de inspeção segurança" na página 2](#page-11-0) para garantir que esteja trabalhando de forma segura.
- Desligue o servidor e os dispositivos periféricos e desconecte os cabos de alimentação e todos os cabos externos. Consulte ["Desligar o servidor" na página 19.](#page-28-0)
- Se o servidor estiver instalado em um rack, remova-o do rack. Consulte ["Remover o servidor dos trilhos"](#page-29-0)  [na página 20](#page-29-0).

## Procedimento

Etapa 1. Faça as preparações para essa tarefa.

- a. Remova as unidades de fonte de alimentação. Consulte o ["Remover uma unidade da fonte de](#page-141-0)  [alimentação hot-swap" na página 132.](#page-141-0)
- b. Remova a tampa superior frontal. Consulte o ["Remover a tampa superior frontal" na página](#page-194-0)  [185](#page-194-0).
- c. Remova a tampa superior traseira. Consulte o ["Remover a tampa superior traseira" na página](#page-196-0) [187](#page-196-0).
- d. Remova a placa de distribuição de energia. Consulte o ["Remover a placa de distribuição de](#page-138-0) [energia" na página 129.](#page-138-0)
- Etapa 2. Remova a chave da fonte de alimentação.
	- a. **C** Remova o parafuso que prende a chave da fonte de alimentação no chassi.
	- b. <sup>2</sup> Deslize a chave da fonte de alimentação para desencaixá-la e removê-la do compartimento da fonte de alimentação.

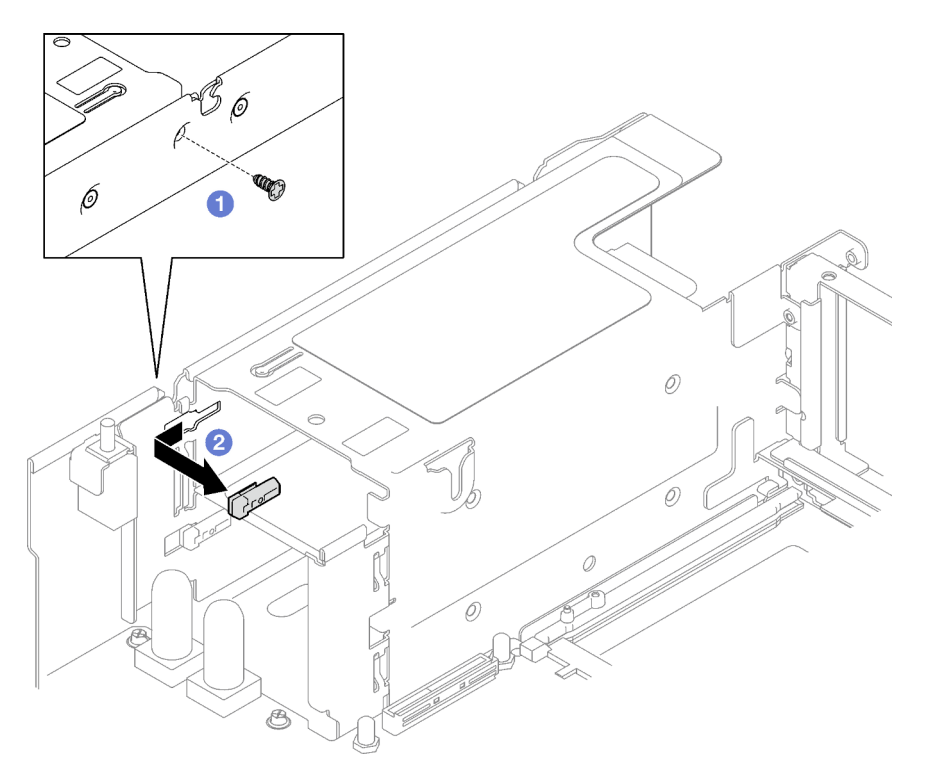

Figura 107. Remoção da chave da fonte de alimentação

## Depois de concluir

Se você receber instruções para retornar o componente ou o dispositivo opcional, siga todas as instruções do pacote e use os materiais do pacote para remessa que foram fornecidos.

## Vídeo de demonstração

[Assista ao procedimento no YouTube](https://www.youtube.com/watch?v=pq7kWg0yVHo)

# Instalar uma chave (CFFv4) da fonte de alimentação

Siga as instruções nesta seção para instalar uma chave de fonte de alimentação.

S002

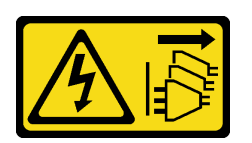

## CUIDADO:

O botão de controle de energia no dispositivo e o botão liga/desliga na fonte de alimentação não desligam a corrente elétrica fornecida ao dispositivo. O dispositivo também pode ter mais de um cabo de alimentação. Para remover toda corrente elétrica do dispositivo, certifique-se de que todos os cabos de energia estão desconectados da fonte de alimentação.

S029

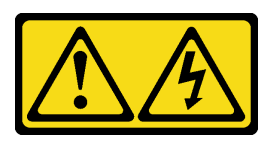

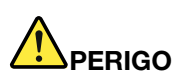

Para uma fonte de alimentação CC de -48 V, a corrente elétrica proveniente de cabos de alimentação é perigosa.

Para evitar risco de choque elétrico:

• Para conectar ou desconectar cabos de alimentação CC de -48 V quando você precisar remover/ instalar, instale unidades de fonte de alimentação de redundância.

- 1. Desligue as fontes de alimentação CC e equipamentos que estiverem conectados a este produto.
- 2. Instale as unidades de fonte de alimentação no compartimento do sistema.
- 3. Conecte os cabos de alimentação CC ao produto.
	- Assegure a polaridade correta das conexões CC de -48 V: RTN é "+" e -Vin (típica -48 V) CC é "-". O aterramento deve ser conectado muito bem.
- 4. Conecte os cabos de alimentação CC às fontes de alimentação em questão.
- 5. Ligue todas as fontes de alimentação.

#### Para Conectar: Para Desconectar:

- 1. Desconecte ou desligue as fontes de alimentação CC em questão (no painel de disjuntores) antes de remover as unidades de fonte de alimentação.
- 2. Remova os cabos CC em questão e verifique se o terminal de fios dos cabos de alimentação está isolado.
- 3. Desconecte as unidades da fonte de alimentação em questão do invólucro do sistema.

#### S035

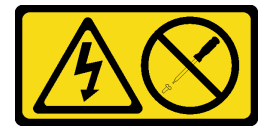

## CUIDADO:

Nunca remova a tampa de uma fonte de alimentação nem qualquer peça que tenha essa etiqueta anexada. Qualquer componente que tiver esta etiqueta possui voltagem, correntes e níveis de energia perigosos. Nenhuma peça localizada no interior desses componentes pode ser consertada. Se você suspeitar de um problema com uma dessas peças, entre em contato com um técnico de serviço.

## Sobre esta tarefa

## Atenção:

- Leia ["Diretrizes de instalação" na página 1](#page-10-1) e ["Lista de verificação de inspeção segurança" na página 2](#page-11-0) para garantir que esteja trabalhando de forma segura.
- Encoste a embalagem antiestática que contém o componente em qualquer superfície metálica não pintada no servidor; em seguida, remova-o da embalagem e coloque-o em uma superfície antiestática.

## Procedimento

- Etapa 1. <sup>O</sup> Deslize a chave da fonte de alimentação no compartimento da fonte de alimentação e certifique-se de que a chave da fonte de alimentação seja inserida no local.
- Etapa 2. <sup>O</sup> Aperte o parafuso para prender a chave de fonte de alimentação no chassi.

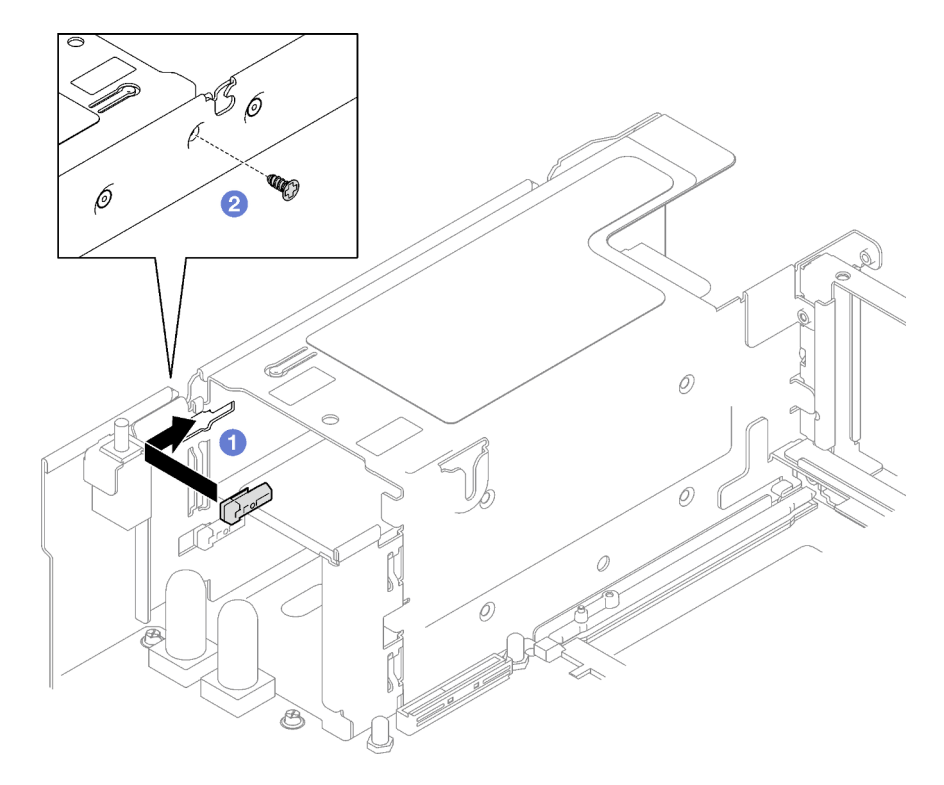

Figura 108. Instalação da chave de fonte de alimentação

## Depois de concluir

- 1. Reinstale a placa de distribuição de energia. Consulte o ["Instalar a placa de distribuição de energia" na](#page-140-0)  [página 131.](#page-140-0)
- 2. Reinstale as unidades de fonte de alimentação. Consulte o ["Instalar uma unidade de fonte de](#page-143-0)  [alimentação hot-swap" na página 134](#page-143-0).
- 3. Conclua a substituição de peças. Consulte ["Concluir a substituição de peças" na página 194.](#page-203-0)

## Vídeo de demonstração

#### [Assista ao procedimento no YouTube](https://www.youtube.com/watch?v=RgzRmcVh9mg)

# Substituição de um processador e de um dissipador de calor (apenas técnico treinado)

Siga a instrução nesta seção para substituir um conjunto de processador e dissipador de calor, conhecido como módulo de processador e dissipador de calor (PHM), um processador ou um dissipador de calor.

Importante: Essa tarefa deve ser realizada por técnicos treinados e certificados pelo Serviço Lenovo. Não tente removê-lo ou instalá-lo sem treinamento e qualificação adequados.

Atenção: Antes da reutilização de um processador ou dissipador de calor, certifique-se de usar um pano de limpeza com álcool e graxa térmica aprovados pela Lenovo.

# Remover um processador e um dissipador de calor

Essa tarefa tem instruções para remover um conjunto de processador e dissipador de calor, conhecido como módulo de processador e dissipador de calor (PHM). Essa tarefa requer um driver Torx T30. Este procedimento deve ser executado por um técnico treinado.

## Sobre esta tarefa

S002

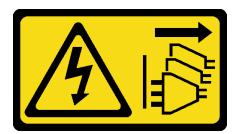

#### CUIDADO:

O botão de controle de energia no dispositivo e o botão liga/desliga na fonte de alimentação não desligam a corrente elétrica fornecida ao dispositivo. O dispositivo também pode ter mais de um cabo de alimentação. Para remover toda corrente elétrica do dispositivo, certifique-se de que todos os cabos de energia estão desconectados da fonte de alimentação.

#### Atenção:

- Leia ["Diretrizes de instalação" na página 1](#page-10-1) e ["Lista de verificação de inspeção segurança" na página 2](#page-11-0) para garantir que esteja trabalhando de forma segura.
- Desligue o servidor e os dispositivos periféricos e desconecte os cabos de alimentação e todos os cabos externos. Consulte ["Desligar o servidor" na página 19.](#page-28-0)
- Previna a exposição à eletricidade estática, que pode resultar em encerramento do sistema e perda de dados, mantendo componentes sensíveis em suas embalagens antiestáticas até a instalação, e manipulando esses dispositivos com uma pulseira de descarga eletrostática ou outro sistema de aterramento.
- Cada soquete do processador deve sempre conter uma tampa ou um PHM. Ao remover ou instalar um PHM, proteja os soquetes do processador vazios com uma capa.
- Não toque no soquete do processador nem nos contatos. Os contatos do soquete do processador são muito frágeis e podem ser danificados com facilidade. Contaminadores nos contatos do processador, como óleo da sua pele, podem causar falhas de conexão.
- Não permita que a graxa térmica no processador e no dissipador de calor entre em contato com qualquer coisa. O contato com qualquer superfície pode comprometer a graxa térmica, tornando-a ineficaz. A graxa térmica pode danificar componentes, como os conectores elétricos no soquete do processador.
- Remova e instale apenas um PHM por vez. Se o sistema oferecer suporte a diversos processadores, instale os PHMs começando com o primeiro soquete do processador.

Nota: O dissipador de calor, o processador e a portadora do processador do sistema podem ser diferentes dos mostrados nas ilustrações.

A ilustração a seguir mostra os componentes do PHM.

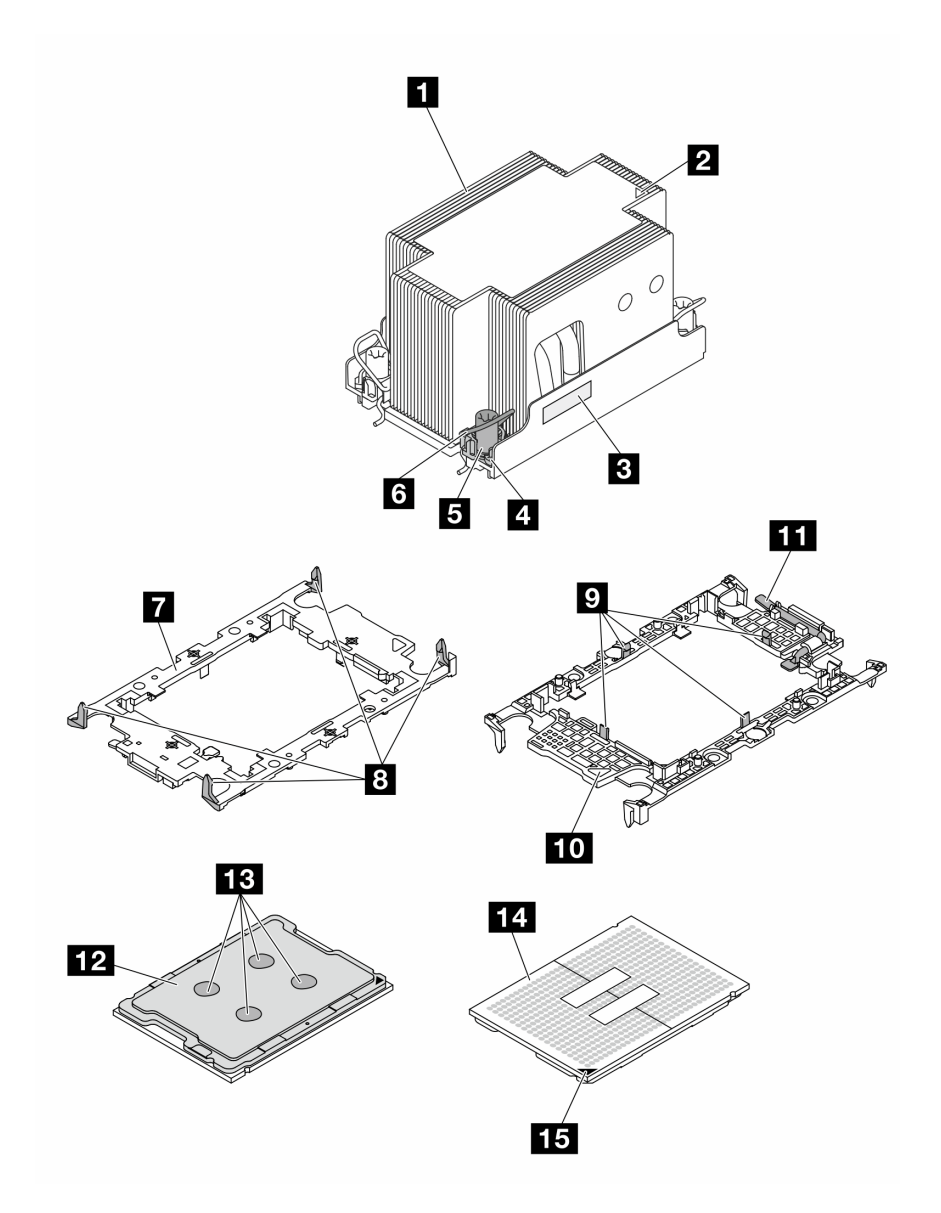

#### Figura 109. Componentes do PHM

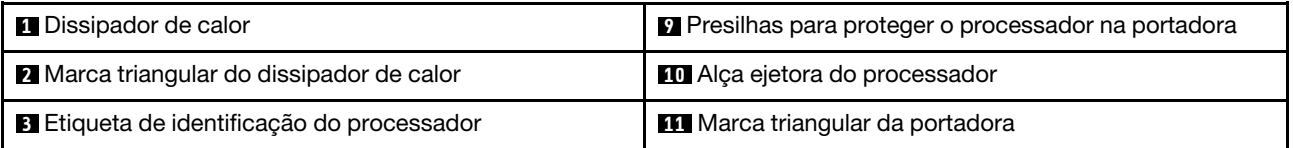

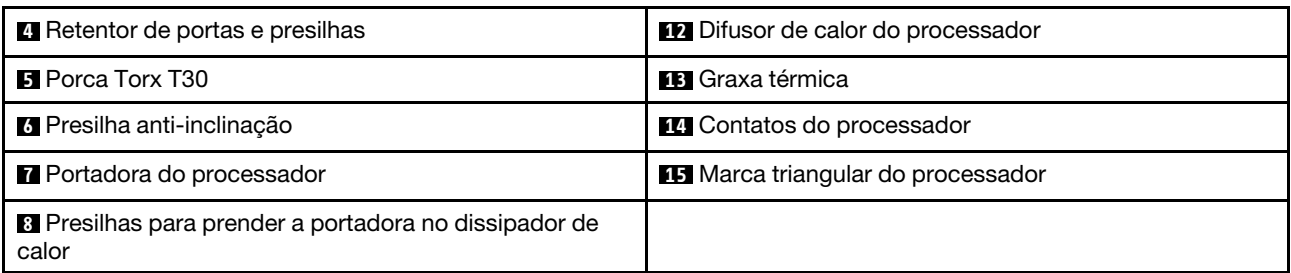

## Procedimento

Etapa 1. Faça as preparações para essa tarefa.

- a. Para substituir um PHM frontal (processador 3 ou processador 4), remova o seguinte:
	- 1. Remova a tampa superior frontal. Consulte o ["Remover a tampa superior frontal" na](#page-194-0)  [página 185](#page-194-0).
	- 2. Remova o defletor de ar frontal. Consulte o ["Remover o defletor de ar frontal" na página](#page-49-0) [40](#page-49-0).
- b. Para substituir um PHM traseiro (processador 1 ou processador 2), remova o seguinte:
	- 1. Remova a tampa superior frontal. Consulte o ["Remover a tampa superior frontal" na](#page-194-0)  [página 185](#page-194-0).
	- 2. Remova as placas riser FHFL se necessário. Consulte ["Remover uma placa riser PCIe"](#page-112-0) [na página 103.](#page-112-0)
	- 3. Remova o defletor de ar traseiro. Consulte o ["Remover o defletor de ar traseiro" na](#page-55-0) [página 46.](#page-55-0)
- Etapa 2. Remova o PHM do conjunto da placa-mãe.

## Notas:

- Não toque os contatos na parte inferior do processador.
- Mantenha o soquete de processador distante de qualquer objeto para evitar possíveis danos.
- a. **O** Solte totalmente as porcas Torx T30 no PHM na sequência de remoção mostrada na etiqueta do dissipador de calor.
- b. <sup>2</sup> Gire as presilhas anti-inclinação para dentro.
- c. **C** Levante com cuidado o PHM do soquete do processador. Se o PHM não puder ser totalmente levantado do soquete, solte as porcas Torx T30 e tente levantar o PHM novamente.

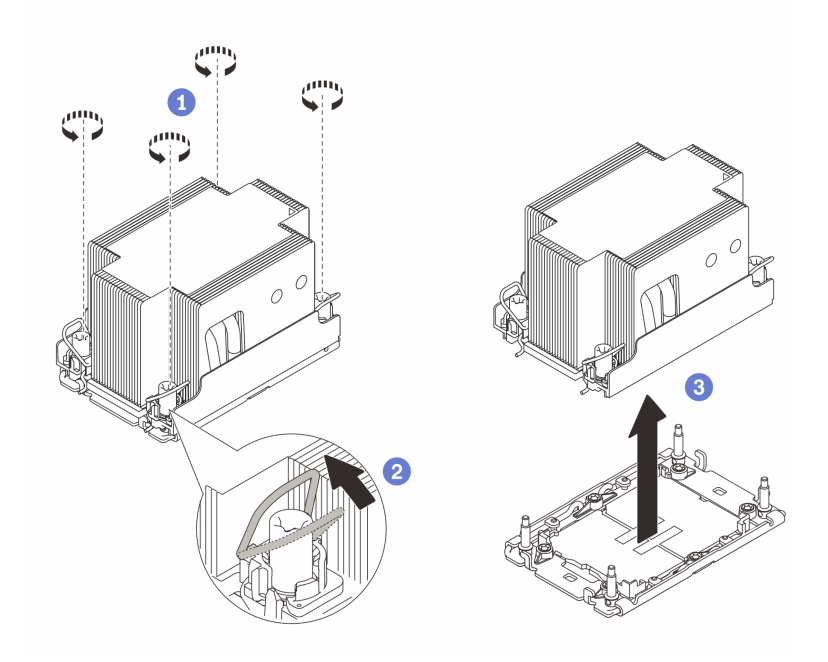

Figura 110. Remoção do PHM padrão 2U

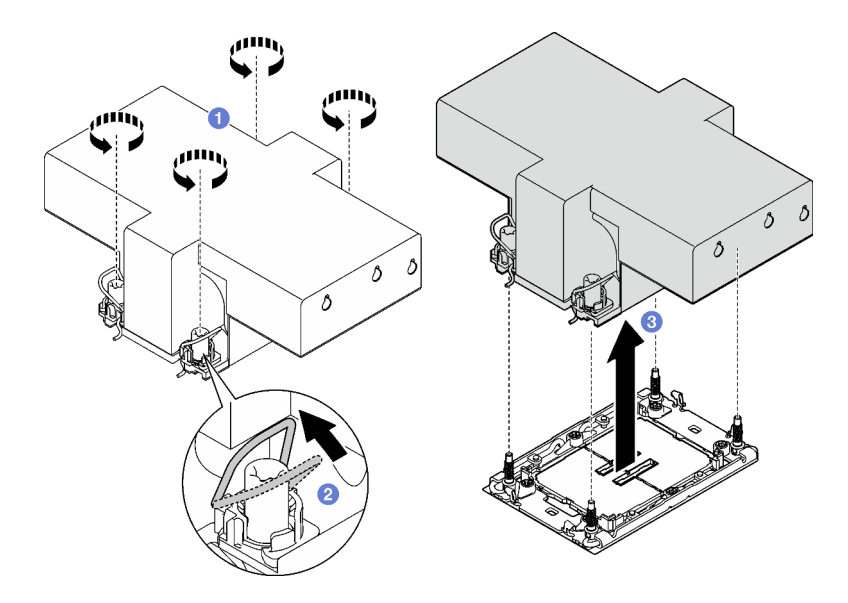

Figura 111. Remoção do PHM de desempenho 2U

## Depois de concluir

- 1. Cada soquete do processador deve sempre conter uma tampa ou um PHM. Proteja os soquetes do processador vazios com uma capa ou instale um novo PHM.
- 2. Se você estiver removendo o PHM como parte de uma substituição do conjunto da placa-mãe, separe o PHM.
- 3. Se estiver reutilizando o processador ou o dissipador de calor, separe o processador de seu retentor. Consulte ["Separar o processador da portadora e do dissipador de calor" na página 151.](#page-160-0)
- 4. Se você receber instruções para retornar o componente ou o dispositivo opcional, siga todas as instruções do pacote e use os materiais do pacote para remessa que foram fornecidos.

#### Vídeo de demonstração

#### [Assista ao procedimento no YouTube](https://www.youtube.com/watch?v=ES_HdWCVCik)

## <span id="page-160-0"></span>Separar o processador da portadora e do dissipador de calor

Essa tarefa tem instruções para separar um processador e sua portadora de um processador e dissipador de calor montados, conhecido como módulo de processador e dissipador de calor (PHM). Este procedimento deve ser executado por um técnico treinado.

## Sobre esta tarefa

#### Atenção:

- Leia ["Diretrizes de instalação" na página 1](#page-10-1) e ["Lista de verificação de inspeção segurança" na página 2](#page-11-0) para garantir que esteja trabalhando de forma segura.
- Desligue o servidor e os dispositivos periféricos e desconecte os cabos de alimentação e todos os cabos externos. Consulte ["Desligar o servidor" na página 19.](#page-28-0)
- Previna a exposição à eletricidade estática, que pode resultar em encerramento do sistema e perda de dados, mantendo componentes sensíveis em suas embalagens antiestáticas até a instalação, e manipulando esses dispositivos com uma pulseira de descarga eletrostática ou outro sistema de aterramento.
- Não encoste nos contatos do processador. Contaminadores nos contatos do processador, como óleo da sua pele, podem causar falhas de conexão.
- Não permita que a graxa térmica no processador e no dissipador de calor entre em contato com qualquer coisa. O contato com qualquer superfície pode comprometer a graxa térmica, tornando-a ineficaz. A graxa térmica pode danificar componentes, como os conectores elétricos no soquete do processador.

Nota: O dissipador de calor, o processador e a portadora do processador do sistema podem ser diferentes dos mostrados nas ilustrações.

## Procedimento

Etapa 1. Separar o processador do dissipador de calor e da portadora.

- a. **I** Levante a alça para liberar o processador da portadora.
- b. **S** Segure o processador pelas bordas. Em seguida, levante o processador do dissipador de calor e da portadora.
- c. G Sem colocar o processador para baixo, limpe a graxa térmica da parte superior do processador com um pano de limpeza embebido em álcool; em seguida, coloque o processador sobre uma superfície antiestática com o lado do contato do processador para cima.

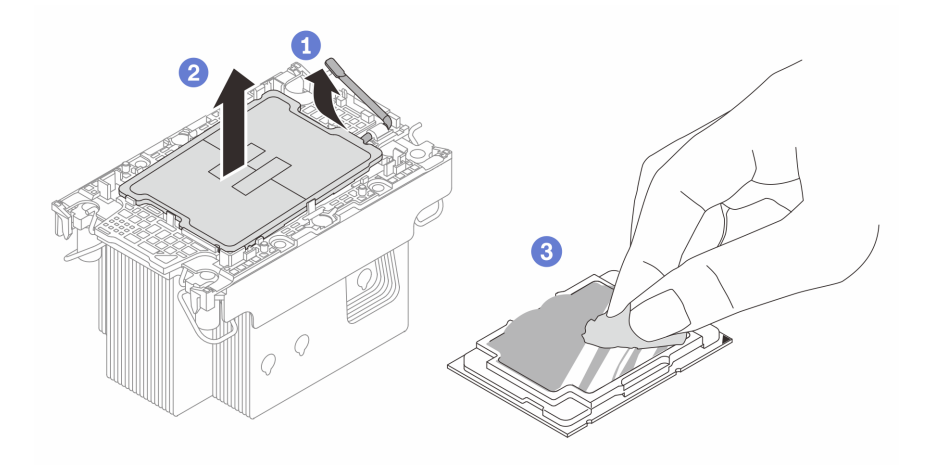

Figura 112. Separando o processador do dissipador de calor e da portadora

Nota: Não encoste nos contatos do processador.

- Etapa 2. Separar a portadora do processador do dissipador de calor.
	- a. **O** Solte as presilhas de retenção do dissipador de calor.
	- b.  $\bullet$  Levante a portadora do dissipador de calor.
	- c. **C** Limpe a graxa térmica na parte inferior do dissipador de calor com um pano de limpeza embebido em álcool.

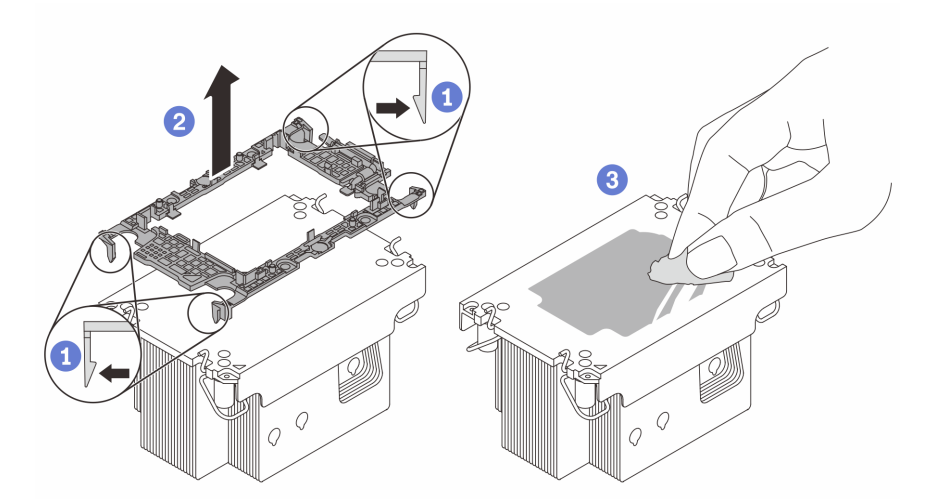

Figura 113. Separando a portadora do processador do dissipador de calor

Nota: A portadora do processador será descartada e substituída por uma nova.

## Depois de concluir

- 1. Instale o PHM. Consulte ["Instalar um processador e um dissipador de calor" na página 153.](#page-162-0)
- 2. Se você receber instruções para retornar o componente ou o dispositivo opcional, siga todas as instruções do pacote e use os materiais do pacote para remessa que foram fornecidos.

## Vídeo de demonstração

# <span id="page-162-0"></span>Instalar um processador e um dissipador de calor

Essa tarefa tem instruções para instalar um conjunto de processador e dissipador de calor, conhecido como módulo de processador e dissipador de calor (PHM). Essa tarefa requer um driver Torx T30. Este procedimento deve ser executado por um técnico treinado.

## Sobre esta tarefa

## Atenção:

- Leia ["Diretrizes de instalação" na página 1](#page-10-1) e ["Lista de verificação de inspeção segurança" na página 2](#page-11-0) para garantir que esteja trabalhando de forma segura.
- Desligue o servidor e os dispositivos periféricos e desconecte os cabos de alimentação e todos os cabos externos. Consulte ["Desligar o servidor" na página 19.](#page-28-0)
- Previna a exposição à eletricidade estática, que pode resultar em encerramento do sistema e perda de dados, mantendo componentes sensíveis em suas embalagens antiestáticas até a instalação, e manipulando esses dispositivos com uma pulseira de descarga eletrostática ou outro sistema de aterramento.
- Cada soquete do processador deve sempre conter uma tampa ou um PHM. Ao remover ou instalar um PHM, proteja os soquetes do processador vazios com uma capa.
- Não toque no soquete do processador nem nos contatos. Os contatos do soquete do processador são muito frágeis e podem ser danificados com facilidade. Contaminadores nos contatos do processador, como óleo da sua pele, podem causar falhas de conexão.
- Não permita que a graxa térmica no processador e no dissipador de calor entre em contato com qualquer coisa. O contato com qualquer superfície pode comprometer a graxa térmica, tornando-a ineficaz. A graxa térmica pode danificar componentes, como os conectores elétricos no soquete do processador.
- Remova e instale apenas um PHM por vez. Se o sistema oferecer suporte a diversos processadores, instale os PHMs começando com o primeiro soquete do processador.

## Notas:

- O dissipador de calor, o processador e a portadora do processador do sistema podem ser diferentes dos mostrados nas ilustrações.
- Os PHMs são chaveados para o soquete onde podem ser instalados e para a orientação no soquete.
- Consulte <https://serverproven.lenovo.com> para obter uma lista dos processadores com suporte para o seu servidor. Todos os processadores devem ter a mesma velocidade, número de núcleos e frequência.
- Antes de instalar um novo PHM ou processador de substituição, atualize o firmware do sistema para o nível mais recente. Consulte "Atualizar o firmware" no Guia do Usuário e no Guia de Configuração do Sistema.

A ilustração a seguir mostra os componentes do PHM.

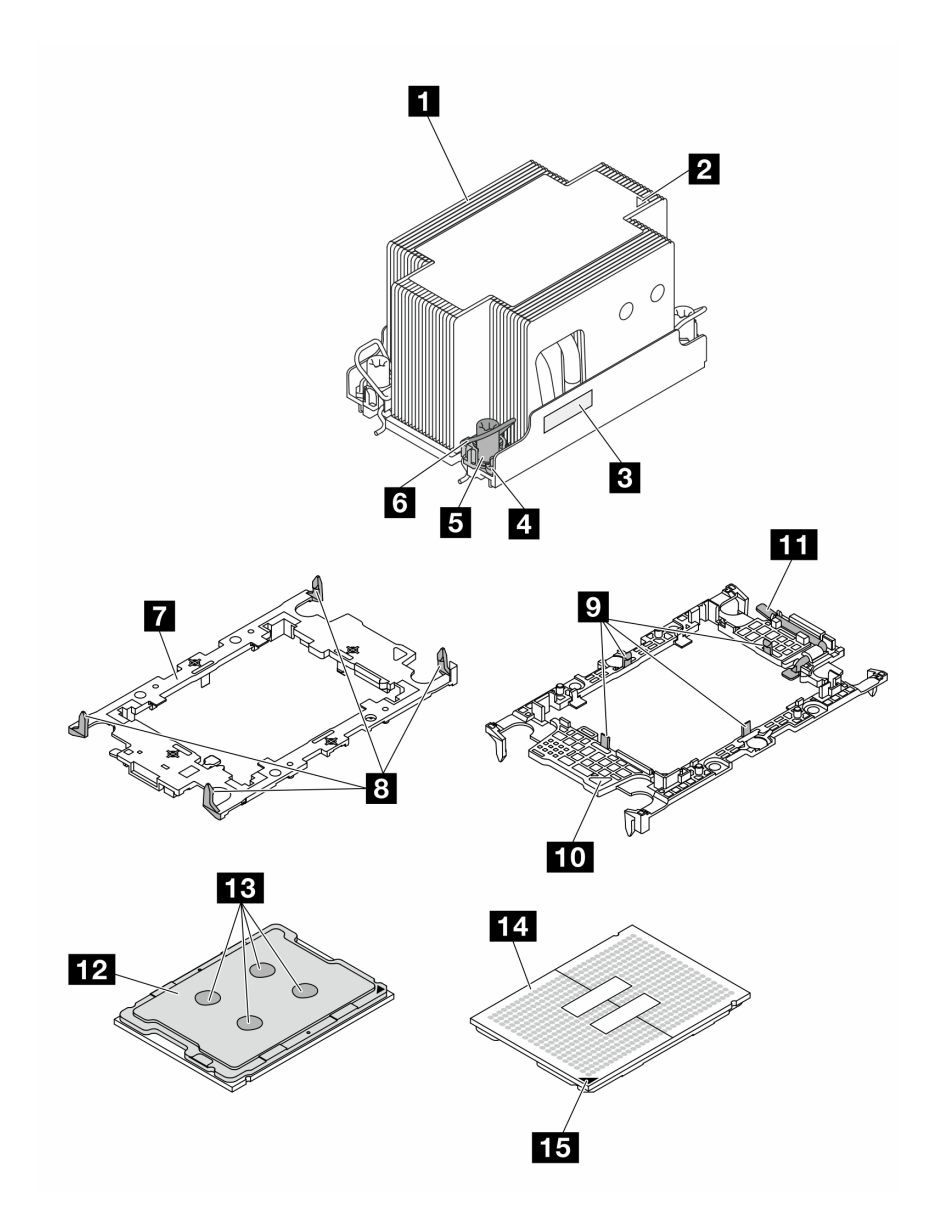

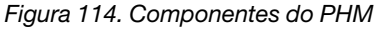

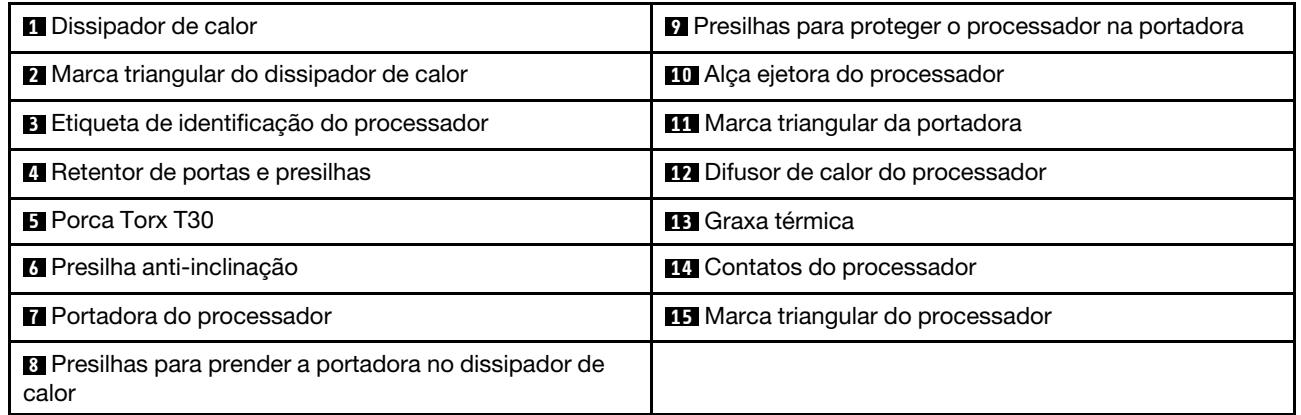

Download de firmware e driver: talvez seja necessário atualizar o firmware ou o driver depois de substituir um componente.

- Vá para [https://datacentersupport.lenovo.com/tw/en/products/servers/thinksystem/sr850v3/7d96/downloads/](https://datacentersupport.lenovo.com/tw/en/products/servers/thinksystem/sr850v3/7d96/downloads/driver-list/) [driver-list/](https://datacentersupport.lenovo.com/tw/en/products/servers/thinksystem/sr850v3/7d96/downloads/driver-list/) para ver as atualizações de firmware e driver mais recentes para o seu servidor.
- Acesse "Atualizar o firmware" no Guia do Usuário ou no Guia de Configuração do Sistema para obter mais informações sobre ferramentas de atualização de firmware.

## Procedimento

Etapa 1. Registre a etiqueta de identificação do processador.

- Se você estiver substituindo um processador e reutilizando o dissipador de calor, remova a etiqueta de identificação do processador do dissipador de calor e substitua-a pela nova etiqueta fornecida com o processador de substituição.
- Se estiver substituindo um dissipador de calor e reutilizando o processador, remova a etiqueta de identificação do processador do dissipador de calor antigo e coloque-a no novo dissipador de calor, no mesmo local.

Nota: Se não conseguir remover a etiqueta e colocá-la no novo dissipador de calor, ou se a etiqueta for danificada durante a transferência, escreva o número de série do processador da etiqueta de identificação do processador no novo dissipador de calor, no mesmo local em que ela seria colocada, usando um marcador permanente.

Etapa 2. Instale o processador na nova portadora.

#### Notas:

- Se estiver substituindo o processador e reutilizando o dissipador de calor, use a nova portadora fornecida com o novo processador.
- Se você estiver substituindo o dissipador de calor e reutilizando o processador, e se o novo dissipador de calor tiver dois portadores de processador, use o mesmo tipo de portador que o que você descartou.
- 1. O Certifique-se de que a alça na portadora esteja na posição fechada.
- 2. <sup>2</sup> Alinhe o processador na nova portadora para que as marcas triangulares se alinhem; em seguida, insira a extremidade marcada do processador na portadora.
- 3. <sup>o</sup> Segure a extremidade inserida do processador no lugar; em seguida, gire a extremidade desmarcada da portadora para baixo e para fora do processador.
- 4. Pressione o processador e prenda a extremidade desmarcada embaixo da presilha da portadora.
- 5. <sup>G</sup> Gire cuidadosamente as laterais da portadora para baixo e para fora do processador.
- 6. Pressione o processador e prenda as laterais embaixo das presilhas da portadora.

Nota: Para evitar que o processador caia da portadora, mantenha o lado dos contatos do processador para cima e segure o conjunto da portadora do processador pelas laterais da portadora.

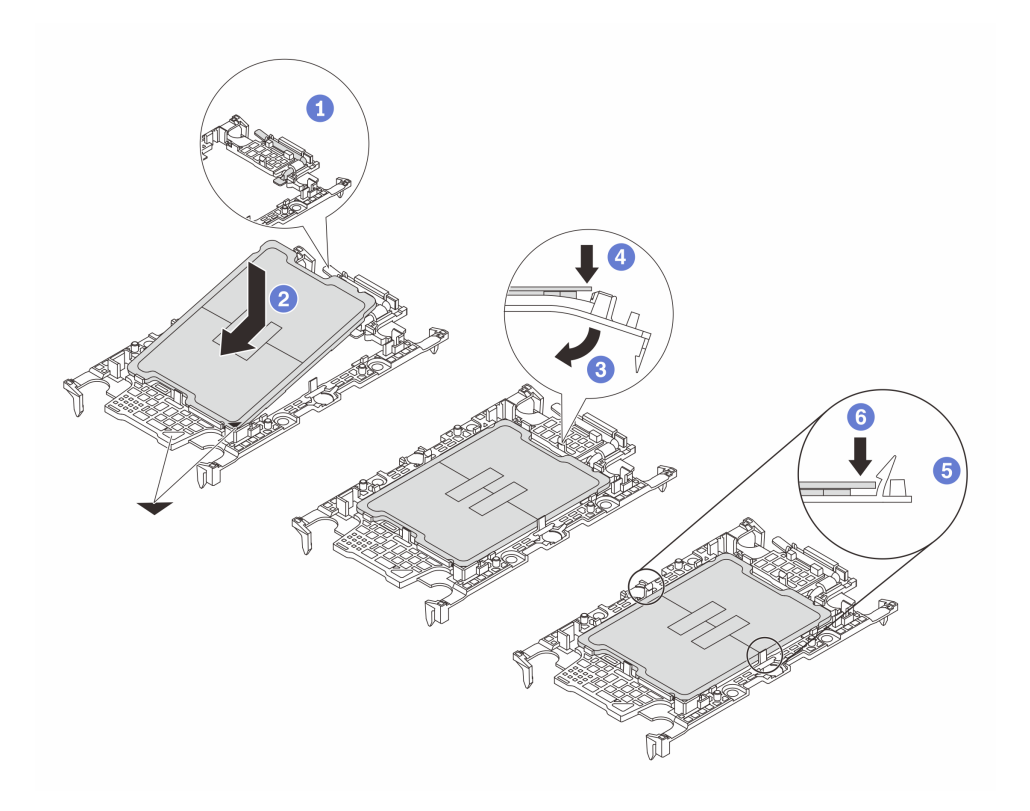

Figura 115. Instalação da portadora de processador

#### Etapa 3. Aplique graxa térmica.

• Se você estiver substituindo o dissipador de calor e reutilizando o processador, um novo dissipador de calor vem com graxa térmica e não será necessário aplicar nova graxa térmica.

Nota: Para assegurar o melhor desempenho, verifique a data de fabricação no novo dissipador de calor e certifique-se de que não ultrapasse dois anos. Caso contrário, limpe a graxa térmica existente e aplique uma nova graxa térmica.

- Se você estiver substituindo o processador e reutilizando o dissipador de calor, realize as seguintes etapas para aplicar graxa térmica:
	- 1. Se houver graxa térmica antiga no dissipador de calor, limpe-a com um pano de limpeza embebido em álcool.
	- 2. Coloque cuidadosamente o processador e a portadora na bandeja de remessa com o lado dos contatos para baixo. Certifique-se de que a marca triangular na portadora esteja orientada na bandeja de remessa conforme mostrado abaixo.
	- 3. Aplique a graxa térmica na parte superior do processador com uma seringa formando quatro pontos uniformemente espaçados, enquanto cada ponto consiste de aproximadamente 0,1 ml de graxa térmica.

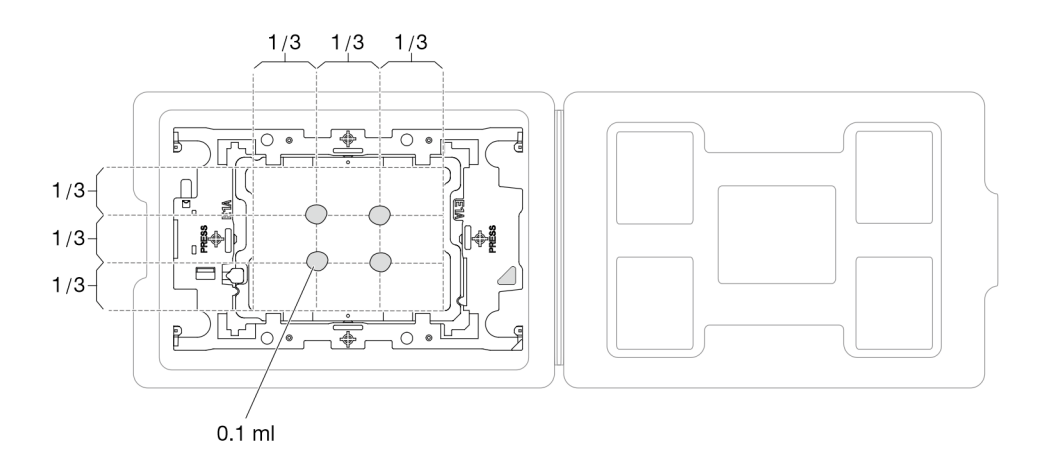

Figura 116. Aplicação de graxa térmica com processador na bandeja de remessa

Etapa 4. Monte o processador e o dissipador de calor.

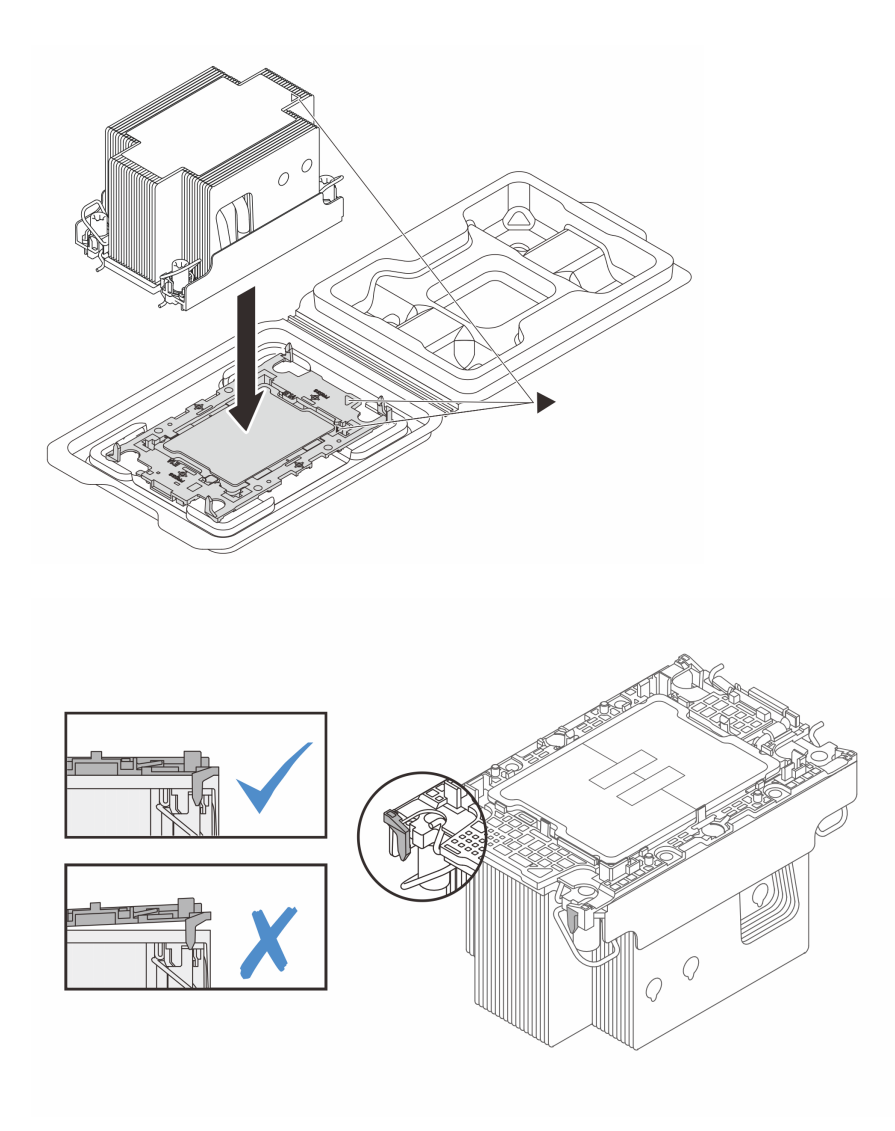

Figura 117. Montando o PHM com o processador na bandeja de remessa

- a. Alinhe a marca triangular na etiqueta do dissipador de calor com a marca triangular na portadora e no processador.
- b. Instale o dissipador de calor na portadora do processador.
- c. Pressione a portadora no local até que as presilhas nos quatro cantos sejam encaixadas. Inspecione visualmente para certificar-se de que não haja nenhuma folga entre o portador do processador e o dissipador de calor.
- Etapa 5. Instale o módulo de processador e dissipador de calor no soquete do processador.

## Notas:

- Não toque os contatos na parte inferior do processador.
- Mantenha o soquete de processador distante de qualquer objeto para evitar possíveis danos.
- a. **O** Gire as presilhas anti-inclinação para dentro.
- b. <sup>2</sup> Alinhe a marca triangular e as quatro porcas Torx T30 no PHM com a marca triangular e as colunas rosqueadas do soquete do processador; em seguida, insira o PHM no soquete do processador.
- c. Gire as presilhas de cabo anti-inclinação para fora até que se encaixem nos ganchos do soquete.
- d. <sup>O</sup> Aperte totalmente as portas Torx T30 na sequência de instalação mostrada no rótulo do dissipador de calor. Aperte os parafusos até que eles parem; inspecione visualmente para garantir que não haja folga entre o ombro de parafuso abaixo do dissipador de calor e o soquete do processador. (Para referência, o torque necessário para que os prendedores fiquem totalmente presos é de 0,9 Newton-metro, 8 libras-polegadas.)

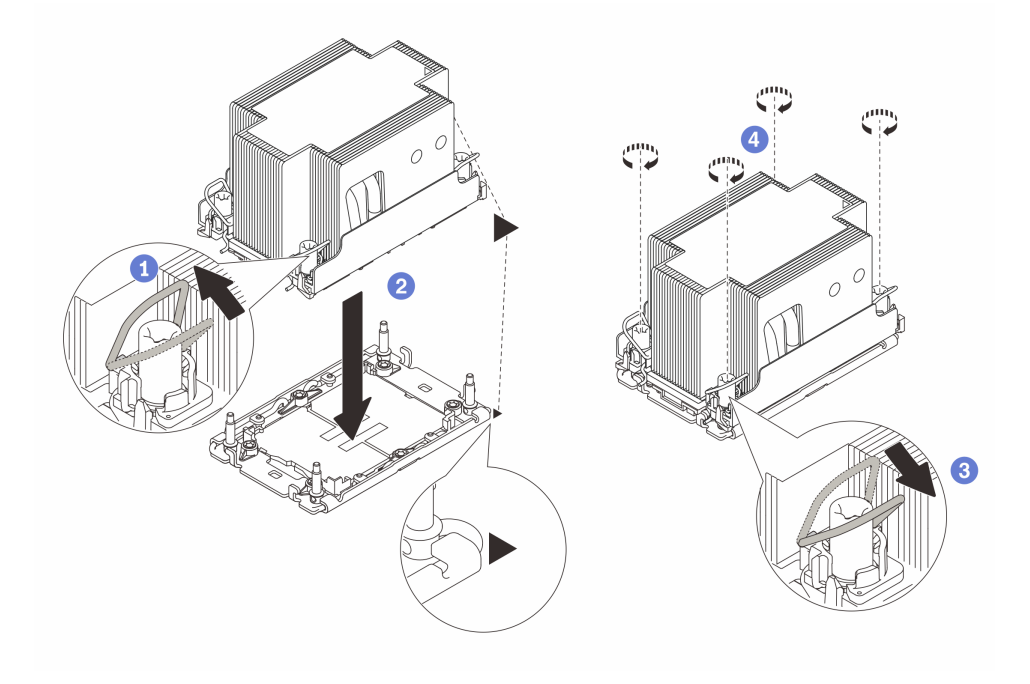

Figura 118. Instalação do PHM padrão 2U

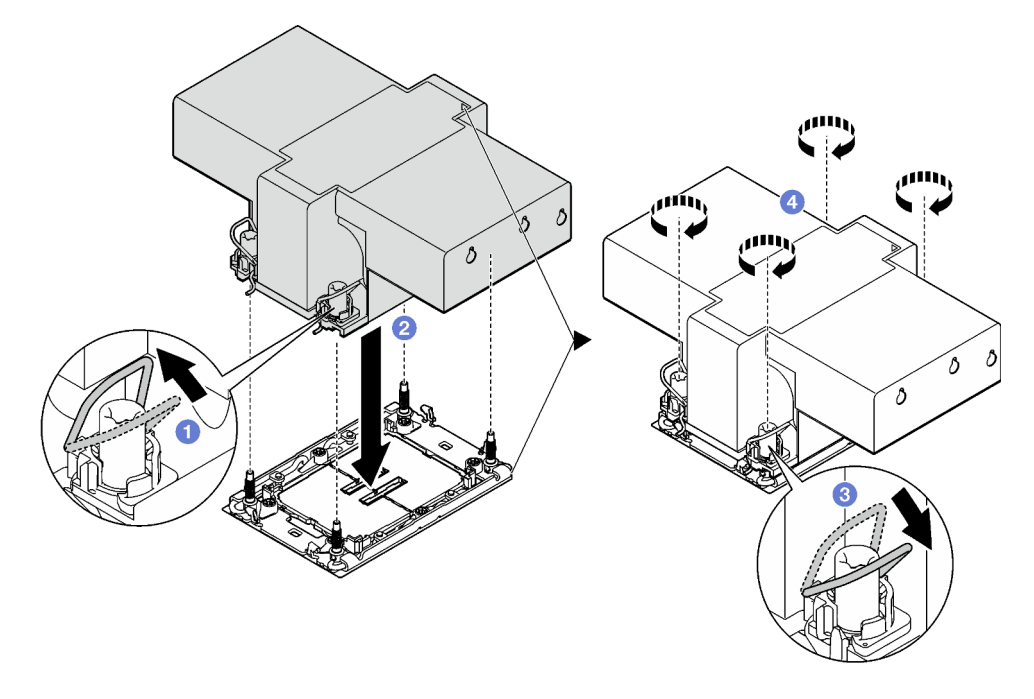

Figura 119. Instalação do PHM de desempenho 2U

## Depois de concluir

- 1. Reinstale as placas riser FHFL se necessário. Consulte ["Instalar uma placa riser PCIe" na página 110](#page-119-0).
- 2. Conclua a substituição de peças. Consulte ["Concluir a substituição de peças" na página 194.](#page-203-0)

## Vídeo de demonstração

[Assista ao procedimento no YouTube](https://www.youtube.com/watch?v=kkwqGdLnTf0)

# Substituição da parede traseira (apenas para técnico treinado)

Siga as instruções nesta seção para remover ou instalar a parede traseira.

Importante: Essa tarefa deve ser realizada por técnicos treinados e certificados pelo Serviço Lenovo. Não tente removê-lo ou instalá-lo sem treinamento e qualificação adequados.

# Remover a parede traseira

Siga as instruções nesta seção para remover a parede traseira. Este procedimento deve ser executado por um técnico treinado.

## Sobre esta tarefa

## Atenção:

- Leia ["Diretrizes de instalação" na página 1](#page-10-1) e ["Lista de verificação de inspeção segurança" na página 2](#page-11-0) para garantir que esteja trabalhando de forma segura.
- Desligue o servidor e os dispositivos periféricos e desconecte os cabos de alimentação e todos os cabos externos. Consulte ["Desligar o servidor" na página 19.](#page-28-0)
- Se o servidor estiver instalado em um rack, remova-o do rack. Consulte ["Remover o servidor dos trilhos"](#page-29-0)  [na página 20.](#page-29-0)

## Procedimento

Etapa 1. Faça as preparações para essa tarefa.

- a. Remova a tampa superior frontal. Consulte o ["Remover a tampa superior frontal" na página](#page-194-0)  [185](#page-194-0).
- b. Remova a tampa superior traseira. Consulte o ["Remover a tampa superior traseira" na página](#page-196-0) [187](#page-196-0).
- c. Remova todas as placas riser PCIe. Consulte o ["Remover uma placa riser PCIe" na página](#page-112-0)  [103](#page-112-0).
- Etapa 2. Remova a parede traseira.
	- a. **O** Remova os seis parafusos que prendem a parede traseira no chassi.
	- b. **@** Deslize a parede traseira para trás e levante-a para fora do chassi.

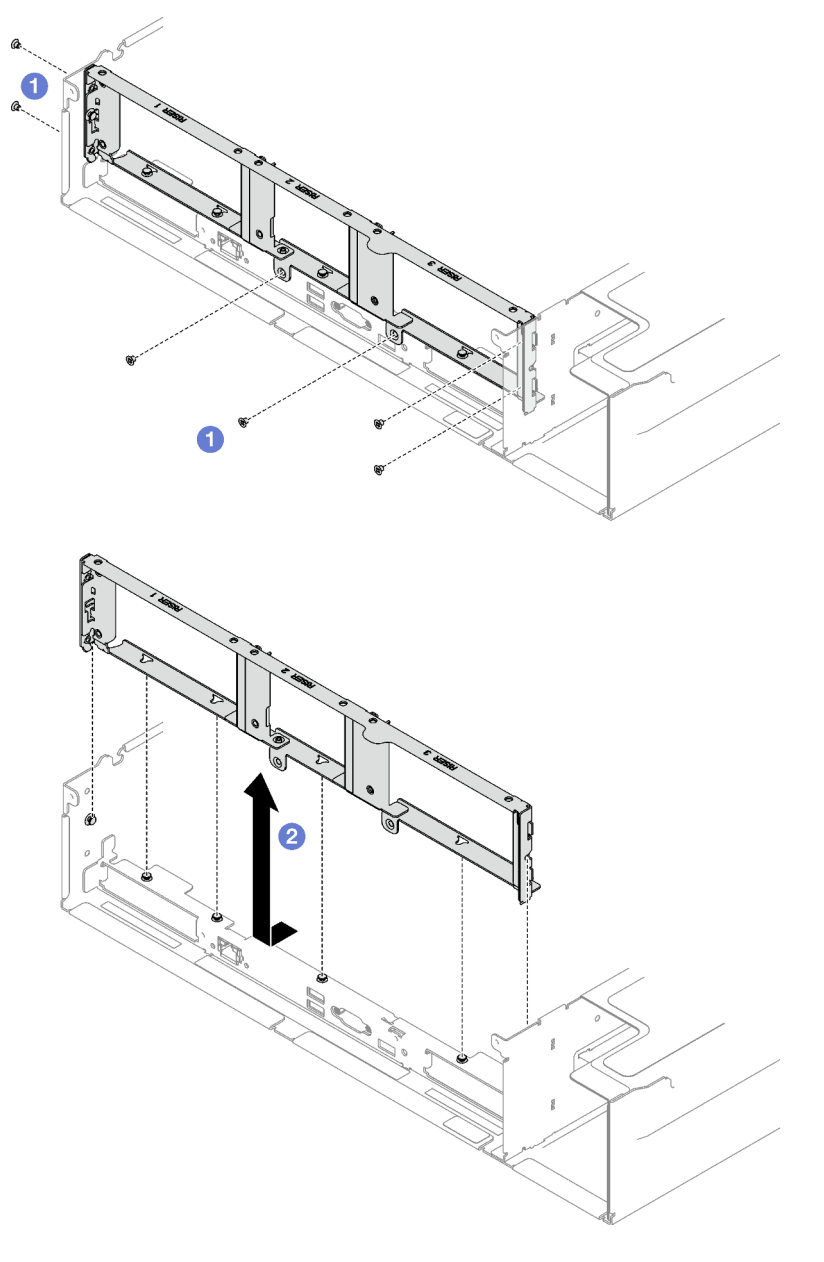

Nota: A parede traseira pode ser um pouco diferente das ilustrações.

Figura 120. Remoção da parede traseira

# Depois de concluir

Se você receber instruções para retornar o componente ou o dispositivo opcional, siga todas as instruções do pacote e use os materiais do pacote para remessa que foram fornecidos.

#### Vídeo de demonstração

[Assista ao procedimento no YouTube](https://www.youtube.com/watch?v=RIlWwBSR_Pw)

# Instalar a parede traseira

Siga as instruções nesta seção para instalar a parede traseira. Este procedimento deve ser executado por um técnico treinado.

## Sobre esta tarefa

## Atenção:

- Leia ["Diretrizes de instalação" na página 1](#page-10-1) e ["Lista de verificação de inspeção segurança" na página 2](#page-11-0) para garantir que esteja trabalhando de forma segura.
- Encoste a embalagem antiestática que contém o componente em qualquer superfície metálica não pintada no servidor; em seguida, remova-o da embalagem e coloque-o em uma superfície antiestática.

## Procedimento

- Etapa 1. <sup>O</sup> Abaixe a parede traseira e alinhe-a com os seis pinos de alinhamento no chassi. Em seguida, deslize a parede traseira para frente em direção à parte frontal do servidor até que ela esteja no lugar.
- Etapa 2. <sup>@</sup> Aperte os seis parafusos para prender a parede traseira no chassi.

Nota: A parede traseira pode ser um pouco diferente das ilustrações.

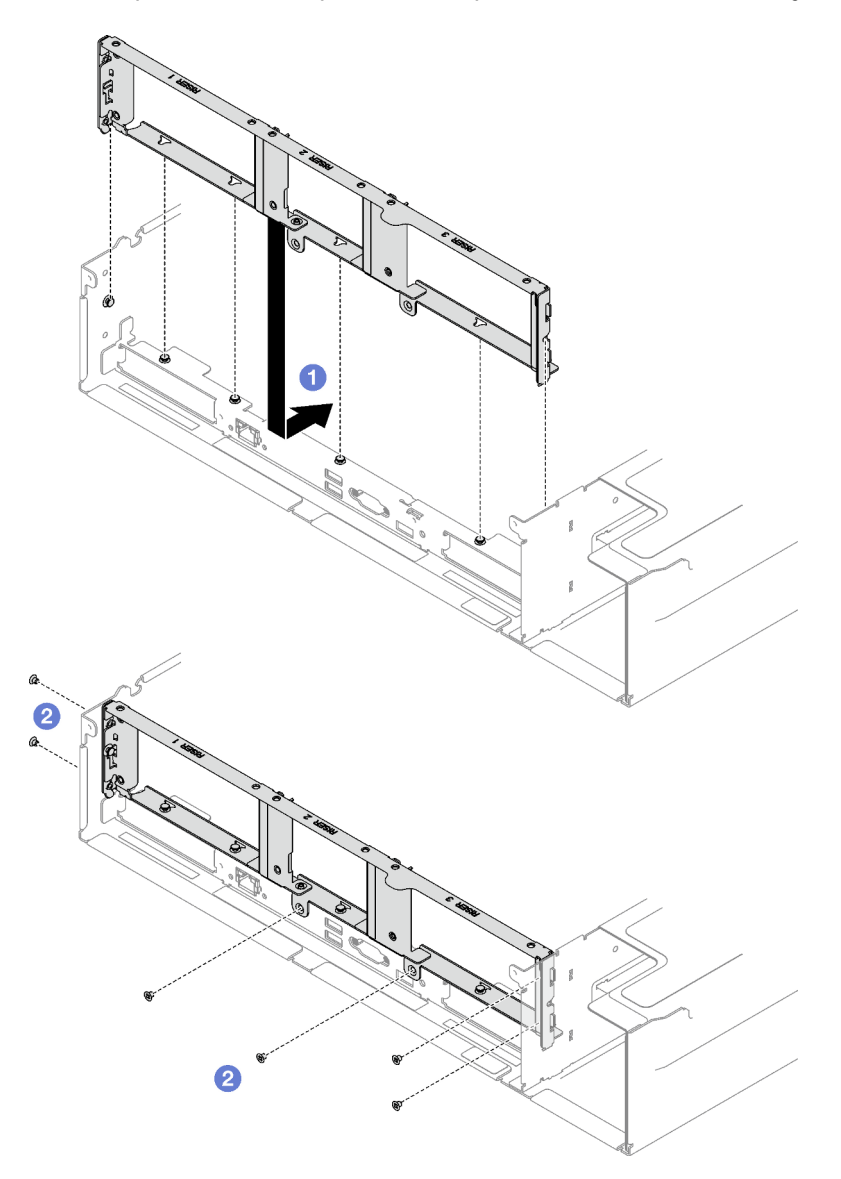

Figura 121. Instalação da parede traseira

## Depois de concluir

- 1. Reinstale as placas riser PCIe. Consulte o ["Instalar uma placa riser PCIe" na página 110.](#page-119-0)
- 2. Conclua a substituição de peças. Consulte ["Concluir a substituição de peças" na página 194.](#page-203-0)

## Vídeo de demonstração

[Assista ao procedimento no YouTube](https://www.youtube.com/watch?v=sop6FnlpsXM)

# Substituição do painel de segurança

Siga as instruções nesta seção para remover e instalar o painel de segurança.

# Remover o painel de segurança

Siga as instruções nesta seção para remover o painel de segurança.

## Sobre esta tarefa

Atenção: Leia ["Diretrizes de instalação" na página 1](#page-10-1) e "Lista de verificação de inspeção segurança" na [página 2](#page-11-0) para garantir que esteja trabalhando de forma segura.

## Procedimento

Etapa 1. Insira e gire a chave no sentido horário para destravar o painel de segurança.

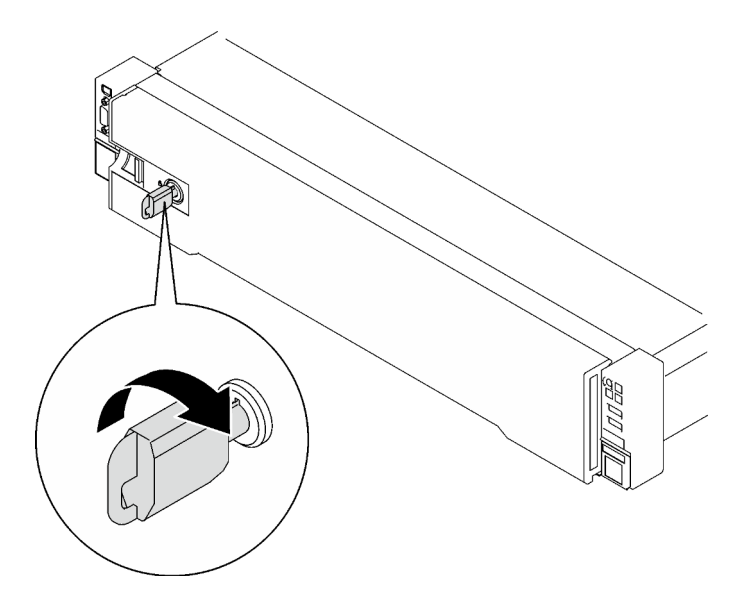

Figura 122. Destravando o painel de segurança

Etapa 2. Pressione a trava de liberação e gire o painel de segurança para fora para removê-lo do chassi.

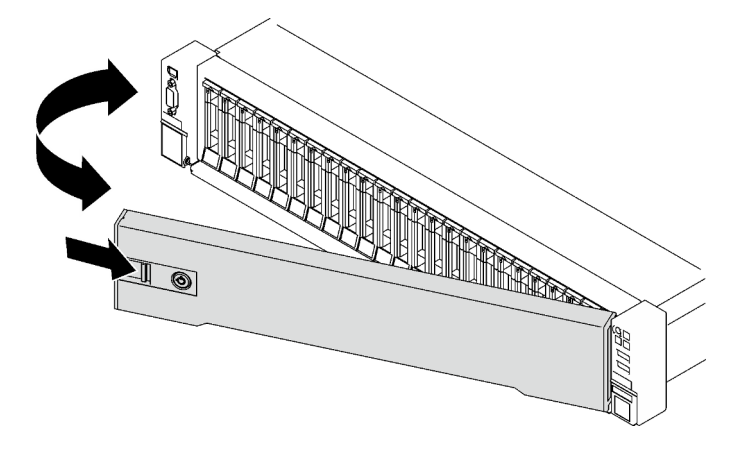

Figura 123. Remoção do painel de segurança

## Depois de concluir

Se você receber instruções para retornar o componente ou o dispositivo opcional, siga todas as instruções do pacote e use os materiais do pacote para remessa que foram fornecidos.

## Vídeo de demonstração

## [Assista ao procedimento no YouTube](https://www.youtube.com/watch?v=o4atzA-BkPw)

## Instalar o painel de segurança

Siga as instruções nesta seção para instalar o painel de segurança.

## Sobre esta tarefa

Atenção: Leia ["Diretrizes de instalação" na página 1](#page-10-1) e ["Lista de verificação de inspeção segurança" na](#page-11-0) [página 2](#page-11-0) para garantir que esteja trabalhando de forma segura.

## Procedimento

Etapa 1. Insira as guias no painel de segurança nos slots na alça direita do rack; em seguida, pressione e segure a trava de liberação e gire o painel de segurança em direção ao chassi até que o outro lado se encaixe no lugar.

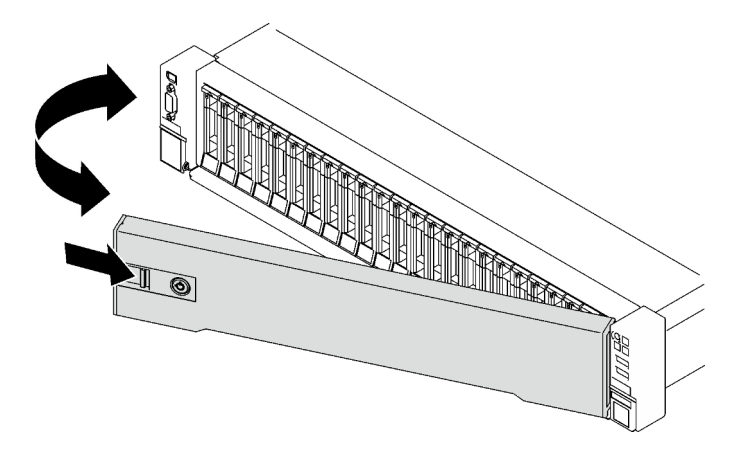

Figura 124. Instalação do painel de segurança

Etapa 2. Insira e gire a chave no sentido anti-horário para travar o painel de segurança.

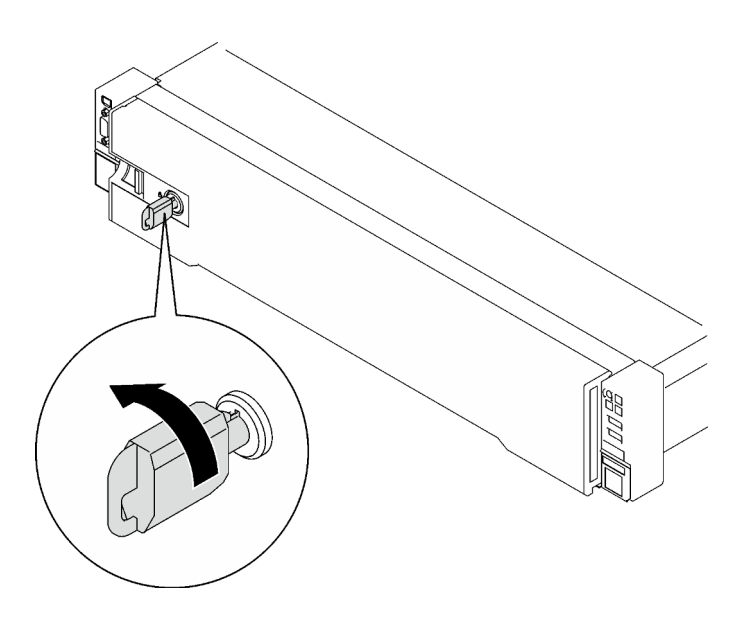

Figura 125. Travando o painel de segurança

## Depois de concluir

Conclua a substituição de peças. Consulte ["Concluir a substituição de peças" na página 194.](#page-203-0)

## Vídeo de demonstração

[Assista ao procedimento no YouTube](https://www.youtube.com/watch?v=TixkBXAOqts)

# Substituição do módulo de porta serial

Siga as instruções nesta seção para remover e instalar o módulo de porta serial.

# Remover o módulo de porta serial

Siga as instruções nesta seção para remover o módulo de porta serial.

## Sobre esta tarefa

## Atenção:

- Leia ["Diretrizes de instalação" na página 1](#page-10-1) e ["Lista de verificação de inspeção segurança" na página 2](#page-11-0) para garantir que esteja trabalhando de forma segura.
- Desligue o servidor e os dispositivos periféricos e desconecte os cabos de alimentação e todos os cabos externos. Consulte ["Desligar o servidor" na página 19.](#page-28-0)
- Se o servidor estiver instalado em um rack, remova-o do rack. Consulte ["Remover o servidor dos trilhos"](#page-29-0)  [na página 20.](#page-29-0)

## Procedimento

Etapa 1. Faça as preparações para essa tarefa.

- a. Remova a tampa superior frontal. Consulte o ["Remover a tampa superior frontal" na página](#page-194-0)  [185](#page-194-0).
- b. Remova a tampa superior traseira. Consulte o ["Remover a tampa superior traseira" na página](#page-196-0) [187](#page-196-0).
- c. Desconecte o cabo da porta serial do conjunto da placa-mãe.
- d. Remova a placa riser PCIe onde o módulo da porta serial foi instalado. Consulte o ["Remover](#page-112-0) [uma placa riser PCIe" na página 103](#page-112-0).

Etapa 2. Remova o módulo de porta serial.

- a. **O** Solte o parafuso que prende o módulo de porta serial na placa riser PCIe.
- b. **@** Remova o módulo de porta serial da placa riser PCIe.

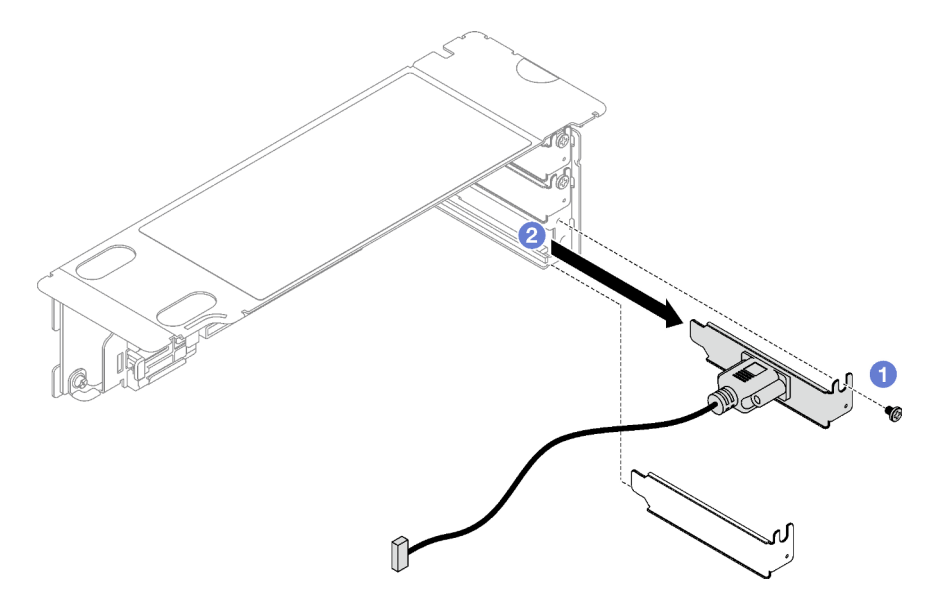

Figura 126. Remoção do módulo de porta serial

## Depois de concluir

Se você receber instruções para retornar o componente ou o dispositivo opcional, siga todas as instruções do pacote e use os materiais do pacote para remessa que foram fornecidos.

## Vídeo de demonstração

## [Assista ao procedimento no YouTube](https://www.youtube.com/watch?v=wCtleWq-1VA)

# Instalar o módulo de porta serial

Siga as instruções nesta seção para instalar o módulo de porta serial.

## Sobre esta tarefa

## Atenção:

- Leia ["Diretrizes de instalação" na página 1](#page-10-1) e ["Lista de verificação de inspeção segurança" na página 2](#page-11-0) para garantir que esteja trabalhando de forma segura.
- Encoste a embalagem antiestática que contém o componente em qualquer superfície metálica não pintada no servidor; em seguida, remova-o da embalagem e coloque-o em uma superfície antiestática.

## Procedimento

Etapa 1. **O** Insira o módulo de porta serial na placa riser PCIe.

Etapa 2. <sup>o</sup> Aperte o parafuso para prender o módulo de porta serial na placa riser PCIe.

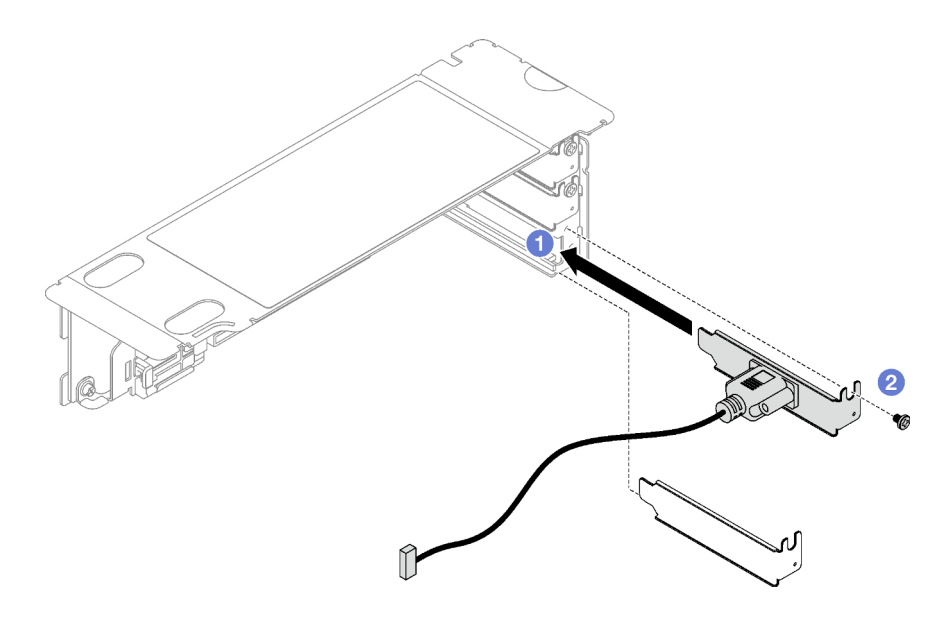

Figura 127. Instalação do módulo de porta serial

Etapa 3. Conecte o cabo da porta serial ao respectivo conector do conjunto da placa-mãe.

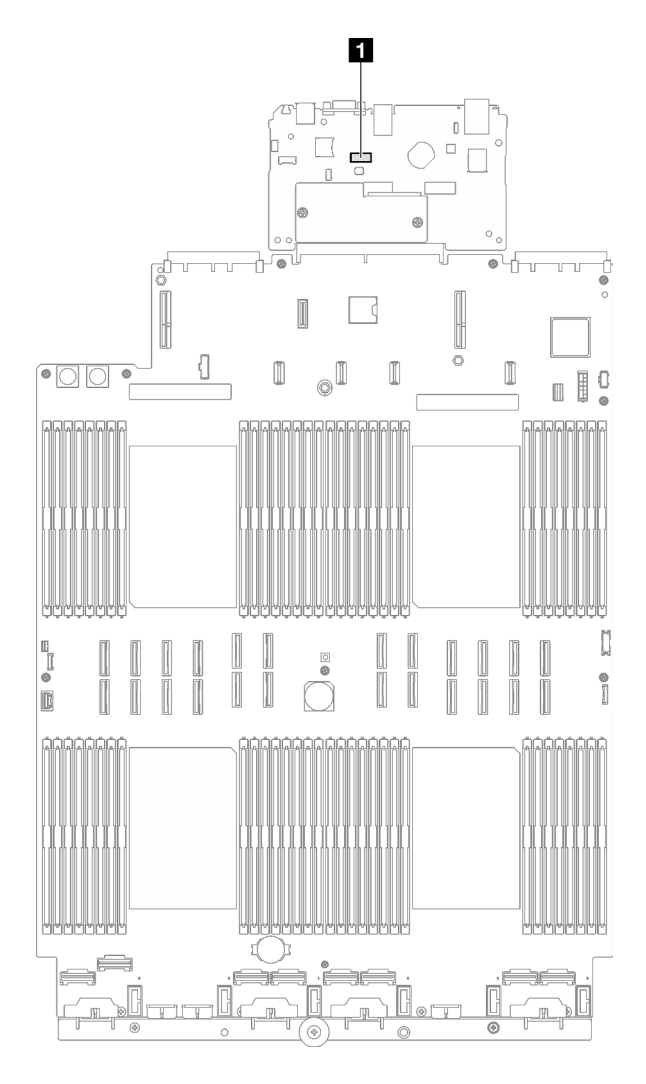

Figura 128. Local do conector da porta serial

**1** Conector da porta serial

## Depois de concluir

- 1. Reinstale a placa riser PCIe. Consulte o ["Instalar uma placa riser PCIe" na página 110.](#page-119-0)
- 2. Conclua a substituição de peças. Consulte ["Concluir a substituição de peças" na página 194.](#page-203-0)
- 3. Para ativar o módulo de porta serial no Linux ou Microsoft Windows, execute um dos seguintes procedimentos de acordo com o sistema operacional instalado:

Nota: Se o recurso Serial over LAN (SOL) ou Emergency Management Services (EMS) estiver ativado, a porta serial ficará oculta no Linux e Microsoft Windows. Portanto, é necessário desativar os recursos SOL e EMS para usar a porta serial em sistemas operacionais para dispositivos seriais.

• Para Linux:

Abra o ipmitool e insira o seguinte comando para desabilitar o recurso Serial over LAN (SOL):

-I lanplus -H IP -U USERID -P PASSW0RD sol deactivate

- Para Microsoft Windows:
	- a. Abra o ipmitool e insira o seguinte comando para desabilitar o recurso SOL:

-I lanplus -H IP -U USERID -P PASSW0RD sol deactivate

b. Abra o Windows PowerShell e insira o seguinte comando para desabilitar o recurso Emergency Management Services (EMS):

Bcdedit /ems off

c. Reinicie o servidor para garantir que a configuração de EMS entre em vigor.

#### Vídeo de demonstração

[Assista ao procedimento no YouTube](https://www.youtube.com/watch?v=RBAQ7U34OYY)

# Substituição do conjunto de placa-mãe (apenas técnico treinado)

Siga as instruções nesta seção para remover e instalar o conjunto de placa-mãe.

Importante: Essa tarefa deve ser realizada por técnicos treinados e certificados pelo Servico Lenovo. Não tente removê-lo ou instalá-lo sem treinamento e qualificação adequados.

#### CUIDADO:

Partes móveis perigosas. Mantenha os dedos e outras partes do corpo a distância.

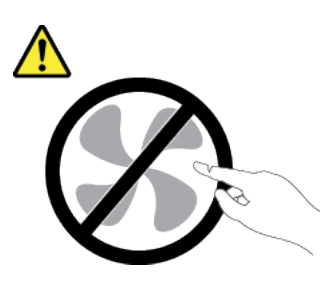

CUIDADO:

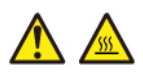

## Os dissipadores de calor e os processadores podem estar muito quentes. Desligue o servidor e aguarde alguns minutos para que ele esfrie antes de remover a tampa do servidor.

A ilustração a seguir mostra o layout do conjunto de placa-mãe que contém a firmware e o módulo de segurança RoT, a placa de E/S do sistema e a placa do processador.
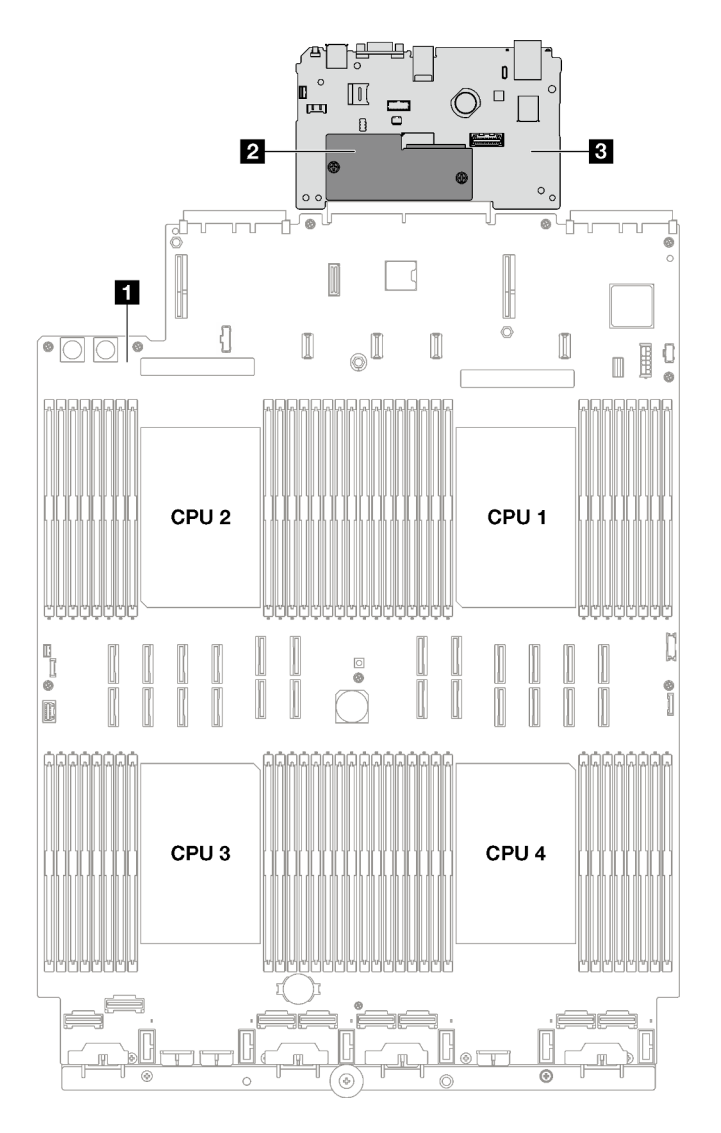

Figura 129. Layout do conjunto de placa-mãe

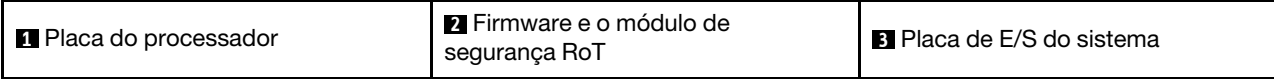

## <span id="page-180-0"></span>Remover o firmware e o módulo de segurança RoT

Siga as instruções nesta seção para remover a ThinkSystem V3 Firmware and Root of Trust Security Module (firmware e o módulo de segurança RoT).

## Sobre esta tarefa

Importante: Essa tarefa deve ser realizada por técnicos treinados e certificados pelo Serviço Lenovo. Não tente removê-lo ou instalá-lo sem treinamento e qualificação adequados.

#### Atenção:

- Leia ["Diretrizes de instalação" na página 1](#page-10-0) e ["Lista de verificação de inspeção segurança" na página 2](#page-11-0) para garantir que esteja trabalhando de forma segura.
- Desligue o servidor e os dispositivos periféricos e desconecte os cabos de alimentação e todos os cabos externos. Consulte ["Desligar o servidor" na página 19.](#page-28-0)
- Se o servidor estiver instalado em um rack, deslize o servidor para fora dos trilhos deslizantes do rack para acessar a tampa superior ou remover o servidor do rack. Consulte ["Remover o servidor dos trilhos"](#page-29-0)  [na página 20.](#page-29-0)
- Previna a exposição à eletricidade estática, que pode resultar em encerramento do sistema e perda de dados, mantendo componentes sensíveis em suas embalagens antiestáticas até a instalação, e manipulando esses dispositivos com uma pulseira de descarga eletrostática ou outro sistema de aterramento.
- Depois de substituir o firmware e o módulo de segurança RoT, atualize o Firmware para a versão específica compatível com o servidor. Você deve ter o firmware necessário ou uma cópia do firmware preexistente antes de continuar.

## Procedimento

Etapa 1. Faça as preparações para essa tarefa.

- a. Execute os comandos OneCLI para fazer backup das configurações UEFI. Consulte [https://](https://pubs.lenovo.com/lxce-onecli/onecli_r_save_command) [pubs.lenovo.com/lxce-onecli/onecli\\_r\\_save\\_command](https://pubs.lenovo.com/lxce-onecli/onecli_r_save_command).
- b. Execute os comandos OneCLI e ações do XCC para fazer backup das configurações do XCC. Consulte [https://pubs.lenovo.com/lxce-onecli/onecli\\_r\\_save\\_command](https://pubs.lenovo.com/lxce-onecli/onecli_r_save_command) e [https://](https://pubs.lenovo.com/xcc2/NN1ia_c_backupthexcc.html) [pubs.lenovo.com/xcc2/NN1ia\\_c\\_backupthexcc.html](https://pubs.lenovo.com/xcc2/NN1ia_c_backupthexcc.html).
- c. Remova a tampa superior frontal. Consulte o ["Remover a tampa superior frontal" na página](#page-194-0)  [185](#page-194-0).
- d. Remova a tampa superior traseira. Consulte o ["Remover a tampa superior traseira" na página](#page-196-0) [187](#page-196-0).
- e. Dependendo do modelo do servidor, remova as seguintes placas riser PCIe.
	- Se o servidor estiver instalado com três placas riser PCIe, remova a placa riser PCIe 2 e 3. Consulte ["Remover uma placa riser PCIe" na página 103](#page-112-0).
	- Se o servidor estiver instalado com quatro placas riser PCIe, remova a placa riser PCIe B e C. Consulte ["Remover uma placa riser PCIe" na página 103.](#page-112-0)
- Etapa 2. Remova o firmware e o módulo de segurança RoT.
	- a. **O** Solte os dois parafusos no firmware e o módulo de segurança RoT.
	- b. <sup>2</sup> Levante o firmware e o módulo de segurança RoT para fora da placa de E/S do sistema.

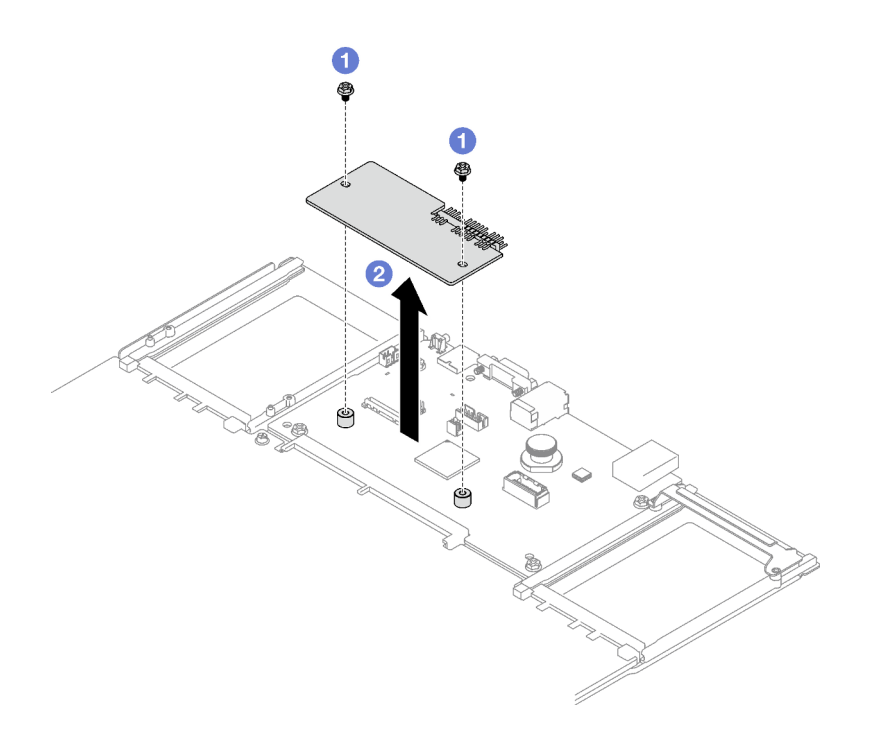

Figura 130. Remoção do Firmware e o módulo de segurança RoT

### Depois de concluir

Se você receber instruções para retornar o componente ou o dispositivo opcional, siga todas as instruções do pacote e use os materiais do pacote para remessa que foram fornecidos.

#### Vídeo de demonstração

#### [Assista ao procedimento no YouTube](https://www.youtube.com/watch?v=eDnD6NFFizk)

## <span id="page-182-0"></span>Instalar o firmware e o módulo de segurança RoT

Siga as instruções nesta seção para instalar a ThinkSystem V3 Firmware and Root of Trust Security Module (firmware e o módulo de segurança RoT).

### Sobre esta tarefa

Importante: Essa tarefa deve ser realizada por técnicos treinados e certificados pelo Servico Lenovo. Não tente removê-lo ou instalá-lo sem treinamento e qualificação adequados.

#### Atenção:

- Leia ["Diretrizes de instalação" na página 1](#page-10-0) e ["Lista de verificação de inspeção segurança" na página 2](#page-11-0) para garantir que esteja trabalhando de forma segura.
- Desligue o servidor e os dispositivos periféricos e desconecte os cabos de alimentação e todos os cabos externos. Consulte ["Desligar o servidor" na página 19.](#page-28-0)
- Previna a exposição à eletricidade estática, que pode resultar em encerramento do sistema e perda de dados, mantendo componentes sensíveis em suas embalagens antiestáticas até a instalação, e manipulando esses dispositivos com uma pulseira de descarga eletrostática ou outro sistema de aterramento.

## Procedimento

- Etapa 1. Encoste a embalagem antiestática que contém a nova peça em qualquer superfície não pintada na parte externa do servidor; em seguida, retire a nova peça da embalagem e coloque-a em uma superfície antiestática.
- Etapa 2. Instalar o firmware e o módulo de segurança RoT.
	- a. **C** Abaixe o firmware e o módulo de segurança RoT na placa de E/S do sistema e verifique se o conector no módulo está inserido corretamente no slot na placa de E/S do sistema.
	- b. <sup>2</sup> Aperte os dois parafusos para prender o firmware e o módulo de segurança RoT no lugar.

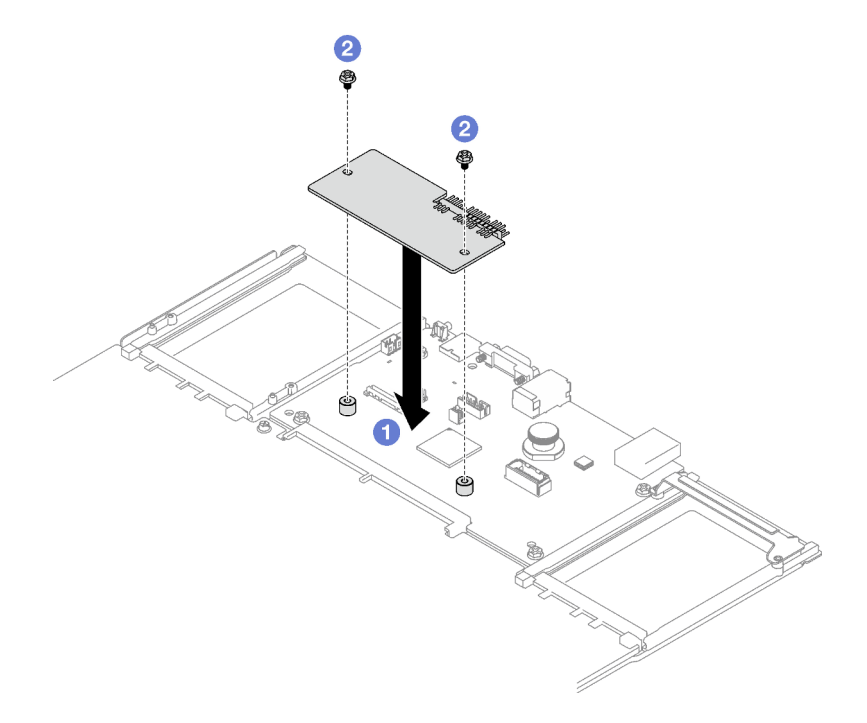

Figura 131. Instalação do Firmware e o módulo de segurança RoT

## Depois de concluir

- 1. Reinstale as placas riser PCIe. Consulte o ["Instalar uma placa riser PCIe" na página 110.](#page-119-0)
- 2. Conclua a substituição de peças. Consulte ["Concluir a substituição de peças" na página 194.](#page-203-0)
- 3. Atualize o firmware do UEFI, do XCC e do LXPM para a versão específica compatível com o servidor. Consulte [https://glosse4lenovo.lenovo.com/wiki/glosse4lenovo/view/How%20To/System%20related/](https://glosse4lenovo.lenovo.com/wiki/glosse4lenovo/view/How%20To/System%20related/How%20to%20do%20RoT%20Module%20FW%20update%20on%20ThinkSystem%20V3%20machines/) [How%20to%20do%20RoT%20Module%20FW%20update%20on%20ThinkSystem%20V3%20machines/](https://glosse4lenovo.lenovo.com/wiki/glosse4lenovo/view/How%20To/System%20related/How%20to%20do%20RoT%20Module%20FW%20update%20on%20ThinkSystem%20V3%20machines/).
- 4. Execute os comandos OneCLI para restaurar as configurações UEFI. Consulte [https://pubs.lenovo.com/](https://pubs.lenovo.com/lxce-onecli/onecli_r_restore_command)  [lxce-onecli/onecli\\_r\\_restore\\_command](https://pubs.lenovo.com/lxce-onecli/onecli_r_restore_command).
- 5. Execute os comandos OneCLI e ações do XCC para restaurar as configurações do XCC. Consulte [https://pubs.lenovo.com/lxce-onecli/onecli\\_r\\_restore\\_command](https://pubs.lenovo.com/lxce-onecli/onecli_r_restore_command) e [https://pubs.lenovo.com/xcc2/NN1ia\\_c\\_](https://pubs.lenovo.com/xcc2/NN1ia_c_restorethexcc.html) [restorethexcc.html](https://pubs.lenovo.com/xcc2/NN1ia_c_restorethexcc.html).
- 6. Se houver uma chave de software (SW), por exemplo, chave FoD XCC, instalada no sistema, injete a chave novamente para assegurar que ela funcione corretamente. Consulte [https://](https://lenovopress.lenovo.com/redp4895.pdf)  [lenovopress.lenovo.com/redp4895.pdf](https://lenovopress.lenovo.com/redp4895.pdf).

Nota: Se você precisar substituir a placa do processador com o firmware e o módulo de segurança RoT, atualize o VPD antes de injetar a chave. Consulte [Atualizar os Dados Vitais do Produto \(VPD\).](#page-190-0)

- 7. Opcionalmente, faça o seguinte, se necessário:
	- Oculte o TPM. Consulte ["Ocultar/observar TPM" na página 183.](#page-192-0)
- Atualize o firmware do TPM. Consulte ["Atualizar o firmware do TPM" na página 183](#page-192-1).
- Habilite a Inicialização Segura do UEFI. Consulte ["Habilitar Inicialização Segura do UEFI" na página](#page-193-0)  [184.](#page-193-0)

#### Vídeo de demonstração

[Assista ao procedimento no YouTube](https://www.youtube.com/watch?v=zIDVMENmGio)

## Remover a placa de E/S do sistema ou a placa do processador

Siga as instruções nesta seção para remover a placa de E/S do sistema ou a placa do processador.

## Sobre esta tarefa

#### Importante:

- A remoção e instalação deste componente exigem técnicos treinados. Não tente removê-lo ou instalá-lo sem treinamento adequado.
- Ao substituir o conjunto da placa-mãe, sempre atualize o servidor com o firmware mais recente ou restaure o firmware preexistente. Certifique-se de ter o firmware mais recente ou uma cópia do firmware preexistente antes de continuar.
- Ao remover os módulos de memória, rotule o número do slot em cada módulo de memória, remova todos os módulos de memória do conjunto de placa-mãe e deixe-os de lado em uma superfície antiestática para reinstalação.
- Ao desconectar os cabos, faça uma lista de cada cabo, registre os conectores aos quais o cabo está conectado e use o registro como uma lista de verificação de cabeamento depois de instalar o novo conjunto de placa-mãe.

#### Atenção:

- Leia ["Diretrizes de instalação" na página 1](#page-10-0) e ["Lista de verificação de inspeção segurança" na página 2](#page-11-0) para garantir que esteja trabalhando de forma segura.
- Desligue o servidor e os dispositivos periféricos e desconecte os cabos de alimentação e todos os cabos externos. Consulte ["Desligar o servidor" na página 19.](#page-28-0)
- Se o servidor estiver instalado em um rack, remova-o do rack. Consulte ["Remover o servidor dos trilhos"](#page-29-0)  [na página 20](#page-29-0).

## Procedimento

Etapa 1. Faça as preparações para essa tarefa.

- a. Grave todas as informações de configuração do sistema, como os endereços de IP do Lenovo XClarity Controller os dados vitais do produto e o tipo de máquina, o número do modelo, o número de série, o Identificador Exclusivo Universal e a etiqueta de ativo do servidor.
- b. Salve a configuração do sistema em um dispositivo externo com o Lenovo XClarity Essentials.
- c. Salve o log de eventos do sistema na mídia externa.
- d. Remova as unidades de fonte de alimentação. Consulte ["Remover uma unidade da fonte de](#page-141-0)  [alimentação hot-swap" na página 132](#page-141-0)
- e. Remova a tampa superior frontal. Consulte o ["Remover a tampa superior frontal" na página](#page-194-0) [185.](#page-194-0)
- f. Remova a tampa superior traseira. Consulte o ["Remover a tampa superior traseira" na página](#page-196-0)  [187.](#page-196-0)
- g. Remova o defletor de ar frontal. Consulte o ["Remover o defletor de ar frontal" na página 40.](#page-49-0)
- h. Remova os ventiladores e o compartimento do ventilador. Consulte ["Remover um ventilador"](#page-72-0)  [na página 63](#page-72-0) e ["Remover o compartimento do ventilador" na página 65.](#page-74-0)
- i. Remova as placas riser PCIe. Consulte o ["Remover uma placa riser PCIe" na página 103](#page-112-0).
- j. Remova o defletor de ar traseiro. Consulte o ["Remover o defletor de ar traseiro" na página 46](#page-55-0).
- k. Remova a chave de intrusão. Consulte o ["Remover a chave de intrusão" na página 78](#page-87-0).
- l. Remova os módulos OCP se necessário. Consulte ["Remover um módulo OCP" na página](#page-110-0) [101](#page-110-0).
- m. Remova a placa de distribuição de energia. Consulte ["Remover a placa de distribuição de](#page-138-0) [energia" na página 129.](#page-138-0)
- n. Remova os PHMs. Consulte ["Remover um processador e um dissipador de calor" na página](#page-156-0)  [147](#page-156-0).
- o. Certifique-se de rotular o número do slot em cada módulo de memória, remover todos os módulos de memória do conjunto da placa-mãe e deixá-los de lado em uma superfície antiestática para reinstalação. Consulte ["Remover um módulo de memória" na página 92.](#page-101-0)

Importante: É aconselhável imprimir o layout dos slots do módulo de memória para referência.

- Etapa 2. Desconecte todos os cabos do conjunto de placa-mãe. Ao desconectar os cabos, faça uma lista de cada cabo, registre os conectores aos quais os cabos estão conectados e use o registro como uma lista de verificação de cabeamento depois de instalar o novo conjunto da placa-mãe.
- Etapa 3. Remova o conjunto da placa-mãe.
	- a. **O** Puxe para cima o êmbolo traseiro para soltar o conjunto da placa-mãe.
	- b. **O** Segure a alça de elevação frontal e o êmbolo traseiro. Em seguida, deslize o conjunto da placa-mãe em direção à frente do chassi.
	- c. **C** Segure a alça de elevação frontal e o êmbolo traseiro. Em seguida, levante o conjunto da placa-mãe para fora do chassi.

Nota: A alça de elevação serve apenas para remover o conjunto da placa-mãe. Não tente erguer o servidor com ela.

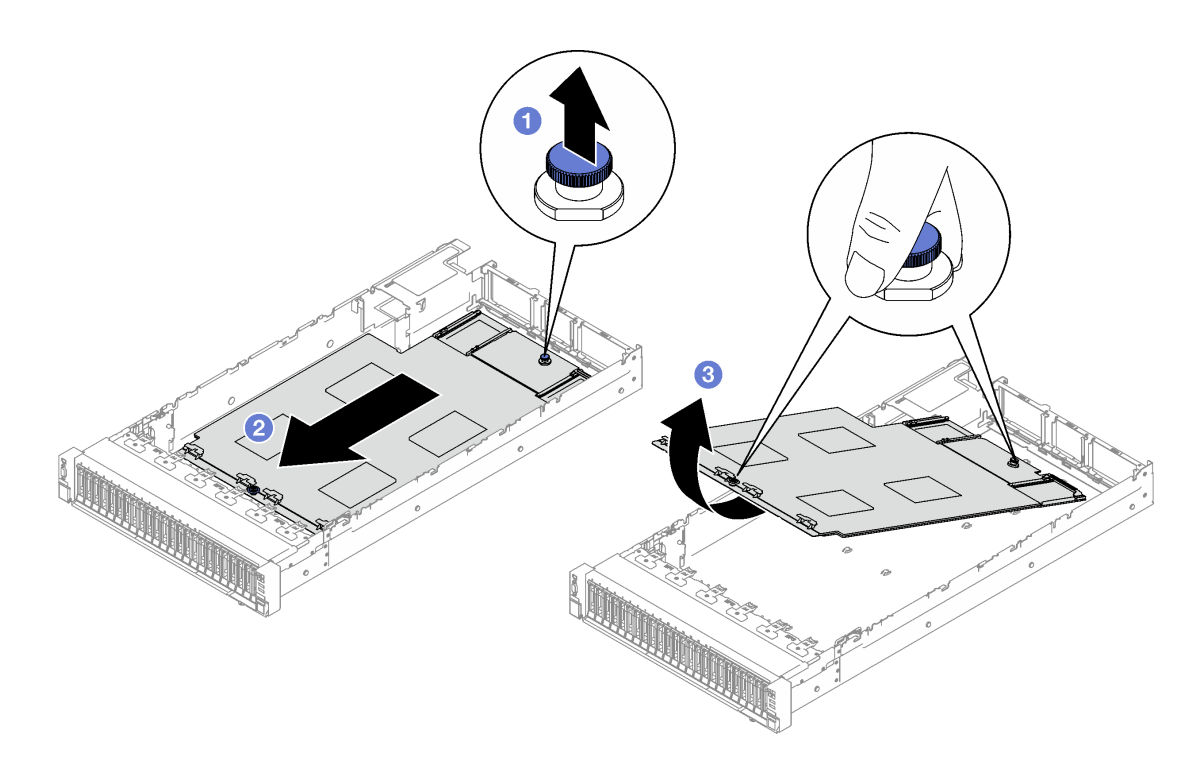

Figura 132. Remoção do conjunto de placa-mãe

- Etapa 4. (Opcional) Se você for substituir a placa de E/S do sistema, remova o firmware e o módulo de segurança RoT e o cartão MicroSD da placa de E/S do sistema. Consulte ["Remover o firmware e o](#page-180-0) [módulo de segurança RoT" na página 171](#page-180-0) e ["Remover o cartão MicroSD" na página 99](#page-108-0).
- Etapa 5. Separe a placa de E/S do sistema da placa do processador.

Nota: Para evitar que o contato da placa de E/S seja danificado, aperte e erga o êmbolo na placa de E/S um pouco e puxe a placa de E/S para fora. Durante toda a ação de puxar, garanta que a placa de E/S permaneça o mais horizontal possível.

- a.  $\bullet$  Remova os quatro parafusos que prendem a placa de E/S do sistema.
- b. <sup>2</sup> Levante e segure o êmbolo traseiro. Em seguida, deslize a placa de E/S do sistema em direção à parte traseira do chassi para desencaixá-la da placa do processador.

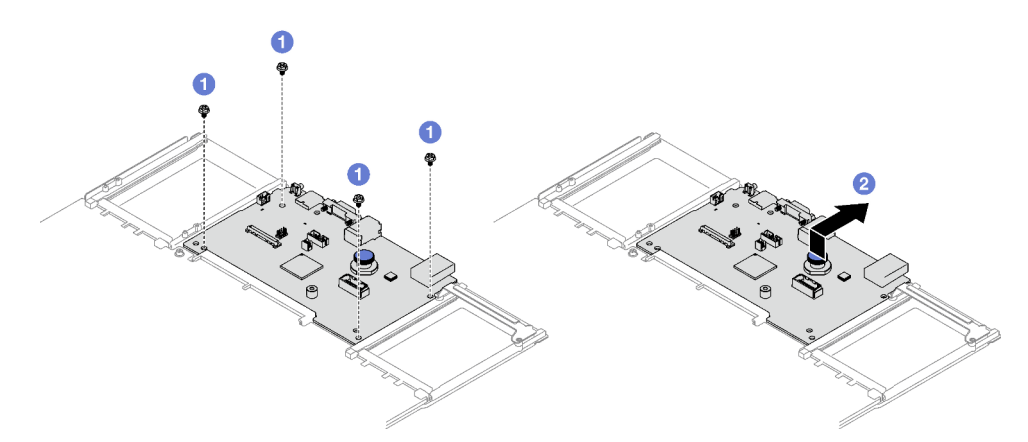

Figura 133. Remoção da placa de E/S do sistema

### Depois de concluir

1. Se você receber instruções para retornar o componente ou o dispositivo opcional, siga todas as instruções do pacote e use os materiais do pacote para remessa que foram fornecidos.

Importante: Antes de devolver a placa do processador, instale as coberturas do soquete de processador da nova placa do processador. Para substituir uma cobertura do soquete de processador:

- a. Retire uma cobertura de soquete protetora do conjunto de soquete de processador na nova placa do processador e posicione-a corretamente acima do conjunto de soquete de processador na placa do processador removida.
- b. Pressione levemente para baixo as pernas da tampa de soquete no conjunto de soquete de processador, pressionando pelas bordas para evitar danos aos pinos do soquete. Você pode ouvir um clique na tampa do soquete quando ela estiver conectada com firmeza.
- c. Certifique-se de que a tampa de soquete esteja conectada com firmeza ao conjunto de soquete do processador.
- 2. Se você planeja reciclar o componente, consulte "Desmontar a placa-mãe para reciclar" no Guia do Usuário.

#### Vídeo de demonstração

#### [Assista ao procedimento no YouTube](https://www.youtube.com/watch?v=5UGGwrMERI0)

## Instalar a placa de E/S do sistema ou a placa do processador

Siga as instruções nesta seção para instalar a placa de E/S do sistema ou a placa do processador.

### Sobre esta tarefa

Importante: A remoção e instalação deste componente exigem técnicos treinados. Não tente removê-lo ou instalá-lo sem treinamento adequado.

#### Atenção:

- Leia ["Diretrizes de instalação" na página 1](#page-10-0) e ["Lista de verificação de inspeção segurança" na página 2](#page-11-0) para garantir que esteja trabalhando de forma segura.
- Encoste a embalagem antiestática que contém o componente em qualquer superfície metálica não pintada no servidor; em seguida, remova-o da embalagem e coloque-o em uma superfície antiestática.

Download de firmware e driver: talvez seja necessário atualizar o firmware ou o driver depois de substituir um componente.

- Vá para [https://datacentersupport.lenovo.com/tw/en/products/servers/thinksystem/sr850v3/7d96/downloads/](https://datacentersupport.lenovo.com/tw/en/products/servers/thinksystem/sr850v3/7d96/downloads/driver-list/)  [driver-list/](https://datacentersupport.lenovo.com/tw/en/products/servers/thinksystem/sr850v3/7d96/downloads/driver-list/) para ver as atualizações de firmware e driver mais recentes para o seu servidor.
- Acesse "Atualizar o firmware" no Guia do Usuário ou no Guia de Configuração do Sistema para obter mais informações sobre ferramentas de atualização de firmware.

## Procedimento

Etapa 1. Dependendo de sua necessidade, realize uma destas opções:

- Se você for substituir a placa de E/S do sistema e reutilizar a placa do processador, instale uma nova placa de E/S do sistema na placa do processador.
- Se você planeja substituir a placa do processador e reutilizar a placa de E/S do sistema, instale a placa de E/S do sistema existente em uma nova placa do processador.
- a.  $\bullet$  Alinhe a placa de E/S do sistema com o conector na placa do processador e use as duas mãos para pressionar a placa de E/S do sistema e inseri-la levemente no conector.
- b. **Abaixe a placa de E/S do sistema na chapa de suporte metálica. Certifique-se de que o** êmbolo azul se encaixe na chapa de suporte metálica.
- c. **ID** Instale os parafusos para prender a placa de E/S do sistema no lugar.

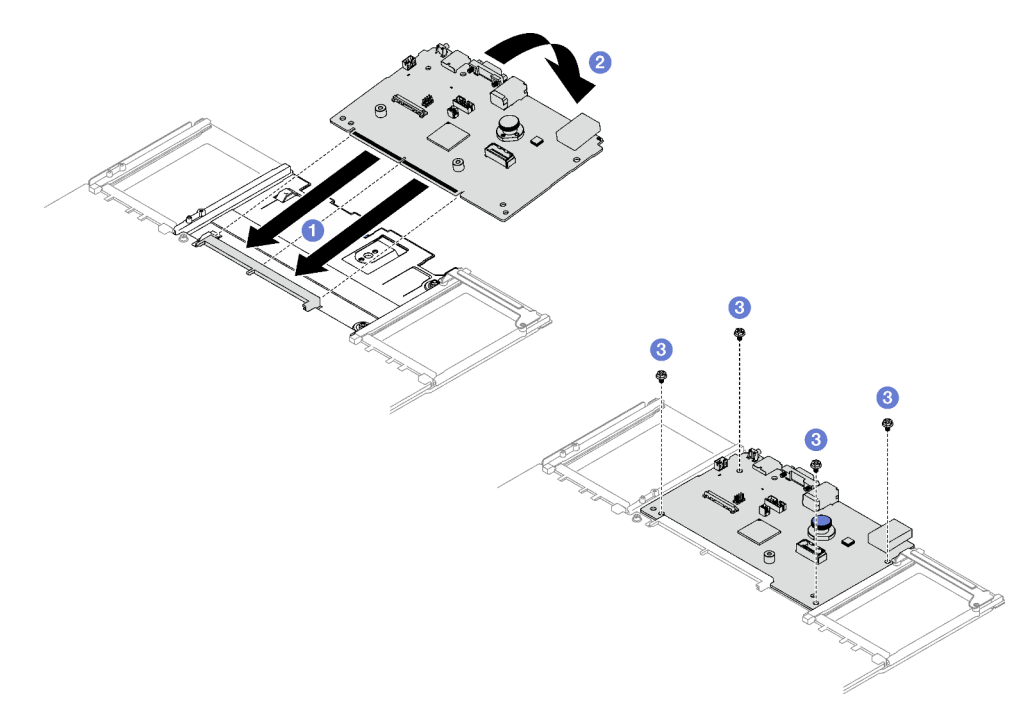

Figura 134. Instalação da placa de E/S do sistema

Nota: Para evitar danos ao contato da placa de E/S do sistema, garanta que a placa de E/S do sistema esteja alinhada corretamente com o conector na placa do processador e permaneça o mais horizontal possível durante a inserção.

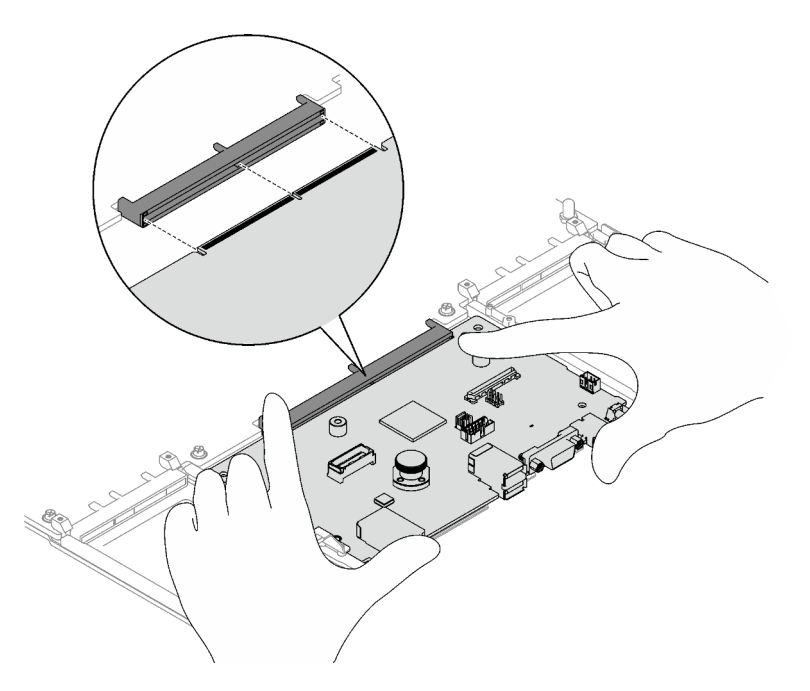

Etapa 2. Se você instalou uma nova placa de E/S do sistema na placa do processador, instale o firmware e o módulo de segurança RoT e o cartão MicroSD que foi removido da placa de E/S do sistema

antiga na nova placa de E/S do sistema. Consulte ["Instalar o firmware e o módulo de segurança](#page-182-0)  [RoT" na página 173](#page-182-0) e ["Instalar o cartão MicroSD" na página 100.](#page-109-0)

- Etapa 3. Coloque o conjunto da placa-mãe no chassi.
	- a. **O** Segure a alça de elevação frontal e o êmbolo traseiro no conjunto da placa-mãe. Em seguida, insira a extremidade traseira do conjunto da placa-mãe na parte traseira do chassi
	- b. <sup>2</sup> Abaixe a extremidade frontal do conjunto da placa-mãe no chassi.
	- c. <sup>O</sup> Deslize o conjunto de placa-mãe em direção à parte traseira do chassi até ela se encaixar no lugar. Certifique-se de que os conectores traseiros do novo conjunto da placa-mãe sejam inseridos nos orifícios correspondentes no painel traseiro.

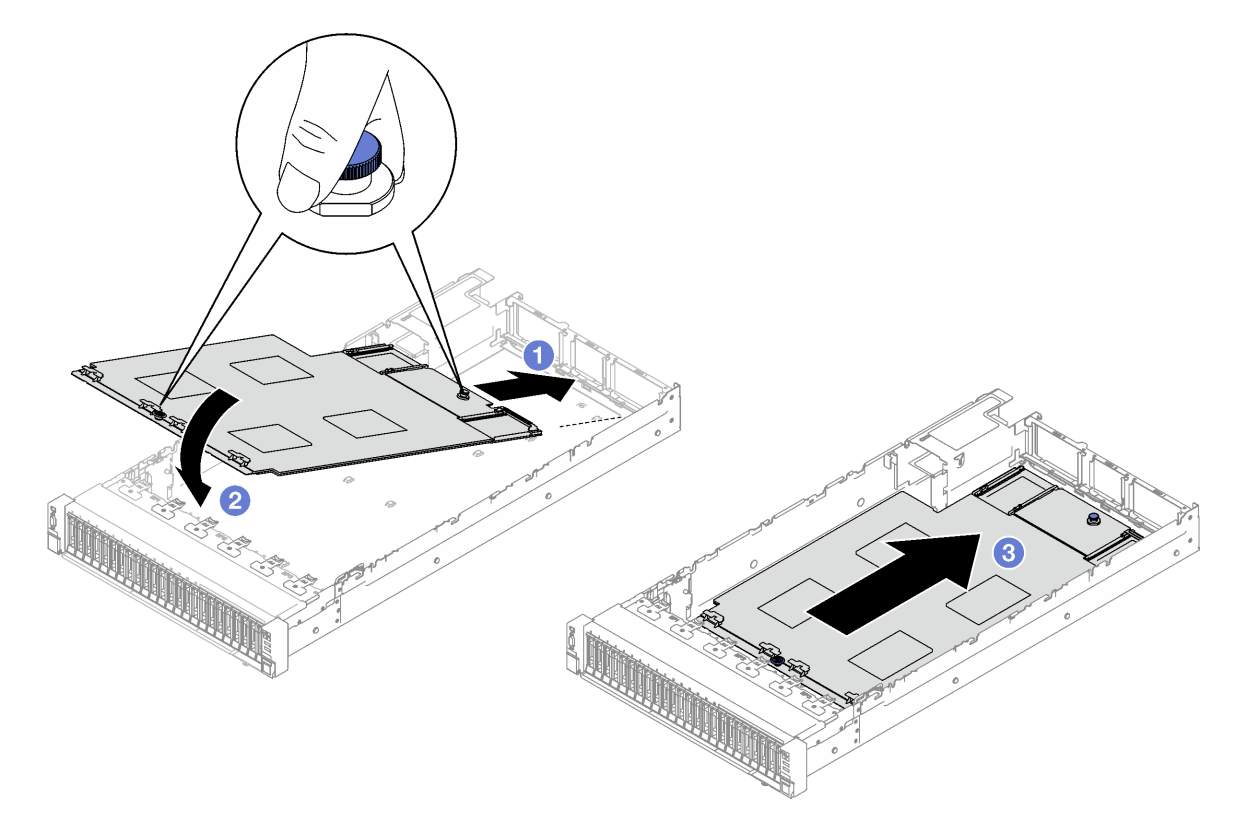

Figura 135. Instalação do conjunto de placa-mãe

### Depois de concluir

- 1. Reconecte todos os cabos ao conjunto de placa-mãe. Consulte [Capítulo 2 "Roteamento de cabos](#page-204-0) [internos" na página 195.](#page-204-0)
- 2. Reinstale os módulos de memória. Consulte ["Instalar um módulo de memória" na página 95.](#page-104-0)
- 3. Reinstale os PHMs. Consulte ["Instalar um processador e um dissipador de calor" na página 153](#page-162-0).
- 4. Reinstale a placa de distribuição de energia. Consulte o ["Instalar a placa de distribuição de energia" na](#page-140-0)  [página 131.](#page-140-0)
- 5. Reinstale a chave de intrusão. Consulte o ["Instalar a chave de intrusão" na página 80](#page-89-0).
- 6. Reinstale os módulos OCP se necessário. Consulte o ["Instalar um módulo OCP" na página 102.](#page-111-0)
- 7. Reinstale o defletor de ar traseiro. Consulte o ["Instalar o defletor de ar traseiro" na página 50](#page-59-0).
- 8. Reinstale as placas riser PCIe. Consulte o ["Instalar uma placa riser PCIe" na página 110.](#page-119-0)
- 9. Reinstale o defletor de ar frontal. Consulte o ["Instalar o defletor de ar frontal" na página 43](#page-52-0).
- 10. Reinstale os ventiladores e o conjunto do compartimento do ventilador. Consulte ["Instalar um](#page-77-0) [ventilador" na página 68](#page-77-0) e ["Instalar o compartimento do ventilador" na página 66.](#page-75-0)
- 11. Reinstale a tampa superior traseira. Consulte o ["Instalar a tampa superior traseira" na página 189](#page-198-0).
- 12. Reinstale a tampa superior frontal. Consulte o ["Instalar a tampa superior frontal" na página 191.](#page-200-0)
- 13. Reinstale as unidades de fonte de alimentação. Consulte o ["Instalar uma unidade de fonte de](#page-143-0) [alimentação hot-swap" na página 134.](#page-143-0)
- 14. Certifique-se de que todos os componentes tenham sido recolocados corretamente e que nenhuma ferramenta nem parafusos soltos tenham sido deixados dentro do servidor.
- 15. Se o servidor estava instalado em um rack, reinstale o servidor no rack. Consulte ["Instalar o servidor nos](#page-33-0) [trilhos" na página 24.](#page-33-0)
- 16. Reconecte os cabos de alimentação e quaisquer cabos que tenham sido removidos.
- 17. Ligue o servidor e todos os dispositivos periféricos. Consulte ["Ligar o servidor" na página 19](#page-28-1).
- 18. Atualize os dados vitais do produto (VPD). Consulte ["Atualizar os Dados Vitais do Produto \(VPD\)" na](#page-190-0) [página 181.](#page-190-0) O número do tipo de máquina e o número de série podem ser localizados na etiqueta de ID. Consulte "Identificar o servidor e o acesso ao Lenovo XClarity Controller" no Guia do Usuário ou no Guia de Configuração do Sistema.
- 19. Se for necessário ocultar o TPM ou atualizar o firmware do TPM, consulte ["Ocultar/observar TPM" na](#page-192-0) [página 183](#page-192-0) ou ["Atualizar o firmware do TPM" na página 183.](#page-192-1)
- 20. Como opção, habilite a inicialização segura do UEFI. Consulte "Habilitar Inicialização Segura do UEFI" [na página 184](#page-193-0).
- 21. Baixe e instale os drivers de dispositivo mais recentes: [https://datacentersupport.lenovo.com/tw/en/](https://datacentersupport.lenovo.com/tw/en/products/servers/thinksystem/sr850v3/7d96/downloads/driver-list/)  [products/servers/thinksystem/sr850v3/7d96/downloads/driver-list/](https://datacentersupport.lenovo.com/tw/en/products/servers/thinksystem/sr850v3/7d96/downloads/driver-list/).
- 22. Atualize o firmware do sistema e do dispositivo. Consulte "Atualizar o firmware" no Guia do Usuário ou Guia de Configuração do Sistema.

Nota: (Apenas técnico treinado da Lenovo) Se você tiver substituído o firmware e o módulo de segurança RoT atualize o Firmware UEFI para a versão específica compatível com o servidor. Consulte [https://glosse4lenovo.lenovo.com/wiki/glosse4lenovo/view/How%20To/System%20related/](https://glosse4lenovo.lenovo.com/wiki/glosse4lenovo/view/How%20To/System%20related/How%20to%20do%20RoT%20Module%20FW%20update%20on%20ThinkSystem%20V3%20machines/) [How%20to%20do%20RoT%20Module%20FW%20update%20on%20ThinkSystem%20V3%20machines/](https://glosse4lenovo.lenovo.com/wiki/glosse4lenovo/view/How%20To/System%20related/How%20to%20do%20RoT%20Module%20FW%20update%20on%20ThinkSystem%20V3%20machines/).

#### Vídeo de demonstração

[Assista ao procedimento no YouTube](https://www.youtube.com/watch?v=uOzFNvc0NbE)

## <span id="page-190-0"></span>Atualizar os Dados Vitais do Produto (VPD)

Use este tópico para atualizar os dados vitais do produto (VPD).

- (Obrigatório) Tipo de máquina
- (Obrigatório) Número de série
- (Opcional) Etiqueta de ativo
- (Opcional) UUID

#### Ferramentas recomendadas:

- Lenovo XClarity Provisioning Manager
- Comandos Lenovo XClarity Essentials OneCLI

Usando o Lenovo XClarity Provisioning Manager Etapas:

- 1. Inicie o servidor e pressione a tecla de acordo com as instruções na tela. A interface Lenovo XClarity Provisioning Manager é exibida por padrão.
- 2. Escolha Resumo do sistema. A página da guia "Resumo do sistema" é exibida.
- 3. Clique em Atualizar VPD e depois siga as instruções na tela para atualizar o VPD.

#### Usando comandos Lenovo XClarity Essentials OneCLI

- Atualizando o tipo de máquina onecli config set SYSTEM\_PROD\_DATA.SysInfoProdName <m/t\_model> [access\_method]
- Atualizando o número de série onecli config set SYSTEM\_PROD\_DATA.SysInfoSerialNum <s/n> [access\_method]
- Atualizando o modelo do sistema onecli config set SYSTEM\_PROD\_DATA.SysInfoProdIdentifier <system model> [access\_method] onecli config set SYSTEM\_PROD\_DATA.SysInfoProdIdentifierEx <system model> --override [access\_method]
- Atualizando a etiqueta de ativo onecli config set SYSTEM\_PROD\_DATA.SysEncloseAssetTag <asset\_tag> [access\_method]

## • Atualizando UUID

onecli config createuuid SYSTEM\_PROD\_DATA.SysInfoUUID [access\_method]

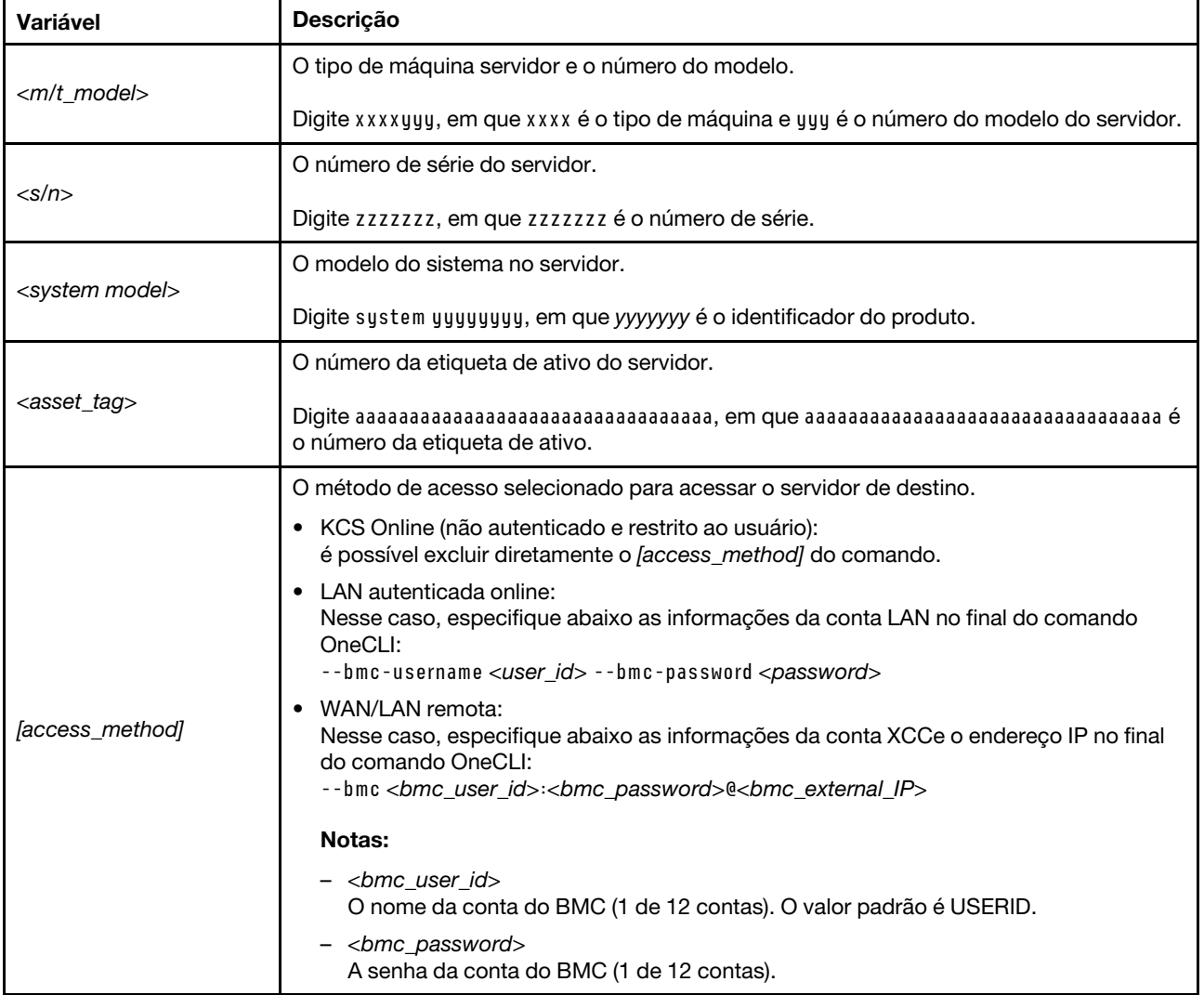

## <span id="page-192-0"></span>Ocultar/observar TPM

O TPM é ativado por padrão para criptografar a transferência de dados para a operação do sistema. É possível desativar o TPM usando Lenovo XClarity Essentials OneCLI.

Para desativar o TPM, faça o seguinte:

1. Baixe e instale o Lenovo XClarity Essentials OneCLI.

Para baixar o Lenovo XClarity Essentials OneCLI, acesse este site:

<https://datacentersupport.lenovo.com/solutions/HT116433>

2. Execute o seguinte comando:

OneCli.exe config set TrustedComputingGroup.HideTPMfromOS "Yes" --imm <userid>:<password>@<ip\_address> --override

onde:

- <userid>:<password> são as credenciais usadas para acessar o BMC (interface do Lenovo XClarity Controller) do servidor. O ID do usuário padrão é USERID, e a senha padrão é PASSW0RD (zero, não um o maiúsculo)
- *<ip\_address>* é o endereço IP do BMC.

Exemplo:

```
D:\onecli>OneCli.exe config set TrustedComputingGroup.HideTPMfromOS"Yes" --imm USERID:PASSWORD=1@10.245.39.79 --override
Lenovo XClarity Essentials OneCLI 1xce_onecli01p-2.3.0<br>Licensed Materials - Property of Lenovo<br>(C) Copyright Lenovo Corp. 2013-2018 All Rights Reserved<br>If the parameters you input includes password, please Note that:<br>* The
* Use to quote when password parameters include special characters<br>* Do not use reserved characters in path name when parameter contains path<br>Invoking SET command ...<br>Connected to BMC at IP address 10.245.39.79 by IPMI<br>Pru
   iccess.
```
3. Reinicialize o sistema.

Se você deseja ativar o TPM novamente, execute o seguinte comando e reinicie o sistema: OneCli.exe config set TrustedComputingGroup.HideTPMfromOS "No" --imm <userid>:<password>@<ip\_address> --override

Exemplo:

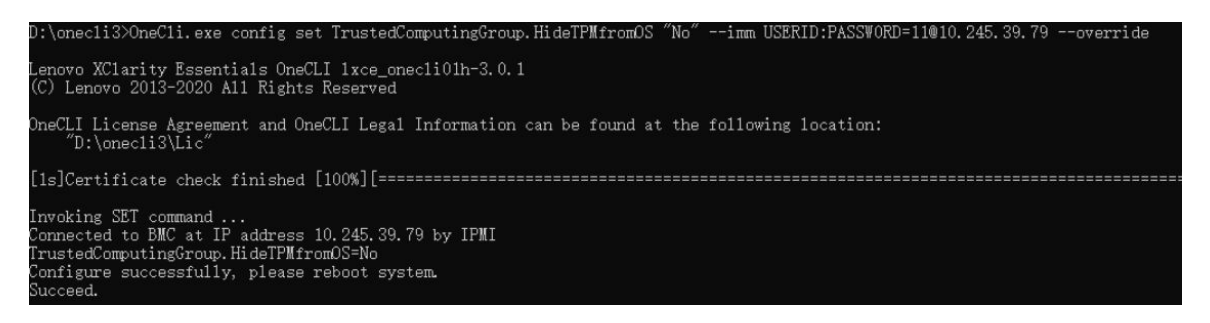

## <span id="page-192-1"></span>Atualizar o firmware do TPM

É possível desativar o firmware do TPM usando Lenovo XClarity Essentials OneCLI.

Nota: A atualização de firmware do TPM é irreversível. Após a atualização, o firmware do TPM não pode ser sofrer downgrade para versões anteriores.

#### Versão do firmware do TPM

Siga o procedimento abaixo para ver a versão do firmware do TPM:

No Lenovo XClarity Provisioning Manager

- 1. Inicie o servidor e pressione a tecla especificada nas instruções na tela para exibir a interface do Lenovo XClarity Provisioning Manager. (Para obter mais informações, consulte a seção "Inicialização" na documentação do LXPM compatível com seu servidor em <https://pubs.lenovo.com/lxpm-overview/>.)
- 2. Se a senha de administrador de ativação for necessária, insira a senha.
- 3. Na página Configuração do UEFI, clique em Configurações do Sistema → Segurança → Trusted Platform Module ➙ TPM 2.0 ➙ Versão de Firmware do TPM.

#### Atualizar o firmware do TPM

Para atualizar o firmware do TPM, faça o seguinte:

1. Baixe e instale o Lenovo XClarity Essentials OneCLI.

Para baixar o Lenovo XClarity Essentials OneCLI, acesse este site:

<https://datacentersupport.lenovo.com/solutions/HT116433>

2. Execute o seguinte comando:

OneCli.exe config set TrustedComputingGroup.DeviceOperation "Update to TPM 2.0 firmware version <x.x.x.x>" --bmc <userid>:<password>@<ip\_address>

onde:

• <x.x.x.x> é a versão do TPM de destino.

por exemplo, TPM 2.0 (7.2.1.0) -> TPM 2.0 (7.2.2.0):

OneCli.exe config set TrustedComputingGroup.DeviceOperation "Update to TPM 2.0 firmware version 7.2.2.0" --bmc <userid>:<password>@<ip\_address>

- <userid>:<password> são as credenciais usadas para acessar o BMC (interface do Lenovo XClarity Controller) do servidor. O ID do usuário padrão é USERID, e a senha padrão é PASSW0RD (zero, não um o maiúsculo).
- <ip\_address> é o endereço IP do BMC.

## <span id="page-193-0"></span>Habilitar Inicialização Segura do UEFI

Como alternativa, é possível habilitar a Inicialização Segura do UEFI.

Há dois métodos disponíveis para ativar a Inicialização Segura do UEFI:

• No Lenovo XClarity Provisioning Manager

Para habilitar a Inicialização Segura do UEFI no Lenovo XClarity Provisioning Manager:

- 1. Inicie o servidor e pressione a tecla especificada nas instruções na tela para exibir a interface do Lenovo XClarity Provisioning Manager. (Para obter mais informações, consulte a seção "Inicialização" na documentação do LXPM compatível com seu servidor em [https://pubs.lenovo.com/](https://pubs.lenovo.com/lxpm-overview/) [lxpm-overview/](https://pubs.lenovo.com/lxpm-overview/).)
- 2. Se a senha de administrador de ativação for necessária, insira a senha.
- 3. Na página Configuração do UEFI, clique em Configurações do Sistema → Segurança → Inicialização Segura.
- 4. Habilite a Inicialização Segura e salve as configurações.

Nota: Se for necessário desativar a inicialização segura do UEFI, selecione Desativar na etapa 4.

• No Lenovo XClarity Essentials OneCLI

Para habilitar a Inicialização Segura do UEFI no Lenovo XClarity Essentials OneCLI:

1. Baixe e instale o Lenovo XClarity Essentials OneCLI.

Para baixar o Lenovo XClarity Essentials OneCLI, acesse este site:

<https://datacentersupport.lenovo.com/solutions/HT116433>

2. Execute o seguinte comando para ativar a Inicialização Segura: OneCli.exe config set SecureBootConfiguration.SecureBootSetting Enabled --bmc <userid>:<password>@<ip\_ address>

onde:

- <userid>:<password> são as credenciais usadas para acessar o BMC (interface do Lenovo XClarity Controller) do servidor. O ID do usuário padrão é USERID, e a senha padrão é PASSW0RD (zero, não um o maiúsculo)
- <ip\_address> é o endereço IP do BMC.

Para obter mais informações sobre o comando set do Lenovo XClarity Essentials OneCLI, consulte:

[https://pubs.lenovo.com/lxce-onecli/onecli\\_r\\_set\\_command](https://pubs.lenovo.com/lxce-onecli/onecli_r_set_command)

Nota: Se for necessário desativar a inicialização segura do UEFI, execute o seguinte comando: OneCli.exe config set SecureBootConfiguration.SecureBootSetting Disabled --bmc <userid>:<password>@<ip\_ address>

## Substituição da tampa superior

Siga as instruções nesta seção para remover e instalar a tampa superior.

## <span id="page-194-0"></span>Remover a tampa superior frontal

Siga as instruções nesta seção para remover a tampa superior frontal.

## Sobre esta tarefa

S014

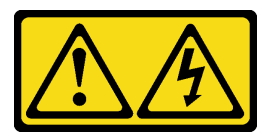

CUIDADO:

Voltagens, correntes e níveis de energia perigosos podem estar presentes. Apenas um técnico de serviço qualificado está autorizado a remover as tampas onde houver etiqueta.

S033

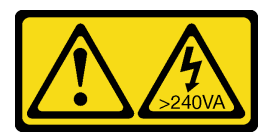

#### CUIDADO:

Energia perigosa presente. Voltagens com energia perigosa podem provocar aquecimento quando em curto-circuito com metal, o que pode resultar no derretimento do metal e/ou queimaduras.

### Atenção:

- Leia ["Diretrizes de instalação" na página 1](#page-10-0) e ["Lista de verificação de inspeção segurança" na página 2](#page-11-0) para garantir que esteja trabalhando de forma segura.
- Desligue o servidor e os dispositivos periféricos e desconecte os cabos de alimentação e todos os cabos externos. Consulte ["Desligar o servidor" na página 19.](#page-28-0)
- Se o servidor estiver instalado em um rack, remova-o do rack. Consulte ["Remover o servidor dos trilhos"](#page-29-0)  [na página 20.](#page-29-0)

### Procedimento

Etapa 1. Se a tampa superior frontal estiver bloqueada, desbloqueie-a com uma chave de fenda (direção **2** ).

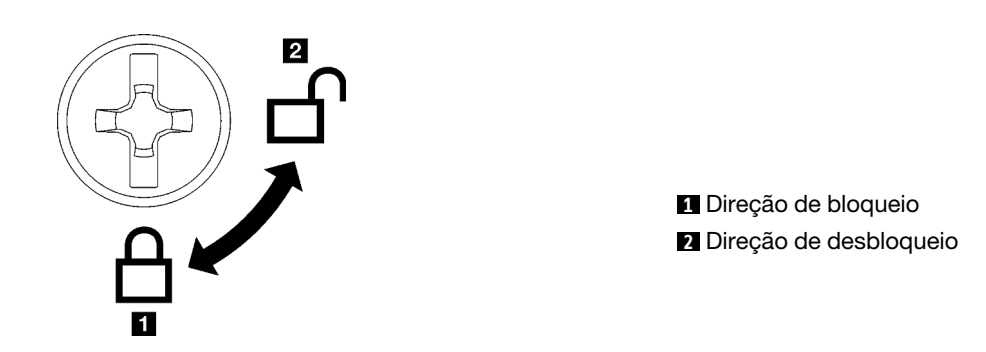

Figura 136. Direção de bloqueio/desbloqueio da tampa superior frontal

- Etapa 2. Remova a tampa superior frontal.
	- a. **O** Pressione o botão azul na trava de liberação da tampa superior frontal.
	- b. <sup>2</sup> Gire a extremidade da trava para cima até que fique na posição vertical.
	- c. **la Levante a tampa superior frontal para removê-la.**

#### Atenção:

- A etiqueta de serviço está localizada na superfície da tampa superior frontal.
- Para obter resfriamento e fluxo de ar adequados, instale as tampas superiores frontal e traseira antes de ligar o servidor. A operação do servidor sem as tampas superiores pode danificar componentes do servidor.

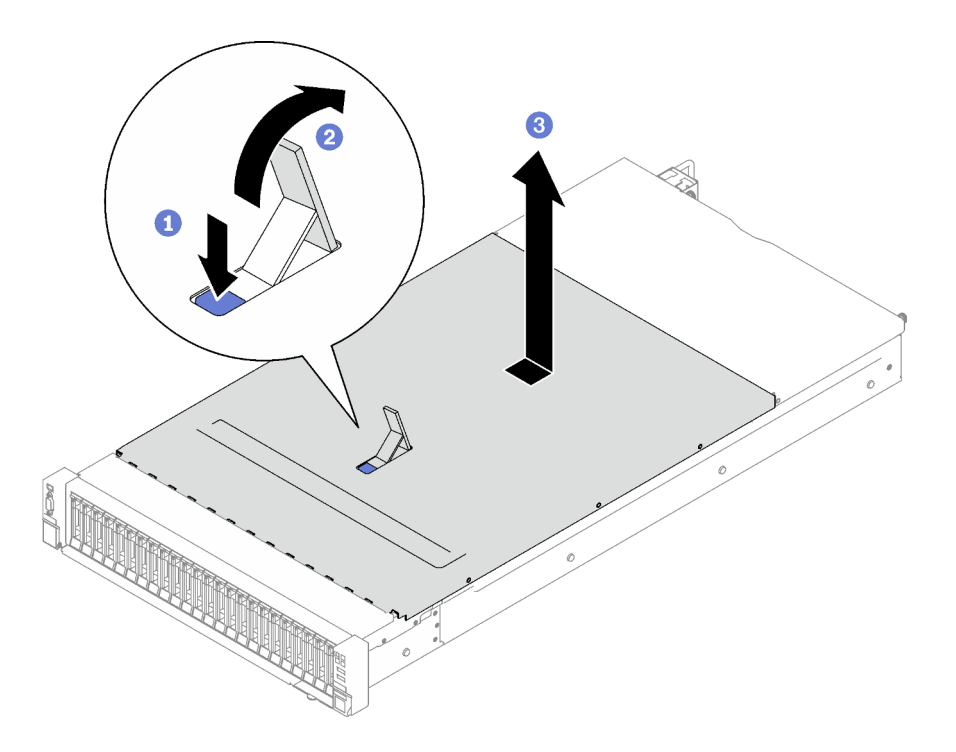

Figura 137. Remoção da tampa superior frontal

## Depois de concluir

Se você receber instruções para retornar o componente ou o dispositivo opcional, siga todas as instruções do pacote e use os materiais do pacote para remessa que foram fornecidos.

### Vídeo de demonstração

[Assista ao procedimento no YouTube](https://www.youtube.com/watch?v=-eRSO1ep1o4)

## <span id="page-196-0"></span>Remover a tampa superior traseira

Siga as instruções nesta seção para remover a tampa superior traseira.

## Sobre esta tarefa

S014

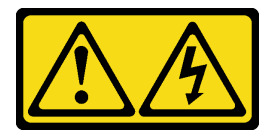

CUIDADO:

Voltagens, correntes e níveis de energia perigosos podem estar presentes. Apenas um técnico de serviço qualificado está autorizado a remover as tampas onde houver etiqueta.

S033

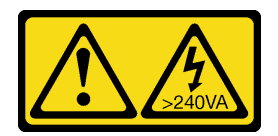

#### CUIDADO:

Energia perigosa presente. Voltagens com energia perigosa podem provocar aquecimento quando em curto-circuito com metal, o que pode resultar no derretimento do metal e/ou queimaduras.

#### Atenção:

- Leia ["Diretrizes de instalação" na página 1](#page-10-0) e ["Lista de verificação de inspeção segurança" na página 2](#page-11-0) para garantir que esteja trabalhando de forma segura.
- Desligue o servidor e os dispositivos periféricos e desconecte os cabos de alimentação e todos os cabos externos. Consulte ["Desligar o servidor" na página 19.](#page-28-0)
- Se o servidor estiver instalado em um rack, remova-o do rack. Consulte ["Remover o servidor dos trilhos"](#page-29-0)  [na página 20.](#page-29-0)

### Procedimento

Etapa 1. Remova a tampa superior frontal. Consulte o ["Remover a tampa superior frontal" na página 185](#page-194-0).

- Etapa 2. Remova a tampa superior traseira.
	- a. **O** Solte os dois parafusos de aperto manual na parte posterior do servidor.
	- b. <sup>2</sup> Deslize a tampa superior traseira em direção à parte traseira do servidor e levante-a para removê-la.

Atenção: Para obter resfriamento e fluxo de ar adequados, instale as tampas superiores frontal e traseira antes de ligar o servidor. A operação do servidor sem as tampas superiores pode danificar componentes do servidor.

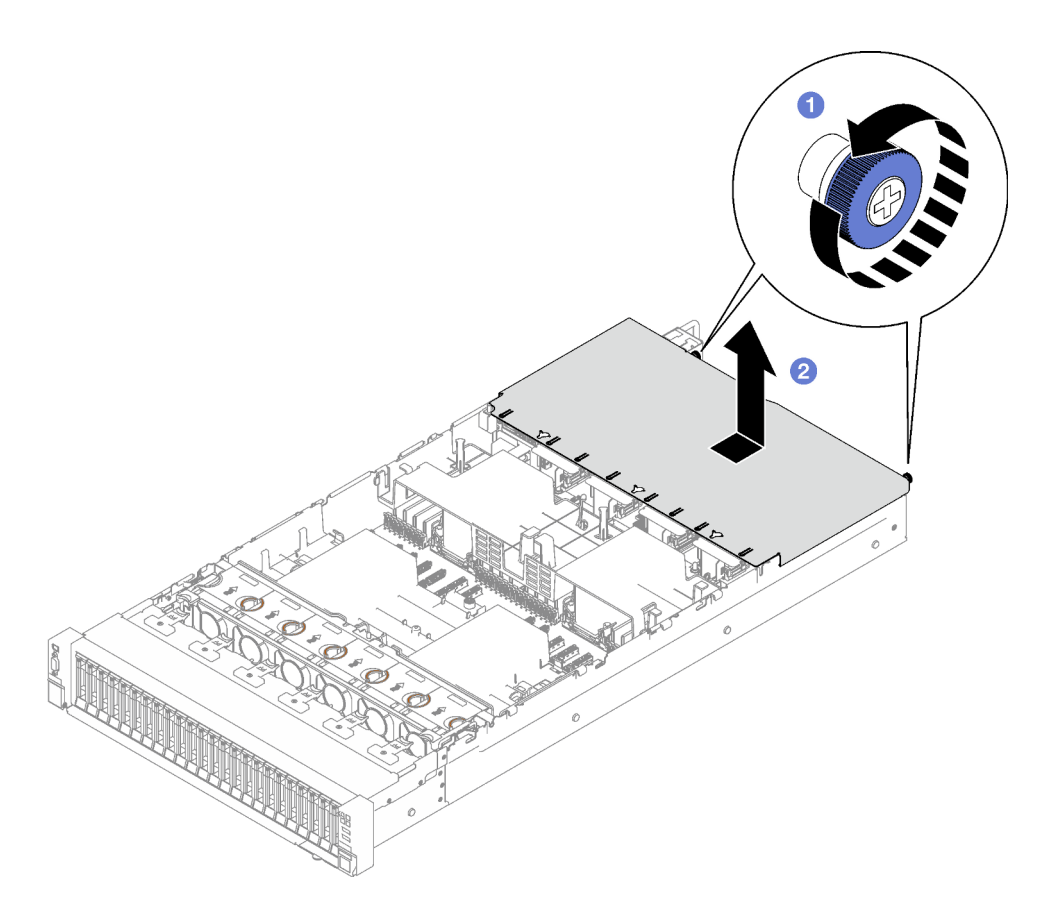

Figura 138. Remoção da tampa superior traseira

## Depois de concluir

Se você receber instruções para retornar o componente ou o dispositivo opcional, siga todas as instruções do pacote e use os materiais do pacote para remessa que foram fornecidos.

### Vídeo de demonstração

#### [Assista ao procedimento no YouTube](https://www.youtube.com/watch?v=YJpwkZROLVI)

## <span id="page-198-0"></span>Instalar a tampa superior traseira

Siga as instruções nesta seção para instalar a tampa superior traseira.

S014

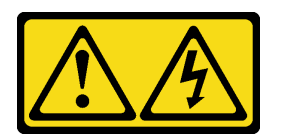

#### CUIDADO:

Voltagens, correntes e níveis de energia perigosos podem estar presentes. Apenas um técnico de serviço qualificado está autorizado a remover as tampas onde houver etiqueta.

S033

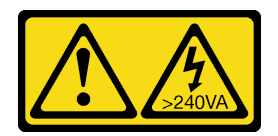

#### CUIDADO:

Energia perigosa presente. Voltagens com energia perigosa podem provocar aquecimento quando em curto-circuito com metal, o que pode resultar no derretimento do metal e/ou queimaduras.

### Sobre esta tarefa

#### Atenção:

- Leia ["Diretrizes de instalação" na página 1](#page-10-0) e ["Lista de verificação de inspeção segurança" na página 2](#page-11-0) para garantir que esteja trabalhando de forma segura.
- Assegure-se de que todos os cabos, adaptadores e outros componentes estejam instalados e posicionados corretamente e de que você não tenha deixado ferramentas ou peças soltas dentro do servidor.
- Certifique-se de que os cabos internos estão roteados corretamente. Consulte [Capítulo 2 "Roteamento](#page-204-0)  [de cabos internos" na página 195.](#page-204-0)

### Procedimento

- Etapa 1. <sup>O</sup> Alinhe os pinos-guia da tampa superior traseira com os orifícios-guia no chassi. Em seguida, coloque a tampa superior traseira na parte superior do servidor e deslize-a em direção à parte frontal do servidor até que ela se encaixe no chassi.
- Etapa 2. <sup>o</sup> Prenda os dois parafusos de aperto manual na parte posterior do servidor.

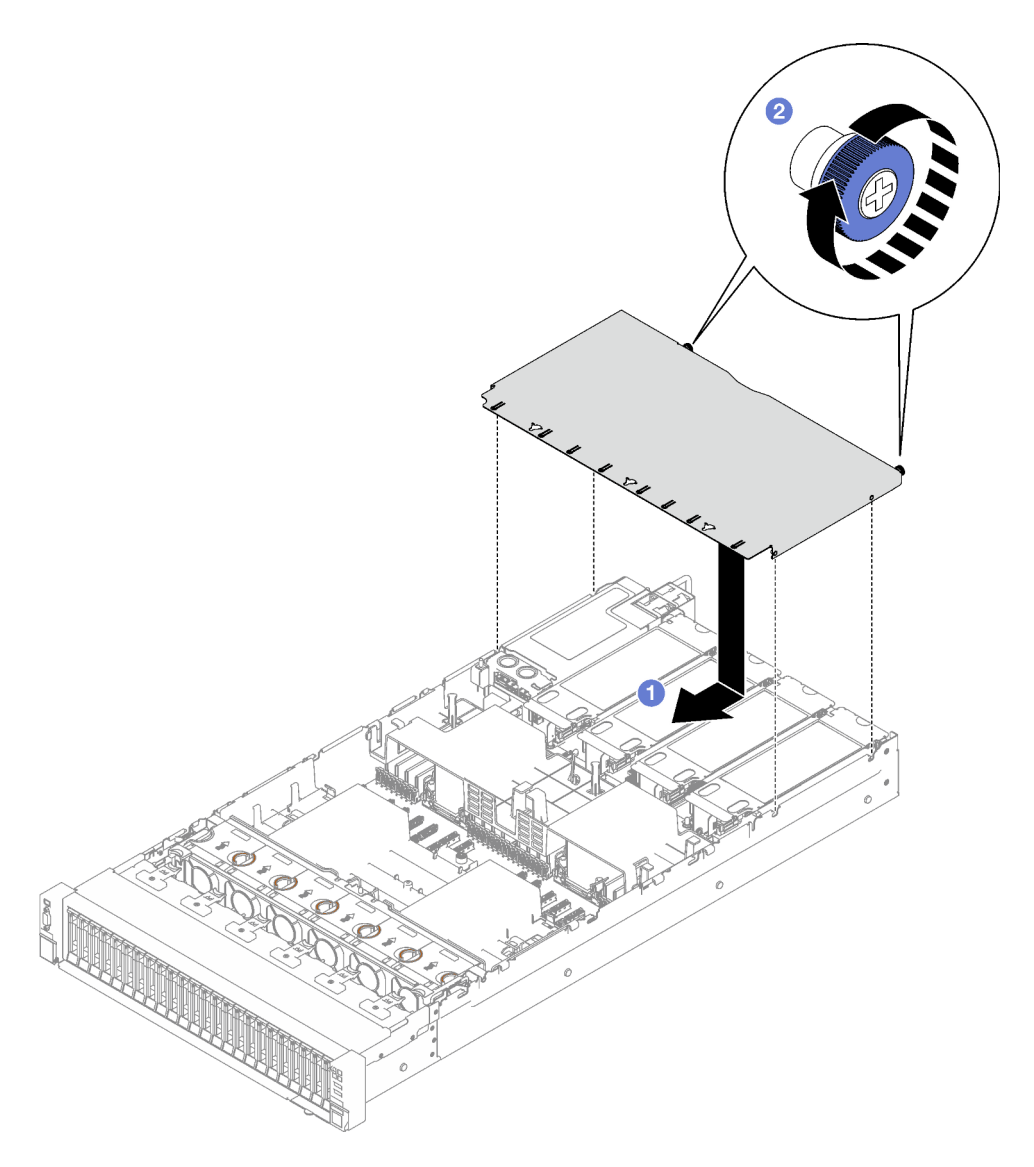

Figura 139. Instalação da tampa superior traseira

## Depois de concluir

- 1. Reinstale a tampa superior frontal. Consulte ["Instalar a tampa superior frontal" na página 191](#page-200-0)
- 2. Conclua a substituição de peças. Consulte ["Concluir a substituição de peças" na página 194.](#page-203-0)

### Vídeo de demonstração

[Assista ao procedimento no YouTube](https://www.youtube.com/watch?v=CIguq72bva4)

## <span id="page-200-0"></span>Instalar a tampa superior frontal

Siga as instruções nesta seção para instalar a tampa superior frontal.

## Sobre esta tarefa

S014

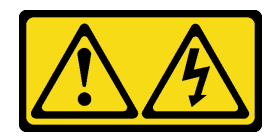

#### CUIDADO:

Voltagens, correntes e níveis de energia perigosos podem estar presentes. Apenas um técnico de serviço qualificado está autorizado a remover as tampas onde houver etiqueta.

S033

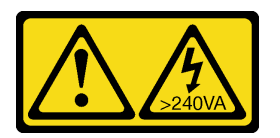

#### CUIDADO:

Energia perigosa presente. Voltagens com energia perigosa podem provocar aquecimento quando em curto-circuito com metal, o que pode resultar no derretimento do metal e/ou queimaduras.

#### Atenção:

- Leia ["Diretrizes de instalação" na página 1](#page-10-0) e ["Lista de verificação de inspeção segurança" na página 2](#page-11-0) para garantir que esteja trabalhando de forma segura.
- Assegure-se de que todos os cabos, adaptadores e outros componentes estejam instalados e posicionados corretamente e de que você não tenha deixado ferramentas ou peças soltas dentro do servidor.
- Certifique-se de que os cabos internos estão roteados corretamente. Consulte [Capítulo 2 "Roteamento](#page-204-0)  [de cabos internos" na página 195.](#page-204-0)

Nota: Se você estiver instalando uma nova tampa superior frontal, coloque a etiqueta de serviço na superfície da nova tampa superior frontal, se necessário.

### Procedimento

- Etapa 1. Alinhe os pinos-guia da tampa superior front aos orifícios-guia no chassi. Em seguida, coloque a tampa superior frontal na parte de cima do servidor com os dois lados alinhados.
- Etapa 2. <sup>2</sup> Gire a trava para baixo até que ela pare.

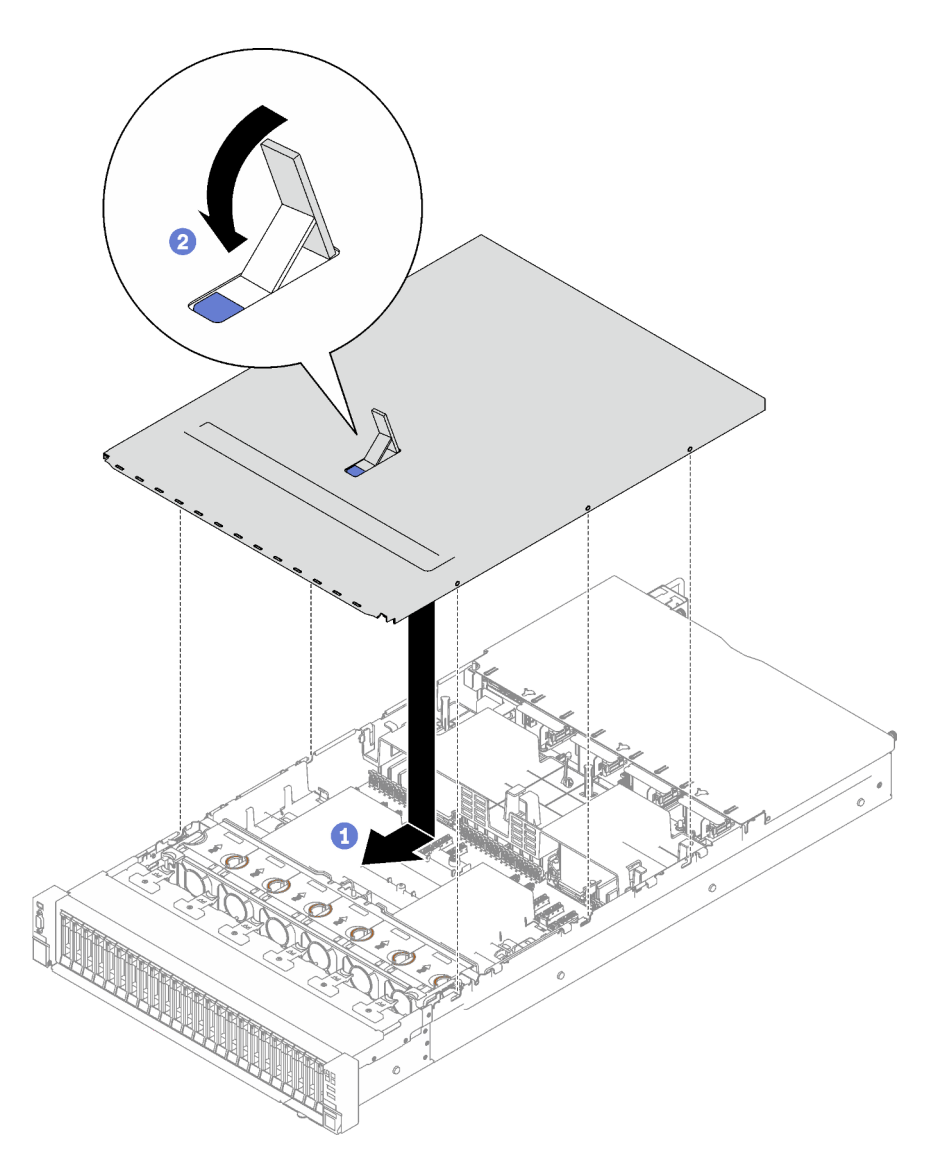

Figura 140. Instalação da tampa superior frontal

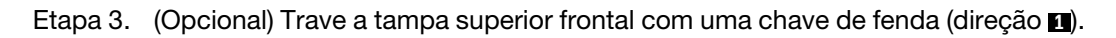

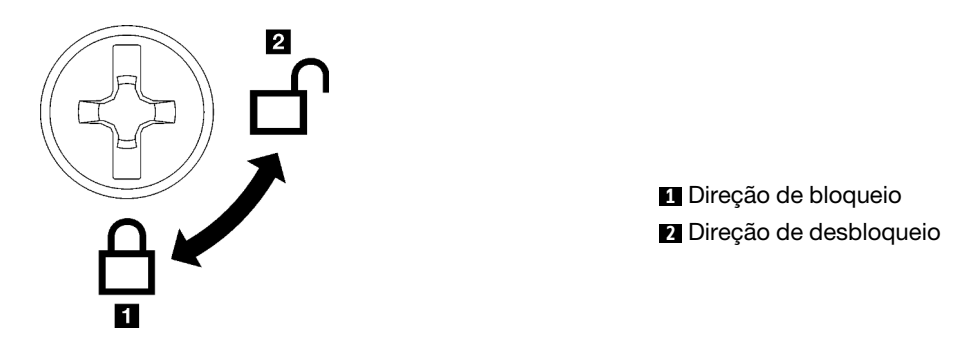

Figura 141. Direção de bloqueio/desbloqueio da tampa superior frontal

## Depois de concluir

Conclua a substituição de peças. Consulte ["Concluir a substituição de peças" na página 194.](#page-203-0)

Vídeo de demonstração

<span id="page-203-0"></span>[Assista ao procedimento no YouTube](https://www.youtube.com/watch?v=oMK3AVyDfIU)

## Concluir a substituição de peças

Percorra a lista de verificação para concluir a substituição das peças

Para concluir a substituição de peças, faça o seguinte:

- 1. Certifique-se de que todos os componentes tenham sido recolocados corretamente e que nenhuma ferramenta ou parafusos soltos tenham sido deixados dentro do servidor.
- 2. Roteie corretamente e fixe os cabos no servidor. Consulte as informações de conexão e roteamento de cabos para cada componente.
- 3. Reinstale o defletor de ar frontal e o defletor de ar traseiro. Consulte ["Instalar o defletor de ar frontal" na](#page-52-0)  [página 43](#page-52-0) e ["Instalar o defletor de ar traseiro" na página 50](#page-59-0).
- 4. Reinstale a tampa superior traseira e a tampa superior frontal. Consulte ["Instalar a tampa superior](#page-198-0)  [traseira" na página 189](#page-198-0) e ["Instalar a tampa superior frontal" na página 191](#page-200-0).
- 5. Se aplicável, reinstale o painel de segurança. Consulte o ["Instalar o painel de segurança" na página 165](#page-174-0).
- 6. Se o servidor estava instalado em um rack, reinstale o servidor no rack. Consulte ["Instalar o servidor nos](#page-33-0)  [trilhos" na página 24](#page-33-0).
- 7. Reconecte os cabos de alimentação e quaisquer cabos que tenham sido removidos.
- 8. Ligue o servidor e todos os dispositivos periféricos. Consulte ["Ligar o servidor" na página 19.](#page-28-1)
- 9. Atualize a configuração do servidor.
	- Baixe e instale os drivers de dispositivo mais recentes: <http://datacentersupport.lenovo.com>.
	- Atualize o firmware do sistema. Consulte "Atualizar o firmware" no Guia do Usuário ou Guia de Configuração do Sistema.
	- Atualize a configuração do UEFI. Consulte <https://pubs.lenovo.com/uefi-overview/>.
	- Reconfigure as matrizes de disco se você instalou ou removeu uma unidade hot-swap ou um adaptador RAID. Consulte <https://pubs.lenovo.com/lxpm-overview/> para obter a documentação do LXPM compatível com seu servidor.

# <span id="page-204-0"></span>Capítulo 2. Roteamento de cabos internos

Consulte esta seção para fazer o roteamento de cabos para componentes específicos.

Nota: Desconecte todas as travas, as guias de liberação ou os bloqueios nos conectores de cabo quando você desconectar os cabos do conjunto de placa-mãe. Não liberá-las antes de remover os cabos danificará os soquetes de cabo no conjunto de placa-mãe, que são frágeis. Qualquer dano nos soquetes do cabo pode requerer a substituição do conjunto de placa-mãe.

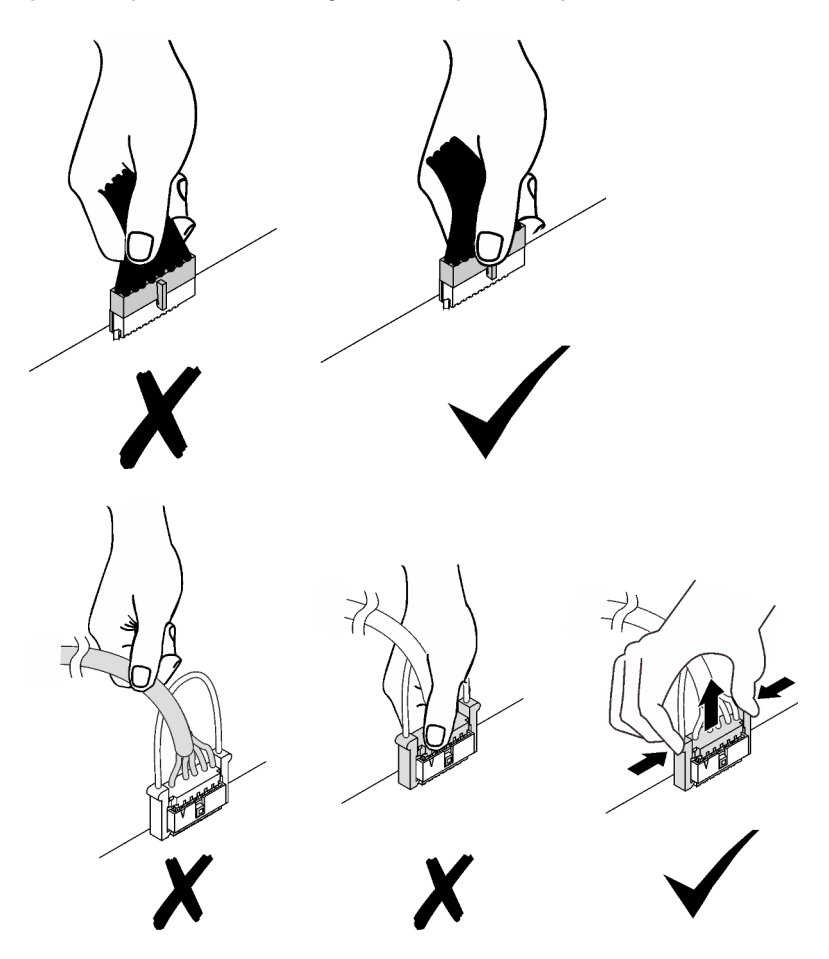

## Identificando conectores

Consulte esta seção para localizar e identificar os conectores nas placas elétricas.

## Conectores do backplane da unidade

Consulte esta seção para localizar os conectores nos backplanes da unidade.

Dois tipos de painéis traseiros da unidade têm suporte neste servidor:

- ["8 painéis traseiros SAS/SATA de 2,5 polegadas" na página 196](#page-205-0)
- ["8 painéis traseiros SAS/SATA/NVMe de 2,5 polegadas" na página 196](#page-205-1)

#### <span id="page-205-0"></span>8 painéis traseiros SAS/SATA de 2,5 polegadas

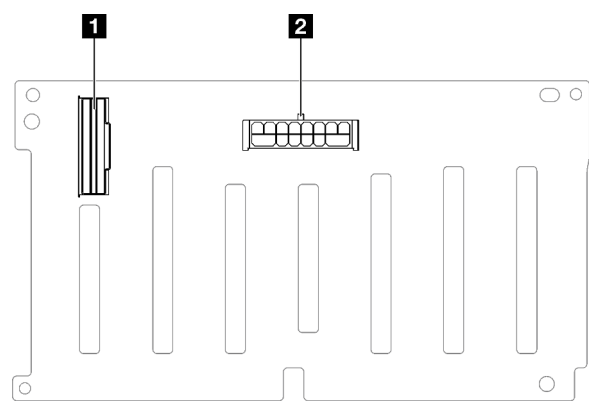

Figura 142. 8 conectores do backplane SAS/SATA de 2,5 polegadas

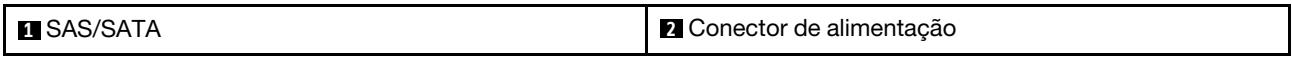

#### <span id="page-205-1"></span>8 painéis traseiros SAS/SATA/NVMe de 2,5 polegadas

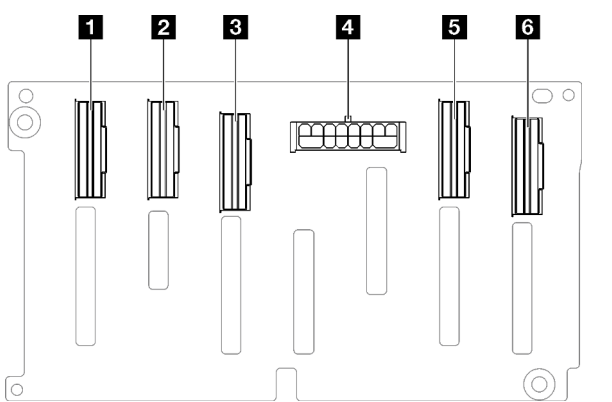

Figura 143. 8 conectores de painel traseiro SAS/SATA/NVMe de 2,5 polegadas

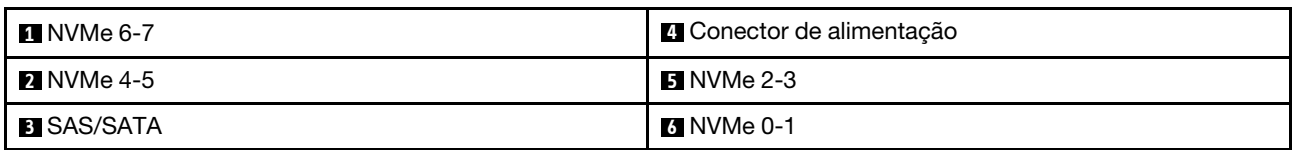

## Conectores da placa riser PCIe

Consulte esta seção para localizar os conectores na placa riser PCIe.

O servidor oferece suporte aos seguintes cartões de placa riser PCIe.

- Consulte ["Placa riser PCIe Gen5 de dois slots" na página 197](#page-206-0) para as seguintes placas riser PCIe:
	- x16/x16 PCIe G5 Riser 1/3 FHFL
	- 7mm/x16 PCIe G5 Riser 1 FHHL
- Consulte ["Placa riser PCIe Gen4 de três slots \(com conector de energia\)" na página 197](#page-206-1) para as seguintes placas riser PCIe:
	- x8/x16/x16 PCIe G4 Riser 1/3 FHFL
- 7mm/x16 PCIe G4 Riser 1 FHHL
- x8/x16/x16 PCIe G4 Riser D HHHL
- Consulte ["Placa riser PCIe Gen5 de três slots \(com conector de energia\)" na página 198](#page-207-0) para a seguinte placa riser PCIe:
	- x8/x16/x16 PCIe G5 Riser D HHHL
- Consulte ["Placa riser PCIe Gen4 de três slots \(sem conector de energia\)" na página 198](#page-207-1) para as seguintes placas riser PCIe:
	- x16/x8/x8 PCIe G4 Riser 2/A/B/C HHHL
	- x16/x8/Serial PCIe G4 Riser 2/C HHHL
- Consulte ["Placa riser PCIe Gen5 de três slots \(sem conector de energia\)" na página 199](#page-208-0) para as seguintes placas riser PCIe:
	- x16/x8/x8 PCIe G5 Riser 2/A/B/C HHHL
	- x16/x8/Serial PCIe G5 Riser 2/C HHHL

### <span id="page-206-0"></span>Placa riser PCIe Gen5 de dois slots

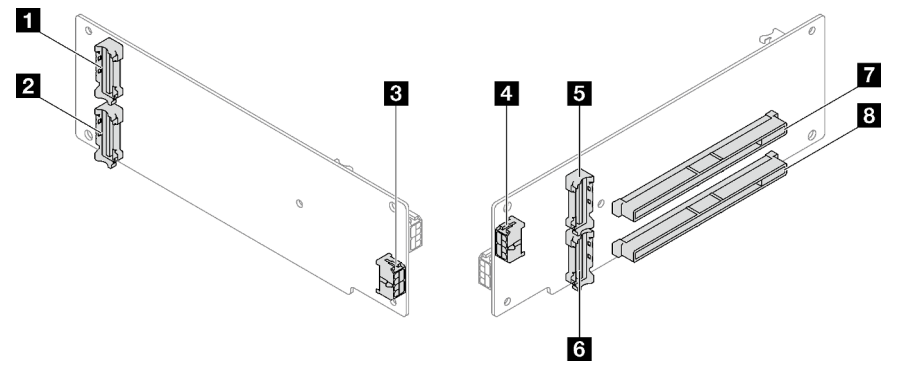

Figura 144. Conectores da placa riser PCIe Gen5 de dois slots

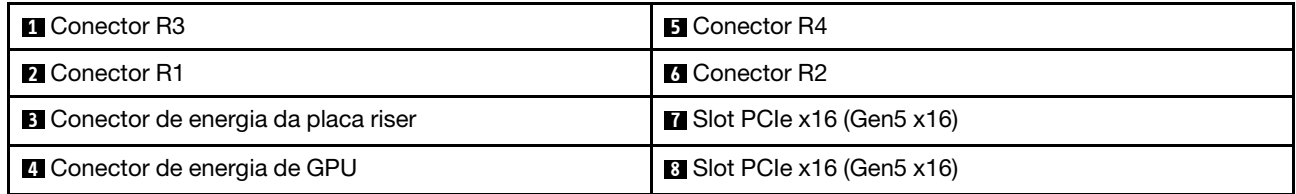

### <span id="page-206-1"></span>Placa riser PCIe Gen4 de três slots (com conector de energia)

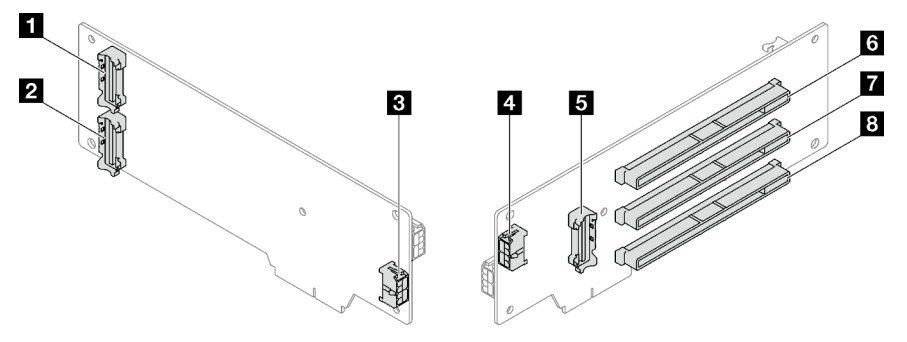

Figura 145. Conectores da placa riser PCIe Gen4 de três slots (com conector de energia)

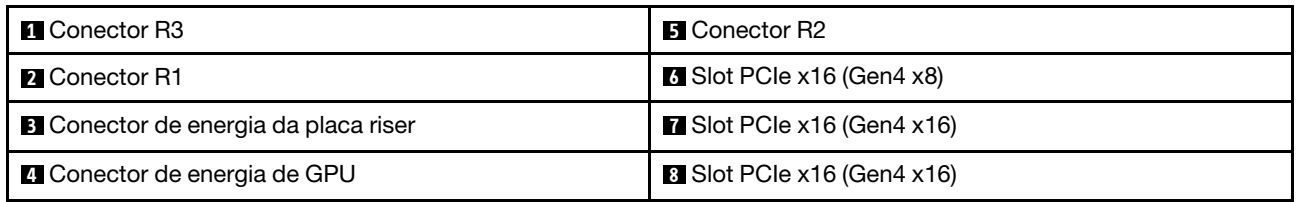

### <span id="page-207-0"></span>Placa riser PCIe Gen5 de três slots (com conector de energia)

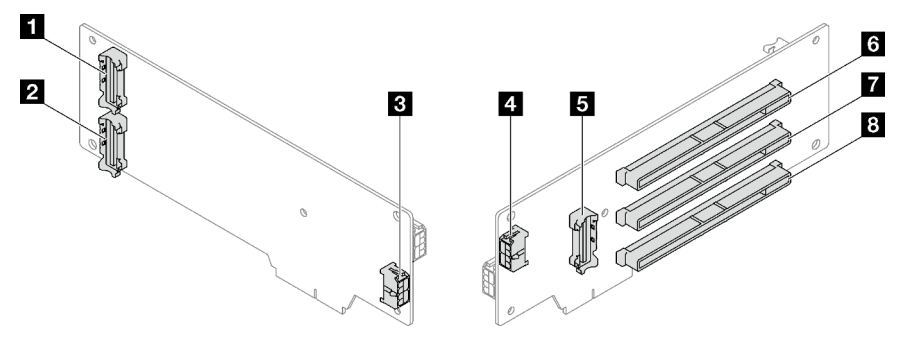

Figura 146. Conectores da placa riser PCIe Gen5 de três slots (com conector de energia)

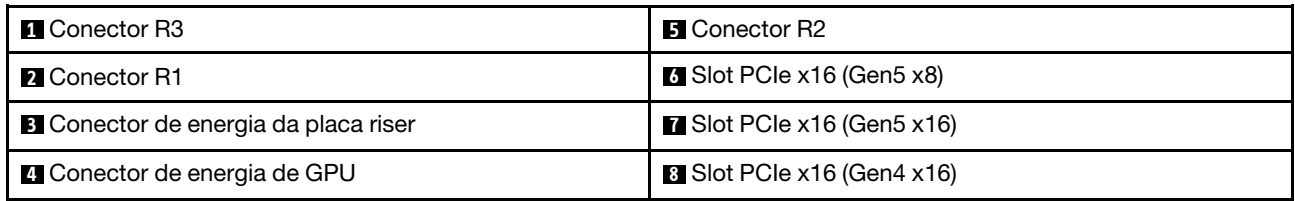

### <span id="page-207-1"></span>Placa riser PCIe Gen4 de três slots (sem conector de energia)

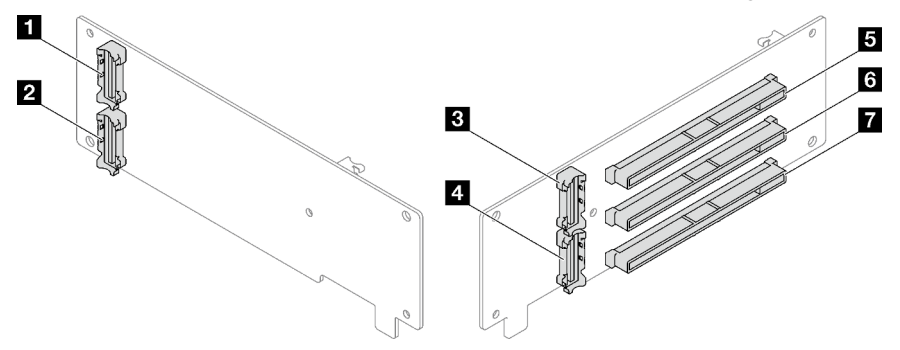

Figura 147. Conectores da placa riser PCIe Gen4 de três slots (sem conector de energia)

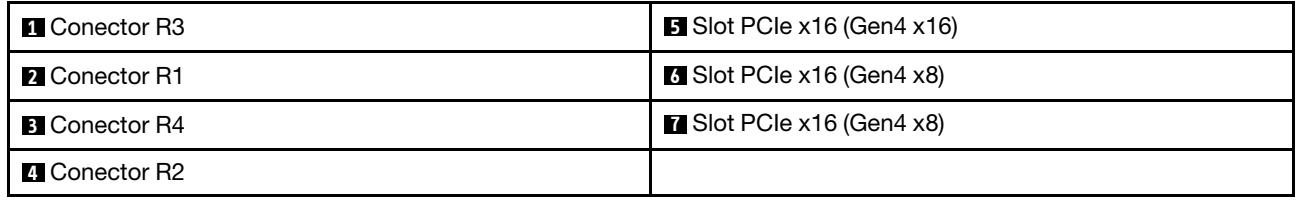

<span id="page-208-0"></span>Placa riser PCIe Gen5 de três slots (sem conector de energia)

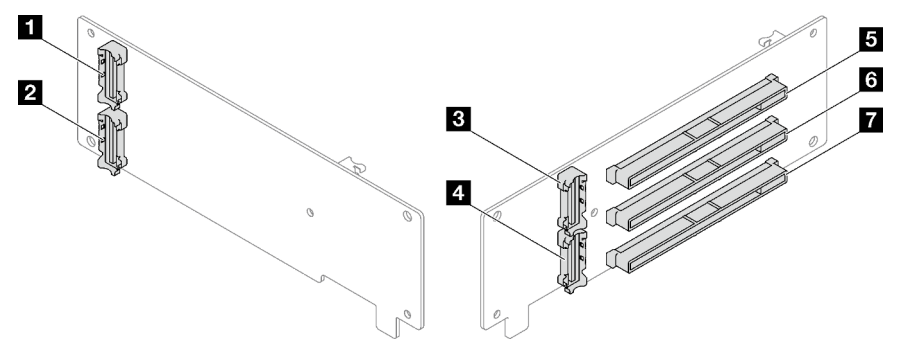

Figura 148. Conectores da placa riser PCIe Gen5 de três slots (sem conector de energia)

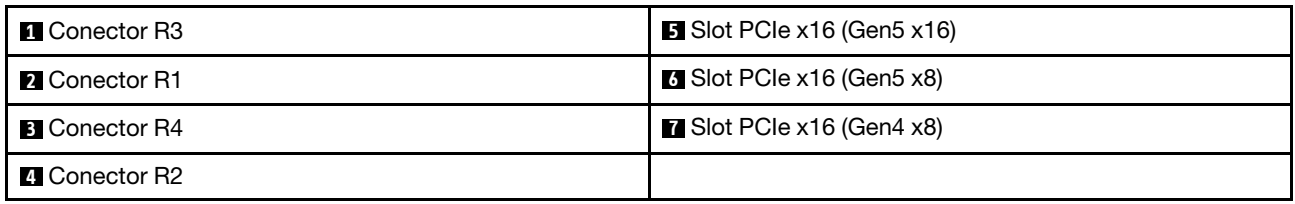

## Conectores da placa de distribuição de energia

Consulte esta seção para localizar os conectores na placa de distribuição de energia.

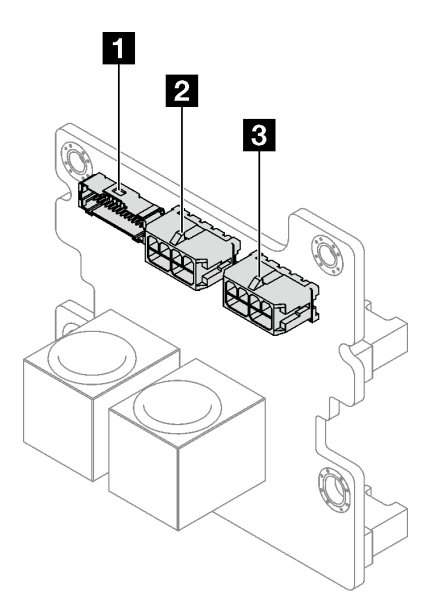

Figura 149. Conectores da placa de distribuição de energia

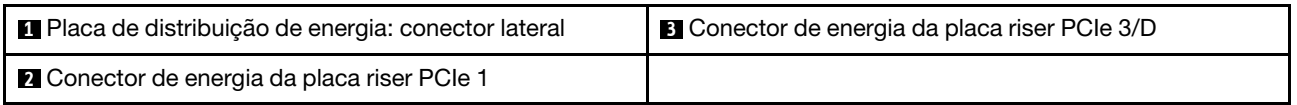

## Conectores do conjunto da placa-mãe para roteamento de cabos

As ilustrações a seguir mostram os conectores internos no conjunto da placa-mãe usados para o roteamento de cabos internos.

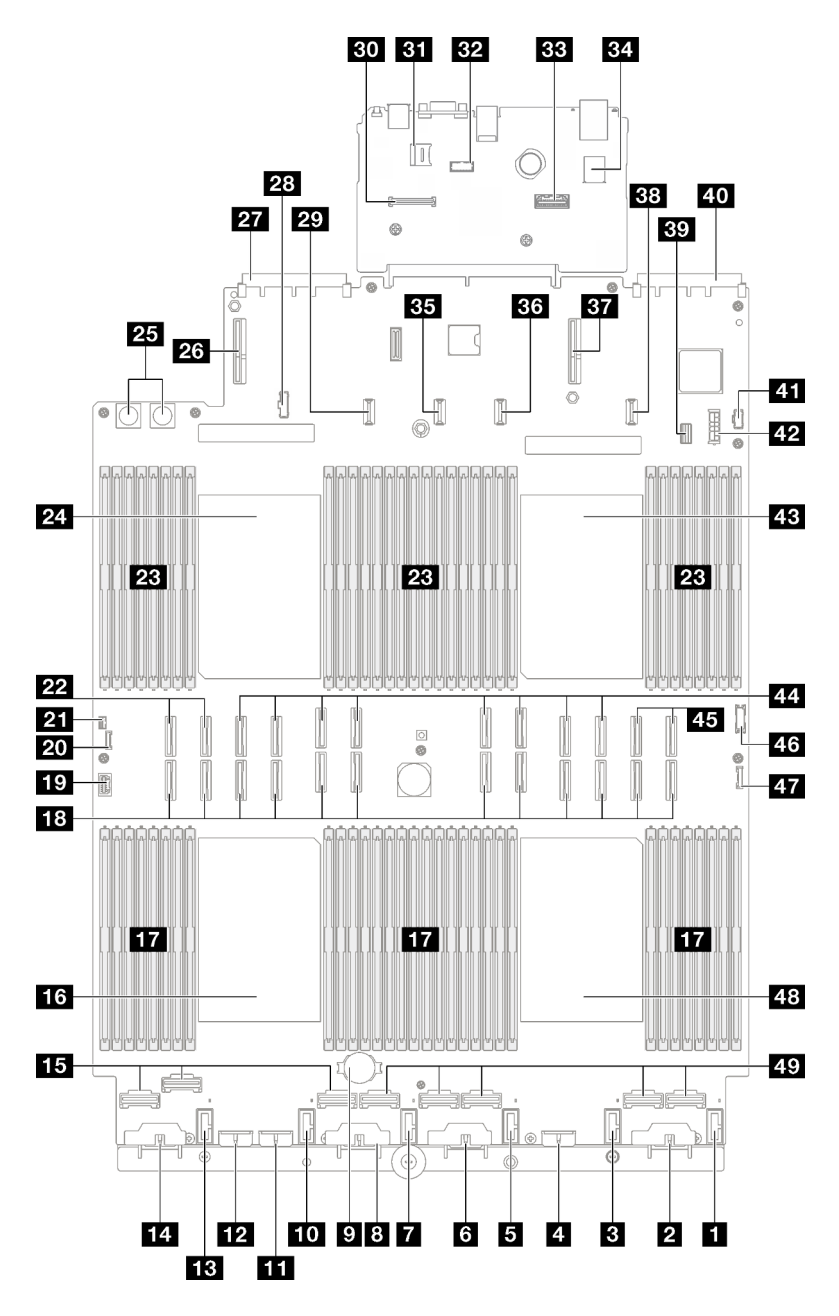

Figura 150. Conectores do conjunto de placa-mãe

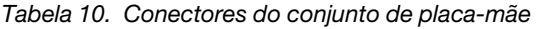

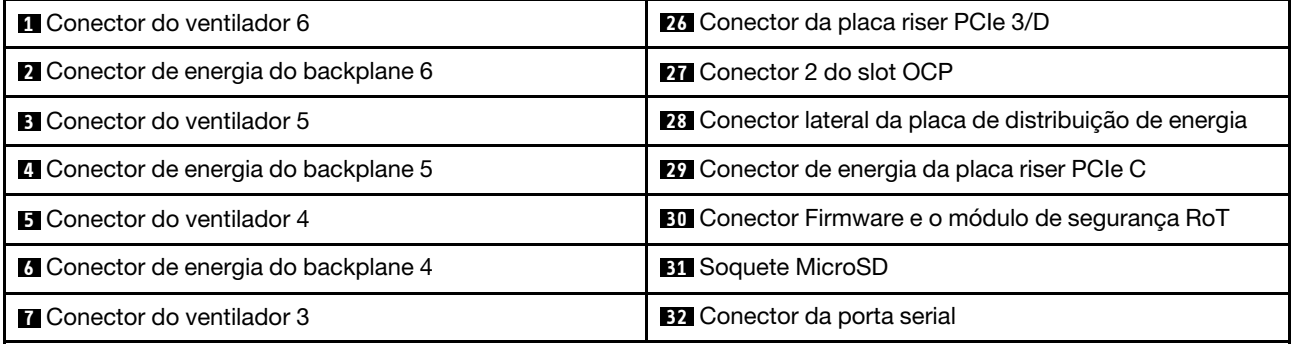

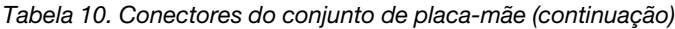

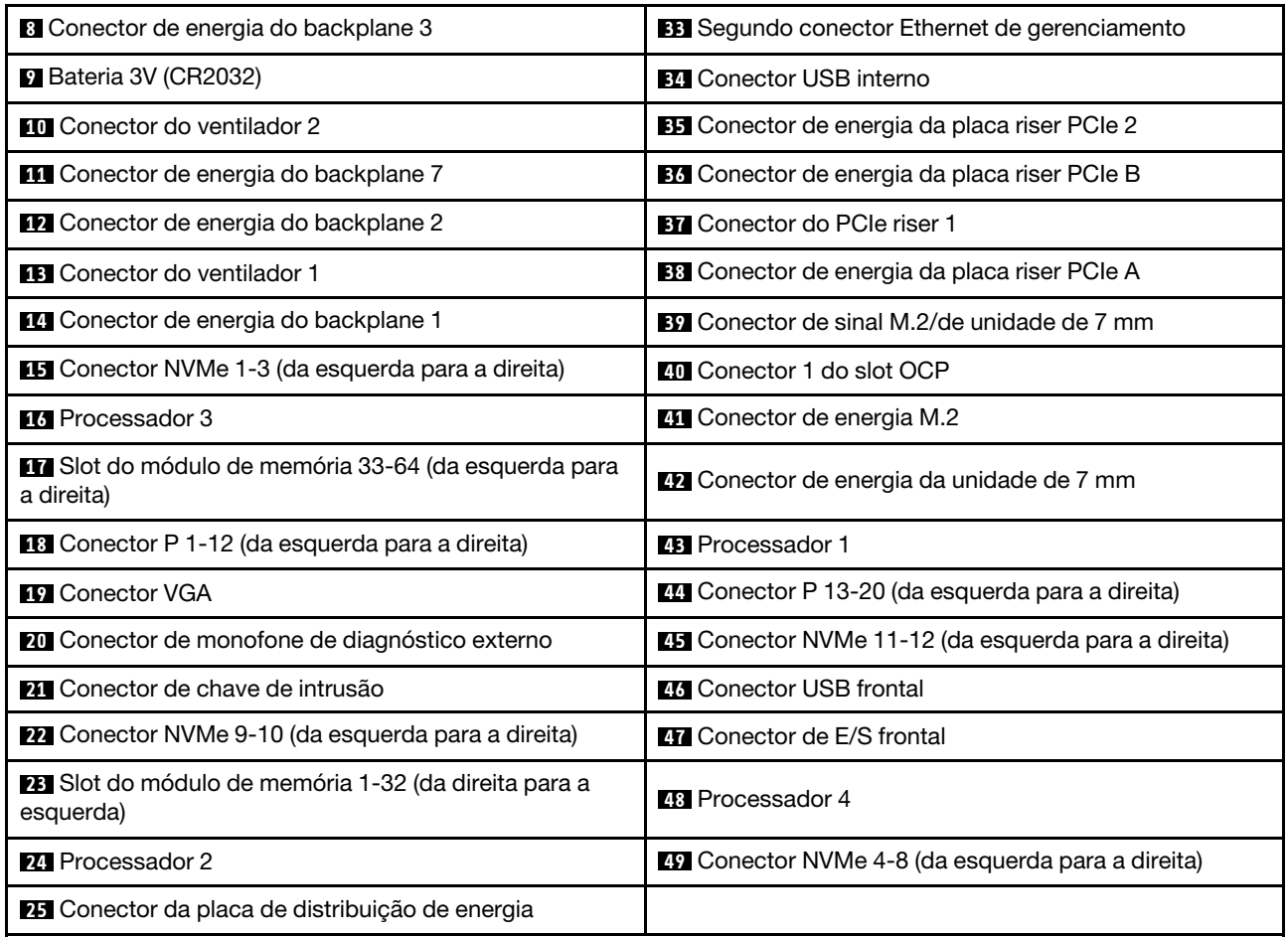

## Roteamento de cabos do painel traseiro da unidade de 2,5 polegadas

Siga as instruções nesta seção para aprender a fazer o roteamento de cabos do painel traseiro da unidade de 2,5 polegadas.

Consulte o guia de roteamento de cabos correspondente para o modelo de servidor relacionado:

- ["Roteamento de cabos do painel traseiro da unidade de 2,5 polegadas \(modelo de servidor com três](#page-210-0) [placas riser PCIe\)" na página 201](#page-210-0)
- ["Roteamento de cabos do painel traseiro da unidade de 2,5 polegadas \(modelo de servidor com quatro](#page-266-0) [placas riser PCIe\)" na página 257](#page-266-0)

## <span id="page-210-0"></span>Roteamento de cabos do painel traseiro da unidade de 2,5 polegadas (modelo de servidor com três placas riser PCIe)

Siga as instruções nesta seção para aprender a fazer roteamento de cabos do painel traseiro da unidade de 2,5 polegadas para o modelo de servidor com três placas riser PCIe.

Antes de iniciar o roteamento de cabos de alimentação dos backplanes da unidade de 2,5 polegadas, remova os componentes a seguir:

1. Remova os ventiladores. Consulte ["Remover um ventilador" na página 63](#page-72-0).

2. Remova o compartimento do ventilador. Consulte o ["Remover o compartimento do ventilador" na](#page-74-0) [página 65](#page-74-0).

#### Roteamento de cabos de energia

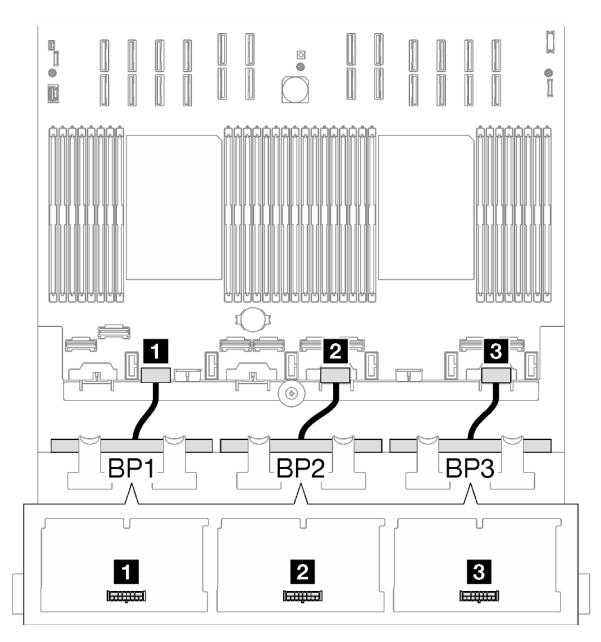

Figura 151. Roteamento dos cabos de alimentação dos backplanes da unidade de 2,5 polegadas

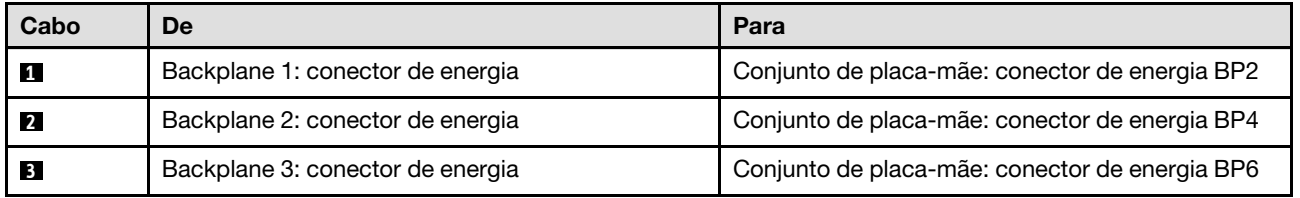

#### Roteamento de cabos de sinal

Consulte o guia de roteamento de cabos correspondente para os tipos de backplane relacionados:

- ["Combinações de backplane SAS/SATA" na página 202](#page-211-0)
- ["Combinações de backplane AnyBay" na página 214](#page-223-0)

### <span id="page-211-0"></span>Combinações de backplane SAS/SATA

Siga as instruções nesta seção para aprender a fazer o roteamento de cabos de sinal para combinações com backplanes SAS/SATA.

Essa configuração contém as seguintes combinações:

- ["1 backplane SAS/SATA" na página 203](#page-212-0)
- ["2 backplanes SAS/SATA" na página 207](#page-216-0)
- ["3 backplanes SAS/SATA" na página 210](#page-219-0)

Nota: As ilustrações nesta seção usam a placa riser PCIe HL como exemplo para a placa riser PCIe 1 e 3. O roteamento é igual para a placa riser PCIe FL.

### <span id="page-212-0"></span>1 backplane SAS/SATA

Siga as instruções nesta seção para aprender a fazer o roteamento de cabos para um backplane SAS/SATA.

#### Notas:

- Para obter mais informações sobre o roteamento de cabos de alimentação, consulte ["Roteamento de](#page-210-0) [cabos do painel traseiro da unidade de 2,5 polegadas \(modelo de servidor com três placas riser PCIe\)" na](#page-210-0) [página 201](#page-210-0).
- Ao rotear os cabos, certifique-se de que todos os cabos sejam roteados corretamente pelas guias de cabos e presilhas de cabos.
- Escolha os cabos com base na geração de adaptadores RAID que você pretende instalar:
	- Placa riser PCIe HL 1 e 3:
		- Adaptadores RAID/HBA Gen3 (9350-16i, 4350-16i, 9350-8i, 5350-8i, 4350-8i): cabo Mini-SAS x4\*2 para SlimSAS x8
		- Adaptadores RAID/HBA Gen4 (940-32i, 940-16i, 540-16i, 440-16i, 940-8i, 540-8i, 440-8i): cabo SlimSAS x8 para SlimSAS x8
	- Placa riser PCIe FL 1 e 3:
		- Adaptadores RAID/HBA Gen4 (940-32i, 940-16i, 540-16i, 440-16i, 940-8i, 540-8i, 440-8i): cabo SlimSAS x8 para SlimSAS x8
	- Placa riser PCIe HL 2:
		- Adaptadores RAID/HBA Gen3 (9350-16i, 4350-16i, 9350-8i, 5350-8i, 4350-8i): cabo Mini-SAS x4\*2 para SlimSAS x8
		- Adaptadores RAID/HBA Gen4 (940-16i, 540-16i, 440-16i, 940-8i, 540-8i, 440-8i): cabo SlimSAS x8 para SlimSAS x8

Essa configuração contém as seguintes combinações de controlador de armazenamento:

- ["Adaptador RAID/HBA 8i/16i" na página 203](#page-212-1)
- ["Adaptador RAID 32i" na página 205](#page-214-0)

#### <span id="page-212-1"></span>Adaptador RAID/HBA 8i/16i

Com base na localização do adaptador RAID/HBA, selecione o caminho de roteamento correspondente para o cabo SAS/SATA na tabela a seguir.

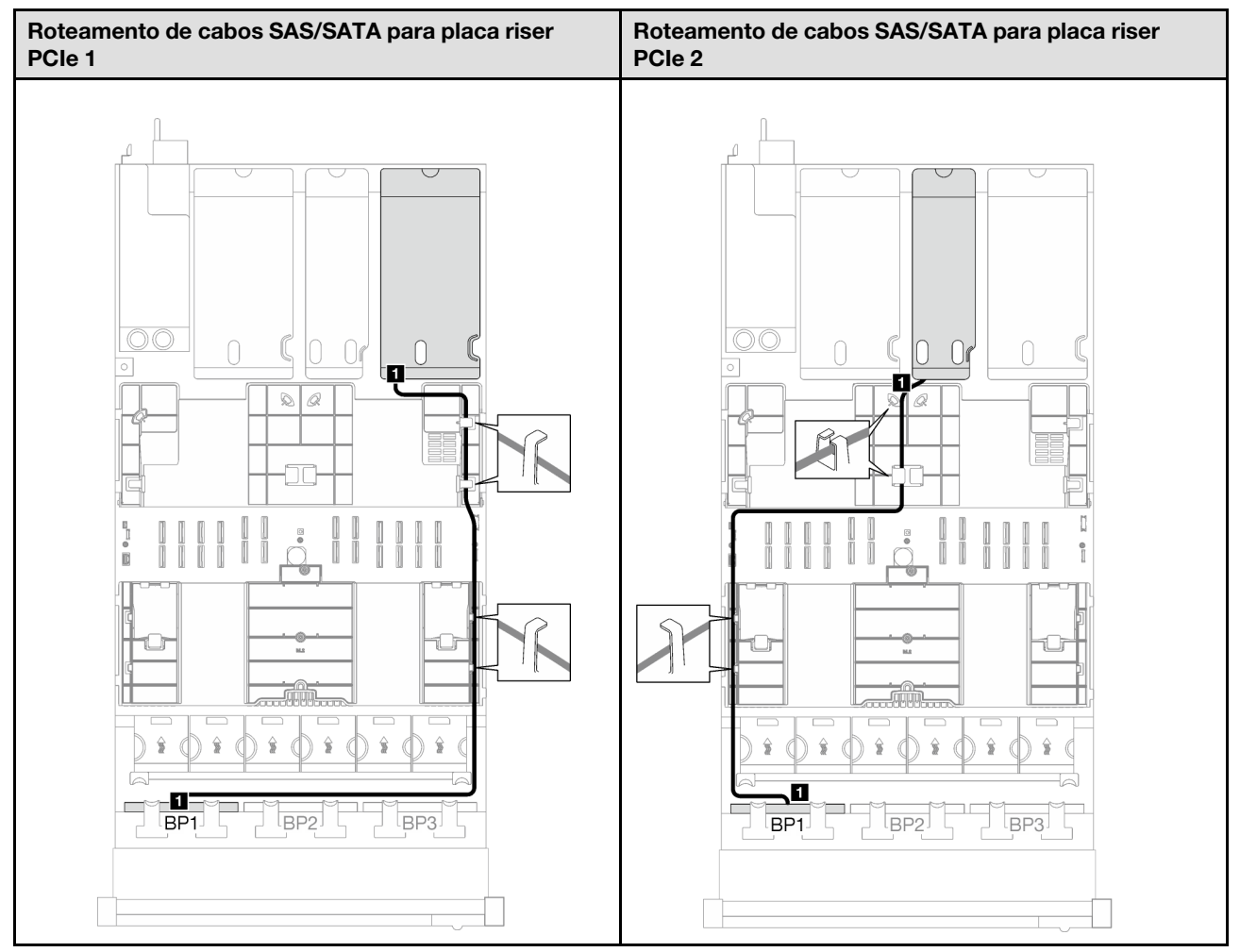

Tabela 11. Roteamento de cabos SAS/SATA

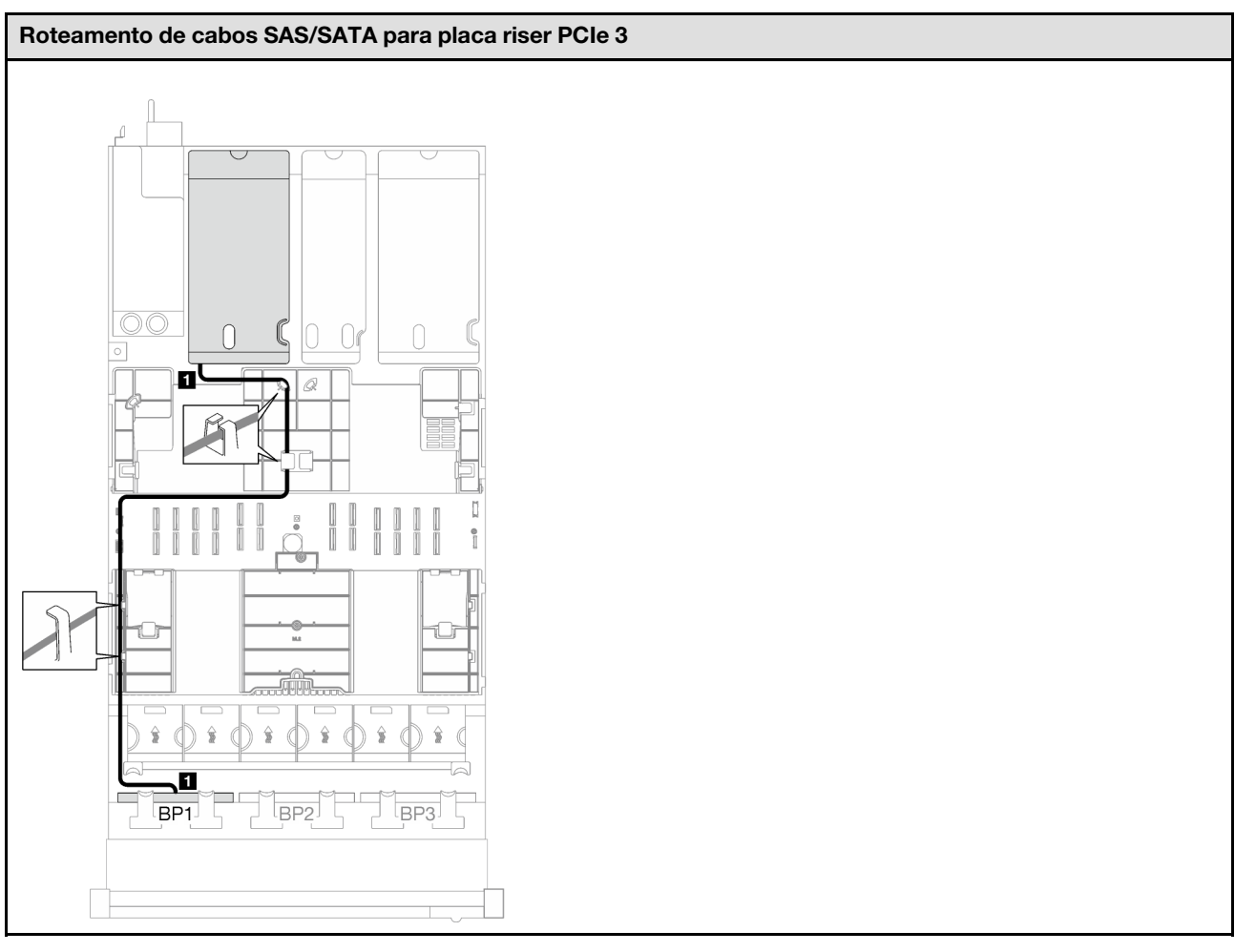

Tabela 11. Roteamento de cabos SAS/SATA (continuação)

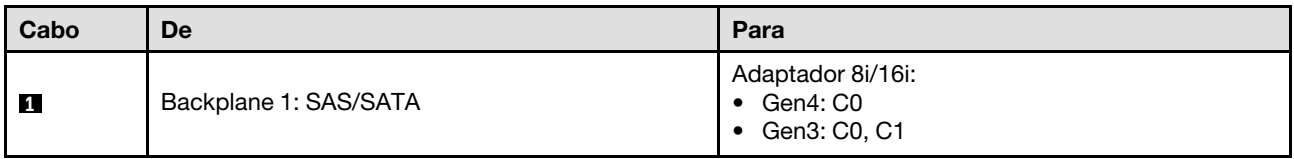

### <span id="page-214-0"></span>Adaptador RAID 32i

Com base na localização do adaptador RAID, selecione o caminho de roteamento correspondente para o cabo SAS/SATA na tabela a seguir.

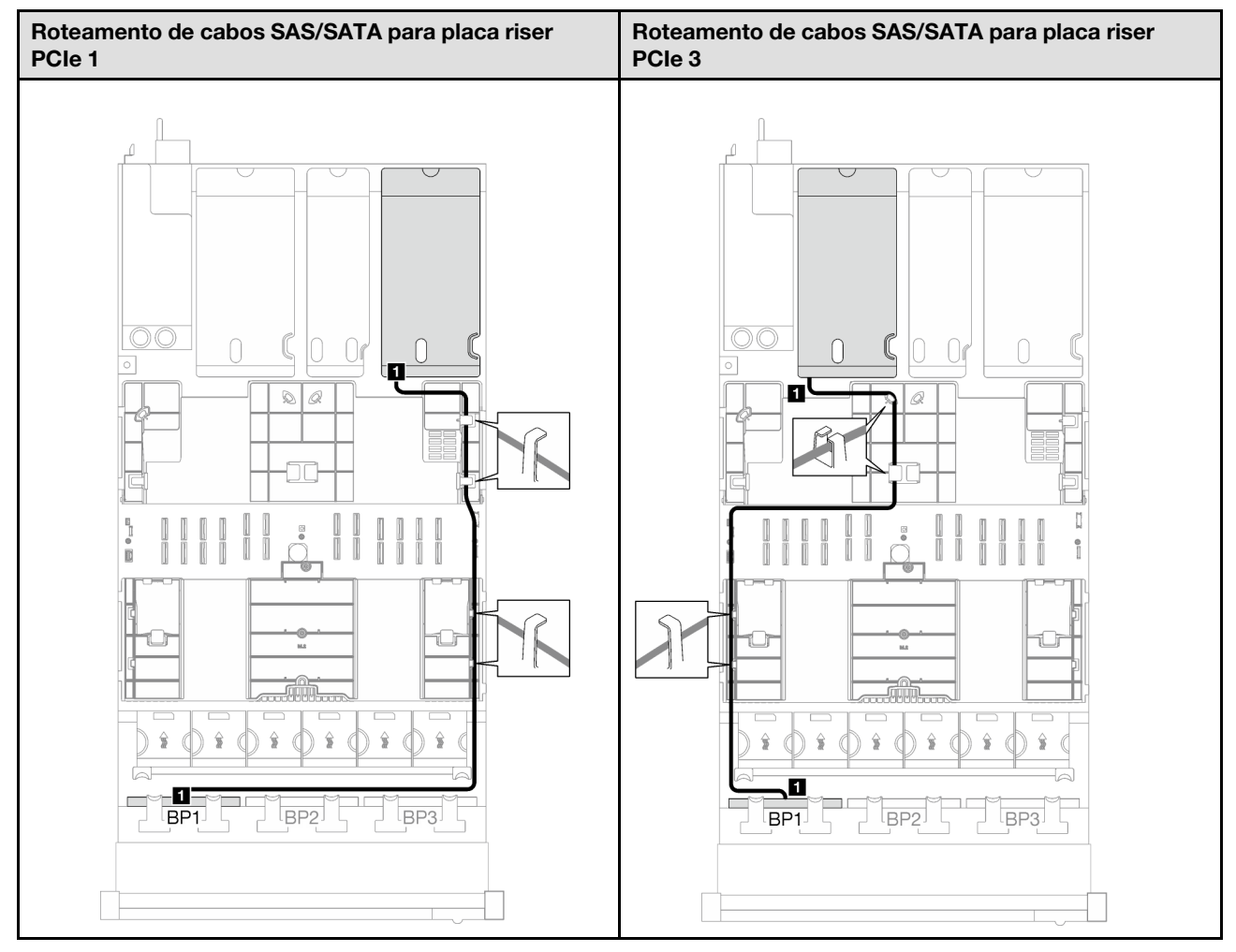

Tabela 12. Roteamento de cabos SAS/SATA

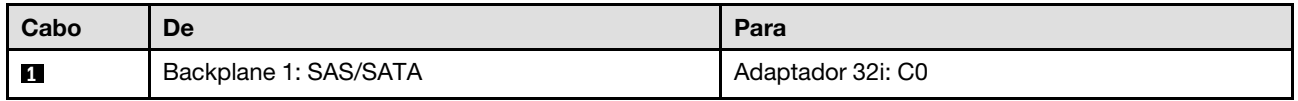
### 2 backplanes SAS/SATA

Siga as instruções nesta seção para aprender a fazer o roteamento de cabos para dois backplanes SAS/ SATA.

### Notas:

- Para obter mais informações sobre o roteamento de cabos de alimentação, consulte ["Roteamento de](#page-210-0) [cabos do painel traseiro da unidade de 2,5 polegadas \(modelo de servidor com três placas riser PCIe\)" na](#page-210-0) [página 201](#page-210-0).
- Ao rotear os cabos, certifique-se de que todos os cabos sejam roteados corretamente pelas guias de cabos e presilhas de cabos.
- Escolha os cabos com base na geração de adaptadores RAID que você pretende instalar:
	- Placa riser PCIe HL 1 e 3:
		- Adaptadores RAID/HBA Gen3 (9350-16i, 4350-16i, 9350-8i, 5350-8i, 4350-8i): cabo Mini-SAS x4\*2 para SlimSAS x8
		- Adaptadores RAID/HBA Gen4 (940-32i, 940-16i, 540-16i, 440-16i, 940-8i, 540-8i, 440-8i): cabo SlimSAS x8 para SlimSAS x8
	- Placa riser PCIe FL 1 e 3:
		- Adaptadores RAID/HBA Gen4 (940-32i, 940-16i, 540-16i, 440-16i, 940-8i, 540-8i, 440-8i): cabo SlimSAS x8 para SlimSAS x8
	- Placa riser PCIe HL 2:
		- Adaptadores RAID/HBA Gen3 (9350-16i, 4350-16i, 9350-8i, 5350-8i, 4350-8i): cabo Mini-SAS x4\*2 para SlimSAS x8
		- Adaptadores RAID/HBA Gen4 (940-16i, 540-16i, 440-16i, 940-8i, 540-8i, 440-8i): cabo SlimSAS x8 para SlimSAS x8

Essa configuração contém as seguintes combinações de controlador de armazenamento:

- ["Adaptador RAID/HBA 16i" na página 207](#page-216-0)
- ["Adaptador RAID 32i" na página 209](#page-218-0)

## <span id="page-216-0"></span>Adaptador RAID/HBA 16i

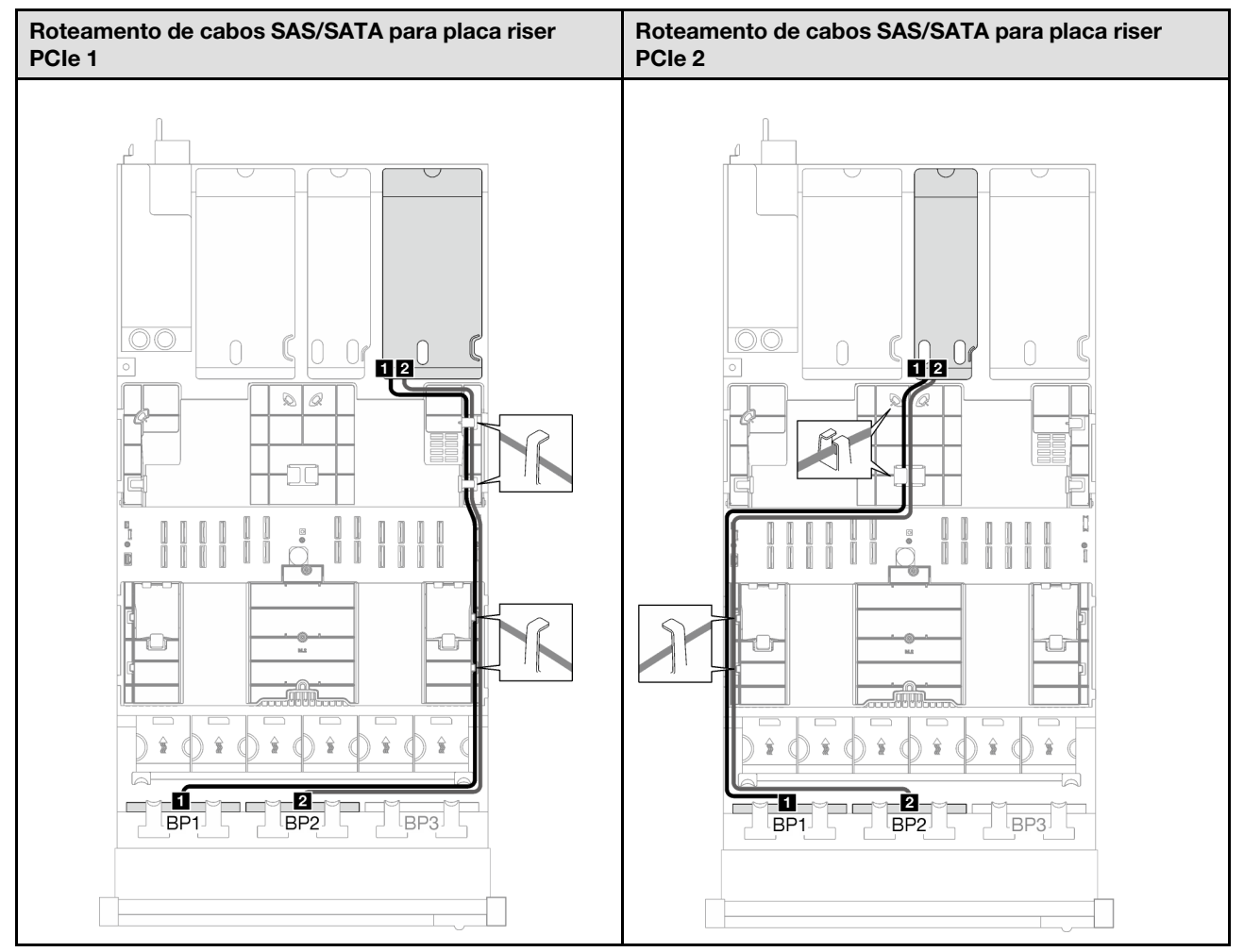

Tabela 13. Roteamento de cabos SAS/SATA

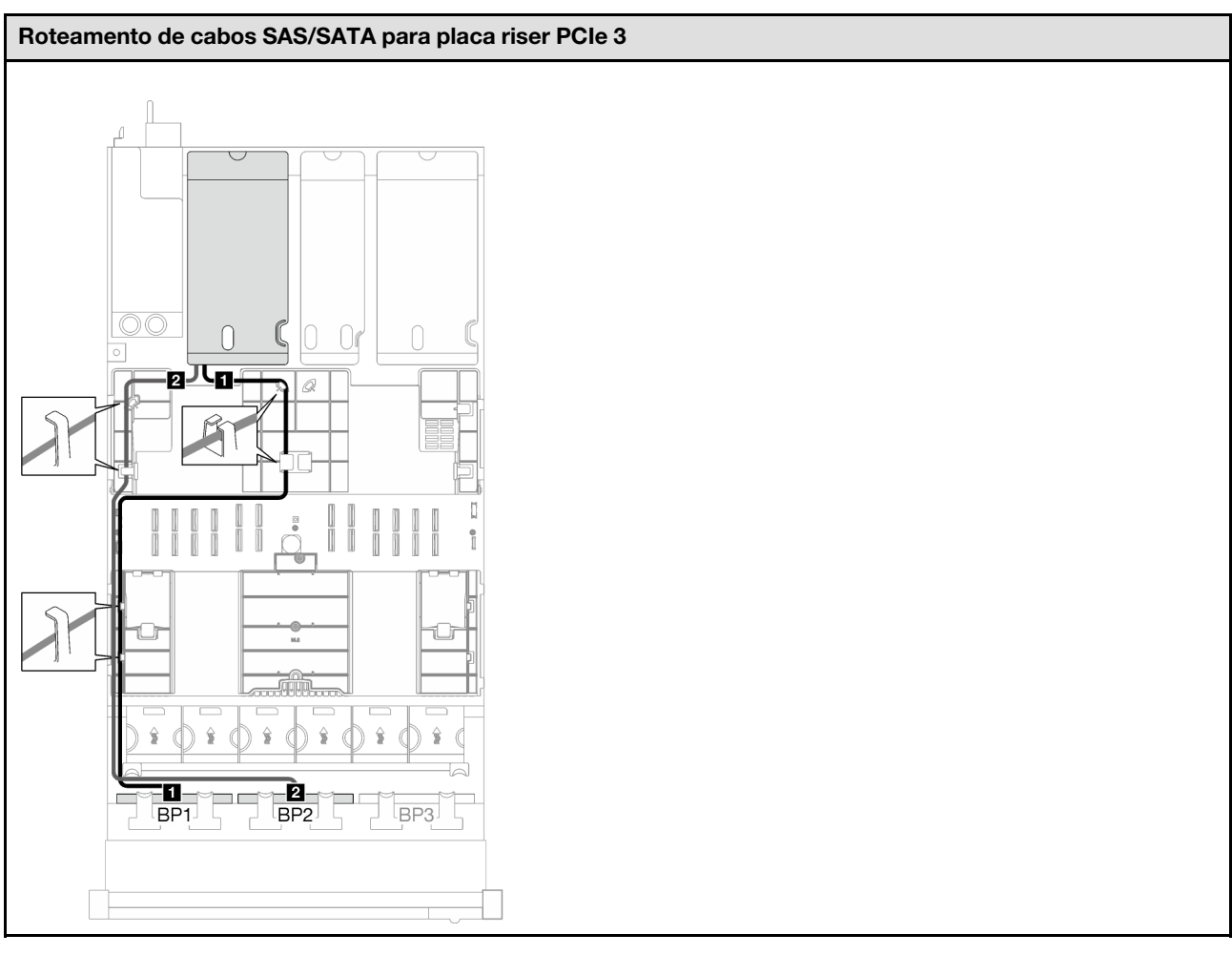

Tabela 13. Roteamento de cabos SAS/SATA (continuação)

<span id="page-218-0"></span>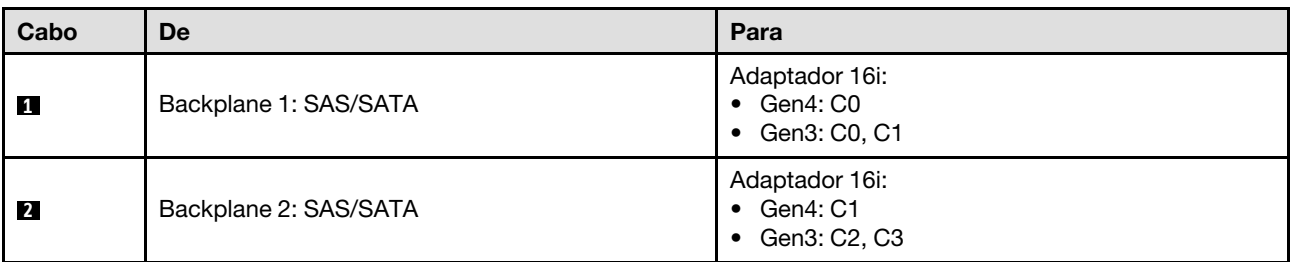

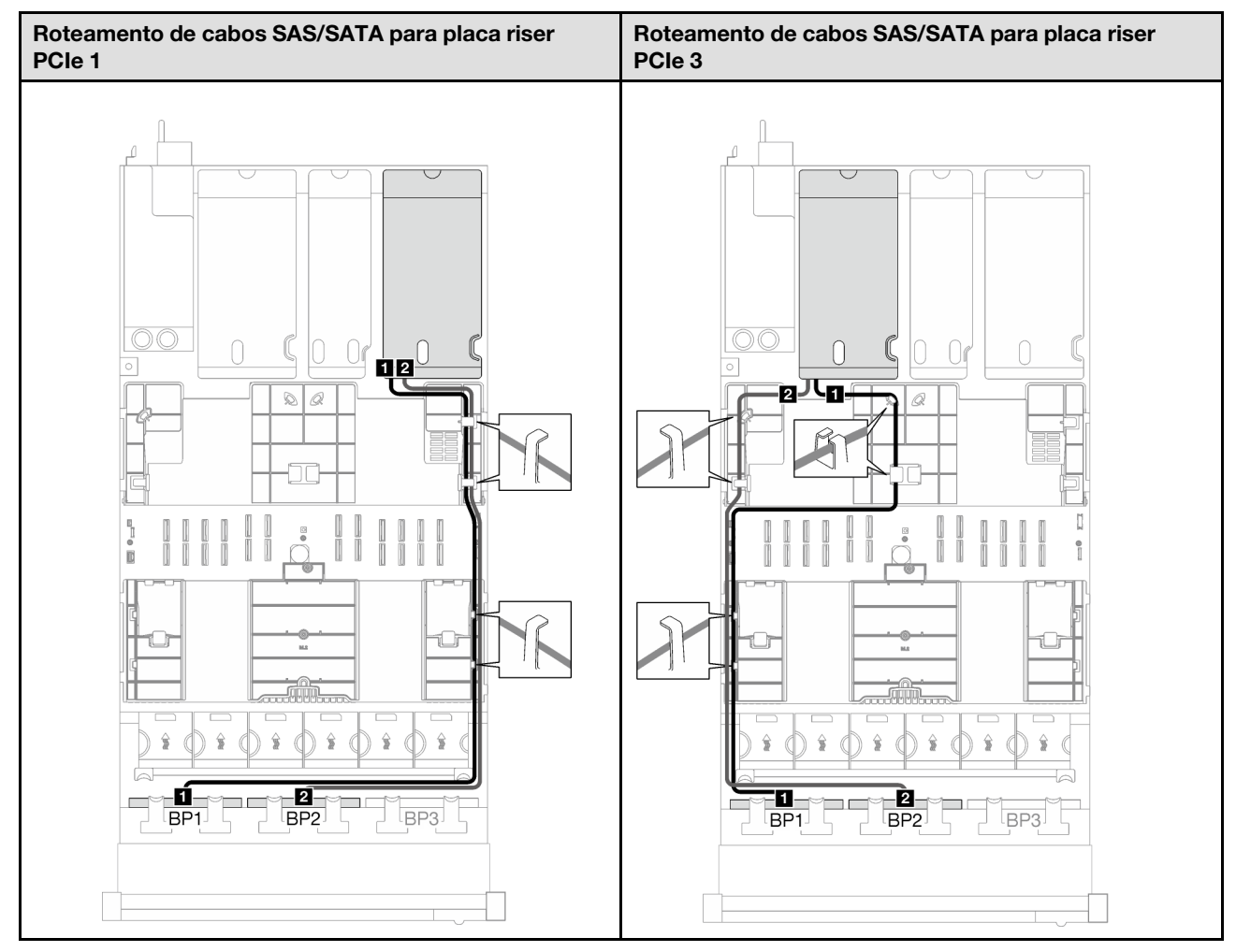

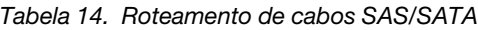

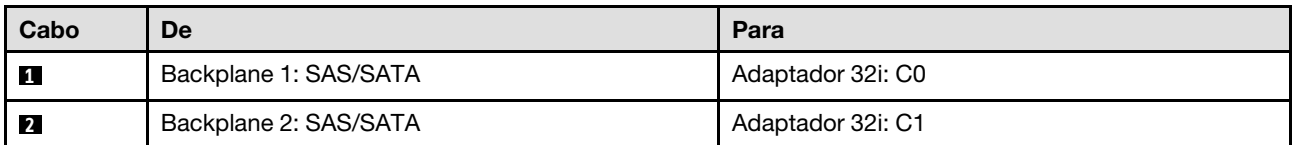

### 3 backplanes SAS/SATA

Siga as instruções nesta seção para aprender a fazer o roteamento de cabos para três backplanes SAS/ SATA.

- Para obter mais informações sobre o roteamento de cabos de alimentação, consulte ["Roteamento de](#page-210-0) [cabos do painel traseiro da unidade de 2,5 polegadas \(modelo de servidor com três placas riser PCIe\)" na](#page-210-0)  [página 201](#page-210-0).
- Ao rotear os cabos, certifique-se de que todos os cabos sejam roteados corretamente pelas guias de cabos e presilhas de cabos.
- Escolha os cabos com base na geração de adaptadores RAID que você pretende instalar:
	- Placa riser PCIe HL 1 e 3:
		- Adaptadores RAID/HBA Gen3 (9350-16i, 4350-16i, 9350-8i, 5350-8i, 4350-8i): cabo Mini-SAS x4\*2 para SlimSAS x8
- Adaptadores RAID/HBA Gen4 (940-32i, 940-16i, 540-16i, 440-16i, 940-8i, 540-8i, 440-8i): cabo SlimSAS x8 para SlimSAS x8
- Placa riser PCIe FL 1 e 3:
	- Adaptadores RAID/HBA Gen4 (940-32i, 940-16i, 540-16i, 440-16i, 940-8i, 540-8i, 440-8i): cabo SlimSAS x8 para SlimSAS x8
- Placa riser PCIe HL 2:
	- Adaptadores RAID/HBA Gen3 (9350-16i, 4350-16i, 9350-8i, 5350-8i, 4350-8i): cabo Mini-SAS x4\*2 para SlimSAS x8
	- Adaptadores RAID/HBA Gen4 (940-16i, 540-16i, 440-16i, 940-8i, 540-8i, 440-8i): cabo SlimSAS x8 para SlimSAS x8

- ["Adaptador RAID/HBA 8i + 16i" na página 211](#page-220-0)
- ["Adaptador RAID 32i" na página 213](#page-222-0)

### <span id="page-220-0"></span>Adaptador RAID/HBA 8i + 16i

Com base na localização do adaptador RAID/HBA, selecione o caminho de roteamento correspondente para o cabo SAS/SATA na tabela a seguir.

Tabela 15. Roteamento de cabos SAS/SATA

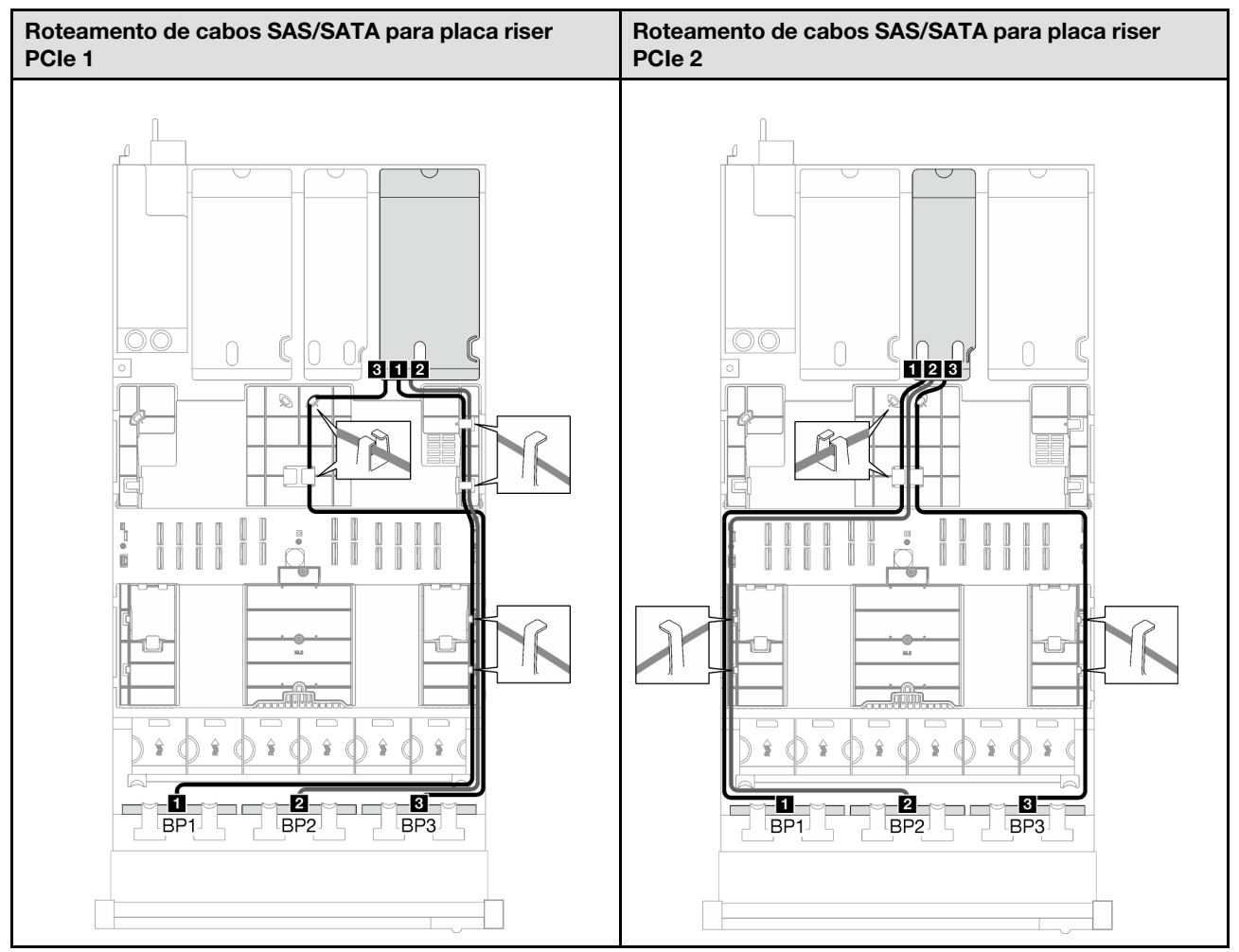

Tabela 15. Roteamento de cabos SAS/SATA (continuação)

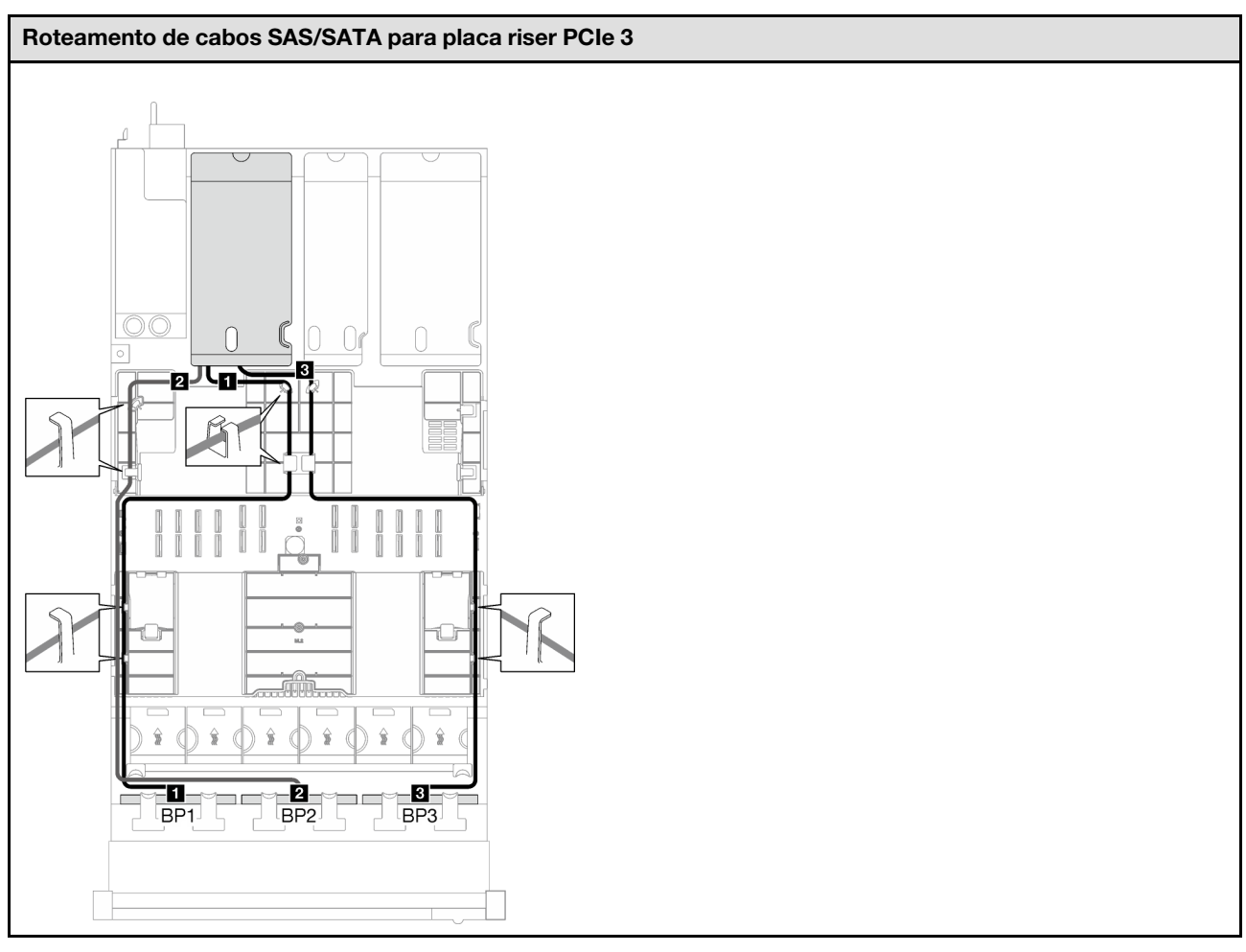

Tabela 15. Roteamento de cabos SAS/SATA (continuação)

<span id="page-222-0"></span>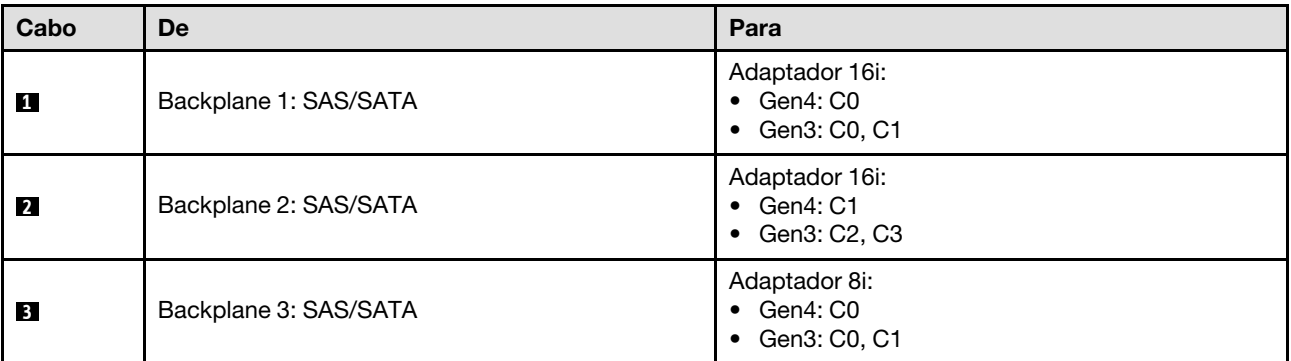

Tabela 16. Roteamento de cabos SAS/SATA

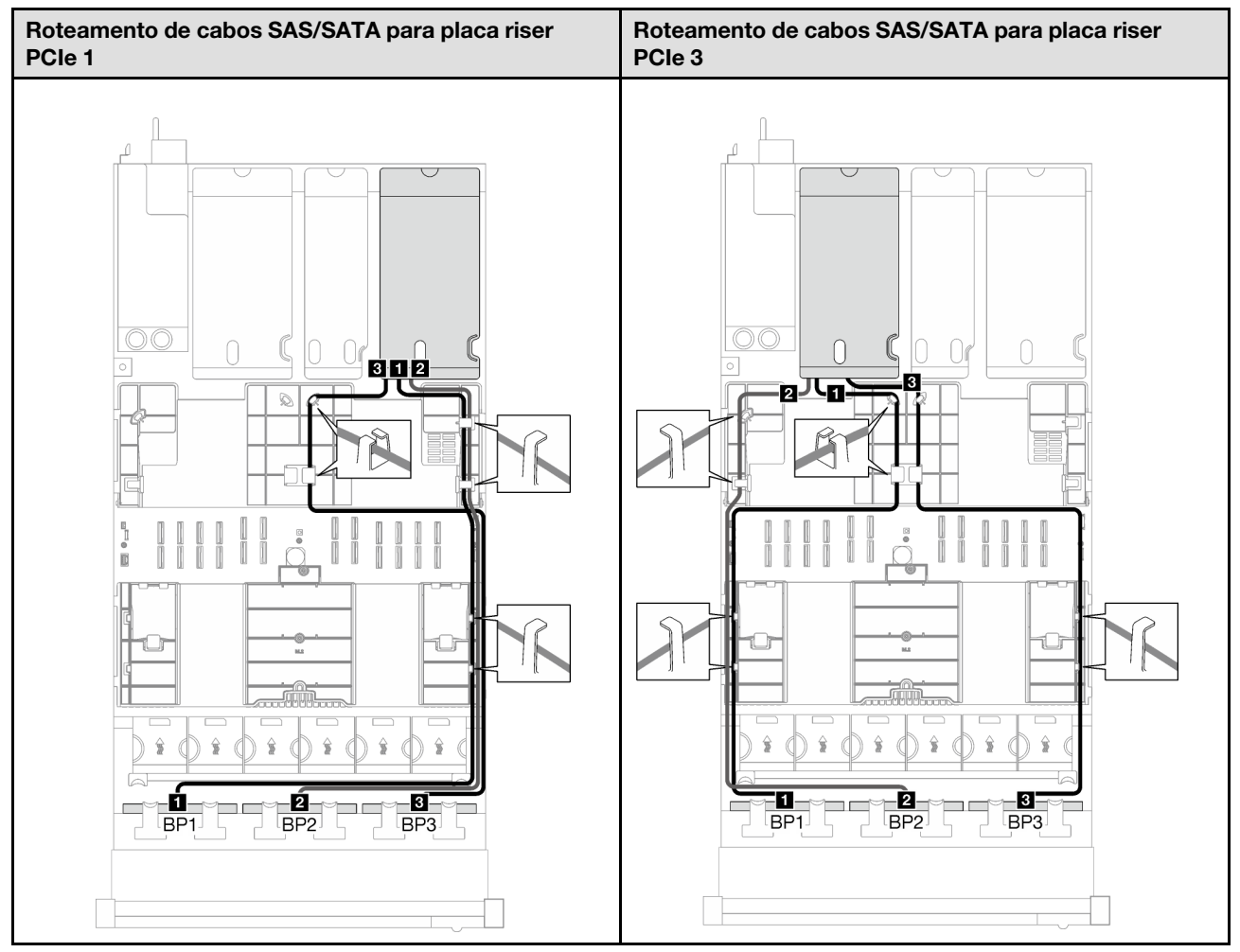

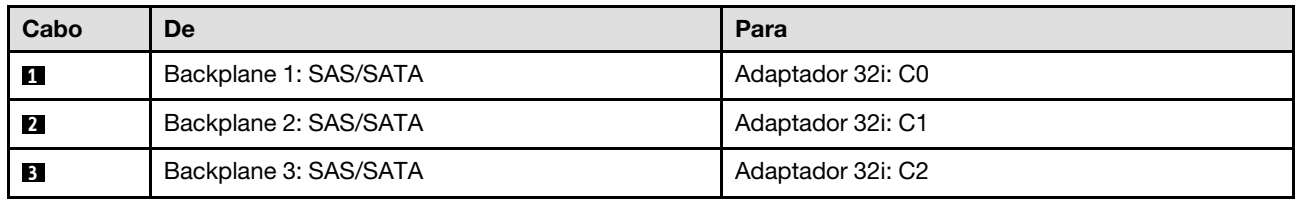

# Combinações de backplane AnyBay

Siga as instruções nesta seção para aprender a fazer o roteamento de cabos de sinal para combinações com backplanes AnyBay.

Essa configuração contém as seguintes combinações:

- ["1 backplane AnyBay" na página 215](#page-224-0)
- ["1 backplane AnyBay + 1 backplane SAS/SATA" na página 223](#page-232-0)
- ["1 backplane AnyBay + 2 backplanes SAS/SATA" na página 228](#page-237-0)
- ["2 backplanes AnyBay" na página 233](#page-242-0)
- ["2 backplanes AnyBay + 1 backplane SAS/SATA" na página 241](#page-250-0)
- ["3 backplanes AnyBay" na página 247](#page-256-0)

Nota: As ilustrações nesta seção usam a placa riser PCIe HL como exemplo para a placa riser PCIe 1 e 3. O roteamento é igual para a placa riser PCIe FL.

### <span id="page-224-0"></span>1 backplane AnyBay

Siga as instruções nesta seção para aprender a fazer o roteamento de cabos para um backplane AnyBay.

#### Notas:

- Para obter mais informações sobre o roteamento de cabos de alimentação, consulte ["Roteamento de](#page-210-0) [cabos do painel traseiro da unidade de 2,5 polegadas \(modelo de servidor com três placas riser PCIe\)" na](#page-210-0) [página 201](#page-210-0).
- Ao rotear os cabos, certifique-se de que todos os cabos sejam roteados corretamente pelas guias de cabos e presilhas de cabos.
- Escolha os cabos com base na geração de adaptadores RAID que você pretende instalar:
	- Placa riser PCIe HL 1 e 3:
		- Adaptadores RAID/HBA Gen3 (9350-16i, 4350-16i, 9350-8i, 5350-8i, 4350-8i): cabo Mini-SAS x4\*2 para SlimSAS x8
		- Adaptadores RAID/HBA Gen4 (940-32i, 940-16i, 540-16i, 440-16i, 940-8i, 540-8i, 440-8i): cabo SlimSAS x8 para SlimSAS x8
	- Placa riser PCIe FL 1 e 3:
		- Adaptadores RAID/HBA Gen4 (940-32i, 940-16i, 540-16i, 440-16i, 940-8i, 540-8i, 440-8i): cabo SlimSAS x8 para SlimSAS x8
	- Placa riser PCIe HL 2:
		- Adaptadores RAID/HBA Gen3 (9350-16i, 4350-16i, 9350-8i, 5350-8i, 4350-8i): cabo Mini-SAS x4\*2 para SlimSAS x8
		- Adaptadores RAID/HBA Gen4 (940-16i, 540-16i, 440-16i, 940-8i, 540-8i, 440-8i): cabo SlimSAS x8 para SlimSAS x8

Essa configuração contém as seguintes combinações de controlador de armazenamento:

- ["Nenhum adaptador RAID/HBA" na página 215](#page-224-1)
- ["Adaptador RAID/HBA 8i/16i" na página 216](#page-225-0)
- ["Adaptador RAID 8i/16i \(modo triplo\)" na página 220](#page-229-0)
- ["Adaptador RAID 32i" na página 222](#page-231-0)

### <span id="page-224-1"></span>Nenhum adaptador RAID/HBA

Nota: O backplane AnyBay é usado como um backplane NVMe puro quando nenhum adaptador RAID/HBA está instalado.

Tabela 17. Roteamento de cabos NVMe

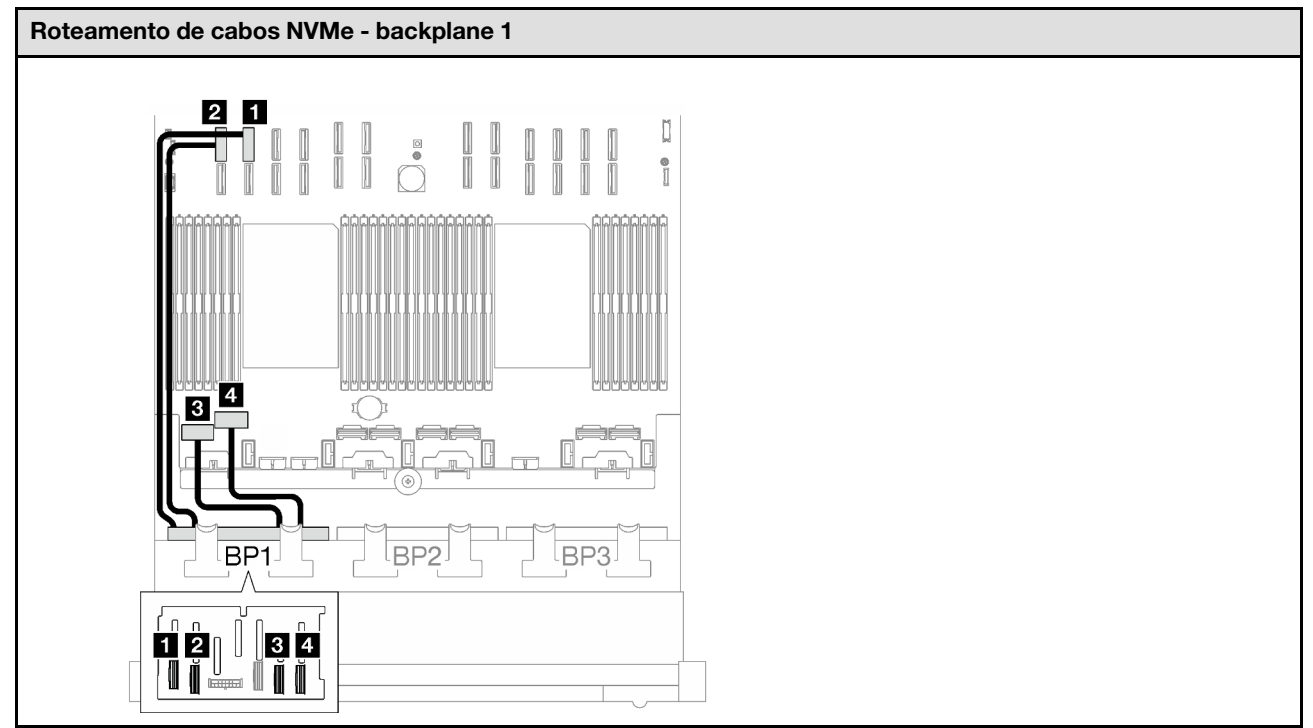

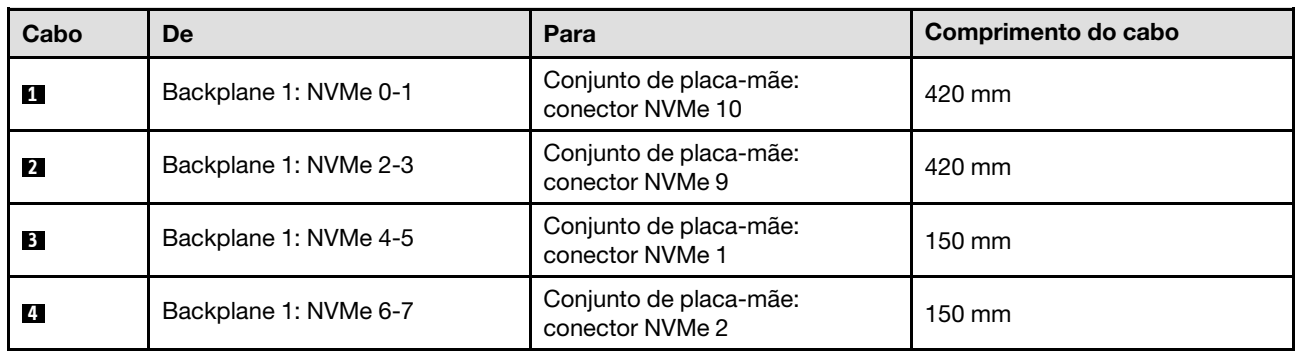

## <span id="page-225-0"></span>Adaptador RAID/HBA 8i/16i

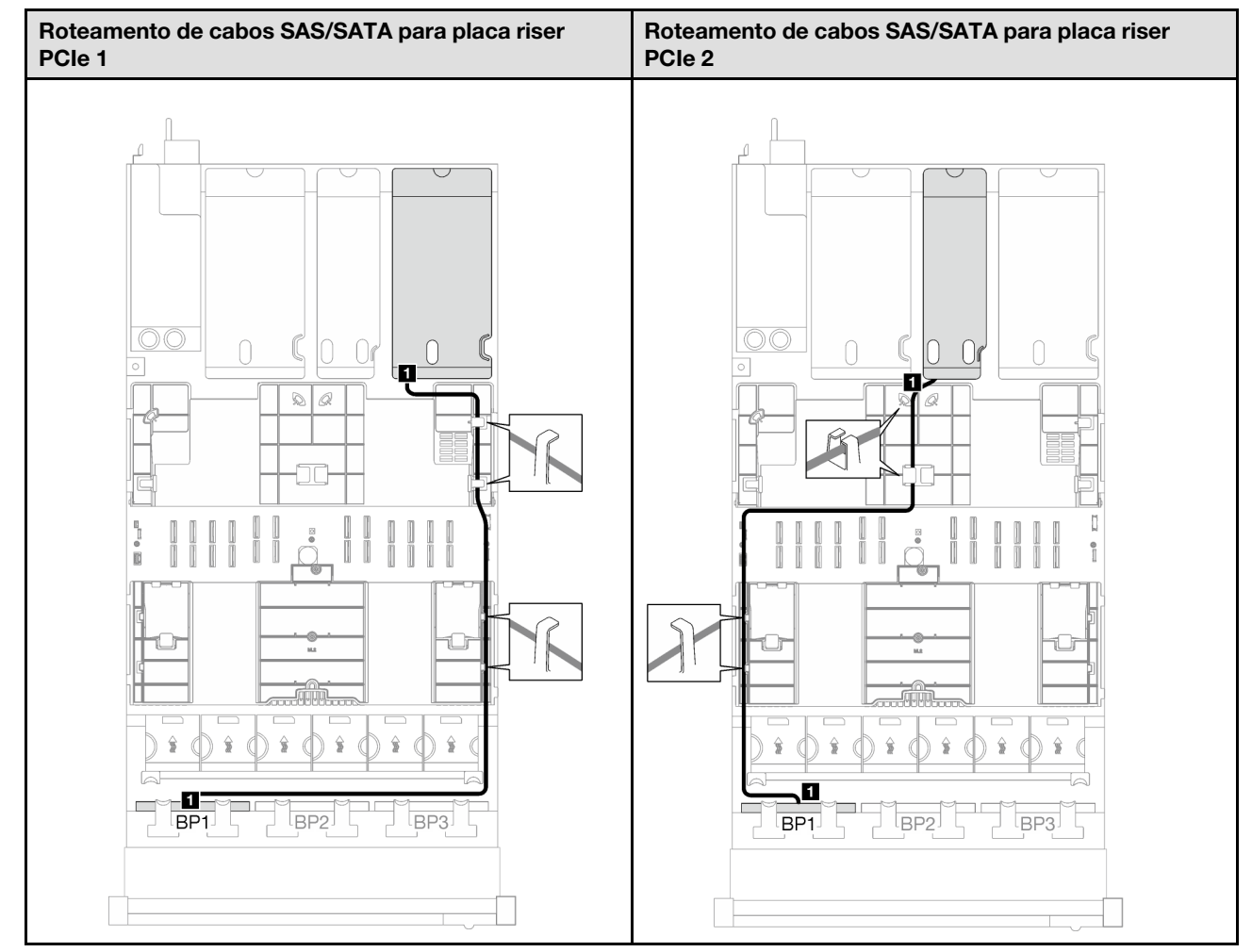

Tabela 18. Roteamento de cabos SAS/SATA

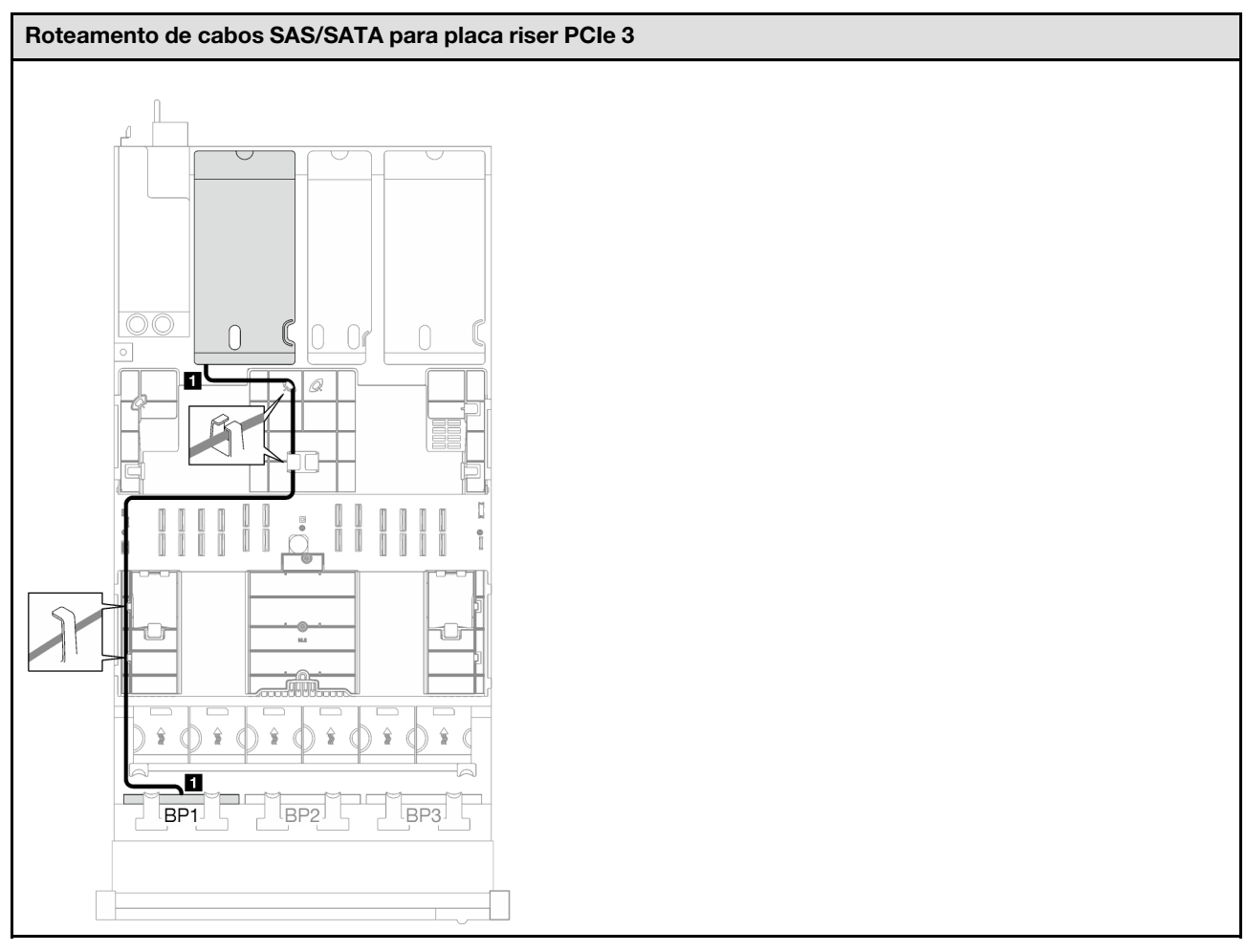

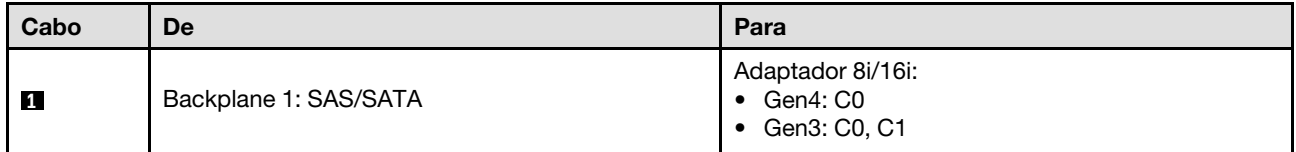

## Tabela 18. Roteamento de cabos SAS/SATA (continuação)

Tabela 19. Roteamento de cabos NVMe

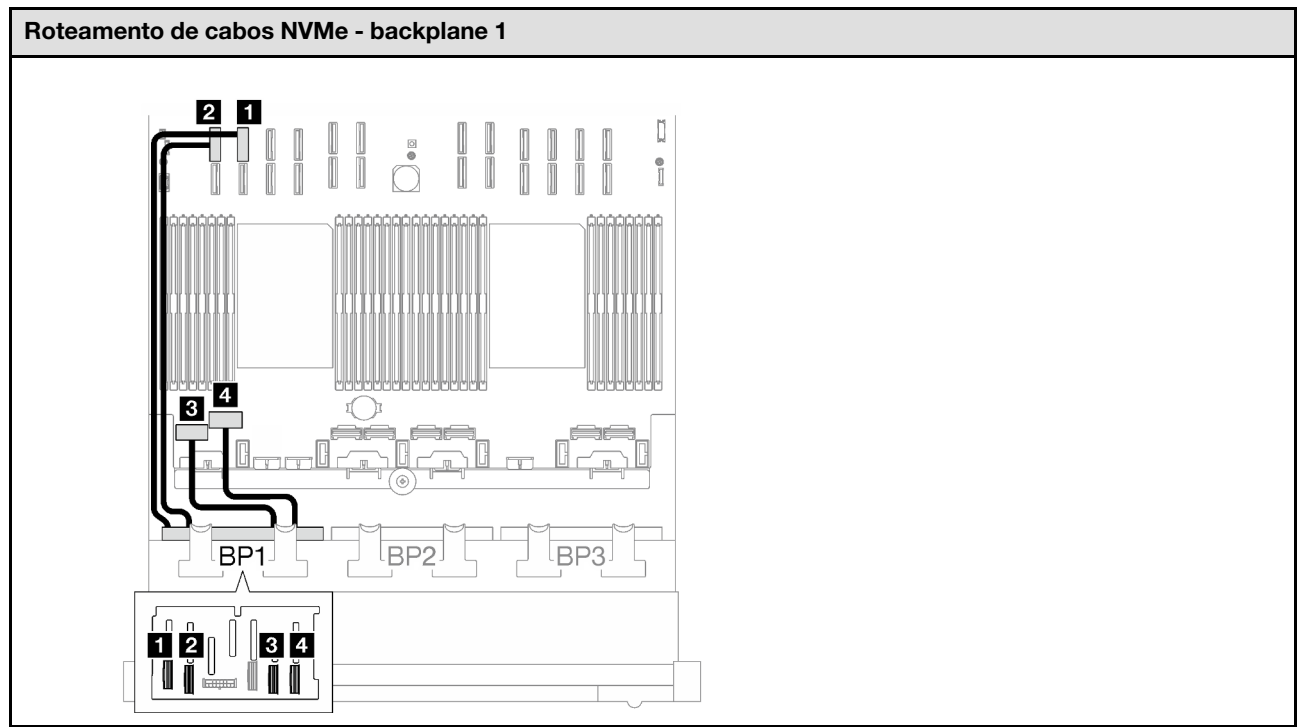

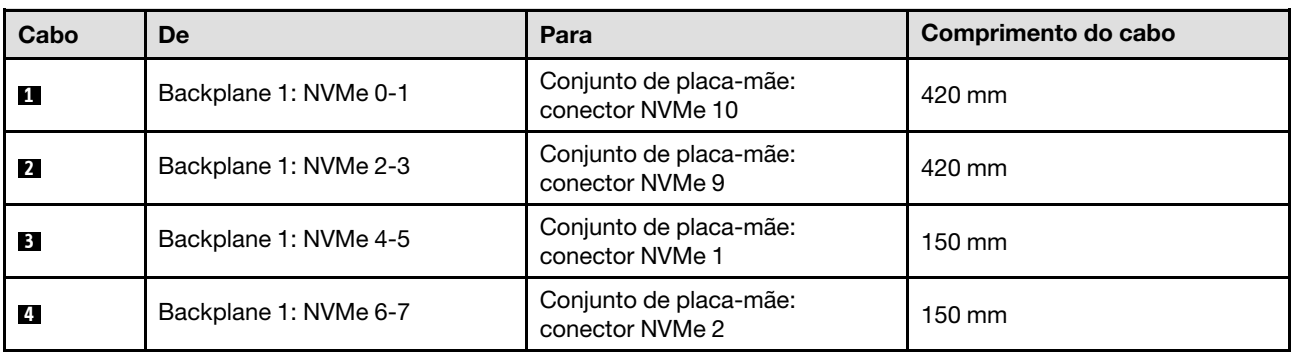

## <span id="page-229-0"></span>Adaptador RAID 8i/16i (modo triplo)

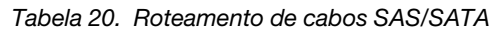

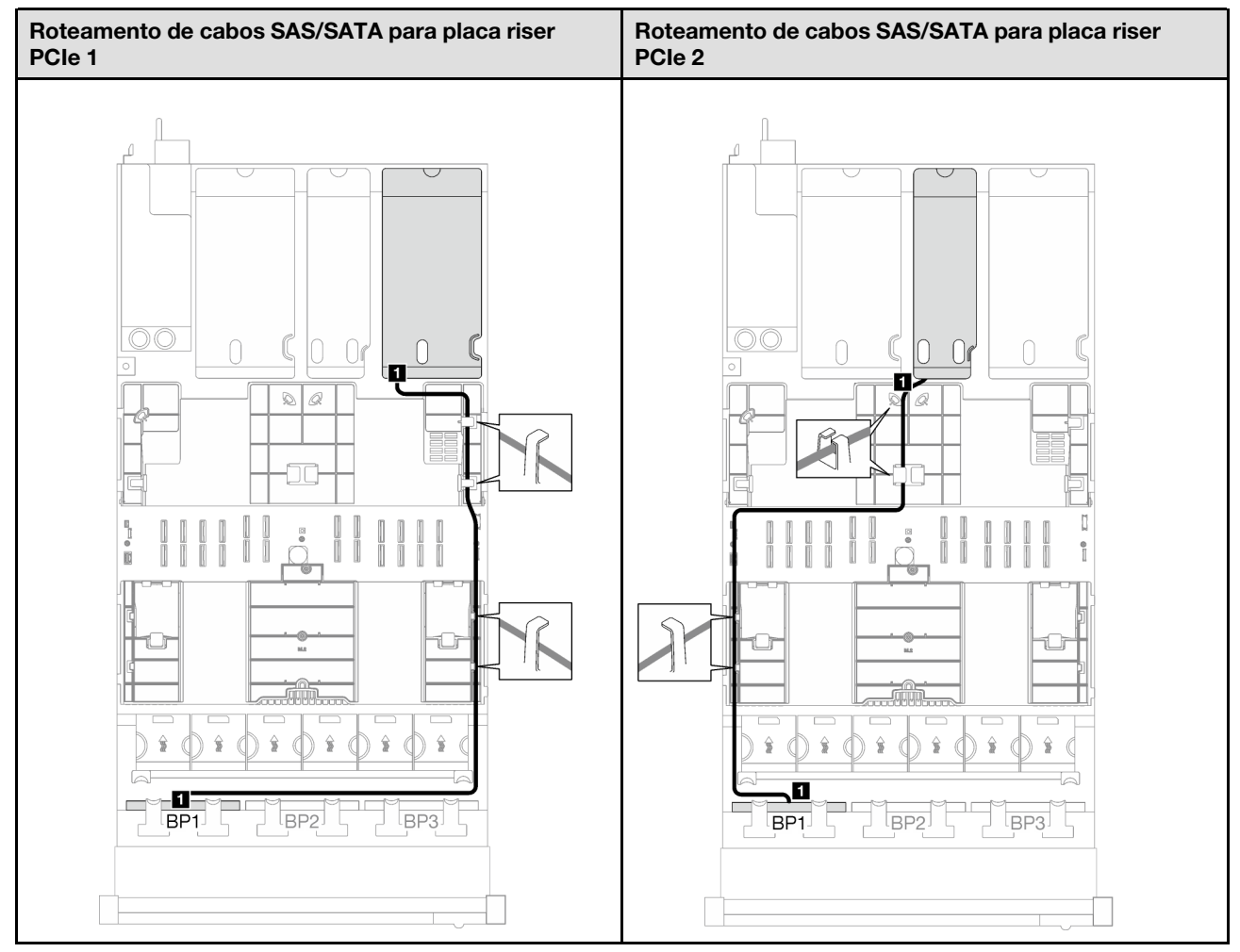

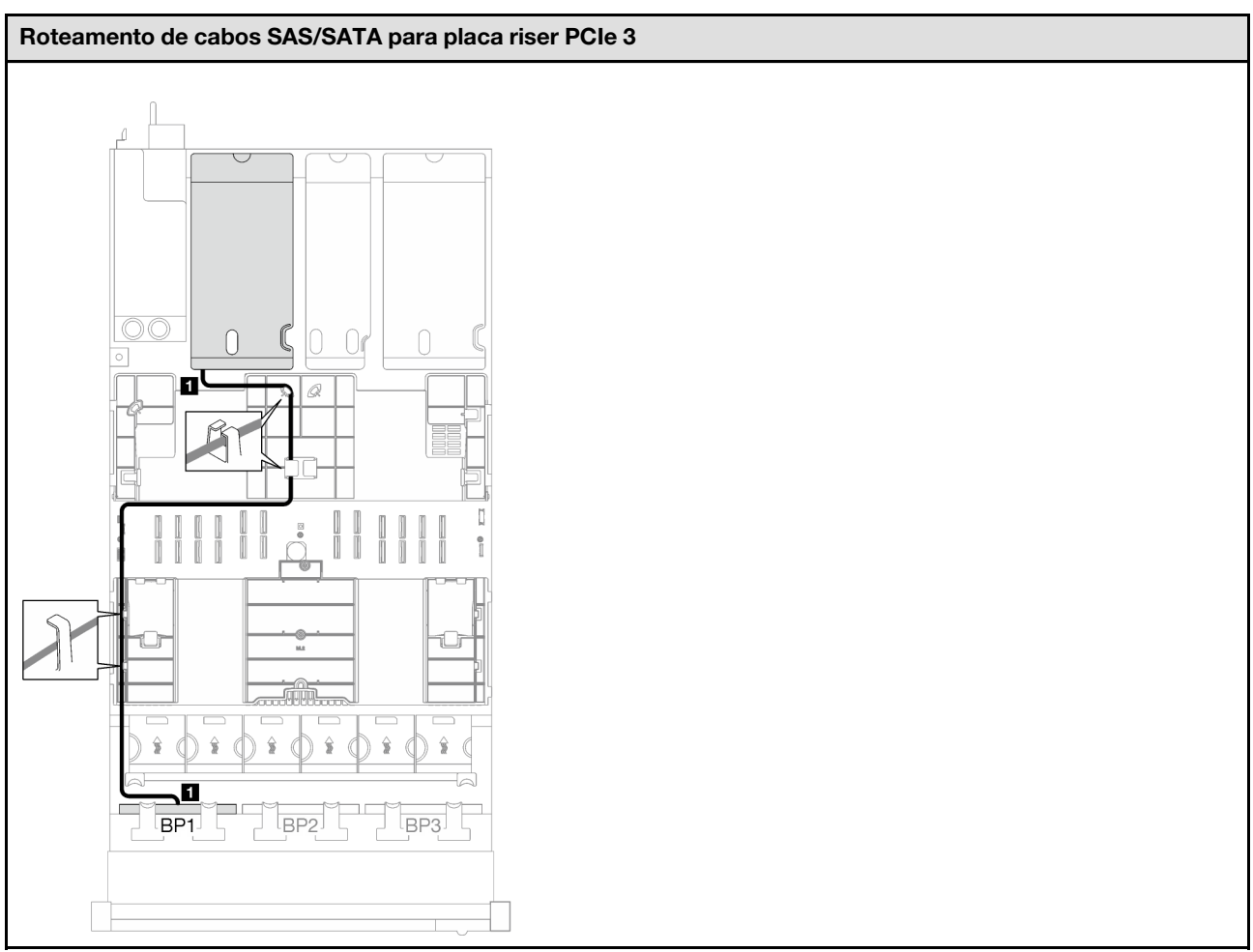

Tabela 20. Roteamento de cabos SAS/SATA (continuação)

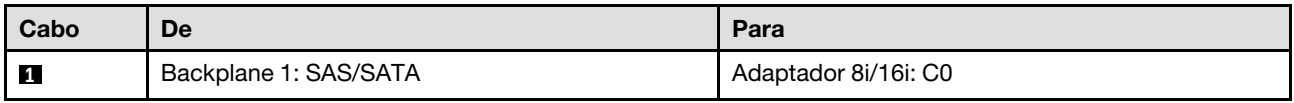

<span id="page-231-0"></span>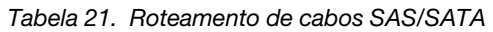

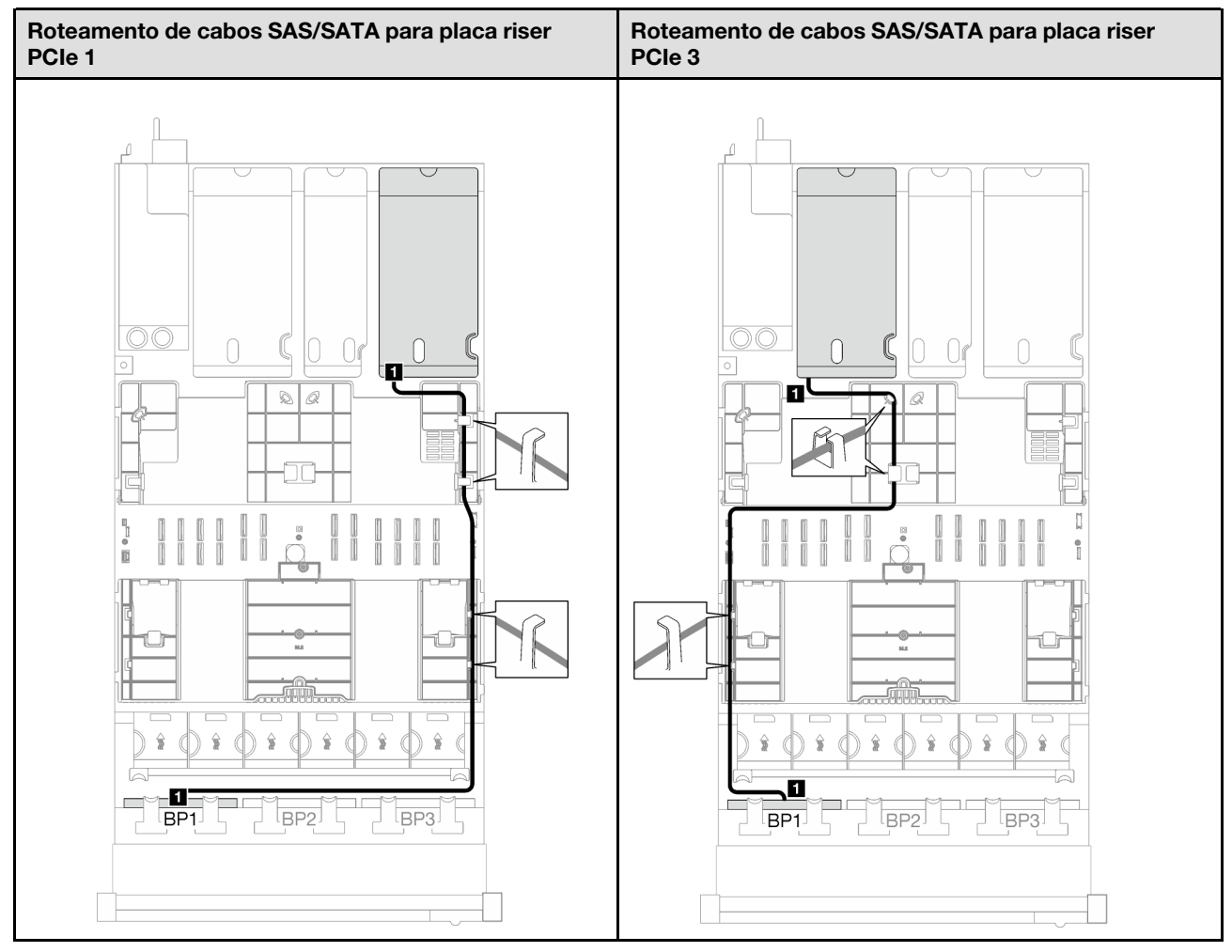

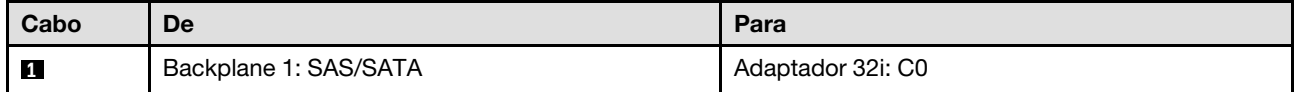

Tabela 22. Roteamento de cabos NVMe

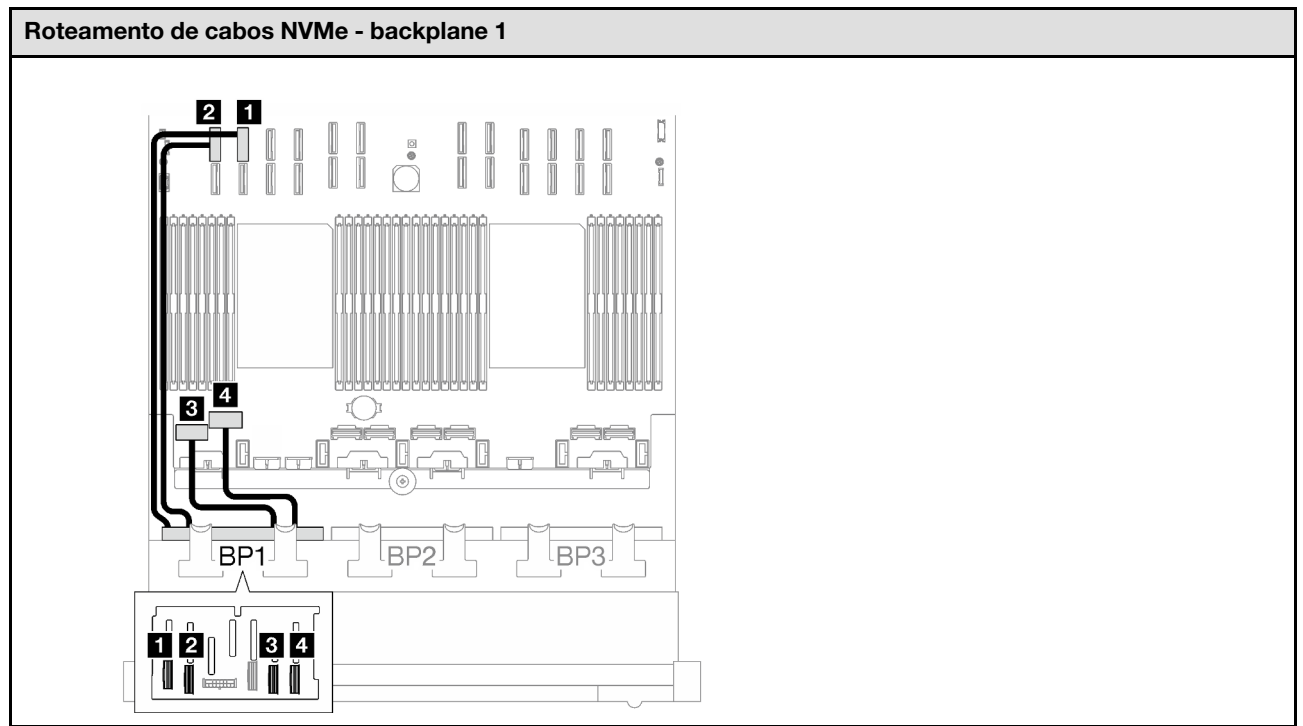

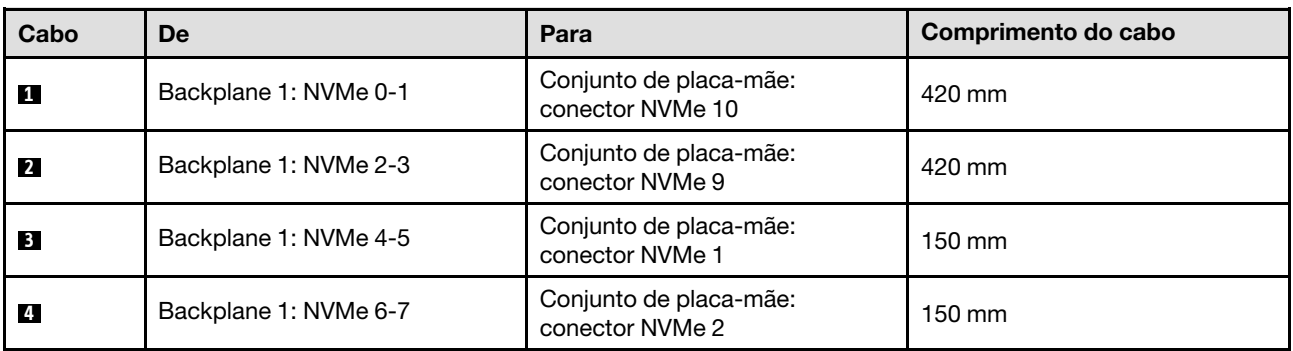

## <span id="page-232-0"></span>1 backplane AnyBay + 1 backplane SAS/SATA

Siga as instruções nesta seção para aprender a fazer o roteamento de cabos para um backplane AnyBay e um backplane SAS/SATA.

- Para obter mais informações sobre o roteamento de cabos de alimentação, consulte ["Roteamento de](#page-210-0) [cabos do painel traseiro da unidade de 2,5 polegadas \(modelo de servidor com três placas riser PCIe\)" na](#page-210-0) [página 201](#page-210-0).
- Ao rotear os cabos, certifique-se de que todos os cabos sejam roteados corretamente pelas guias de cabos e presilhas de cabos.
- Escolha os cabos com base na geração de adaptadores RAID que você pretende instalar:
	- Placa riser PCIe HL 1 e 3:
		- Adaptadores RAID/HBA Gen3 (9350-16i, 4350-16i, 9350-8i, 5350-8i, 4350-8i): cabo Mini-SAS x4\*2 para SlimSAS x8
		- Adaptadores RAID/HBA Gen4 (940-32i, 940-16i, 540-16i, 440-16i, 940-8i, 540-8i, 440-8i): cabo SlimSAS x8 para SlimSAS x8
- Placa riser PCIe FL 1 e 3:
	- Adaptadores RAID/HBA Gen4 (940-32i, 940-16i, 540-16i, 440-16i, 940-8i, 540-8i, 440-8i): cabo SlimSAS x8 para SlimSAS x8
- Placa riser PCIe HL 2:
	- Adaptadores RAID/HBA Gen3 (9350-16i, 4350-16i, 9350-8i, 5350-8i, 4350-8i): cabo Mini-SAS x4\*2 para SlimSAS x8
	- Adaptadores RAID/HBA Gen4 (940-16i, 540-16i, 440-16i, 940-8i, 540-8i, 440-8i): cabo SlimSAS x8 para SlimSAS x8

- ["Adaptador RAID/HBA 16i" na página 224](#page-233-0)
- ["Adaptador RAID 32i" na página 227](#page-236-0)

#### <span id="page-233-0"></span>Adaptador RAID/HBA 16i

Com base na localização do adaptador RAID/HBA, selecione o caminho de roteamento correspondente para o cabo SAS/SATA na tabela a seguir.

Tabela 23. Roteamento de cabos SAS/SATA

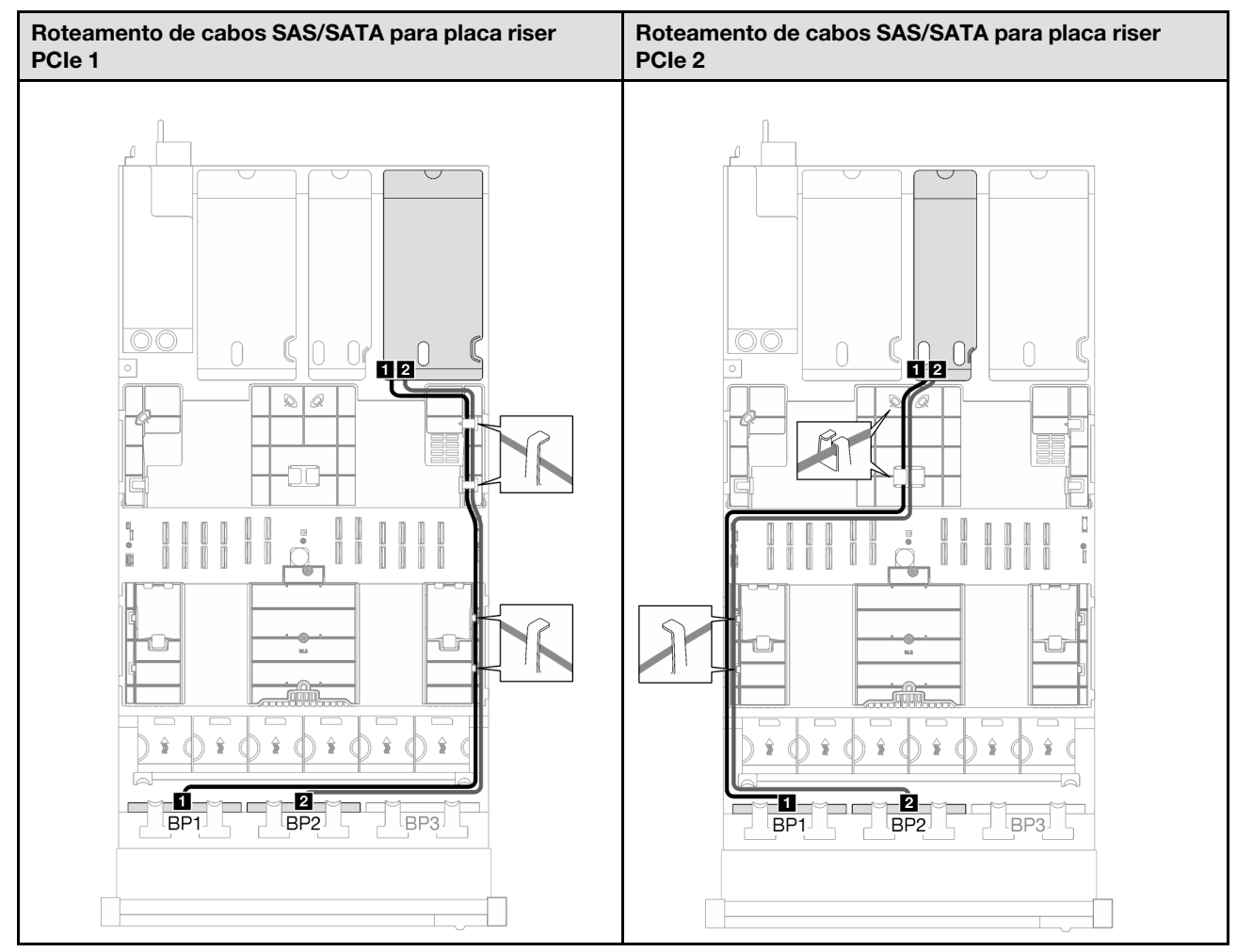

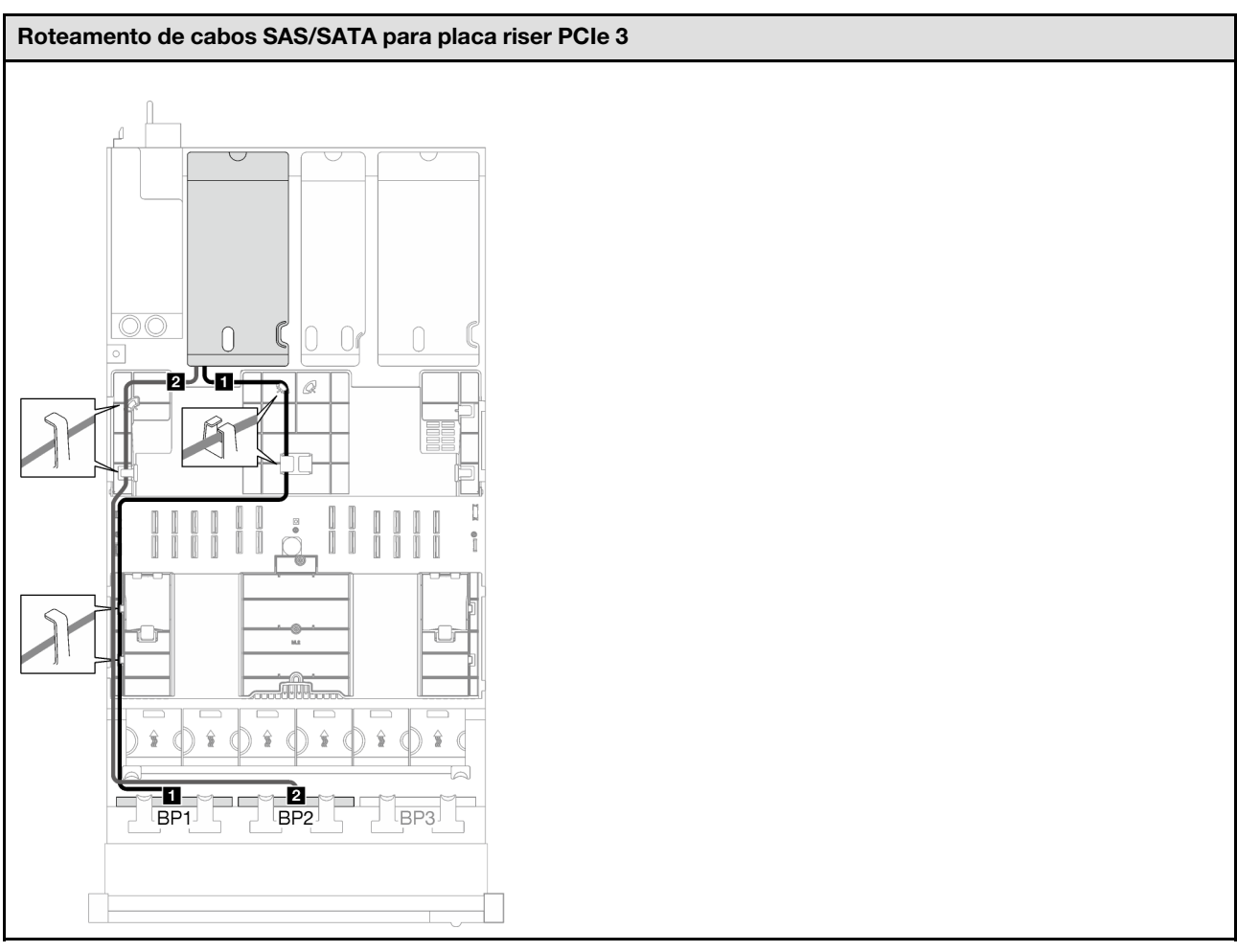

Tabela 23. Roteamento de cabos SAS/SATA (continuação)

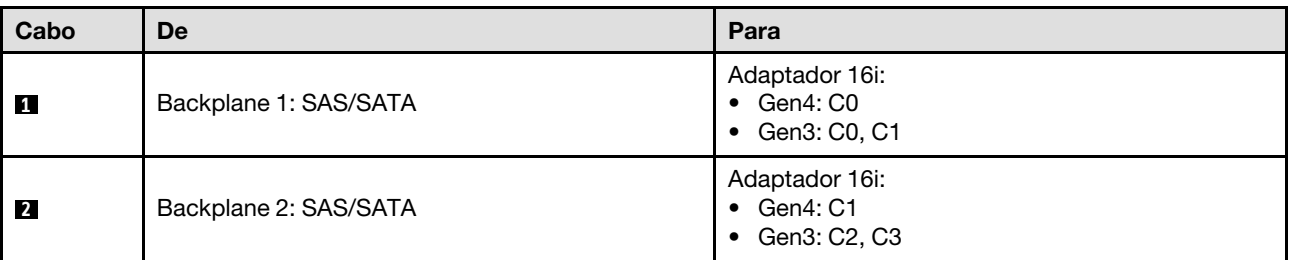

Tabela 24. Roteamento de cabos NVMe

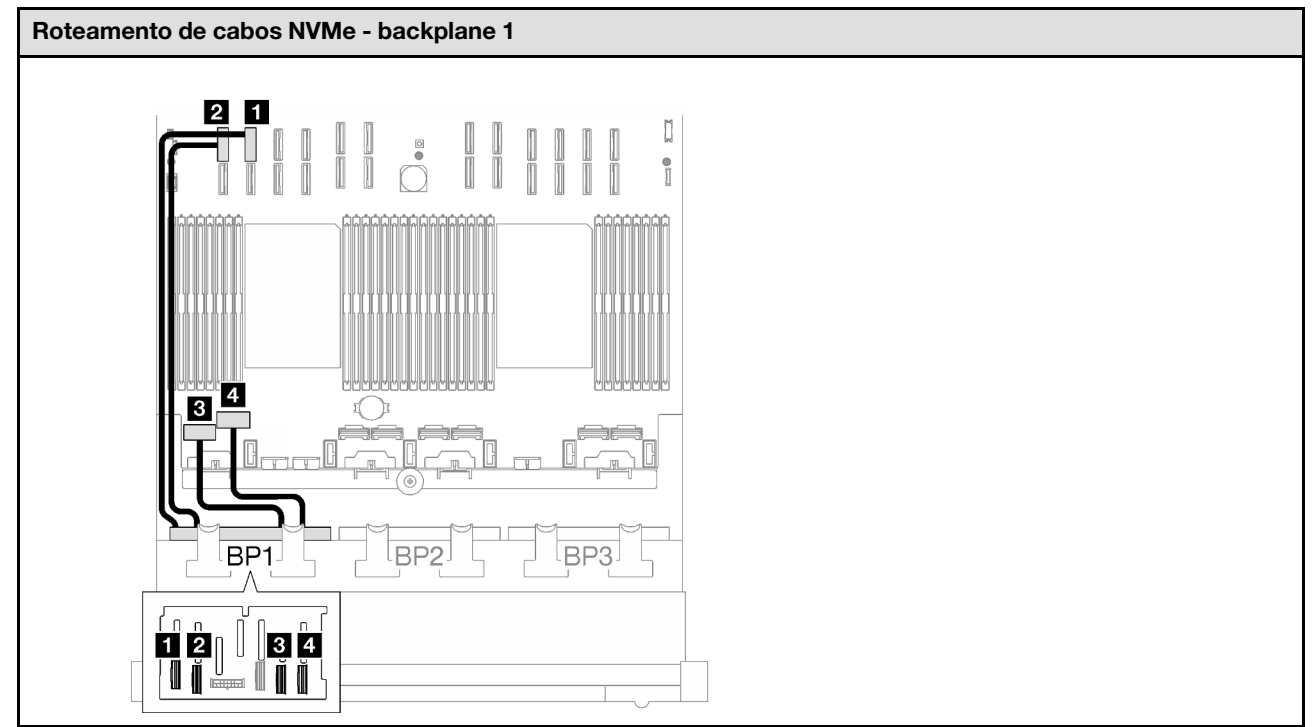

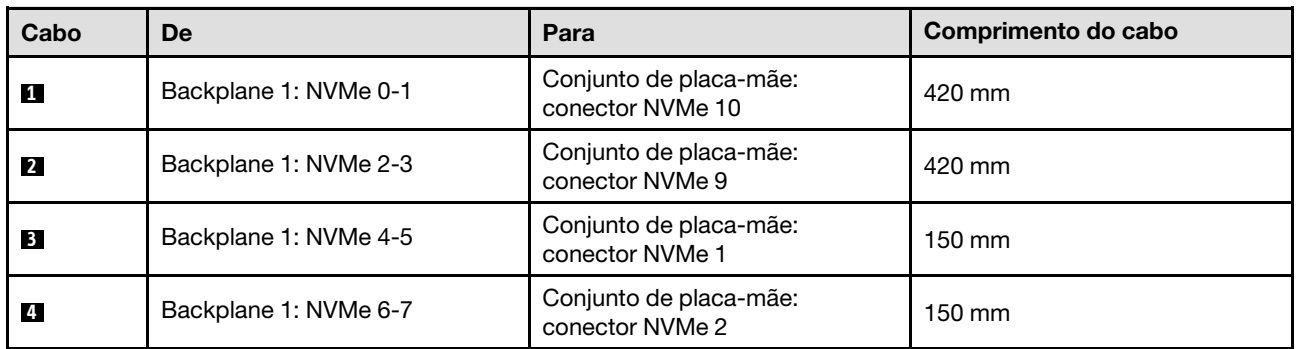

<span id="page-236-0"></span>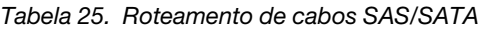

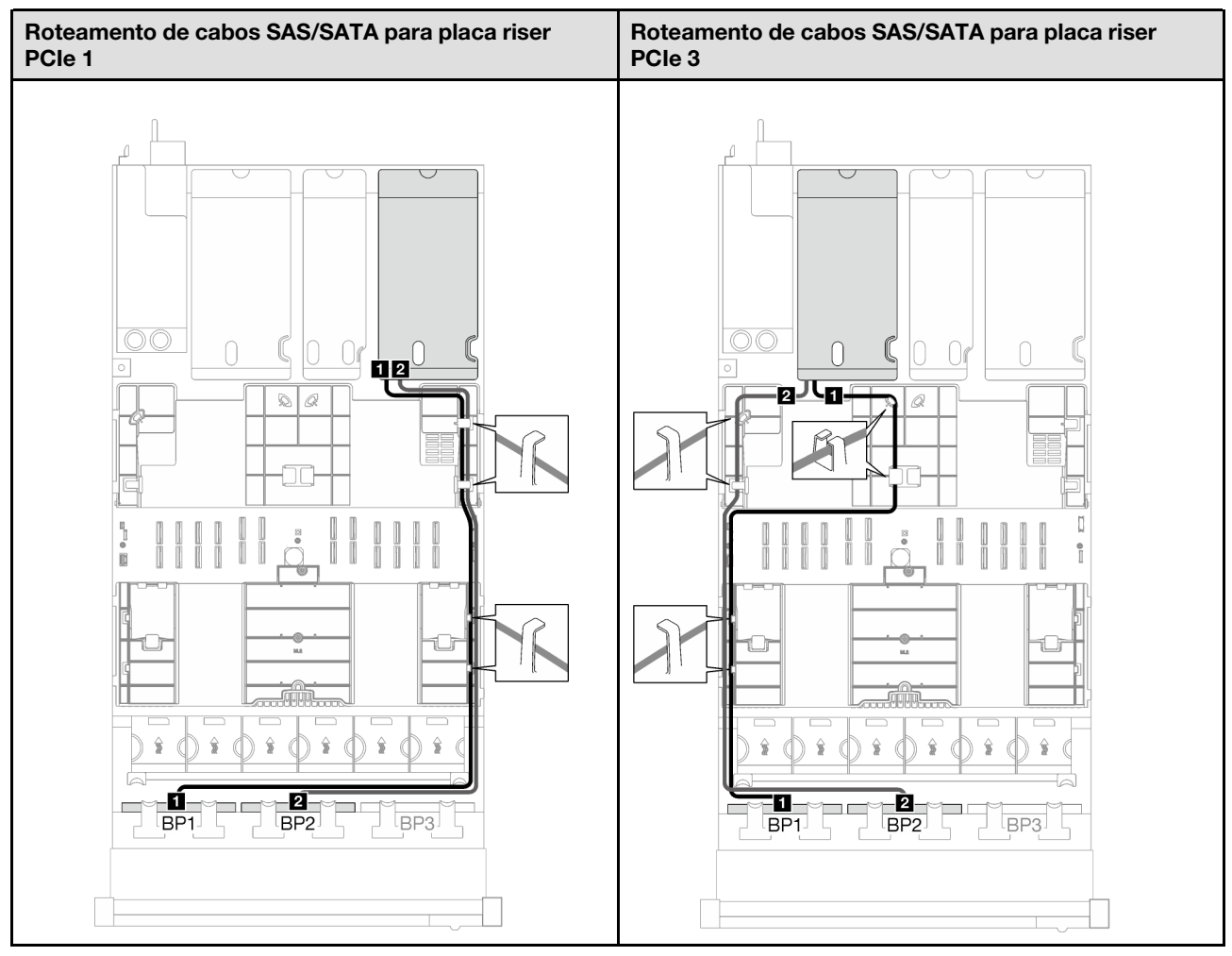

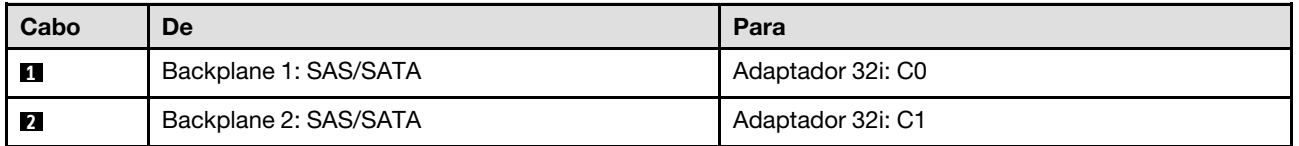

Tabela 26. Roteamento de cabos NVMe

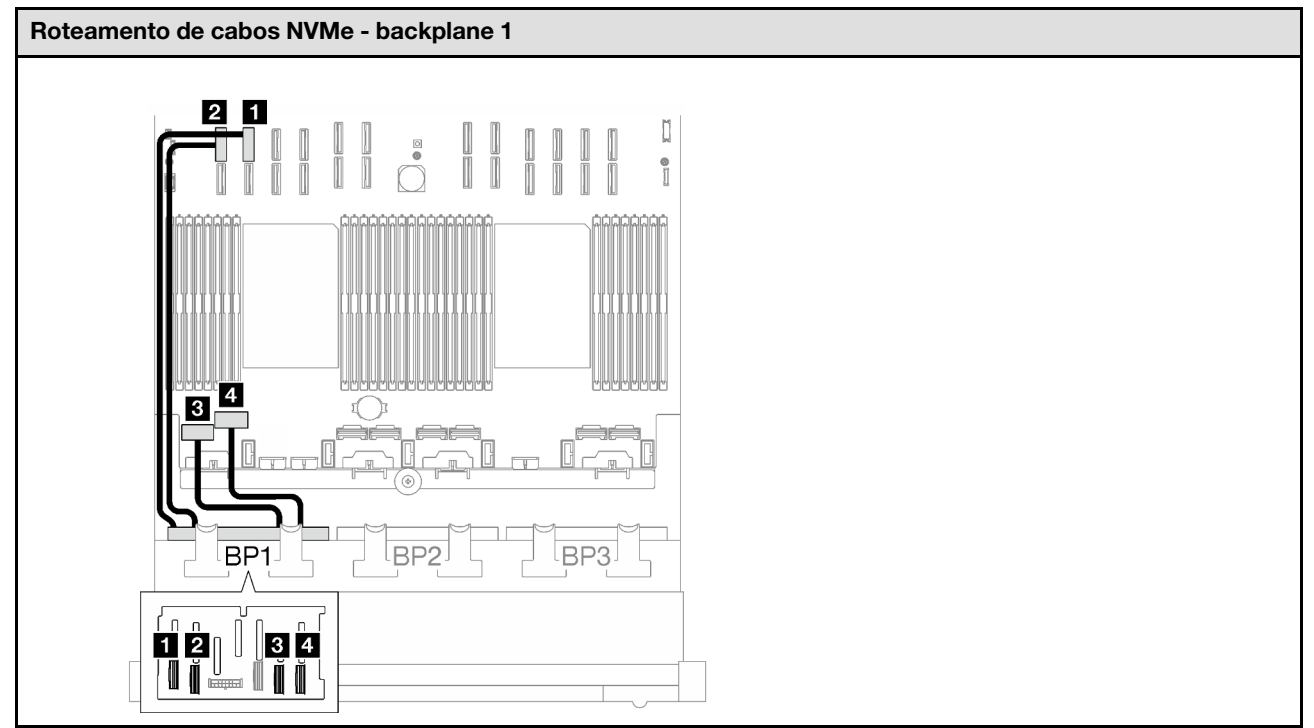

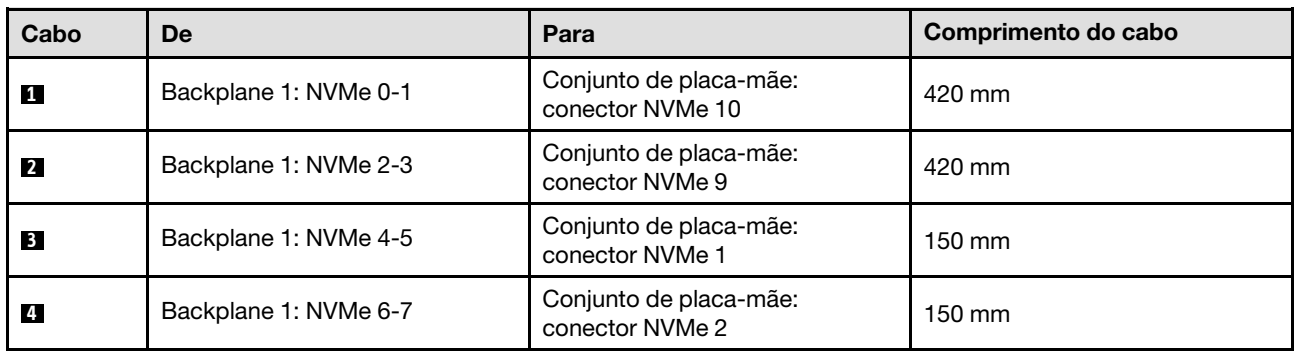

## <span id="page-237-0"></span>1 backplane AnyBay + 2 backplanes SAS/SATA

Siga as instruções nesta seção para aprender a fazer o roteamento de cabos para um backplane AnyBay e dois backplanes SAS/SATA.

- Para obter mais informações sobre o roteamento de cabos de alimentação, consulte ["Roteamento de](#page-210-0) [cabos do painel traseiro da unidade de 2,5 polegadas \(modelo de servidor com três placas riser PCIe\)" na](#page-210-0)  [página 201](#page-210-0).
- Ao rotear os cabos, certifique-se de que todos os cabos sejam roteados corretamente pelas guias de cabos e presilhas de cabos.
- Escolha os cabos com base na geração de adaptadores RAID que você pretende instalar:
	- Placa riser PCIe HL 1 e 3:
		- Adaptadores RAID/HBA Gen3 (9350-16i, 4350-16i, 9350-8i, 5350-8i, 4350-8i): cabo Mini-SAS x4\*2 para SlimSAS x8
		- Adaptadores RAID/HBA Gen4 (940-32i, 940-16i, 540-16i, 440-16i, 940-8i, 540-8i, 440-8i): cabo SlimSAS x8 para SlimSAS x8
- Placa riser PCIe FL 1 e 3:
	- Adaptadores RAID/HBA Gen4 (940-32i, 940-16i, 540-16i, 440-16i, 940-8i, 540-8i, 440-8i): cabo SlimSAS x8 para SlimSAS x8
- Placa riser PCIe HL 2:
	- Adaptadores RAID/HBA Gen3 (9350-16i, 4350-16i, 9350-8i, 5350-8i, 4350-8i): cabo Mini-SAS x4\*2 para SlimSAS x8
	- Adaptadores RAID/HBA Gen4 (940-16i, 540-16i, 440-16i, 940-8i, 540-8i, 440-8i): cabo SlimSAS x8 para SlimSAS x8

- ["Adaptador RAID/HBA 8i + 16i" na página 229](#page-238-0)
- ["Adaptador RAID 32i" na página 231](#page-240-0)

#### <span id="page-238-0"></span>Adaptador RAID/HBA 8i + 16i

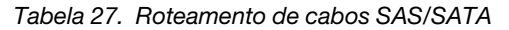

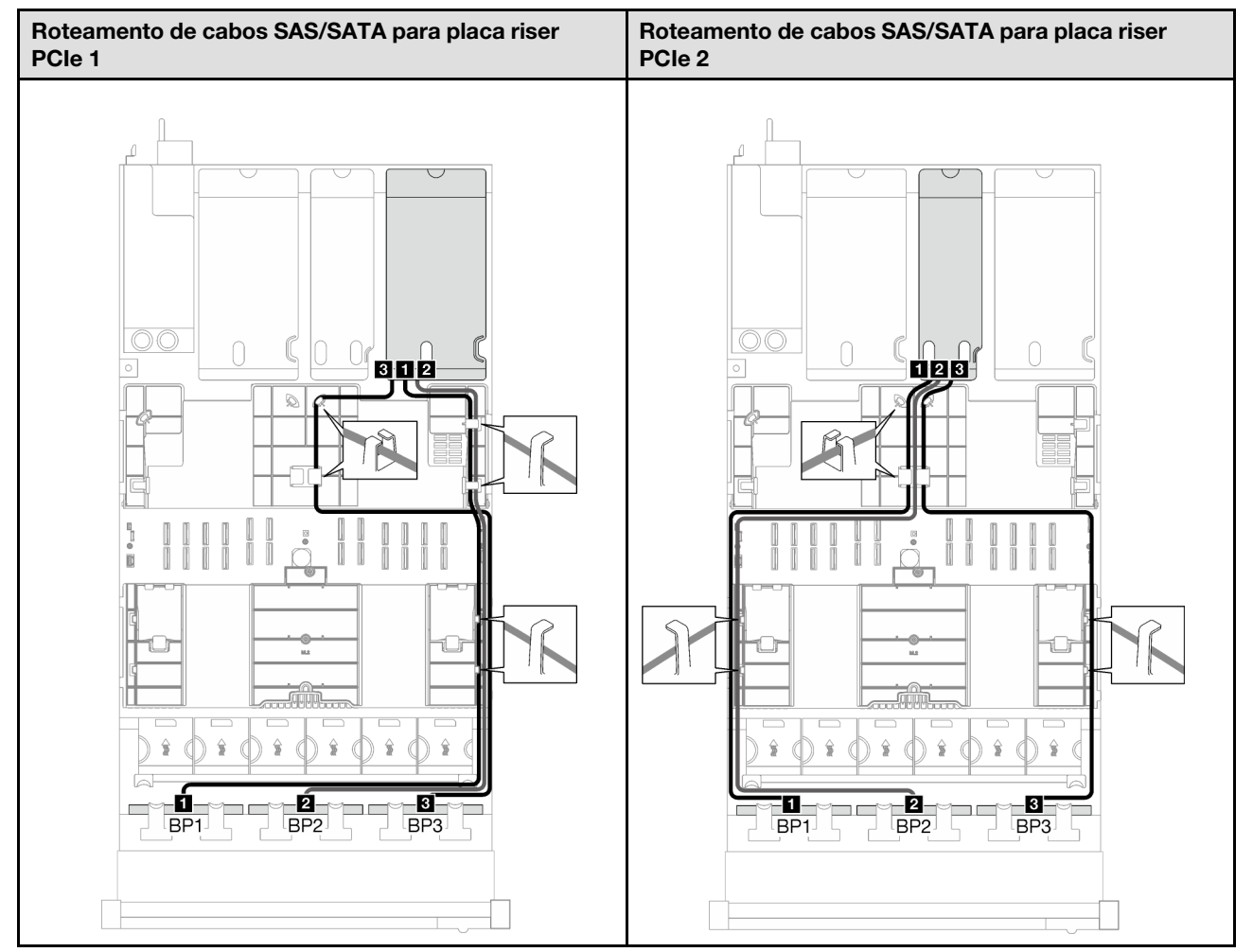

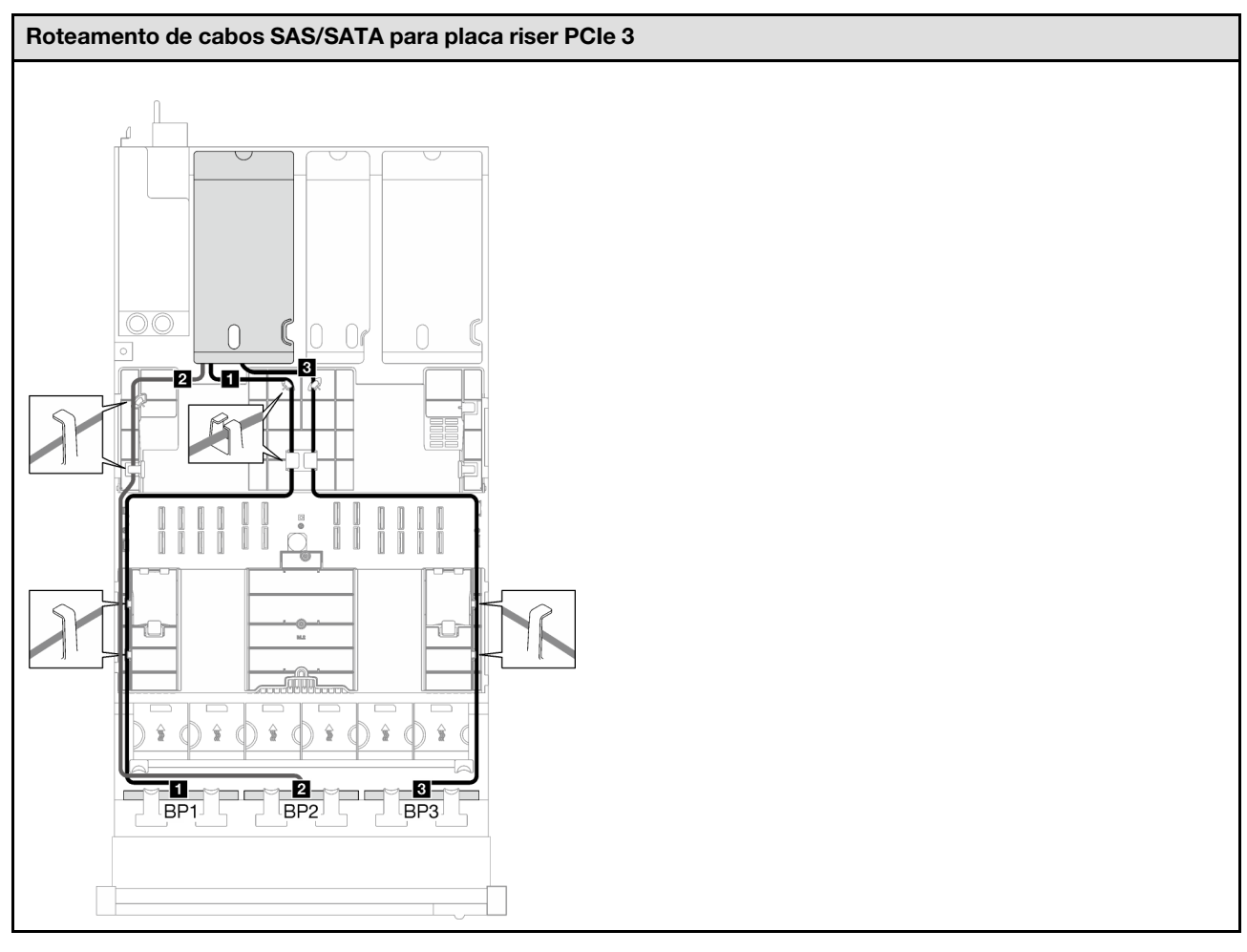

Tabela 27. Roteamento de cabos SAS/SATA (continuação)

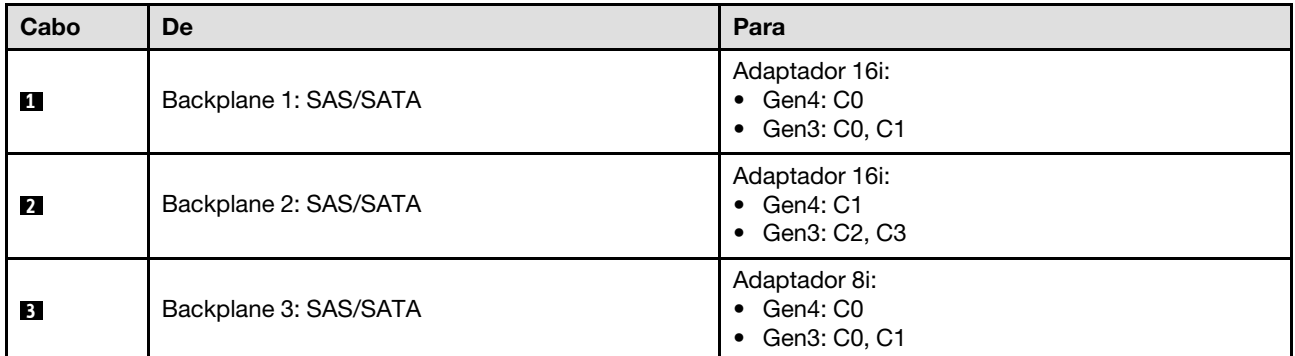

Tabela 28. Roteamento de cabos NVMe

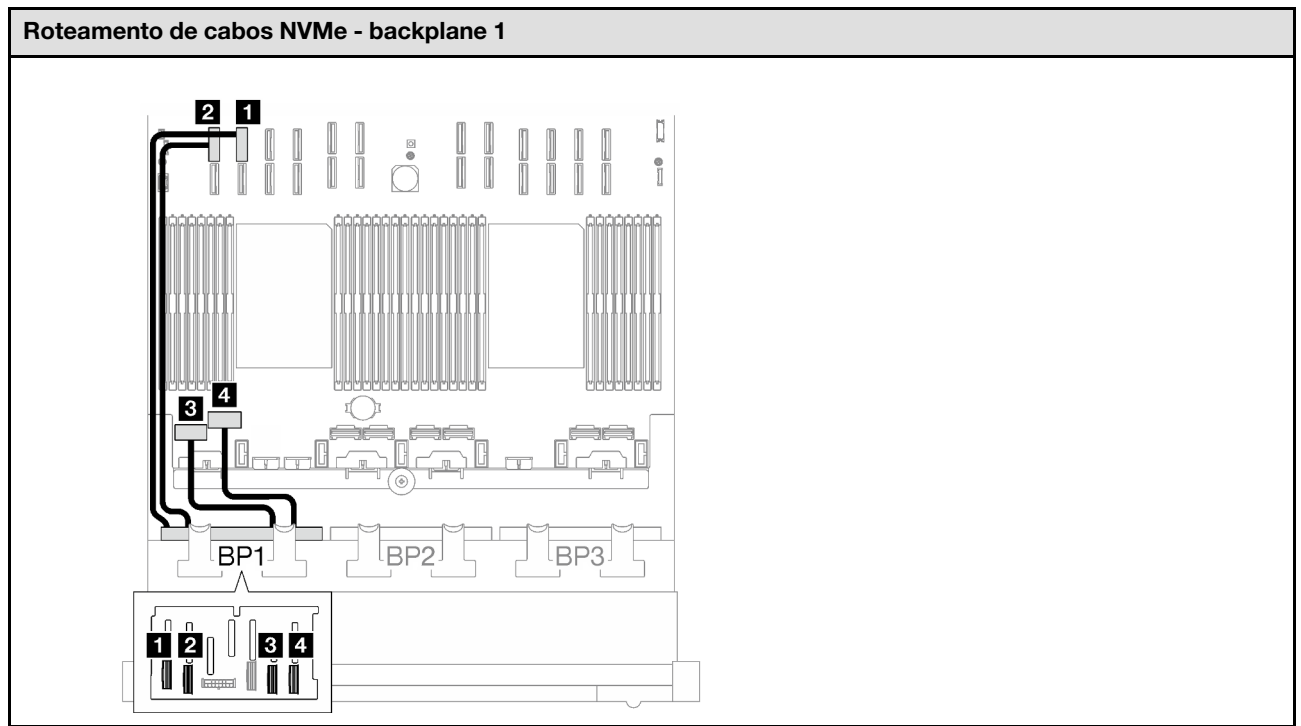

<span id="page-240-0"></span>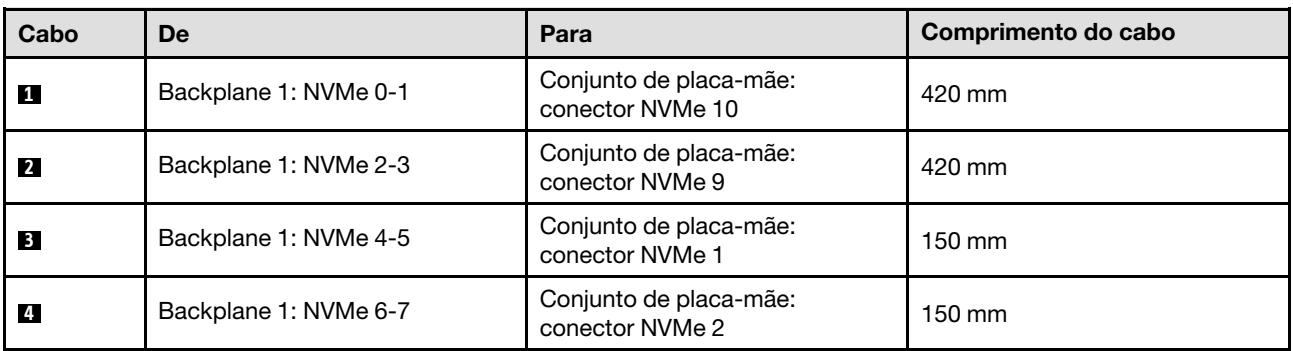

Tabela 29. Roteamento de cabos SAS/SATA

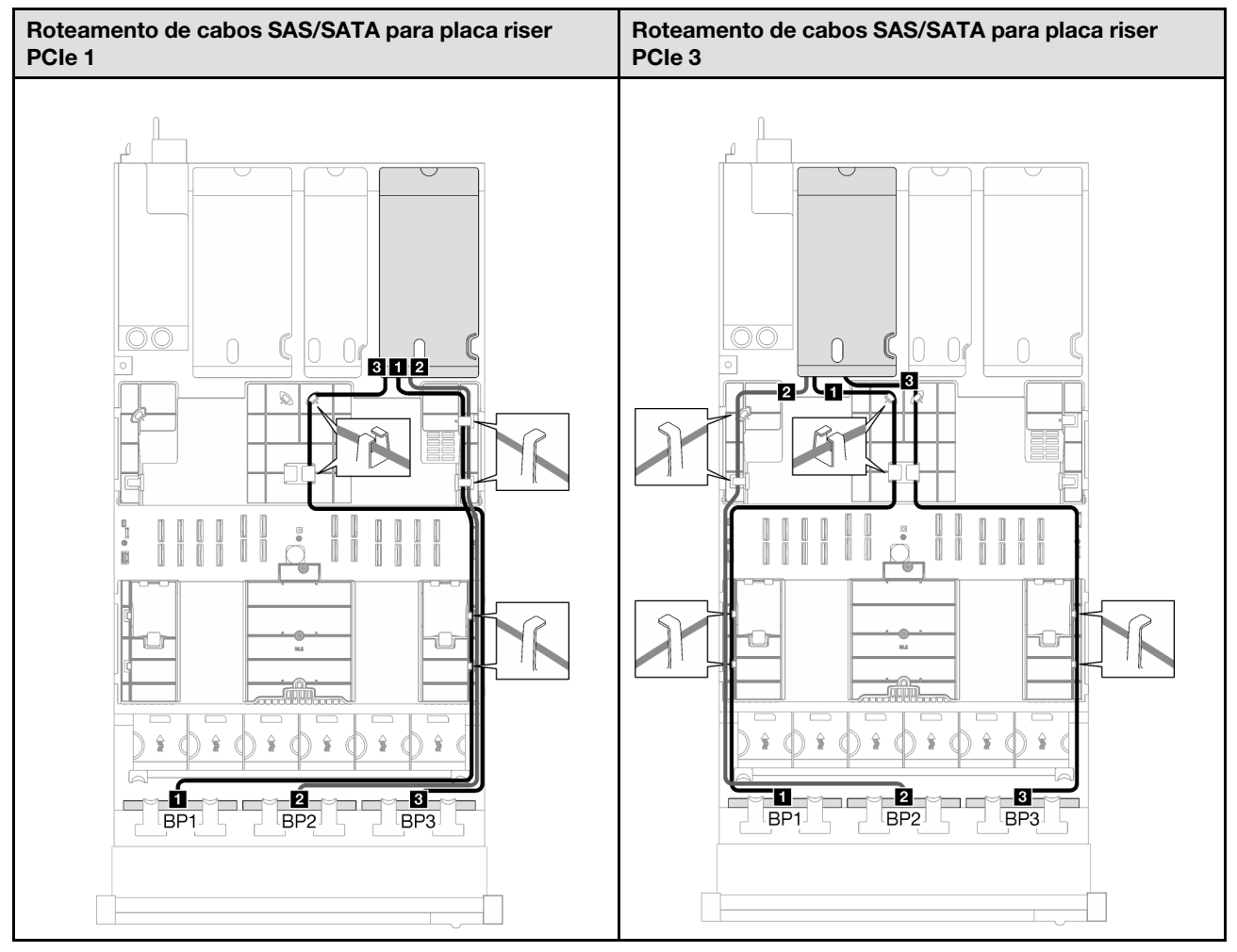

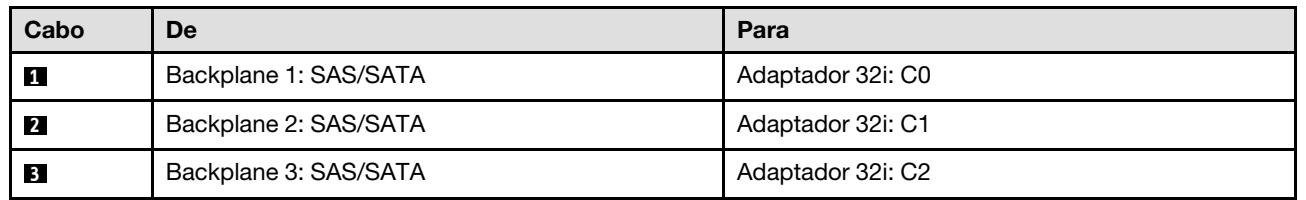

Tabela 30. Roteamento de cabos NVMe

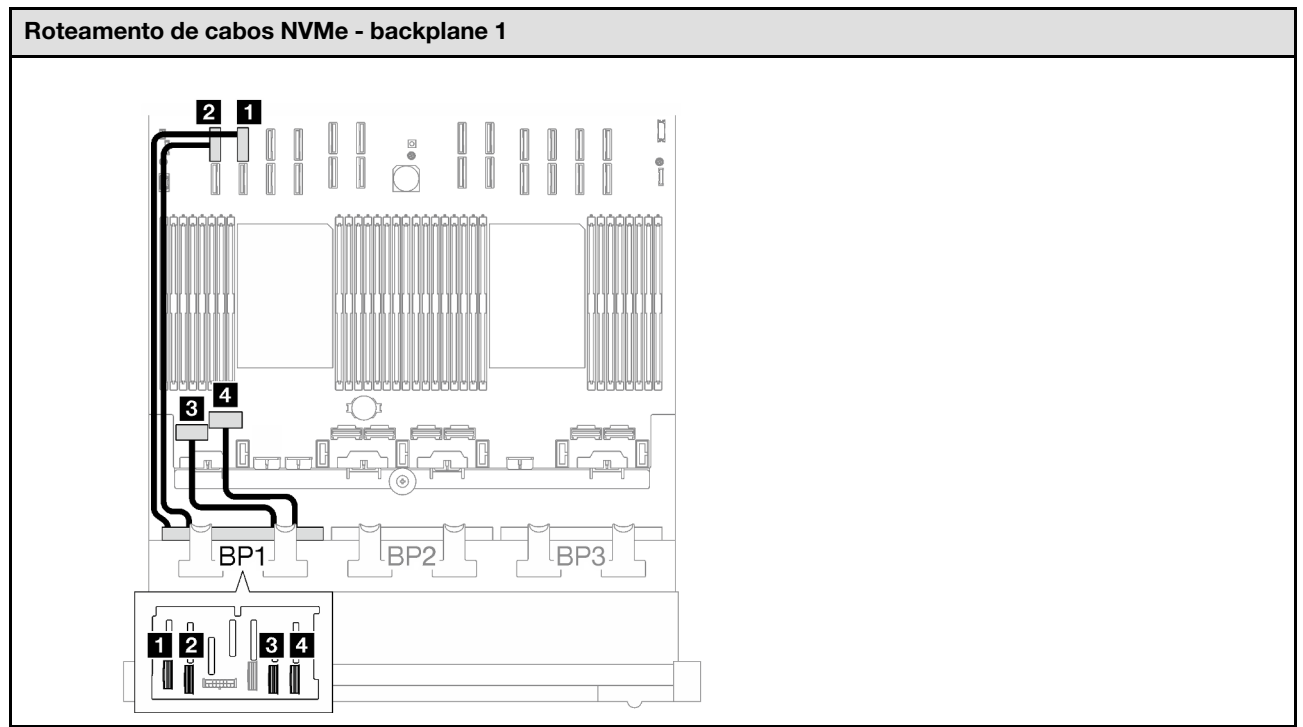

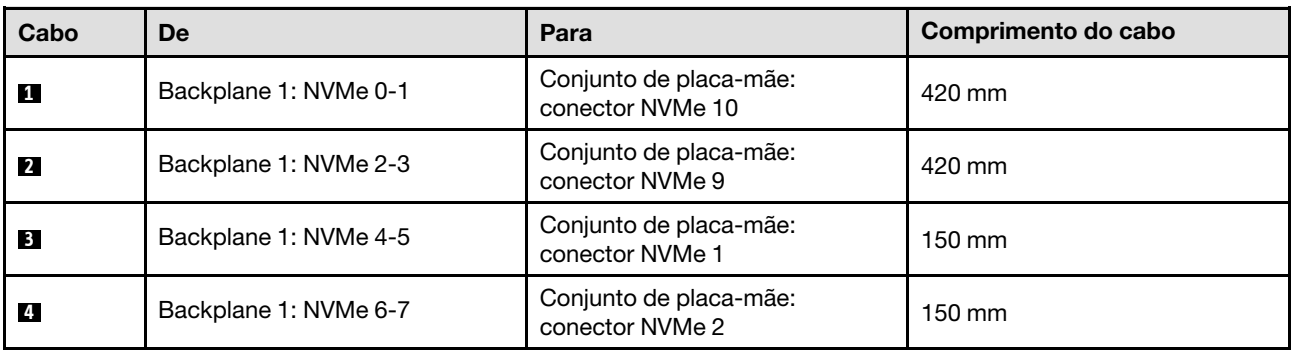

## <span id="page-242-0"></span>2 backplanes AnyBay

Siga as instruções nesta seção para aprender a fazer o roteamento de cabos para dois backplanes AnyBay.

- Para obter mais informações sobre o roteamento de cabos de alimentação, consulte ["Roteamento de](#page-210-0) [cabos do painel traseiro da unidade de 2,5 polegadas \(modelo de servidor com três placas riser PCIe\)" na](#page-210-0) [página 201](#page-210-0).
- Ao rotear os cabos, certifique-se de que todos os cabos sejam roteados corretamente pelas guias de cabos e presilhas de cabos.
- Escolha os cabos com base na geração de adaptadores RAID que você pretende instalar:
	- Placa riser PCIe HL 1 e 3:
		- Adaptadores RAID/HBA Gen3 (9350-16i, 4350-16i, 9350-8i, 5350-8i, 4350-8i): cabo Mini-SAS x4\*2 para SlimSAS x8
		- Adaptadores RAID/HBA Gen4 (940-32i, 940-16i, 540-16i, 440-16i, 940-8i, 540-8i, 440-8i): cabo SlimSAS x8 para SlimSAS x8
- Placa riser PCIe FL 1 e 3:
	- Adaptadores RAID/HBA Gen4 (940-32i, 940-16i, 540-16i, 440-16i, 940-8i, 540-8i, 440-8i): cabo SlimSAS x8 para SlimSAS x8
- Placa riser PCIe HL 2:
	- Adaptadores RAID/HBA Gen3 (9350-16i, 4350-16i, 9350-8i, 5350-8i, 4350-8i): cabo Mini-SAS x4\*2 para SlimSAS x8
	- Adaptadores RAID/HBA Gen4 (940-16i, 540-16i, 440-16i, 940-8i, 540-8i, 440-8i): cabo SlimSAS x8 para SlimSAS x8

- ["Nenhum adaptador RAID/HBA" na página 234](#page-243-0)
- ["Adaptador RAID/HBA 16i" na página 235](#page-244-0)
- ["Adaptador RAID 16i \(modo triplo\)" na página 238](#page-247-0)
- ["Adaptador RAID 32i" na página 240](#page-249-0)

### <span id="page-243-0"></span>Nenhum adaptador RAID/HBA

Nota: Os backplanes AnyBay são usados como backplanes NVMe puros quando nenhum adaptador RAID/ HBA está instalado.

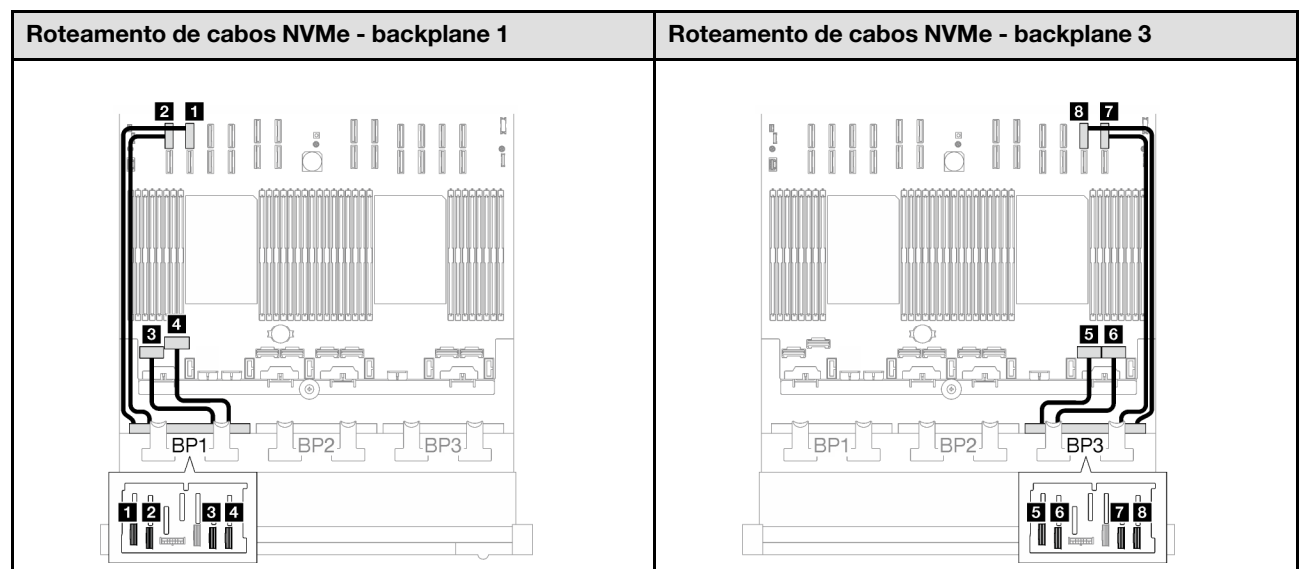

Tabela 31. Roteamento de cabos NVMe

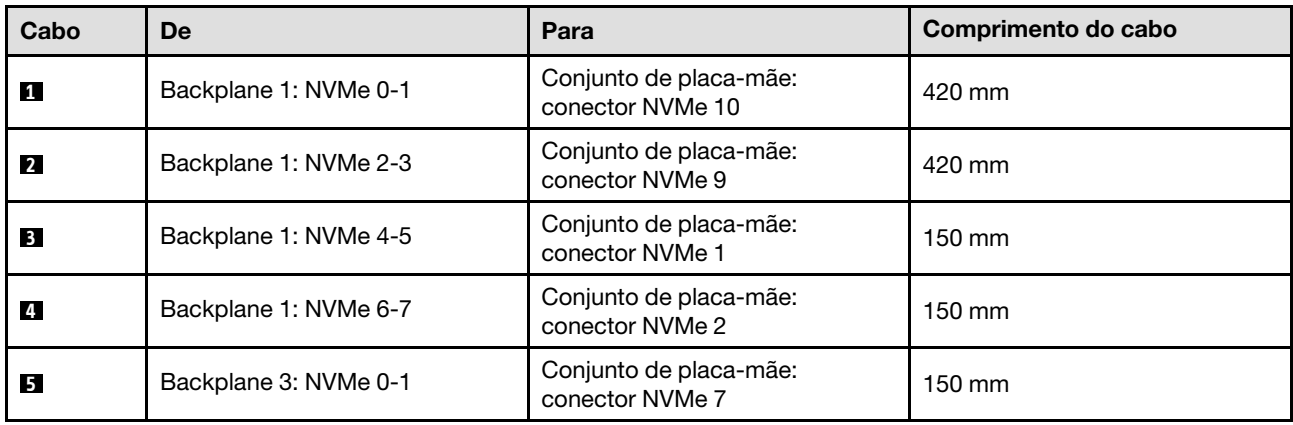

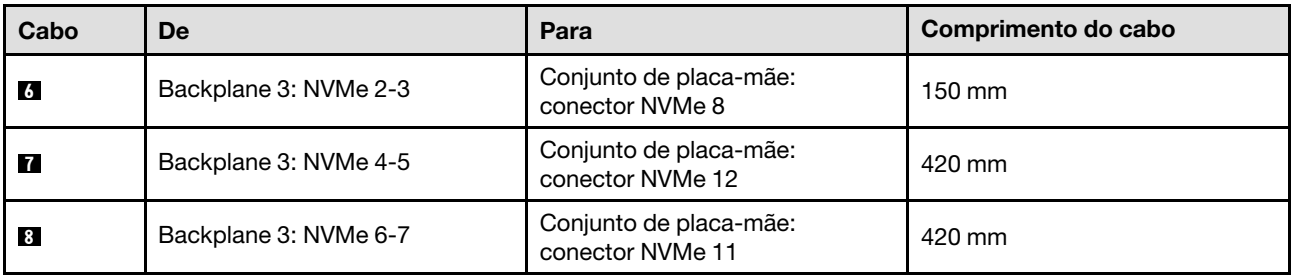

### <span id="page-244-0"></span>Adaptador RAID/HBA 16i

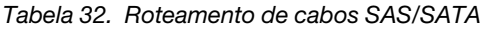

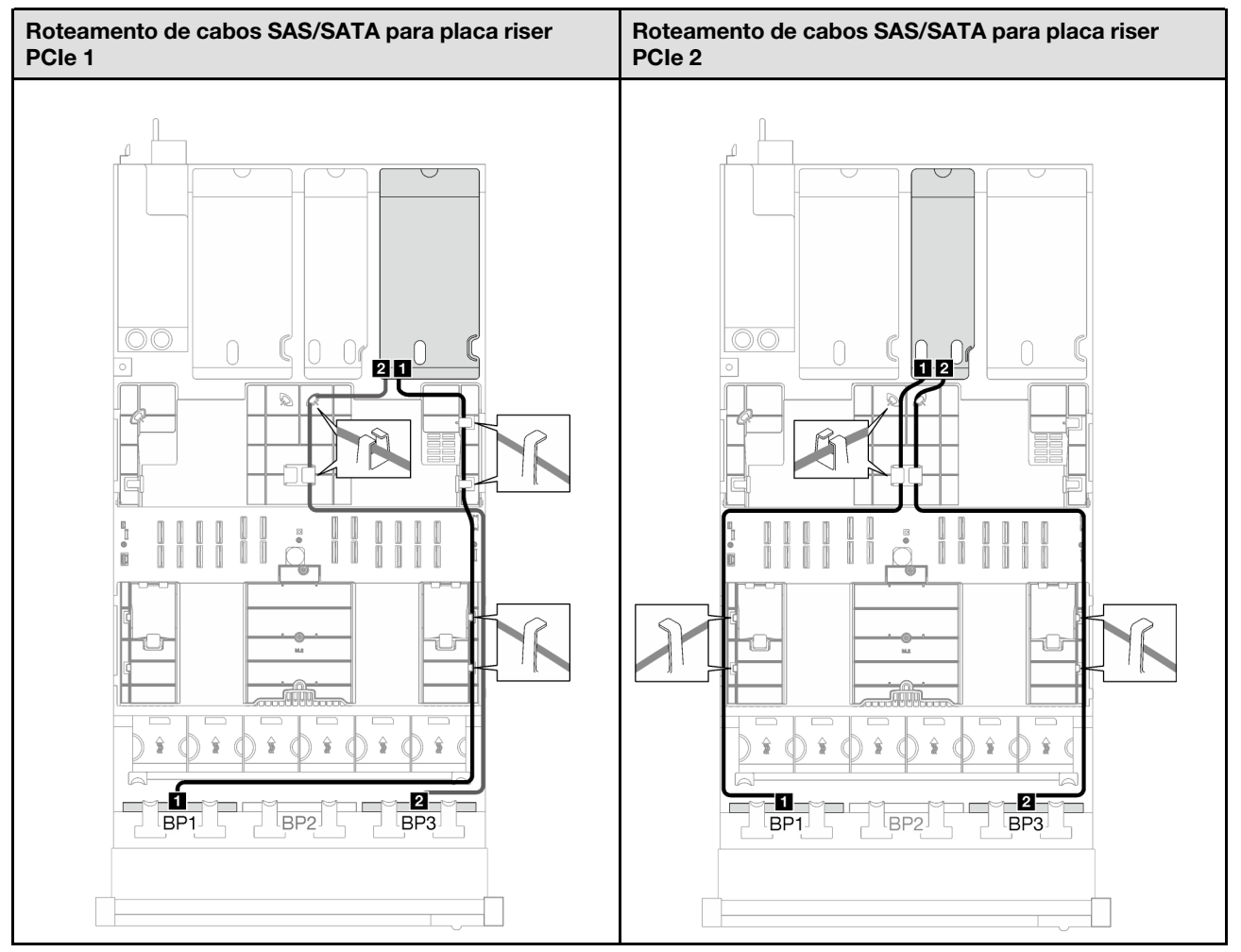

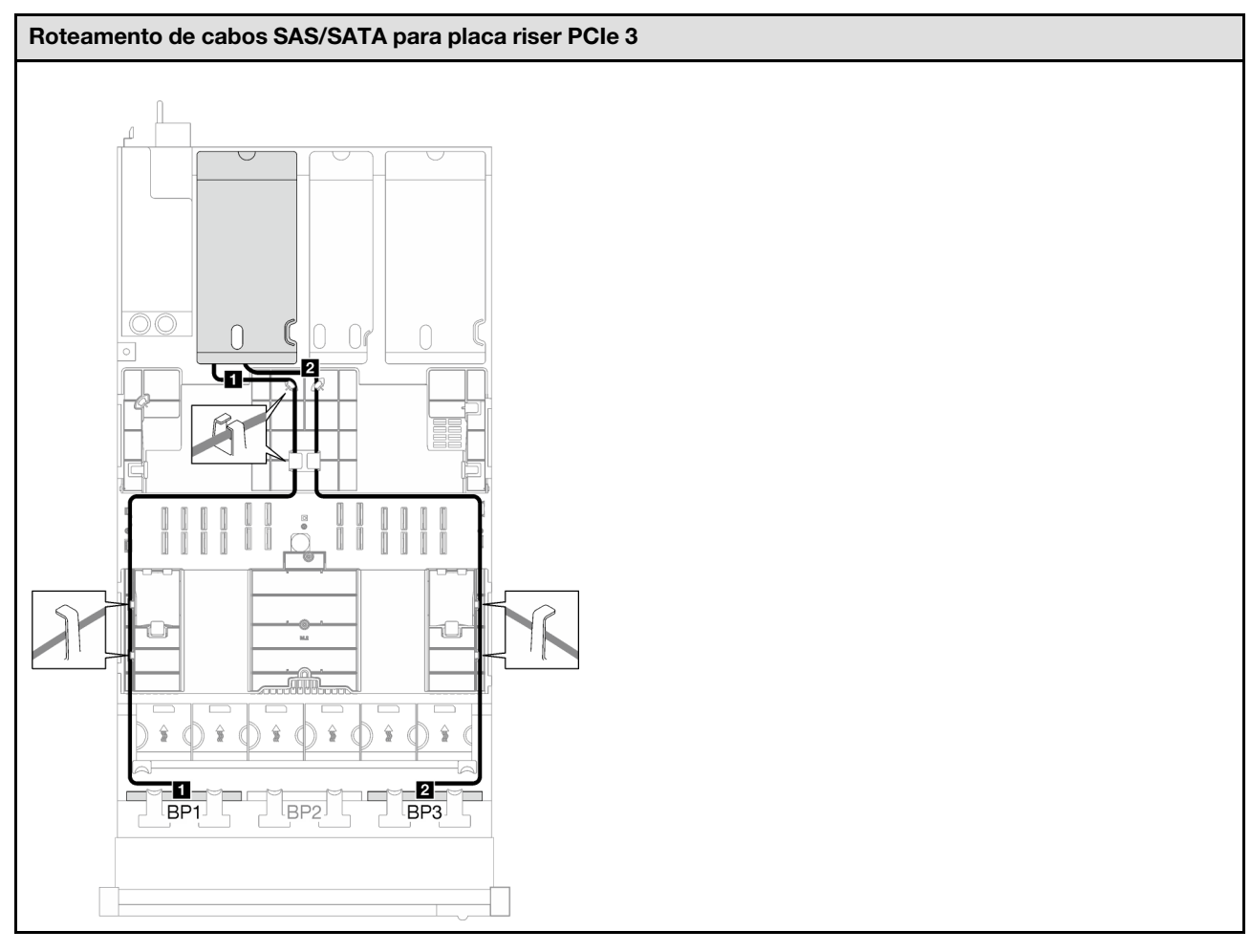

Tabela 32. Roteamento de cabos SAS/SATA (continuação)

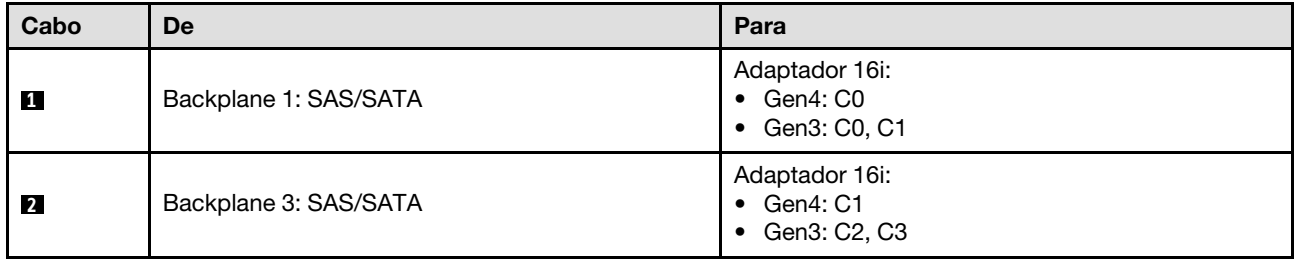

Tabela 33. Roteamento de cabos NVMe

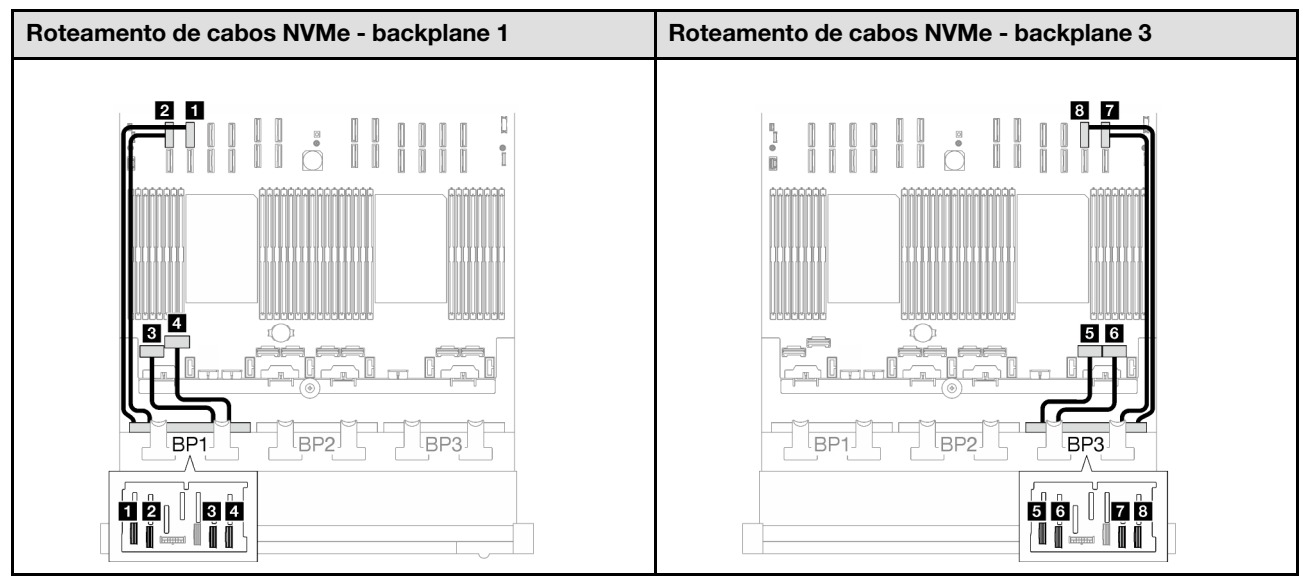

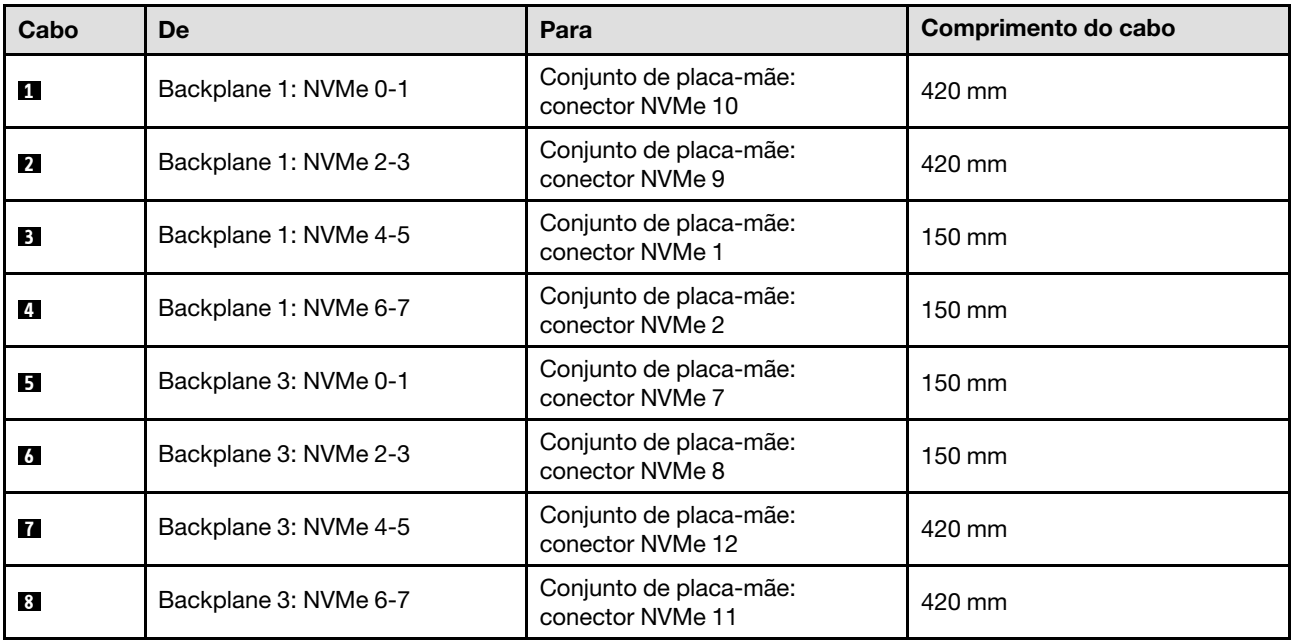

## <span id="page-247-0"></span>Adaptador RAID 16i (modo triplo)

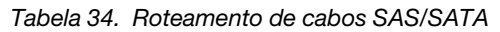

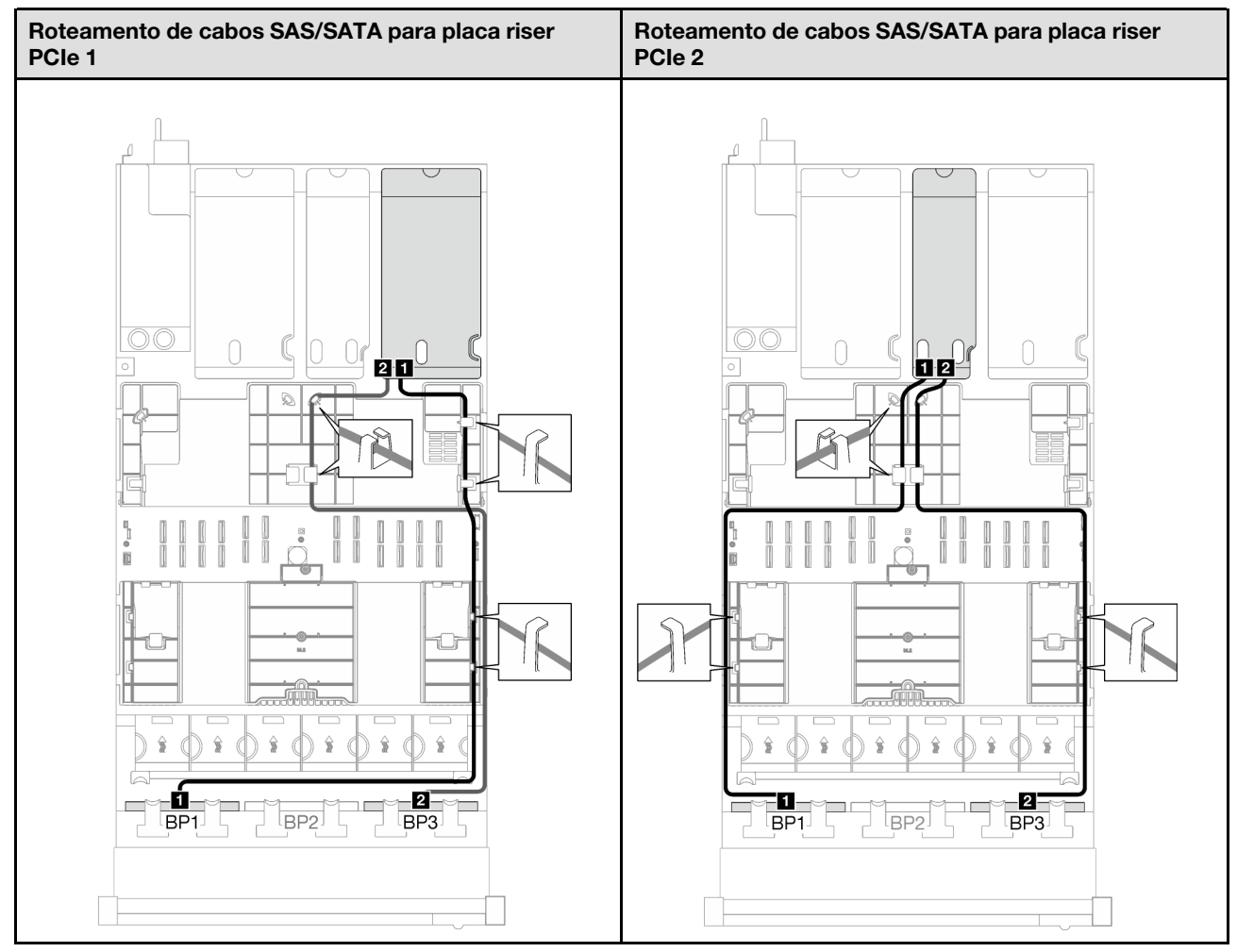

Tabela 34. Roteamento de cabos SAS/SATA (continuação)

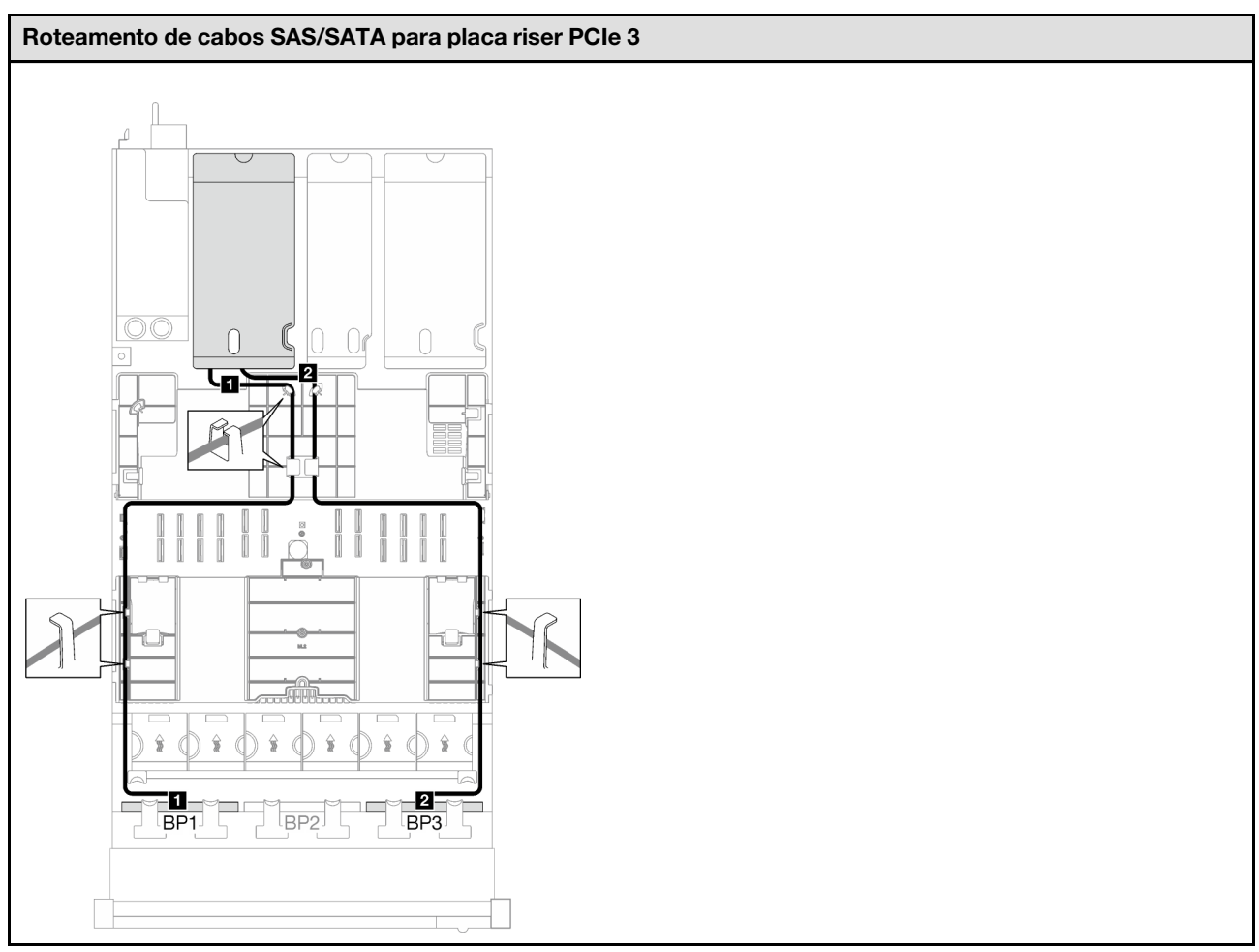

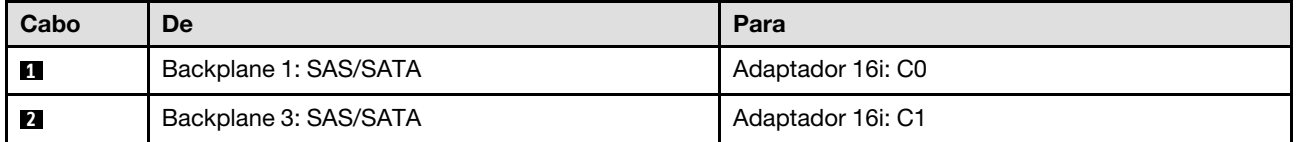

<span id="page-249-0"></span>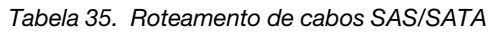

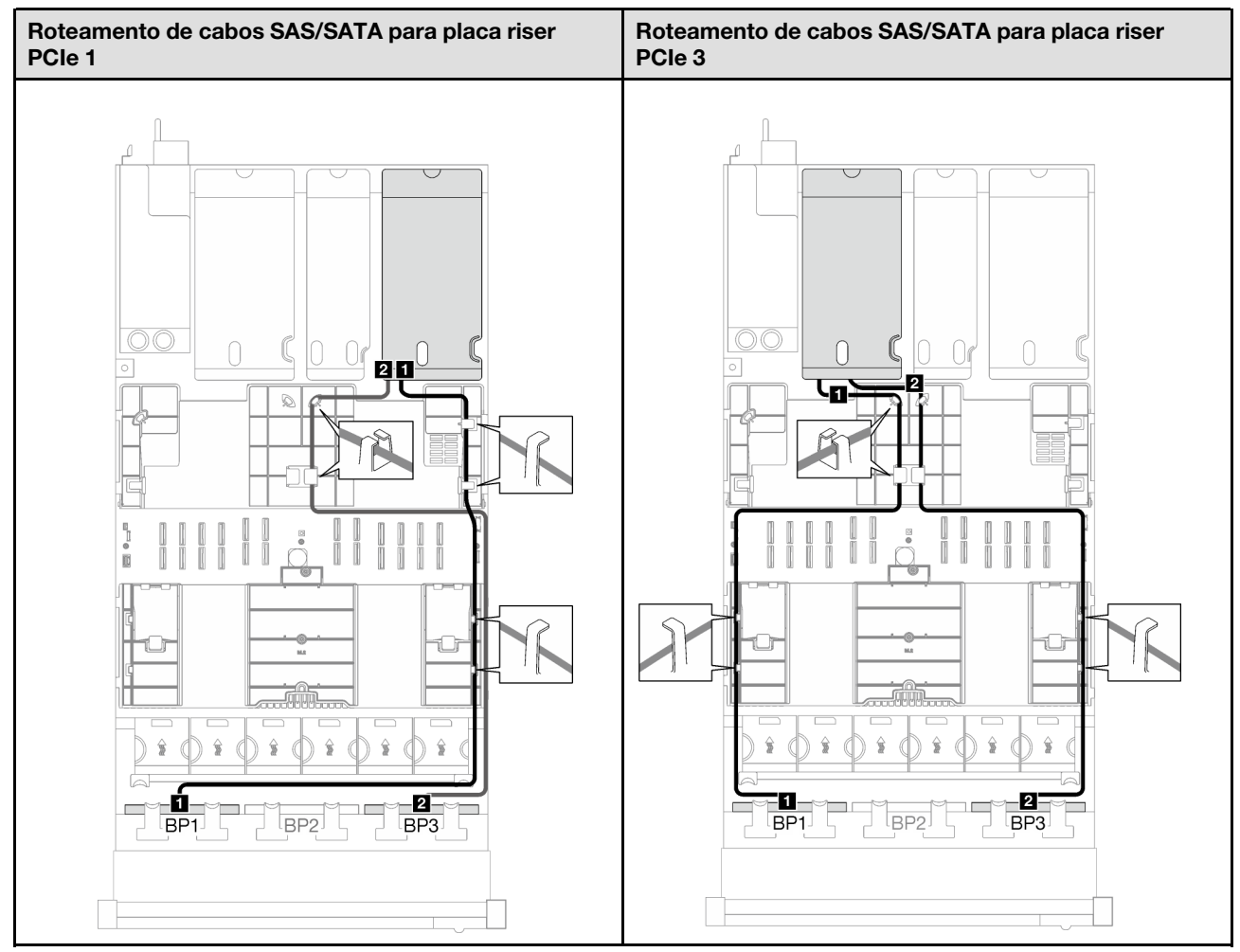

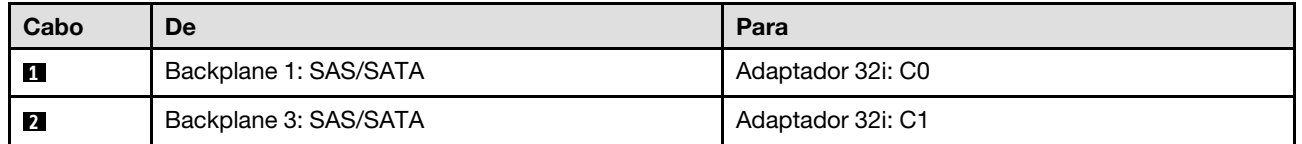

Tabela 36. Roteamento de cabos NVMe

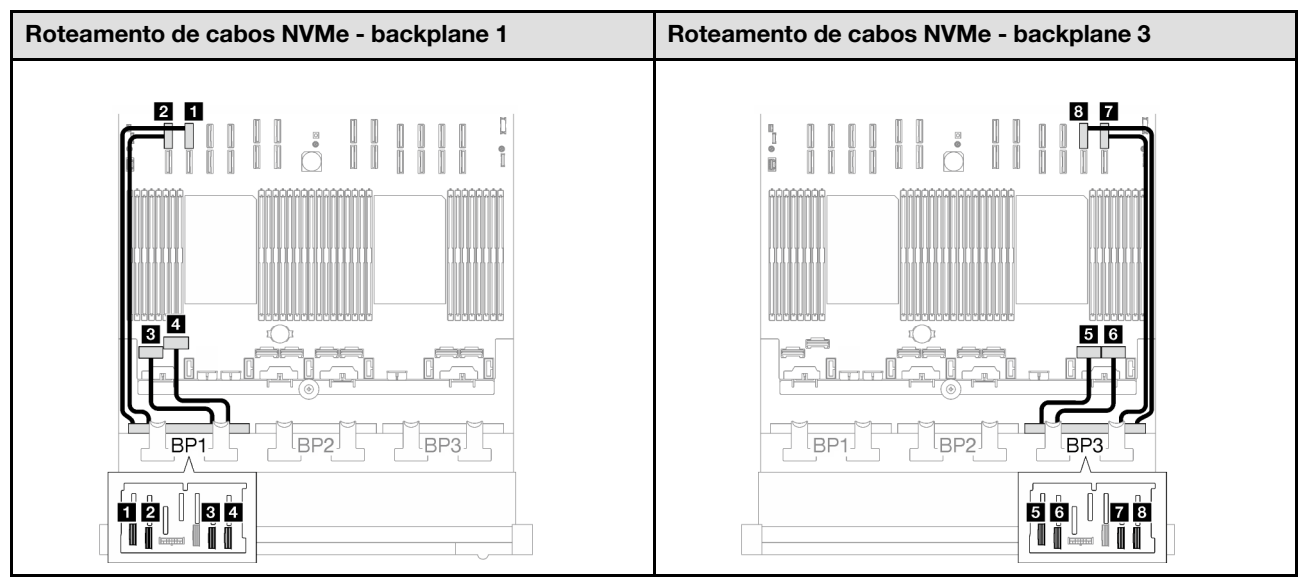

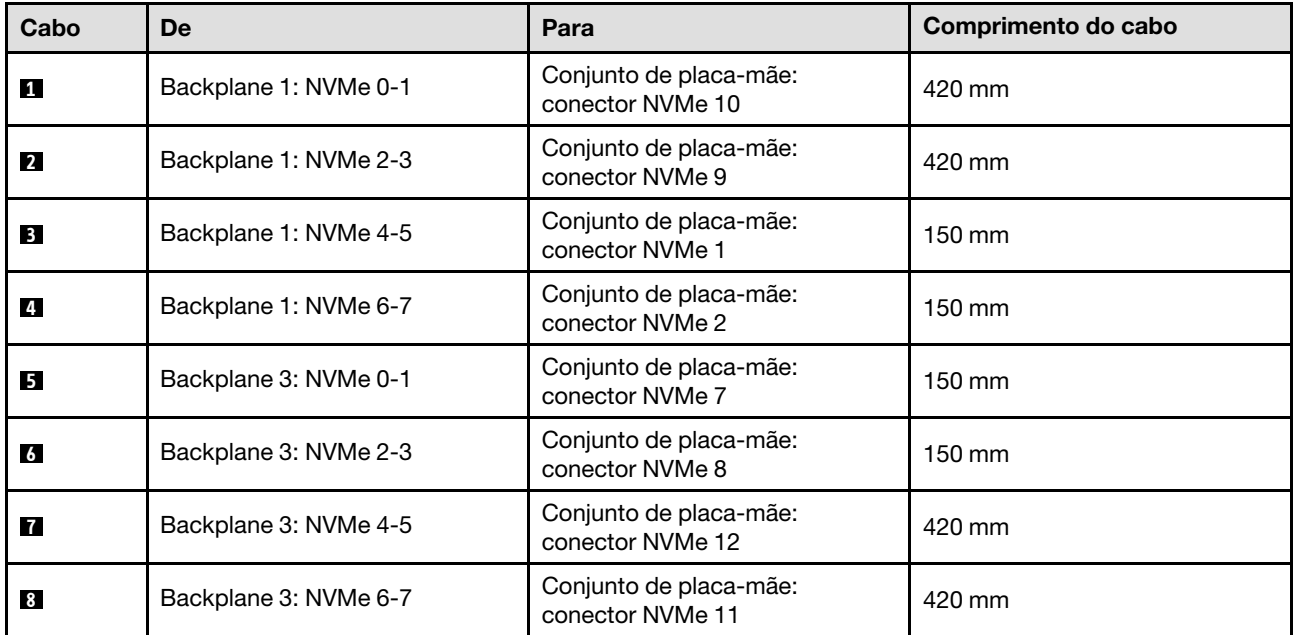

## <span id="page-250-0"></span>2 backplanes AnyBay + 1 backplane SAS/SATA

Siga as instruções nesta seção para aprender a fazer o roteamento de cabos para dois backplanes AnyBay e um backplane SAS/SATA.

- Para obter mais informações sobre o roteamento de cabos de alimentação, consulte ["Roteamento de](#page-210-0) [cabos do painel traseiro da unidade de 2,5 polegadas \(modelo de servidor com três placas riser PCIe\)" na](#page-210-0) [página 201](#page-210-0).
- Ao rotear os cabos, certifique-se de que todos os cabos sejam roteados corretamente pelas guias de cabos e presilhas de cabos.
- Escolha os cabos com base na geração de adaptadores RAID que você pretende instalar:
	- Placa riser PCIe HL 1 e 3:
- Adaptadores RAID/HBA Gen3 (9350-16i, 4350-16i, 9350-8i, 5350-8i, 4350-8i): cabo Mini-SAS x4\*2 para SlimSAS x8
- Adaptadores RAID/HBA Gen4 (940-32i, 940-16i, 540-16i, 440-16i, 940-8i, 540-8i, 440-8i): cabo SlimSAS x8 para SlimSAS x8
- Placa riser PCIe FL 1 e 3:
	- Adaptadores RAID/HBA Gen4 (940-32i, 940-16i, 540-16i, 440-16i, 940-8i, 540-8i, 440-8i): cabo SlimSAS x8 para SlimSAS x8
- Placa riser PCIe HL 2:
	- Adaptadores RAID/HBA Gen3 (9350-16i, 4350-16i, 9350-8i, 5350-8i, 4350-8i): cabo Mini-SAS x4\*2 para SlimSAS x8
	- Adaptadores RAID/HBA Gen4 (940-16i, 540-16i, 440-16i, 940-8i, 540-8i, 440-8i): cabo SlimSAS x8 para SlimSAS x8

- ["Adaptador RAID/HBA 8i + 16i" na página 242](#page-251-0)
- ["Adaptador RAID 32i" na página 245](#page-254-0)

#### <span id="page-251-0"></span>Adaptador RAID/HBA 8i + 16i
Tabela 37. Roteamento de cabos SAS/SATA

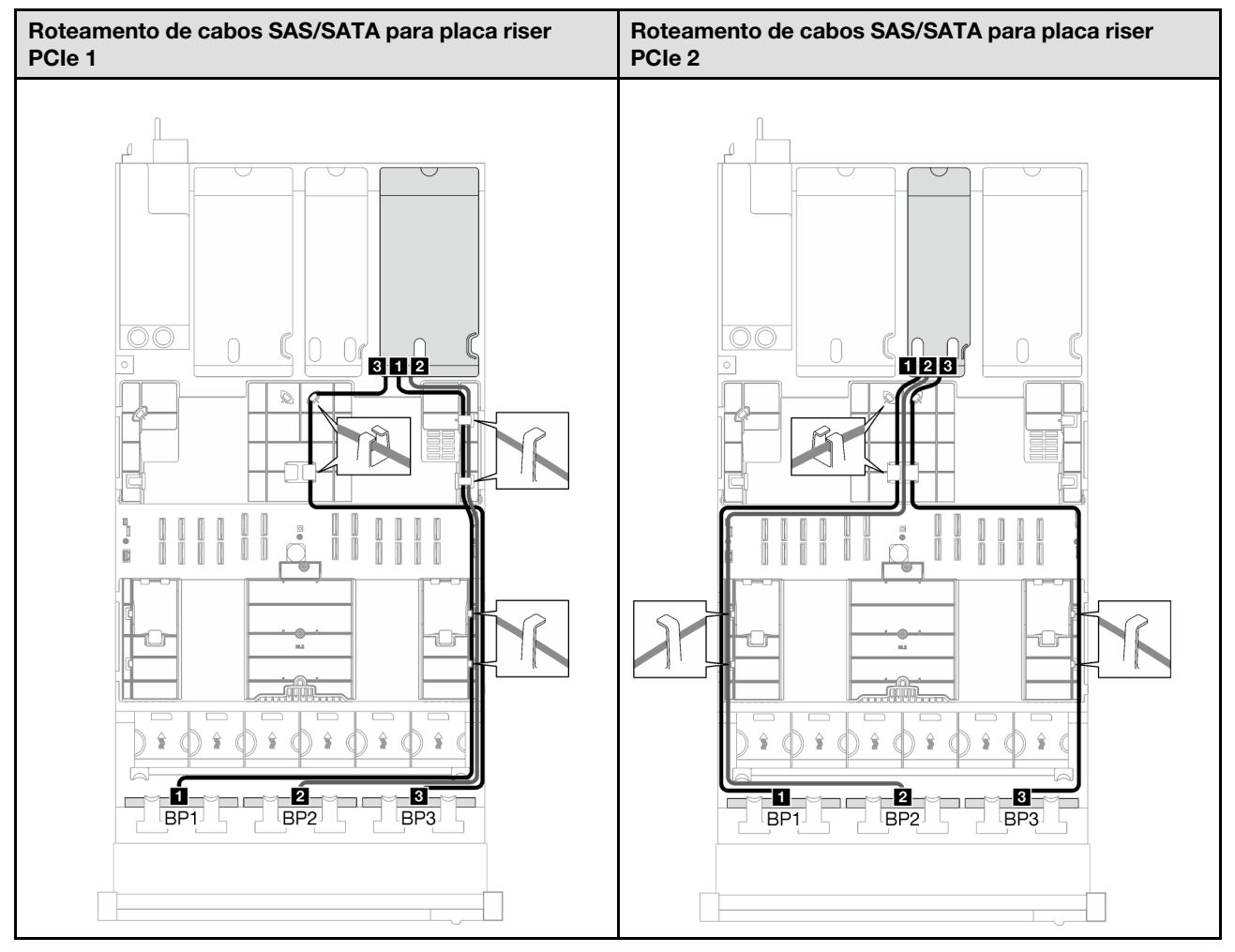

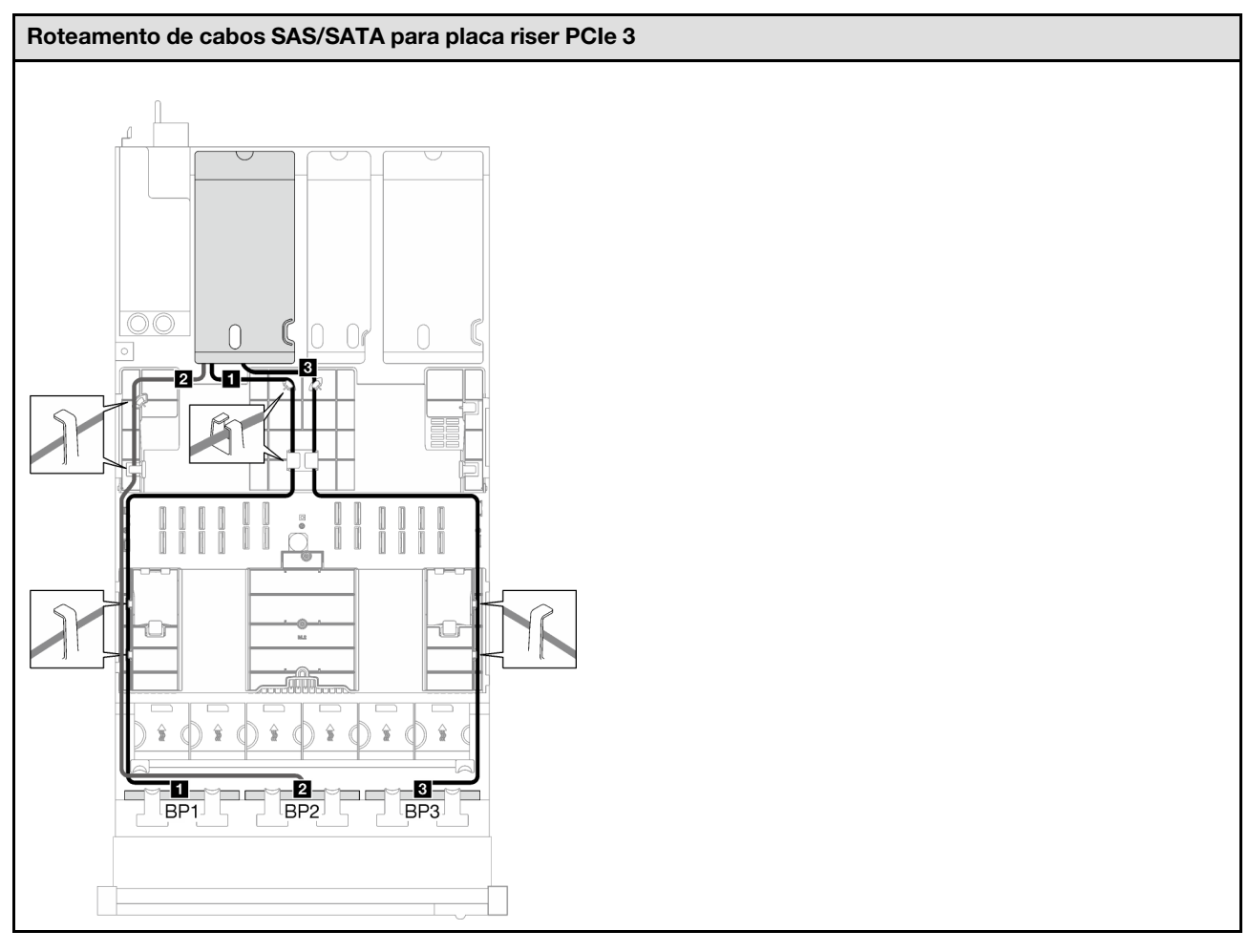

Tabela 37. Roteamento de cabos SAS/SATA (continuação)

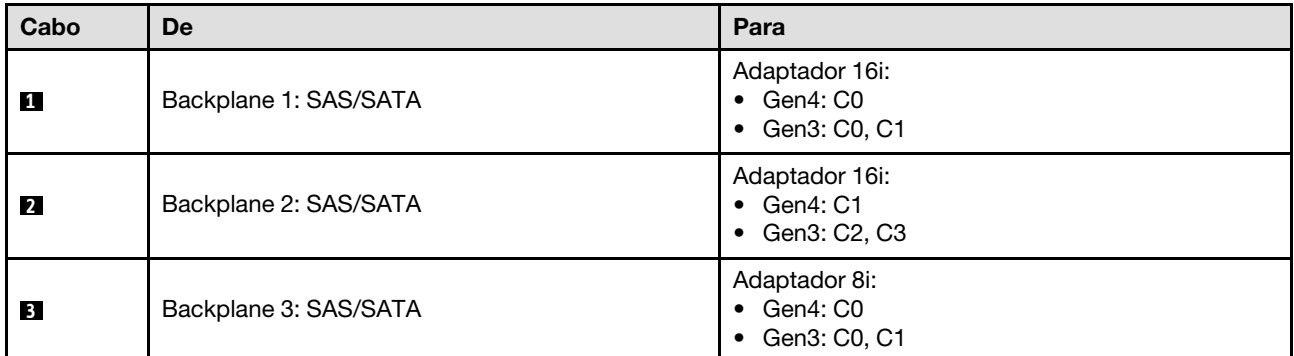

Tabela 38. Roteamento de cabos NVMe

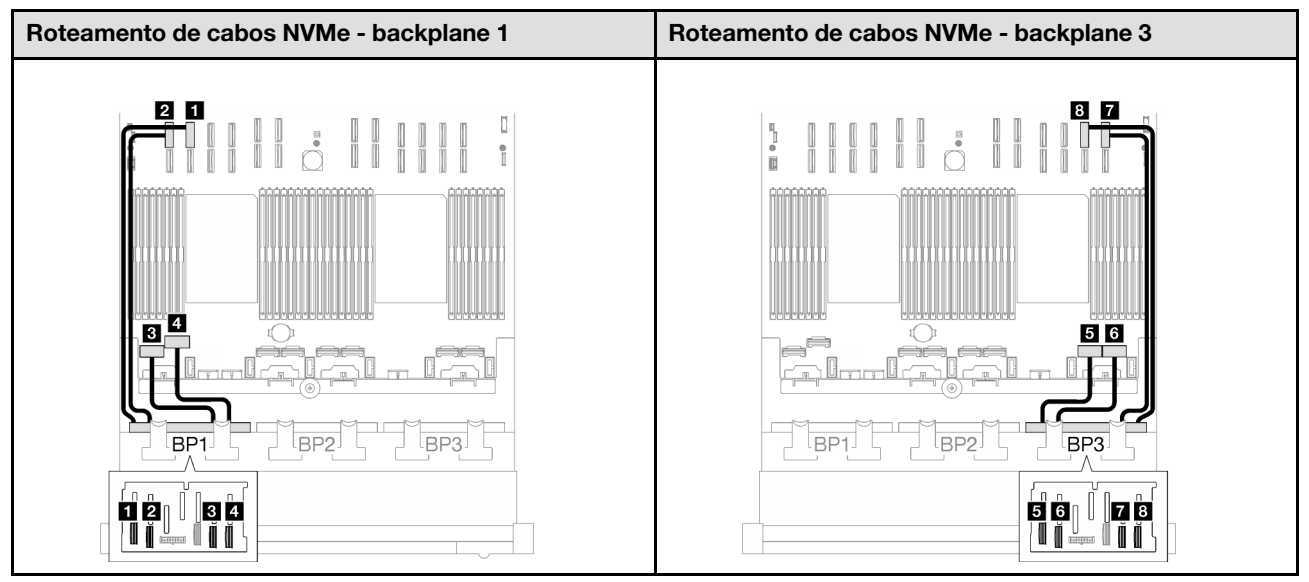

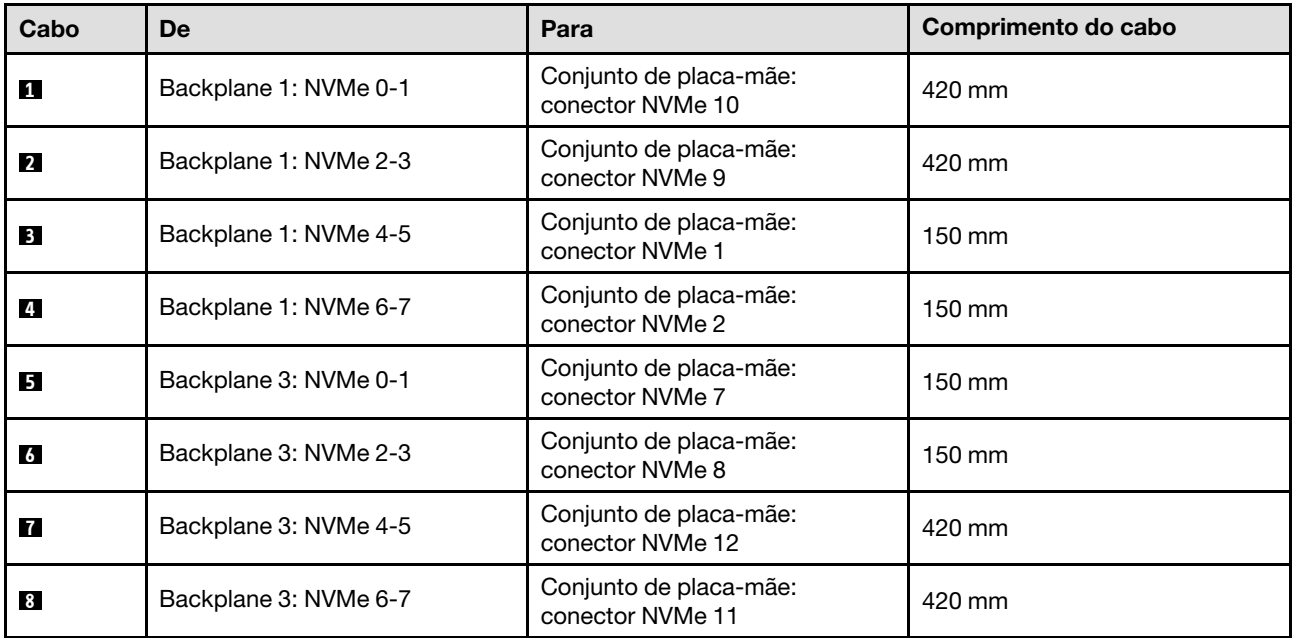

# Adaptador RAID 32i

Com base na localização do adaptador RAID, selecione o caminho de roteamento correspondente para o cabo SAS/SATA na tabela a seguir.

Tabela 39. Roteamento de cabos SAS/SATA

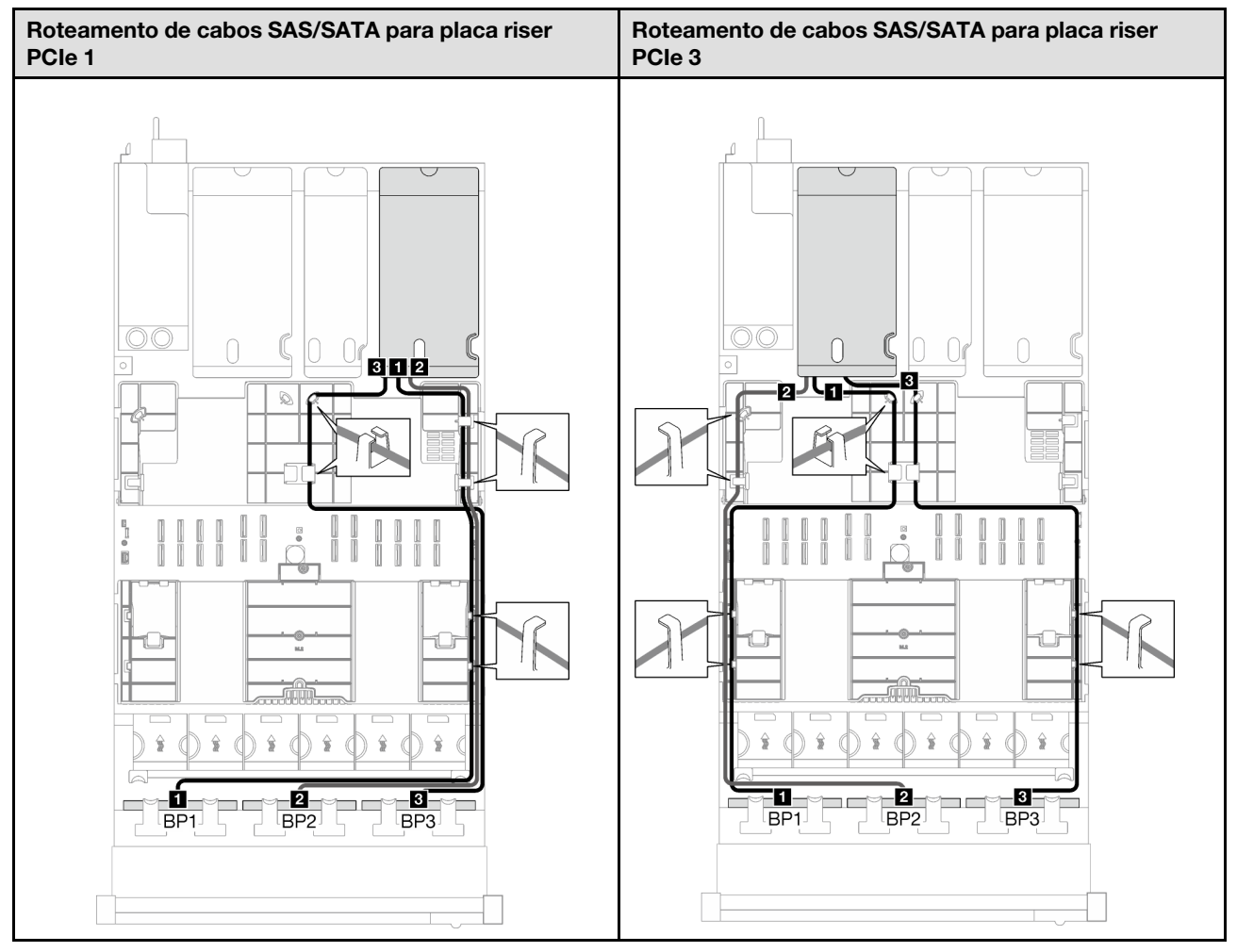

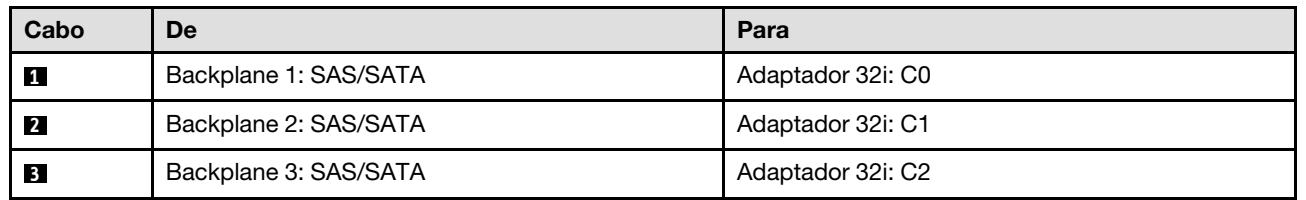

Tabela 40. Roteamento de cabos NVMe

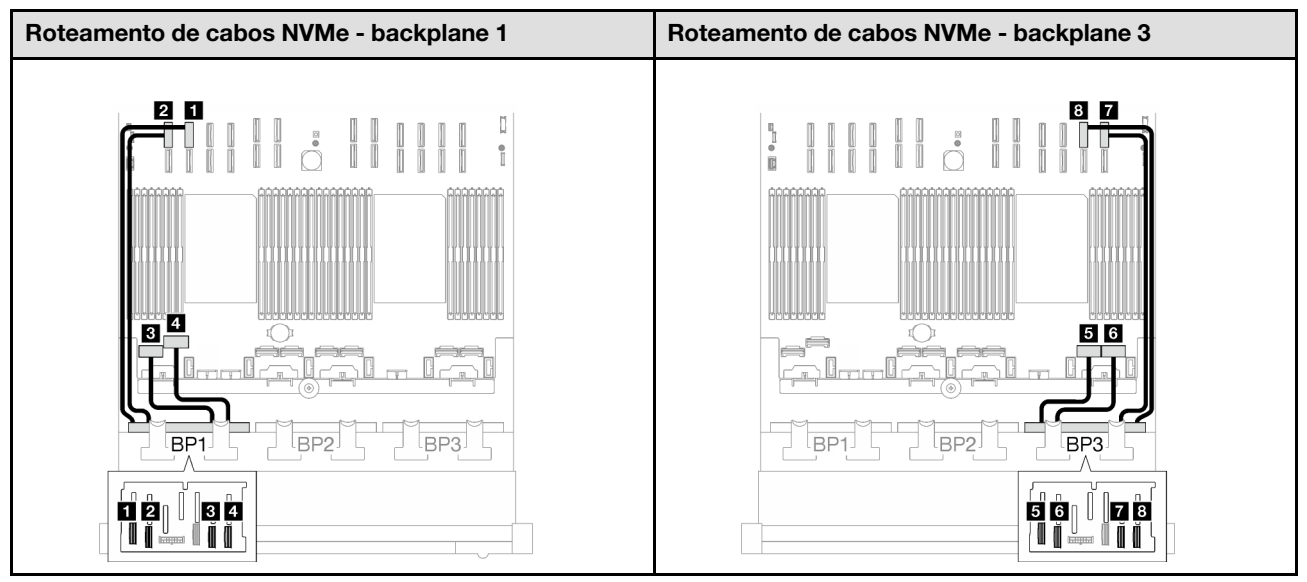

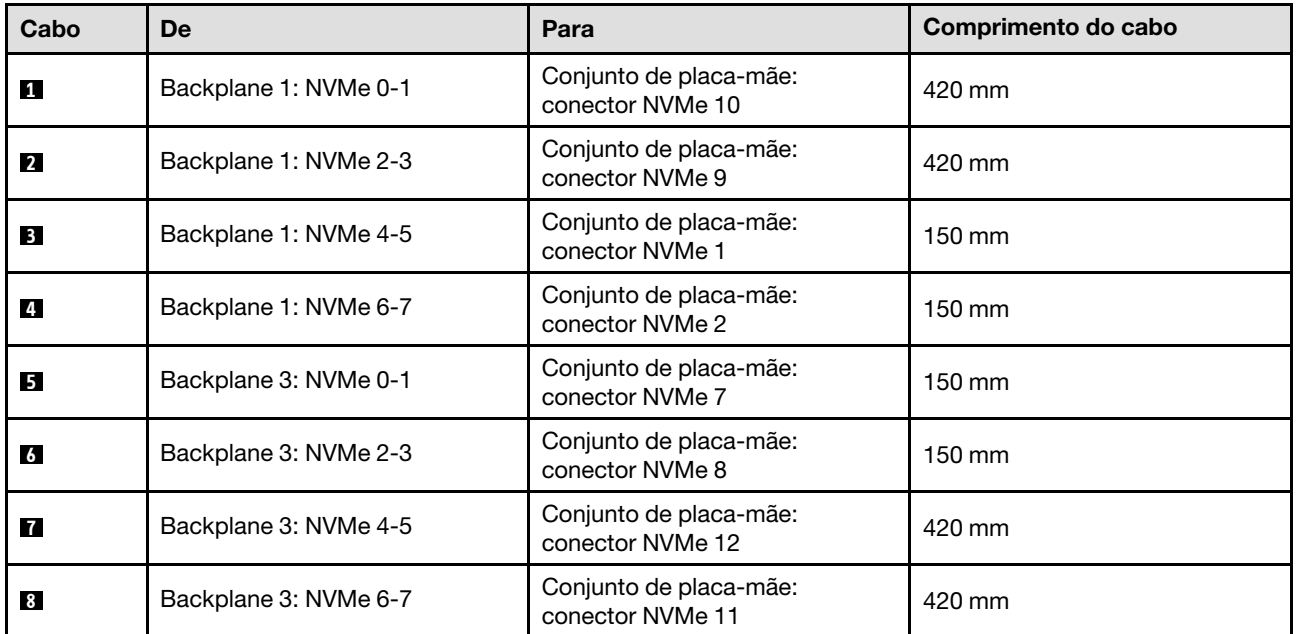

# 3 backplanes AnyBay

Siga as instruções nesta seção para aprender a fazer o roteamento de cabos para três backplanes AnyBay.

#### Notas:

- Para obter mais informações sobre o roteamento de cabos de alimentação, consulte ["Roteamento de](#page-210-0) [cabos do painel traseiro da unidade de 2,5 polegadas \(modelo de servidor com três placas riser PCIe\)" na](#page-210-0) [página 201](#page-210-0).
- Ao rotear os cabos, certifique-se de que todos os cabos sejam roteados corretamente pelas guias de cabos e presilhas de cabos.
- Escolha os cabos com base na geração de adaptadores RAID que você pretende instalar:
	- Placa riser PCIe HL 1 e 3:
- Adaptadores RAID/HBA Gen3 (9350-16i, 4350-16i, 9350-8i, 5350-8i, 4350-8i): cabo Mini-SAS x4\*2 para SlimSAS x8
- Adaptadores RAID/HBA Gen4 (940-32i, 940-16i, 540-16i, 440-16i, 940-8i, 540-8i, 440-8i): cabo SlimSAS x8 para SlimSAS x8
- Placa riser PCIe FL 1 e 3:
	- Adaptadores RAID/HBA Gen4 (940-32i, 940-16i, 540-16i, 440-16i, 940-8i, 540-8i, 440-8i): cabo SlimSAS x8 para SlimSAS x8
- Placa riser PCIe HL 2:
	- Adaptadores RAID/HBA Gen3 (9350-16i, 4350-16i, 9350-8i, 5350-8i, 4350-8i): cabo Mini-SAS x4\*2 para SlimSAS x8
	- Adaptadores RAID/HBA Gen4 (940-16i, 540-16i, 440-16i, 940-8i, 540-8i, 440-8i): cabo SlimSAS x8 para SlimSAS x8

Essa configuração contém as seguintes combinações de controlador de armazenamento:

- ["Nenhum adaptador RAID/HBA" na página 248](#page-257-0)
- ["Adaptador RAID/HBA 8i + 16i" na página 249](#page-258-0)
- ["Adaptador RAID 8i + 16i \(modo triplo\)" na página 253](#page-262-0)
- ["Adaptador RAID 32i" na página 254](#page-263-0)

#### <span id="page-257-0"></span>Nenhum adaptador RAID/HBA

Nota: Os backplanes AnyBay são usados como backplanes NVMe puros quando nenhum adaptador RAID/ HBA está instalado.

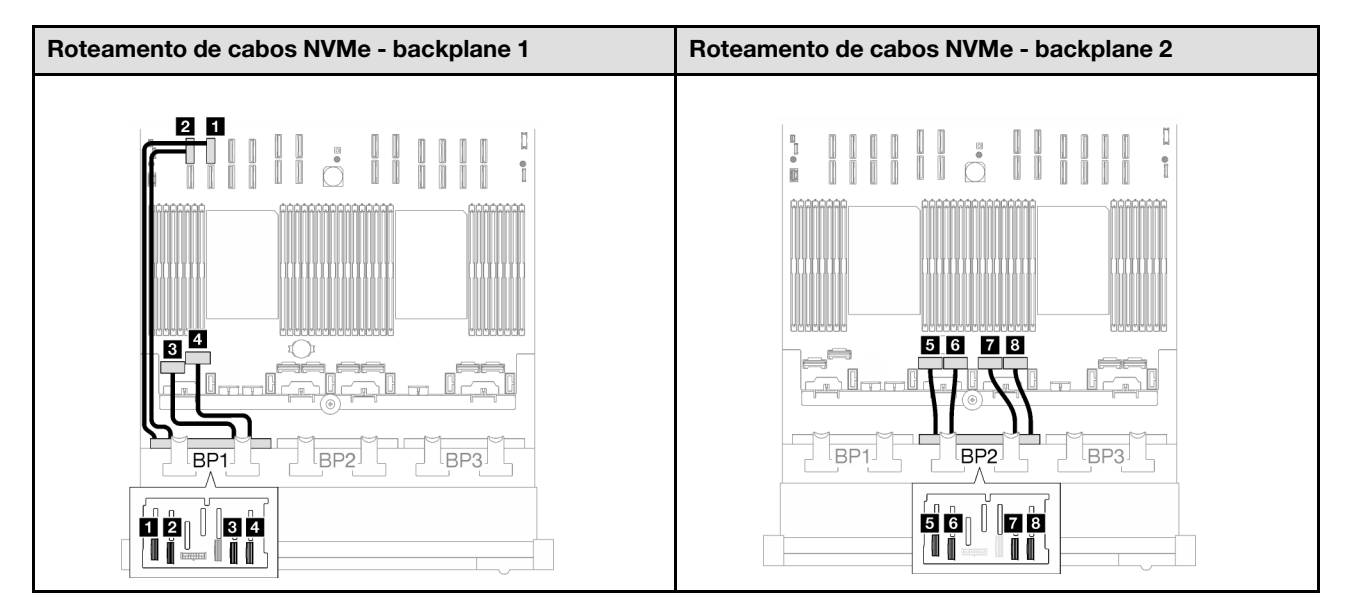

# Roteamento de cabos NVMe - backplane 3

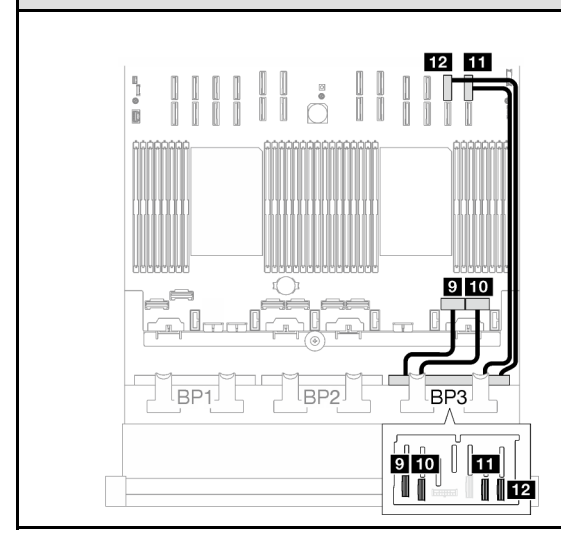

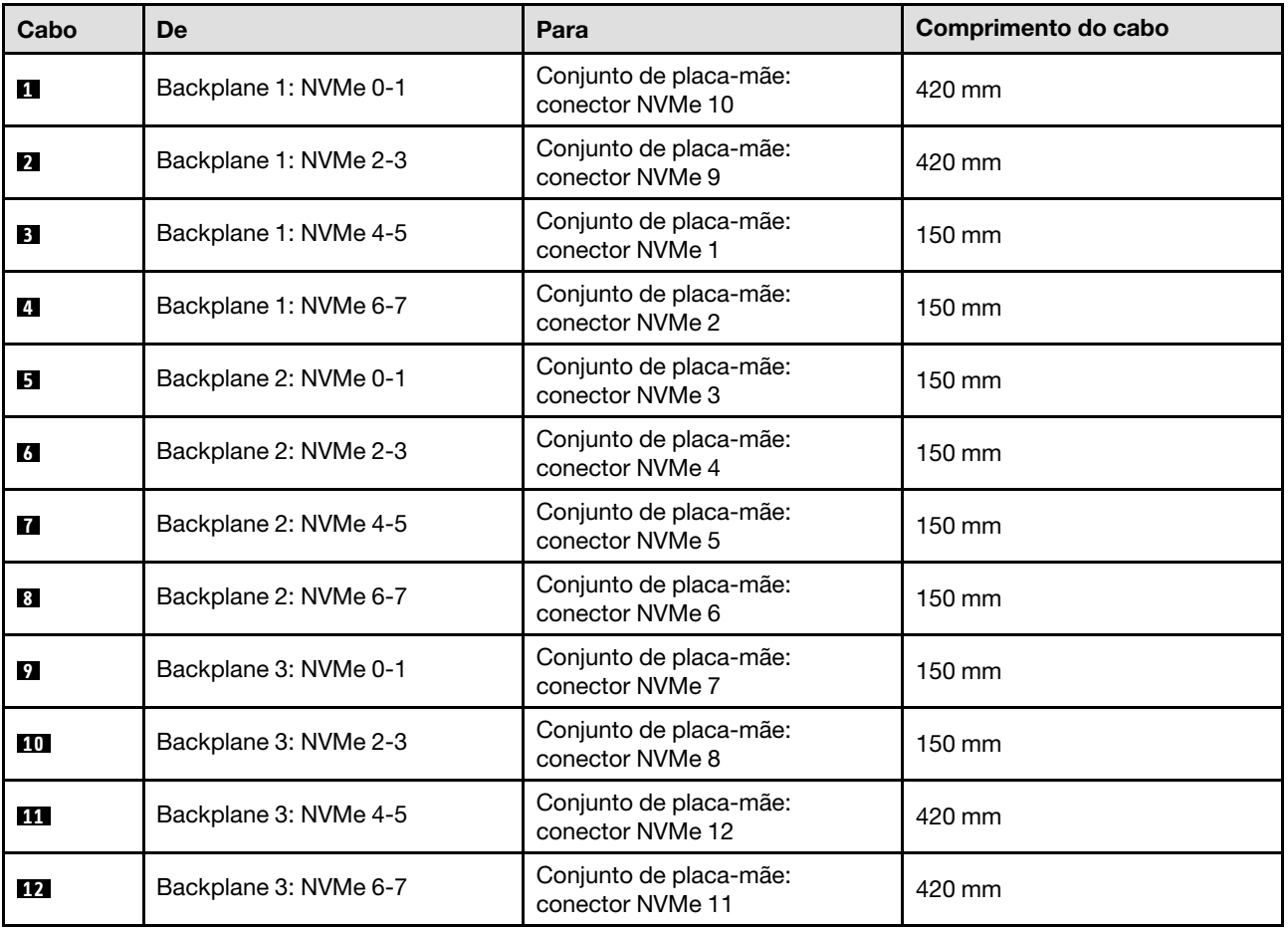

# <span id="page-258-0"></span>Adaptador RAID/HBA 8i + 16i

Com base na localização do adaptador RAID/HBA, selecione o caminho de roteamento correspondente para o cabo SAS/SATA na tabela a seguir.

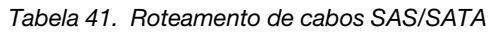

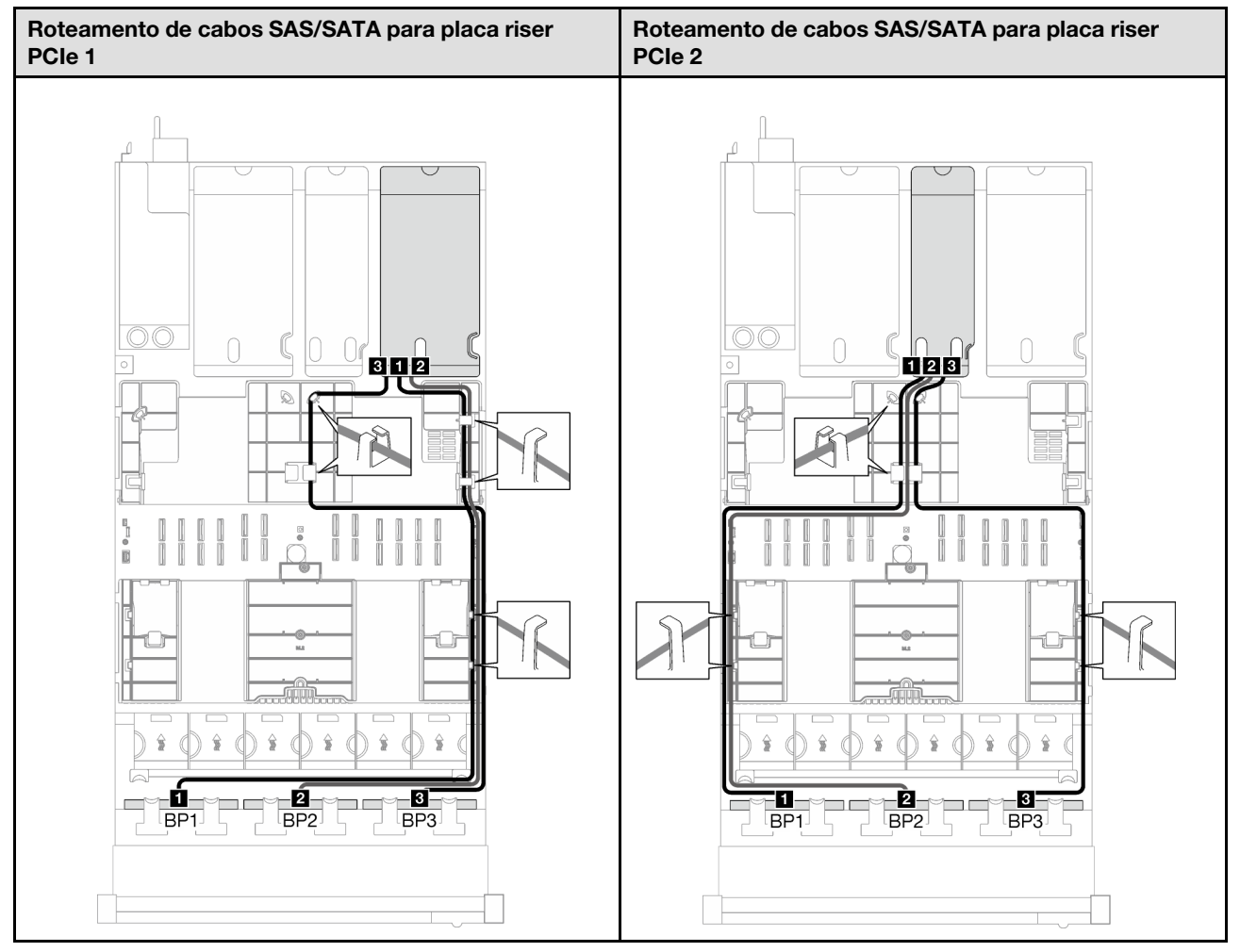

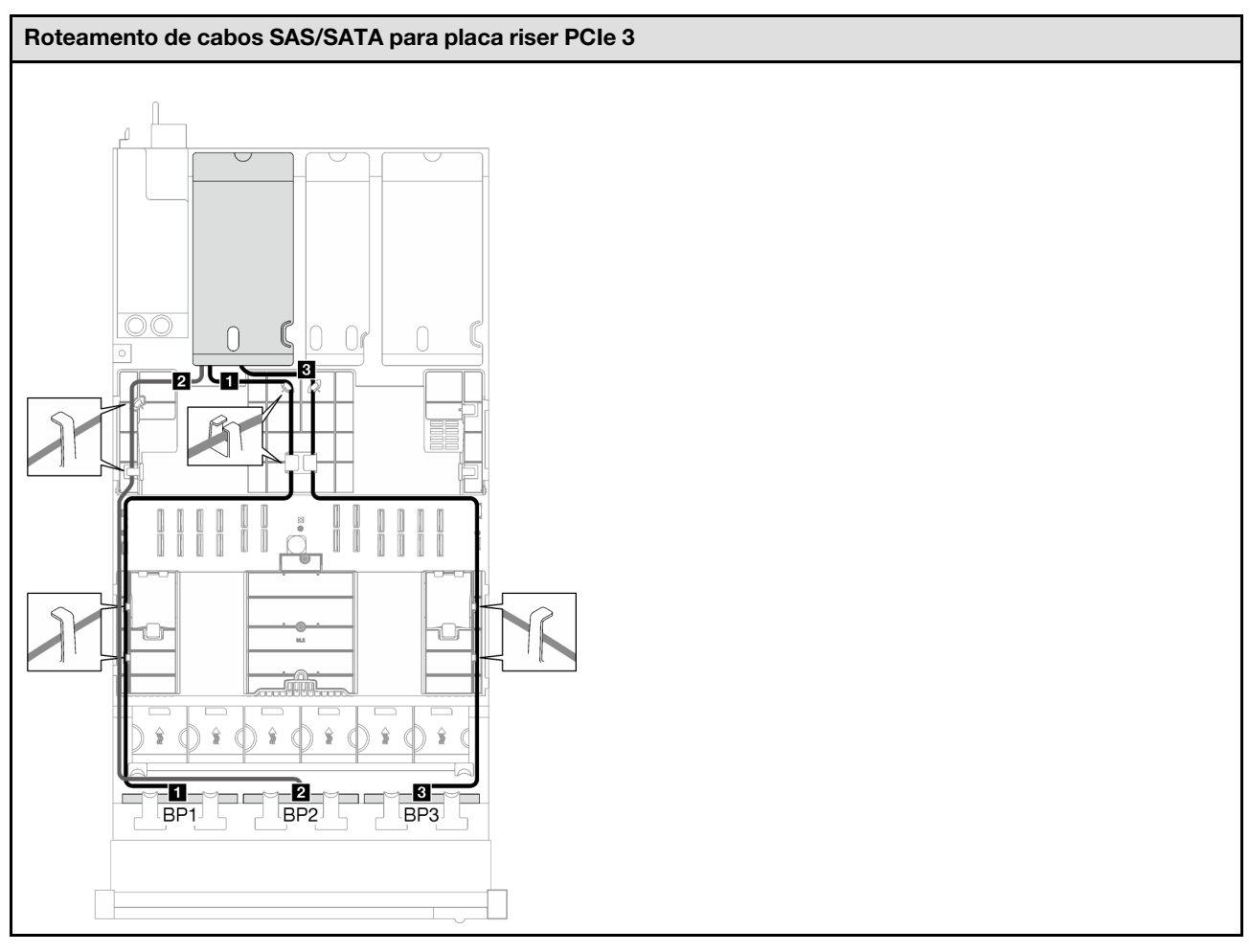

Tabela 41. Roteamento de cabos SAS/SATA (continuação)

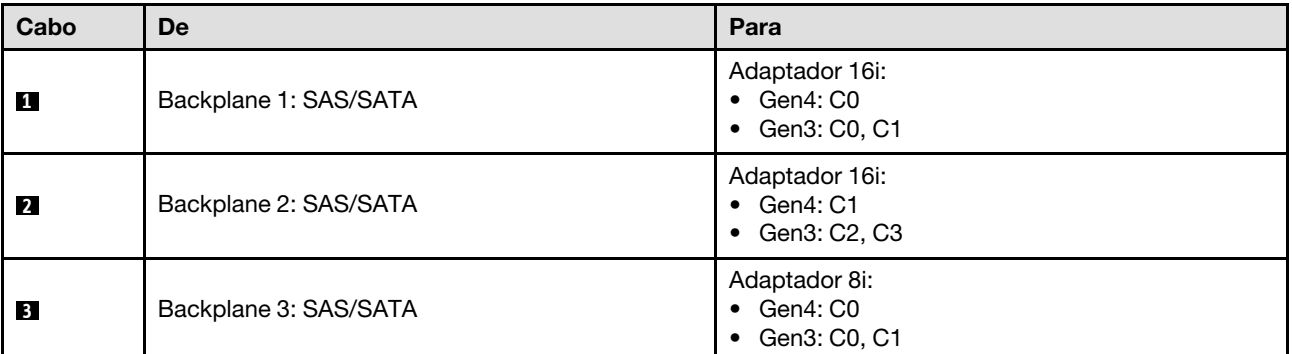

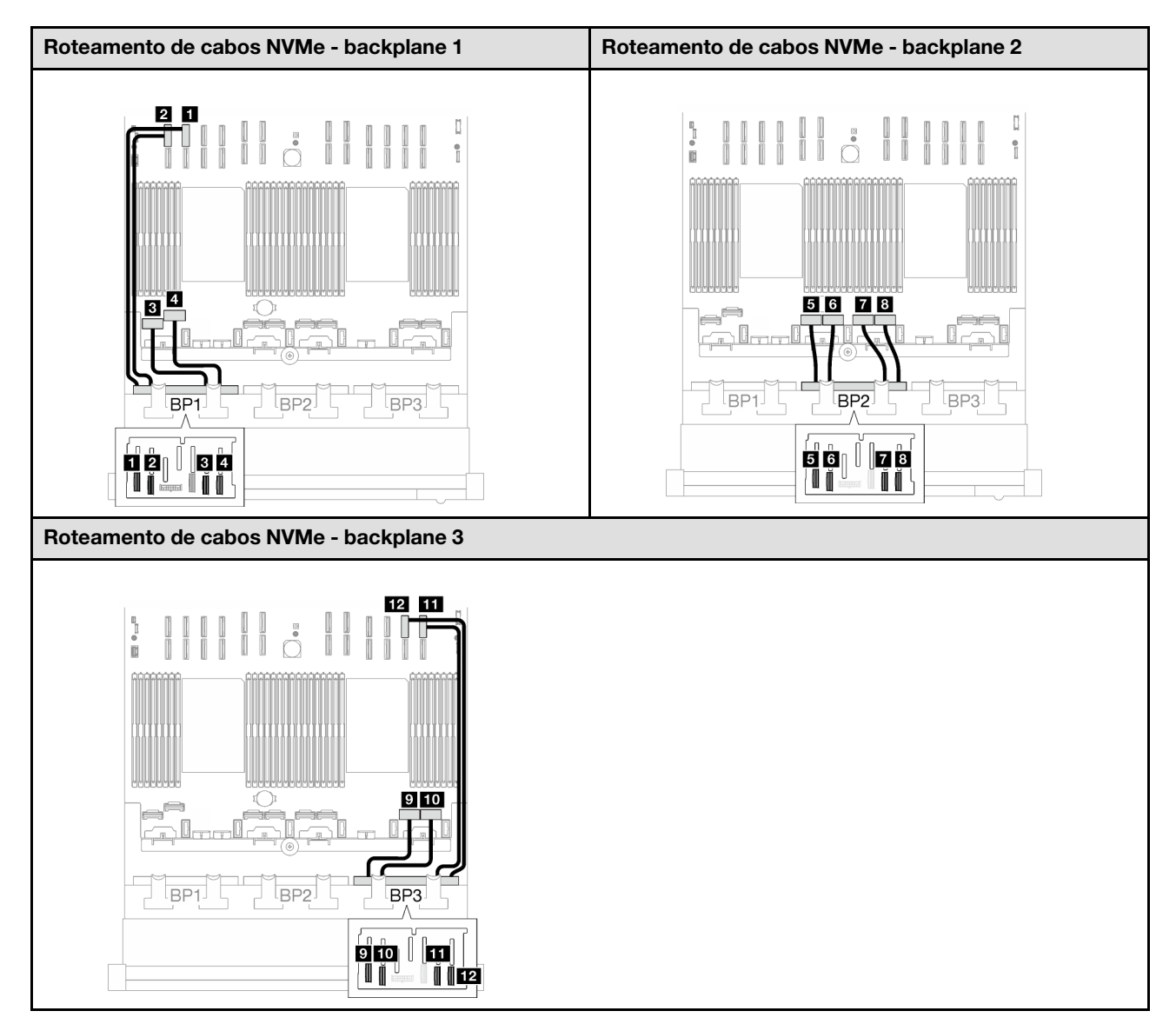

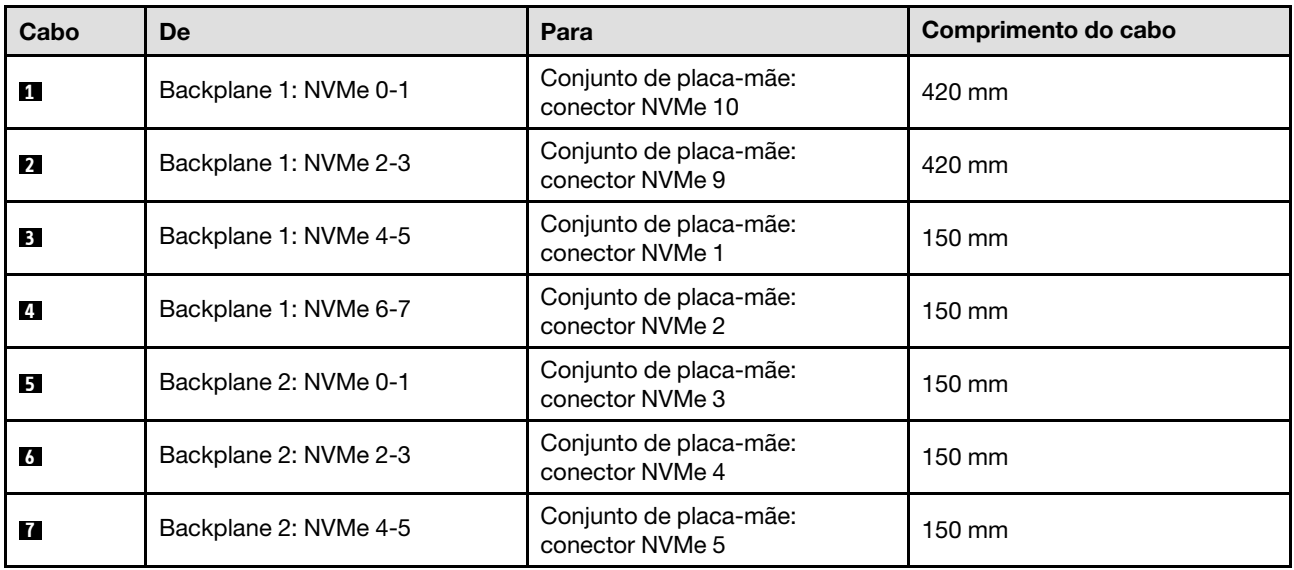

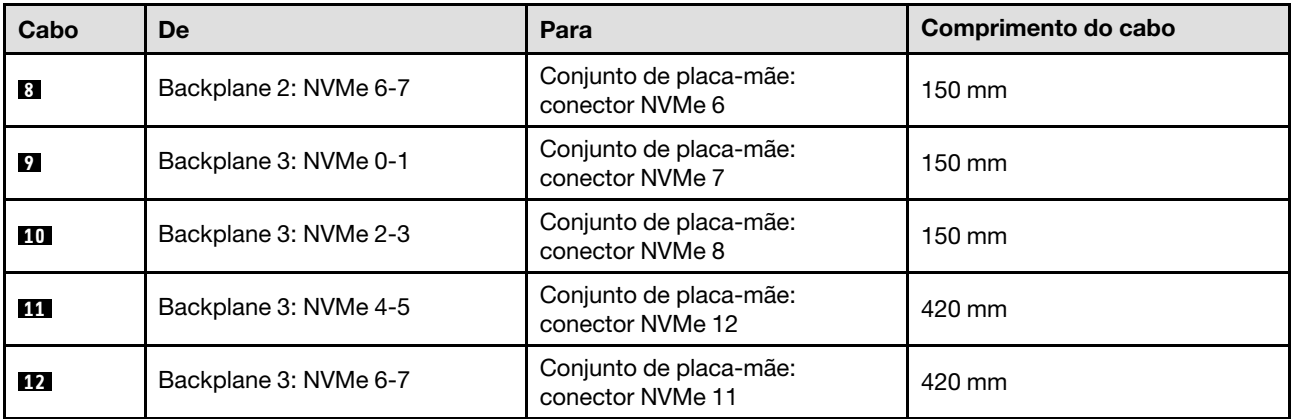

# <span id="page-262-0"></span>Adaptador RAID 8i + 16i (modo triplo)

Com base na localização do adaptador RAID, selecione o caminho de roteamento correspondente para o cabo SAS/SATA na tabela a seguir.

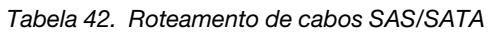

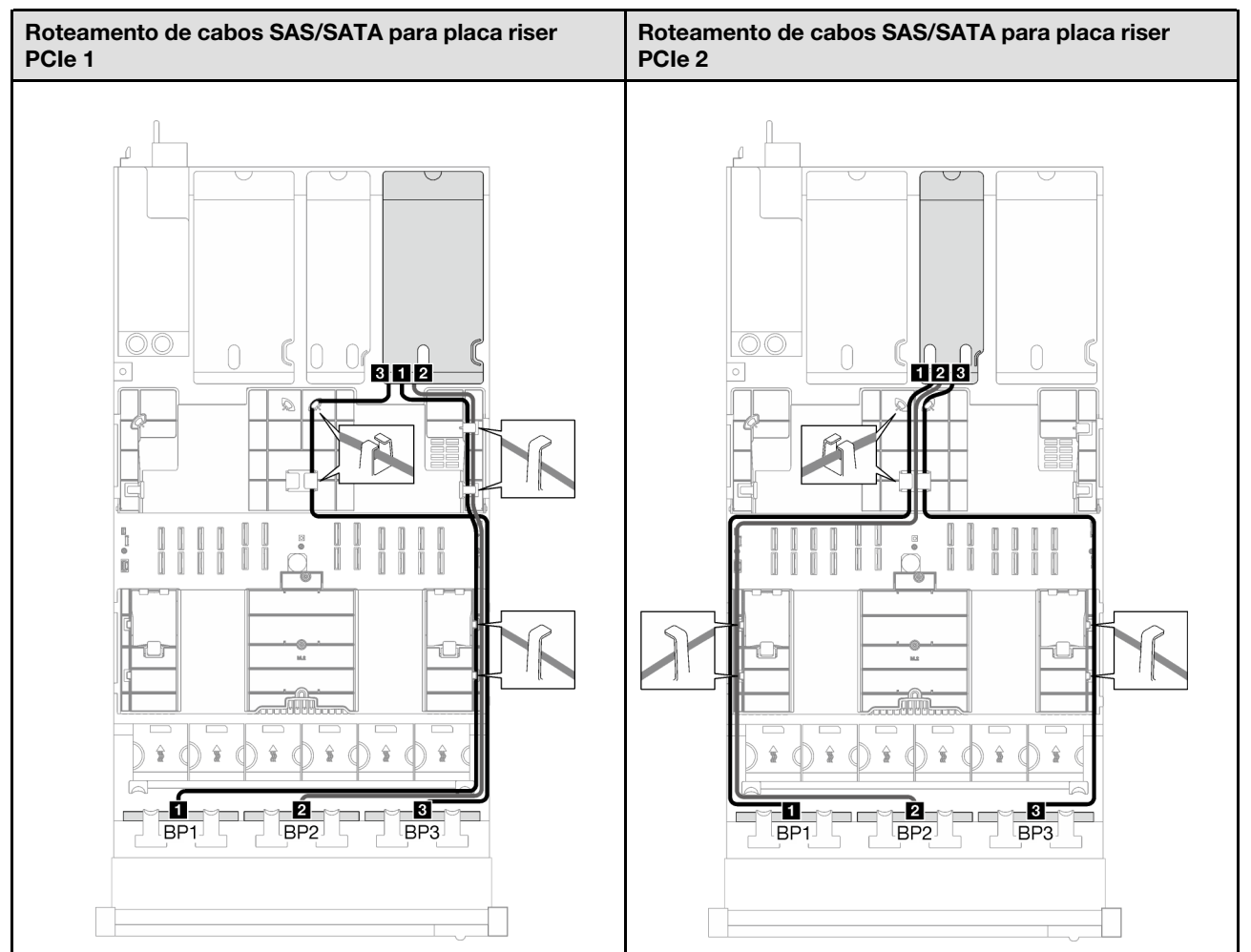

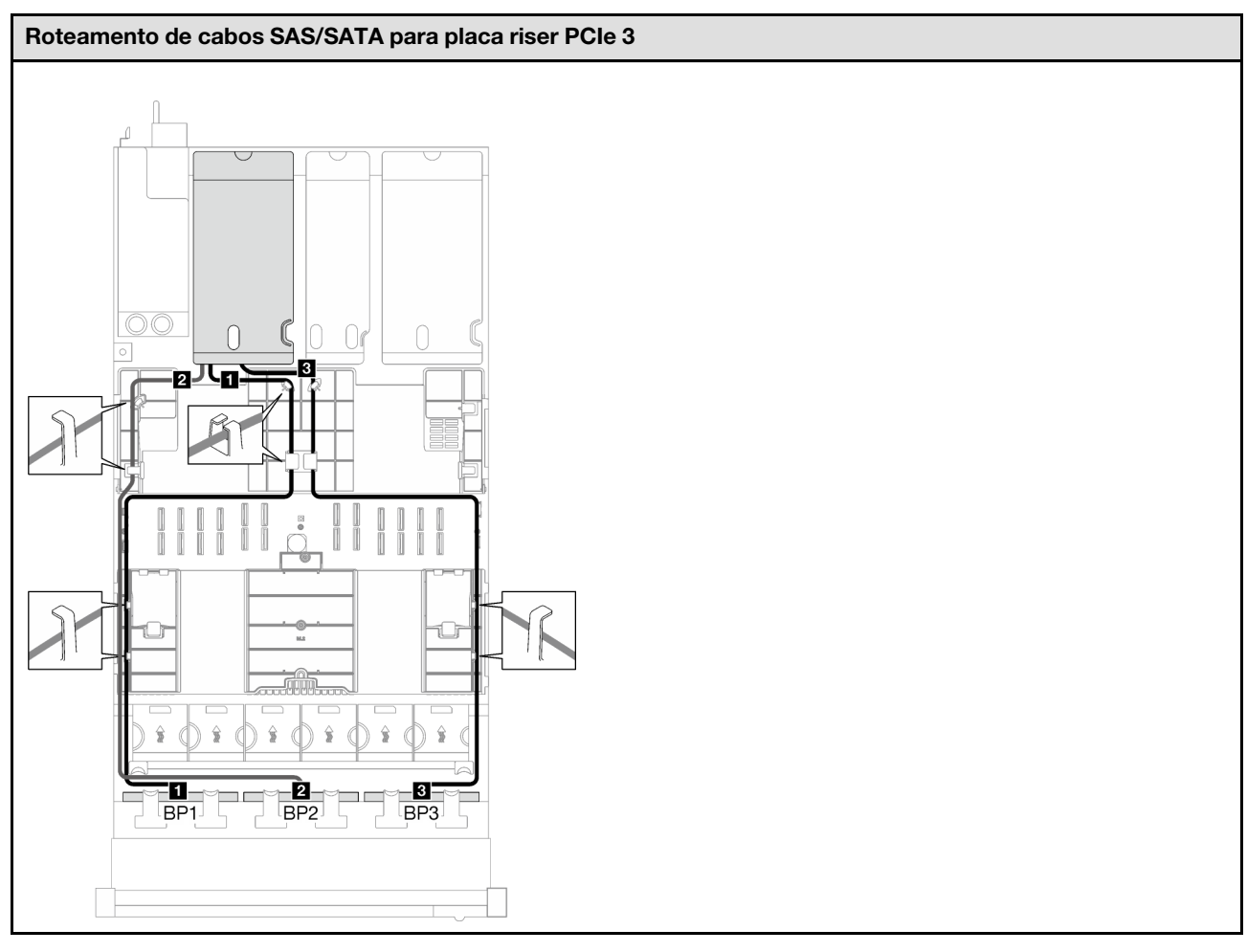

Tabela 42. Roteamento de cabos SAS/SATA (continuação)

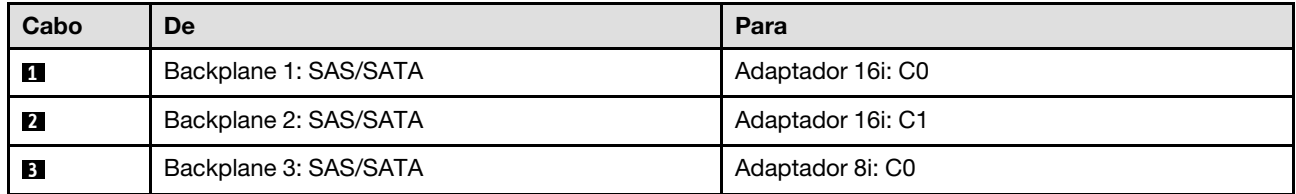

# <span id="page-263-0"></span>Adaptador RAID 32i

Com base na localização do adaptador RAID, selecione o caminho de roteamento correspondente para o cabo SAS/SATA na tabela a seguir.

Tabela 43. Roteamento de cabos SAS/SATA

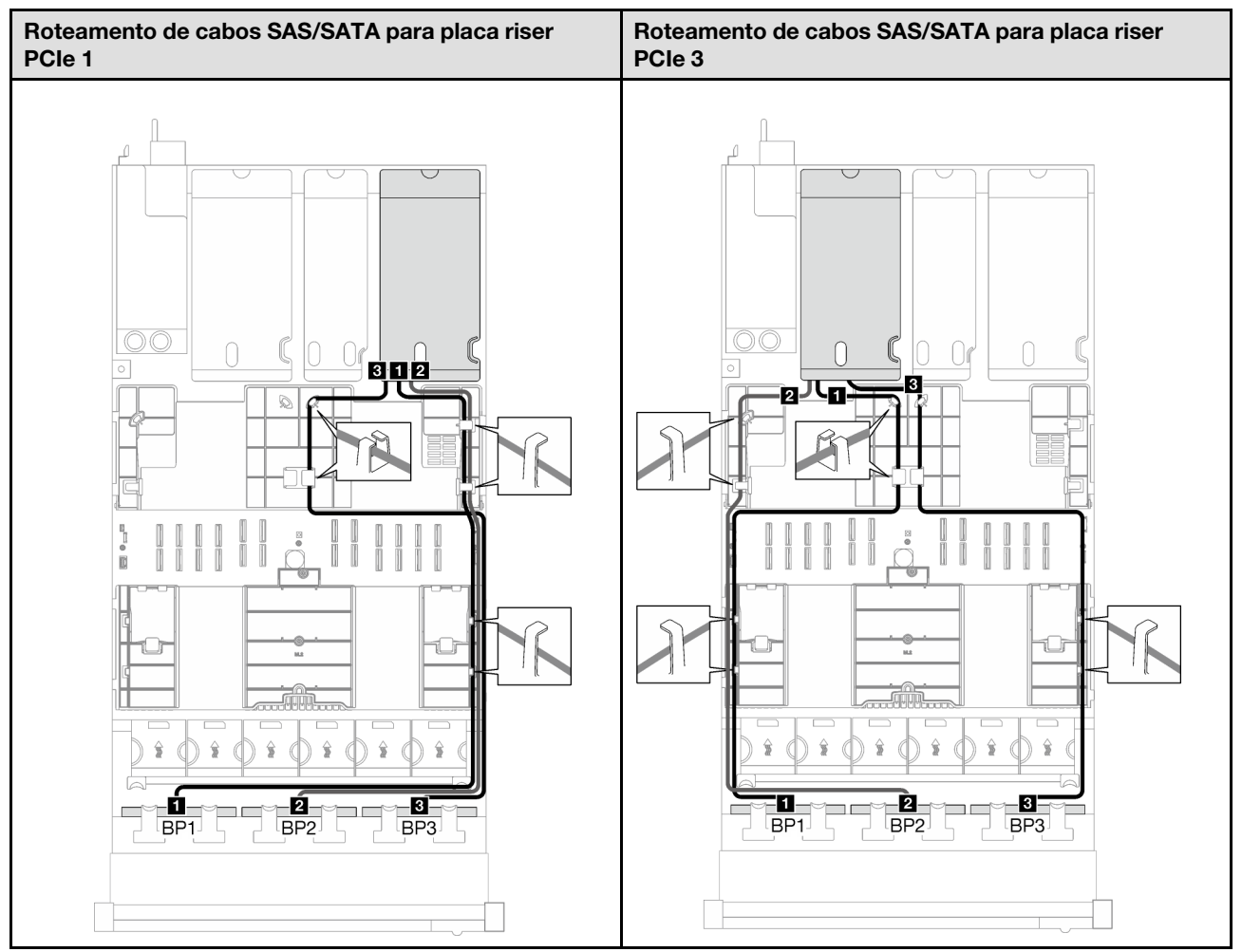

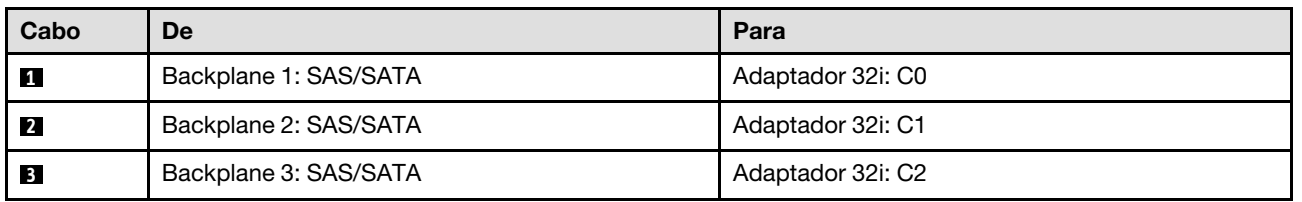

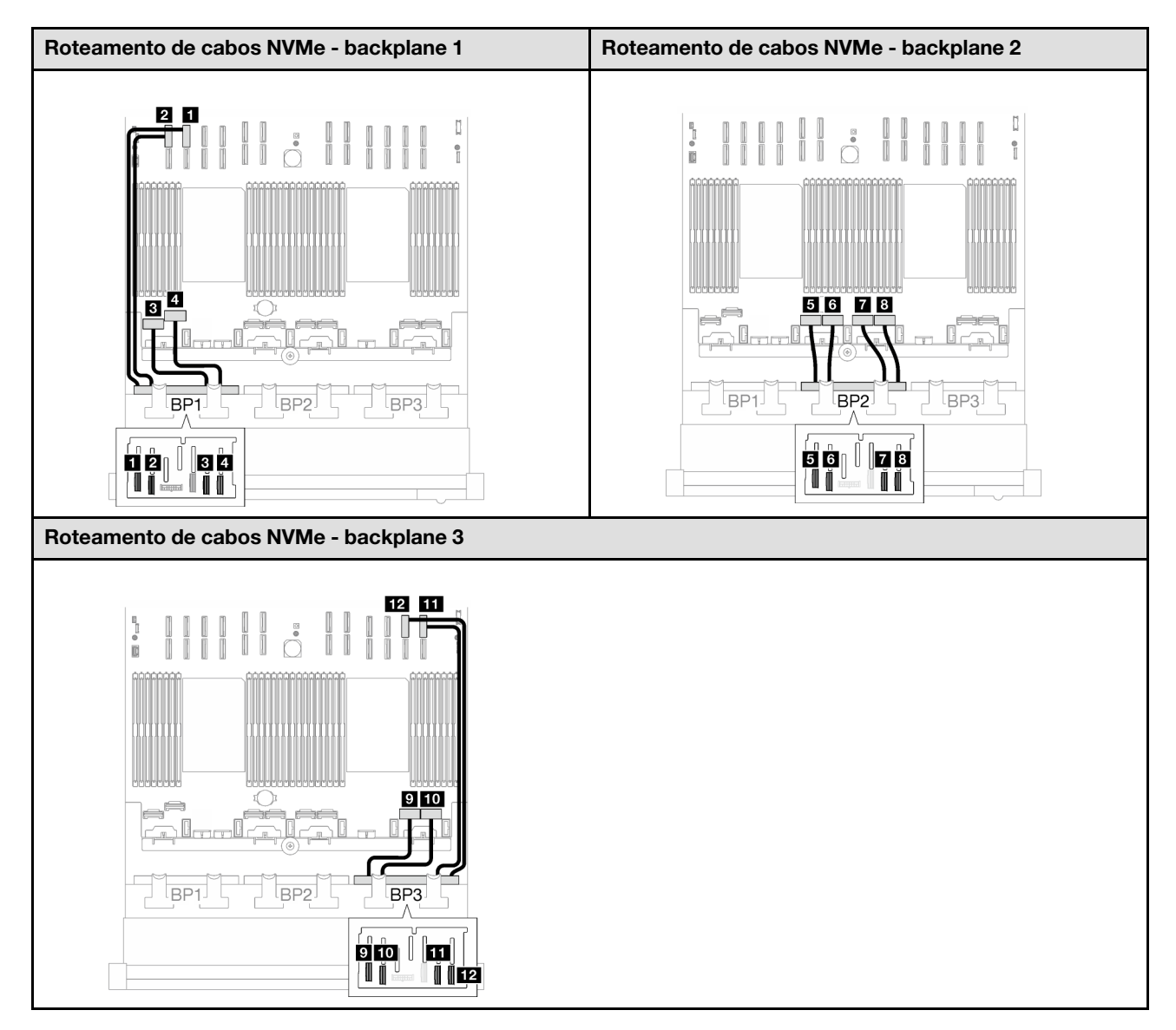

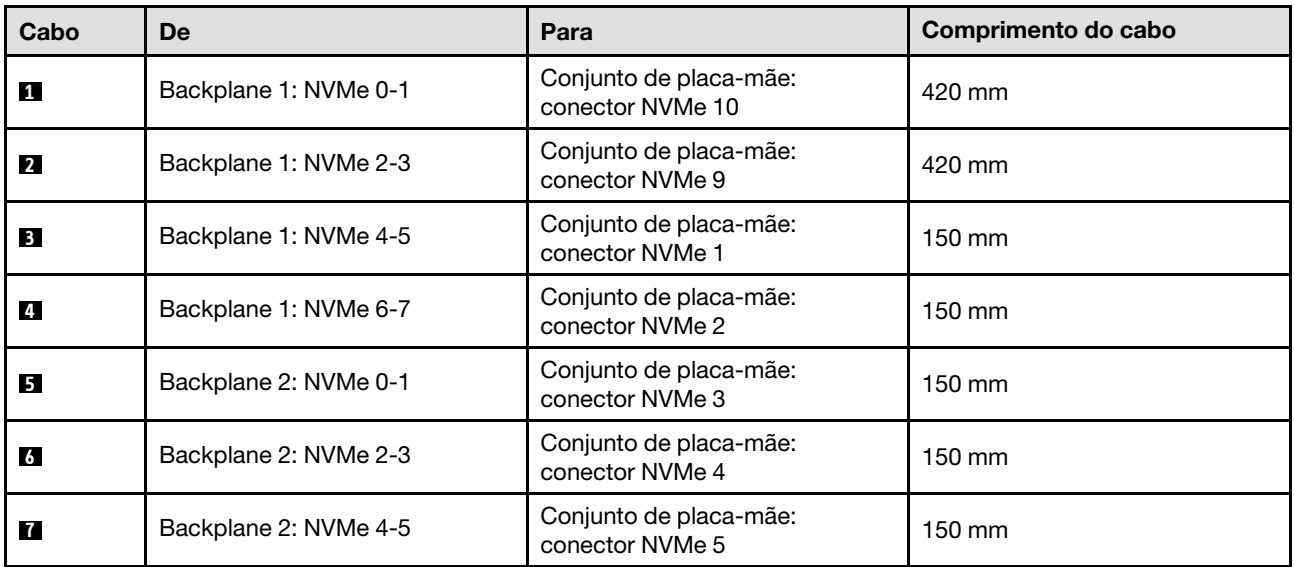

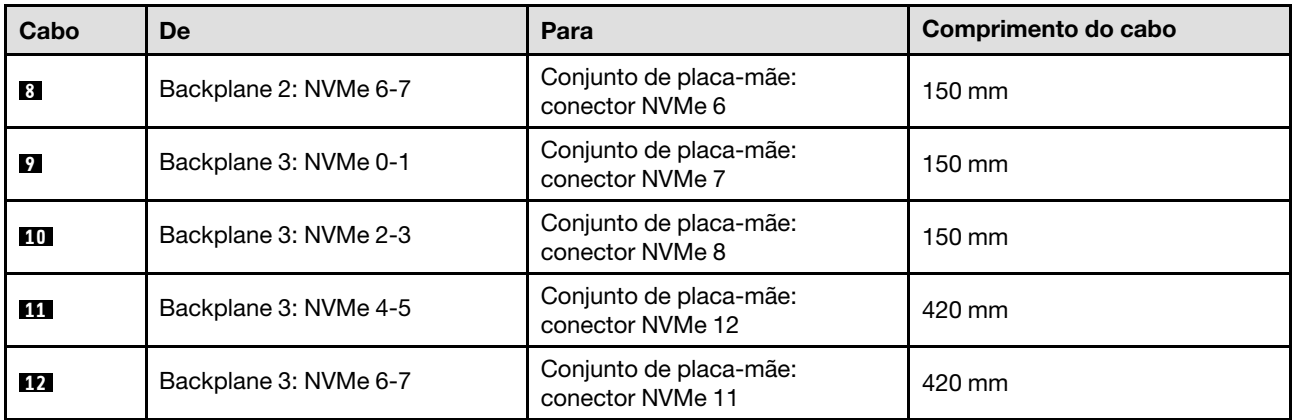

# <span id="page-266-0"></span>Roteamento de cabos do painel traseiro da unidade de 2,5 polegadas (modelo de servidor com quatro placas riser PCIe)

Siga as instruções nesta seção para aprender a fazer roteamento de cabos do painel traseiro da unidade de 2,5 polegadas para o modelo de servidor com quatro placas riser PCIe.

Antes de iniciar o roteamento de cabos de alimentação dos backplanes da unidade de 2,5 polegadas, remova os componentes a seguir:

- 1. Remova os ventiladores. Consulte ["Remover um ventilador" na página 63](#page-72-0).
- 2. Remova o compartimento do ventilador. Consulte o ["Remover o compartimento do ventilador" na](#page-74-0)  [página 65](#page-74-0).

#### Roteamento de cabos de energia

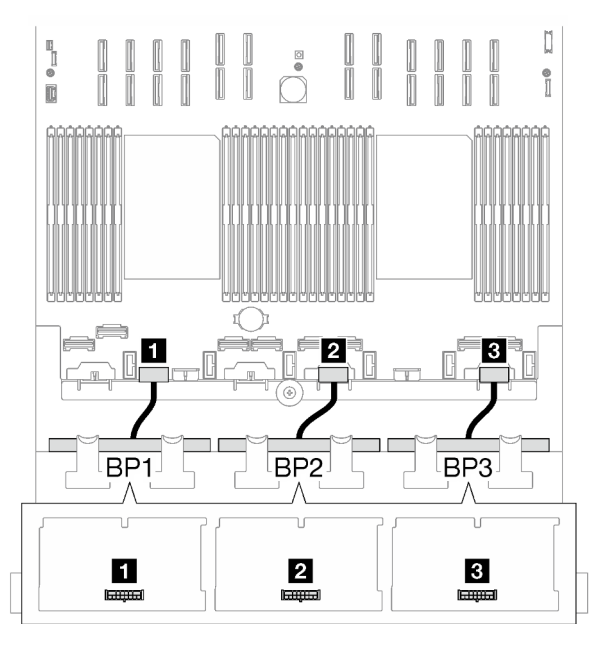

Figura 152. Roteamento dos cabos de alimentação dos backplanes da unidade de 2,5 polegadas

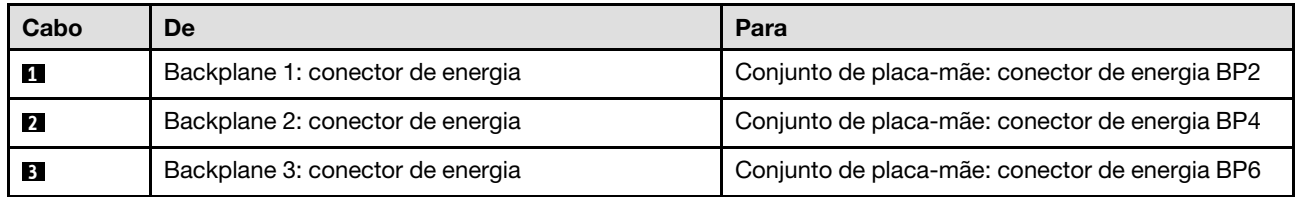

#### Roteamento de cabos de sinal

Consulte o guia de roteamento de cabos correspondente para os tipos de backplane relacionados:

- ["Combinações de backplane SAS/SATA" na página 258](#page-267-0)
- ["Combinações de backplane AnyBay" na página 264](#page-273-0)

# <span id="page-267-0"></span>Combinações de backplane SAS/SATA

Siga as instruções nesta seção para aprender a fazer o roteamento de cabos de sinal para combinações com backplanes SAS/SATA.

Essa configuração contém as seguintes combinações:

- ["1 backplane SAS/SATA" na página 258](#page-267-1)
- ["2 backplanes SAS/SATA" na página 260](#page-269-0)
- ["3 backplanes SAS/SATA" na página 262](#page-271-0)

#### <span id="page-267-1"></span>1 backplane SAS/SATA

Siga as instruções nesta seção para aprender a fazer o roteamento de cabos para um backplane SAS/SATA.

#### Notas:

- Para obter mais informações sobre o roteamento de cabos de alimentação, consulte ["Roteamento de](#page-266-0) [cabos do painel traseiro da unidade de 2,5 polegadas \(modelo de servidor com quatro placas riser PCIe\)"](#page-266-0)  [na página 257.](#page-266-0)
- Ao rotear os cabos, certifique-se de que todos os cabos sejam roteados corretamente pelas guias de cabos e presilhas de cabos.
- Escolha os cabos com base na geração de adaptadores RAID que você pretende instalar:
	- Adaptadores RAID/HBA Gen3 (9350-16i, 4350-16i, 9350-8i, 5350-8i, 4350-8i): cabo Mini-SAS x4\*2 para SlimSAS x8
	- Adaptadores RAID/HBA Gen4 (940-16i, 540-16i, 440-16i, 940-8i, 540-8i, 440-8i): cabo SlimSAS x8 para SlimSAS x8

#### Adaptador RAID/HBA 8i/16i

Com base na localização do adaptador RAID/HBA, selecione o caminho de roteamento correspondente para o cabo SAS/SATA na tabela a seguir.

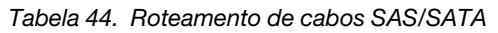

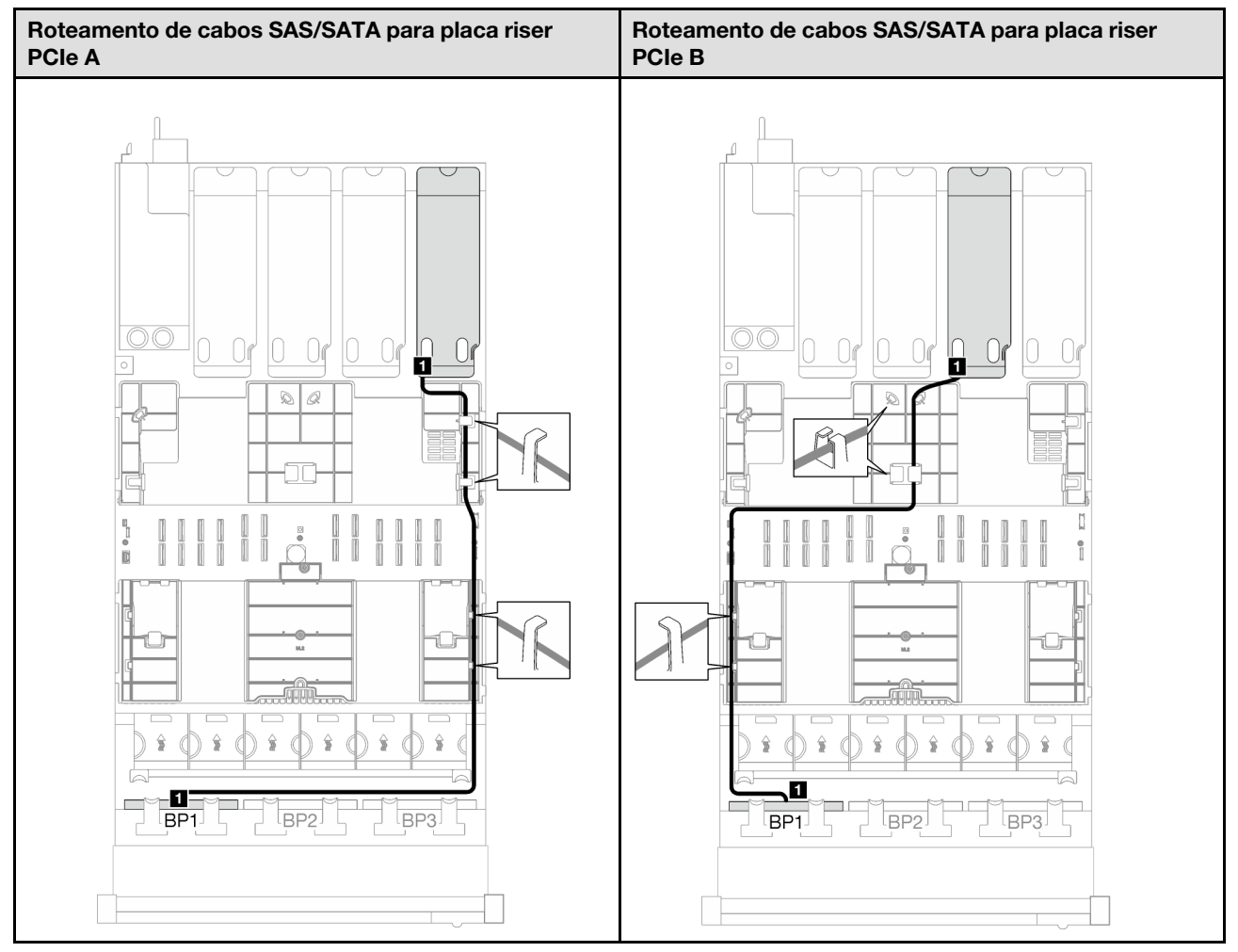

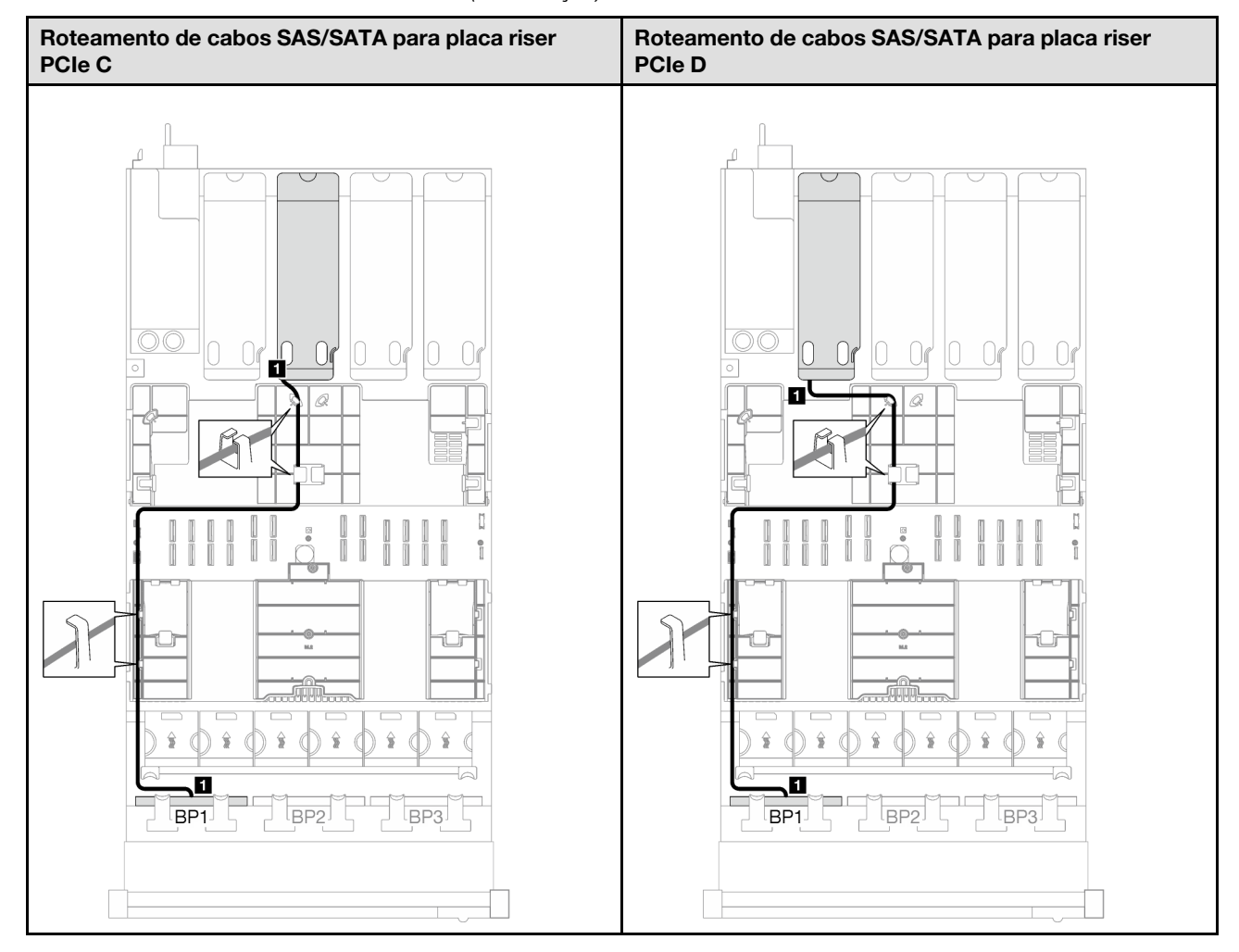

Tabela 44. Roteamento de cabos SAS/SATA (continuação)

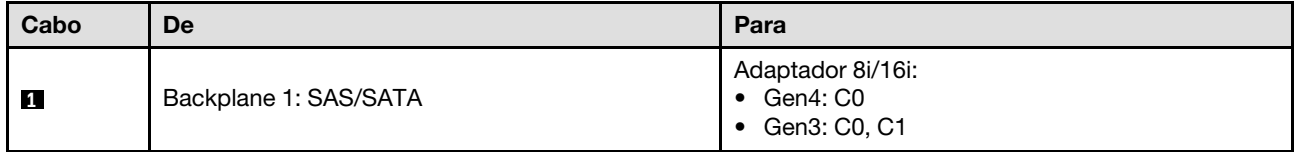

# <span id="page-269-0"></span>2 backplanes SAS/SATA

Siga as instruções nesta seção para aprender a fazer o roteamento de cabos para dois backplanes SAS/ SATA.

# Notas:

- Para obter mais informações sobre o roteamento de cabos de alimentação, consulte ["Roteamento de](#page-266-0) [cabos do painel traseiro da unidade de 2,5 polegadas \(modelo de servidor com quatro placas riser PCIe\)"](#page-266-0)  [na página 257.](#page-266-0)
- Ao rotear os cabos, certifique-se de que todos os cabos sejam roteados corretamente pelas guias de cabos e presilhas de cabos.
- Escolha os cabos com base na geração de adaptadores RAID que você pretende instalar:
	- Adaptadores RAID/HBA Gen3 (9350-16i, 4350-16i, 9350-8i, 5350-8i, 4350-8i): cabo Mini-SAS x4\*2 para SlimSAS x8

– Adaptadores RAID/HBA Gen4 (940-16i, 540-16i, 440-16i, 940-8i, 540-8i, 440-8i): cabo SlimSAS x8 para SlimSAS x8

# Adaptador RAID/HBA 16i

Com base na localização do adaptador RAID/HBA, selecione o caminho de roteamento correspondente para o cabo SAS/SATA na tabela a seguir.

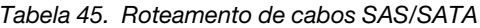

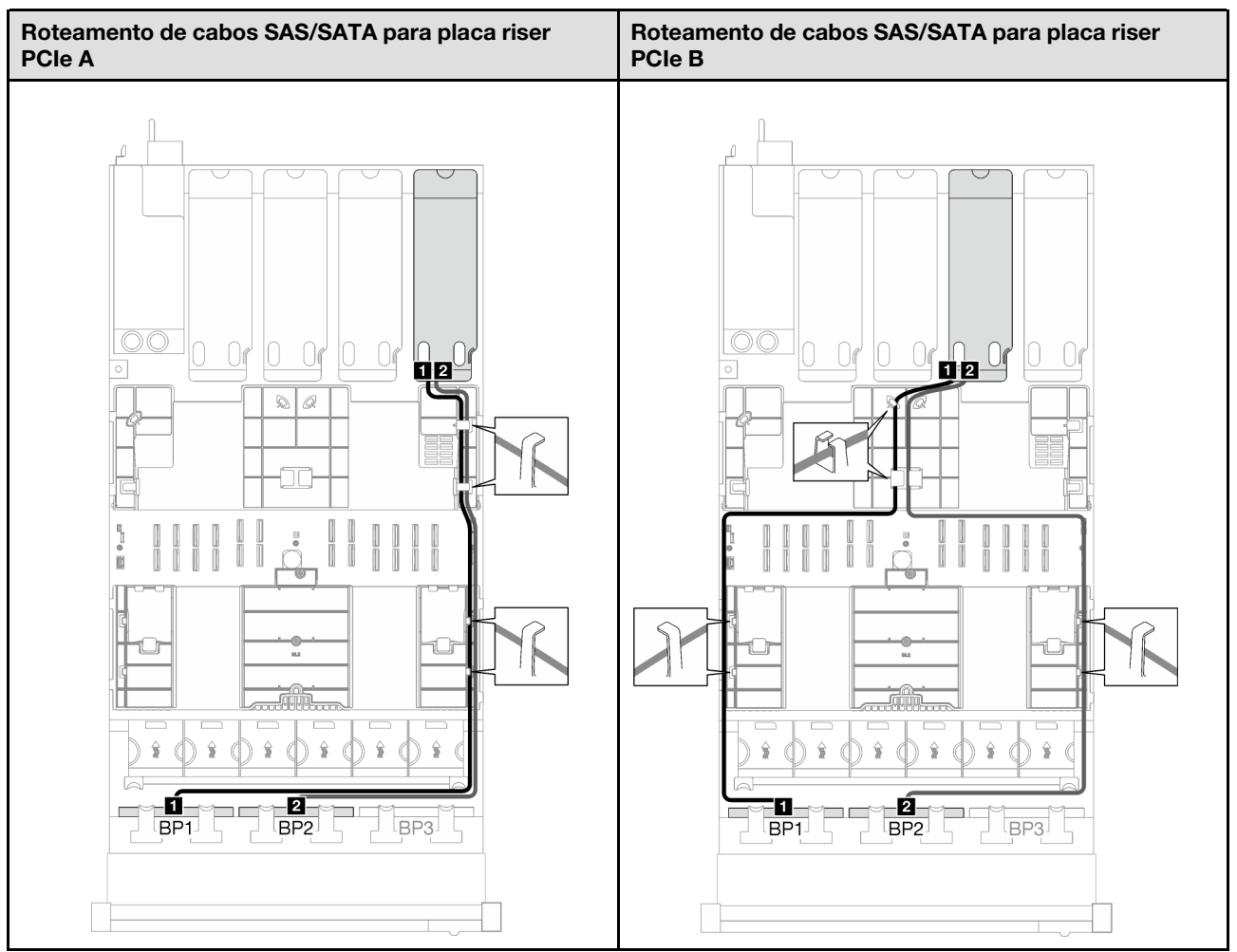

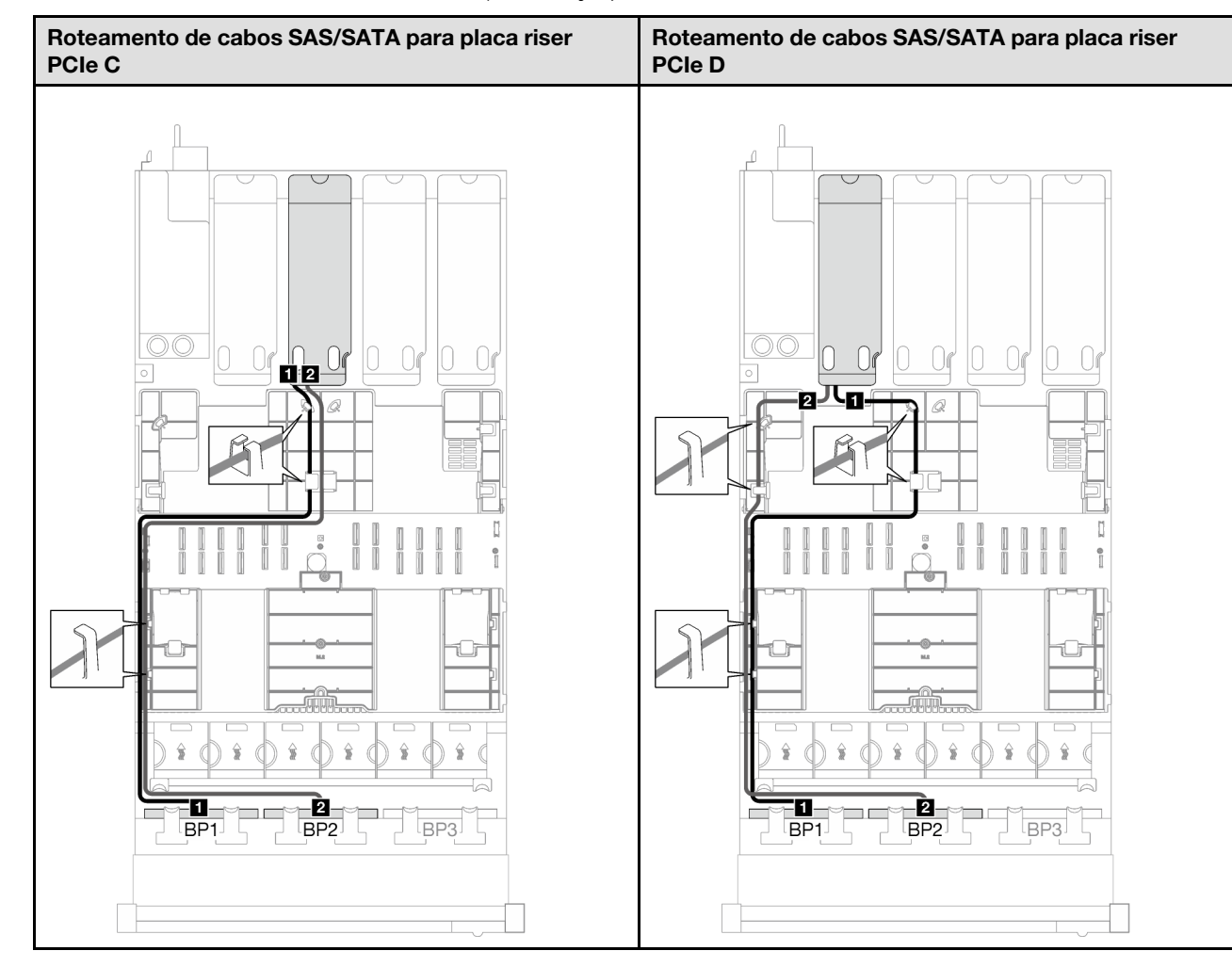

Tabela 45. Roteamento de cabos SAS/SATA (continuação)

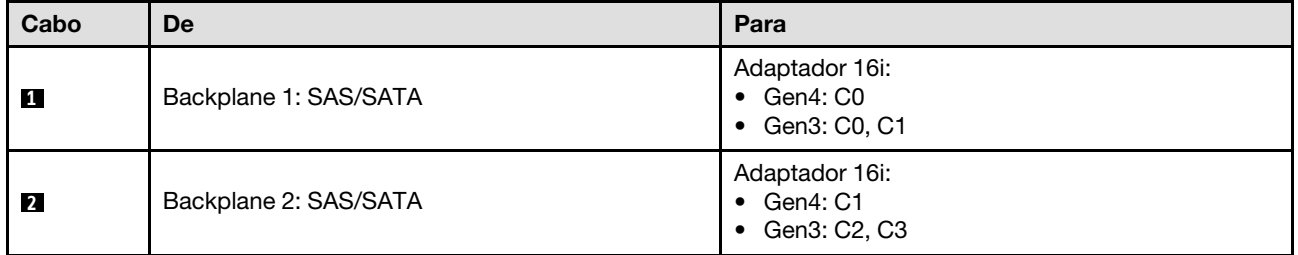

# <span id="page-271-0"></span>3 backplanes SAS/SATA

Siga as instruções nesta seção para aprender a fazer o roteamento de cabos para três backplanes SAS/ SATA.

# Notas:

- Para obter mais informações sobre o roteamento de cabos de alimentação, consulte ["Roteamento de](#page-266-0) [cabos do painel traseiro da unidade de 2,5 polegadas \(modelo de servidor com quatro placas riser PCIe\)"](#page-266-0)  [na página 257.](#page-266-0)
- Ao rotear os cabos, certifique-se de que todos os cabos sejam roteados corretamente pelas guias de cabos e presilhas de cabos.
- Escolha os cabos com base na geração de adaptadores RAID que você pretende instalar:
- Adaptadores RAID/HBA Gen3 (9350-16i, 4350-16i, 9350-8i, 5350-8i, 4350-8i): cabo Mini-SAS x4\*2 para SlimSAS x8
- Adaptadores RAID/HBA Gen4 (940-16i, 540-16i, 440-16i, 940-8i, 540-8i, 440-8i): cabo SlimSAS x8 para SlimSAS x8

# Adaptador RAID/HBA 8i + 16i

Com base na localização do adaptador RAID/HBA, selecione o caminho de roteamento correspondente para o cabo SAS/SATA na tabela a seguir.

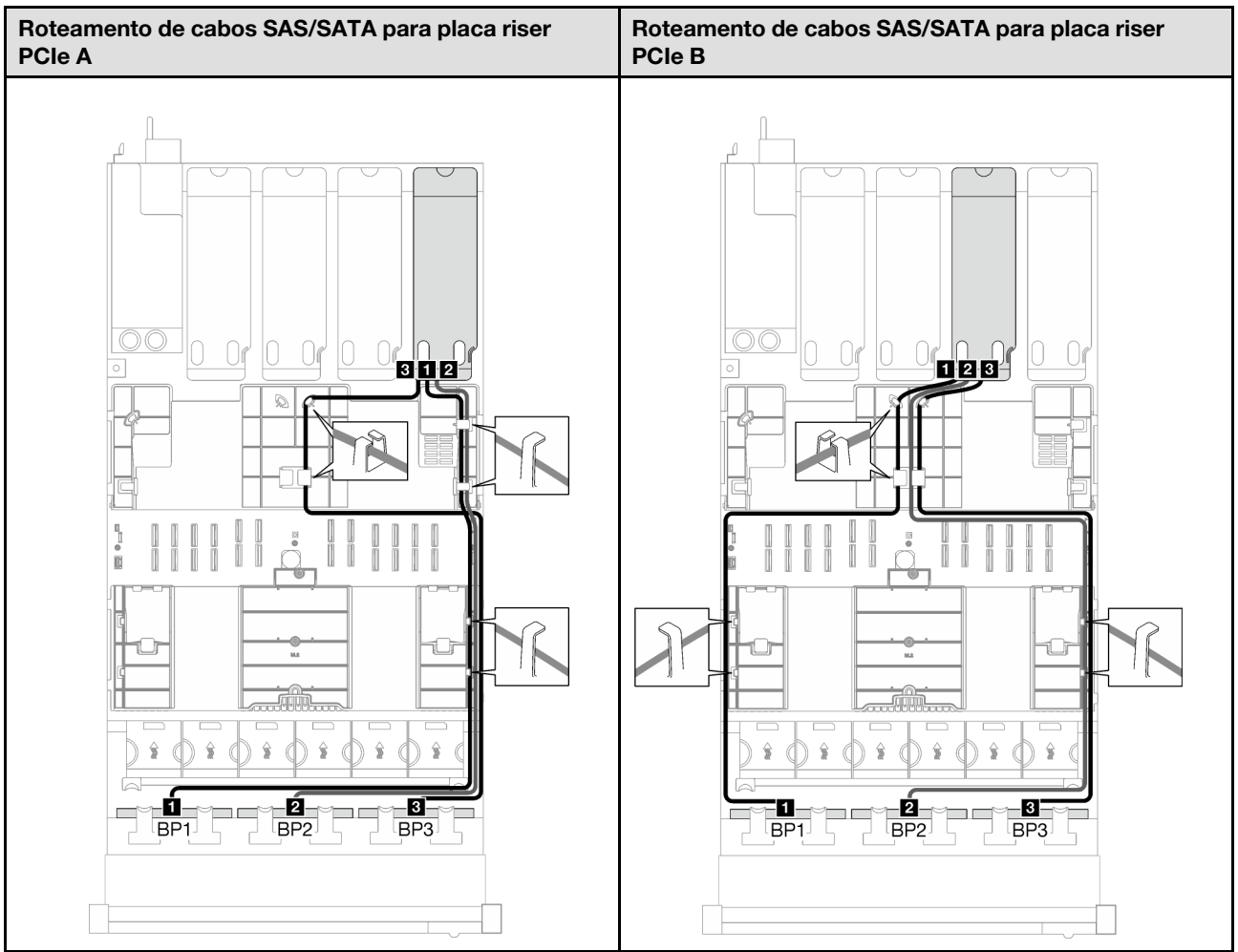

Tabela 46. Roteamento de cabos SAS/SATA

Tabela 46. Roteamento de cabos SAS/SATA (continuação)

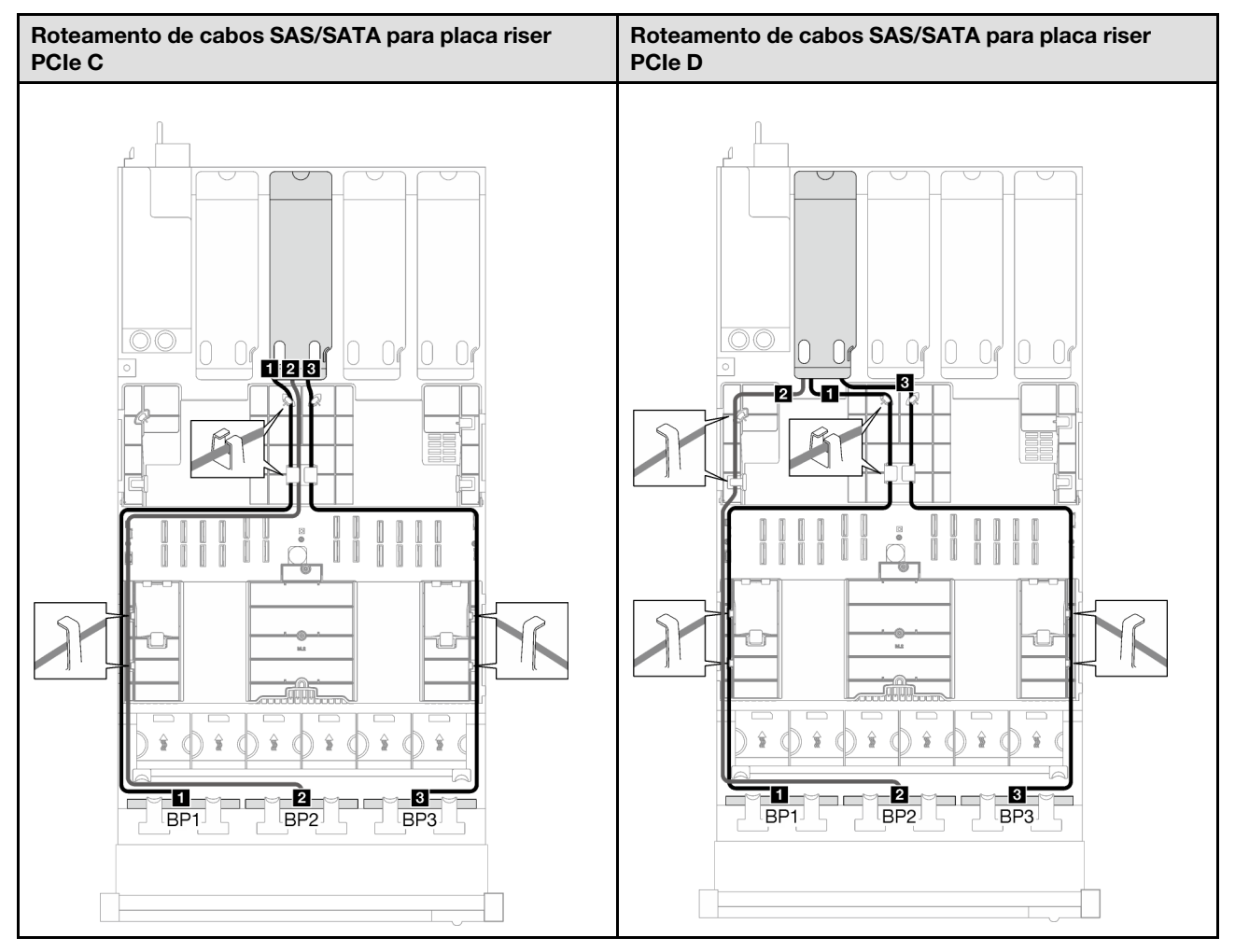

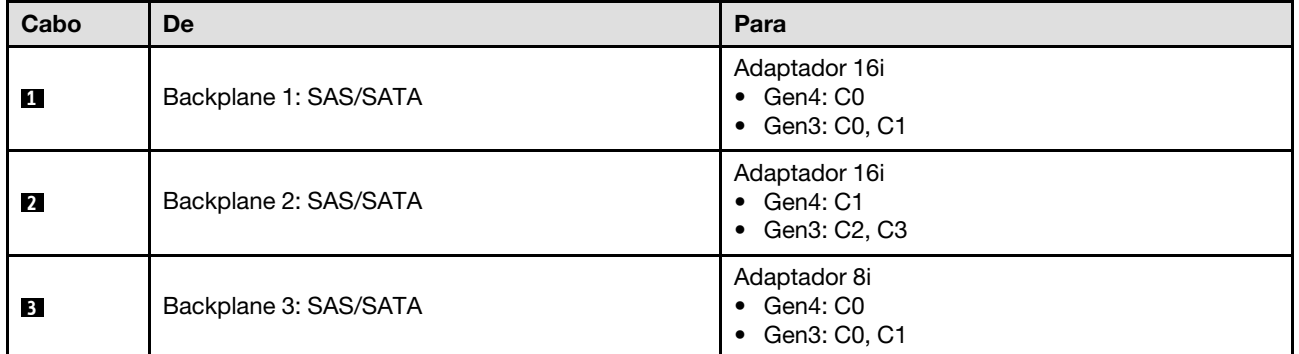

# <span id="page-273-0"></span>Combinações de backplane AnyBay

Siga as instruções nesta seção para aprender a fazer o roteamento de cabos de sinal para combinações com backplanes AnyBay.

Essa configuração contém as seguintes combinações:

- ["1 backplane AnyBay" na página 265](#page-274-0)
- ["1 backplane AnyBay + 1 backplane SAS/SATA" na página 272](#page-281-0)
- ["1 backplane AnyBay + 2 backplanes SAS/SATA" na página 276](#page-285-0)
- ["2 backplanes AnyBay" na página 279](#page-288-0)
- ["2 backplanes AnyBay + 1 backplane SAS/SATA" na página 286](#page-295-0)
- ["3 backplanes AnyBay" na página 289](#page-298-0)

### <span id="page-274-0"></span>1 backplane AnyBay

Siga as instruções nesta seção para aprender a fazer o roteamento de cabos para um backplane AnyBay.

#### Notas:

- Para obter mais informações sobre o roteamento de cabos de alimentação, consulte ["Roteamento de](#page-266-0) [cabos do painel traseiro da unidade de 2,5 polegadas \(modelo de servidor com quatro placas riser PCIe\)"](#page-266-0) [na página 257.](#page-266-0)
- Ao rotear os cabos, certifique-se de que todos os cabos sejam roteados corretamente pelas guias de cabos e presilhas de cabos.
- Escolha os cabos com base na geração de adaptadores RAID que você pretende instalar:
	- Adaptadores RAID/HBA Gen3 (9350-16i, 4350-16i, 9350-8i, 5350-8i, 4350-8i): cabo Mini-SAS x4\*2 para SlimSAS x8
	- Adaptadores RAID/HBA Gen4 (940-16i, 540-16i, 440-16i, 940-8i, 540-8i, 440-8i): cabo SlimSAS x8 para SlimSAS x8

Essa configuração contém as seguintes combinações de controlador de armazenamento:

- ["Nenhum adaptador RAID/HBA" na página 265](#page-274-1)
- ["Adaptador RAID/HBA 8i/16i" na página 266](#page-275-0)
- ["Adaptador RAID 8i/16i \(modo triplo\)" na página 269](#page-278-0)

#### <span id="page-274-1"></span>Nenhum adaptador RAID/HBA

Nota: O backplane AnyBay é usado como um backplane NVMe puro quando nenhum adaptador RAID/HBA está instalado.

Tabela 47. Roteamento de cabos NVMe

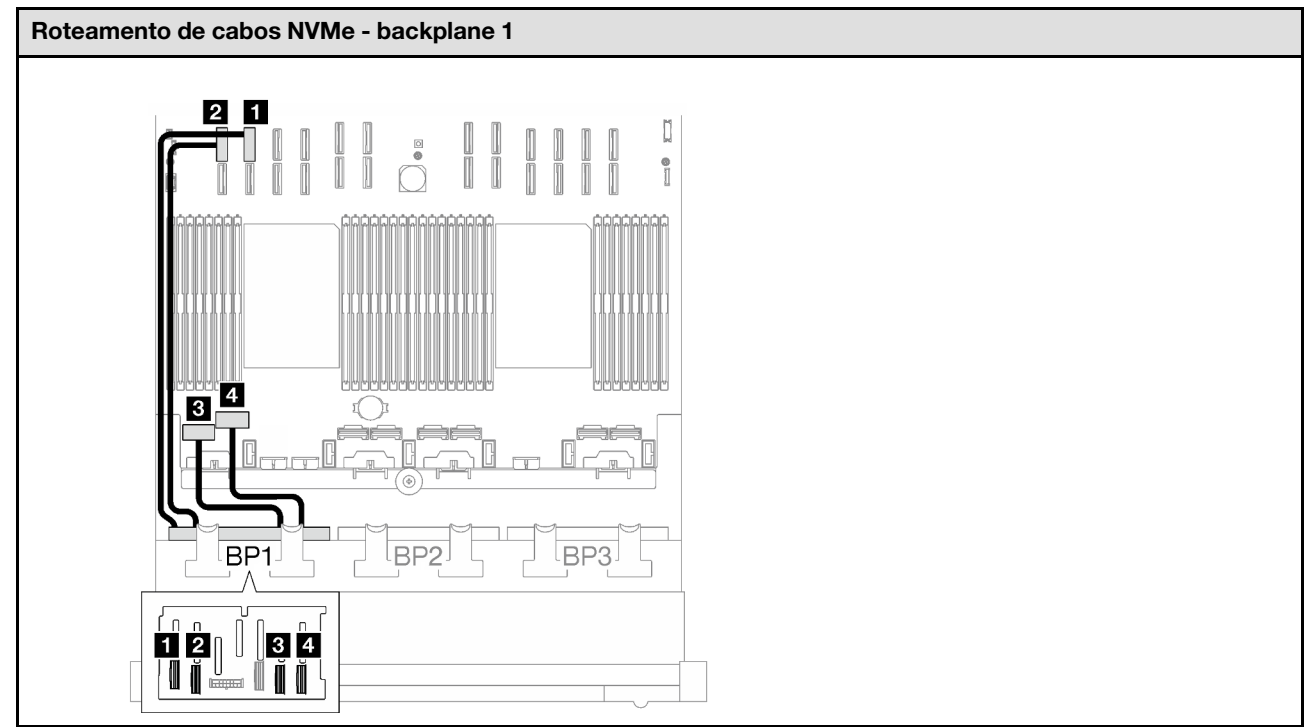

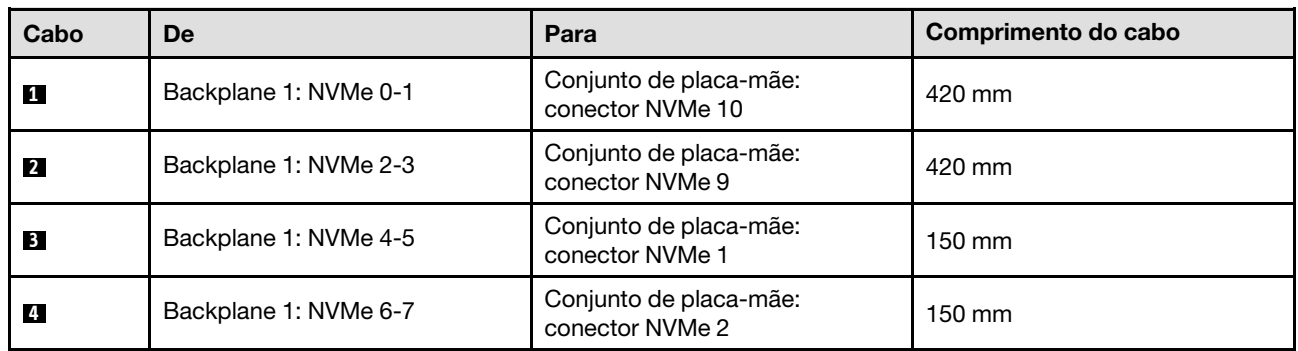

# <span id="page-275-0"></span>Adaptador RAID/HBA 8i/16i

Com base na localização do adaptador RAID/HBA, selecione o caminho de roteamento correspondente para o cabo SAS/SATA na tabela a seguir.

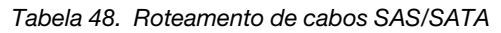

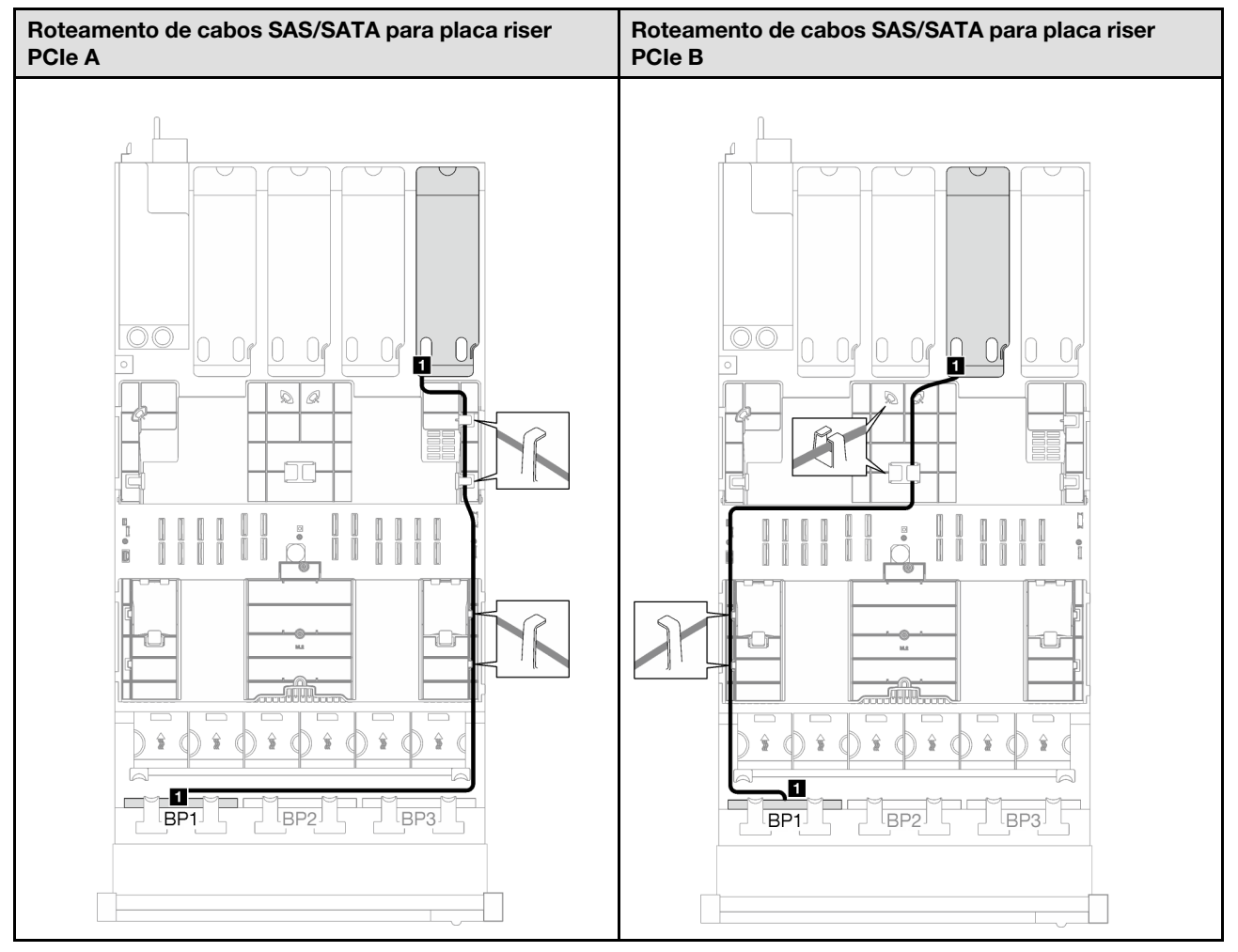

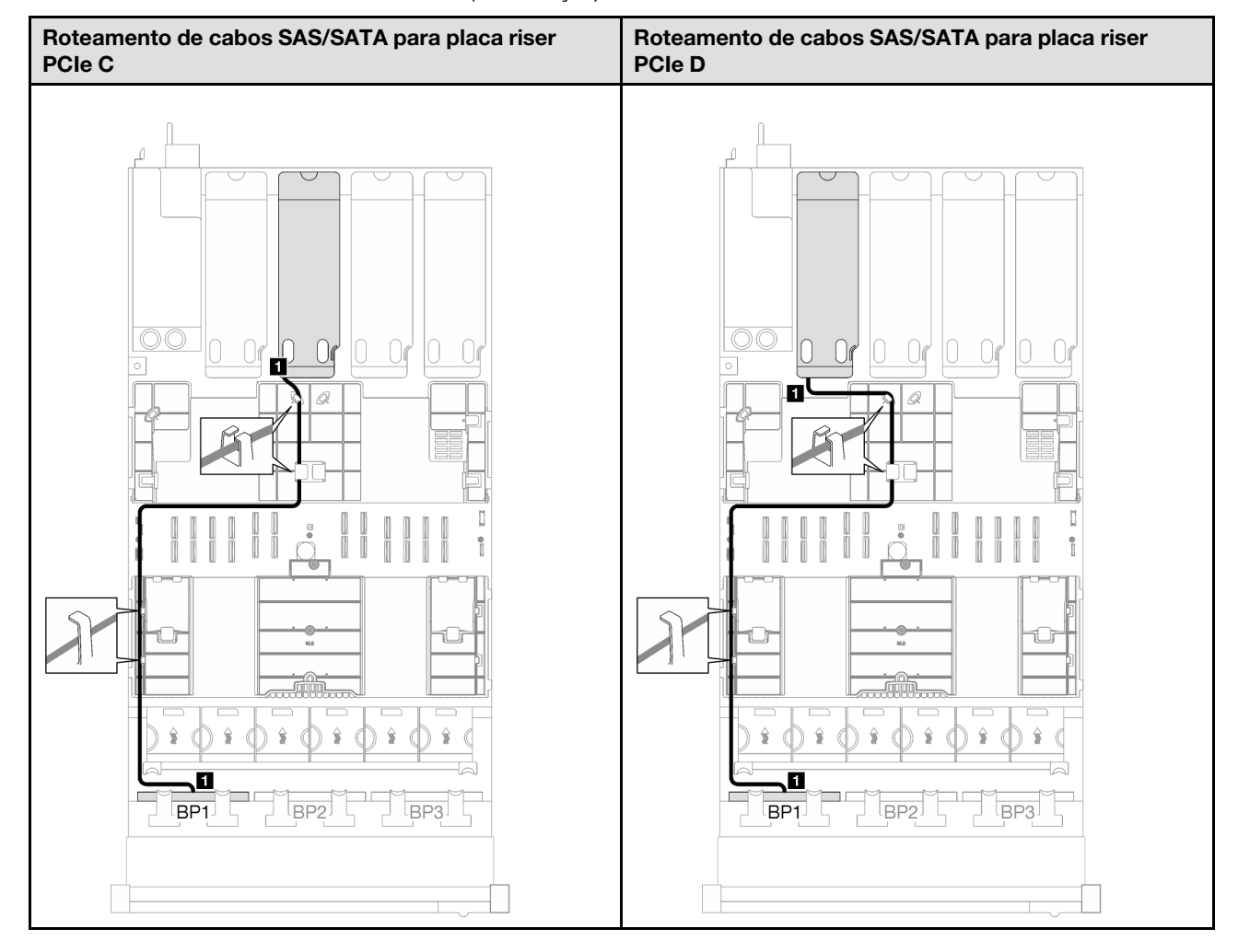

Tabela 48. Roteamento de cabos SAS/SATA (continuação)

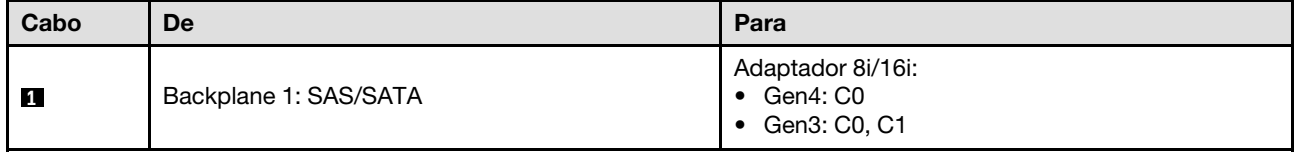

Tabela 49. Roteamento de cabos NVMe

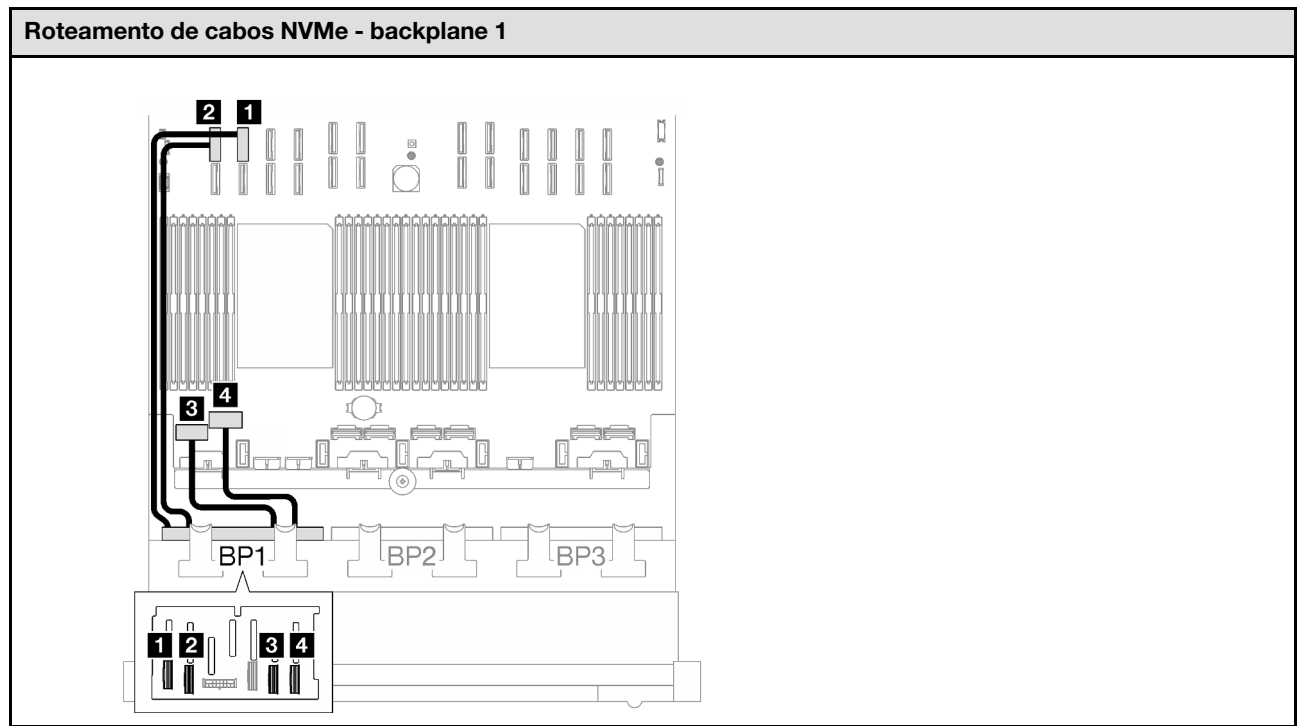

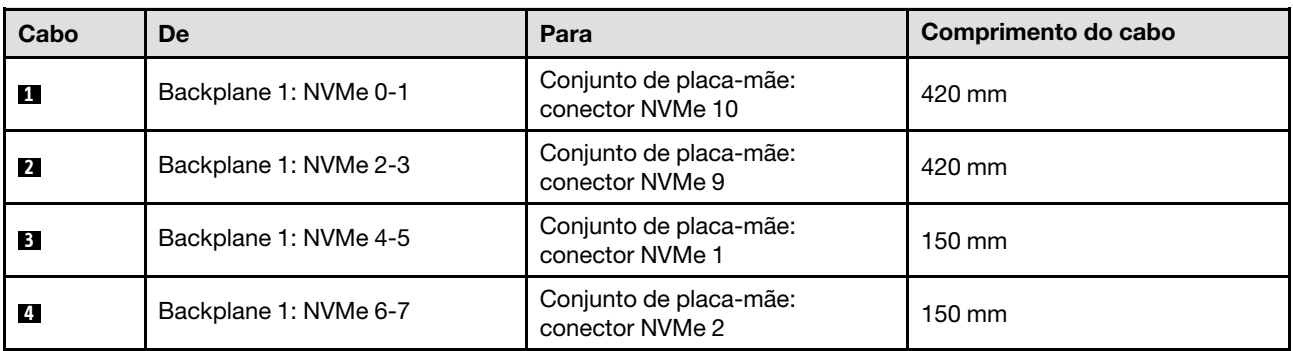

# <span id="page-278-0"></span>Adaptador RAID 8i/16i (modo triplo)

Com base na localização do adaptador RAID, selecione o caminho de roteamento correspondente para o cabo SAS/SATA na tabela a seguir.

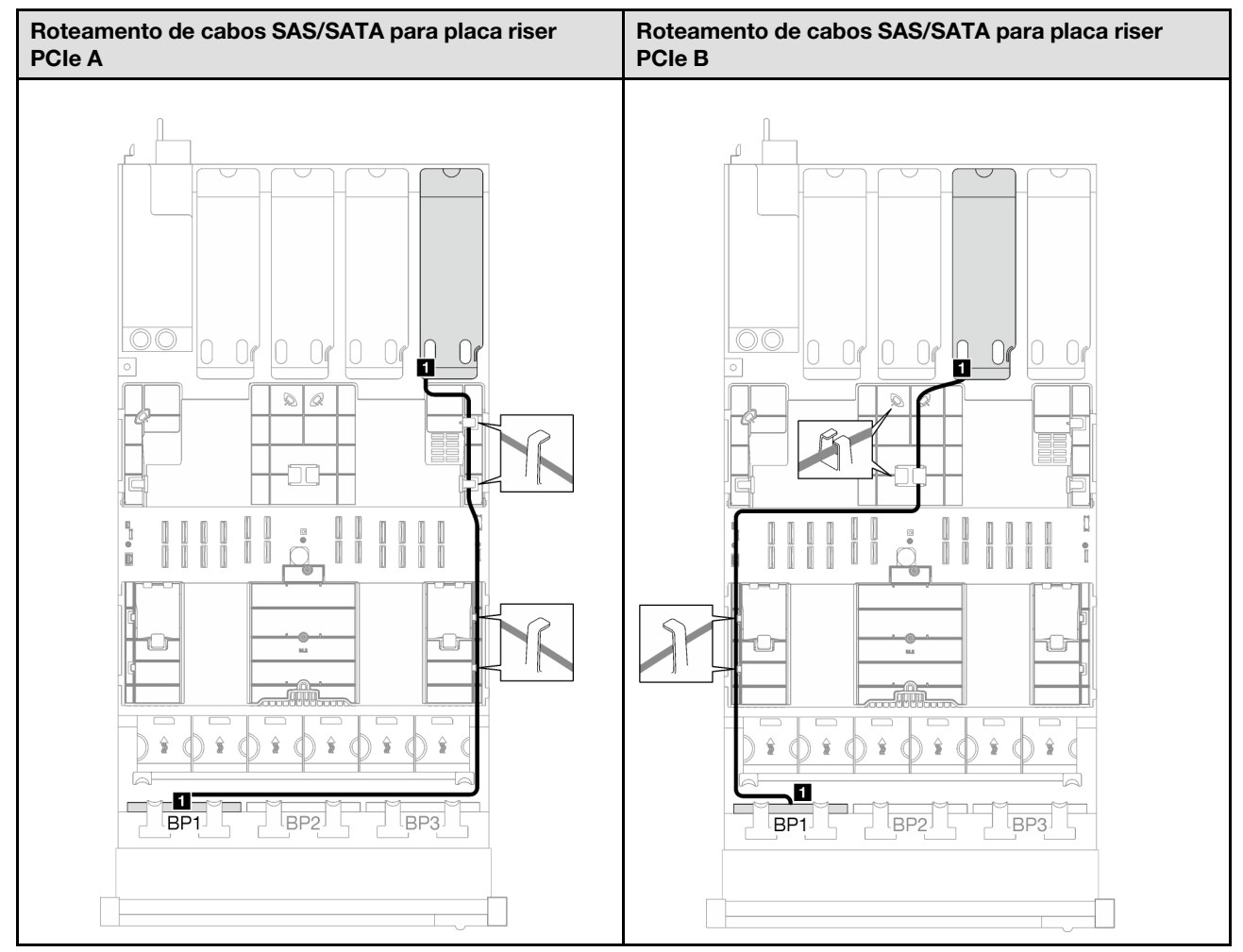

Tabela 50. Roteamento de cabos SAS/SATA

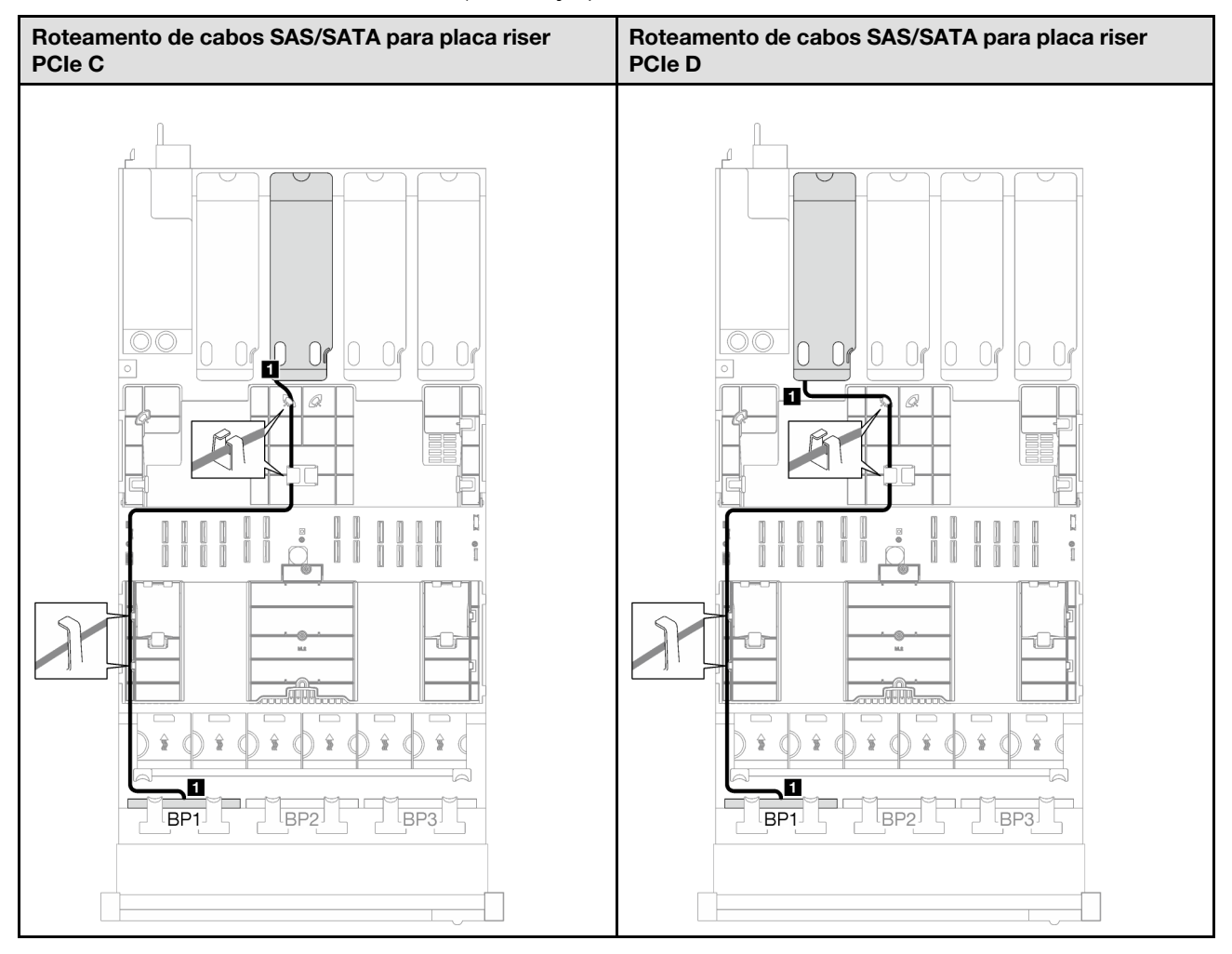

Tabela 50. Roteamento de cabos SAS/SATA (continuação)

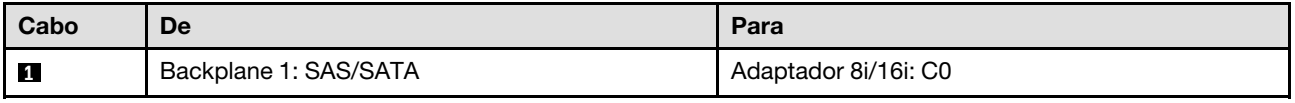

# <span id="page-281-0"></span>1 backplane AnyBay + 1 backplane SAS/SATA

Siga as instruções nesta seção para aprender a fazer o roteamento de cabos para um backplane AnyBay e um backplane SAS/SATA.

# Notas:

- Para obter mais informações sobre o roteamento de cabos de alimentação, consulte ["Roteamento de](#page-266-0) [cabos do painel traseiro da unidade de 2,5 polegadas \(modelo de servidor com quatro placas riser PCIe\)"](#page-266-0)  [na página 257.](#page-266-0)
- Ao rotear os cabos, certifique-se de que todos os cabos sejam roteados corretamente pelas guias de cabos e presilhas de cabos.
- Escolha os cabos com base na geração de adaptadores RAID que você pretende instalar:
	- Adaptadores RAID/HBA Gen3 (9350-16i, 4350-16i, 9350-8i, 5350-8i, 4350-8i): cabo Mini-SAS x4\*2 para SlimSAS x8
	- Adaptadores RAID/HBA Gen4 (940-16i, 540-16i, 440-16i, 940-8i, 540-8i, 440-8i): cabo SlimSAS x8 para SlimSAS x8

# Adaptador RAID/HBA 16i

Com base na localização do adaptador RAID/HBA, selecione o caminho de roteamento correspondente para o cabo SAS/SATA na tabela a seguir.

Tabela 51. Roteamento de cabos SAS/SATA

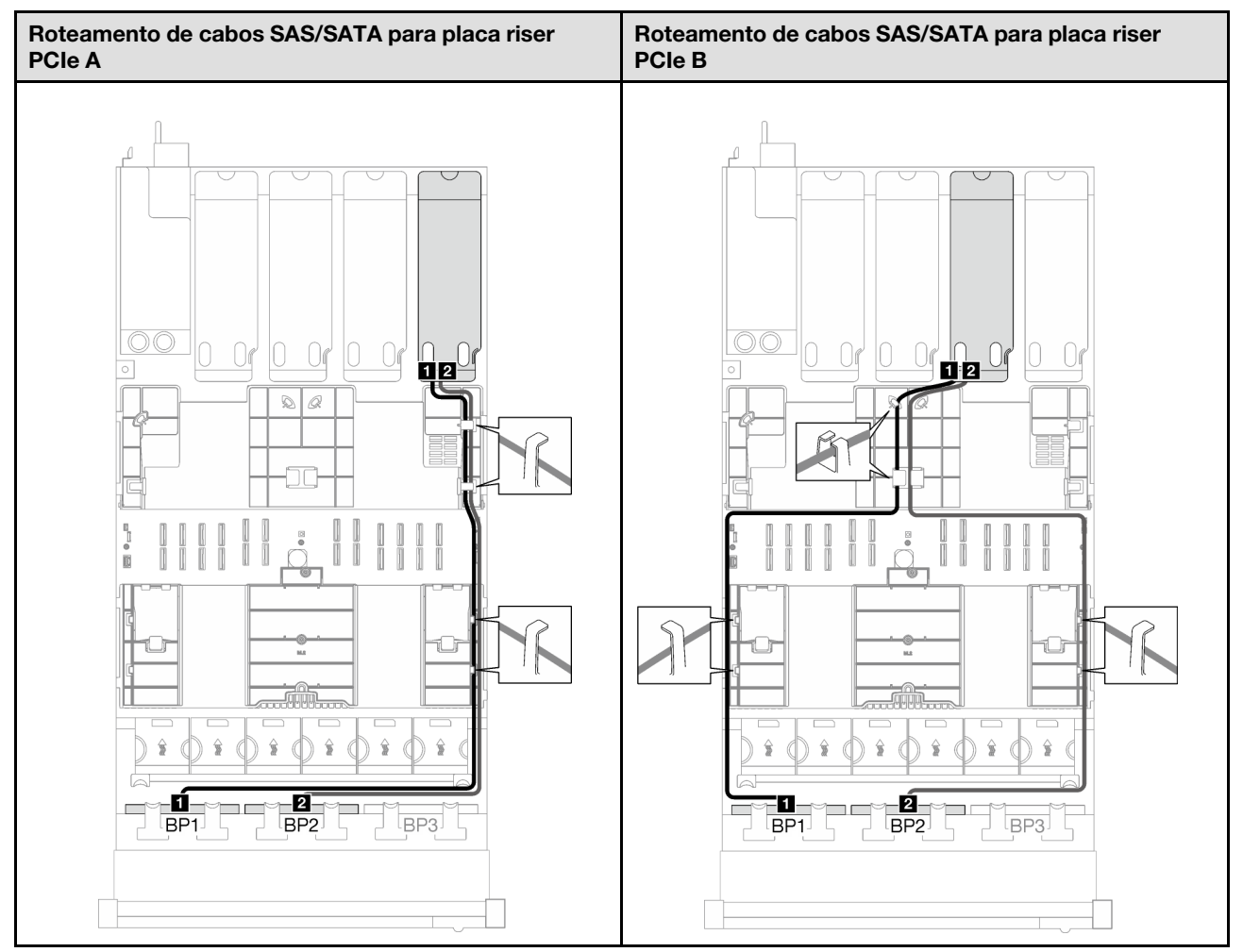

Tabela 51. Roteamento de cabos SAS/SATA (continuação)

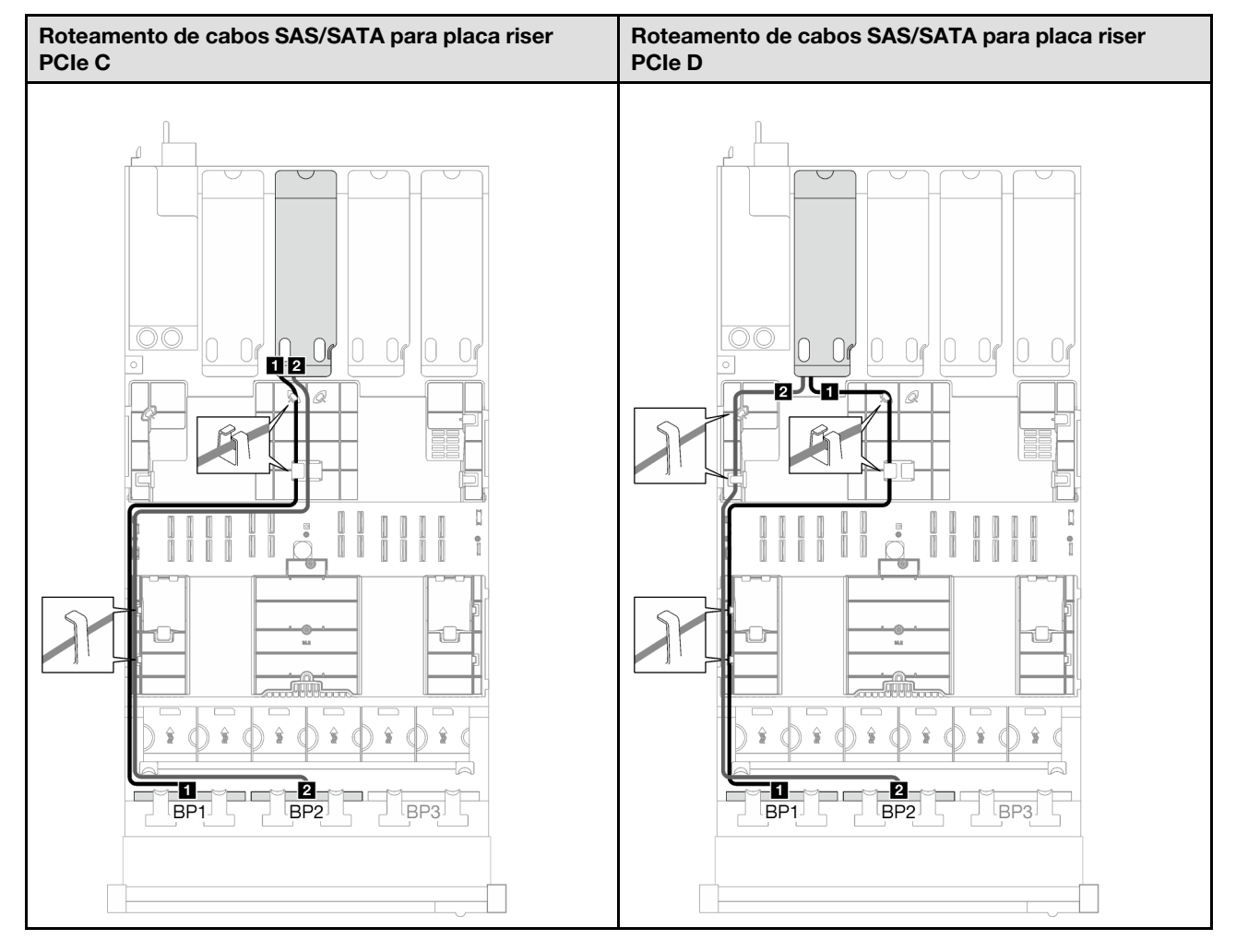

# Tabela 51. Roteamento de cabos SAS/SATA (continuação)

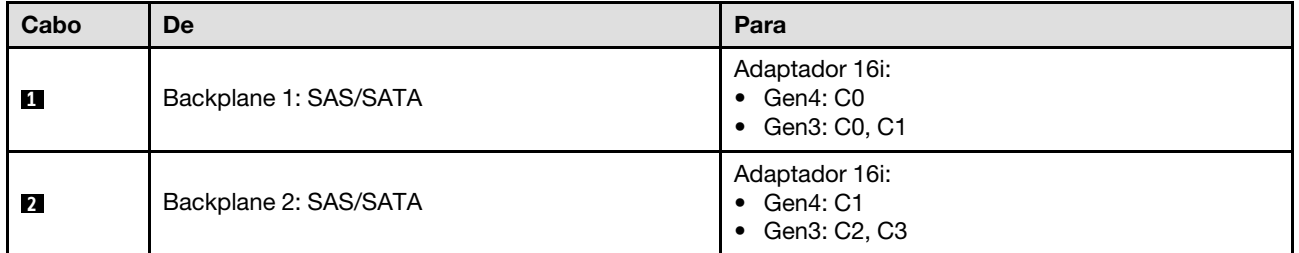

Tabela 52. Roteamento de cabos NVMe

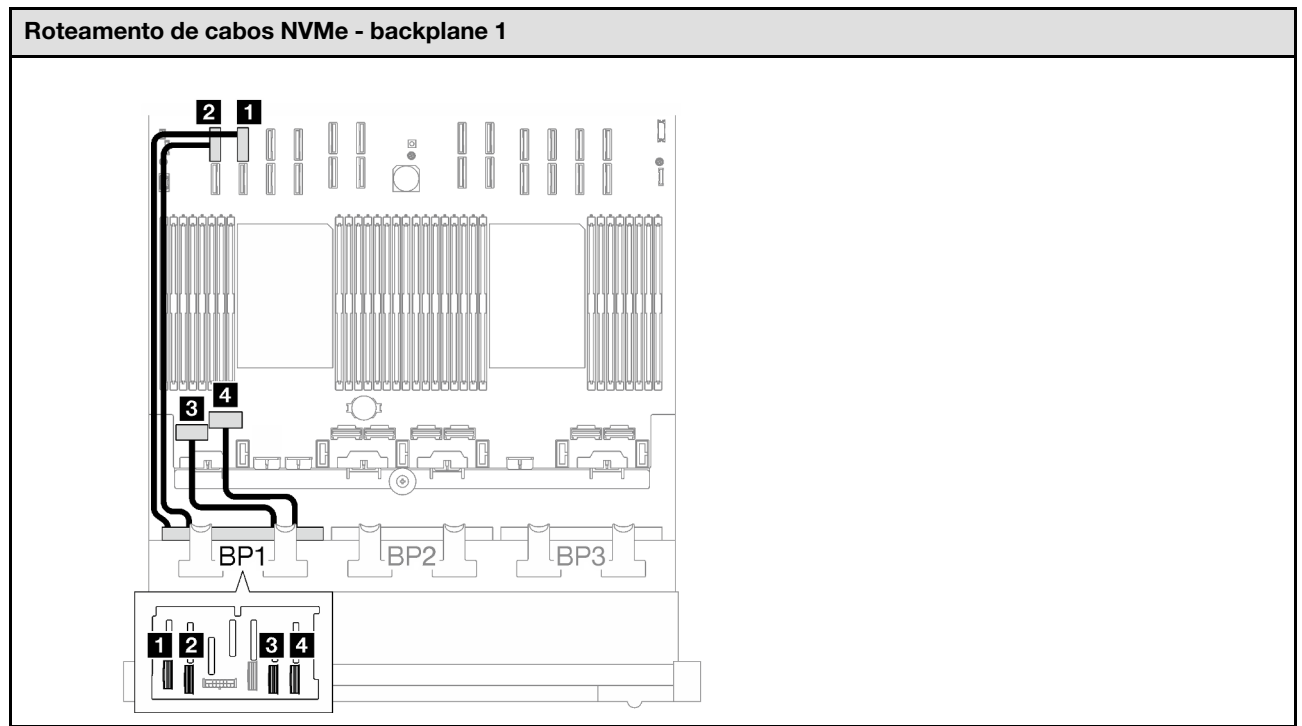

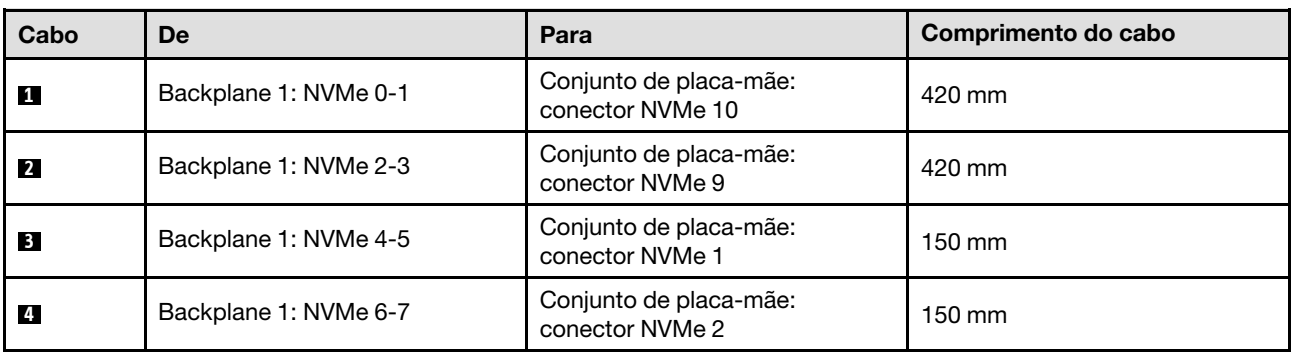

# <span id="page-285-0"></span>1 backplane AnyBay + 2 backplanes SAS/SATA

Siga as instruções nesta seção para aprender a fazer o roteamento de cabos para um backplane AnyBay e dois backplanes SAS/SATA.

### Notas:

- Para obter mais informações sobre o roteamento de cabos de alimentação, consulte ["Roteamento de](#page-266-0) [cabos do painel traseiro da unidade de 2,5 polegadas \(modelo de servidor com quatro placas riser PCIe\)"](#page-266-0)  [na página 257.](#page-266-0)
- Ao rotear os cabos, certifique-se de que todos os cabos sejam roteados corretamente pelas guias de cabos e presilhas de cabos.
- Escolha os cabos com base na geração de adaptadores RAID que você pretende instalar:
	- Adaptadores RAID/HBA Gen3 (9350-16i, 4350-16i, 9350-8i, 5350-8i, 4350-8i): cabo Mini-SAS x4\*2 para SlimSAS x8
	- Adaptadores RAID/HBA Gen4 (940-16i, 540-16i, 440-16i, 940-8i, 540-8i, 440-8i): cabo SlimSAS x8 para SlimSAS x8

# Adaptador RAID/HBA 8i + 16i

Com base na localização do adaptador RAID/HBA, selecione o caminho de roteamento correspondente para o cabo SAS/SATA na tabela a seguir.

Tabela 53. Roteamento de cabos SAS/SATA

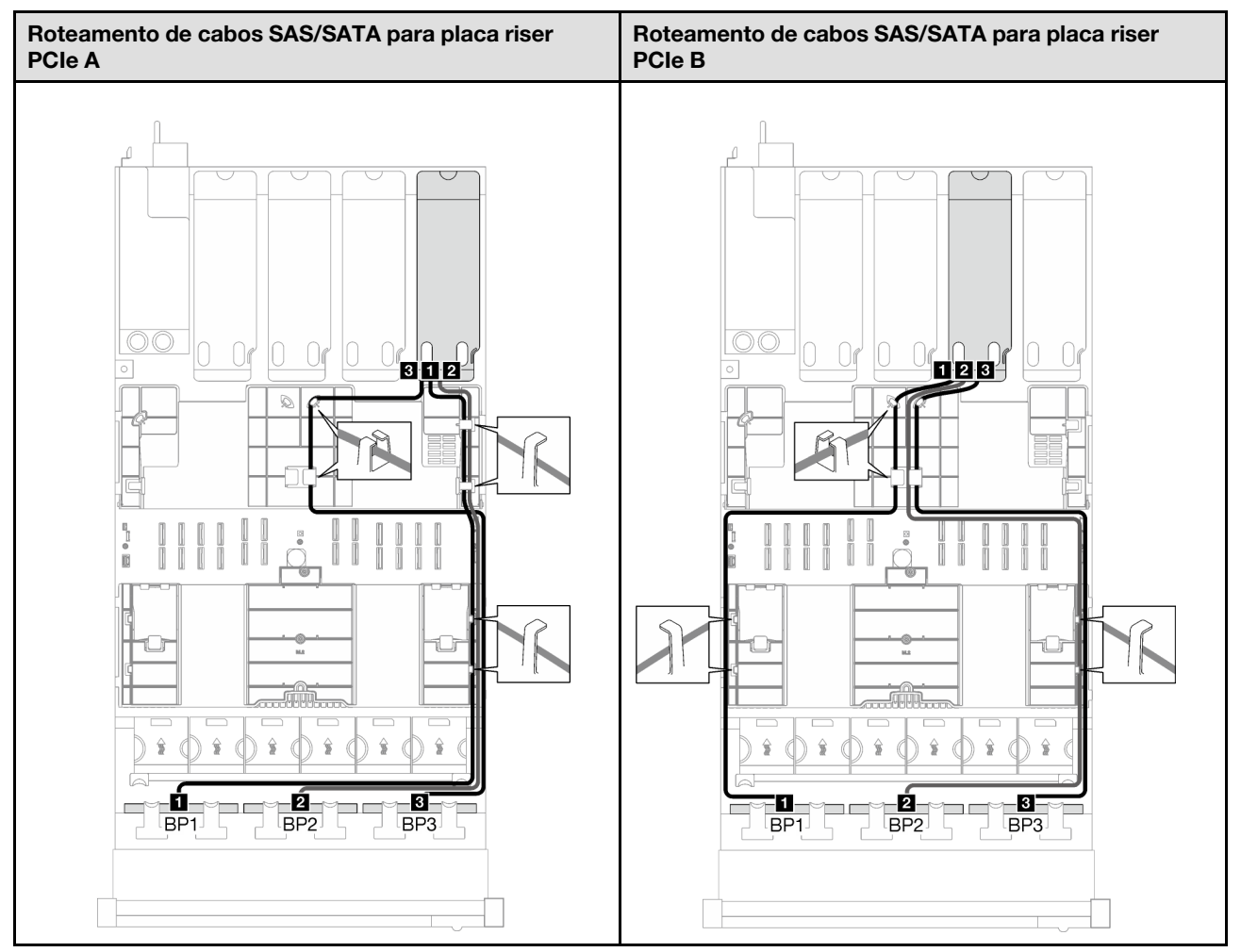

Tabela 53. Roteamento de cabos SAS/SATA (continuação)

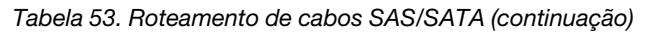

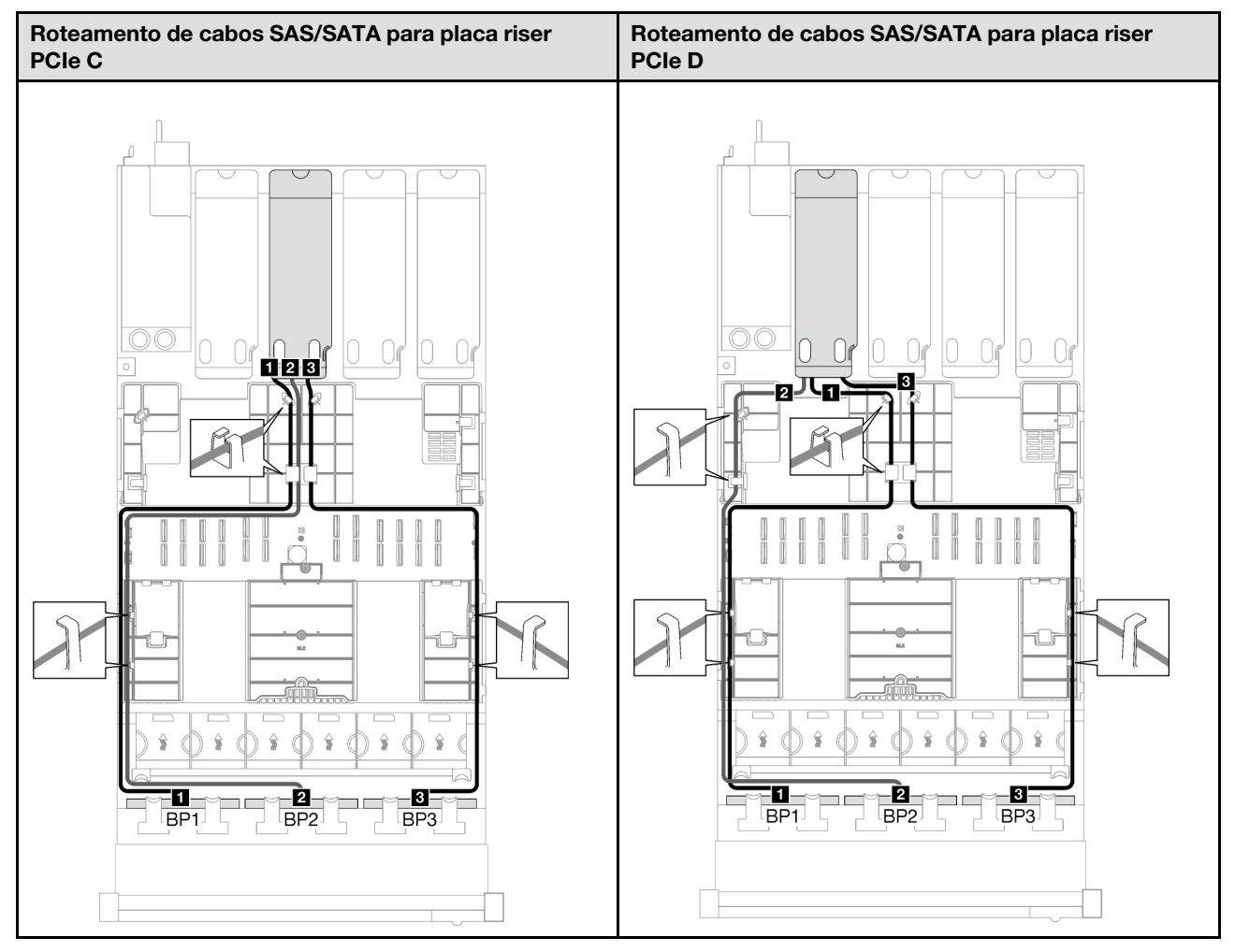

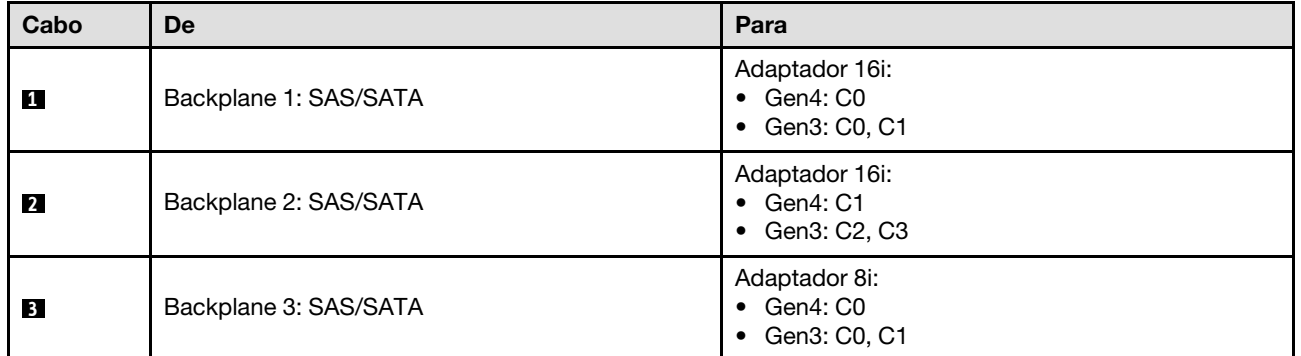
Tabela 54. Roteamento de cabos NVMe

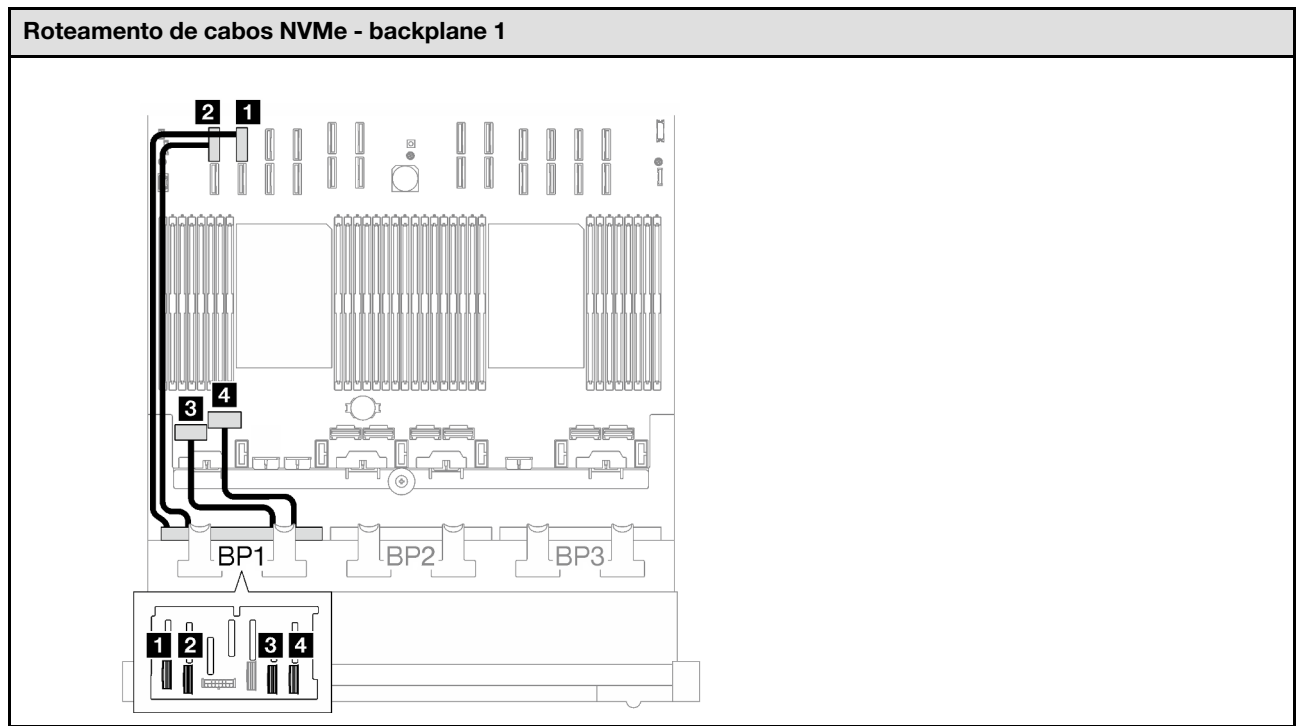

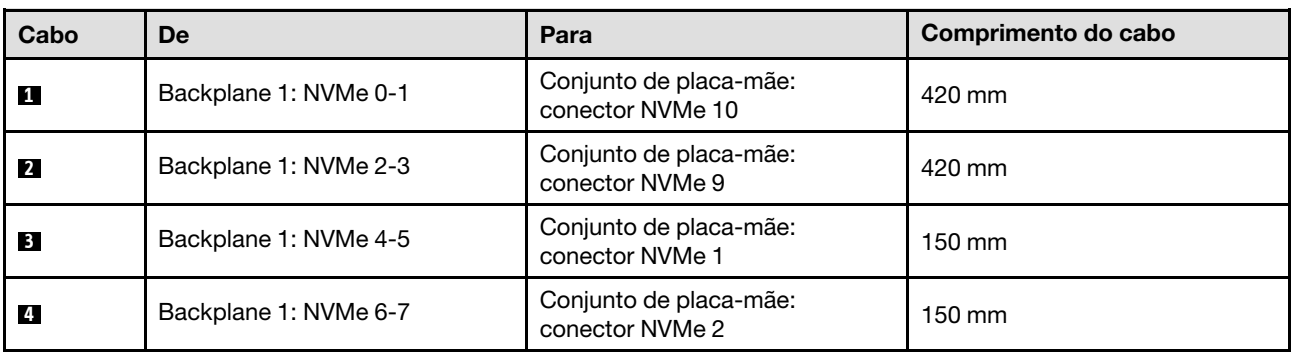

### 2 backplanes AnyBay

Siga as instruções nesta seção para aprender a fazer o roteamento de cabos para dois backplanes AnyBay.

### Notas:

- Para obter mais informações sobre o roteamento de cabos de alimentação, consulte ["Roteamento de](#page-266-0) [cabos do painel traseiro da unidade de 2,5 polegadas \(modelo de servidor com quatro placas riser PCIe\)"](#page-266-0) [na página 257.](#page-266-0)
- Ao rotear os cabos, certifique-se de que todos os cabos sejam roteados corretamente pelas guias de cabos e presilhas de cabos.
- Escolha os cabos com base na geração de adaptadores RAID que você pretende instalar:
	- Adaptadores RAID/HBA Gen3 (9350-16i, 4350-16i, 9350-8i, 5350-8i, 4350-8i): cabo Mini-SAS x4\*2 para SlimSAS x8
	- Adaptadores RAID/HBA Gen4 (940-16i, 540-16i, 440-16i, 940-8i, 540-8i, 440-8i): cabo SlimSAS x8 para SlimSAS x8

Essa configuração contém as seguintes combinações de controlador de armazenamento:

- ["Nenhum adaptador RAID/HBA" na página 280](#page-289-0)
- ["Adaptador RAID/HBA 16i" na página 280](#page-289-1)
- ["Adaptador RAID 16i \(modo triplo\)" na página 283](#page-292-0)

### <span id="page-289-0"></span>Nenhum adaptador RAID/HBA

Nota: Os backplanes AnyBay são usados como backplanes NVMe puros quando nenhum adaptador RAID/ HBA está instalado.

Tabela 55. Roteamento de cabos NVMe

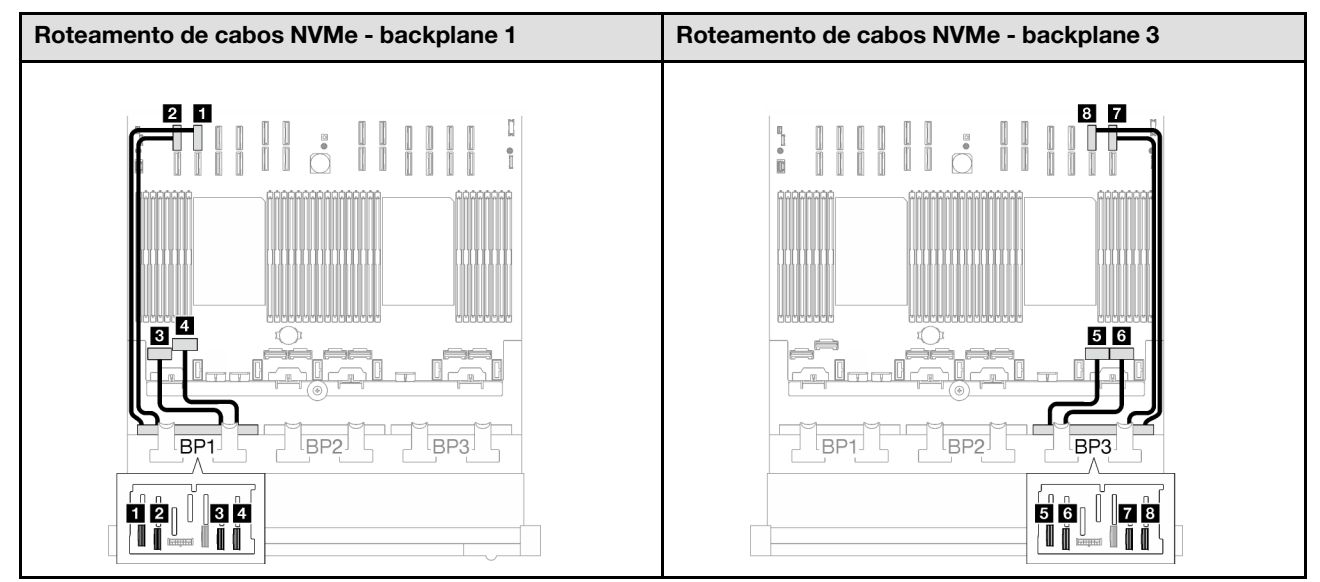

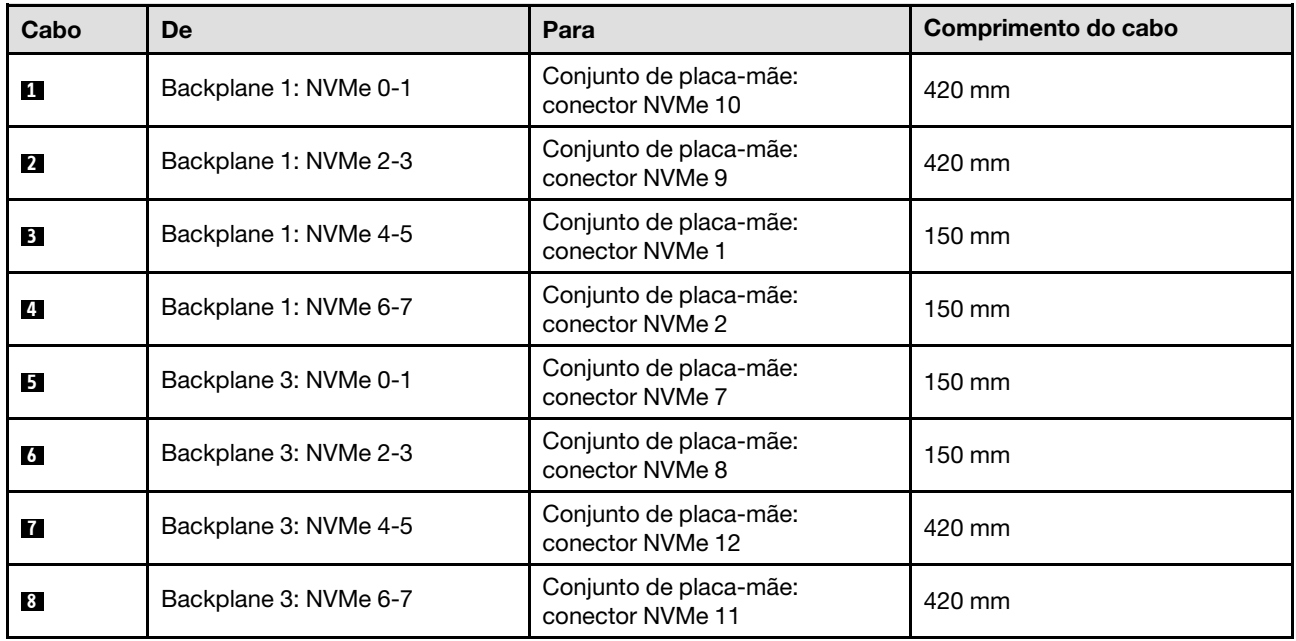

### <span id="page-289-1"></span>Adaptador RAID/HBA 16i

Com base na localização do adaptador RAID/HBA, selecione o caminho de roteamento correspondente para o cabo SAS/SATA na tabela a seguir.

Tabela 56. Roteamento de cabos SAS/SATA

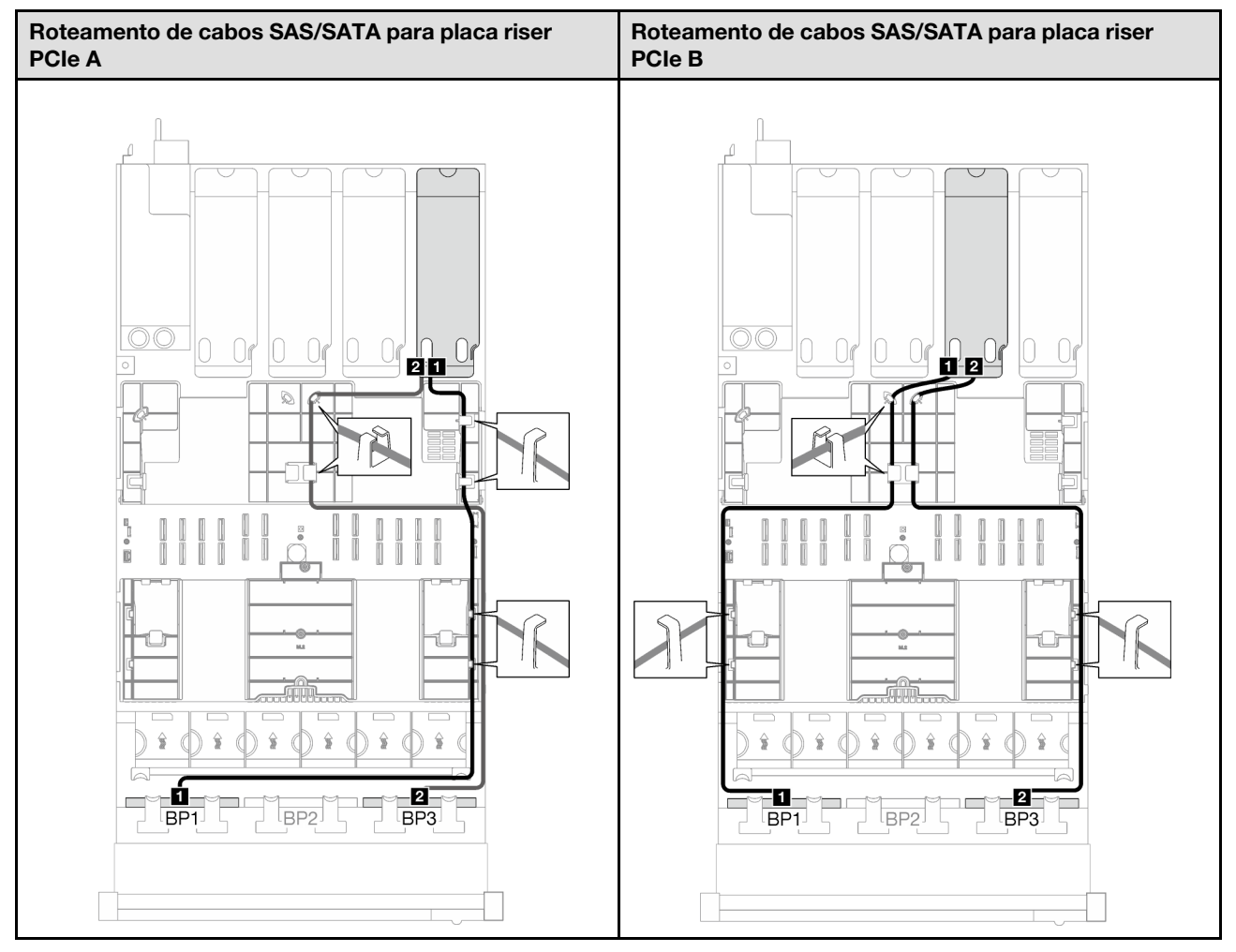

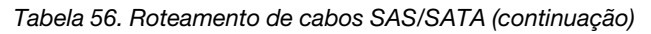

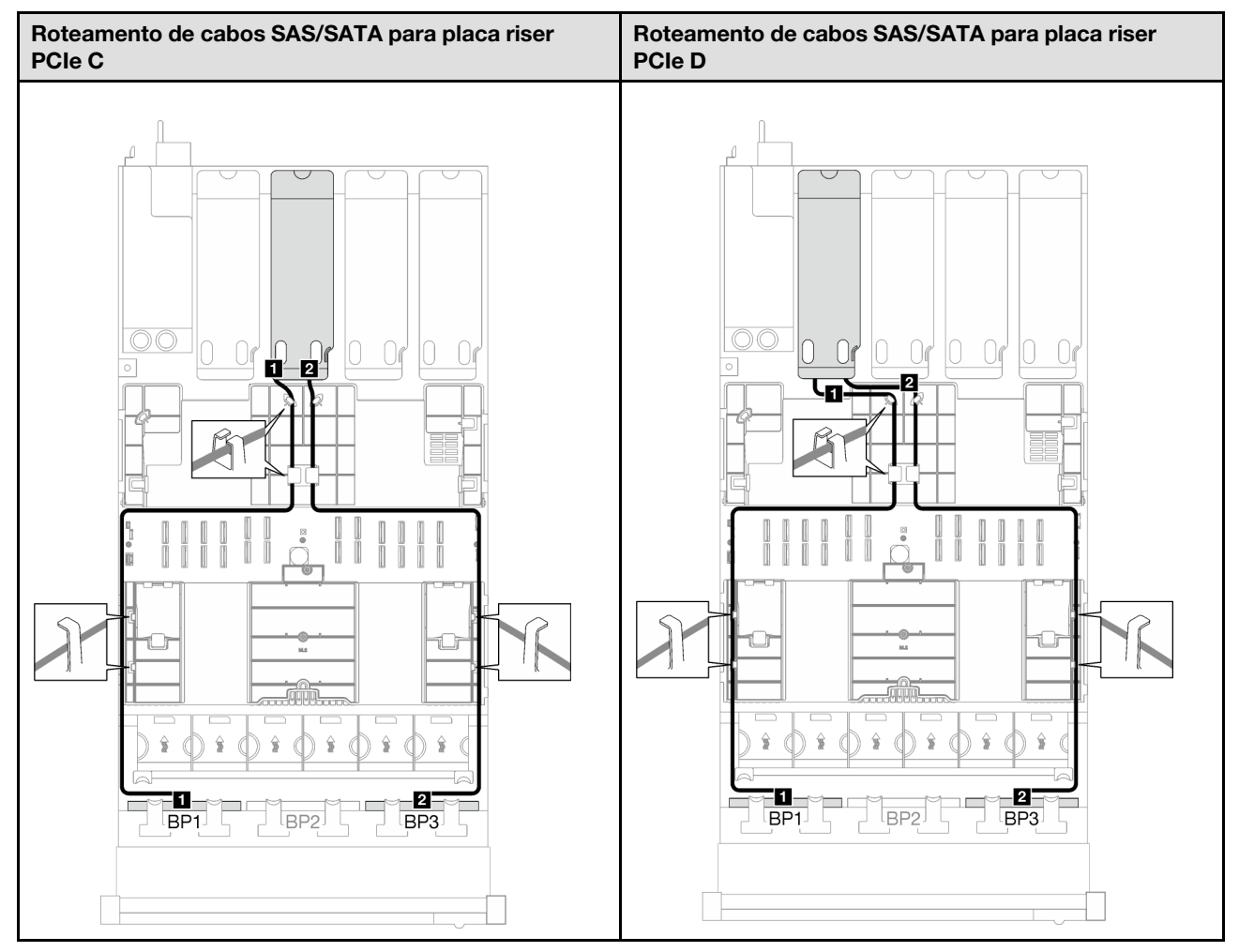

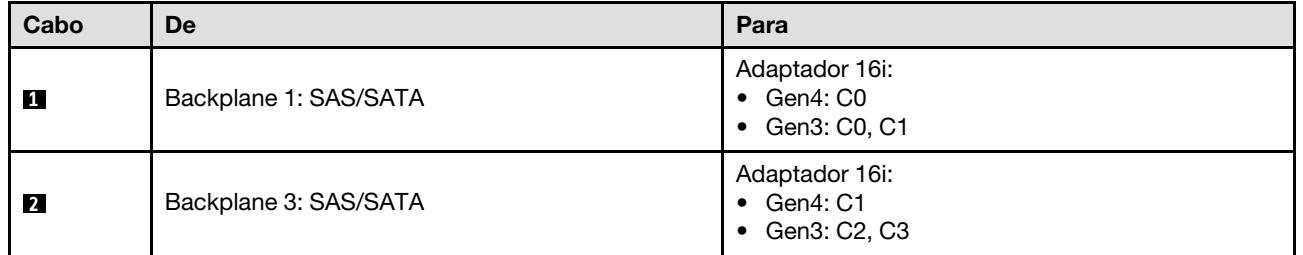

Tabela 57. Roteamento de cabos NVMe

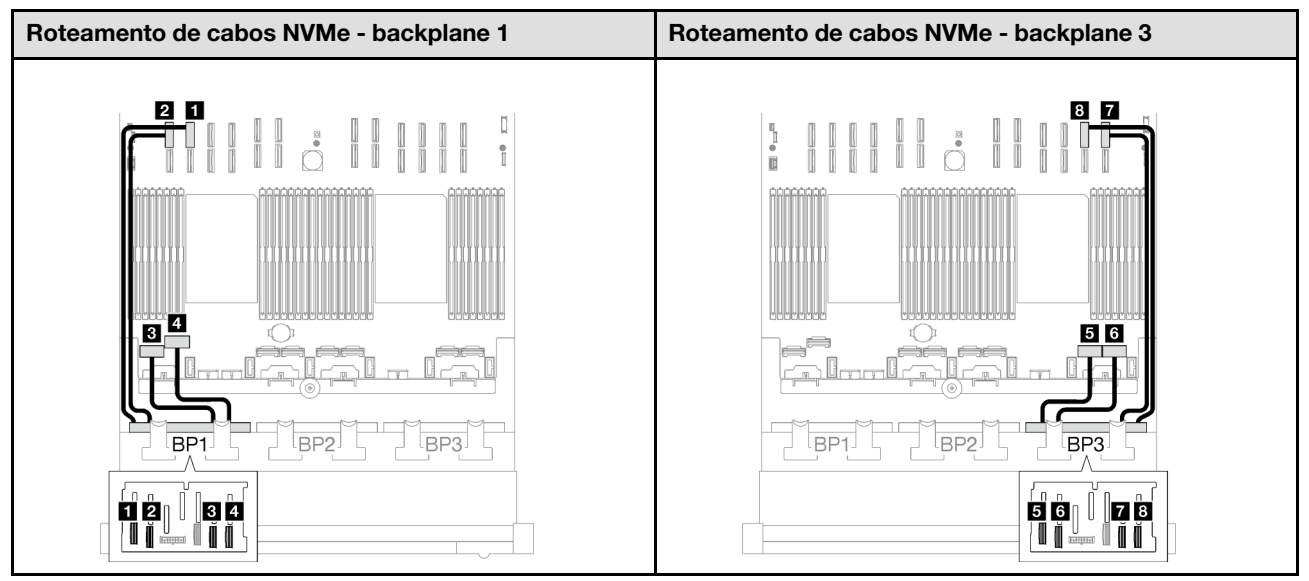

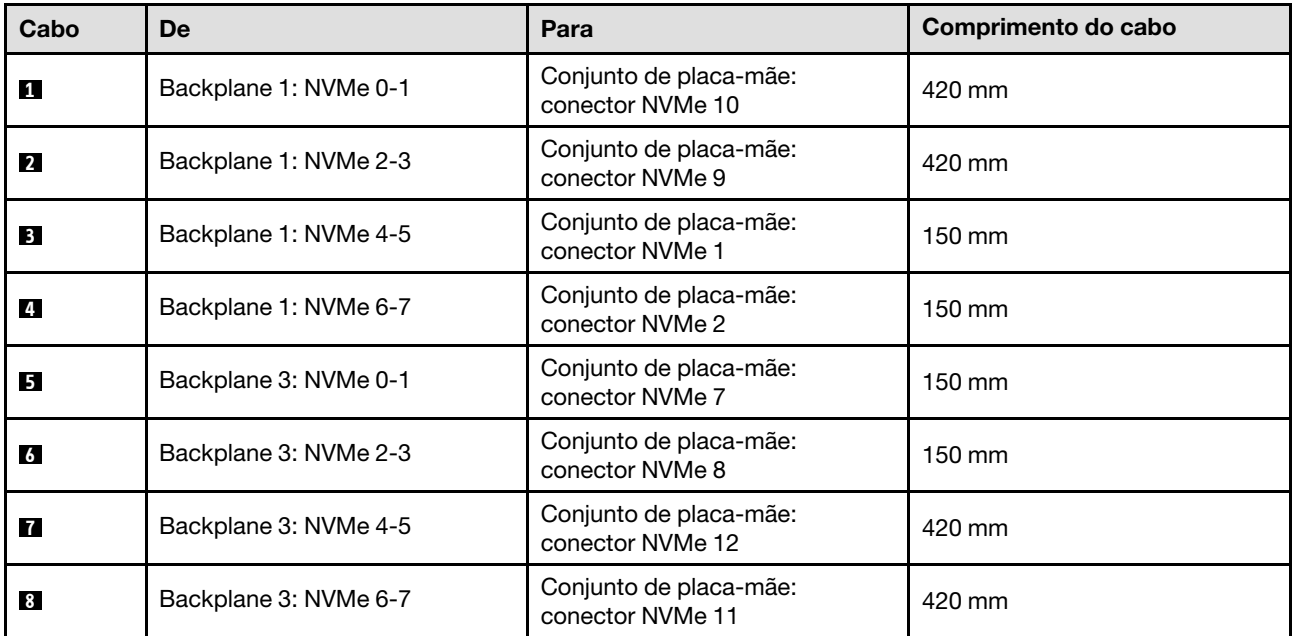

### <span id="page-292-0"></span>Adaptador RAID 16i (modo triplo)

Com base na localização do adaptador RAID, selecione o caminho de roteamento correspondente para o cabo SAS/SATA na tabela a seguir.

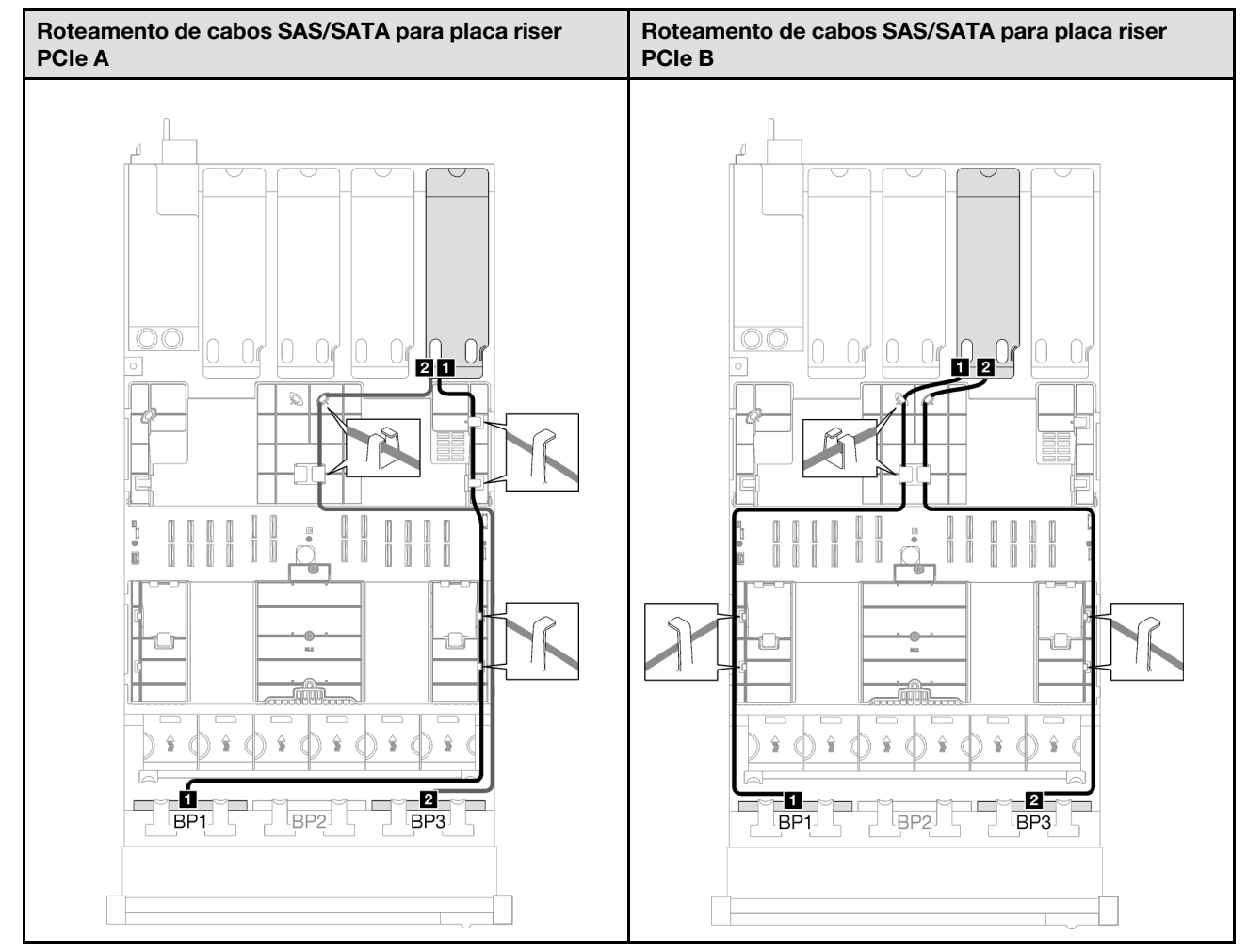

Tabela 58. Roteamento de cabos SAS/SATA

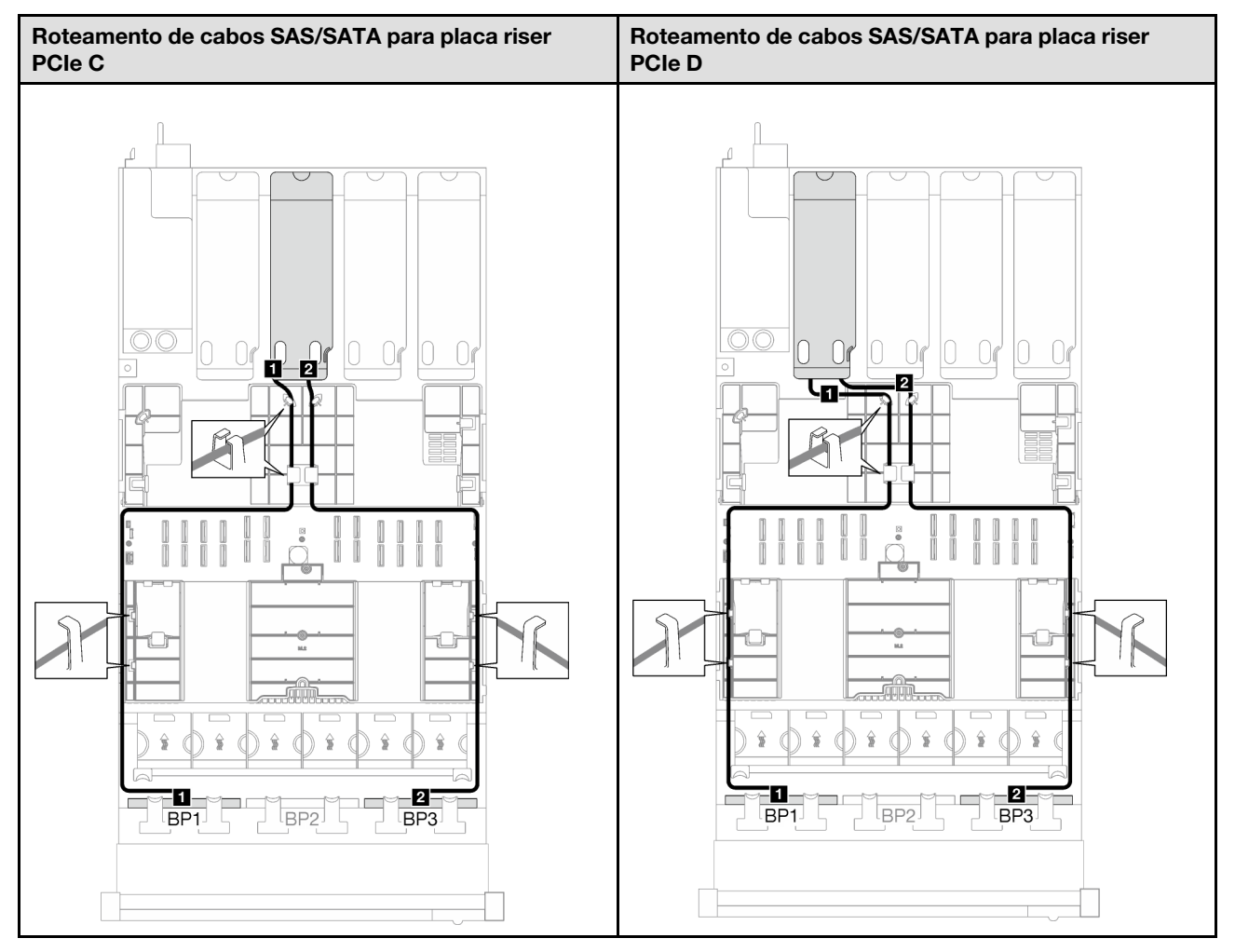

Tabela 58. Roteamento de cabos SAS/SATA (continuação)

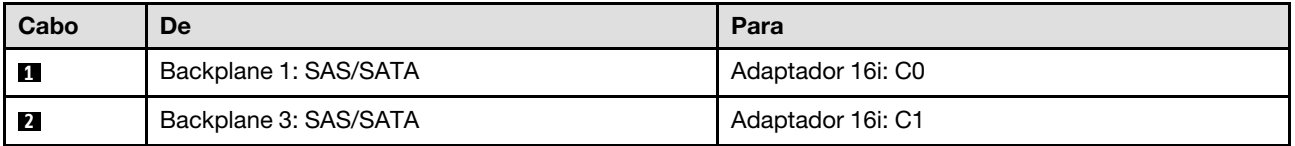

### 2 backplanes AnyBay + 1 backplane SAS/SATA

Siga as instruções nesta seção para aprender a fazer o roteamento de cabos para dois backplanes AnyBay e um backplane SAS/SATA.

### Notas:

- Para obter mais informações sobre o roteamento de cabos de alimentação, consulte ["Roteamento de](#page-266-0) [cabos do painel traseiro da unidade de 2,5 polegadas \(modelo de servidor com quatro placas riser PCIe\)"](#page-266-0)  [na página 257.](#page-266-0)
- Ao rotear os cabos, certifique-se de que todos os cabos sejam roteados corretamente pelas guias de cabos e presilhas de cabos.
- Escolha os cabos com base na geração de adaptadores RAID que você pretende instalar:
	- Adaptadores RAID/HBA Gen3 (9350-16i, 4350-16i, 9350-8i, 5350-8i, 4350-8i): cabo Mini-SAS x4\*2 para SlimSAS x8
	- Adaptadores RAID/HBA Gen4 (940-16i, 540-16i, 440-16i, 940-8i, 540-8i, 440-8i): cabo SlimSAS x8 para SlimSAS x8

### Adaptador RAID/HBA 8i + 16i

Com base na localização do adaptador RAID/HBA, selecione o caminho de roteamento correspondente para o cabo SAS/SATA na tabela a seguir.

Tabela 59. Roteamento de cabos SAS/SATA

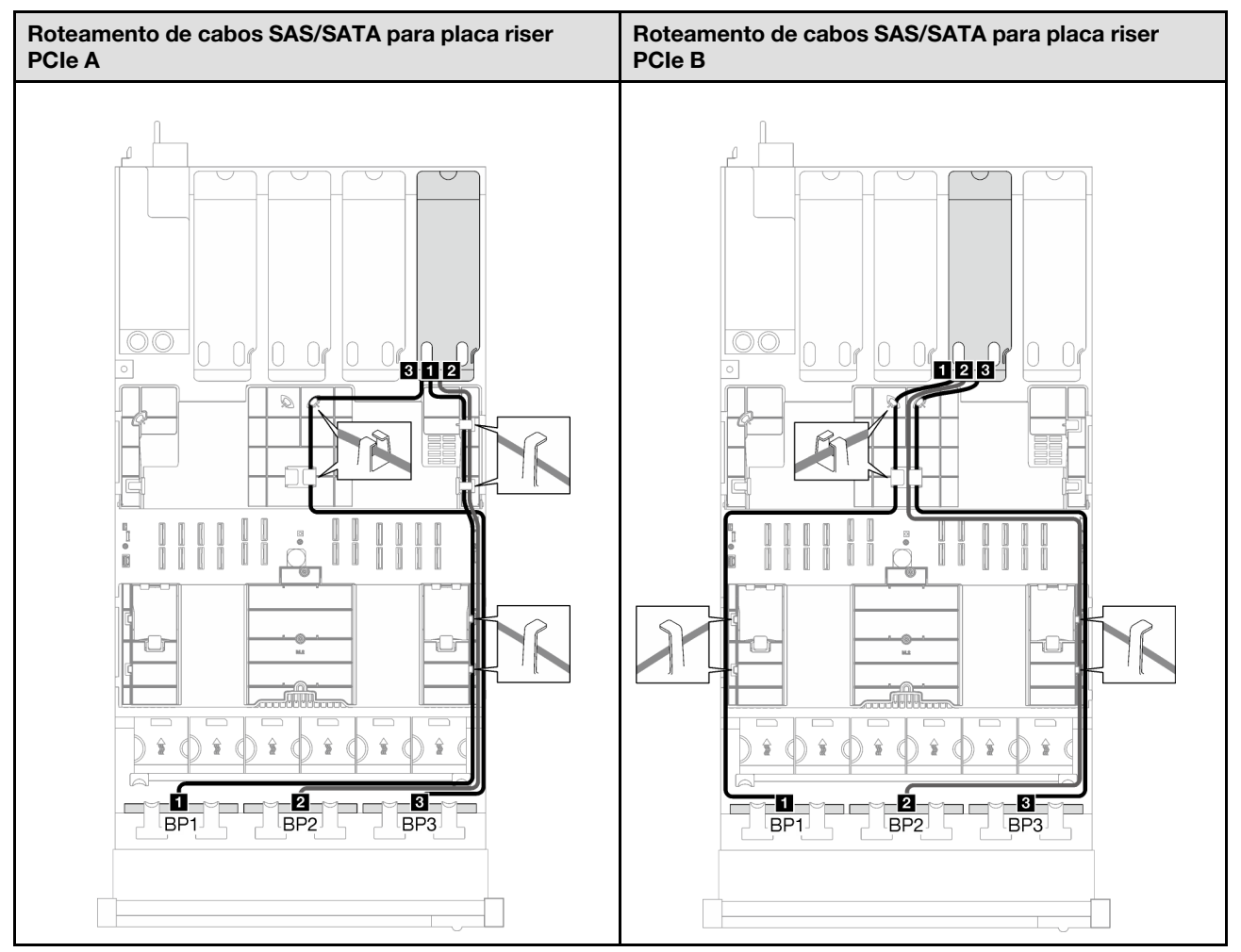

Tabela 59. Roteamento de cabos SAS/SATA (continuação)

Tabela 59. Roteamento de cabos SAS/SATA (continuação)

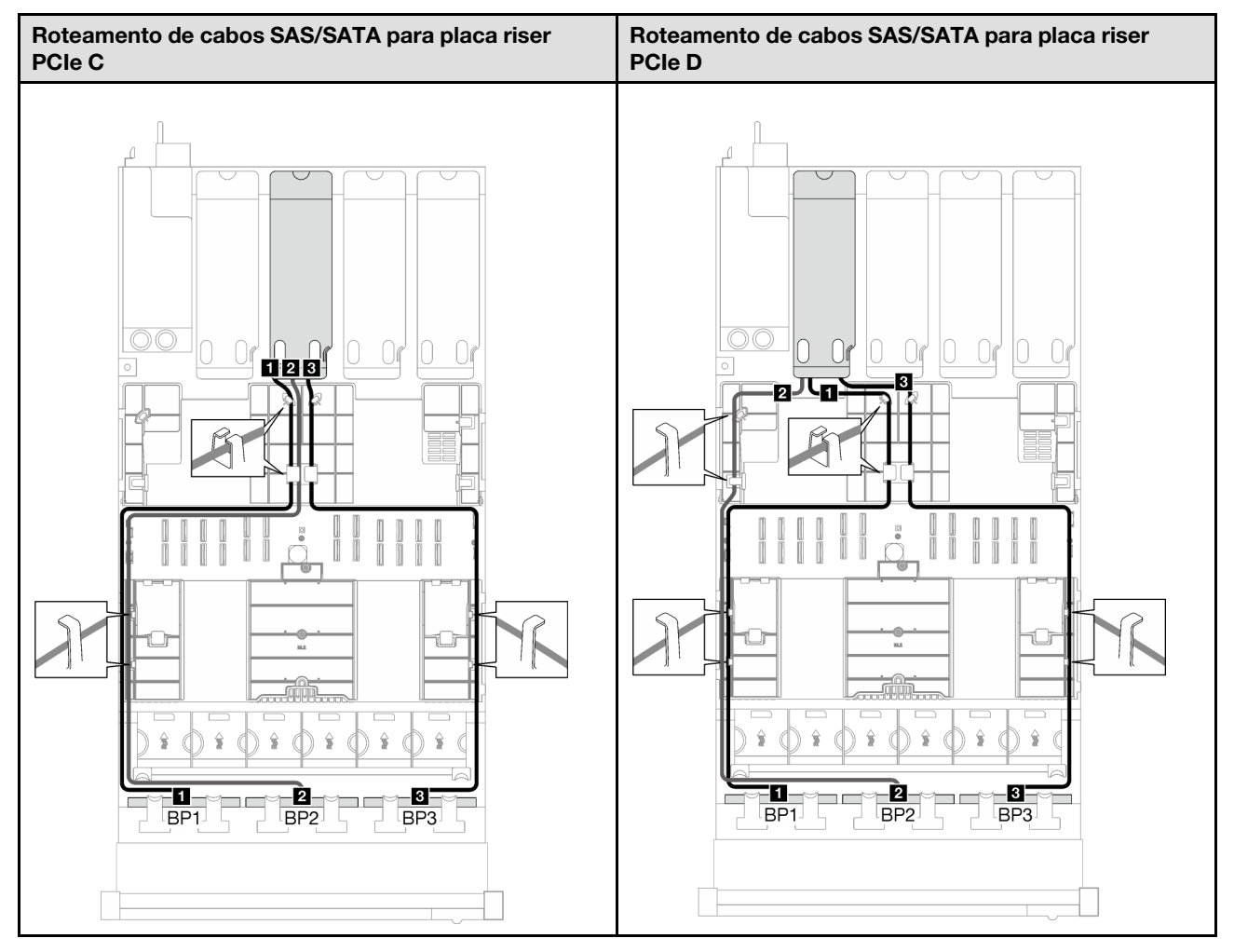

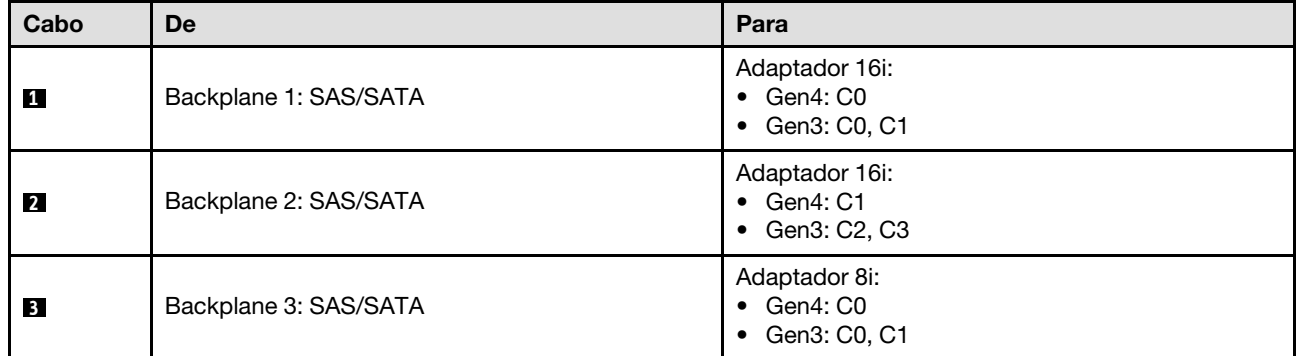

Tabela 60. Roteamento de cabos NVMe

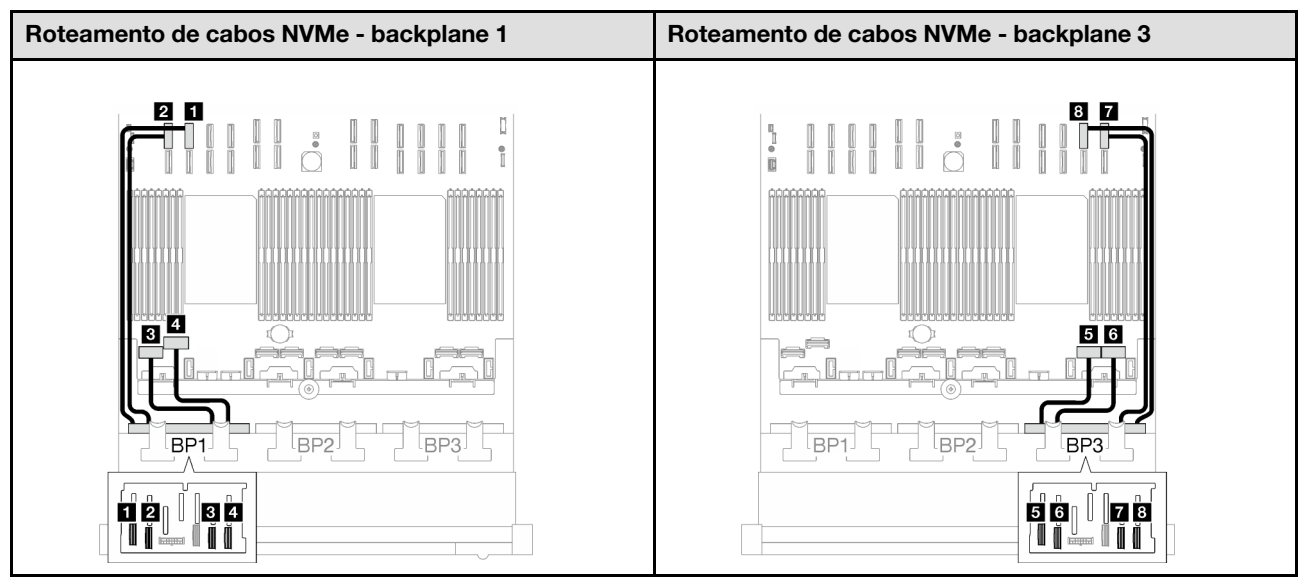

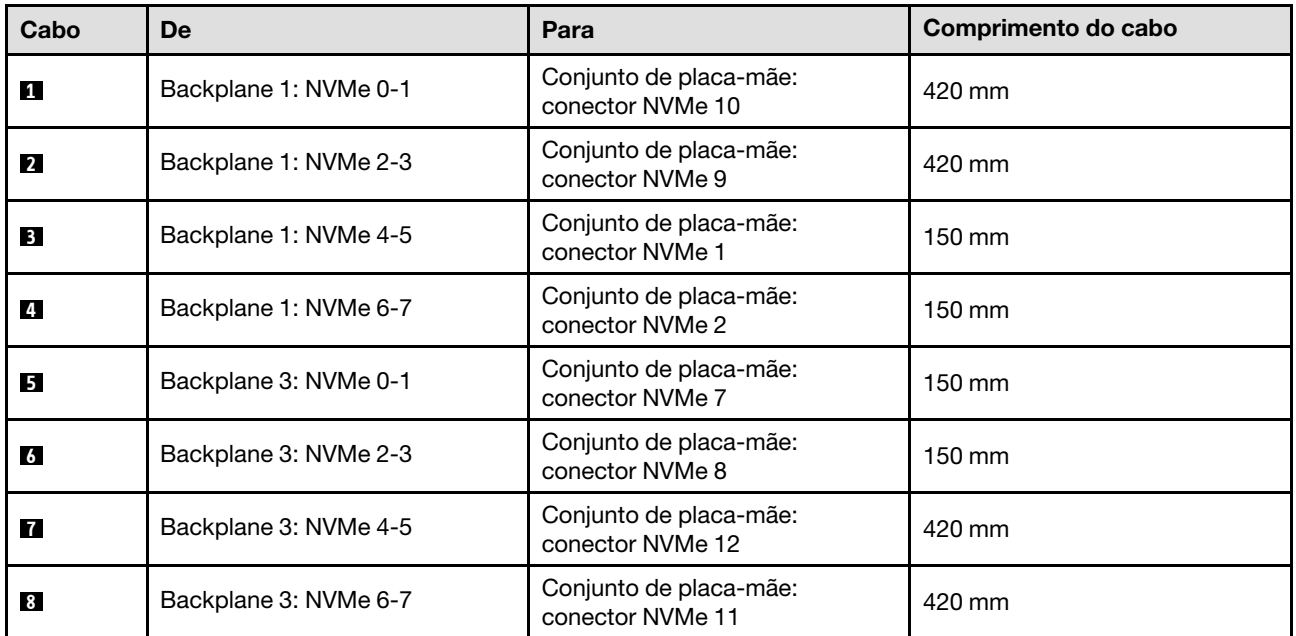

### 3 backplanes AnyBay

Siga as instruções nesta seção para aprender a fazer o roteamento de cabos para três backplanes AnyBay.

### Notas:

- Para obter mais informações sobre o roteamento de cabos de alimentação, consulte ["Roteamento de](#page-266-0) [cabos do painel traseiro da unidade de 2,5 polegadas \(modelo de servidor com quatro placas riser PCIe\)"](#page-266-0) [na página 257.](#page-266-0)
- Ao rotear os cabos, certifique-se de que todos os cabos sejam roteados corretamente pelas guias de cabos e presilhas de cabos.
- Escolha os cabos com base na geração de adaptadores RAID que você pretende instalar:
	- Adaptadores RAID/HBA Gen3 (9350-16i, 4350-16i, 9350-8i, 5350-8i, 4350-8i): cabo Mini-SAS x4\*2 para SlimSAS x8

– Adaptadores RAID/HBA Gen4 (940-16i, 540-16i, 440-16i, 940-8i, 540-8i, 440-8i): cabo SlimSAS x8 para SlimSAS x8

Essa configuração contém as seguintes combinações de controlador de armazenamento:

- ["Nenhum adaptador RAID/HBA" na página 290](#page-299-0)
- ["Adaptador RAID/HBA 8i + 16i" na página 291](#page-300-0)
- ["Adaptador RAID 8i + 16i \(modo triplo\)" na página 295](#page-304-0)

### <span id="page-299-0"></span>Nenhum adaptador RAID/HBA

Nota: Os backplanes AnyBay são usados como backplanes NVMe puros quando nenhum adaptador RAID/ HBA está instalado.

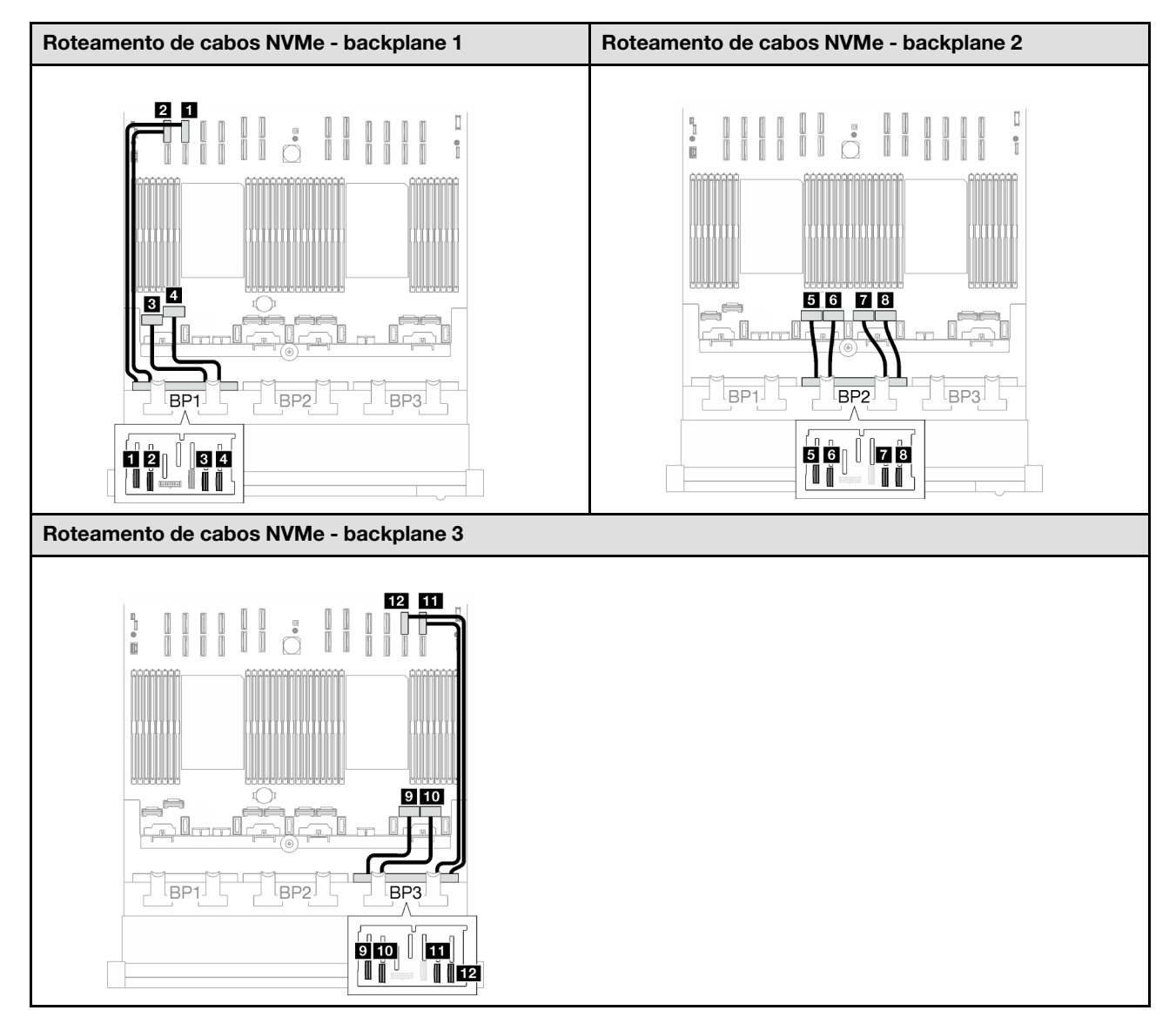

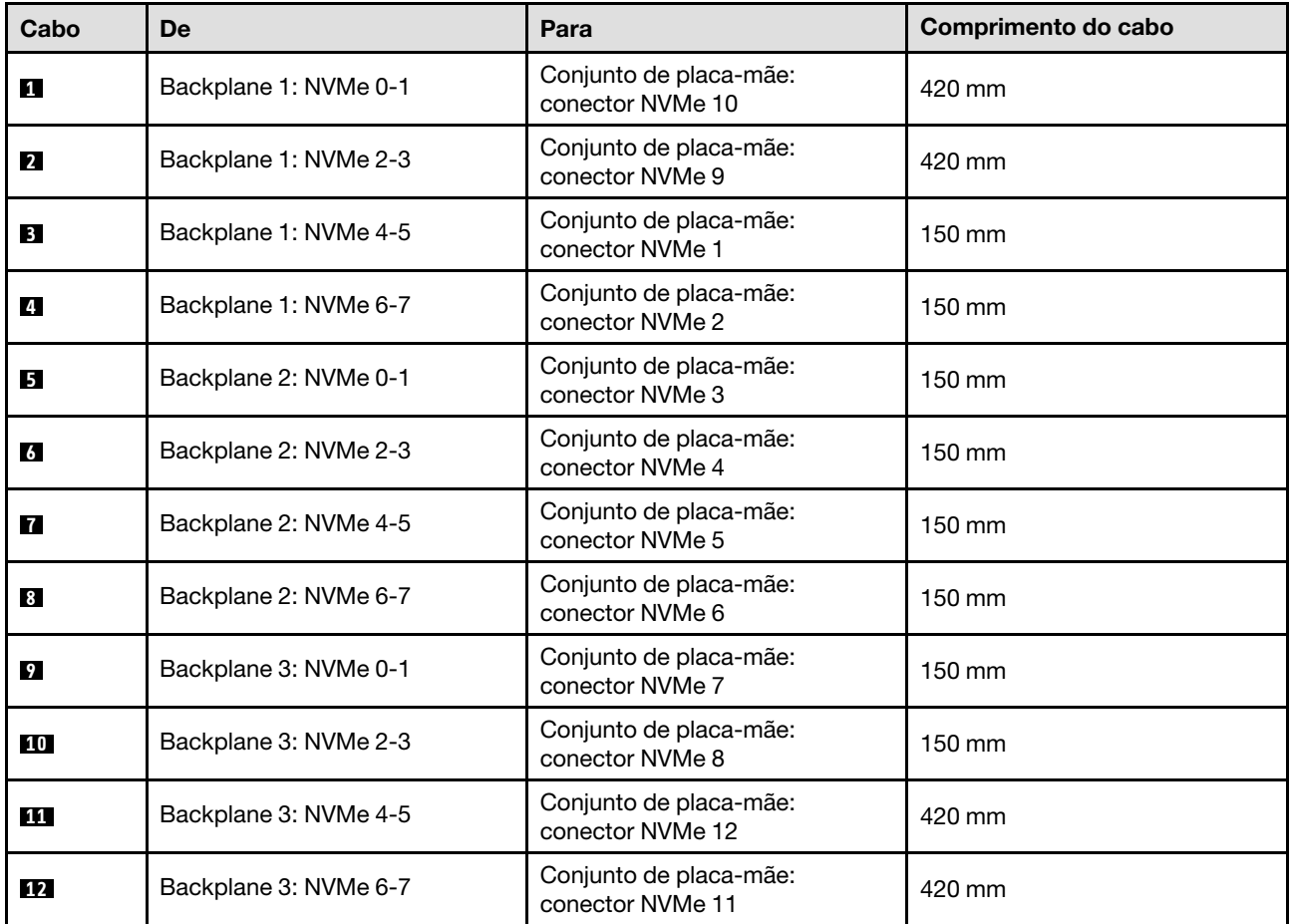

## <span id="page-300-0"></span>Adaptador RAID/HBA 8i + 16i

Com base na localização do adaptador RAID/HBA, selecione o caminho de roteamento correspondente para o cabo SAS/SATA na tabela a seguir.

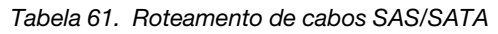

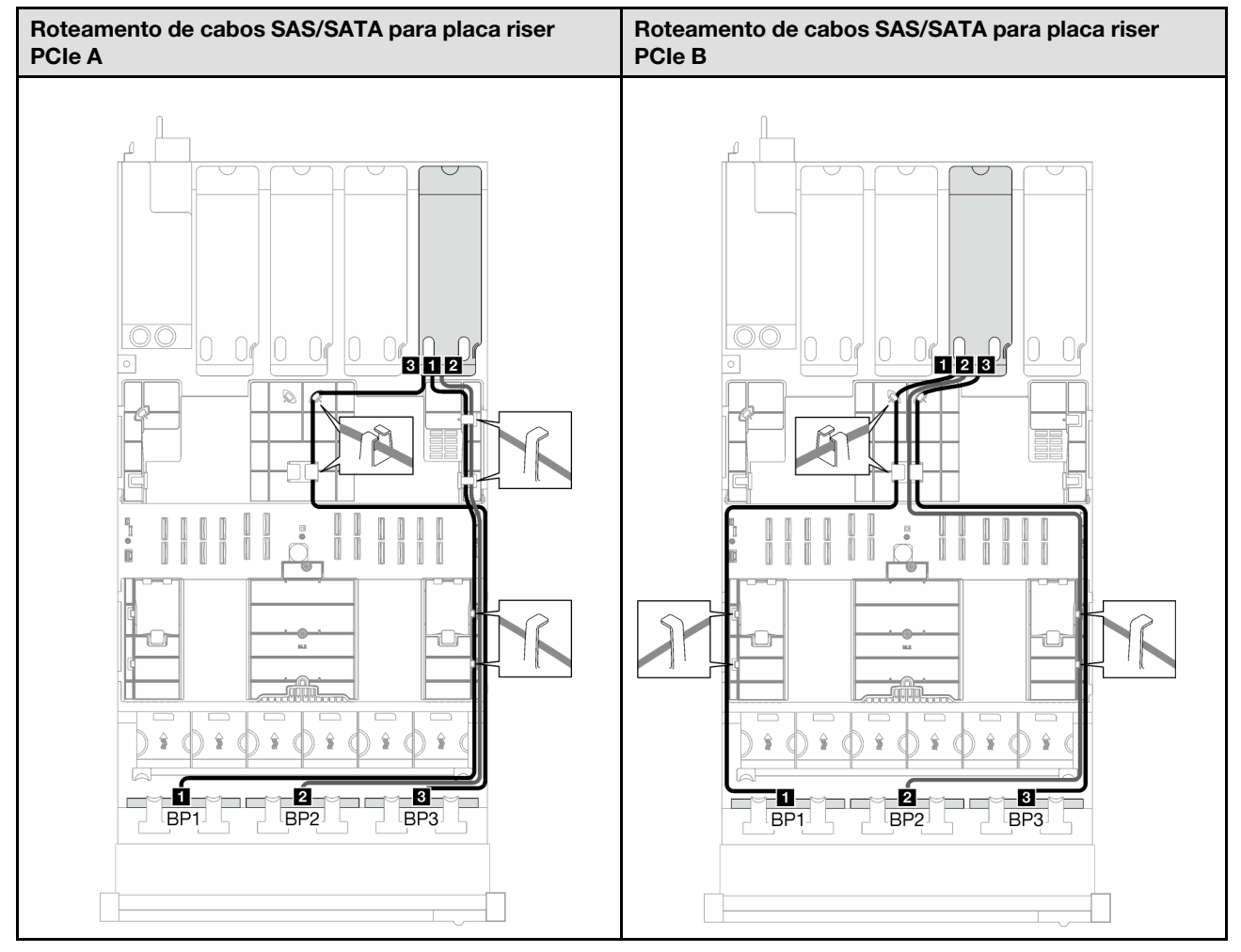

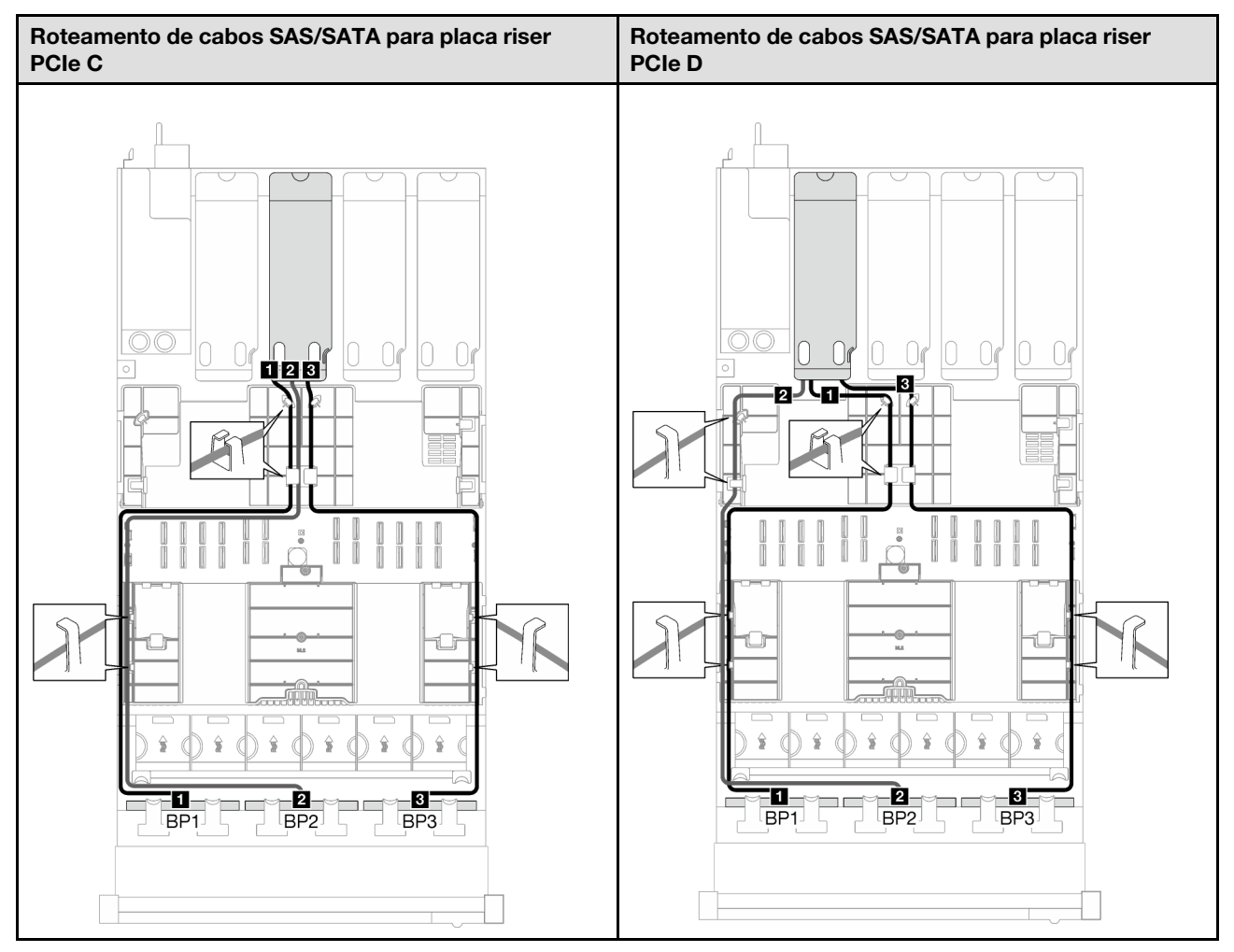

Tabela 61. Roteamento de cabos SAS/SATA (continuação)

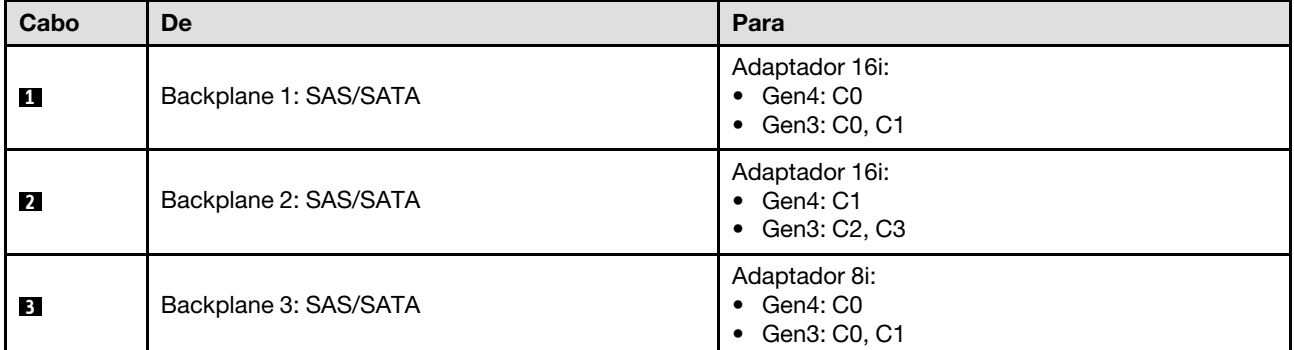

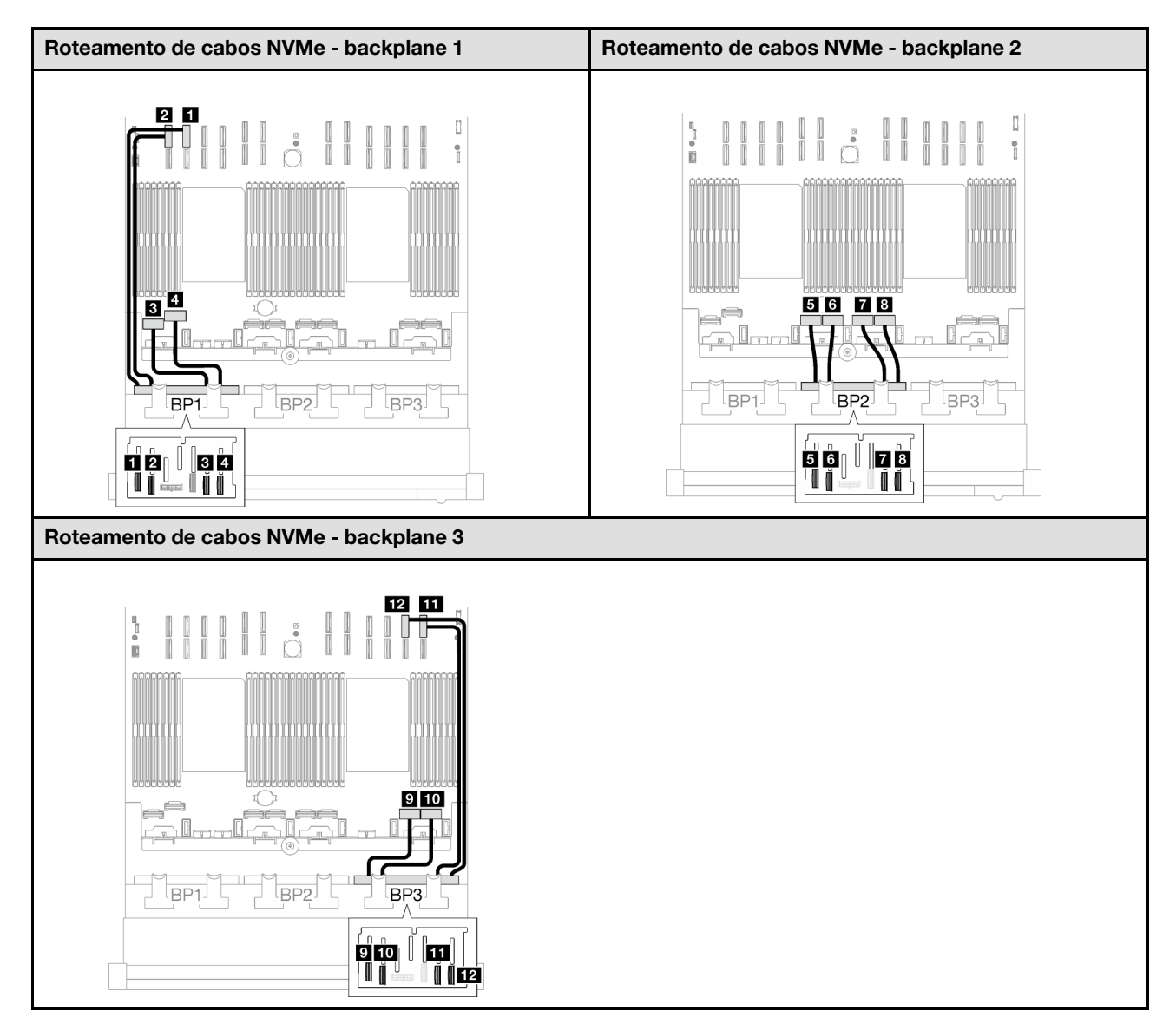

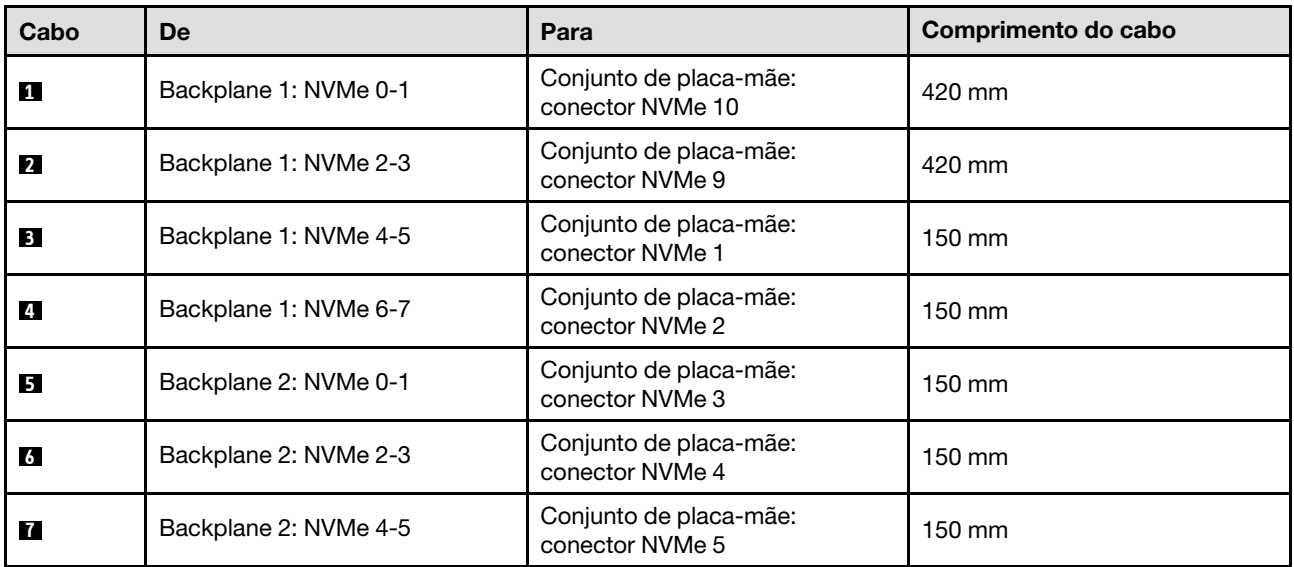

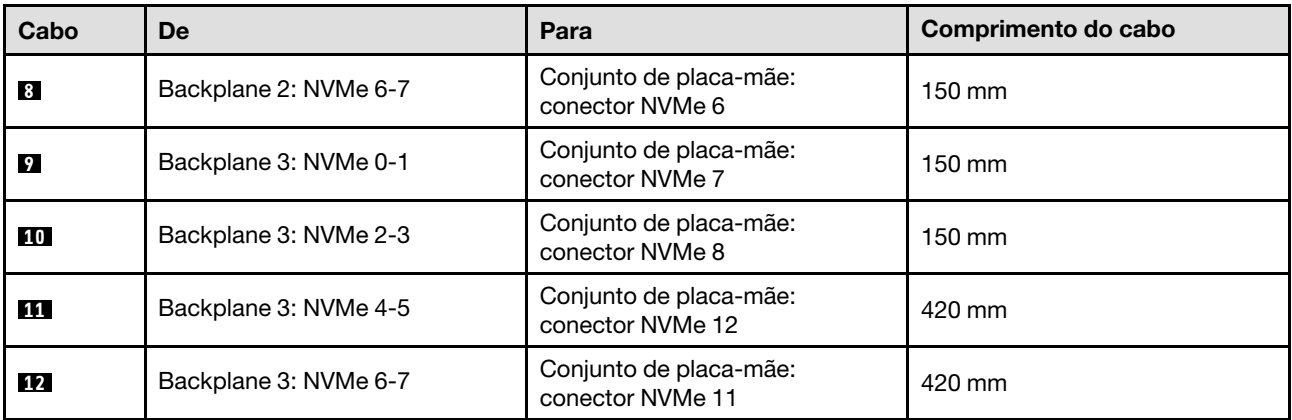

### <span id="page-304-0"></span>Adaptador RAID 8i + 16i (modo triplo)

Com base na localização do adaptador RAID, selecione o caminho de roteamento correspondente para o cabo SAS/SATA na tabela a seguir.

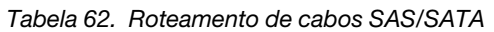

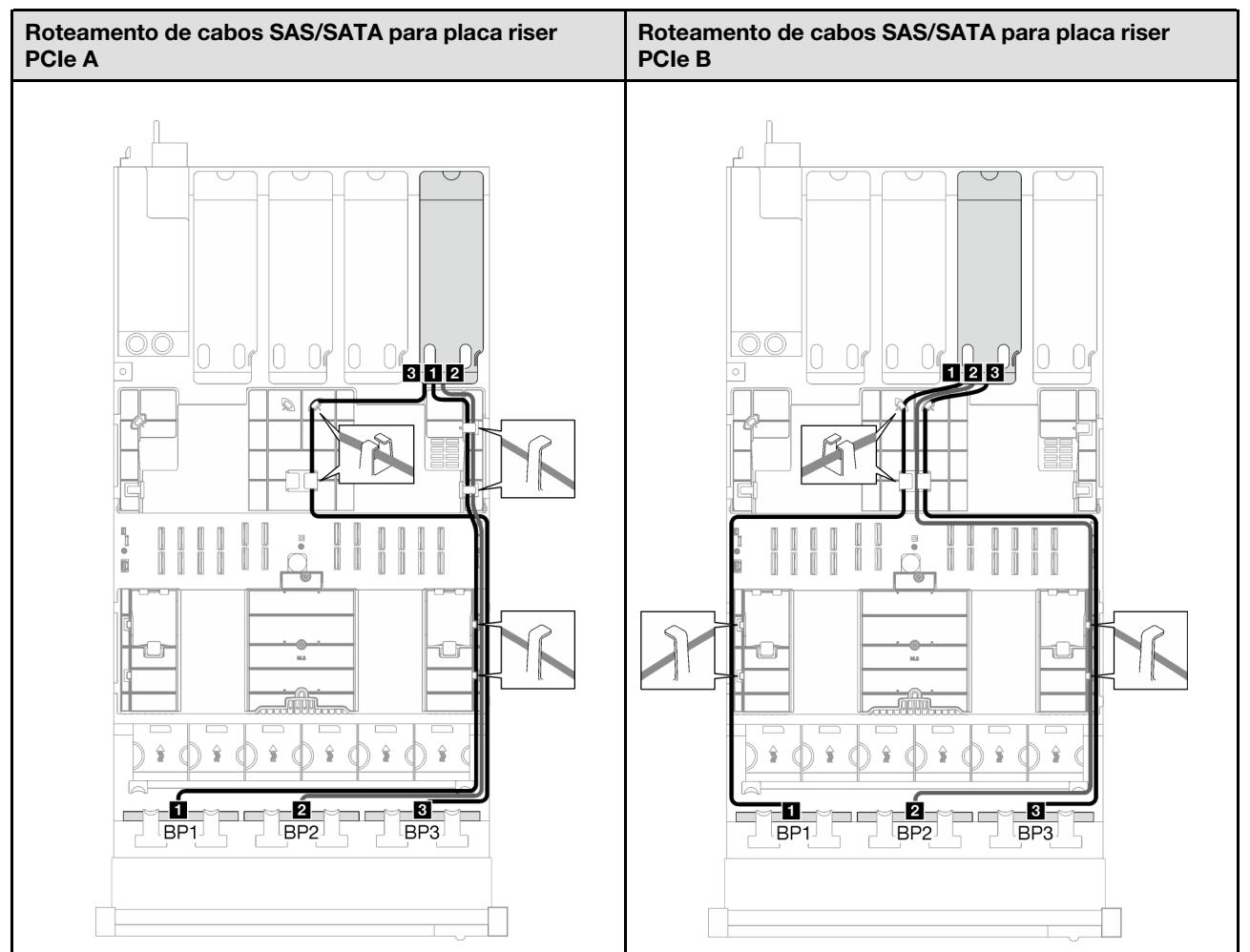

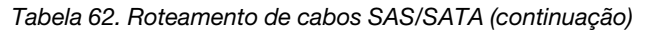

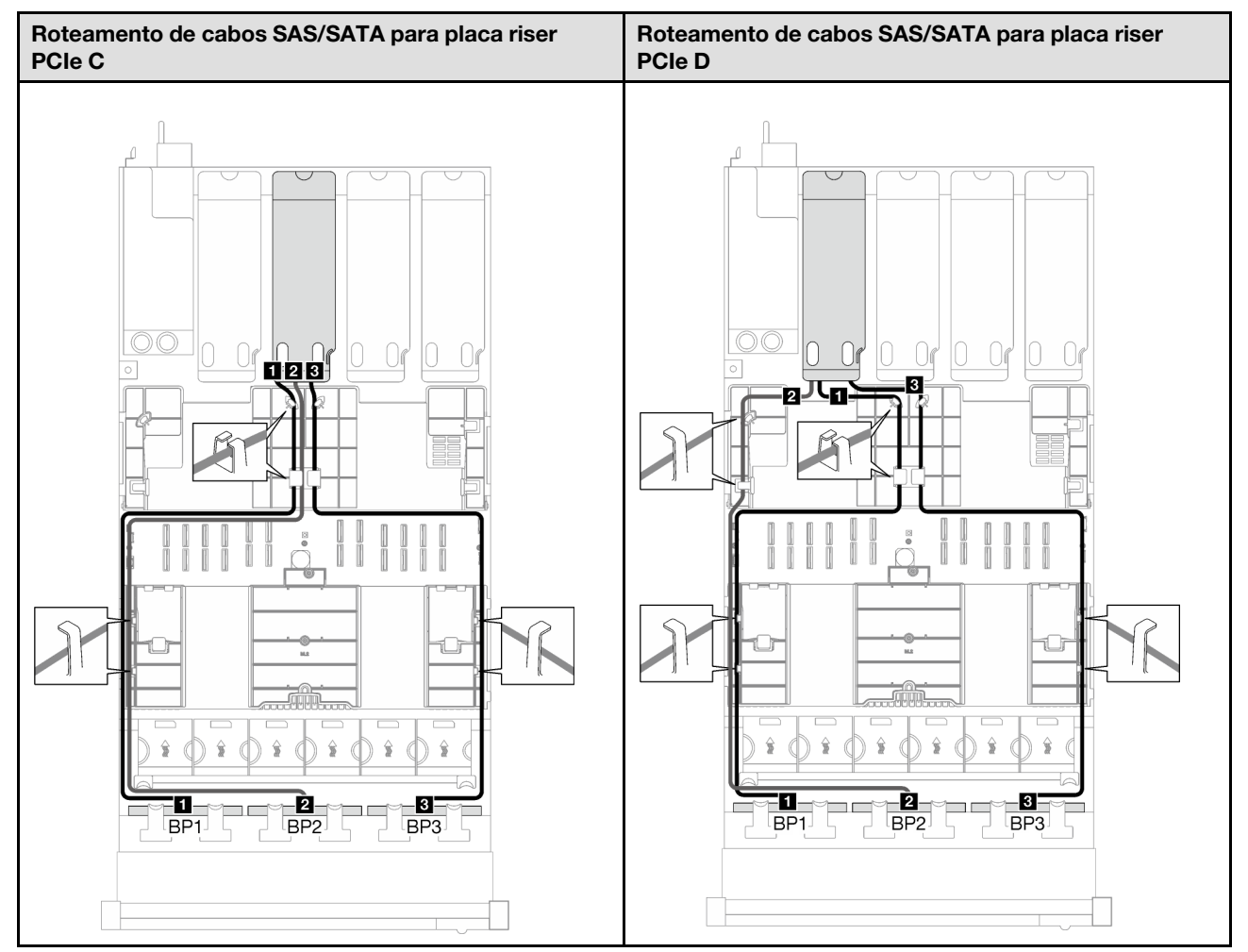

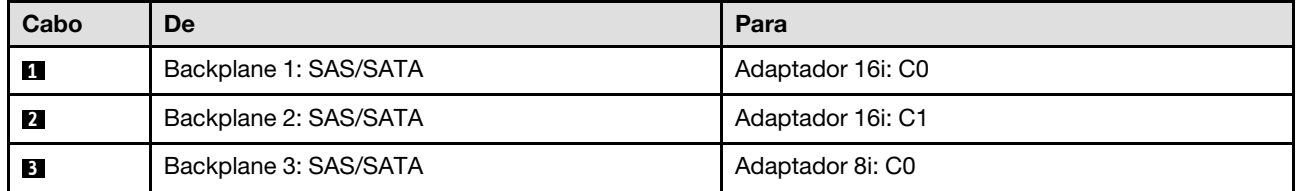

# Roteamento de cabos do monofone de diagnóstico externo e VGA

Siga as instruções nesta seção para aprender a fazer o roteamento de cabos do monofone de diagnóstico externo e do VGA.

Nota: Ao rotear os cabos, certifique-se de que todos os cabos sejam roteados corretamente pelas guias de cabos e presilhas de cabos.

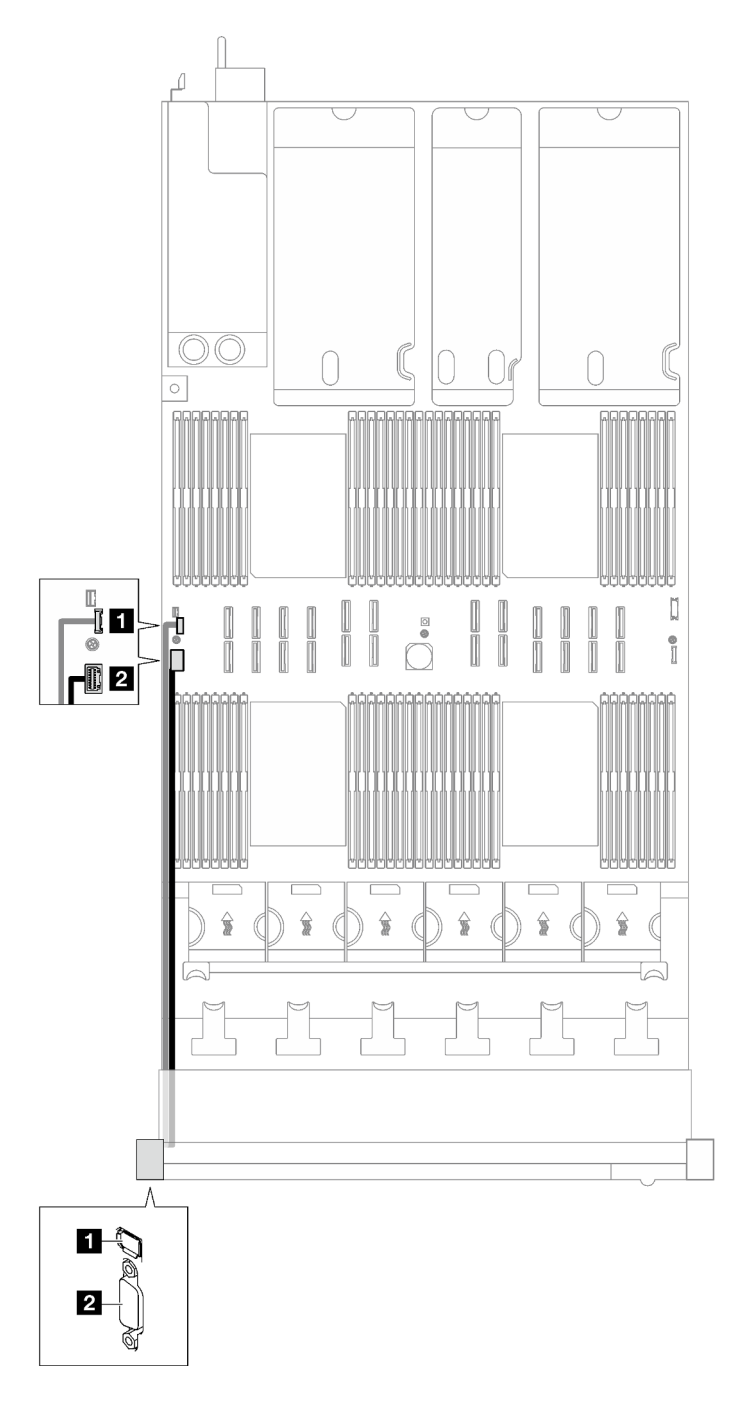

Figura 153. Roteamento de cabos do monofone de diagnóstico externo e do VGA

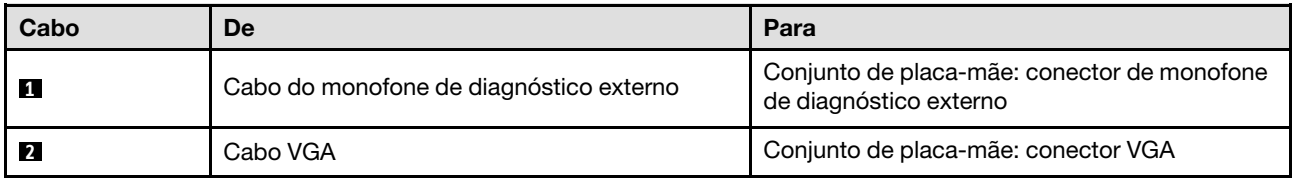

# Roteamento de cabos de módulo de energia flash

Siga as instruções nesta seção para aprender a fazer o roteamento de cabos dos módulos de energia flash.

Nota: Ao rotear os cabos, certifique-se de que todos os cabos sejam roteados corretamente pelas guias de cabos e presilhas de cabos.

Escolha o plano de roteamento de acordo com o modelo de servidor.

- ["Modelo de servidor com três placas riser PCIe" na página 298](#page-307-0)
- ["Modelo de servidor com quatro placas riser PCIe" na página 300](#page-309-0)

### <span id="page-307-0"></span>Modelo de servidor com três placas riser PCIe

Tabela 63. Roteamento de cabos para os módulos de energia flash (modelo de servidor com três placas riser PCIe)

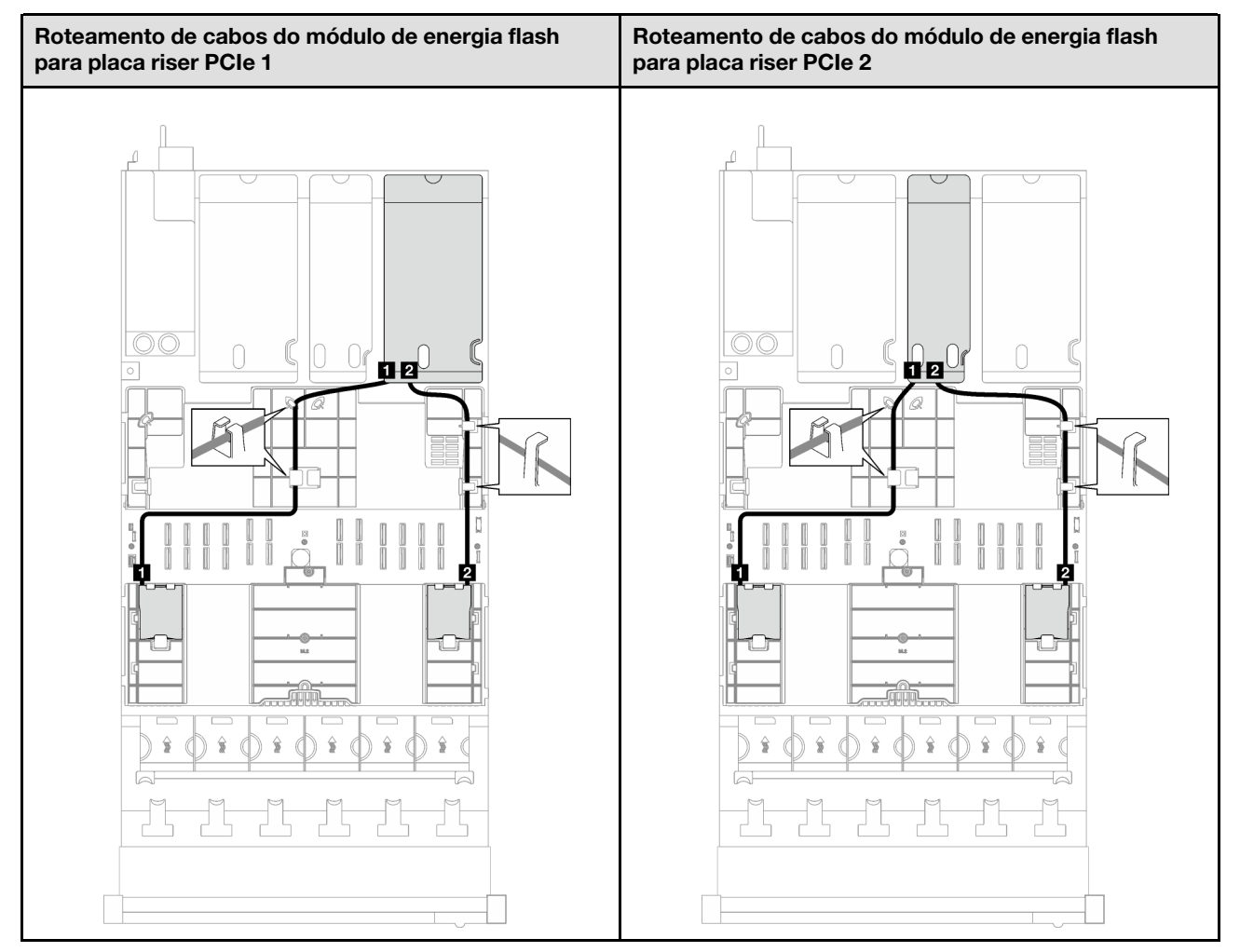

Tabela 63. Roteamento de cabos para os módulos de energia flash (modelo de servidor com três placas riser PCIe) (continuação)

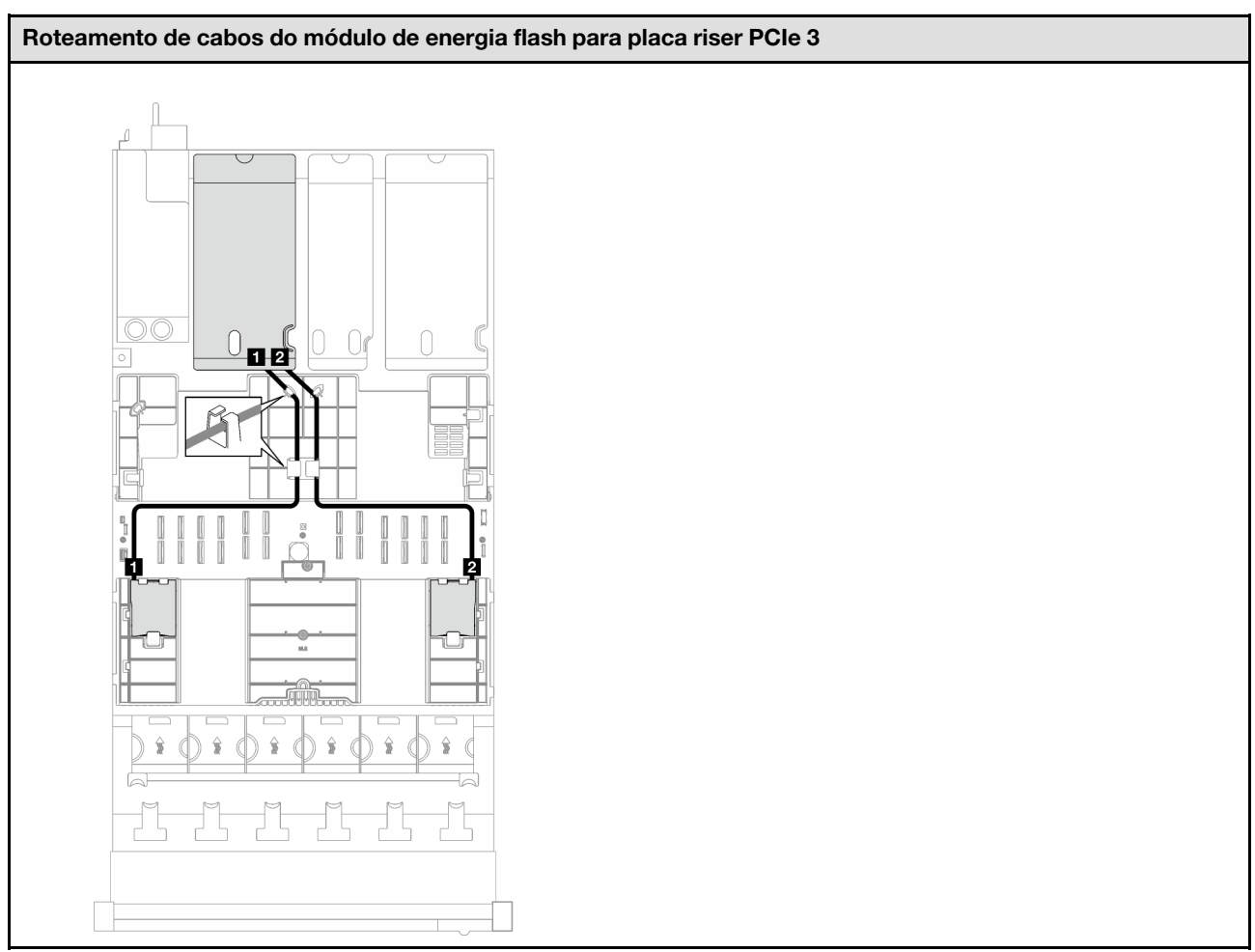

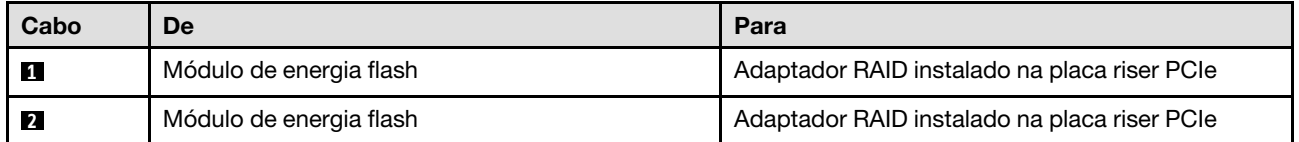

### <span id="page-309-0"></span>Modelo de servidor com quatro placas riser PCIe

Tabela 64. Roteamento de cabos para os módulos de energia flash (modelo de servidor com quatro placas riser PCIe)

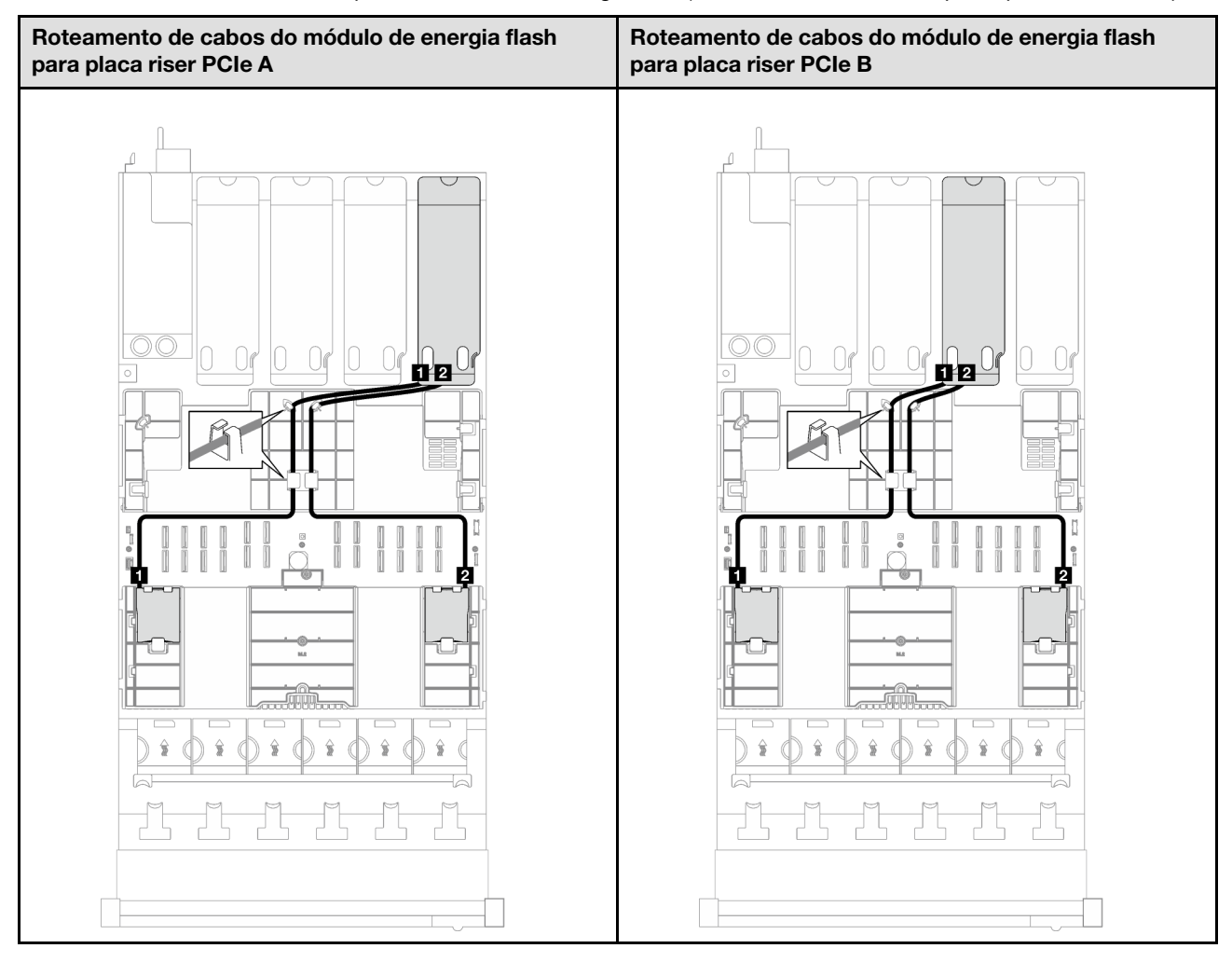

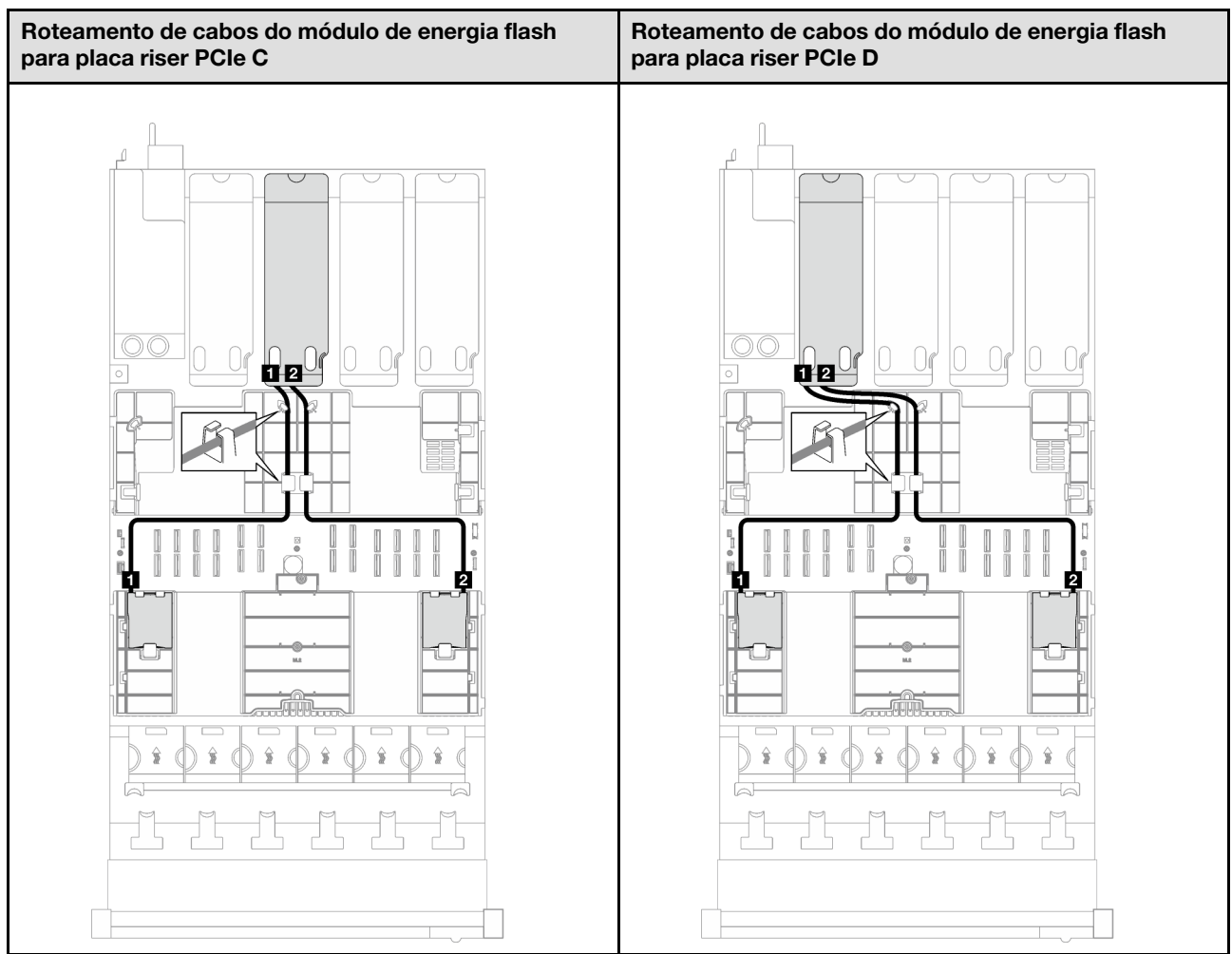

Tabela 64. Roteamento de cabos para os módulos de energia flash (modelo de servidor com quatro placas riser PCIe) (continuação)

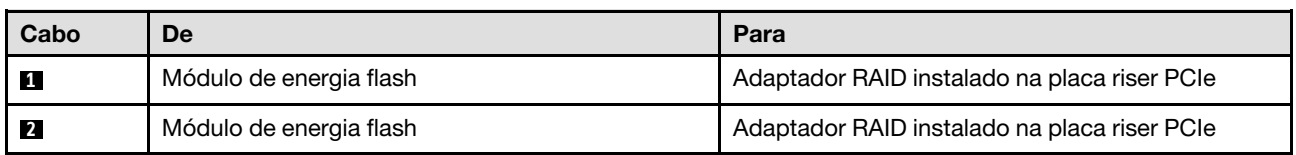

# Roteamento de cabos do módulo de E/S frontal

Siga as instruções nesta seção para aprender a fazer o roteamento de cabos do módulo de E/S frontal.

Nota: Ao rotear os cabos, certifique-se de que todos os cabos sejam roteados corretamente pelas guias de cabos e presilhas de cabos.

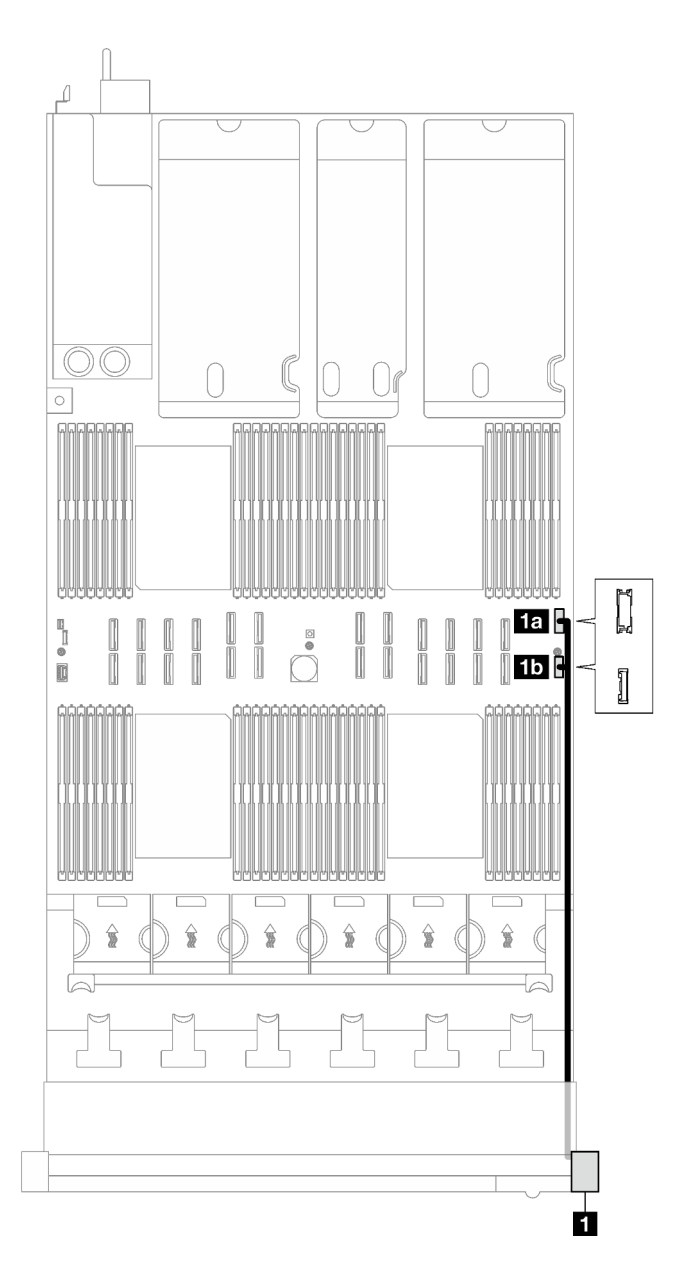

Figura 154. Roteamento de cabos do módulo de E/S frontal

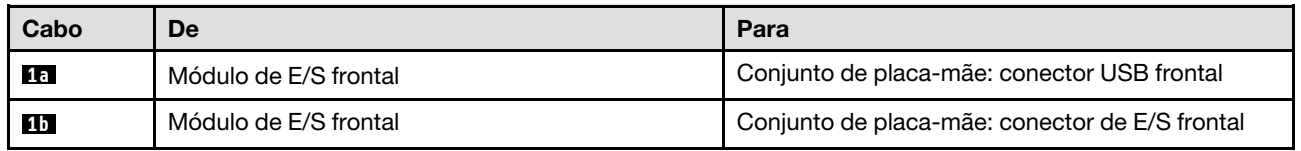

# Roteamento de cabos do backplane M.2

Siga as instruções nesta seção para aprender a fazer o roteamento de cabos do backplane M.2.

Nota: Ao rotear os cabos, certifique-se de que todos os cabos sejam roteados corretamente pelas guias de cabos e presilhas de cabos.

### Backplane M.2 SATA/NVMe ou NVMe

Nota: Essa configuração oferece suporte a SATA não RAID, SATA RAID (VROC), NVMe não RAID e RAID NVMe (padrão VROC).

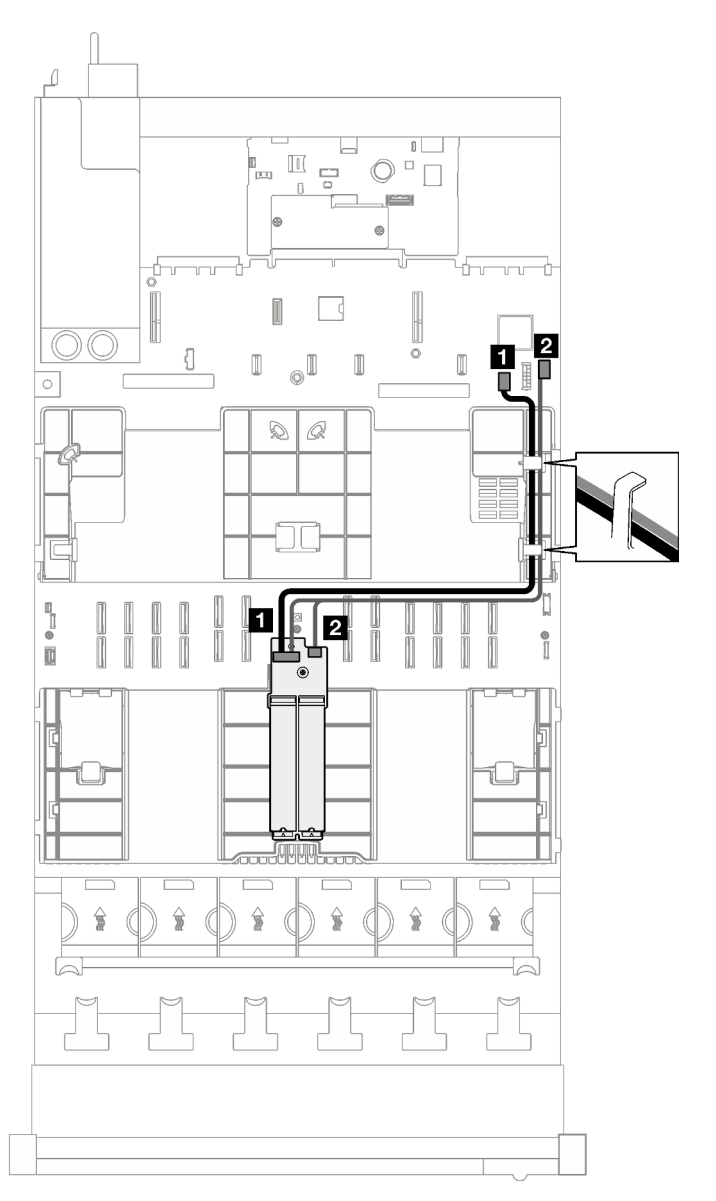

Figura 155. Roteamento de cabos do backplane M.2 SATA/NVMe ou NVMe

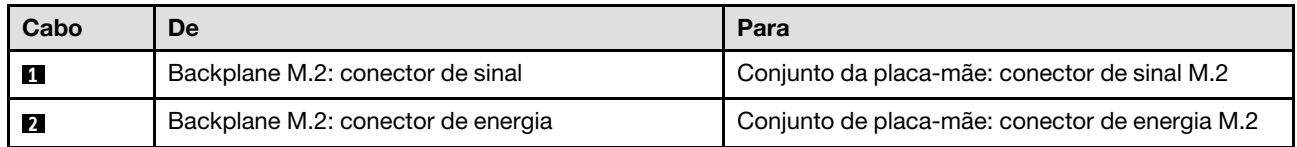

## Backplane M.2 SATA/x4 NVMe

Nota: Essa configuração é compatível com não RAID SATA e SATA RAID (VROC).

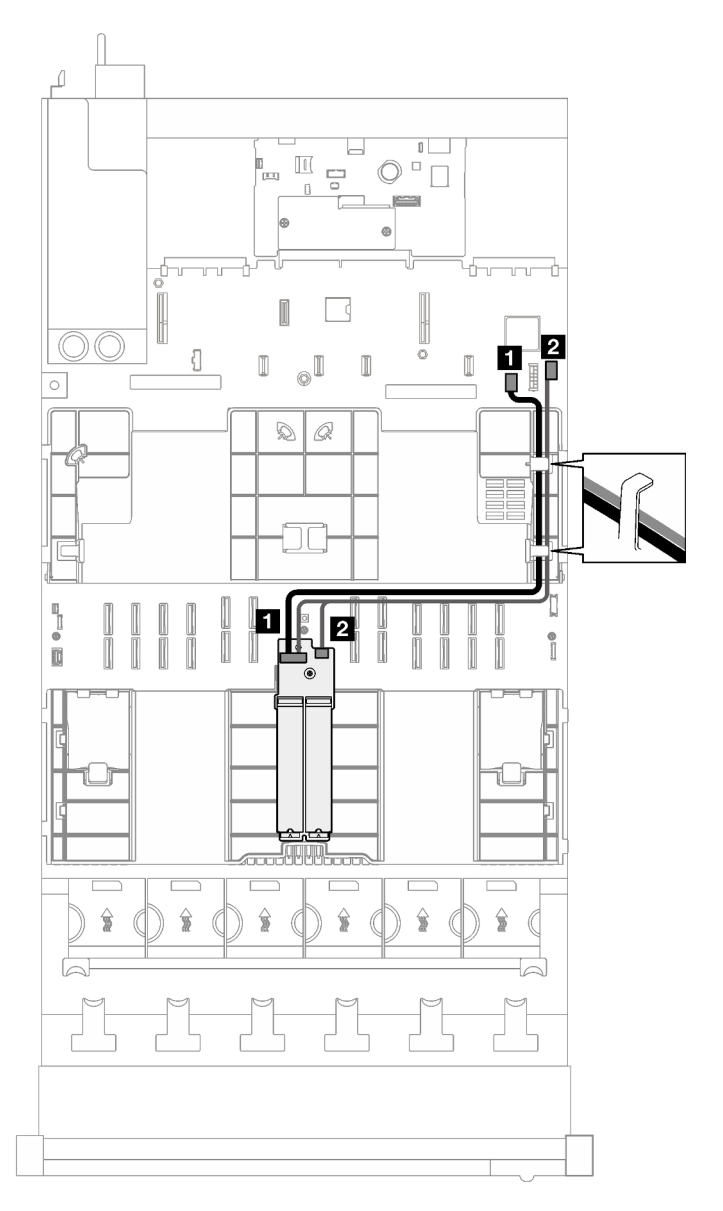

Figura 156. Roteamento de cabos do backplane M.2 SATA/x4 NVMe para PCH

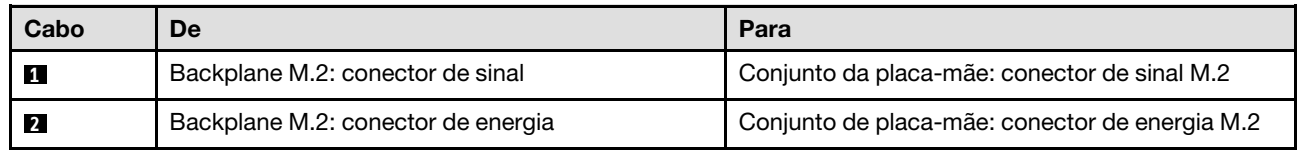

Nota: Esta configuração é compatível com NVMe não RAID e RAID NVMe (padrão VROC).

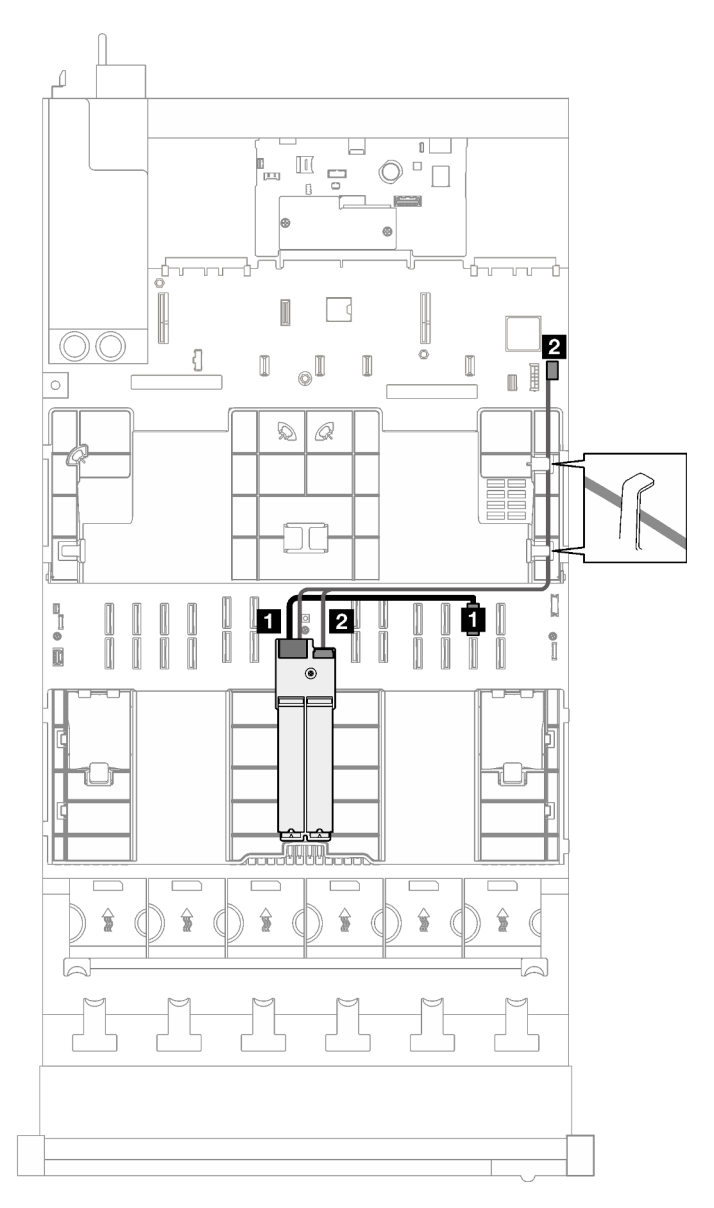

Figura 157. Roteamento de cabos do backplane M.2 SATA/x4 NVMe para processador

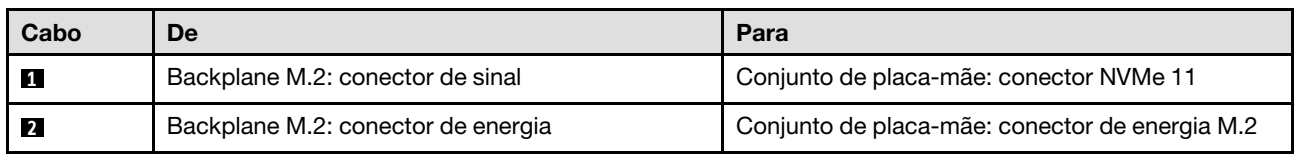

# Roteamento de cabos do adaptador NIC de gerenciamento

Siga as instruções nesta seção para aprender a fazer o roteamento de cabos do adaptador NIC de gerenciamento.

Nota: Ao rotear os cabos, certifique-se de que todos os cabos sejam roteados corretamente pelas guias de cabos e presilhas de cabos.

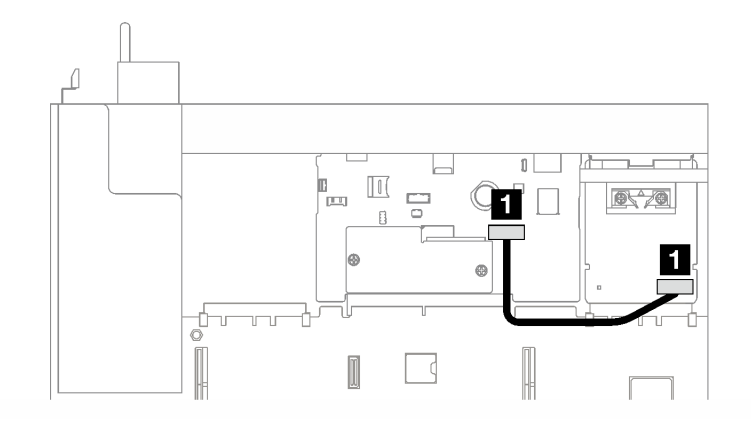

Figura 158. Roteamento de cabos do adaptador NIC de gerenciamento

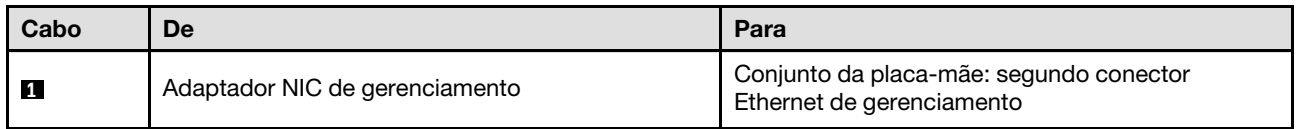

# Roteamento de cabos da placa riser PCIe

Siga as instruções nesta seção para aprender a fazer o roteamento de cabos das placas riser PCIe.

Consulte o guia de roteamento de cabos correspondente para o modelo de servidor relacionado:

- ["Roteamento de cabos da placa riser PCIe \(modelo de servidor com três placas riser PCIe\)" na página](#page-315-0) [306](#page-315-0)
- ["Roteamento de cabos da placa riser PCIe \(modelo de servidor com quatro placas riser PCIe\)" na página](#page-328-0) [319](#page-328-0)

# <span id="page-315-0"></span>Roteamento de cabos da placa riser PCIe (modelo de servidor com três placas riser PCIe)

Siga as instruções nesta seção para aprender a fazer roteamento de cabos da placa riser PCIe para o modelo de servidor com três placas riser PCIe.

Escolha o plano de roteamento de acordo com o local da placa riser PCIe.

- ["Roteamento de cabos da placa riser PCIe 1" na página 306](#page-315-1)
- ["Roteamento de cabos da placa riser PCIe 2" na página 313](#page-322-0)
- ["Roteamento de cabos da placa riser PCIe 3" na página 316](#page-325-0)

### <span id="page-315-1"></span>Roteamento de cabos da placa riser PCIe 1

Siga as instruções nesta seção para aprender a fazer o roteamento de cabos da placa riser PCIe 1.

### Notas:

- Ao rotear os cabos, certifique-se de que todos os cabos sejam roteados corretamente pelas guias de cabos e presilhas de cabos.
- Uma etiqueta em cada cabo de sinal indica a origem e o destino da conexão. Essas informações estão no formato RY-X e P Z. Onde Y indica o número da placa riser PCIe, X indica o conector na placa riser e Z indica o conector no conjunto da placa-mãe.

Escolha o plano de roteamento de acordo com o tipo da placa riser PCIe.

- Consulte ["Roteamento de cabos da placa riser PCIe HL 1 de dois slots" na página 307](#page-316-0) para a seguinte placa riser PCIe:
	- x16/x16 PCIe G5 Riser 1/3 FHFL (instalado na placa riser 1 sem extensor de placa riser)
- Consulte ["Roteamento de cabos da placa riser PCIe FL 1 de dois slots" na página 308](#page-317-0) para a seguinte placa riser PCIe:
	- x16/x16 PCIe G5 Riser 1/3 FHFL (instalado na placa riser 1 com extensor de placa riser)
- Consulte ["Roteamento de cabos da placa riser PCIe HL 1 de dois slots \(com gaiola de unidade de 7 mm\)"](#page-319-0)  [na página 310](#page-319-0) para a seguinte placa riser PCIe:
	- 7mm/x16 PCIe G5 Riser 1 FHHL (sem extensor de placa riser)
- Consulte ["Roteamento de cabos da placa riser PCIe FL 1 de dois slots \(com gaiola de unidade de 7 mm\)"](#page-319-1) [na página 310](#page-319-1) para a seguinte placa riser PCIe:
	- 7mm/x16 PCIe G5 Riser 1 FHHL (com extensor de placa riser)
- Consulte ["Roteamento de cabos da placa riser PCIe HL 1 de três slots" na página 311](#page-320-0) para a seguinte placa riser PCIe:
	- x8/x16/x16 PCIe G4 Riser 1/3 FHFL (instalado na placa riser 1 sem extensor de placa riser)
- Consulte ["Roteamento de cabos da placa riser PCIe FL 1 de três slots" na página 312](#page-321-0) para a seguinte placa riser PCIe:
	- x8/x16/x16 PCIe G4 Riser 1/3 FHFL (instalado na placa riser 1 com extensor de placa riser)

#### <span id="page-316-0"></span>Roteamento de cabos da placa riser PCIe HL 1 de dois slots

A ilustração a seguir mostra o roteamento de cabos da placa riser PCIe HL 1 de dois slots.

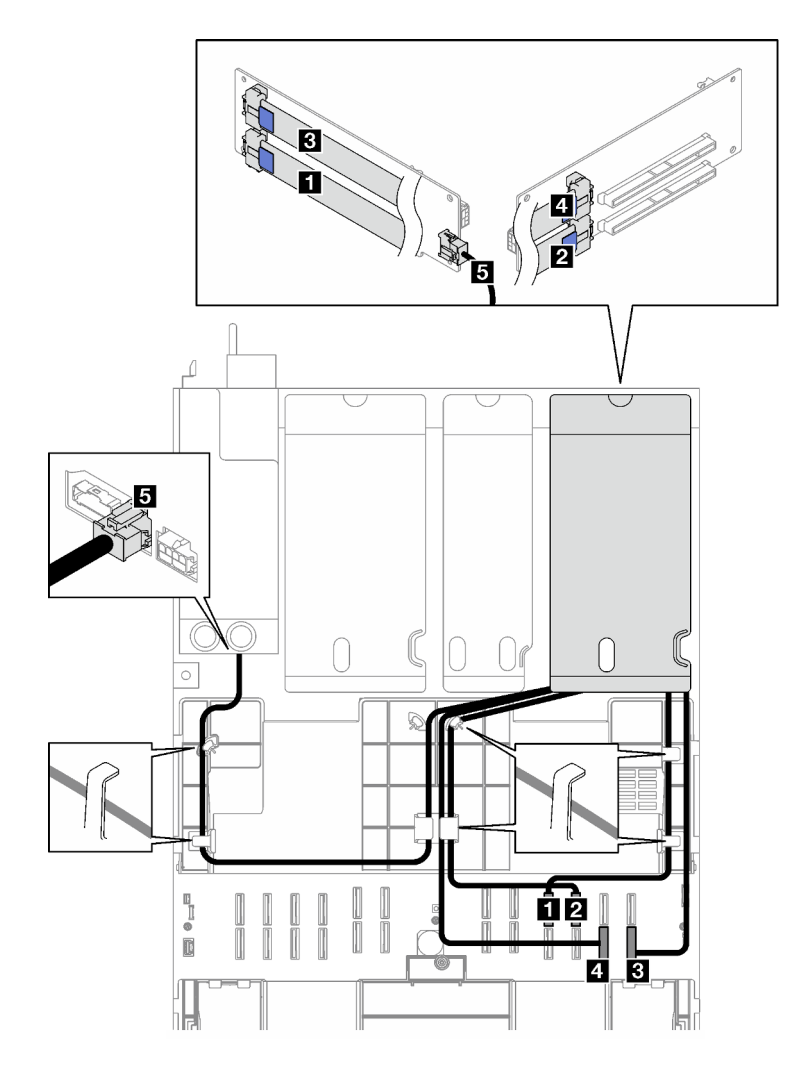

Figura 159. Roteamento de cabos da placa riser PCIe HL 1 de dois slots

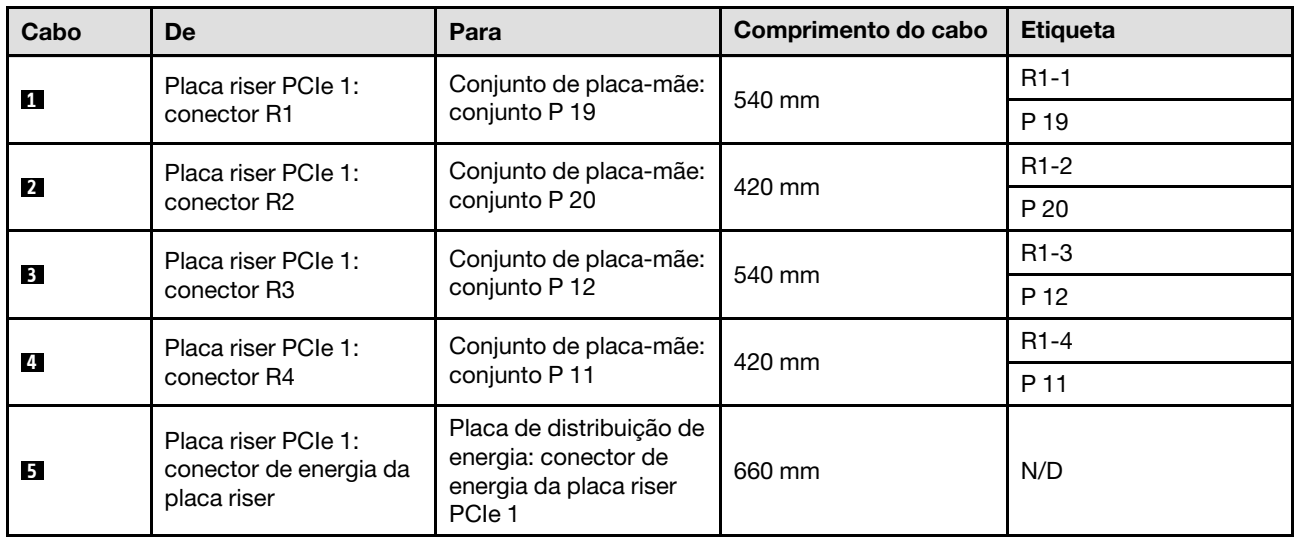

## <span id="page-317-0"></span>Roteamento de cabos da placa riser PCIe FL 1 de dois slots

A ilustração a seguir mostra o roteamento de cabos da placa riser PCIe FL 1 de dois slots.

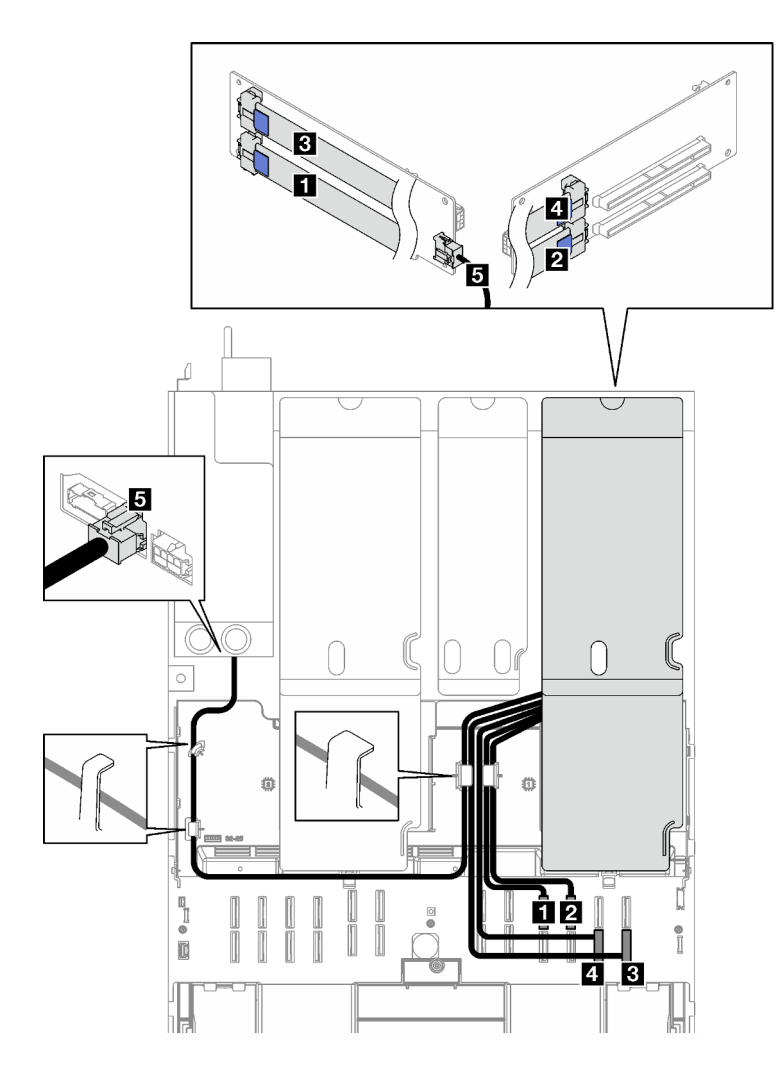

Figura 160. Roteamento de cabos da placa riser PCIe FL 1 de dois slots

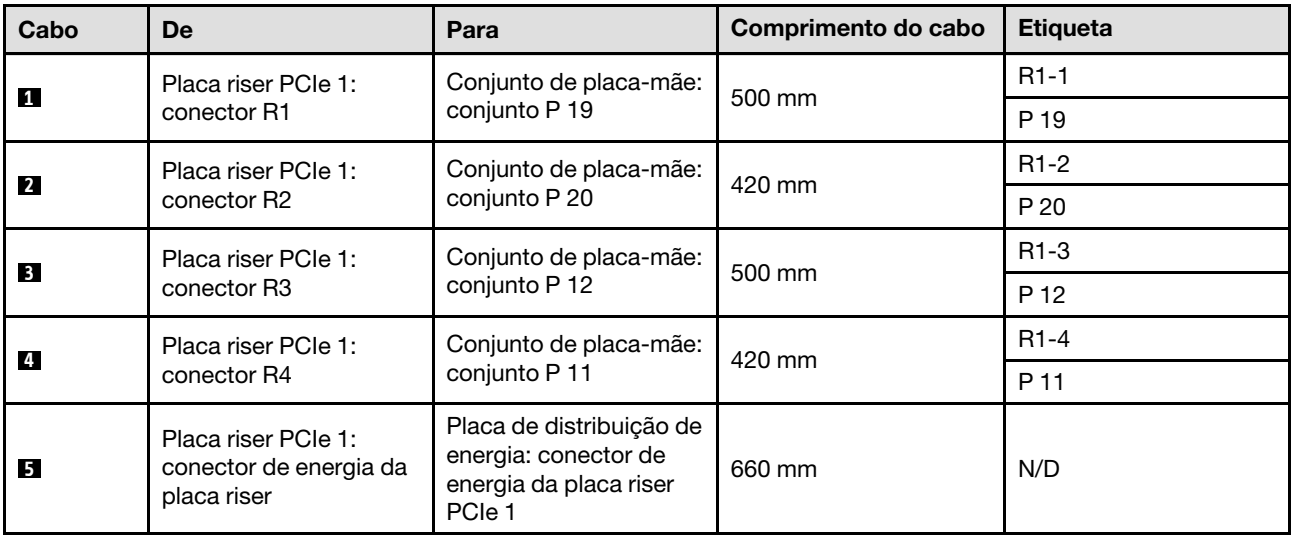

### <span id="page-319-0"></span>Roteamento de cabos da placa riser PCIe HL 1 de dois slots (com gaiola de unidade de 7 mm)

A ilustração a seguir mostra o roteamento de cabos da placa riser PCIe HL 1 de dois slots (com gaiola de unidade de 7 mm).

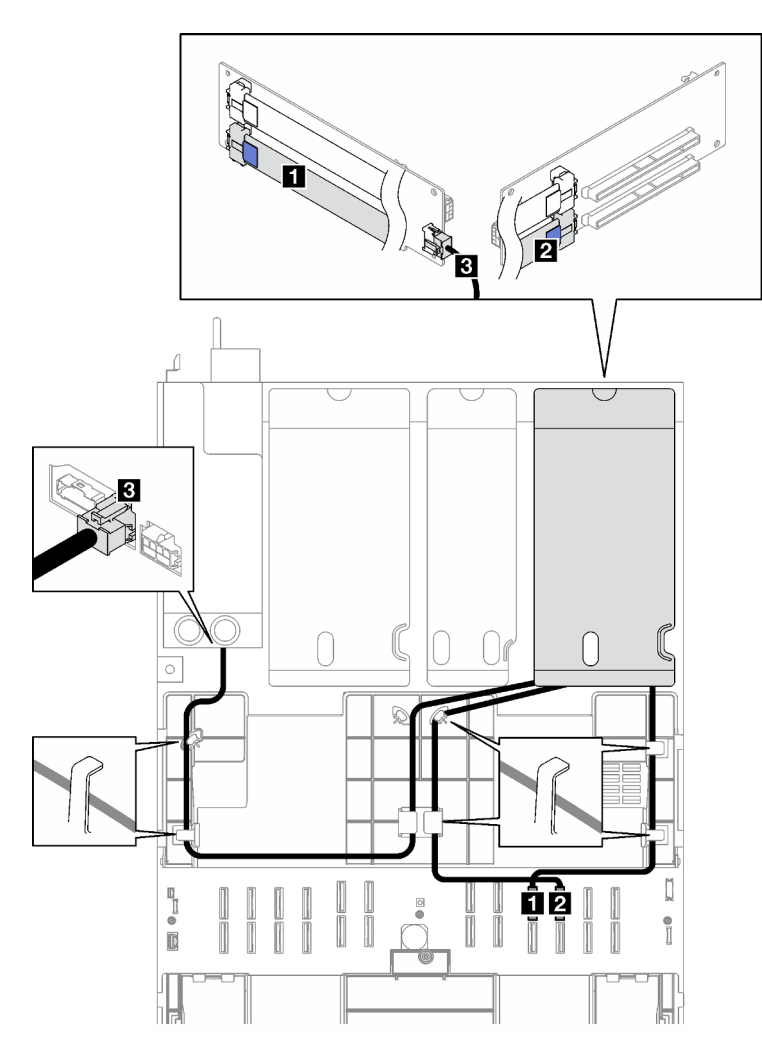

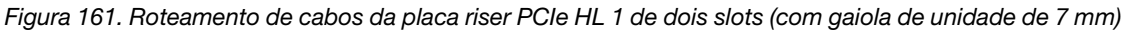

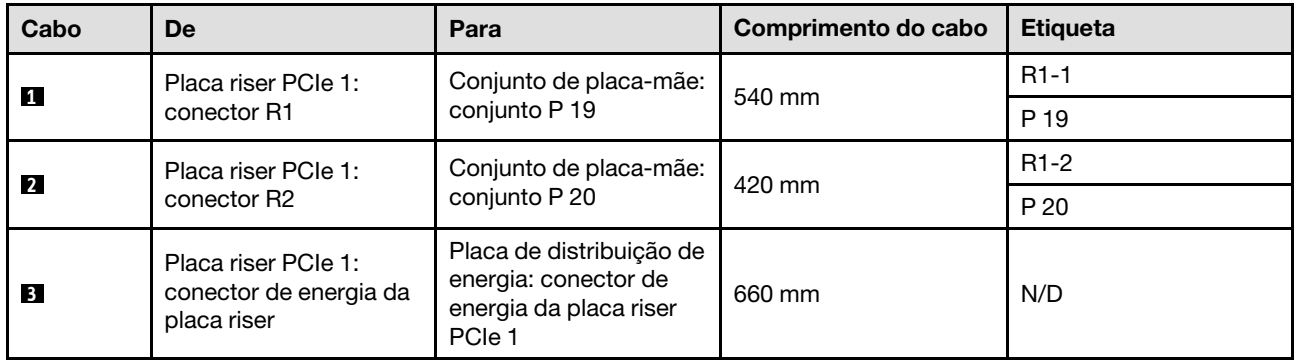

### <span id="page-319-1"></span>Roteamento de cabos da placa riser PCIe FL 1 de dois slots (com gaiola de unidade de 7 mm)

A ilustração a seguir mostra o roteamento de cabos da placa riser PCIe FL 1 de dois slots (com gaiola de unidade de 7 mm).

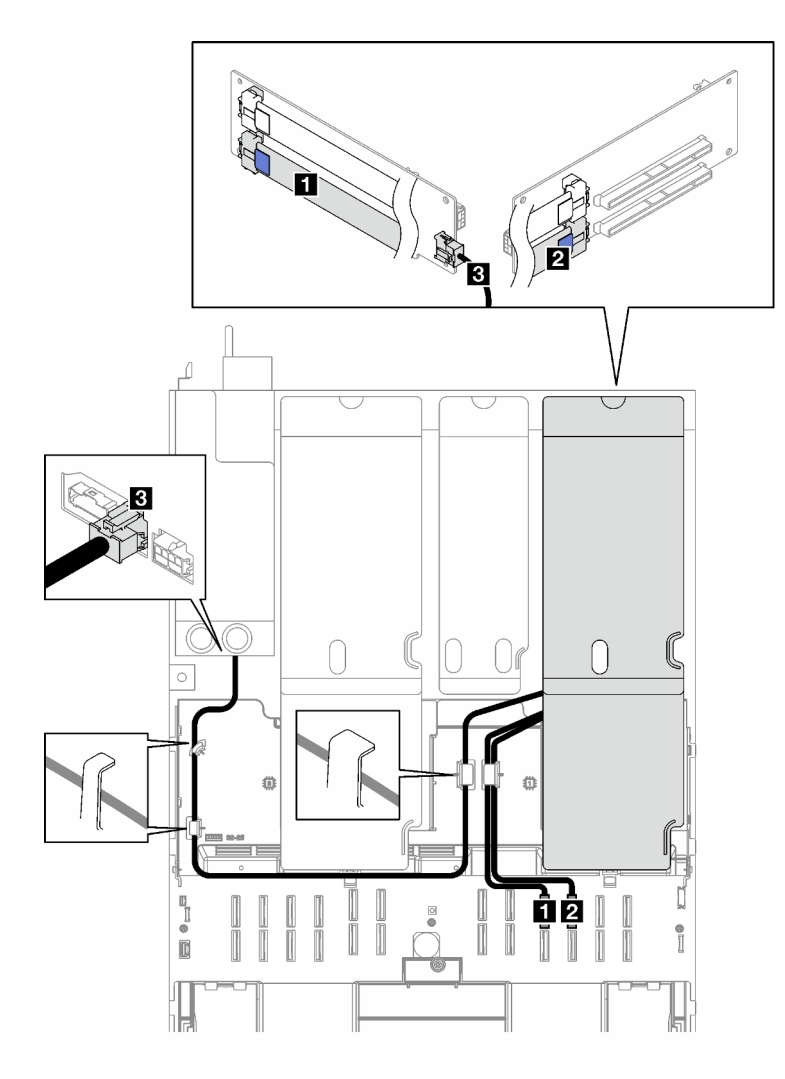

Figura 162. Roteamento de cabos da placa riser PCIe FL 1 de dois slots (com gaiola de unidade de 7 mm)

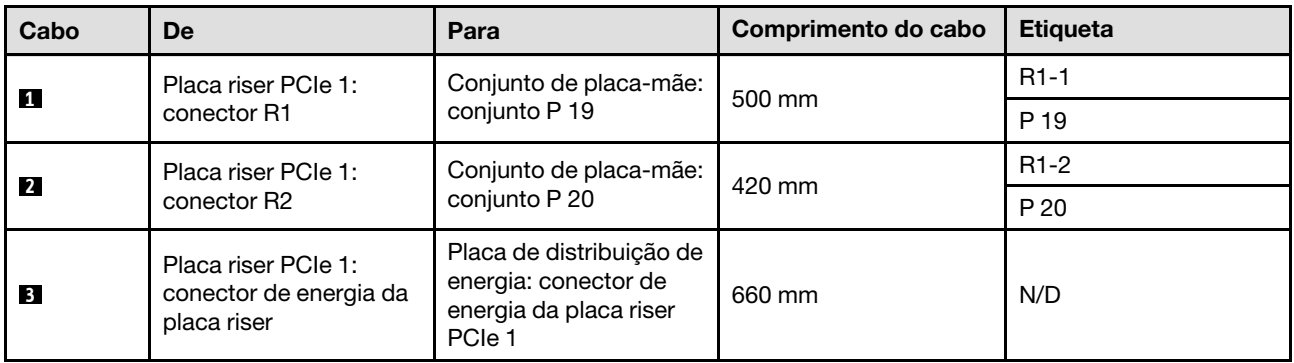

### <span id="page-320-0"></span>Roteamento de cabos da placa riser PCIe HL 1 de três slots

A ilustração a seguir mostra o roteamento de cabos da placa riser PCIe HL 1 de três slots.

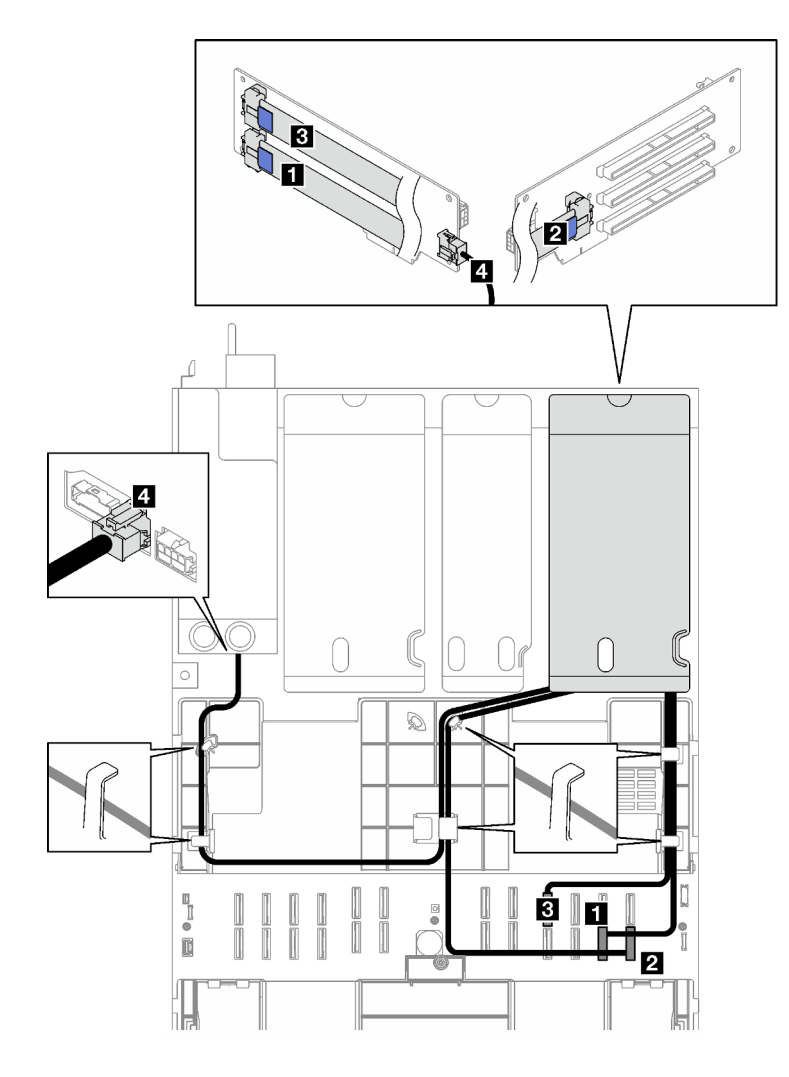

Figura 163. Roteamento de cabos da placa riser PCIe HL 1 de três slots

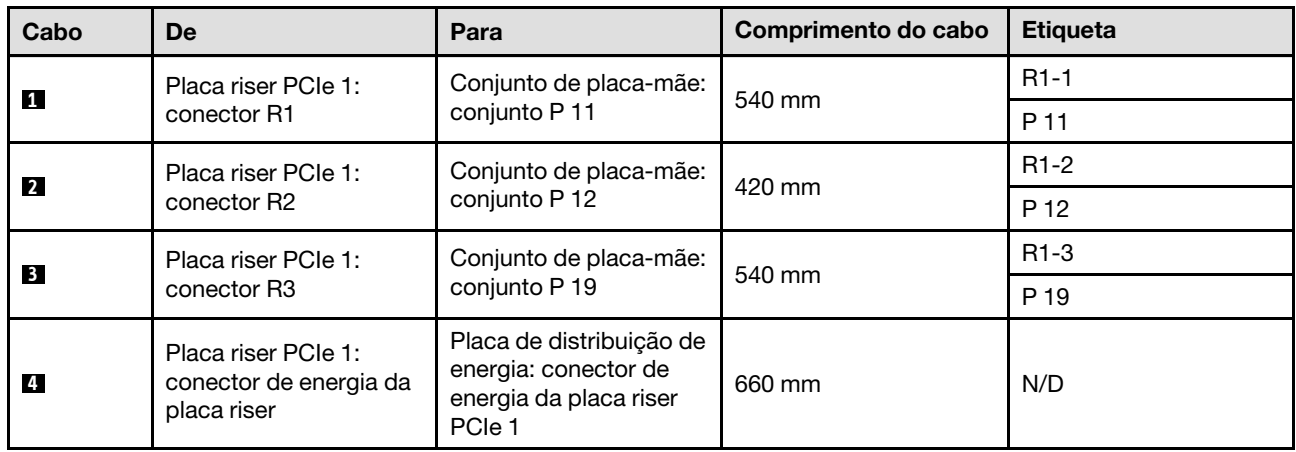

## <span id="page-321-0"></span>Roteamento de cabos da placa riser PCIe FL 1 de três slots

A ilustração a seguir mostra o roteamento de cabos da placa riser PCIe FL 1 de três slots.

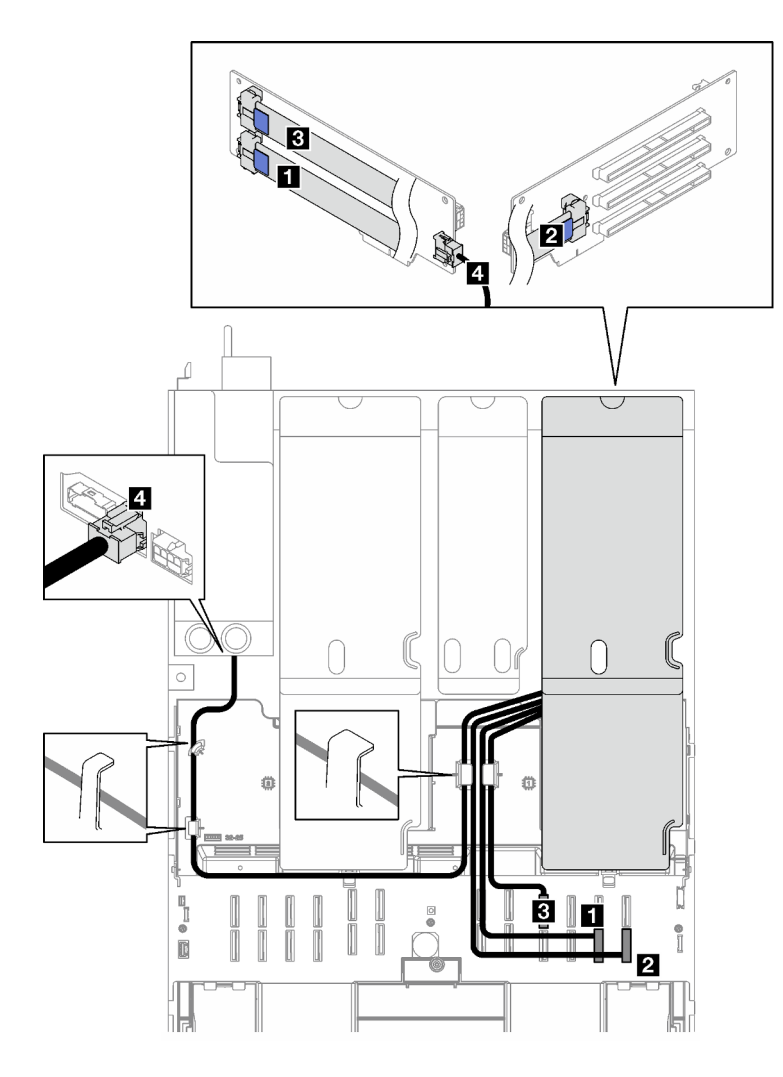

Figura 164. Roteamento de cabos da placa riser PCIe FL 1 de três slots

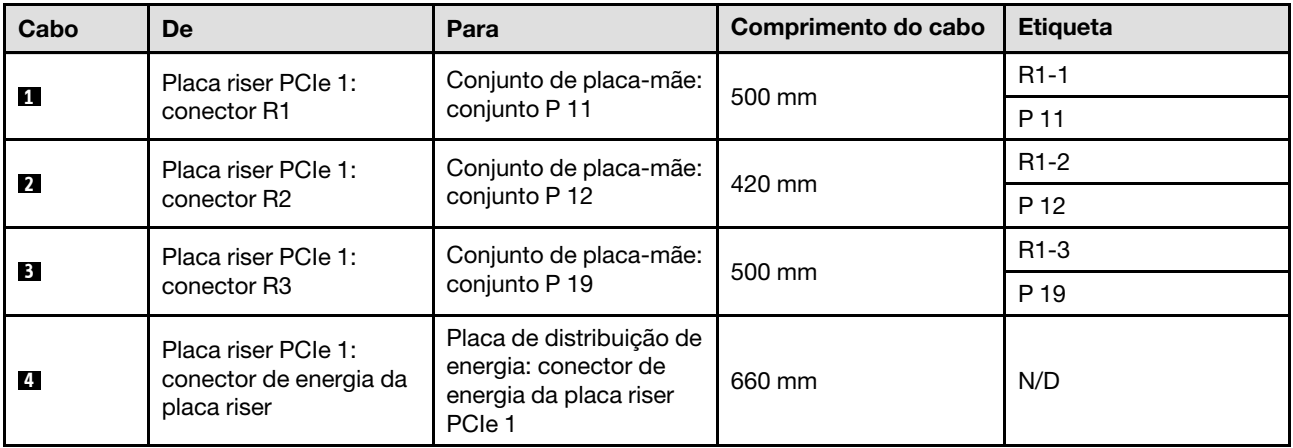

# <span id="page-322-0"></span>Roteamento de cabos da placa riser PCIe 2

Siga as instruções nesta seção para aprender a fazer o roteamento de cabos da placa riser PCIe 2.

Notas:

- Ao rotear os cabos, certifique-se de que todos os cabos sejam roteados corretamente pelas guias de cabos e presilhas de cabos.
- Uma etiqueta em cada cabo de sinal indica a origem e o destino da conexão. Essas informações estão no formato RY-X e P Z. Onde Y indica o número da placa riser PCIe, X indica o conector na placa riser e Z indica o conector no conjunto da placa-mãe.

Escolha o plano de roteamento de acordo com o tipo da placa riser PCIe.

- Consulte ["Roteamento de cabos da placa riser PCIe 2 de três slots" na página 314](#page-323-0) para as seguintes placas riser PCIe:
	- x16/x8/x8 PCIe G4 Riser 2/A/B/C HHHL (instalado na placa riser 2)
	- x16/x8/x8 PCIe G5 Riser 2/A/B/C HHHL (instalado na placa riser 2)
- Consulte ["Roteamento de cabos da placa riser PCIe 2 de três slots \(com módulo de porta serial\)" na](#page-324-0)  [página 315](#page-324-0) para as seguintes placas riser PCIe:
	- x16/x8/Serial PCIe G4 Riser 2/C HHHL (instalado na placa riser 2)
	- x16/x8/Serial PCIe G5 Riser 2/C HHHL (instalado na placa riser 2)

#### <span id="page-323-0"></span>Roteamento de cabos da placa riser PCIe 2 de três slots

A ilustração a seguir mostra o roteamento de cabos da placa riser PCIe 2 de três slots.
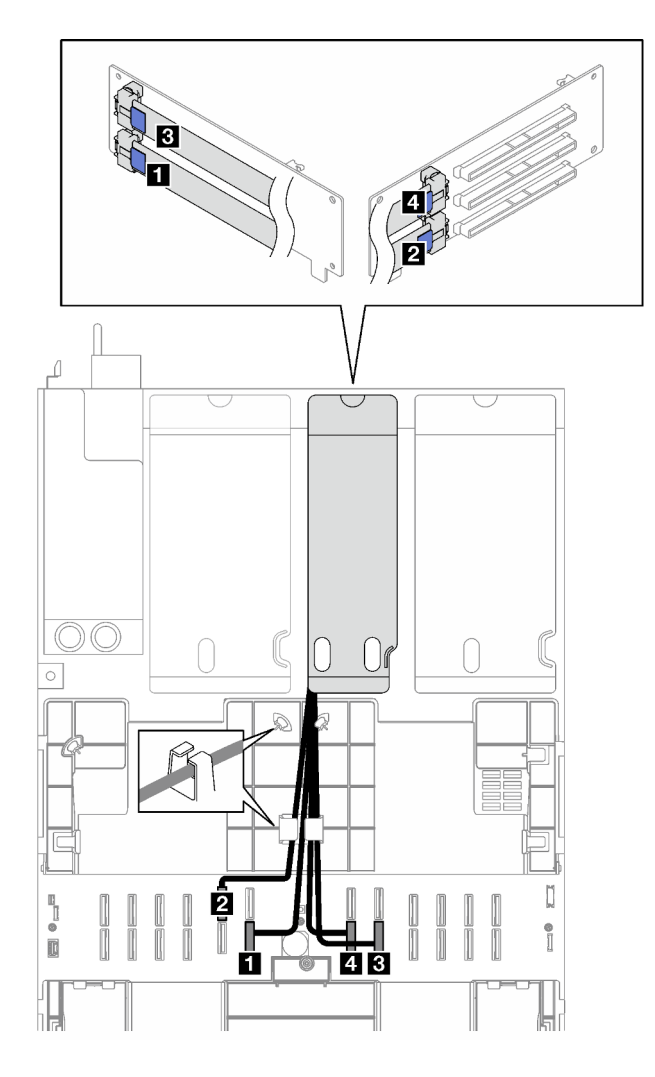

Figura 165. Roteamento de cabos da placa riser PCIe 2 de três slots

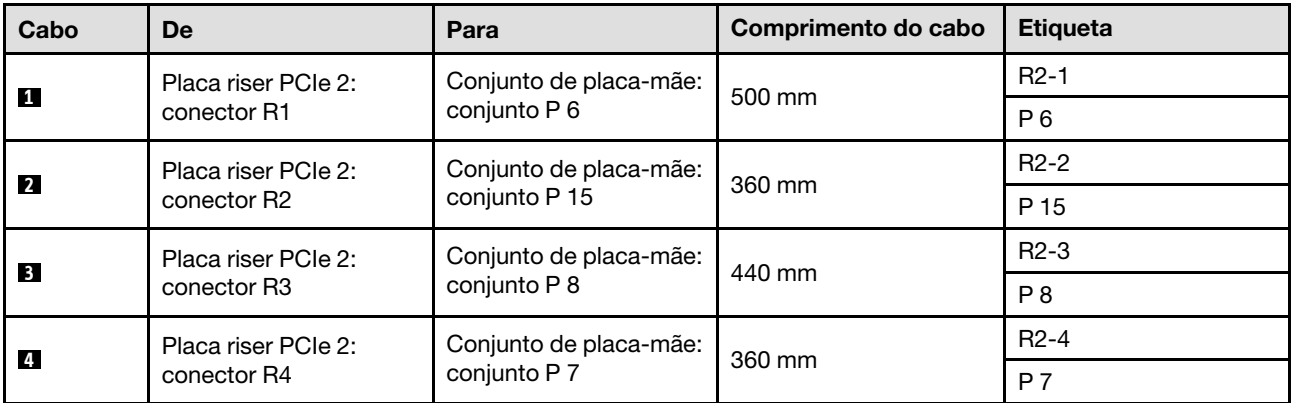

### Roteamento de cabos da placa riser PCIe 2 de três slots (com módulo de porta serial)

A ilustração a seguir mostra o roteamento de cabos da placa riser PCIe 2 de três slots (com módulo de porta serial).

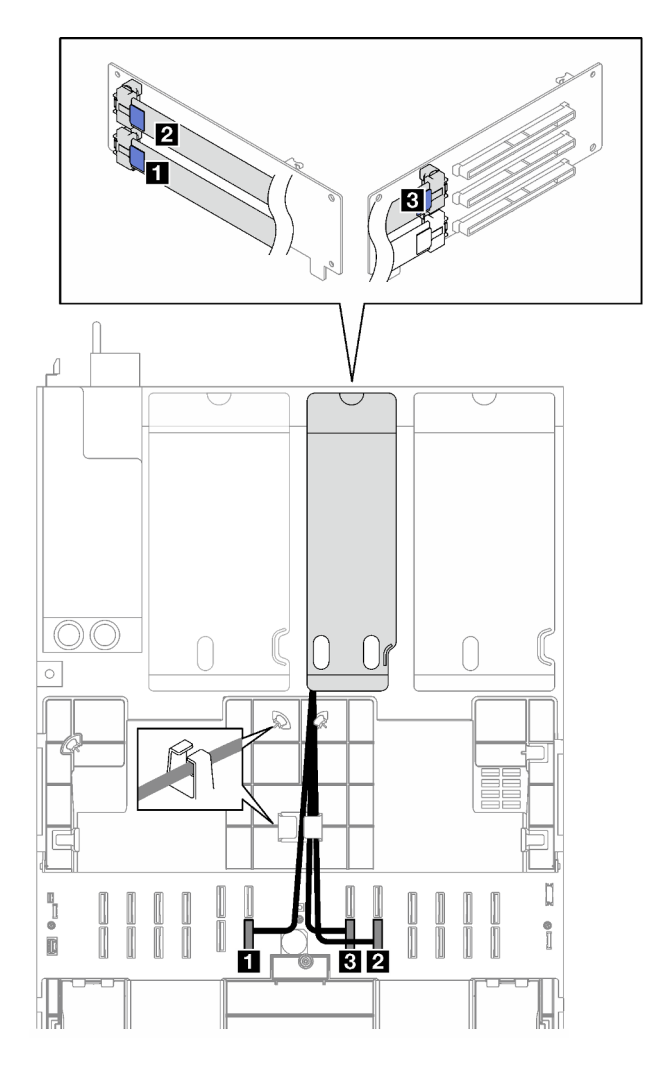

Figura 166. Roteamento de cabos da placa riser PCIe 2 de três slots (com módulo de porta serial)

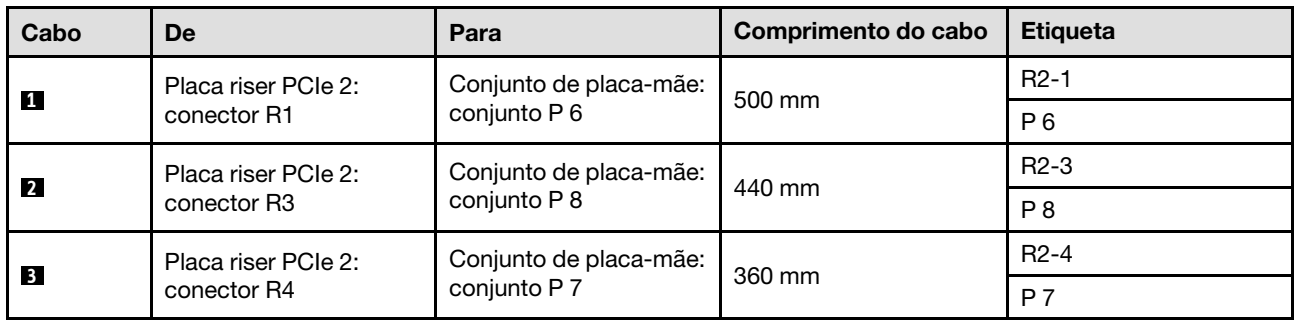

## Roteamento de cabos da placa riser PCIe 3

Siga as instruções nesta seção para aprender a fazer o roteamento de cabos da placa riser PCIe 3.

## Notas:

• Ao rotear os cabos, certifique-se de que todos os cabos sejam roteados corretamente pelas guias de cabos e presilhas de cabos.

• Uma etiqueta em cada cabo de sinal indica a origem e o destino da conexão. Essas informações estão no formato RY-X e P Z. Onde Y indica o número da placa riser PCIe, X indica o conector na placa riser e Z indica o conector no conjunto da placa-mãe.

Escolha o plano de roteamento de acordo com o tipo da placa riser PCIe.

- Consulte ["Roteamento de cabos da placa riser PCIe 3 de dois slots" na página 317](#page-326-0) para a seguinte placa riser PCIe:
	- x16/x16 PCIe G5 Riser 1/3 FHFL (instalado na placa riser 3)
- Consulte ["Roteamento de cabos da placa riser PCIe 3 de três slots" na página 318](#page-327-0) para a seguinte placa riser PCIe:
	- x8/x16/x16 PCIe G4 Riser 1/3 FHFL (instalado na placa riser 3)

## <span id="page-326-0"></span>Roteamento de cabos da placa riser PCIe 3 de dois slots

A ilustração a seguir mostra o roteamento de cabos da placa riser PCIe 3 de dois slots.

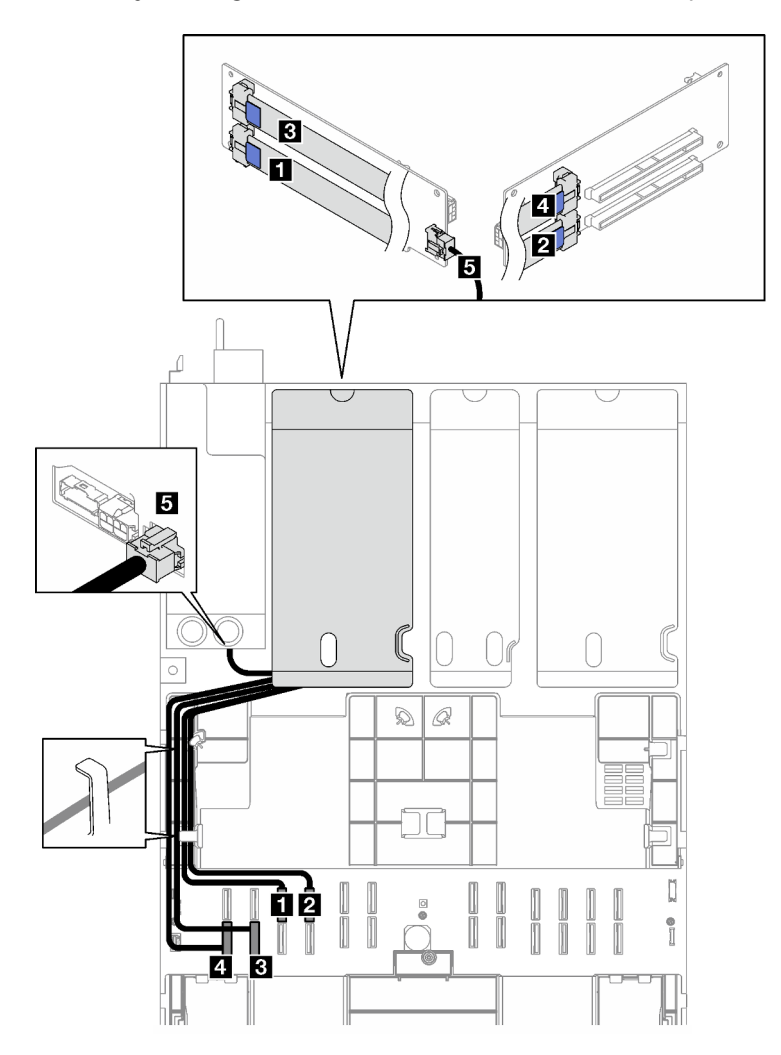

Figura 167. Roteamento de cabos da placa riser PCIe 3 de dois slots

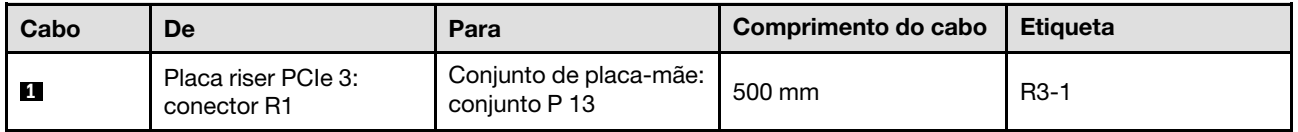

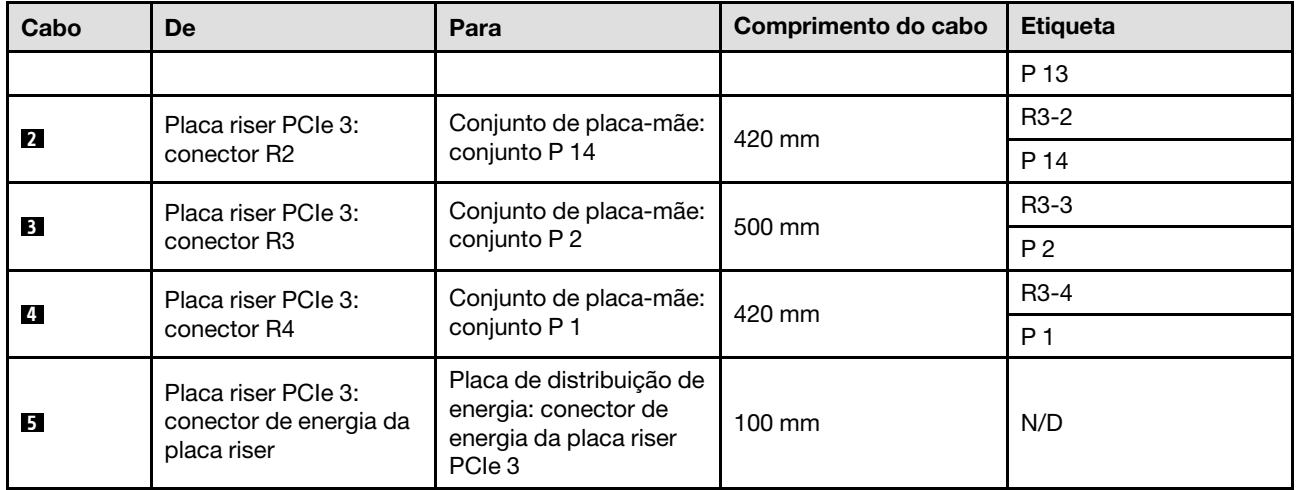

### <span id="page-327-0"></span>Roteamento de cabos da placa riser PCIe 3 de três slots

A ilustração a seguir mostra o roteamento de cabos da placa riser PCIe 3 de três slots.

Figura 168. Roteamento de cabos da placa riser PCIe 3 de três slots

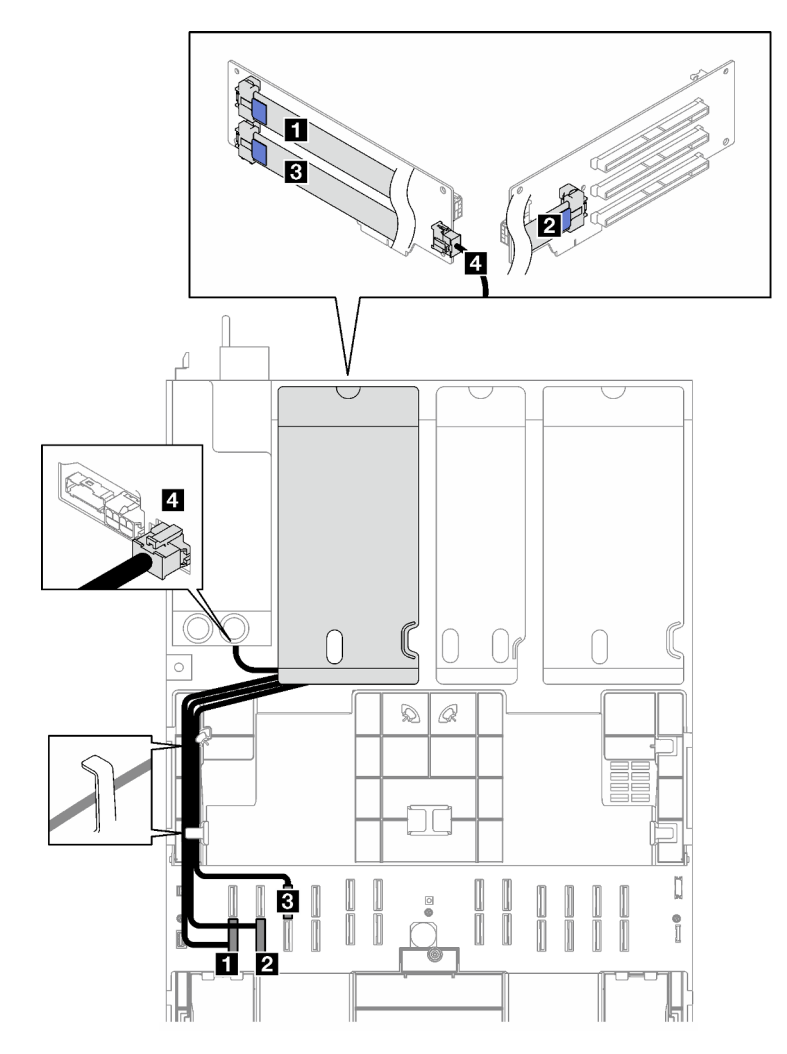

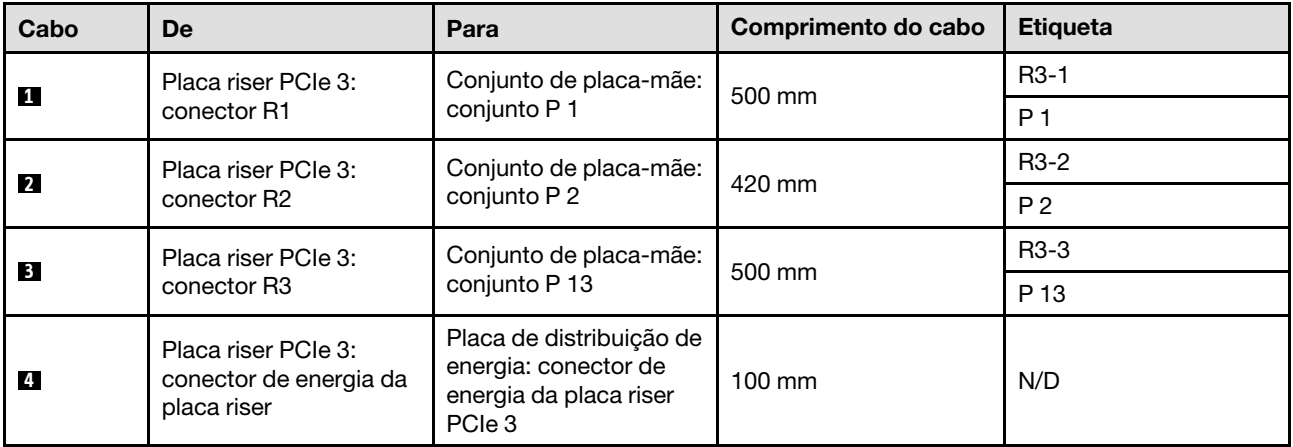

# Roteamento de cabos da placa riser PCIe (modelo de servidor com quatro placas riser PCIe)

Siga as instruções nesta seção para aprender a fazer roteamento de cabos da placa riser PCIe para o modelo de servidor com quatro placas riser PCIe.

Escolha o plano de roteamento de acordo com o local da placa riser PCIe.

- ["Roteamento de cabos da placa riser PCIe A" na página 319](#page-328-0)
- ["Roteamento de cabos da placa riser PCIe B" na página 320](#page-329-0)
- ["Roteamento de cabos da placa riser PCIe C" na página 322](#page-331-0)
- ["Roteamento de cabos da placa riser PCIe D" na página 324](#page-333-0)

## <span id="page-328-0"></span>Roteamento de cabos da placa riser PCIe A

Siga as instruções nesta seção para aprender a fazer o roteamento de cabos da placa riser PCIe A.

#### Notas:

- Ao rotear os cabos, certifique-se de que todos os cabos sejam roteados corretamente pelas guias de cabos e presilhas de cabos.
- Uma etiqueta em cada cabo de sinal indica a origem e o destino da conexão. Essas informações estão no formato RY-X e P Z. Onde Y indica o número da placa riser PCIe, X indica o conector na placa riser e Z indica o conector no conjunto da placa-mãe.

Essa configuração oferece suporte às seguintes placas riser PCIe:

- x16/x8/x8 PCIe G4 Riser 2/A/B/C HHHL (instalado na placa riser A)
- x16/x8/x8 PCIe G5 Riser 2/A/B/C HHHL (instalado na placa riser A)

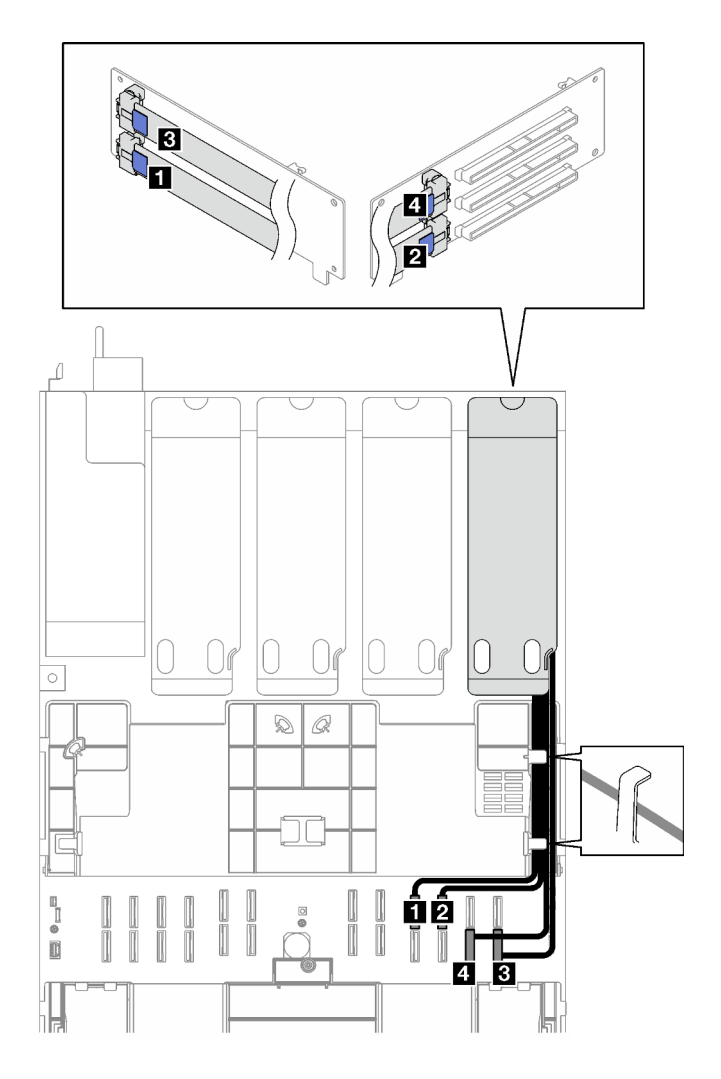

Figura 169. Roteamento de cabos da placa riser PCIe A

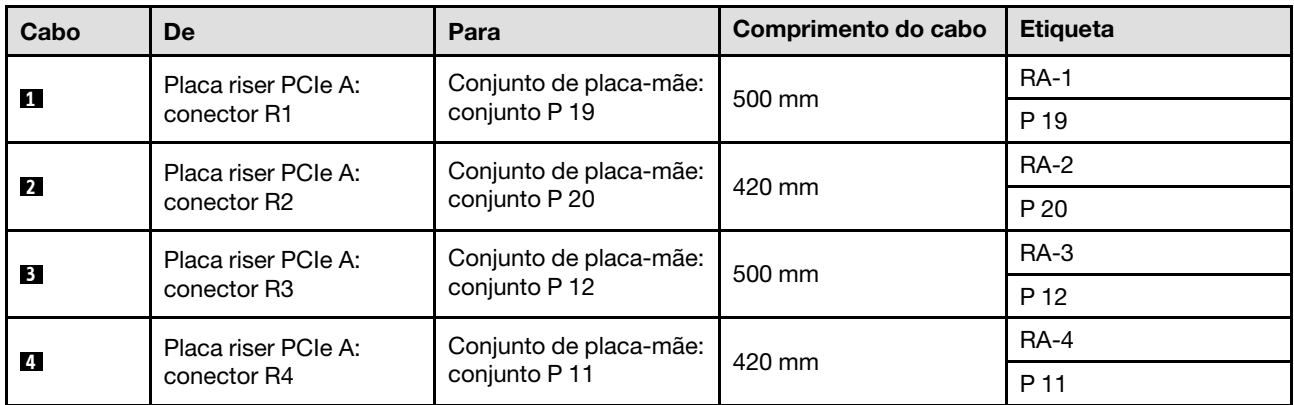

## <span id="page-329-0"></span>Roteamento de cabos da placa riser PCIe B

Siga as instruções nesta seção para aprender a fazer o roteamento de cabos da placa riser PCIe B.

## Notas:

• Ao rotear os cabos, certifique-se de que todos os cabos sejam roteados corretamente pelas guias de cabos e presilhas de cabos.

• Uma etiqueta em cada cabo de sinal indica a origem e o destino da conexão. Essas informações estão no formato RY-X e P Z. Onde Y indica o número da placa riser PCIe, X indica o conector na placa riser e Z indica o conector no conjunto da placa-mãe.

Essa configuração oferece suporte às seguintes placas riser PCIe:

- x16/x8/x8 PCIe G4 Riser 2/A/B/C HHHL (instalado na placa riser B)
- x16/x8/x8 PCIe G5 Riser 2/A/B/C HHHL (instalado na placa riser B)

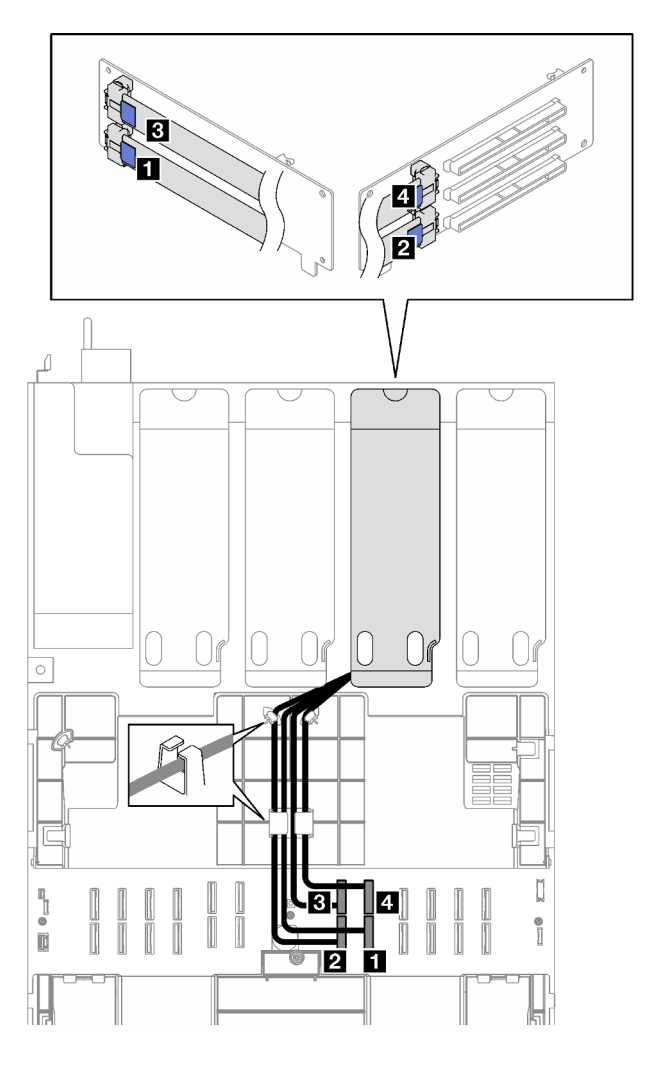

Figura 170. Roteamento de cabos da placa riser PCIe B

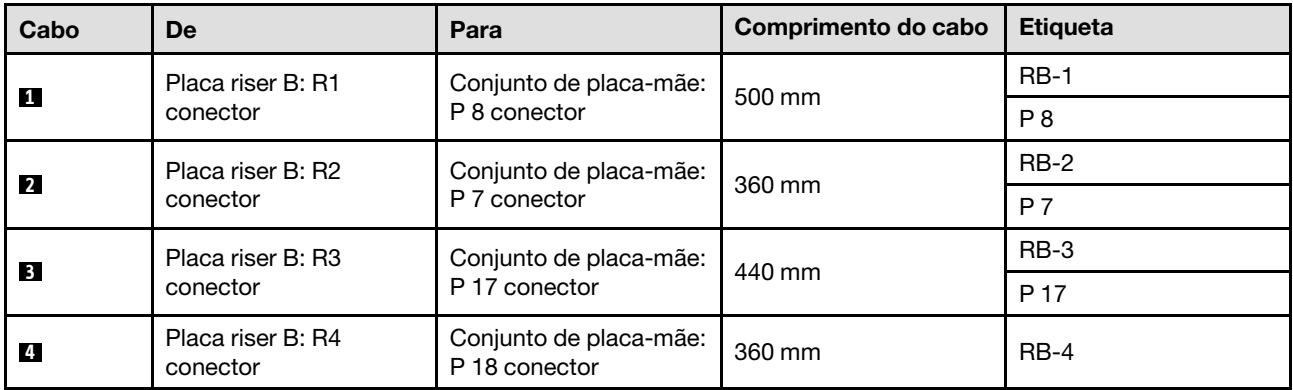

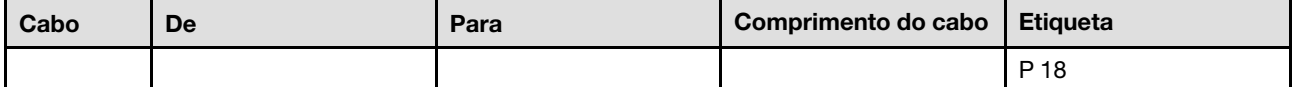

## <span id="page-331-0"></span>Roteamento de cabos da placa riser PCIe C

Siga as instruções nesta seção para aprender a fazer o roteamento de cabos da placa riser PCIe C.

### Notas:

- Ao rotear os cabos, certifique-se de que todos os cabos sejam roteados corretamente pelas guias de cabos e presilhas de cabos.
- Uma etiqueta em cada cabo de sinal indica a origem e o destino da conexão. Essas informações estão no formato RY-X e P Z. Onde Y indica o número da placa riser PCIe, X indica o conector na placa riser e Z indica o conector no conjunto da placa-mãe.

Escolha o plano de roteamento de acordo com o tipo da placa riser PCIe.

- Consulte ["Roteamento de cabos da placa riser PCIe C" na página 322](#page-331-1) para as seguintes placas riser PCIe:
	- x16/x8/x8 PCIe G4 Riser 2/A/B/C HHHL (instalado na placa riser C)
	- x16/x8/x8 PCIe G5 Riser 2/A/B/C HHHL (instalado na placa riser C)
- Consulte ["Roteamento de cabos da placa riser PCIe C \(com módulo de porta serial\)" na página 323](#page-332-0) para as seguintes placas riser PCIe:
	- x16/x8/Serial PCIe G4 Riser 2/C HHHL (instalado na placa riser C)
	- x16/x8/Serial PCIe G5 Riser 2/C HHHL (instalado na placa riser C)

#### <span id="page-331-1"></span>Roteamento de cabos da placa riser PCIe C

A ilustração a seguir mostra o roteamento de cabos da placa riser PCIe C.

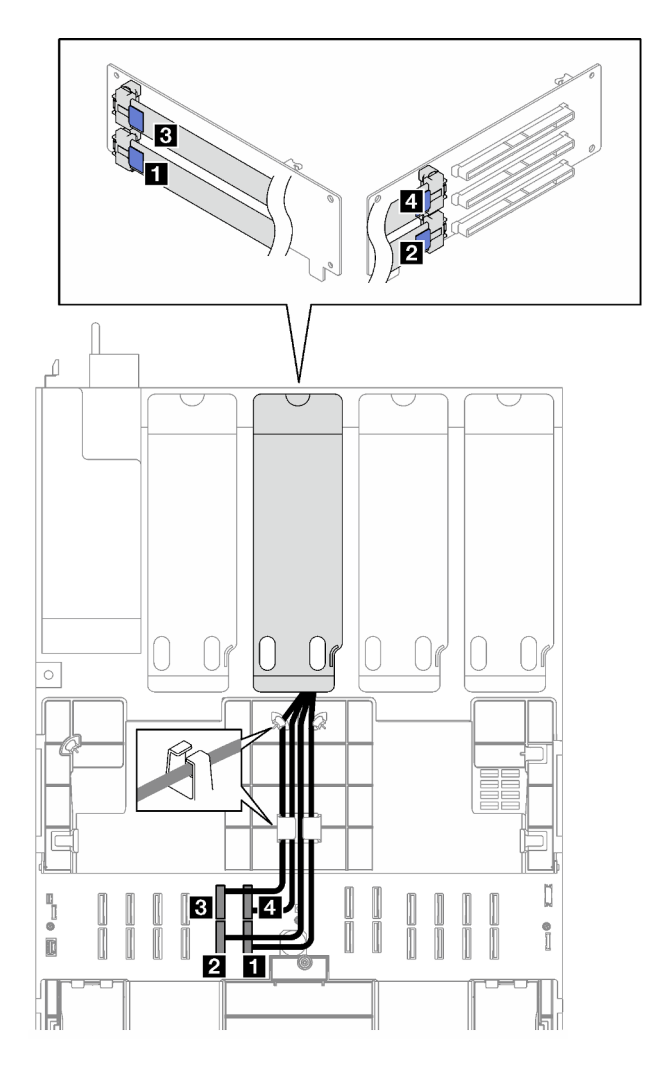

Figura 171. Roteamento de cabos da placa riser PCIe C

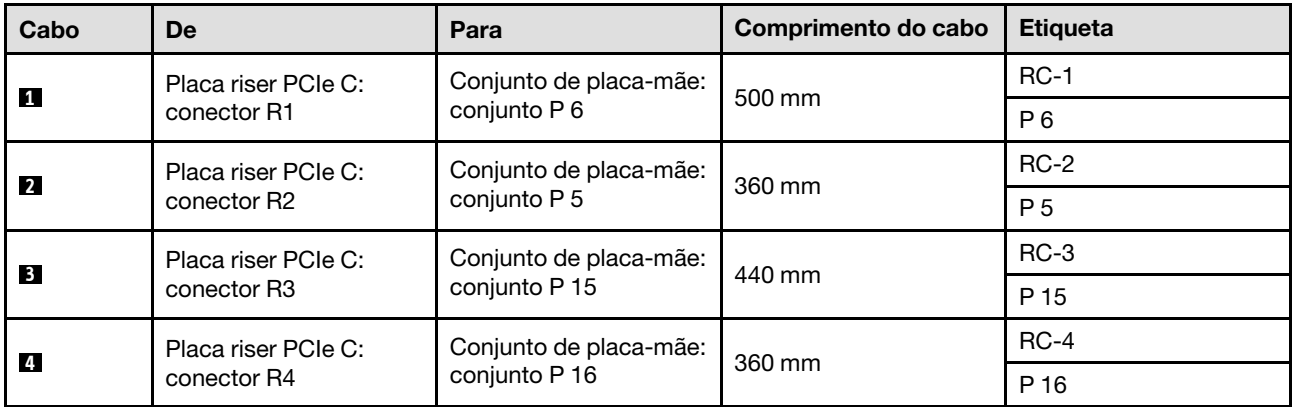

## <span id="page-332-0"></span>Roteamento de cabos da placa riser PCIe C (com módulo de porta serial)

A ilustração a seguir mostra o roteamento de cabos da placa riser PCIe C (com módulo de porta serial).

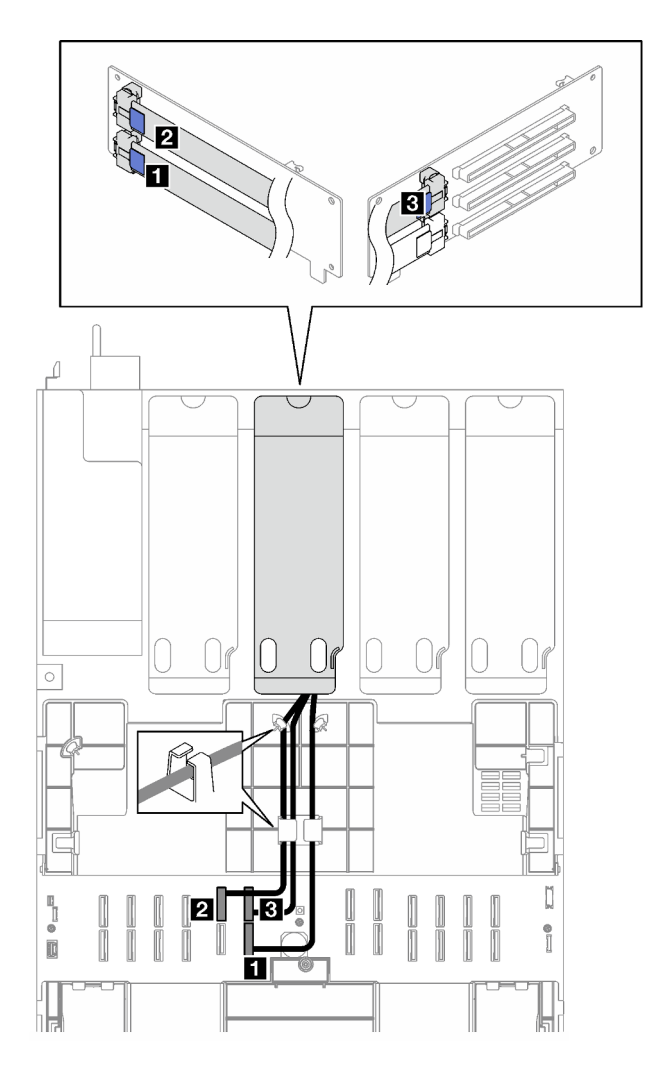

Figura 172. Roteamento de cabos da placa riser PCIe C (com módulo de porta serial)

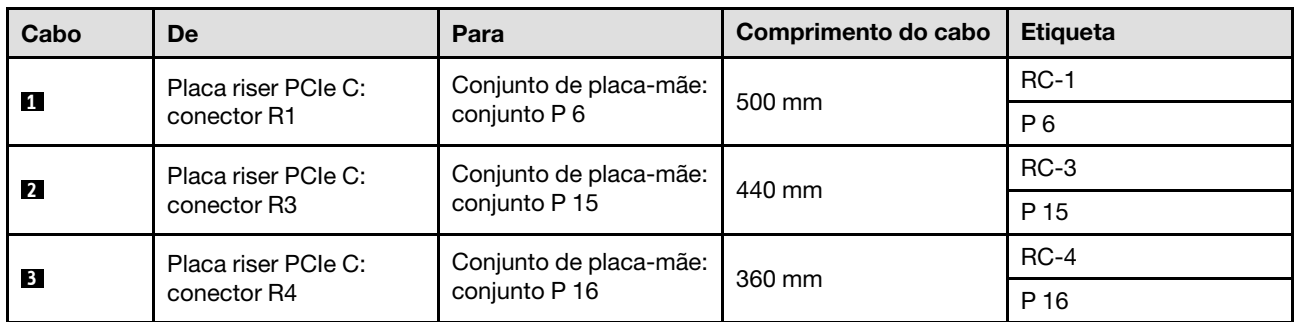

## <span id="page-333-0"></span>Roteamento de cabos da placa riser PCIe D

Siga as instruções nesta seção para aprender a fazer o roteamento de cabos da placa riser PCIe D.

## Notas:

• Ao rotear os cabos, certifique-se de que todos os cabos sejam roteados corretamente pelas guias de cabos e presilhas de cabos.

• Uma etiqueta em cada cabo de sinal indica a origem e o destino da conexão. Essas informações estão no formato RY-X e P Z. Onde Y indica o número da placa riser PCIe, X indica o conector na placa riser e Z indica o conector no conjunto da placa-mãe.

Essa configuração oferece suporte às seguintes placas riser PCIe:

- x8/x16/x16 PCIe G4 Riser D HHHL
- x8/x16/x16 PCIe G5 Riser D HHHL

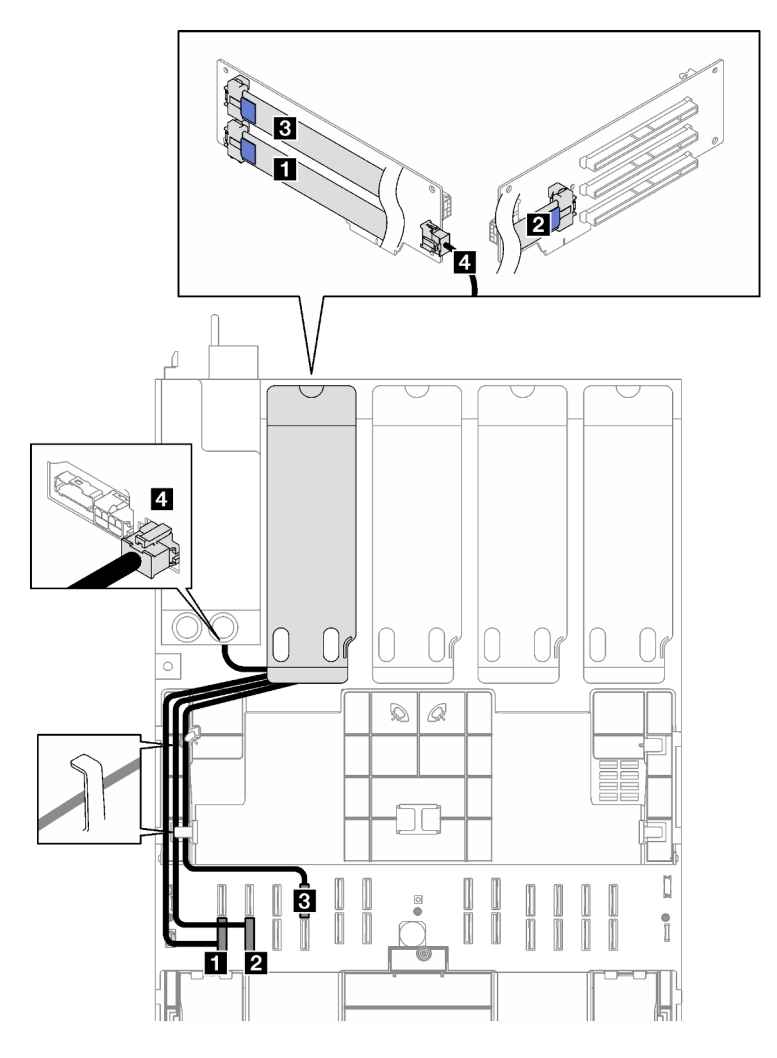

Figura 173. Roteamento de cabos da placa riser PCIe D

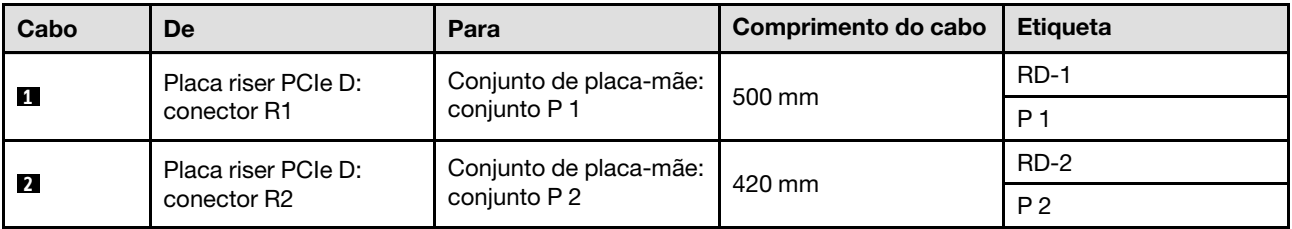

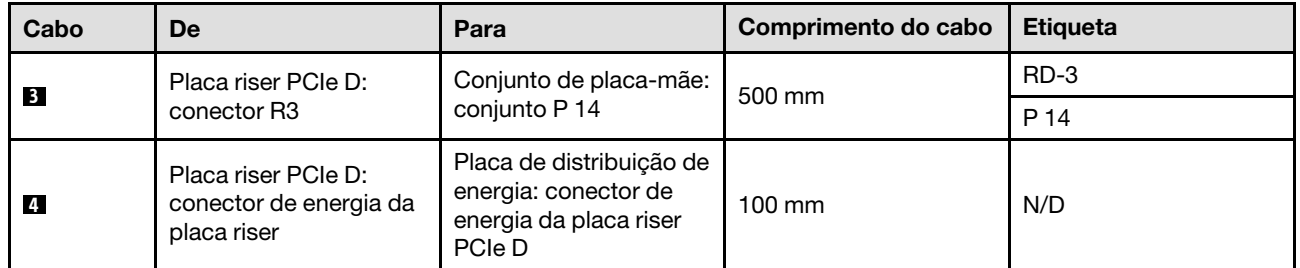

# <span id="page-336-0"></span>Capítulo 3. Determinação de problemas

Use as informações nesta seção para isolar e revolver problemas que você poderá encontrar ao usar seu servidor.

Servidores Lenovo podem ser configurados para notificar automaticamente o Suporte Lenovo se determinados eventos forem gerados. É possível configurar a notificação automática, também conhecida como Call Home, em aplicativos de gerenciamento, como o Lenovo XClarity Administrator. Se você configurar a notificação automática de problemas, o Suporte Lenovo será alertado automaticamente sempre que um servidor encontrar um evento potencialmente significativo.

Para isolar um problema, normalmente, você deve iniciar com o log de eventos do aplicativo que está gerenciando o servidor:

- Se estiver gerenciando o servidor a partir do Lenovo XClarity Administrator, inicie com o log de eventos Lenovo XClarity Administrator.
- Se estiver usando qualquer outro aplicativo de gerenciamento, comece com o log de eventos do Lenovo XClarity Controller.

### Recursos da Web

• Dicas técnicas

A Lenovo atualiza de forma contínua o website de suporte com dicas e técnicas mais recentes que podem ser usadas para resolver problemas no servidor. Estas Dicas Técnicas (também chamadas de dicas de RETAIN ou boletins de serviço) fornecem procedimentos para solucionar problemas relacionados ao funcionamento do servidor.

Para localizar as Dicas Técnicas disponíveis para seu servidor:

- 1. Acesse <http://datacentersupport.lenovo.com> e navegue até a página de suporte do seu servidor.
- 2. Clique em How To's (Instruções) no painel de navegação.
- 3. Clique em Article Type (Tipo de artigo)  $\rightarrow$  Solution (Solucão) no menu suspenso.

Siga as instruções na tela para escolher a categoria para o problema com que você está lidando.

- Fórum de data center da Lenovo
	- Verifique nos [https://forums.lenovo.com/t5/Datacenter-Systems/ct-p/sv\\_eg](https://forums.lenovo.com/t5/Datacenter-Systems/ct-p/sv_eg) se outra pessoa encontrou um problema semelhante.

## Logs de eventos

Um alerta é uma mensagem ou outra indicação que sinaliza um evento ou um evento iminente. Os alertas são gerados pelo Lenovo XClarity Controller ou pela UEFI nos servidores. Esses alertas são armazenados no Log de Eventos do Lenovo XClarity Controller. Se o servidor for gerenciado pelo Chassis Management Module 2 ou pelo Lenovo XClarity Administrator, os alertas serão encaminhados automaticamente a esses aplicativos de gerenciamento.

Nota: Para obter uma lista de eventos, incluindo as ações do usuário que talvez precisem ser realizadas para recuperação, consulte a Referência de Mensagens e Códigos, disponível em [https://pubs.lenovo.com/](https://pubs.lenovo.com/sr850v3/pdf_files.html)  [sr850v3/pdf\\_files.html](https://pubs.lenovo.com/sr850v3/pdf_files.html).

### Log de eventos do Lenovo XClarity Administrator

Se estiver usando o Lenovo XClarity Administrator para gerenciar o servidor, a rede e o hardware de armazenamento, você poderá exibir eventos de todos os dispositivos gerenciados pelo XClarity Administrator.

Logs

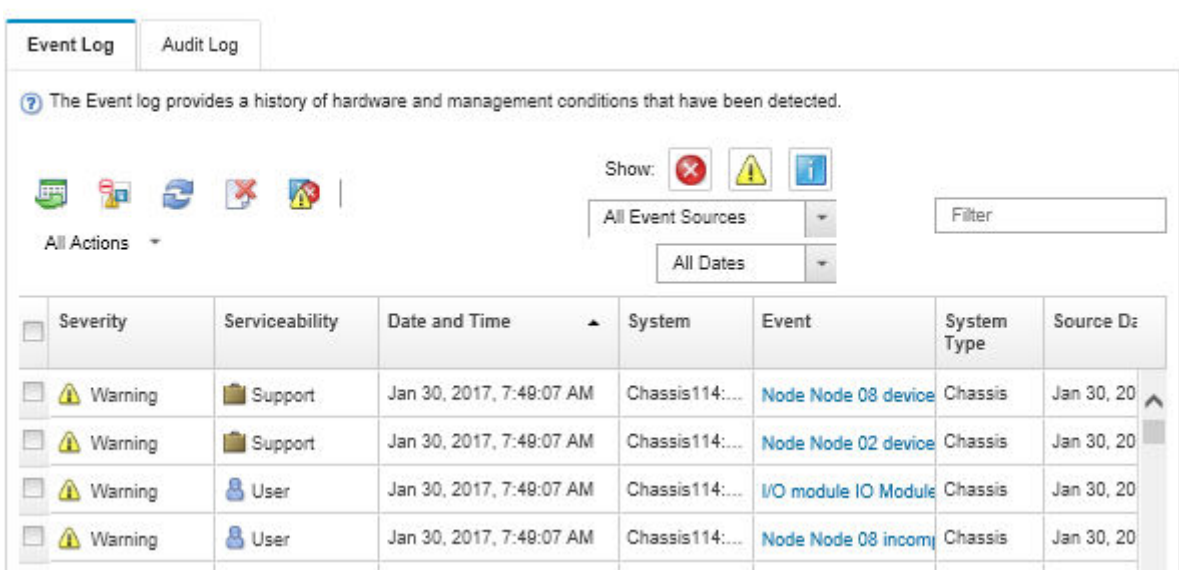

Figura 174. Log de eventos do Lenovo XClarity Administrator

Para obter mais informações sobre como trabalhar com eventos no XClarity Administrator, consulte:

[http://sysmgt.lenovofiles.com/help/topic/com.lenovo.lxca.doc/events\\_vieweventlog.html](http://sysmgt.lenovofiles.com/help/topic/com.lenovo.lxca.doc/events_vieweventlog.html)

### Log de Eventos do Lenovo XClarity Controller

O Lenovo XClarity Controller monitora o estado físico do servidor e de seus componentes utilizando sensores que medem variáveis físicas internas, como temperatura, voltagem das fontes de alimentação, velocidades do ventilador e status dos componentes. O Lenovo XClarity Controller fornece várias interfaces para que os administradores e usuários do sistema e de software de gerenciamento de sistemas possam habilitar o gerenciamento e o controle de um servidor.

O Lenovo XClarity Controller monitora todos os componentes do servidor e posta os eventos no log de eventos do Lenovo XClarity Controller.

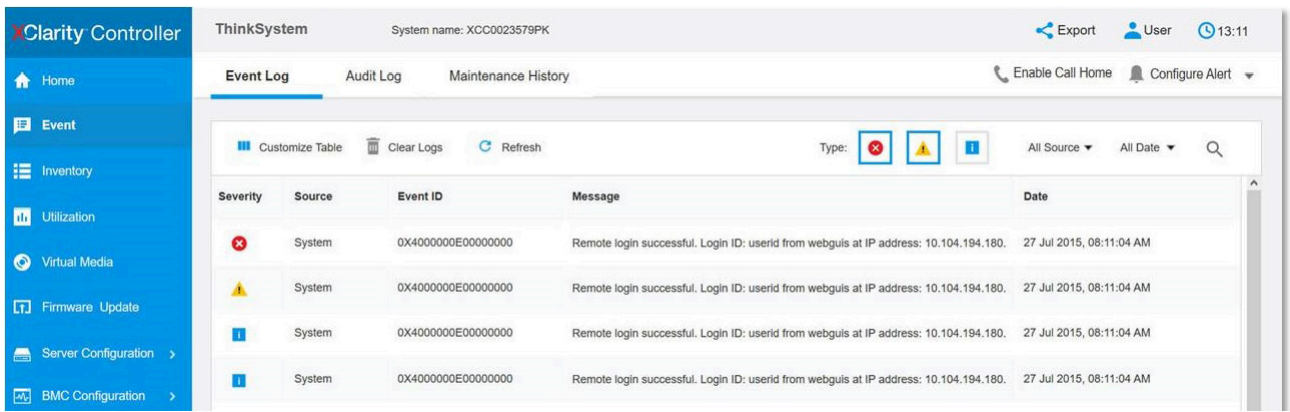

Figura 175. Log de Eventos do Lenovo XClarity Controller

Para obter mais informações sobre como acessar o log de eventos do Lenovo XClarity Controller, consulte:

Seção "Exibindo logs de eventos" na documentação do XCC compatível com seu servidor em [https://](https://pubs.lenovo.com/lxcc-overview/) [pubs.lenovo.com/lxcc-overview/](https://pubs.lenovo.com/lxcc-overview/)

## Especificações

Resumo dos recursos e das especificações do servidor. Dependendo do modelo, alguns recursos podem não estar disponíveis ou algumas especificações podem não se aplicar.

Consulte a tabela abaixo para ver as categorias de especificações e o conteúdo de cada categoria.

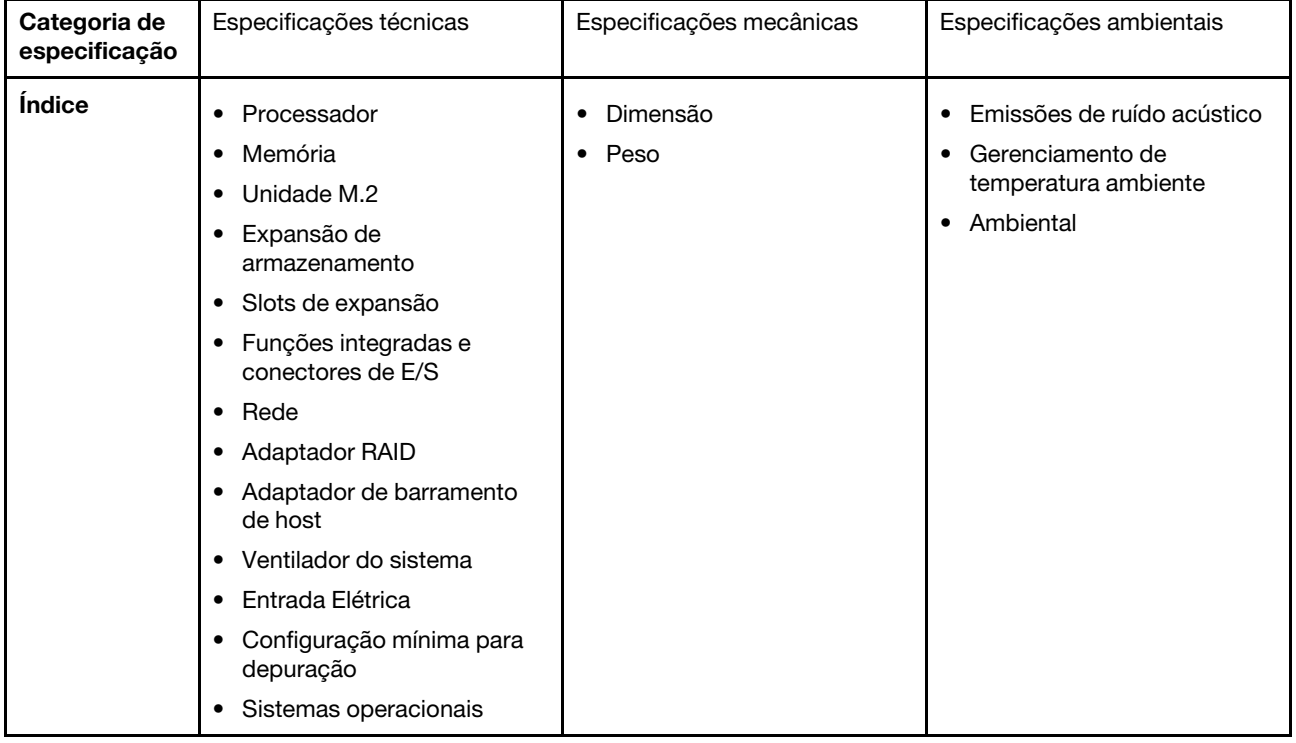

# Especificações técnicas

Resumo das especificações técnicas do servidor. Dependendo do modelo, alguns recursos podem não estar disponíveis ou algumas especificações podem não se aplicar.

#### Processador

Suporta processadores Intel Xeon multi-core, com controlador de memória integrado e topologia Intel Mesh UPI (Ultra Path Interconnect).

- Até quatro processadores escaláveis Intel Xeon de quarta geração com requisito mínimo de dois instalados no conjunto da placa-mãe
- Projetado para soquetes LGA 4677
- Escalável até 60 núcleos

• Suporta 4 links de UPI por processador que suportam velocidades de 12,8 GT/s, 14,4 GT/s e 16 GT/s Para obter uma lista de processadores com suporte, consulte <http://datacentersupport.lenovo.com>.

#### Memória

Consulte para obter informações detalhadas sobre configuração e instalação da memória.

- 64 slots conectores dual inline memory module (DIMM) que suportam até 64 DIMMs DRAM
- Tipo de módulo de memória:
	- RDIMM TruDDR5 4.800 MHz: 16 GB (1Rx8), 32 GB (1Rx4, 2Rx8), 64 GB (2Rx4), 96 GB (2Rx4)
	- RDIMM de valor TruDDR5 4.800 MH: 32 GB (1Rx4), 64 GB (2Rx4)
	- TruDDR5 4.800 MHz 3DS RDIMM: 128 GB (4Rx4), 256 GB (8Rx4)
- Velocidade:

Nota: A velocidade operacional depende do modelo de processador e das configurações UEFI.

- 4.800 MT/s para 1 DIMM por canal
- 4.400 MT/s para 2 DIMMs por canal
- Memória mínima: 32 GB
- Memória máxima: 16 TB

Para obter uma lista de módulos de memória com suporte, consulte <https://serverproven.lenovo.com>.

### Unidade M.2

O servidor oferece suporte a até duas unidades M.2 internas com a seguinte capacidade:

- Unidade SATA M.2:
	- 128 GB
	- $-240$  GB
	- 480 GB
	- 960 GB
- Unidade NVMe M.2:
	- 480 GB
	- 960 GB

Os seguintes fatores de forma são suportados:

- 42 mm (2242)
- 60 mm (2260)
- 80 mm (2280)
- 110 mm (22110)

Para obter uma lista das unidades M.2 compatíveis, consulte <https://serverproven.lenovo.com>.

#### Expansão de armazenamento

#### O modelo de servidor com unidades de 2,5 polegadas suporta:

- Até vinte e quatro unidades SAS/SATA/NVMe hot-swap de 2,5 polegadas
- Até duas unidades SATA/NVMe de 7 mm

#### Notas:

- Quando um backplane M.2 é instalado e conectado ao conector NVMe 11, o número máximo de unidades NVMe suportadas é 22 unidades.
- As unidades NVMe suportam VROC.
- Os adaptadores de modo triplo suportam RAID com unidades U.3.
- Quando os seguintes componentes são instalados no sistema, o número máximo de unidades suportadas é dezesseis.
	- DIMMs DRAM com capacidade superior a 128 GB
	- Adaptador ConnectX-7 NDR200 QSFP de 2 portas ou adaptador ConnectX-7 NDR400 QSFP de 1 porta com cabo óptico ativo

Para obter uma lista de unidades aceitas, consulte <https://serverproven.lenovo.com>.

#### Slots de expansão

- Até doze slots PCIe (dependendo do modelo do servidor):
	- Slot 3-14
- Até dois slots OCP:
	- Slot 1-2

Nota: Quando um ThinkSystem Intel I350 1GbE RJ45 4-port OCP Ethernet Adapter está instalado, nenhum outro módulo OCP pode ser instalado.

#### Unidade de processamento de gráficos (GPU)

O servidor oferece suporte às seguintes configurações de GPU:

- Até quatro GPUs LP de largura única
- Até duas GPUs FHFL de largura dupla

Para obter uma lista de GPUs com suporte, consulte <https://serverproven.lenovo.com>.

#### Funções integradas e conectores de E/S

- Lenovo XClarity Controller (XCC), que fornece funções de controle de processador de serviços e monitoramento, controlador de vídeo e recursos de teclado, vídeo, mouse e unidade remotos.
	- O servidor oferece suporte ao Lenovo XClarity Controller 2 (XCC2). Para obter informações adicionais sobre o Lenovo XClarity Controller 2 (XCC2), consulte <https://pubs.lenovo.com/lxcc-overview/>.
- Conectores frontais:
	- Um conector USB 3.1 Gen 1 (5 Gbps)
	- Um conector USB 2.0 com função de gerenciamento do sistema XCC
	- Um conector VGA
	- Um conector de monofone de diagnóstico externo (opcional)
	- Módulo de E/S frontal
		- Botão/LED de ID do sistema
		- LED de erro do sistema
		- LED de atividade da rede
		- Botão liga/desliga/LED
- Conectores traseiros:
	- Dois slots OCP
	- Um Porta de gerenciamento do sistema XCC
	- Três conectores USB 3.1 Gen 1 (5 Gbps)
	- Uma porta serial (opcional)
	- Um conector VGA

#### Rede

Dois ou quatro conectores Ethernet em cada módulo OCP (opcional)

#### Botão traseiro

Botão NMI

#### Adaptador RAID

Portas NVMe internas com suporte ao RAID de software (Intel VROC NVMe RAID)

- Padrão Intel VROC: requer uma chave de ativação e é compatível com os níveis de RAID 0, 1 e 10
- Intel VROC Premium: requer uma chave de ativação e é compatível com RAID níveis 0, 1, 5 e 10

RAID de hardware 0, 1, 10

- ThinkSystem RAID 540-16i PCIe Gen4 12Gb Adapter
- ThinkSystem RAID 540-8i PCIe Gen4 12Gb Adapter

RAID de hardware 0, 1, 10, 5

• ThinkSystem RAID 5350-8i PCIe 12Gb Adapter

Hardware RAID 0, 1, 10, 5, 50, 6, 60

- ThinkSystem RAID 940-32i 8GB Flash PCIe Gen4 12Gb Adapter
- ThinkSystem RAID 940-16i 4GB Flash PCIe Gen4 12Gb Adapter
- ThinkSystem RAID 940-16i 8GB Flash PCIe Gen4 12Gb Adapter
- ThinkSystem RAID 940-8i 4GB Flash PCIe Gen4 12Gb Adapter
- ThinkSystem RAID 940-8e 4GB Flash PCIe Gen4 12Gb Adapter

RAID de hardware 0, 1, 10, 5, 50, 6, 60, 1 tripla, 10 tripla

- ThinkSystem RAID 9350-16i 4GB Flash PCIe 12Gb Adapter
- ThinkSystem RAID 9350-8i 2GB Flash PCIe 12Gb Adapter

Para obter mais informações sobre os adaptadores RAID/HBA, consulte [Referência do adaptador Lenovo ThinkSystem](https://lenovopress.com/lp1288-thinksystem-raid-adapter-and-hba-reference) [RAID e HBA](https://lenovopress.com/lp1288-thinksystem-raid-adapter-and-hba-reference).

#### Adaptador de barramento de host

- ThinkSystem 440-8i SAS/SATA PCIe Gen4 12Gb Internal HBA
- ThinkSystem 440-16i SAS/SATA PCIe Gen4 12Gb Internal HBA
- ThinkSystem 440-8e SAS/SATA PCIe Gen4 12Gb External HBA
- ThinkSystem 440-16e SAS/SATA PCIe Gen4 12Gb External HBA
- ThinkSystem 4350-8i SAS/SATA PCIe Gen3 12Gb Internal HBA
- ThinkSystem 4350-16i SAS/SATA PCIe Gen3 12Gb Internal HBA

Para obter mais informações sobre os adaptadores RAID/HBA, consulte [Referência do adaptador Lenovo ThinkSystem](https://lenovopress.com/lp1288-thinksystem-raid-adapter-and-hba-reference) [RAID e HBA](https://lenovopress.com/lp1288-thinksystem-raid-adapter-and-hba-reference).

#### Ventilador do sistema

O servidor oferece suporte a um dos seguintes tipos de ventilador:

- Seis ventiladores de rotor único de 60 mm x 38 mm
- Seis ventiladores de rotor duplo de 60 mm x 56 mm

Nota: Não combine o ventilador de rotor único e rotor duplo na mesma unidade do servidor.

### Entrada Elétrica

O servidor oferece suporte a até duas fontes de alimentação com redundância N+N com alocação excessiva. Veja a seguir a lista de tipos com suporte:

- CFFv4
	- 1100 watts Platinum, energia de entrada 115 VCA/230 VCC/240 VCC
	- 1100 watts Titanium, energia de entrada 115 VCA/230 VCC/240 VCC
	- 1800 watts Platinum, energia de entrada 230 VCA/240 VCC
	- 1800 watts Titanium, energia de entrada 230 VCA/240 VCC
	- 2400 watts Platinum, energia de entrada 230 VCA/240 VCC
	- 2600 watts Titanium, energia de entrada 230 VCA/240 VCC
- CRPS (somente para a China Continental)
	- 1300 watts Platinum, energia de entrada 115 VCA/230 VCA/240 VCC
	- 2700 watts Platinum, energia de entrada 230 VCA/240 VCC
	- 1600 watts, energia de entrada 336 VCC
	- 1600 watts, energia de entrada -48 VCC

Importante: As fontes de alimentação e as fontes de alimentação redundante no servidor devem ter a mesma classificação de energia, voltagem ou nível.

#### CUIDADO:

- Entrada de 240 VCC (intervalo de entrada: 180-300 VCC) com suporte APENAS na China Continental.
- A fonte de alimentação com entrada de 240 VCC não oferece suporte para a função de cabo de alimentação hot-plug. Antes de remover a fonte de alimentação com entrada CC, desligue o servidor ou desconecte as fontes de alimentação CC do painel do disjuntor ou desligando a fonte de alimentação. Em seguida, remova o cabo de alimentação.

Nota: A eficiência de energia real depende da configuração do sistema.

#### Configuração mínima para depuração

- Dois processadores nos soquetes 1 e 2
- Dois módulos de memória DRAM nos slots 10 e 26
- Duas unidades de fonte de alimentação
- Seis ventiladores do sistema
- Uma unidade de 2,5 pol., uma unidade M.2 ou uma unidade de 7 mm (se o SO for necessário para depuração)

#### Sistemas operacionais

Sistemas operacionais suportados e certificados:

- Microsoft Windows Server
- VMware ESXi
- Red Hat Enterprise Linux
- SUSE Linux Enterprise Server

Referências:

- Lista completa de sistemas operacionais disponíveis: <https://lenovopress.lenovo.com/osig>.
- Instruções de implantação do SO, consulte "Implantar o sistema operacional" no Guia do Usuário ou no Guia de Configuração do Sistema.

# Especificações mecânicas

Resumo das especificações mecânicas do servidor. Dependendo do modelo, alguns recursos podem não estar disponíveis ou algumas especificações podem não se aplicar.

### Dimensão

### Servidor 2U

- Altura: 86,5 mm (3,41 polegadas)
- Largura:
	- Com alças do rack: 482 mm (18,98 polegadas)
	- Sem as alças do rack: 434,4 mm (17,10 polegadas)
- Profundidade: 865 mm (34,06 pol.)

### Peso

```
Até 40 kg (88,18 lb), dependendo da configuração do servidor
```
# Especificações ambientais

Resumo das especificações ambientais do servidor. Dependendo do modelo, alguns recursos podem não estar disponíveis ou algumas especificações podem não se aplicar.

#### Emissões de ruído acústico

O servidor tem a seguinte declaração de emissões de ruído acústico:

- Nível de potência acústica (LWAd)
	- Inativo:
		- Típica: 6,8 bels
		- Rica em armazenamento: 6,8 bels
		- GPU: 7,8 bels
	- Operacional:
		- Típica: 8,0 bels
		- Rica em armazenamento: 8,0 bels
		- GPU: 9,0 bels
- Nível de pressão de som (LpAm):
	- Inativo:
		- Típica: 52,3 dBA
		- Rica em armazenamento: 52,3 dBA
		- GPU: 61,9 dBA
	- Operacional:
		- Típica: 64,9 dBA
		- Armazenamento: 64,9 dBA
		- GPU: 72,1 dBA

#### Notas:

- Esses níveis acústicos foram medidos em ambientes acusticamente controlados de acordo com os procedimentos especificados pelo ISO7779 e são relatados de acordo com o ISO 9296.
- Os níveis de som acústico declarados são baseados nas configurações especificadas, o que pode mudar dependendo da configuração/condições.
	- Configuração típica: quatro processadores com TDP 205 W, trinta e dois RDIMMs de 64 GB, oito unidades de disco rígido SAS, RAID 940-8i, OCP Intel X710-T2L 10GBASE-T de 2 portas, duas unidades de fonte de alimentação de 1.100 watts.
	- Configuração de GPU: quatro processadores com TDP 165 W, duas GPUs NVIDIA A100, trinta e dois RDIMMs de 64 GB, vinte e quatro unidades de disco rígido SAS, RAID 940-16i, OCP Intel X710-T2L 10GBASE-T de 2 portas, duas unidades de fonte de alimentação de 1.800 watts.
	- Configuração rica em armazenamento: quatro processadores com TDP 205 W, trinta e dois RDIMMs de 64 GB, vinte e quatro unidades de disco rígido SAS, RAID 940-8i, OCP Intel X710-T2L 10GBASE-T de 2 portas, duas unidades de fonte de alimentação de 2.600 watts.
- Regulamentos governamentais (como aqueles prescritos por OSHA ou Diretivas da Comunidade Europeia) podem controlar a exposição de nível de ruído no mercado de trabalho e podem aplicar-se a você e sua instalação de servidor. Os níveis reais de pressão sonora em sua instalação dependem de vários fatores, incluindo o número de racks na instalação; o tamanho, materiais e configuração do ambiente; os níveis de ruído do outro equipamento; a temperatura ambiente e a localização dos funcionários em relação ao equipamento. Além disso, a conformidade com regulamentos governamentais depende de uma variedade de fatores adicionais, incluindo a duração da exposição dos funcionários e se eles usam proteção auditiva. A Lenovo recomenda consultar especialistas qualificados nesta área para determinar se você está em conformidade com os regulamentos aplicáveis.

#### Gerenciamento de temperatura ambiente

Ajuste a temperatura ambiente quando componentes específicos são instalados:

- Mantenha a temperatura ambiente em 45 °C ou inferior quando um ou mais dos componentes a seguir forem instalados.
	- Processador com TDP inferior ou igual a 165 W
	- Módulo de memória com capacidade de 64 GB ou inferior
- Mantenha a temperatura ambiente em 35 °C ou inferior quando um ou mais dos componentes a seguir forem instalados.
	- Processadores com TDP maior que 165 W e menor ou igual a 250 W
	- Adaptador ConnectX-7 NDR200 QSFP de 2 portas sem cabo óptico ativo
	- Adaptador ConnectX-7 NDR400 QSFP de 1 porta sem cabo óptico ativo
- Mantenha a temperatura ambiente em 30 °C ou inferior quando um ou mais dos componentes a seguir forem instalados.
	- Processadores com TDP superior a 250 W
	- Adaptador de GPU de largura única e processador com TDP 270 W<sup>1</sup>
	- Módulo de memória com capacidade de 96 GB ou 128 GB<sup>2</sup>
	- Adaptador ConnectX-6 Dx 100GbE QSFP56 de 2 portas com cabo óptico ativo<sup>2</sup>
	- Adaptador ConnectX-6 HDR/200GbE QSFP56 de 2 portas com cabo óptico ativo<sup>2</sup>
	- Adaptador ConnectX-7 NDR200 QSFP de 2 portas com cabo óptico ativo<sup>2</sup>
	- Adaptador ConnectX-7 NDR400 QSFP de 1 porta com cabo óptico ativo<sup>2</sup>
- Mantenha a temperatura ambiente em 28 °C ou menos quando o adaptador de GPU de largura única e o processador com TDP 165 W estiverem instalados.<sup>3</sup>
- Mantenha a temperatura ambiente em 25 °C ou menos quando um ou mais dos componentes a seguir forem instalados.
	- $-$  Adaptador de GPU de largura dupla e processador com TDP 165 W<sup>3</sup>
	- Módulo de memória com capacidade de 256 GB<sup>1</sup>

#### Nota:

- <sup>1</sup>O número máximo de unidades de 2,5 polegadas suportadas é oito.
- <sup>2</sup>O número máximo de unidades de 2,5 polegadas suportadas é dezesseis.
- <sup>3</sup>O número máximo de unidades de 2,5 polegadas suportadas é quatro.

Ambiente

O ThinkSystem SR850 V3 está em conformidade com as especificações ASHRAE Classe A2 com a maioria das configurações e, dependendo da configuração de hardware, também está em conformidade com as especificações ASHRAE Classe A3 e Classe A4. O desempenho do sistema pode ser afetado quando a temperatura operacional está fora da especificação da ASHRAE A2.

Dependendo da configuração do hardware, o servidor ThinkSystem SR850 V3 também está em conformidade com a especificação ASHRAE Classe H1. O desempenho do sistema pode ser afetado quando a temperatura operacional está fora da especificação da ASHRAE H1.

- Temperatura do ar:
	- Em operação
		- ASHRAE Classe H1: 5 °C a 25 °C (41 °F a 77 °F); a temperatura ambiente máxima diminui em 1 °C para cada aumento de 500 m (1.640 pés) de altitude acima de 900 m (2.953 pés).
		- ASHRAE Classe A2: 10 °C a 35 °C (50 °F a 95 °F); a temperatura ambiente máxima diminui em 1 °C para cada aumento de 300 m (984 pés) de altitude acima de 900 m (2.953 pés).
		- ASHRAE Classe A3: 5 °C a 40 °C (41 °F a 104 °F); a temperatura ambiente máxima diminui em 1 °C para cada aumento de 175 m (574 pés) de altitude acima de 900 m (2.953 pés).
		- ASHRAE Classe A4: 5 °C a 45 °C (41 °F a 113 °F); a temperatura ambiente máxima diminui em 1 °C para cada aumento de 125 m (410 pés) de altitude acima de 900 m (2.953 pés).
	- Servidor desligado: 5 °C a 45 °C (41 °F a 113 °F)
	- Remessa/armazenamento: -40 °C a 60 °C (-40 °F a 140 °F)
- Altitude máxima: 3.050 m (10.000 pés)
- Umidade relativa (sem condensação):
	- Em operação
		- ASHRAE Classe H1: 8% a 80%, ponto máximo de orvalho: 17 °C (62,6 °F)
		- ASHRAE Classe A2: 8% a 80%, ponto máximo de orvalho: 21 °C (70 °F)
		- ASHRAE Classe A3: 8% a 85%, ponto máximo de orvalho: 24 °C (75 °F)
		- ASHRAE Classe A4: 8% a 90%, ponto máximo de orvalho: 24 °C (75 °F)
	- Remessa/armazenamento: 8% a 90%
- Contaminação por partículas

Atenção: Partículas transportadas pelo ar e gases reativos que agem sozinhos ou em combinação com outros fatores ambientais como umidade ou temperatura podem apresentar um risco ao servidor. Para obter informações sobre os limites para substâncias particuladas e gases, consulte ["Contaminação por partículas" na página 338.](#page-347-0)

Nota: O servidor foi projetado para um ambiente de data center padrão e é recomendado para ser colocado em data centers industriais.

## <span id="page-347-0"></span>Contaminação por partículas

Atenção: partículas do ar (incluindo flocos ou partículas de metal) e gases reativos agindo sozinhos ou em combinação com outros fatores ambientais, como umidade ou temperatura, podem impor risco ao dispositivo descrito neste documento.

Os riscos que são causados pela presença de níveis excessivos de substâncias particuladas ou as concentrações de gases nocivos incluem danos que podem causar o mau funcionamento ou a parada completa do dispositivo. Essa especificação define limites para substâncias particuladas e gases que são destinados a evitar tais danos. Os limites não devem ser vistos ou usados como definitivos, porque inúmeros outros fatores, como temperatura ou umidade do ar, podem influenciar o impacto de substâncias particuladas ou a transferência de contaminantes corrosivos e gasosos do ambiente. Na ausência de limites específicos definidos neste documento, adote práticas que mantenham os níveis de gás e substâncias particuladas consistentes com a proteção da saúde e segurança das pessoas. Se a Lenovo determinar que os níveis de substâncias particuladas ou gases em seu ambiente causaram dano ao dispositivo, a Lenovo pode condicionar a provisão de reparo ou substituição de dispositivos ou peças à implementação de medidas reparatórias apropriadas para mitigar essa contaminação ambiental. A implementação dessas medidas reparatórias é de responsabilidade do cliente.

Tabela 65. Limites para substâncias particuladas e gases

| Contaminação                                                                                                    | <b>Limites</b>                                                                                                    |  |  |  |
|----------------------------------------------------------------------------------------------------|----------------------------------------------------------------------------------------------------|--|--|--|
| Gases reativos                                                                                                    | Nível de gravidade G1 de acordo com ANSI/ISA 71.04-1985 <sup>1</sup> :                                                                                                    |  |  |  |
|                                                                                                    | • O nível de reatividade do cobre deve ser inferior a 200 Angstroms por mês (Å/mês $\approx$ 0,0035<br>µg/cm <sup>2</sup> horas de ganho de peso). <sup>2</sup>                                                               |  |  |  |
|                                                                                                    | • O nível de reatividade da prata deve ser inferior a 200 Angstroms por mês (Å/mês $\approx$ 0,0035 µg/<br>cm <sup>2</sup> horas de ganho de peso). <sup>3</sup>                                                              |  |  |  |
|                                                                                                    | · O monitoramento reativo da corrosividade gasosa deve ser realizado aproximadamente 5 cm<br>(2 pol.) na frente do rack no lado da entrada de ar a 1/4 e 3/4 de altura do chão ou onde a<br>velocidade do ar for muito major. |  |  |  |
| Partículas                                                                                                    | Os data centers devem atender ao nível de limpeza da ISO 14644-1 classe 8.                                                                                                    |  |  |  |
| transportadas<br>pelo ar                                                                                                    | Para data centers sem economia de ar, a limpeza de acordo com a ISO 14644-1 classe 8 pode<br>ser atendida escolhendo um dos seguintes métodos de filtragem:                                                                   |  |  |  |
|                                                                                                    | • O ar do ambiente pode ser filtrado continuamente com filtros MERV 8.                                                                                                    |  |  |  |
|                                                                                                    | . O ar que entra em um data center pode ser filtrado com filtros MERV 11 ou, preferencialmente,<br><b>MERV 13.</b>                                                                                                    |  |  |  |
|                                                                                                    | Para data centers com economia de ar, a opção de filtros para obter limpeza ISO classe 8<br>depende das condições específicas presentes nesse data center.                                                                    |  |  |  |
|                                                                                                    | • A umidade relativa deliquescente da contaminação por substância particulada deve ser<br>superior a 60% RH. <sup>4</sup>                                                                                                    |  |  |  |
|                                                                                                    | • Os data centers devem estar isentas de pó de zinco. <sup>5</sup>                                                                                                    |  |  |  |
| <sup>1</sup> ANSI/ISA-71.04-1985. Environmental conditions for process measurement and control systems: Airborne<br>contaminants. Instrument Society of America, Research Triangle Park, Carolina do Norte, EUA.                                                                                                    |                                                                                                    |  |  |  |
| <sup>2</sup> A derivação da equivalência entre a taxa de crescimento da corrosão de cobre na espessura do produto de<br>corrosão em Å/mês e a taxa de aumento de peso assume que Cu2S e Cu2O cresçam em proporções iguais.                                                                                                    |                                                                                                    |  |  |  |
| 3 A derivação da equivalência entre a taxa de crescimento da corrosão de prata na espessura do produto de<br>corrosão em Å/mês e a taxa de aumento de peso assume que Ag2S é o único produto de corrosão.                                                                                                    |                                                                                                    |  |  |  |
| 4 A umidade relativa deliquescente da contaminação por partículas é a umidade relativa na qual a poeira absorve<br>água suficiente para ficar úmida e promover a condução iônica.                                                                                                    |                                                                                                    |  |  |  |
| 5 Os detritos de superfície são coletados aleatoriamente de 10 áreas do data center em um disco de 1,5 cm de<br>diâmetro de fita condutora elétrica adesiva em uma haste de metal. Se o exame da fita adesiva em um<br>microscópio eletrônico de varredura não revelar nenhum pó de zinco, o data center será considerado isento de pó<br>de zinco. |                                                                                                    |  |  |  |

# Conectores do conjunto de placa-mãe

As ilustrações a seguir mostram os conectores internos no conjunto de placa-mãe.

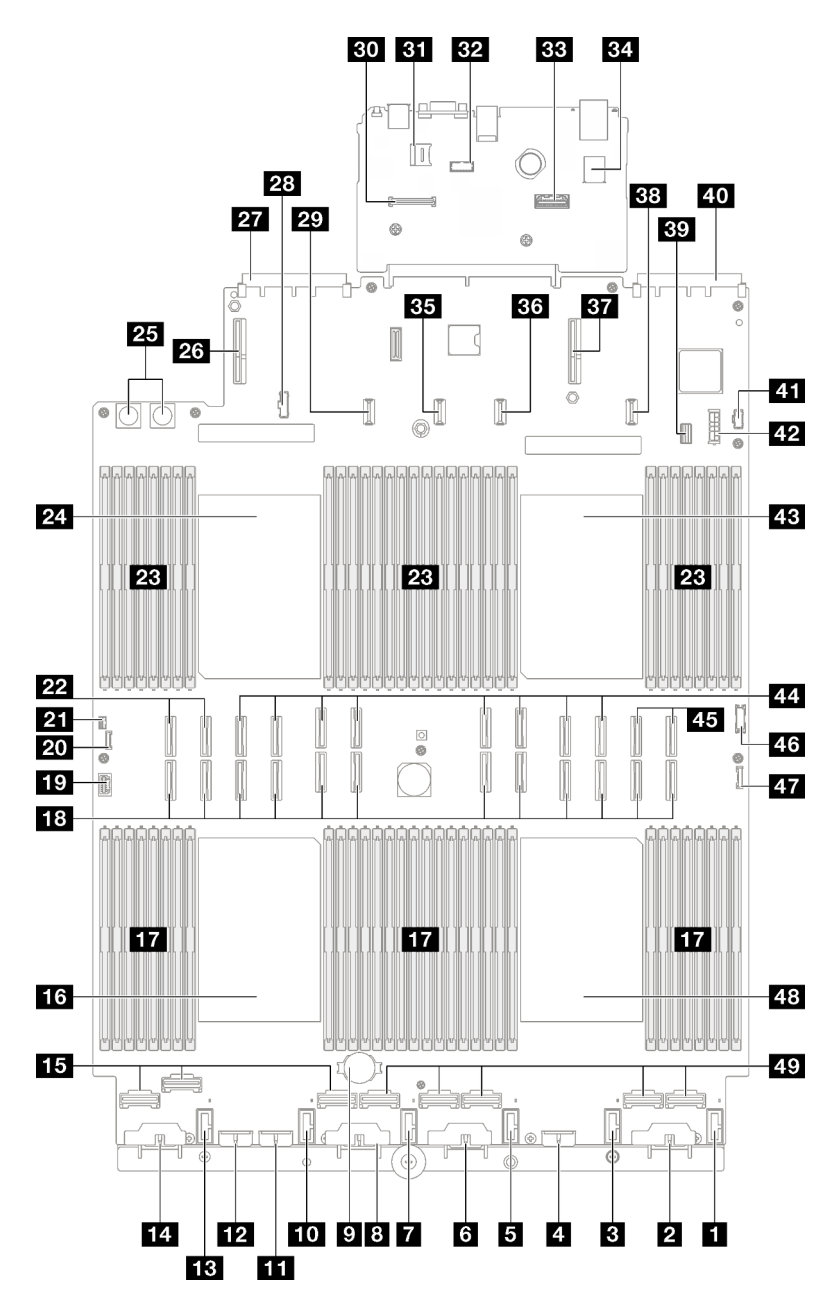

Figura 176. Conectores do conjunto de placa-mãe

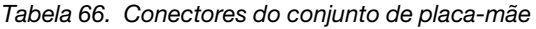

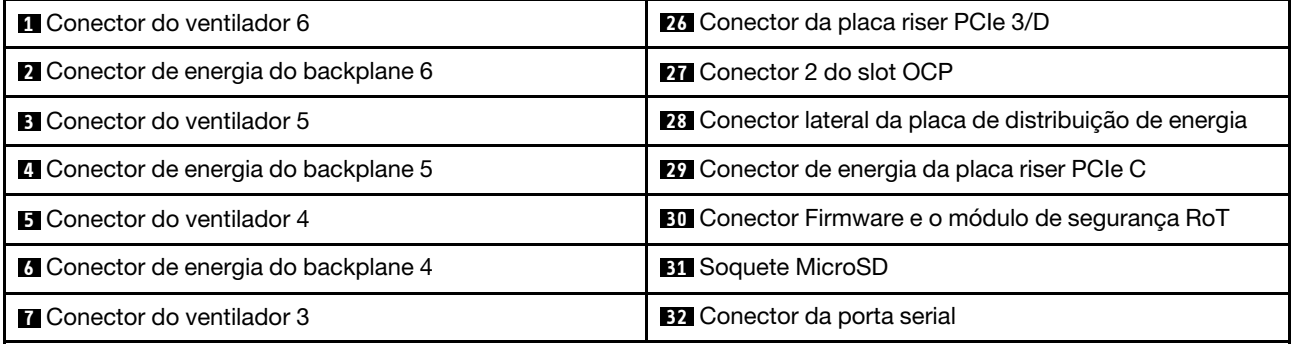

Tabela 66. Conectores do conjunto de placa-mãe (continuação)

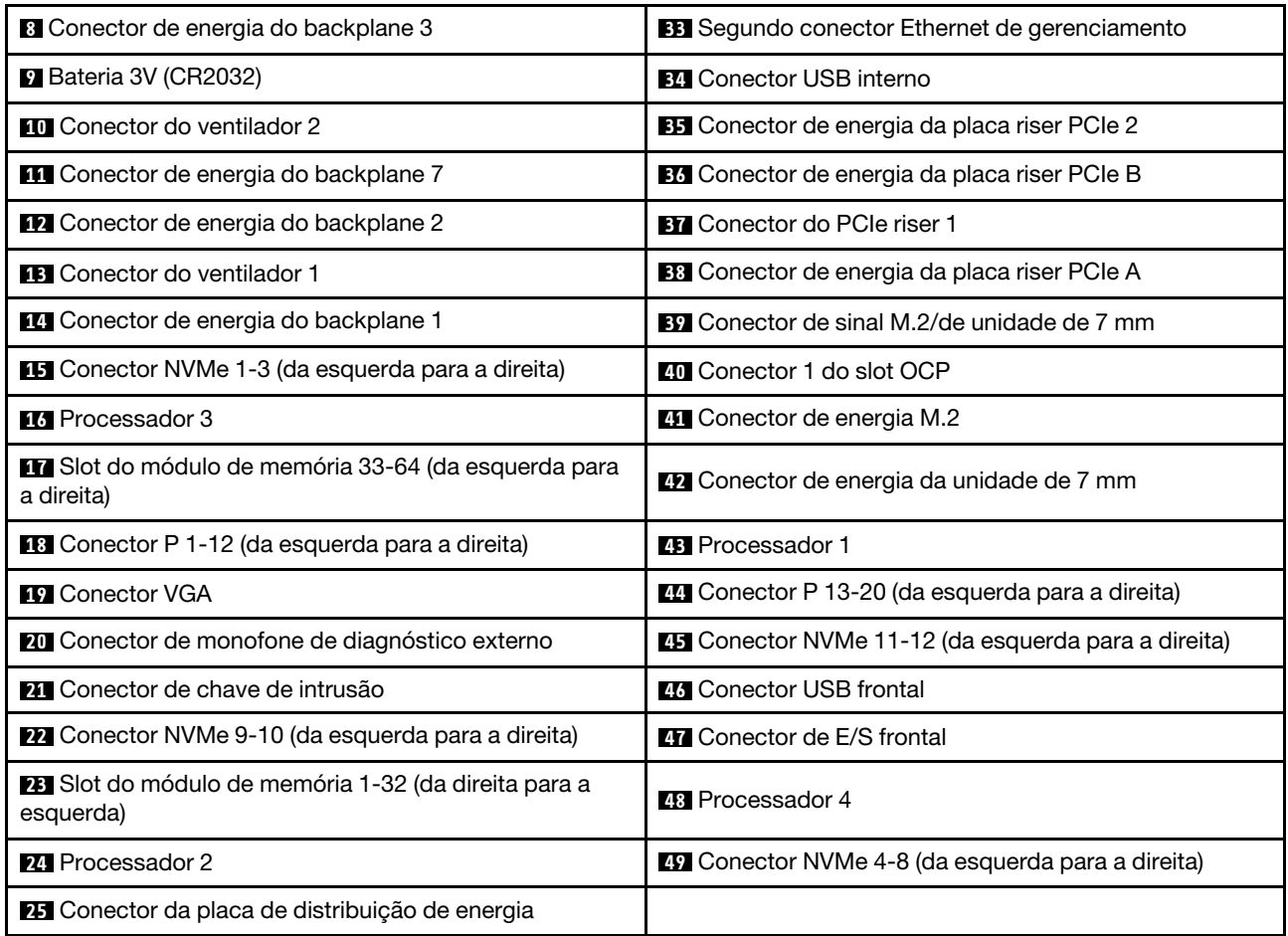

# Solução de problemas pelos LEDs do sistema e exibição de diagnósticos

Consulte a seção a seguir para obter informações sobre a exibição de LEDs e diagnósticos do sistema disponíveis.

# LEDs da unidade

Este tópico fornece informações sobre os LEDs da unidade.

A tabela a seguir descreve os problemas indicados pelo LED de atividade da unidade e pelo LED de status da unidade.

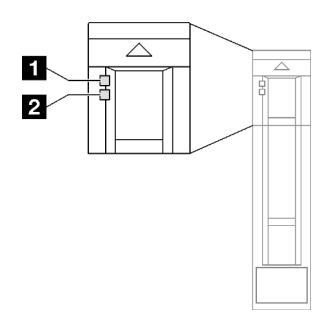

Figura 177. LEDs da unidade

Tabela 67. LEDs da unidade

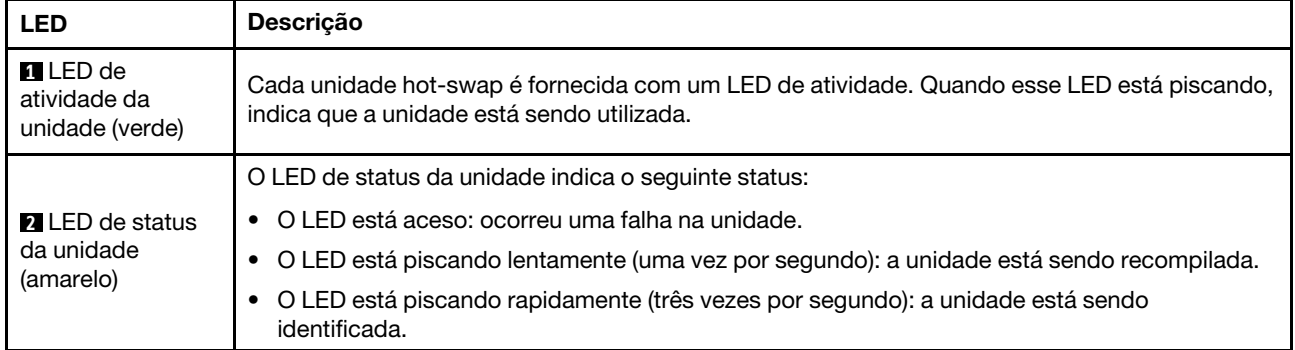

# LEDs do módulo de E/S frontal

O módulo de E/S frontal do servidor fornece controles, conectores e LEDs.

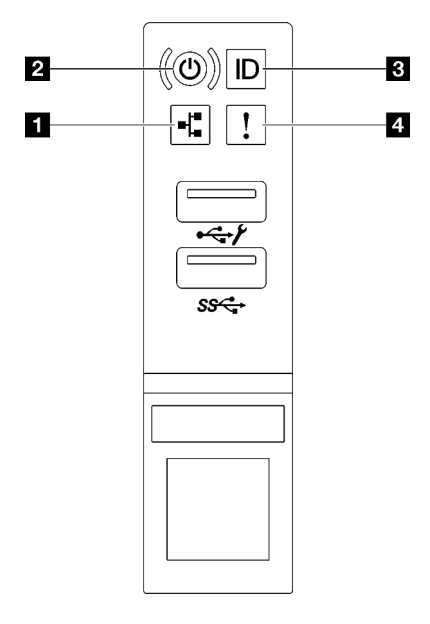

Figura 178. LEDs do módulo de E/S frontal

Tabela 68. LEDs do módulo de E/S frontal

| LED de atividade da rede (verde)      | B Botão de ID do sistema/LED (azul) |
|---------------------------------------|-------------------------------------|
| <b>B</b> Botão de energia/LED (verde) | LED de erro de sistema (amarelo)    |

## **1 LED** de atividade da rede (verde)

O LED de atividade da rede ajuda a identificar a conectividade e a atividade da rede.

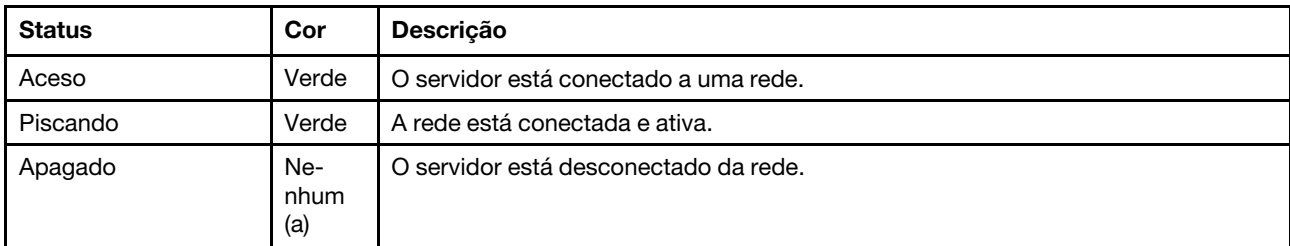

### **2** Botão de energia/LED (verde)

Pressione esse botão para ligar e desligar o servidor manualmente. Os estados do LED de energia são os seguintes:

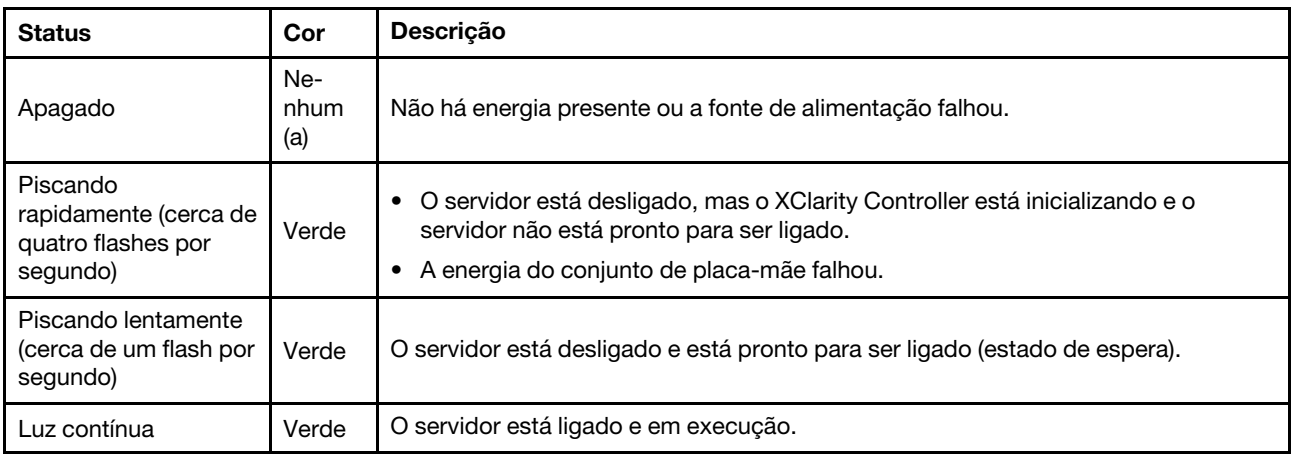

## **3** Botão de ID do sistema/LED (azul)

Use esse botão de ID do sistema e o LED azul de ID do sistema para localizar visualmente o servidor. Cada vez que você pressionar o botão de ID do sistema, o estado do LED de ID do sistema é alterado. O LED pode ser alterado para aceso, piscando ou apagado. Também é possível usar o Lenovo XClarity Controller ou um programa de gerenciamento remoto para alterar o estado do LED de ID sistema com o objetivo de ajudar a localizar visualmente o servidor entre outros servidores.

### **4 LED** de erro de sistema (amarelo)

O LED de erro do sistema ajuda a determinar se há erros no sistema.

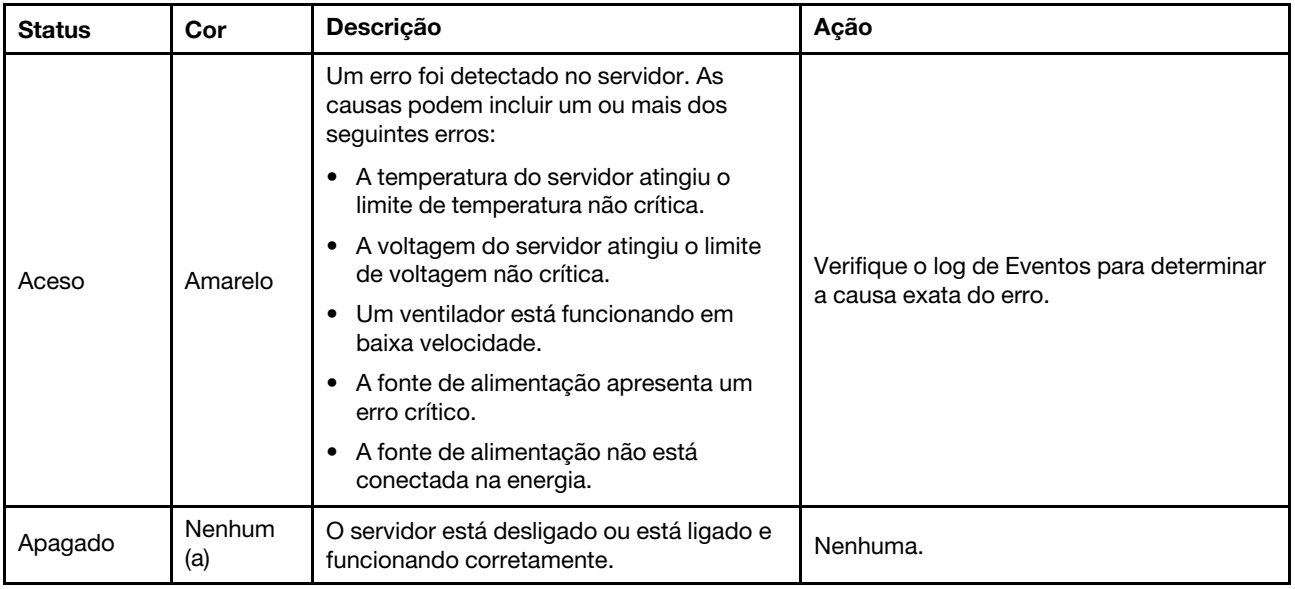

# LEDs da fonte de alimentação

Este tópico fornece informações sobre vários status do LED da fonte de alimentação e sugestões de ação correspondente.

A configuração mínima a seguir é necessária para que o servidor seja iniciado:

- Dois processadores nos soquetes 1 e 2
- Dois módulos de memória DRAM nos slots 10 e 26
- Duas unidades de fonte de alimentação
- Seis ventiladores do sistema
- Uma unidade de 2,5 pol., uma unidade M.2 ou uma unidade de 7 mm (se o SO for necessário para depuração)

Nota: Dependendo do tipo de fonte de alimentação, sua fonte de alimentação pode parecer ligeiramente diferente da ilustração a seguir.

## LEDs da fonte de alimentação CFFv4

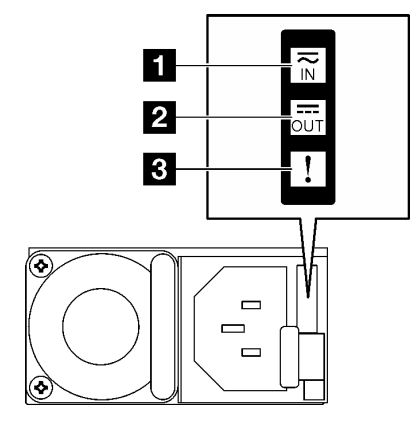

Figura 179. LEDs da fonte de alimentação CFFv4

Tabela 69. LEDs da fonte de alimentação CFFv4

| <b>LED</b>                    | <b>Descrição</b>                                                                                                    |  |
|-------------------------------|----------------------------------------------------------------------------------------------------|--|
| <b>n</b> Status de<br>entrada | O LED de status de entrada pode estar em um dos estados a seguir:                                                                                                    |  |
|                               | Desligado: a fonte de alimentação está desconectada da fonte de alimentação CA.<br>٠                                                                                                    |  |
|                               | Verde: a fonte de alimentação está conectada à fonte de alimentação CA.<br>٠                                                                                                    |  |
| <b>2</b> Status de saída      | O LED de status de saída pode estar em um dos estados a seguir:                                                                                                    |  |
|                               | Apagado: O servidor está desligado ou a fonte de alimentação não está funcionando<br>٠<br>corretamente. Se o servidor estiver ligado, mas o LED de status de saída estiver desligado,<br>substitua a fonte de alimentação. |  |
|                               | • Piscando lentamente em verde (aproximadamente uma piscada a cada dois segundos): a<br>fonte de alimentação está no modo ativo de redundância a frio.                                                                     |  |
|                               | Piscando rápido em verde (aproximadamente 2 piscadas a cada segundo): a fonte de<br>alimentação está no modo de suspensão de redundância a frio.                                                                           |  |
|                               | • Verde: O servidor está ligado e a fonte de alimentação está funcionando normalmente.                                                                                                    |  |
| <b>B</b> LED de falha         | • Apagado: a fonte de alimentação está funcionando normalmente                                                                                                    |  |
|                               | • Ambar: A fonte de alimentação pode ter falhado. Execute dump do log FFDC do sistema e<br>entre em contato com a equipe de suporte back-end da Lenovo para rever o log de dados da<br>PSU.                                |  |

## LED da fonte de alimentação CRPS

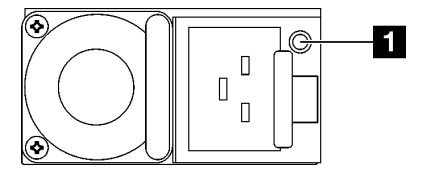

Figura 180. LED da fonte de alimentação CRPS

Tabela 70. LED da fonte de alimentação CRPS

| LED                                        | <b>Descrição</b>                                                                                                    |  |
|--------------------------------------------|----------------------------------------------------------------------------------------------------|--|
| <b>n</b> Status da fonte<br>de alimentação | O LED de status da fonte de alimentação pode estar em um dos estados a seguir:                                                                                                    |  |
|                                            | • Verde: a fonte de alimentação está conectada à fonte de alimentação CA e funcionando<br>normalmente.                                                                                                    |  |
|                                            | • Apagado: a fonte de alimentação está desconectada da fonte de alimentação CA.                                                                                                    |  |
|                                            | · Verde intermitente lento (cerca de um flash a cada segundo): a fonte de alimentação está no<br>estado de espera da PSU com CA presente, estado de espera frio ou sempre estado de<br>espera.                                                                                 |  |
|                                            | Ambar: o cabo de alimentação CA está desconectado, a energia CA foi perdida (com uma<br>٠<br>segunda fonte de alimentação paralela ainda na energia de entrada de energia CA) ou a fonte<br>de alimentação falhou. Para resolver o problema, substitua a fonte de alimentação. |  |
|                                            | Ambar intermitente lento (cerca de um flash a cada segundo): eventos de aviso da fonte de<br>٠<br>alimentação em que a fonte de alimentação continua operando.                                                                                                    |  |
|                                            | · Piscando rápido em verde (cerca de 2 piscadas a cada segundo): atualização do firmware da<br>fonte de alimentação.                                                                                                    |  |

# LEDs da parte traseira do sistema

Este tópico fornece informações sobre os LEDs do sistema na parte traseira do servidor.

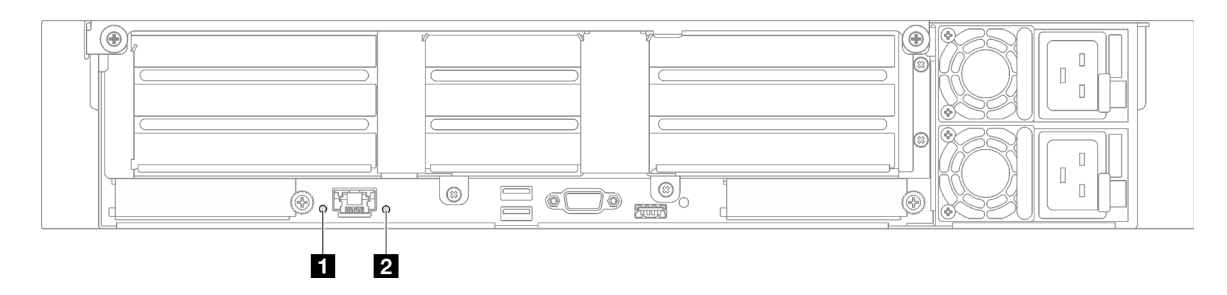

Figura 181. LEDs do sistema na vista traseira - modelo de servidor com três placas riser PCIe

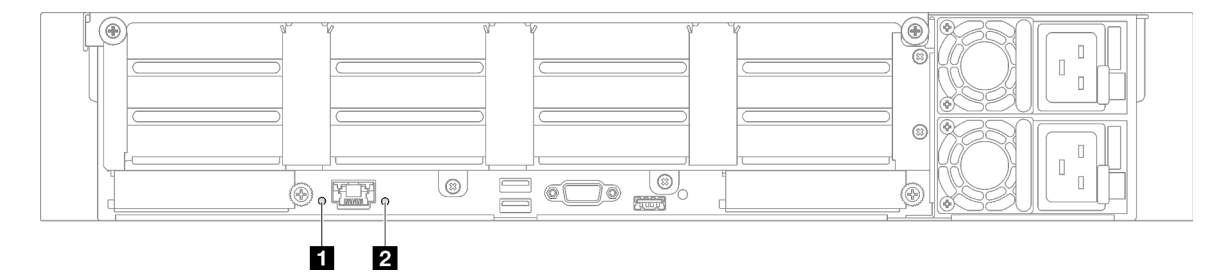

Figura 182. LEDs do sistema na vista traseira - modelo de servidor com quatro placas riser PCIe

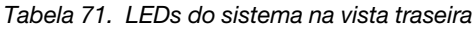

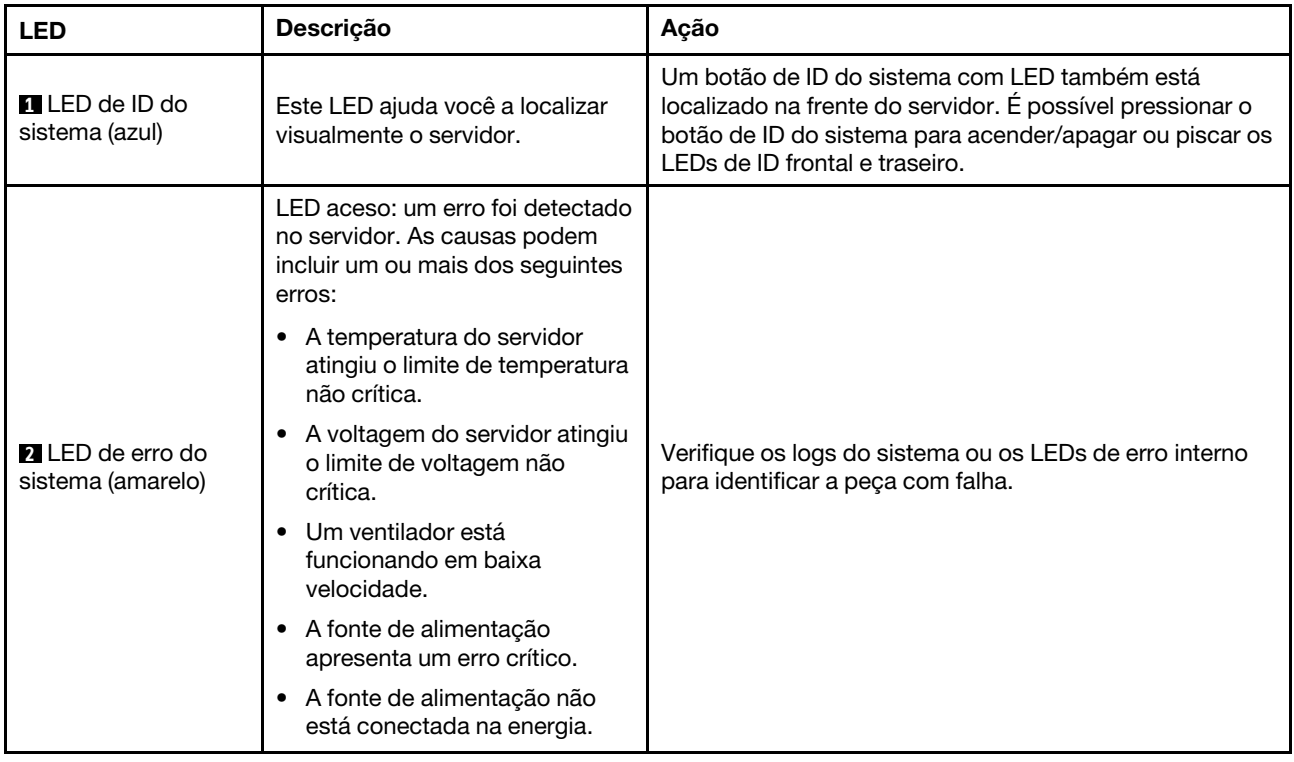

# LEDs do conjunto de placa-mãe

As ilustrações a seguir mostram os LEDs (diodos emissores de luz) no conjunto de placa-mãe.

Pressione o botão liga/desliga para acender os LEDs no conjunto da placa-mãe quando a fonte de alimentação tiver sido removida do servidor.

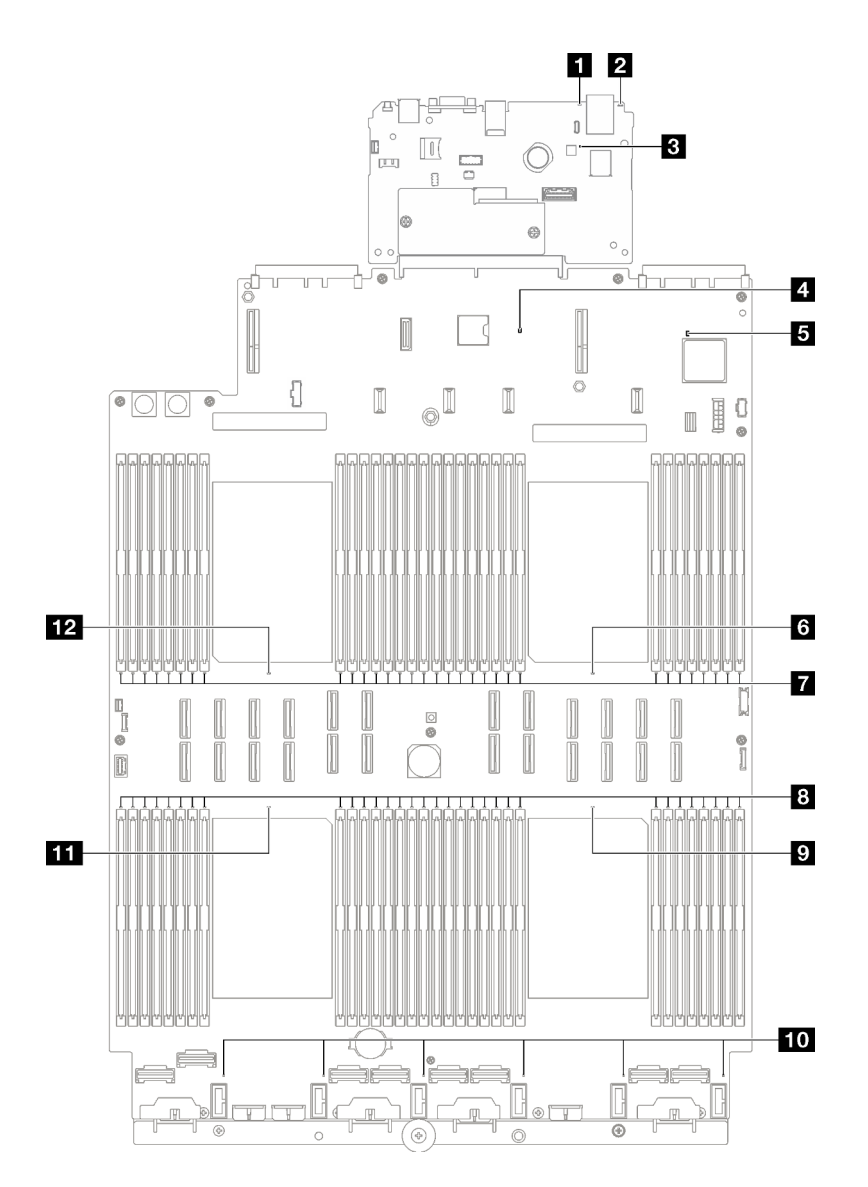

Figura 183. LEDs do conjunto de placa-mãe

Tabela 72. LEDs do conjunto de placa-mãe

| <b>LED</b>                                   | <b>Descrição</b>                                                                                               | Ação                                                                                                    |
|----------------------------------------------|----------------------------------------------------------------------------------------------------|----------------------------------------------------------------------------------------------------|
|                                              | LED aceso: um erro foi detectado<br>no servidor. As causas podem<br>incluir um ou mais dos seguintes<br>erros: | Verifique os logs do sistema ou os LEDs de erro interno<br>para identificar a peça com falha.                                                                                                    |
|                                              | A temperatura do servidor<br>atingiu o limite de temperatura<br>não crítica.                                   |                                                                                                    |
| <b>ITLED</b> de erro de<br>sistema (amarelo) | A voltagem do servidor atingiu<br>o limite de voltagem não<br>crítica.                                         |                                                                                                    |
|                                              | Um ventilador está<br>funcionando em baixa<br>velocidade.                                                      |                                                                                                    |
|                                              | • A fonte de alimentação<br>apresenta um erro crítico.                                                         |                                                                                                    |
|                                              | • A fonte de alimentação não<br>está conectada na energia.                                                     |                                                                                                    |
| <b>2</b> LED de ID do<br>sistema (azul)      | Este LED ajuda você a localizar<br>visualmente o servidor.                                                     | Um botão de ID do sistema com LED também está<br>localizado na frente do servidor. É possível pressionar o<br>botão de ID do sistema para acender/apagar ou piscar os<br>LEDs de ID frontal e traseiro. |

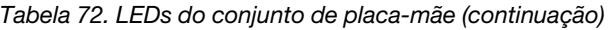

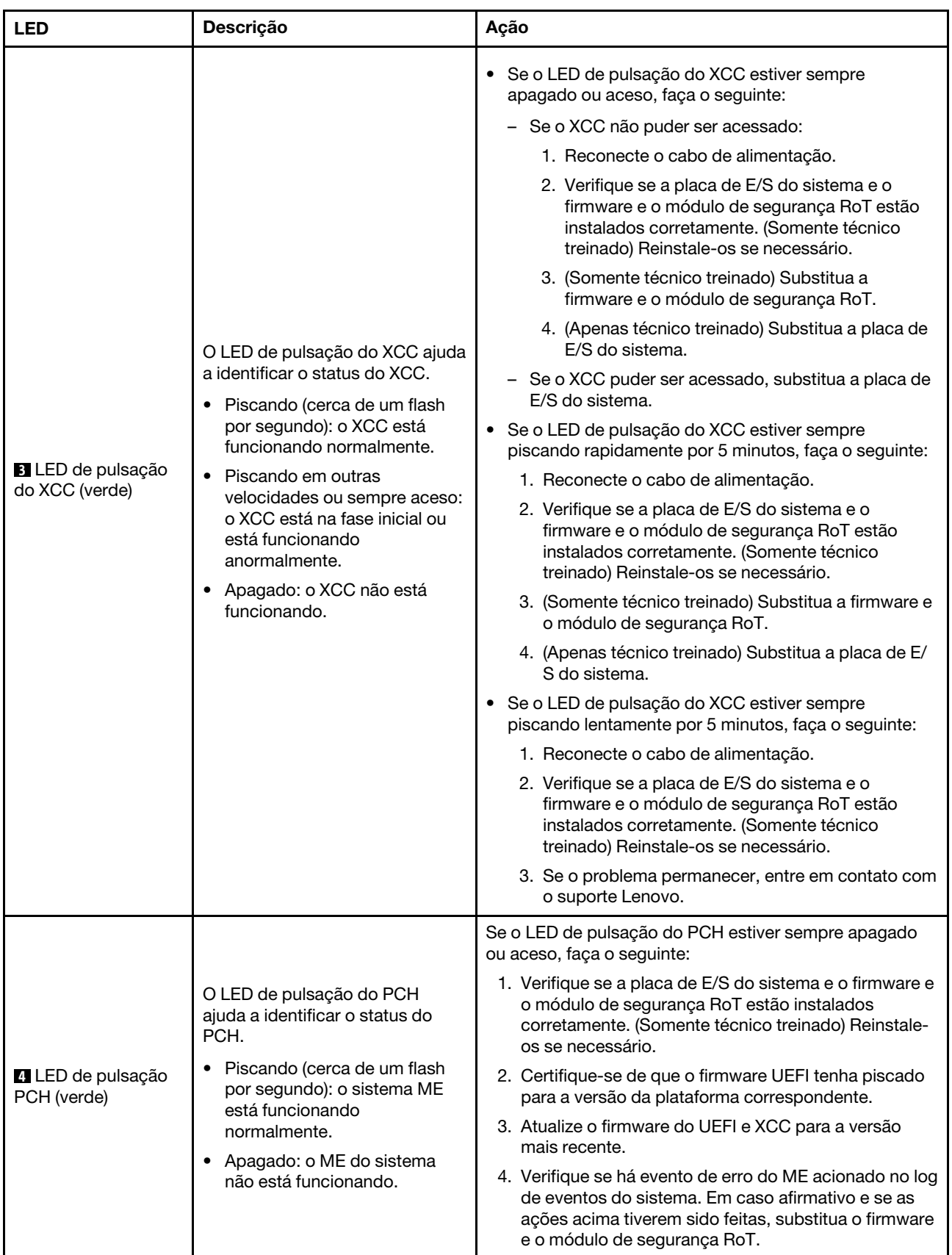

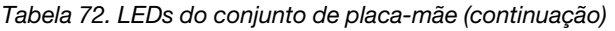

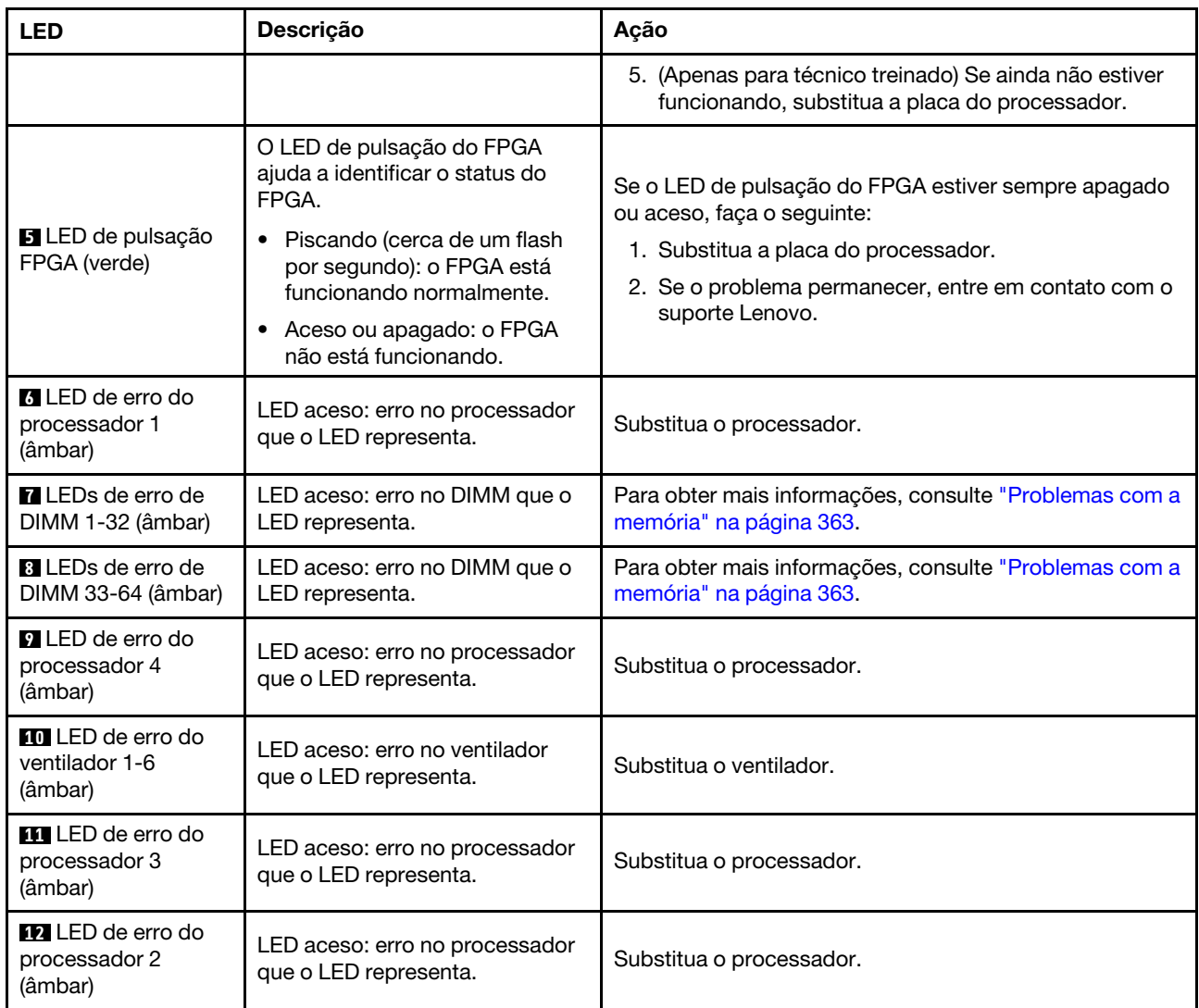

# LEDs no firmware e o módulo de segurança RoT

Este tópico fornece informações sobre os LEDs do ThinkSystem V3 Firmware and Root of Trust Security Module (firmware e o módulo de segurança RoT)

A tabela a seguir descreve os problemas indicados pelos LEDs no firmware e o módulo de segurança RoT.
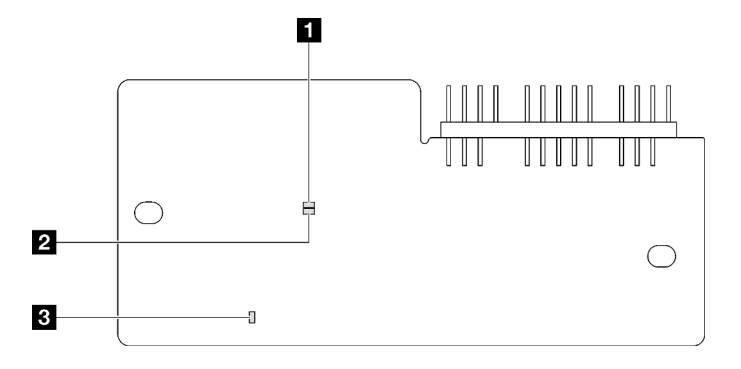

Figura 184. LEDs no firmware e o módulo de segurança RoT

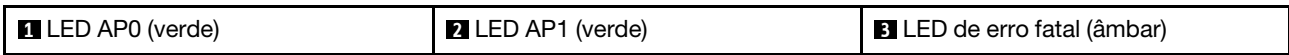

Tabela 73. Descrição dos LEDs

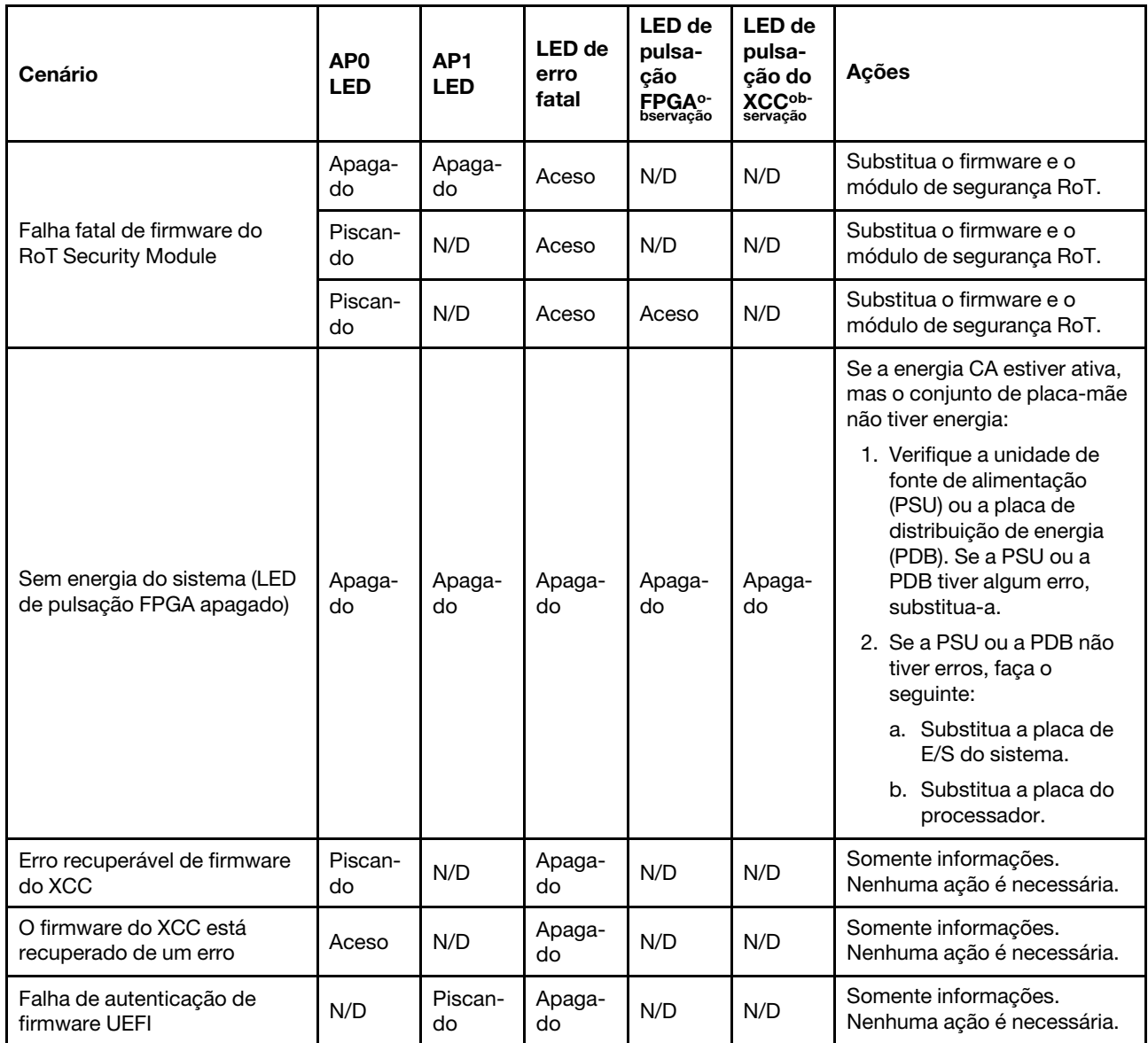

Tabela 73. Descrição dos LEDs (continuação)

| Cenário                                                        | AP <sub>0</sub><br><b>LED</b> | AP <sub>1</sub><br><b>LED</b> | <b>LED</b> de<br>erro<br>fatal | LED de<br>pulsa-<br>cão<br><b>FPGA</b> <sup>o-</sup><br>bservação | LED de<br>pulsa-<br>cão do<br>XCC <sup>ob-</sup><br>servação | <b>Acões</b>                                       |
|----------------------------------------------------------------|-------------------------------|-------------------------------|--------------------------------|-------------------------------------------------------------------|--------------------------------------------------------------|----------------------------------------------------|
| O firmware UEFI foi<br>recuperado da falha de<br>autenticação  | N/D                           | Aceso                         | Apaga-<br>do                   | N/D                                                               | N/D                                                          | Somente informações.<br>Nenhuma ação é necessária. |
| O sistema está OK (o LED de<br>pulsação do FPGA está<br>aceso) | Aceso                         | Aceso                         | Apaga-<br>do                   | Aceso                                                             | Aceso                                                        | Somente informações.<br>Nenhuma ação é necessária. |

# LEDs da porta de gerenciamento do sistema XCC

Este tópico fornece informações sobre os LEDs do Porta de gerenciamento do sistema XCC.

A tabela a seguir descreve os problemas indicados pelos LEDs em Porta de gerenciamento do sistema XCC.

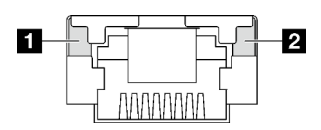

Figura 185. Porta de gerenciamento do sistema XCC LEDs

Tabela 74. Porta de gerenciamento do sistema XCC LEDs

| <b>LED</b>                                                                                                    | <b>Descricão</b>                                                                                                    |
|----------------------------------------------------------------------------------------------------|----------------------------------------------------------------------------------------------------|
| <b>n</b> Porta de<br>gerenciamento do<br>sistema XCC LED<br>do link da porta<br>Ethernet (RJ-45 de<br>$1$ GB)    | Use este LED verde para diferenciar o status de conectividade de rede:<br>Apagado: o link de rede está desconectado.<br>٠<br>Verde: o link de rede é estabelecido.<br>$\bullet$ |
| <b>2</b> Porta de<br>gerenciamento do<br>sistema XCC LED<br>de atividade da<br>porta Ethernet<br>(RJ-45 de 1 GB) | Use este LED verde para diferenciar o status da atividade de rede:<br>Apagado: o servidor está desconectado de uma LAN.<br>٠<br>Verde: a rede está conectada e ativa.<br>٠      |

# Monofone de diagnóstico externo

O monofone de diagnóstico externo é um dispositivo externo conectado ao servidor com um cabo e permite acesso rápido às informações do sistema, como erros, status, firmware, rede e funcionamento.

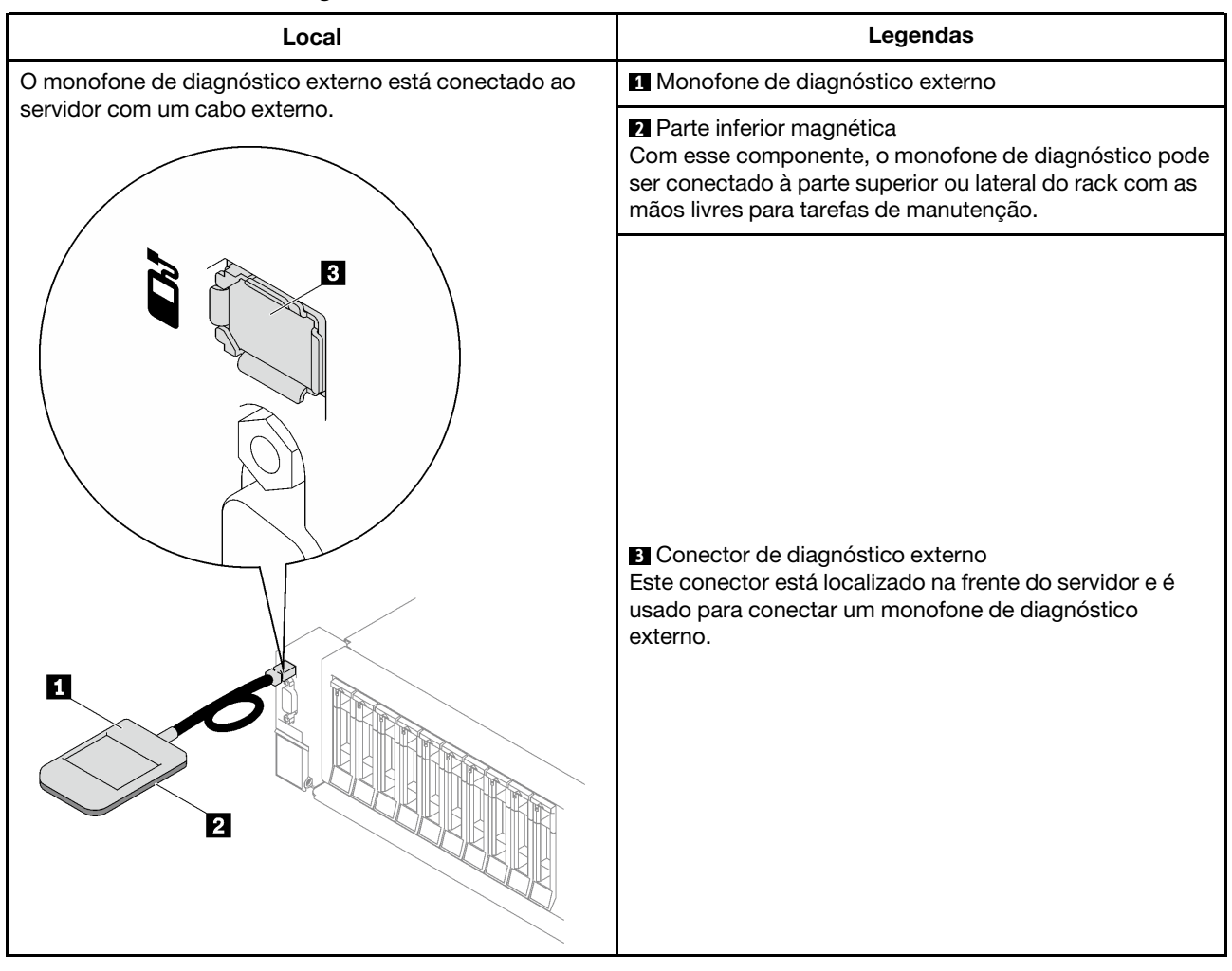

#### Local do monofone de diagnóstico externo

Nota: Ao desconectar o monofone de diagnóstico externo, consulte as seguintes instruções:

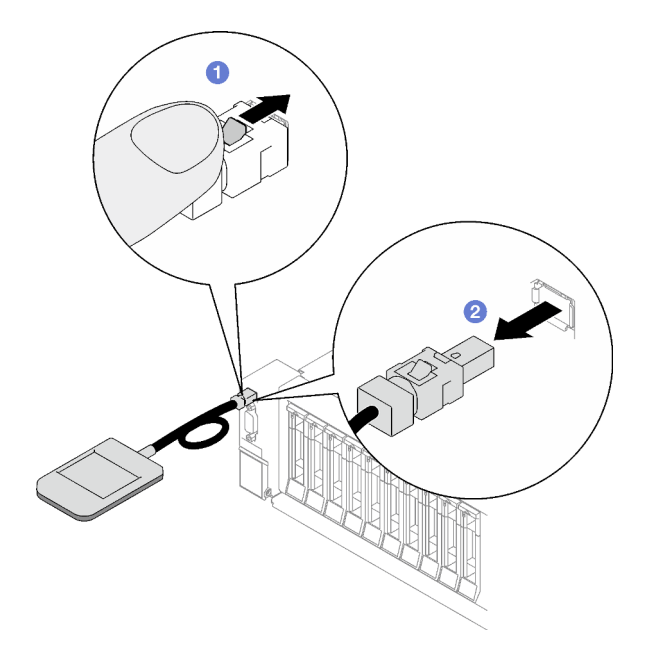

- **O** Pressione a presilha plástica no plugue.
- <sup>2</sup> Segure a presilha e remova o cabo do conector.

#### Visão geral do painel de exibição

O dispositivo de diagnóstico consiste em um monitor LCD e cinco botões de navegação.

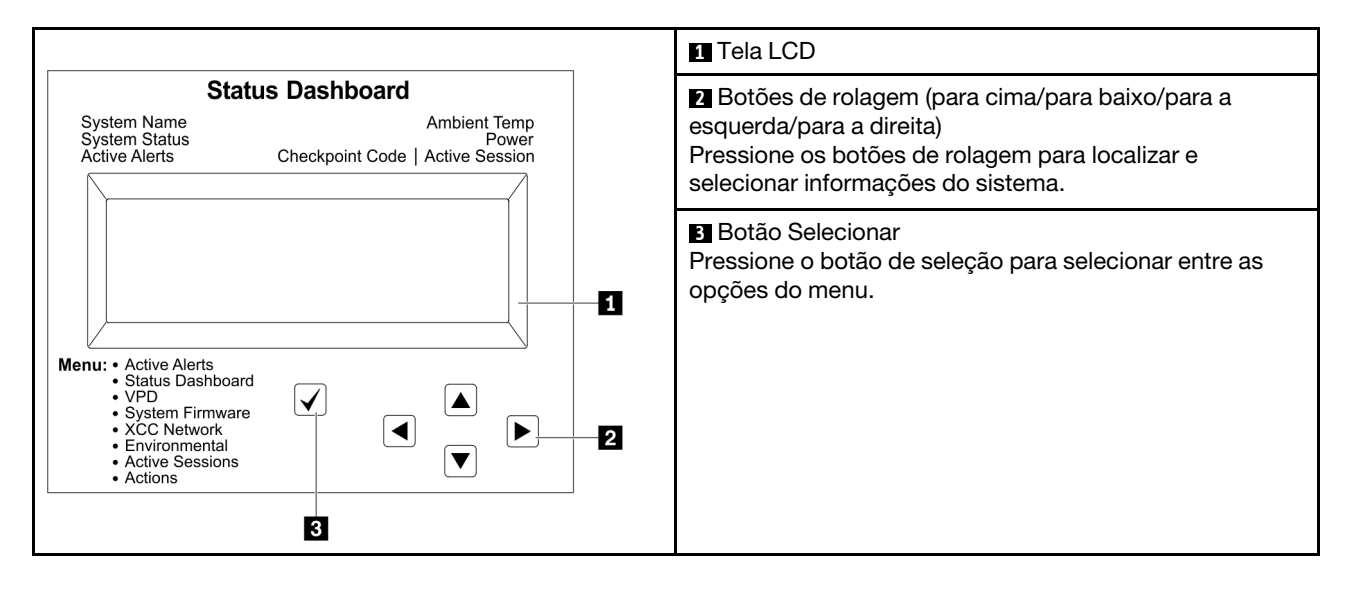

#### Fluxograma de opções

O painel LCD exibe várias informações do sistema. Navegue pelas opções com as teclas de rolagem.

Dependendo do modelo, as opções e entradas na tela LCD podem ser diferentes.

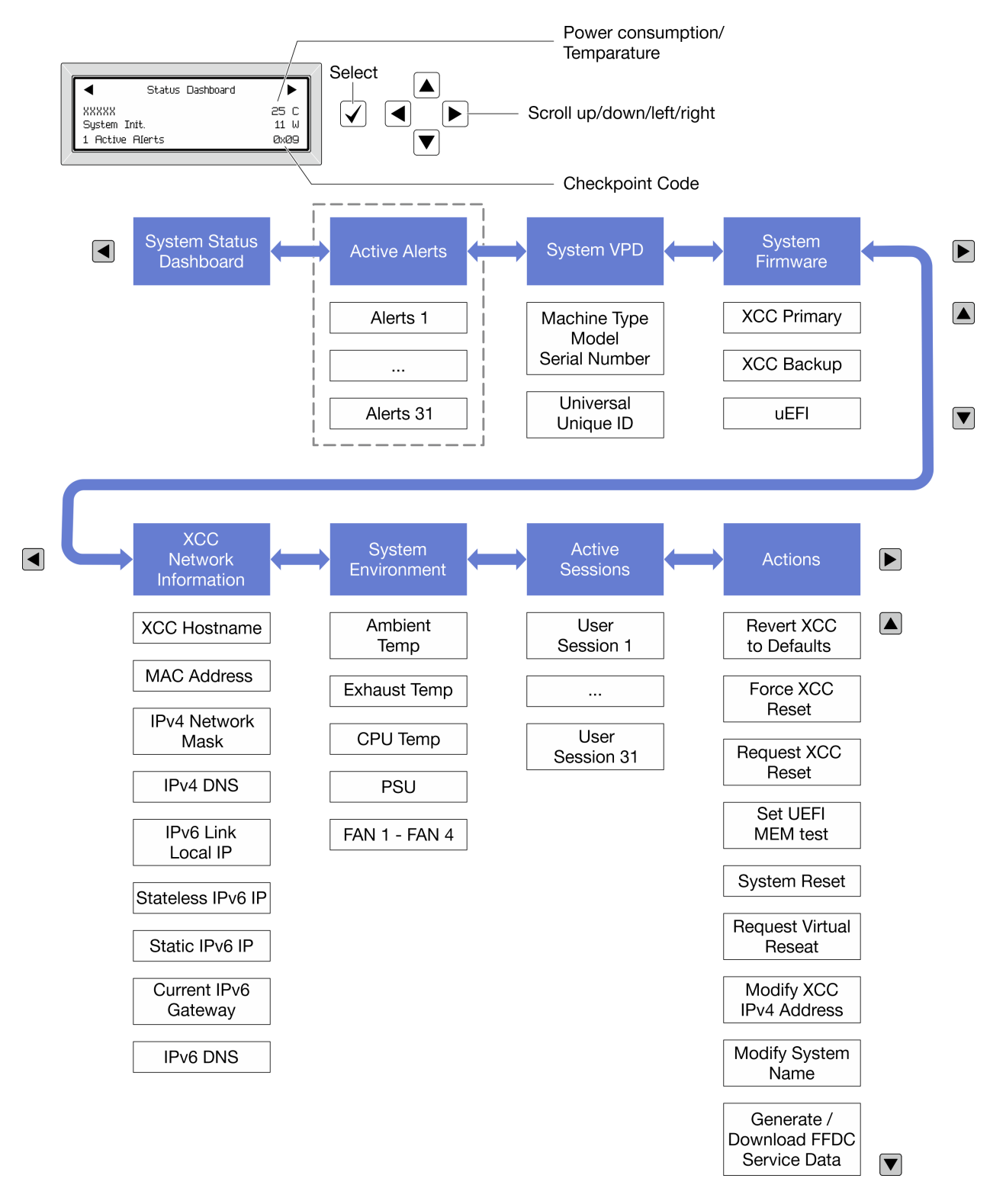

#### Lista completa de menus

Veja a seguir a lista de opções disponíveis. Alterne entre uma opção e as entradas de informações subordinadas com o botão de seleção, e alterne entre opções ou entradas de informações com os botões de rolagem.

Dependendo do modelo, as opções e entradas na tela LCD podem ser diferentes.

#### Menu Início (painel de status do sistema)

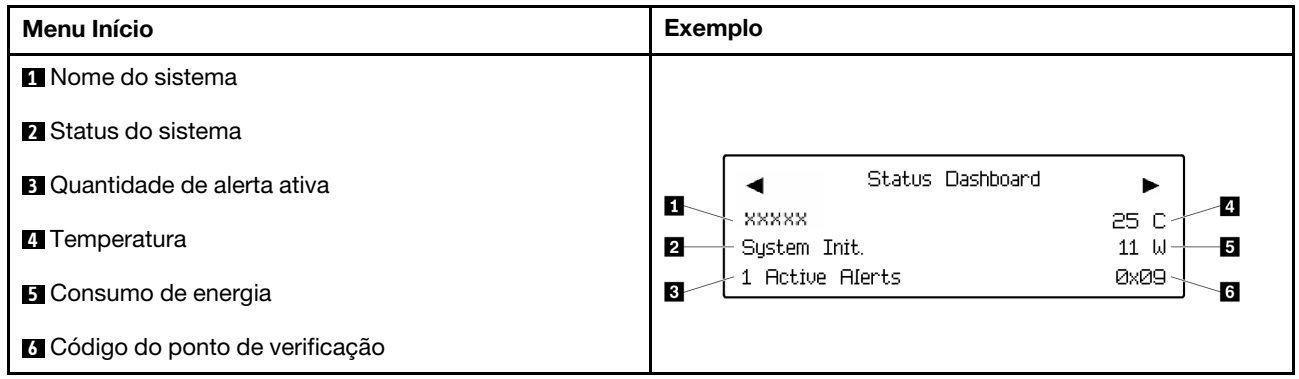

#### Alertas Ativos

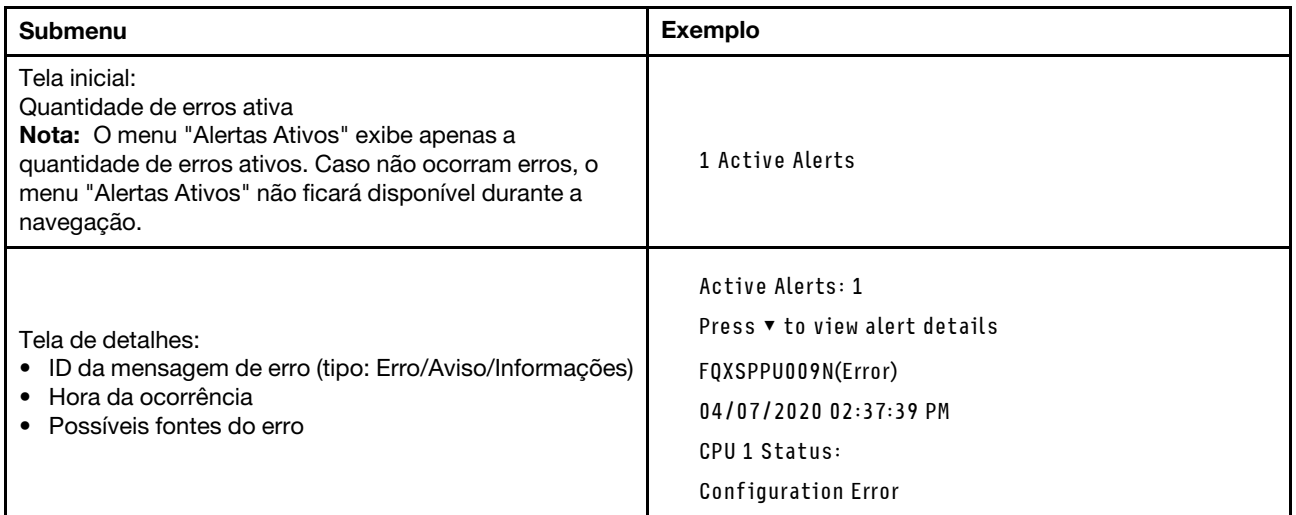

### Informações de VPD do sistema

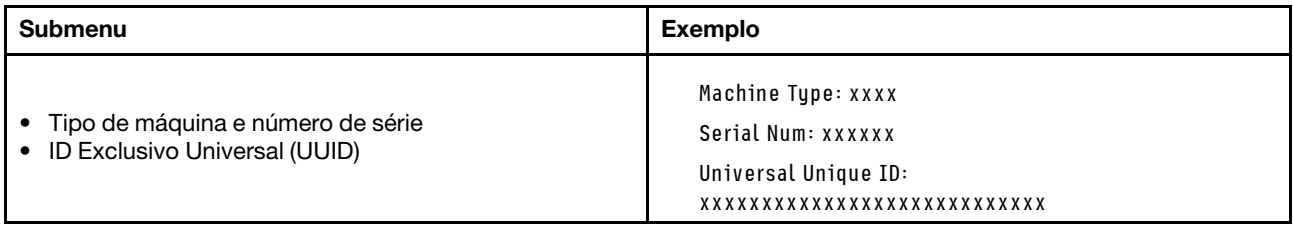

#### Firmware do sistema

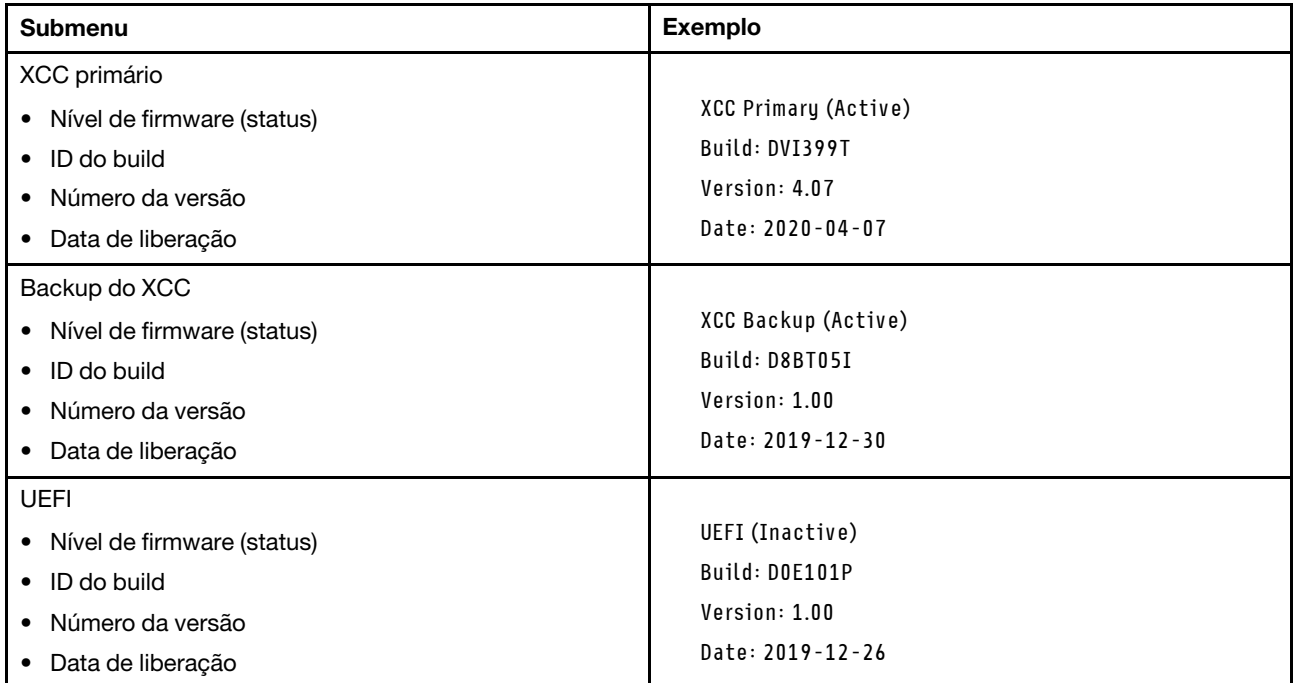

### Informações de rede do XCC

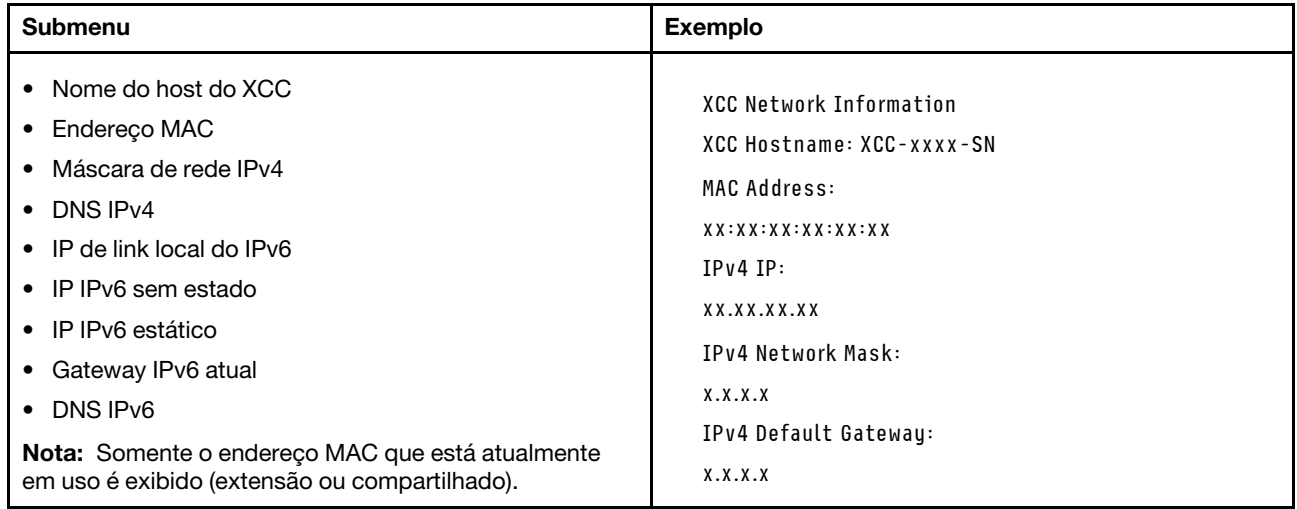

#### Informações do ambiente do sistema

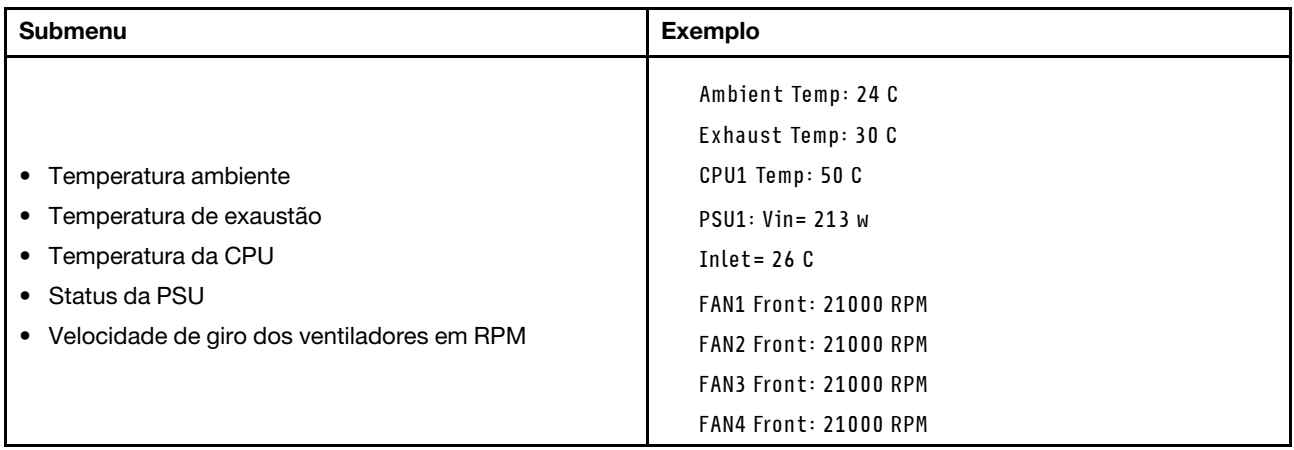

#### Sessões Ativas

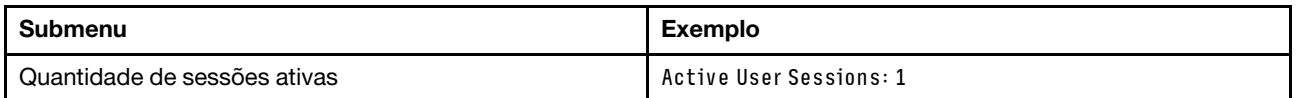

#### Ações

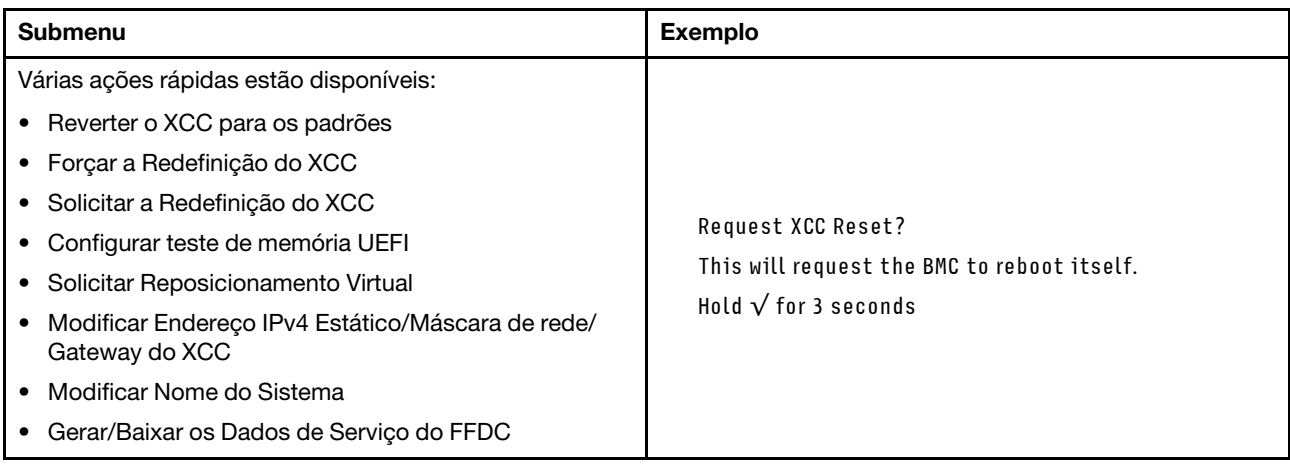

### Procedimentos de determinação de problemas gerais

Use as informações nesta seção para solucionar problemas se o log de eventos não contiver erros específicos ou o servidor estiver inoperante.

Se não tiver certeza sobre a causa de um problema e as fontes de alimentação estiverem funcionando corretamente, conclua as seguintes etapas para tentar resolver o problema:

- 1. Desligar o servidor.
- 2. Certifique-se de que o servidor esteja cabeado corretamente.
- 3. Remova ou desconecte os seguintes dispositivos, se aplicável, um de cada vez, até encontrar a falha. Ligue e configure o servidor sempre que remover ou desconectar um dispositivo.
	- Todos os dispositivos externos.
	- Dispositivo supressor de surto (no servidor).
	- Impressora, mouse e dispositivos não Lenovo.
- Cada adaptador.
- Unidades de disco rígido.
- Módulos de memória até você atingir a configuração mínima para depuração que é compatível com o servidor.

Para determinar a configuração mínima para seu servidor, consulte "Configuração mínima para depuração" em ["Especificações técnicas" na página 330.](#page-339-0)

4. Ligue o servidor.

Se o problema for resolvido quando você remover um adaptador do servidor, mas ele ocorrer novamente ao reinstalar o mesmo adaptador, substitua o adaptador. Se o problema ocorrer novamente quando substituir o adaptador por um diferente, tente outro slot PCIe.

Se o problema parecer de rede e o servidor for aprovado em todos os testes do sistema, suspeite de um problema de cabeamento de rede que seja externo ao servidor.

### Resolvendo suspeita de problemas de energia

Problemas de energia podem ser difíceis de serem resolvidos. Por exemplo, um curto-circuito pode existir em qualquer lugar em qualquer um dos barramentos de distribuição de alimentação. Geralmente, um curtocircuito faz com que um subsistema de alimentação seja encerrado devido a uma condição de sobrecarga.

Conclua as seguintes etapas para diagnosticar e resolver uma suspeita de problema de energia.

Etapa 1. Verifique o log de eventos e resolva todos os erros relacionados à energia.

Nota: Comece com o log de eventos do aplicativo que está gerenciando o servidor. Para obter mais informações sobre logs de eventos, consulte ["Logs de eventos" na página 327](#page-336-1).

- Etapa 2. Verifique se há curto-circuitos, por exemplo, se um parafuso solto está causando um curtocircuito em uma placa de circuito.
- Etapa 3. Remova os adaptadores e desconecte os cabos e cabos de alimentação de todos os dispositivos internos e externos até que o servidor esteja na configuração mínima para depuração necessária para que ele inicie. Para determinar a configuração mínima para seu servidor, consulte "Configuração mínima para depuração" em ["Especificações técnicas" na página 330](#page-339-0).
- Etapa 4. Reconecte todos os cabos de alimentação CA e ative o servidor. Se o servidor for iniciado com sucesso, reposicione os adaptadores e dispositivos, um de cada vez, que o problema seja isolado.

Se o servidor não iniciar a partir da configuração mínima, substitua os componentes na configuração mínima um de cada vez, até que o problema seja isolado.

# Resolvendo suspeita de problemas do controlador Ethernet

O método utilizado para testar o controlador Ethernet depende de qual sistema operacional está sendo utilizado. Consulte a documentação do sistema operacional para obter informações sobre controladores Ethernet e veja o arquivo leia-me do driver de dispositivo do controlador Ethernet.

Conclua as seguintes etapas para tentar resolver suspeita de problemas com o controlador Ethernet.

- Etapa 1. Certifique-se de que os drivers de dispositivo corretos, que acompanham o servidor, estejam instalados e que estejam no nível mais recente.
- Etapa 2. Certifique-se de que o cabo Ethernet esteja instalado corretamente.
	- O cabo deve estar seguramente conectado em todas as conexões. Se o cabo estiver conectado mas o problema continuar, tente um cabo diferente.
- Se configurar o controlador Ethernet para operar a 100 Mbps ou 1000 Mbps, você deverá usar o cabeamento de Categoria 5.
- Etapa 3. Determine se o hub aceita negociação automática. Se não aceitar, tente configurar o controlador integrado Ethernet manualmente para igualar a velocidade e o modo duplex do hub.
- Etapa 4. Verifique os LEDs do controlador Ethernet no servidor. Esses LEDs indicam se há um problema com o conector, cabo ou hub.

Os locais de LED do controlador Ethernet são especificados em ["Solução de problemas pelos](#page-350-0)  [LEDs do sistema e exibição de diagnósticos" na página 341.](#page-350-0)

- O LED de status de link Ethernet fica aceso quando o controlador Ethernet recebe um pulso do link do hub. Se o LED estiver apagado, pode haver um conector ou cabo com defeito ou um problema com o hub.
- O LED de atividade de transmissão/recebimento Ethernet fica aceso quando o controlador Ethernet envia ou recebe dados através da rede Ethernet. Se a atividade de transmissão/ recepção da Ethernet estiver desligada, certifique-se de que o hub e a rede estejam funcionando e os drivers de dispositivo corretos estejam instalados.
- Etapa 5. Verifique o LED de atividade de rede no servidor. O LED de atividade da rede acende quando há dados ativos na rede Ethernet. Se o LED de atividade de rede estiver apagado, verifique se o hub e a rede estão funcionando e se os drivers de dispositivo corretos estão instalados.

O local do LED de atividade de rede é especificado em ["Solução de problemas pelos LEDs do](#page-350-0)  [sistema e exibição de diagnósticos" na página 341](#page-350-0).

- Etapa 6. Verifique as causas específicas do sistema operacional para o problema e assegure que os drivers do sistema operacional estejam instalados corretamente.
- Etapa 7. Certifique-se de que os drivers de dispositivo no cliente e no servidor estejam utilizando o mesmo protocolo.

Se o controlador Ethernet ainda não puder se conectar com a rede, mas o hardware parecer funcional, o administrador de rede deve investigar outras causas possíveis do erro.

### Solução de problemas por sintoma

Use estas informações para localizar soluções para problemas que apresentam sintomas identificáveis.

Para usar as informações de resolução de problemas com base no sintoma nesta seção, conclua as seguintes etapas:

- 1. Verifique o log de eventos do aplicativo que está gerenciando o servidor e siga as ações sugeridas para resolver quaisquer códigos de evento.
	- Se estiver gerenciando o servidor a partir do Lenovo XClarity Administrator, inicie com o log de eventos Lenovo XClarity Administrator.
	- Se estiver usando qualquer outro aplicativo de gerenciamento, comece com o log de eventos do Lenovo XClarity Controller.

Para obter mais informações sobre logs de eventos (consulte ["Logs de eventos" na página 327](#page-336-1)).

- 2. Revise esta seção para localizar os sintomas apresentados e siga as ações sugeridas para resolver o problema.
- 3. Se o problema persistir, entre em contato com o suporte (consulte ["Entrando em contato com o](#page-390-0)  [Suporte" na página 381](#page-390-0)).

# Problemas intermitentes

Use estas informações para resolver problemas intermitentes.

- ["Problemas Intermitentes do Dispositivo Externo" na página 361](#page-370-0)
- ["Problemas Intermitentes de KVM" na página 361](#page-370-1)
- ["Reinicializações Intermitentes Inesperadas" na página 361](#page-370-2)

#### <span id="page-370-0"></span>Problemas Intermitentes do Dispositivo Externo

Conclua as etapas a seguir até que o problema seja resolvido.

- 1. Atualize o firmware do UEFI e XCC para as versões mais recentes.
- 2. Certifique-se de que os drivers de dispositivo corretos estejam instalados. Consulte o website do fabricante para obter a documentação.
- 3. Para um dispositivo USB:
	- a. Assegure-se de que o dispositivo esteja configurado corretamente.

Reinicie o servidor e pressione a tecla de acordo com as instruções na tela para exibir a interface de configuração do sistema do LXPM. (Para obter mais informações, consulte a seção "Inicialização" na documentação do LXPM compatível com seu servidor em <https://pubs.lenovo.com/lxpm-overview/>.) Em seguida, clique em Configurações do Sistema → Dispositivos e Portas de E/S → Configuração do USB.

b. Conecte o dispositivo à outra porta. Se estiver usando um hub USB, remova o hub e conecte o dispositivo diretamente ao servidor. Assegure-se de que o dispositivo esteja configurado corretamente para a porta.

#### <span id="page-370-1"></span>Problemas Intermitentes de KVM

Conclua as etapas a seguir até que o problema seja resolvido.

#### Problemas de vídeo:

- 1. Certifique-se de que todos os cabos e o cabo breakout do console estejam corretamente conectados e seguros.
- 2. Certifique-se de que o monitor esteja funcionando corretamente, testando-o em outro servidor.
- 3. Teste o cabo breakout do console em um servidor funcional para assegurar-se de que esteja operando corretamente. Substitua o cabo breakout do console se estiver com defeito.

#### Problemas de teclado:

Certifique-se de que todos os cabos e o cabo breakout do console estejam corretamente conectados e seguros.

#### Problemas no mouse:

Certifique-se de que todos os cabos e o cabo breakout do console estejam corretamente conectados e seguros.

#### <span id="page-370-2"></span>Reinicializações Intermitentes Inesperadas

Nota: Alguns erros incorrigíveis requerem a reinicialização do servidor para que ele possa desabilitar um dispositivo, como um DIMM de memória ou um processador, para permitir que a máquina seja inicializada corretamente.

1. Se a redefinição ocorrer durante o POST e o Timer de Watchdog do POST estiver habilitado, certifiquese de que haja tempo suficiente no valor de tempo limite de watchdog (Timer de Watchdog do POST).

Para verificar o tempo de watchdog POST, reinicie o servidor e pressione a tecla de acordo com as instruções na tela para exibir a interface de configuração do sistema do LXPM. (Para obter mais informações, consulte a seção "Inicialização" na documentação do LXPM compatível com seu servidor em <https://pubs.lenovo.com/lxpm-overview/>.) Em seguida, clique em Configurações da BMC ➙ Timer de Watchdog do POST.

- 2. Se a reinicialização ocorrer depois da inicialização do sistema operacional, execute um dos seguintes:
	- Entre no sistema operacional quando o sistema operar normalmente e configure o processo de dump do kernel do sistema operacional (os sistemas operacionais Windows e Linux estão usando um método diferente). Insira os menus de configuração UEFI e desabilite o recurso ou desabilite-o com o comando OneCli a seguir.

OneCli.exe config set SystemRecovery.RebootSystemOnNMI Disable --bmc XCC\_USER:XCC\_PASSWORD@XCC\_IPAddress

- Desative qualquer utilitário de reinício automático do servidor (ASR), como o Automatic Server Restart IPMI Application para Windows, ou qualquer dispositivo ASR que esteja instalado.
- 3. Consulte o log de eventos do controlador de gerenciamento para verificar se há algum código de evento que indique uma reinicialização. Consulte ["Logs de eventos" na página 327](#page-336-1) para obter informações sobre como exibir o log de eventos. Se estiver usando o sistema operacional Linux, capture todos os logs novamente para o Suporte Lenovo para investigação adicional.

# Problemas no teclado, mouse, comutador KVM ou dispositivo USB

Use estas informações para resolver os problemas relacionadas ao teclado, mouse, comutador KVM ou dispositivo USB.

- ["Todas ou algumas teclas do teclado não funcionam" na página 362](#page-371-0)
- ["O mouse não funciona" na página 362](#page-371-1)
- ["Problemas do comutador KVM" na página 363](#page-372-0)
- ["O dispositivo USB não funciona" na página 363](#page-372-1)

#### <span id="page-371-0"></span>Todas ou algumas teclas do teclado não funcionam

- 1. Certifique-se de que:
	- O cabo do teclado está bem conectado.
	- O servidor e o monitor estão ligados.
- 2. Se você estiver usando um teclado USB, execute o Setup Utility e ative a operação sem teclado.
- 3. Se estiver utilizando um teclado USB e ele estiver conectado a um hub USB, desconecte o teclado do hub e conecte-o diretamente ao servidor.
- 4. Substitua o teclado.

#### <span id="page-371-1"></span>O mouse não funciona

- 1. Certifique-se de que:
	- O cabo do mouse está conectado com segurança ao servidor.
	- Os drivers do mouse estão corretamente instalados.
	- O servidor e o monitor estão ligados.
	- A opção de mouse está ativada no utilitário de configuração.
- 2. Se estiver usando um mouse USB e ele estiver conectado a um hub USB, desconecte o mouse do hub e conecte-o diretamente no servidor.
- 3. Substitua o mouse.

#### <span id="page-372-0"></span>Problemas do comutador KVM

- 1. Certifique-se de que o comutador KVM seja aceito pelo servidor.
- 2. Assegure-se de que o comutador KVM esteja ligado corretamente.
- 3. Se o teclado, o mouse ou o monitor puderem ser operados normalmente com conexão direta com o servidor, substitua o comutador KVM.

#### <span id="page-372-1"></span>O dispositivo USB não funciona

- 1. Certifique-se de que:
	- O driver de dispositivo USB correto está instalado.
	- O sistema operacional não aceita dispositivos USB.
- 2. Certifique-se de que as opções de configuração USB estejam definidas corretamente na configuração do sistema.

Reinicie o servidor e pressione a tecla de acordo com as instruções na tela para exibir a interface de configuração do sistema do LXPM. (Para obter mais informações, consulte a seção "Inicialização" na documentação do LXPM compatível com seu servidor em <https://pubs.lenovo.com/lxpm-overview/>.) Em seguida, clique em Configurações do Sistema → Dispositivos e Portas de E/S → Configuração do USB.

3. Se você estiver utilizando um hub USB, desconecte o dispositivo USB do hub e conecte-o diretamente no servidor.

### Problemas com a memória

Consulte esta seção para resolver problemas relacionados à memória.

#### Problemas comuns com a memória

- ["Módulos de Memória Múltiplos em um canal identificado como com falha" na página 363](#page-372-2)
- ["Memória exibida do sistema é inferior à memória física instalada" na página 364](#page-373-0)
- ["Preenchimento de memória detectada inválido" na página 364](#page-373-1)

#### <span id="page-372-2"></span>Módulos de Memória Múltiplos em um canal identificado como com falha

Nota: Cada vez que você instalar ou remover um módulo de memória você deverá desconectar o servidor da fonte de alimentação e esperar 10 segundos antes de reiniciar o servidor.

Execute o procedimento a seguir para resolver o problema.

- 1. Reconecte os módulos de memória; em seguida, reinicie o servidor.
- 2. Remova o módulo de memória de maior numeração entre os que estão identificados e substitua-o por um módulo de memória conhecido idêntico; em seguida, reinicie o servidor. Repita as etapas conforme necessário. Se as falhas continuarem depois que todos os módulos de memória identificados forem substituídos, vá para a etapa 4.
- 3. Retorne os módulos de memória removidos, um de cada vez, aos seus conectores originais, reiniciando o servidor após cada módulo de memória, até que um módulo de memória falhe. Substitua cada módulo de memória com falha por um módulo de memória conhecido idêntico, reiniciando o servidor após cada substituição do módulo de memória. Repita a etapa 3 até ter testado todos os módulos de memória removidos.
- 4. Substitua o módulo de memória de maior numeração entre os identificados; em seguida, reinicie o servidor. Repita as etapas conforme necessário.
- 5. Inverta os módulos de memória entre os canais (do mesmo processador) e, em seguida, reinicie o servidor. Se o problema estiver relacionado com um módulo de memória, substitua o módulo de memória com falha.
- 6. (Apenas para técnico treinado) Instale o módulo de memória com falha em um conector de módulo de memória para o processador 2 (se instalado) para verificar se o problema não é o processador ou o conector do módulo de memória.
- 7. (Apenas técnico treinado) Substitua a placa-mãe (conjunto de placa-mãe).

#### <span id="page-373-0"></span>Memória exibida do sistema é inferior à memória física instalada

Execute o procedimento a seguir para resolver o problema.

Nota: Cada vez que você instalar ou remover um módulo de memória você deverá desconectar o servidor da fonte de alimentação e esperar 10 segundos antes de reiniciar o servidor.

- 1. Certifique-se de que:
	- Nenhum LED de erro está aceso. Consulte ["Solução de problemas pelos LEDs do sistema e exibição](#page-350-0) [de diagnósticos" na página 341.](#page-350-0)
	- Nenhum LED de erro do módulo de memória está aceso na placa-mãe (conjunto da placa-mãe).
	- O canal de memória espelhada não considera a discrepância.
	- Os módulos de memória estão encaixados corretamente.
	- Você instalou o tipo correto de módulo de memória (consulte ["Regras e ordem de instalação de](#page-14-0) [módulos de memória" na página 5](#page-14-0) para obter os requisitos).
	- Depois de alterar ou substituir um módulo de memória, a configuração de memória é atualizada no Setup Utility.
	- Todos os bancos de memória estão ativados. O servidor pode ter desativado automaticamente um banco de memória ao detectar um problema ou um banco de memória pode ter sido desativado manualmente.
	- Não há incompatibilidade de memória quando o servidor está na configuração mínima de memória.
- 2. Reconecte os módulos de memória e, em seguida, reinicie o servidor.
- 3. Verifique o log de erros de POST:
	- Se um módulo de memória tiver sido desativado por um Systems Management Interrupt (SMI), substitua o módulo de memória.
	- Se um módulo de memória foi desativado pelo usuário ou pelo POST, reposicione o módulo de memória; em seguida, execute o Setup Utility e ative o módulo de memória.
- 4. Execute o diagnósticos de memória. Quando você inicia um servidor e pressiona a tecla de acordo com as instruções na tela, a interface do LXPM é exibida por padrão. (Para obter mais informações, consulte a seção "Inicialização" na documentação do LXPM compatível com seu servidor em [https://](https://pubs.lenovo.com/lxpm-overview/) [pubs.lenovo.com/lxpm-overview/](https://pubs.lenovo.com/lxpm-overview/).) É possível executar diagnósticos de memória com esta interface. Na página Diagnóstico, vá para Executar Diagnóstico → Teste de memória → Teste de memória avançado.
- 5. Inverta os módulos entre os canais (do mesmo processador) e, em seguida, reinicie o servidor. Se o problema estiver relacionado com um módulo de memória, substitua o módulo de memória com falha.
- 6. Reative todos os módulos de memória usando o Setup Utility e, em seguida, reinicie o servidor.
- 7. (Apenas para técnico treinado) Instale o módulo de memória com falha em um conector de módulo de memória para o processador 2 (se instalado) para verificar se o problema não é o processador ou o conector do módulo de memória.
- 8. (Apenas técnico treinado) Substitua a placa-mãe (conjunto de placa-mãe).

#### <span id="page-373-1"></span>Preenchimento de memória detectada inválido

Se essa mensagem de aviso for exibida, conclua as etapas a seguir:

Invalid memory population (unsupported DIMM population) detected. Please verify memory configuration is valid.

- 1. Consulte ["Regras e ordem de instalação de módulos de memória" na página 5](#page-14-0) para garantir que a sequência de preenchimento do módulo de memória atual seja suportada.
- 2. Se a sequência presente for realmente suportada, verifique se algum dos módulos é exibido como "desativado" no Setup Utility.
- 3. Reposicione o módulo exibido como "desativado" e reinicie o sistema.
- 4. Se o problema persistir, substitua o módulo de memória.

# Problemas de monitor e vídeo

Use estas informações para solucionar problemas relacionados a um monitor ou vídeo.

- ["Caracteres incorretos são exibidos" na página 365](#page-374-0)
- ["A tela está em branco." na página 365](#page-374-1)
- ["A tela fica em branco quando você inicia alguns programas de aplicativo" na página 365](#page-374-2)
- ["O monitor tem tremulação da tela ou a imagem da tela está ondulada, ilegível, rolando ou distorcida" na](#page-375-0) [página 366](#page-375-0)
- ["Os caracteres incorretos são exibidos na tela" na página 366](#page-375-1)

#### <span id="page-374-0"></span>Caracteres incorretos são exibidos

Execute as etapas a seguir:

- 1. Verifique se as configurações de idioma e localidade estão corretas para o teclado e sistema operacional.
- 2. Se o idioma errado for exibido, atualize o firmware do servidor para o nível mais recente. Consulte "Atualizar o firmware" no Guia do Usuário ou Guia de Configuração do Sistema.

#### <span id="page-374-1"></span>A tela está em branco.

Nota: Certifique-se de que o modo de inicialização esperado não tenha sido alterado de UEFI para Legacy ou vice-versa.

- 1. Se o servidor estiver conectado a um comutador KVM, ignore este comutador para eliminá-lo como uma possível causa do problema: conecte o cabo do monitor diretamente ao conector correto na parte posterior do servidor.
- 2. A função de presença remota do controlador de gerenciamento será desabilitada se você instalar um adaptador de vídeo opcional. Para usar a função de presença remota do controlador de gerenciamento, remova o adaptador de vídeo opcional.
- 3. Se o servidor for instalado com os adaptadores gráficos ao ligar o servidor, o logotipo Lenovo será exibido na tela após aproximadamente 3 minutos. Essa é a operação normal enquanto o sistema é carregado.
- 4. Certifique-se de que:
	- O servidor está ligado e há energia fornecida para o servidor.
	- Os cabos do monitor estão conectados adequadamente.
	- O monitor está ligado e os controles de brilho e contraste estão ajustados corretamente.
- 5. Certifique-se de que o servidor correto esteja controlando o monitor, se aplicável.
- 6. Garanta que a saída de vídeo não seja afetada pelo firmware do servidor corrompido; consulte "Atualizar o firmware" no Guia do Usuário ou no Guia de Configuração do Sistema.
- 7. Se o problema permanecer, entre em contato com o suporte Lenovo.

#### <span id="page-374-2"></span>A tela fica em branco quando você inicia alguns programas de aplicativo

1. Certifique-se de que:

- O aplicativo não está definindo um modo de exibição superior à capacidade do monitor.
- Você instalou os drivers de dispositivo necessários para o aplicativo.

#### <span id="page-375-0"></span>O monitor tem tremulação da tela ou a imagem da tela está ondulada, ilegível, rolando ou distorcida

1. Se os autotestes do monitor indicarem que ele está funcionando corretamente, considere a localização do monitor. Campos magnéticos ao redor de outros dispositivos (como transformadores, aparelhos, fluorescentes e outros monitores) podem causar tremulação ou ondulação na tela, bem como imagens ilegíveis, oscilantes ou distorcidas na tela. Se isso ocorrer, desligue o monitor.

Atenção: Mover um monitor colorido enquanto ele está ligado pode provocar descoloração da tela.

Mova o dispositivo e o monitor pelo menos 305 mm (12 polegadas) de distância e ligue o monitor.

#### Notas:

- a. Para prevenir erros de leitura/gravação na unidade de disquete, certifique-se de que a distância entre o monitor e qualquer unidade de disquete externa seja de pelo menos 76 mm (3 pol).
- b. Cabos de monitor não fornecidos pela Lenovo podem causar problemas imprevisíveis.
- 2. Recoloque o cabo do monitor.
- 3. Substitua os componentes listados na etapa 2 um por vez, na ordem mostrada, reiniciando o servidor a cada vez:
	- a. Cabo do monitor
	- b. Adaptador de vídeo (se um estiver instalado)
	- c. Monitor
	- d. (Apenas técnico treinado) Placa-mãe (conjunto de placa-mãe)

#### <span id="page-375-1"></span>Os caracteres incorretos são exibidos na tela

Execute as seguintes etapas até que o problema seja resolvido:

- 1. Verifique se as configurações de idioma e localidade estão corretas para o teclado e sistema operacional.
- 2. Se o idioma errado for exibido, atualize o firmware do servidor para o nível mais recente. Consulte "Atualizar o firmware" no Guia do Usuário ou Guia de Configuração do Sistema.

# Problemas de rede

Utilize estas informações para resolver problemas relacionados a rede.

- ["Não é possível ativar o servidor usando Wake on LAN" na página 366](#page-375-2)
- ["Não foi possível fazer login usando a conta LDAP com o SSL habilitado" na página 367](#page-376-0)

#### <span id="page-375-2"></span>Não é possível ativar o servidor usando Wake on LAN

Conclua as etapas a seguir até que o problema seja resolvido:

- 1. Se você estiver usando o adaptador de rede de porta dupla e o servidor for conectado à rede usando o conector Ethernet 5, verifique o log de erro do sistema ou o log de eventos do sistema IMM2 (consulte ["Logs de eventos" na página 327](#page-336-1)), certifique-se de que:
	- a. O ventilador 3 está executando em modo standby, se o adaptador integrado Emulex de porta dupla 10GBase-T estiver instalado.
	- b. A temperatura da sala não esteja muito alta (consulte ["Especificações" na página 329\)](#page-338-0).
	- c. As ventilações de ar não estejam bloqueadas.
	- d. O defletor de ar esteja instalado com segurança.
- 2. Reposicione o adaptador de rede de porta dupla.
- 3. Desligue o servidor e desconecte-o da fonte de alimentação; em seguida, espere 10 segundos antes de reiniciar o servidor.
- 4. Se o problema ainda permanecer, substitua o adaptador de rede de porta dupla.

#### <span id="page-376-0"></span>Não foi possível fazer login usando a conta LDAP com o SSL habilitado

Conclua as etapas a seguir até que o problema seja resolvido:

- 1. Certifique-se de que a chave de licença seja válida.
- 2. Gere uma nova chave de licença e efetue login novamente.

### Problemas observáveis

Use estas informações para resolver problemas observáveis.

- ["O servidor trava durante o processo de inicialização UEFI" na página 367](#page-376-1)
- ["O servidor exibe imediatamente o Visualizador de Eventos de POST quando é ligado" na página 367](#page-376-2)
- ["O servidor não responde \(O POST foi concluído e o sistema operacional está em execução\)" na página](#page-377-0)  [368](#page-377-0)
- ["O servidor não responde \(falha no POST e não é possível iniciar a Configuração do Sistema\)" na página](#page-377-1) [368](#page-377-1)
- ["A falha planar de tensão é exibida no log de eventos" na página 369](#page-378-0)
- ["Cheiro incomum" na página 369](#page-378-1)
- ["O servidor parece estar sendo executada quente" na página 369](#page-378-2)
- ["Não é possível entrar no modo legado depois de instalar um novo adaptador" na página 370](#page-379-0)
- ["Peças rachadas ou chassi rachado" na página 370](#page-379-1)

#### <span id="page-376-1"></span>O servidor trava durante o processo de inicialização UEFI

Se o sistema travar durante o processo de inicialização UEFI com a mensagem UEFI: DXE INIT no monitor, certifique-se de que os ROMs da opção não foram definidos com Legado. É possível exibir remotamente as configurações atuais dos ROMs da opção executando o seguinte comando com o Lenovo XClarity Essentials OneCLI:

onecli config show EnableDisableAdapterOptionROMSupport --bmc xcc\_userid:xcc\_password@xcc\_ipaddress

Para recuperar um sistema que trava durante o processo de inicialização com configurações legadas de ROM da opção, consulte a seguinte dica técnicas:

#### <https://datacentersupport.lenovo.com/solutions/ht506118>

Se for necessário usar ROMs de opção legados, não defina os ROMs de opção de slot como Legado no menu Dispositivos e Portas de E/S. Em vez disso, defina ROMs da opção de slot como Automático (a configuração padrão) e defina o modo de inicialização do sistema como Modo Legado. Os ROMs da opção legados serão chamados um pouco antes da inicialização do sistema.

#### <span id="page-376-2"></span>O servidor exibe imediatamente o Visualizador de Eventos de POST quando é ligado

Conclua as etapas a seguir até que o problema seja resolvido.

1. Corrija todos os erros indicados pelos LEDs do sistema e a tela de diagnóstico.

2. Certifique-se de que o servidor ofereça suporte a todos os processadores e que eles correspondam em velocidade e tamanho de cache.

É possível exibir detalhes do processador na configuração do sistema.

Para determinar se o processador é suportado para o servidor, consulte <https://serverproven.lenovo.com>.

- 3. (Apenas para técnico treinado) Certifique-se de que o processador 1 esteja corretamente encaixado.
- 4. (Apenas para técnico treinado) Remova o processador 2 e reinicie o servidor.
- 5. Substitua os componentes a seguir, um de cada vez, na ordem mostrada, reiniciando o servidor a cada vez:
	- a. (Apenas para técnico treinado) Processador
	- b. (Apenas técnico treinado) Placa-mãe (conjunto de placa-mãe)

#### <span id="page-377-0"></span>O servidor não responde (O POST foi concluído e o sistema operacional está em execução)

Conclua as etapas a seguir até que o problema seja resolvido.

- Se você estiver no mesmo local que o nó de cálculo, conclua as seguintes etapas:
	- 1. Se você estiver usando uma conexão KVM, certifique-se de que a conexão esteja operando corretamente. Caso contrário, certifique-se de que o teclado e o mouse estejam operando corretamente.
	- 2. Se possível, faça login no nó de cálculo e verifique se todos os aplicativos estão em execução (nenhum aplicativo está interrompido).
	- 3. Reinicie o nó de cálculo.
	- 4. Se o problema permanecer, certifique-se de que qualquer novo software tenha sido instalado e configurado corretamente.
	- 5. Entre em contato com o local de compra do software ou com o fornecedor de software.
- Se você estiver acessando o nó de cálculo a partir de um local remoto, conclua as seguintes etapas:
	- 1. Certifique-se de que todos os aplicativos estejam em execução (nenhum aplicativo está interrompido).
	- 2. Tente fazer logout do sistema e fazer login novamente.
	- 3. Valide o acesso à rede executando ping ou executando uma rota de rastreio para o nó de cálculo a partir de uma linha de comandos.
		- a. Se você não conseguir obter uma resposta durante um teste de ping, tente executar ping de outro nó de cálculo no gabinete para determinar se é um problema de conexão ou um problema de nó de cálculo.
		- b. Execute uma rota de rastreio para determinar onde a conexão é interrompida. Tente resolver um problema de conexão com a VPN ou com o ponto em que a conexão é interrompida.
	- 4. Reinicie o nó de cálculo remotamente por meio da interface de gerenciamento.
	- 5. Se o problema permanecer, verifique se algum novo software foi instalado e configurado corretamente.
	- 6. Entre em contato com o local de compra do software ou com o fornecedor de software.

#### <span id="page-377-1"></span>O servidor não responde (falha no POST e não é possível iniciar a Configuração do Sistema)

Mudanças na configuração, como dispositivos incluídos ou atualizações de firmware do adaptador, e problemas no código do firmware ou do aplicativo podem fazer com que o servidor falhe no POST (o autoteste de ligação).

Se isso ocorrer, o servidor responde de uma das duas maneiras a seguir:

- O servidor reinicia automaticamente e tenta fazer POST novamente.
- O servidor trava e você deve reiniciar manualmente o servidor para que ele tente fazer POST outra vez.

Depois de um número especificado de tentativas consecutivas (automáticas ou manuais), o servidor é revertido para a configuração UEFI padrão e inicia o System Setup para que você possa fazer as correções necessárias na configuração e reiniciar o servidor. Se o servidor não puder concluir o POST com sucesso com a configuração padrão, pode haver um problema com a placa-mãe (conjunto da placa-mãe).

É possível especificar o número de tentativas de reinicialização consecutivas no System Setup. Reinicie o servidor e pressione a tecla de acordo com as instruções na tela para exibir a interface de configuração do sistema do LXPM. (Para obter mais informações, consulte a seção "Inicialização" na documentação do LXPM compatível com seu servidor em <https://pubs.lenovo.com/lxpm-overview/>.) Em seguida, clique em Configurações do Sistema ➙ Recuperação e RAS ➙ Tentativas de POST ➙ Limite de Tentativas de POST. As opções disponíveis são 3, 6, 9 e desabilitar.

#### <span id="page-378-0"></span>A falha planar de tensão é exibida no log de eventos

Conclua as etapas a seguir até que o problema seja resolvido.

- 1. Reverta o sistema para a configuração mínima. Consulte ["Especificações" na página 329](#page-338-0) para conhecer o número mínimo necessário de processadores e DIMMs.
- 2. Reinicie o sistema.
	- Se o sistema for reiniciado, adicione cada um dos itens removidos, um de cada vez, e reinicie o sistema depois de cada inclusão, até que o erro ocorra. Substitua o item para o qual o erro ocorre.
	- Se o sistema não for reiniciado, suspeite da placa-mãe (conjunto da placa-mãe).

#### <span id="page-378-1"></span>Cheiro incomum

Conclua as etapas a seguir até que o problema seja resolvido.

- 1. Um cheiro incomum pode ser proveniente de equipamentos recém-instalados.
- 2. Se o problema permanecer, entre em contato com o Suporte Lenovo.

#### <span id="page-378-2"></span>O servidor parece estar sendo executada quente

Conclua as etapas a seguir até que o problema seja resolvido.

Diversos nós de cálculo ou chassis:

- 1. Certifique-se de que a temperatura da sala esteja dentro do intervalo especificado (consulte ["Especificações" na página 329](#page-338-0)).
- 2. Verifique se os ventiladores estão instalados corretamente.
- 3. Atualize o UEFI e o XCC para as versões mais recentes.
- 4. Garanta que os preenchimentos no servidor estejam instalados corretamente (consulte [Capítulo 1](#page-10-0) ["Procedimentos de substituição de hardware" na página 1](#page-10-0) para saber os procedimentos de instalação detalhados).
- 5. Use o comando IPMI para aumentar a velocidade do ventilador até a velocidade total do ventilador para ver se o problema pode ser resolvido.

Nota: O comando bruto IPMI deve ser usado apenas por um técnico treinado e cada sistema tem seu próprio comando bruto do PMI específico.

6. Verifique se no log de eventos do processador de gerenciamento há eventos de aumento de temperatura. Se não houver eventos, o nó de cálculo está sendo executado dentro das temperaturas de operação normais. Observe que é possível obter variações na temperatura.

#### <span id="page-379-0"></span>Não é possível entrar no modo legado depois de instalar um novo adaptador

Execute o procedimento a seguir para resolver o problema.

- 1. Acesse Configurar UEFI → Dispositivos e Portas de E/S → Definir Ordem de Execução da Option ROM.
- 2. Mova o adaptador RAID com o sistema operacional instalado para a parte superior da lista.
- 3. Selecione Salvar.
- 4. Reinicialize o sistema e a inicialização automática no sistema operacional.

#### <span id="page-379-1"></span>Peças rachadas ou chassi rachado

Entre em contato com o Suporte Lenovo.

# Problemas de dispositivo opcional

Use estas informações para solucionar problemas relacionados a dispositivos opcionais.

- ["Dispositivo USB externo não reconhecido" na página 370](#page-379-2)
- ["O adaptador PCIe não é reconhecido ou não estão funcionando" na página 370](#page-379-3)
- ["Recursos insuficientes de PCIe detectados." na página 371](#page-380-0)
- ["Um dispositivo opcional Lenovo que acabou de ser instalado não funciona." na página 371](#page-380-1)
- ["Um dispositivo opcional Lenovo que antes funcionava não funciona mais" na página 371](#page-380-2)

#### <span id="page-379-2"></span>Dispositivo USB externo não reconhecido

Conclua as etapas a seguir até que o problema seja resolvido:

- 1. Atualize o firmware UEFI para a versão mais recente.
- 2. Certifique-se de que os drivers apropriados estejam instalados no nó de cálculo. Consulte a documentação do produto do dispositivo USB para obter informações sobre drivers de dispositivo.
- 3. Use o Setup Utility para se certificar de que o dispositivo esteja configurado corretamente.
- 4. Se o dispositivo USB estiver conectado a um hub ou ao cabo breakout do console, desconecte o dispositivo e conecte-o diretamente à porta USB na frente do nó de cálculo.

#### <span id="page-379-3"></span>O adaptador PCIe não é reconhecido ou não estão funcionando

Conclua as etapas a seguir até que o problema seja resolvido:

- 1. Atualize o firmware UEFI para a versão mais recente.
- 2. Verifique o log de eventos e resolva os problemas relacionados ao dispositivo.
- 3. Verifique se o dispositivo tem suporte para o servidor (consulte <https://serverproven.lenovo.com>). Certifique-se de que o nível de firmware no dispositivo esteja no nível mais recente suportado e atualize o firmware, se aplicável.
- 4. Certifique-se de que o adaptador esteja instalado em um slot correto.
- 5. Certifique-se de que os drivers de dispositivo apropriados estejam instalados para o dispositivo.
- 6. Resolva conflitos de recursos se estiver executando o modo legado (UEFI). Verifique as ordens de inicialização de ROM legada e modifique a configuração de UEFI para base de configuração de MM.

Nota: Assegure-se de modificar a ordem de inicialização de ROM associada ao adaptador PCIe para a primeira ordem de execução.

7. Verifique <http://datacentersupport.lenovo.com> para obter dicas técnicas (também conhecidas como dicas retain ou boletins de serviço) que podem estar relacionados ao adaptador.

- 8. Assegure-se de que as conexões externas do adaptador estejam corretas e que os conectores não estejam danificados fisicamente.
- 9. Certifique-se de que o adaptador PCIe esteja instalado com o sistema operacional suportado.

#### <span id="page-380-0"></span>Recursos insuficientes de PCIe detectados.

Se você vir uma mensagem de erro indicando "Recursos insuficientes de PCI detectados", conclua as seguintes etapas até que o problema seja resolvido:

- 1. Pressione Enter para acessar o Utilitário de Configuração do sistema.
- 2. Selecione Configurações do Sistema → Dispositivos e Portas de E/S → Base de Configuração de MM; em seguida, altere a configuração para aumentar os recursos do dispositivo. Por exemplo, modifique 3 GB para 2 GB ou 2 GB para 1 GB.
- 3. Salve as configurações e reinicie o sistema.
- 4. Se o erro ocorrer novamente com a configuração mais alta de recursos de dispositivo (1GB), desligue o sistema e remova alguns dispositivos PCIe; em seguida, ligue o sistema.
- 5. Se a reinicialização falhou, repita as etapa de 1 a 4.
- 6. Se o erro ocorrer novamente, pressione Enter para acessar o Utilitário de Configuração do sistema.
- 7. Selecione Configurações do Sistema ➙ Dispositivos e Portas de E/S ➙ Alocação de Recurso de PCI de 64 Bits e, em seguida, altere a configuração de Auto para Habilitar.
- 8. Se o dispositivo de inicialização não suportar MMIO acima de 4GB para inicialização legada, use o modo de inicialização UEFI ou remova/desabilite alguns dispositivos PCIe.
- 9. Execute o ciclo CC do sistema e certifique-se de que o sistema esteja no menu de inicialização UEFI ou no sistema operacional; em seguida, capture o log FFDC.
- 10. Entre em contato com o Suporte Técnico Lenovo.

#### <span id="page-380-1"></span>Um dispositivo opcional Lenovo que acabou de ser instalado não funciona.

- 1. Certifique-se de que:
	- O dispositivo tem suporte para o servidor (consulte <https://serverproven.lenovo.com>).
	- Você seguiu as instruções de instalação fornecidas com o dispositivo e o dispositivo está instalado corretamente.
	- Você não soltou nenhum outro dispositivo ou cabo instalado.
	- Você atualizou as informações de configuração na configuração do sistema. Quando você inicia um servidor e pressiona a tecla de acordo com as instruções na tela para exibir o Setup Utility. (Para obter mais informações, consulte a seção "Inicialização" na documentação do LXPM compatível com seu servidor em <https://pubs.lenovo.com/lxpm-overview/>) Sempre que houver alterações na memória ou nos dispositivos, é necessário atualizar a configuração.
- 2. Recoloque o dispositivo recém-instalado.
- 3. Substitua o dispositivo recém-instalado.
- 4. Reconecte a conexão do cabo e verifique se não há danos físicos ao cabo.
- 5. Se houver algum dano no cabo, substitua o cabo.

#### <span id="page-380-2"></span>Um dispositivo opcional Lenovo que antes funcionava não funciona mais

- 1. Certifique-se de que todas as conexões de cabo do dispositivo estejam seguras.
- 2. Se o dispositivo for fornecido com instruções de teste, utilize-as para testar o dispositivo.
- 3. Reconecte a conexão do cabo e verifique se alguma peça física foi danificada.
- 4. Substitua o cabo.
- 5. Reconecte o dispositivo com falha.
- 6. Substitua o dispositivo com falha.

# Problemas de desempenho

Use estas informações para resolver problemas de desempenho.

- ["Desempenho de rede" na página 372](#page-381-0)
- ["Desempenho do sistema operacional" na página 372](#page-381-1)

#### <span id="page-381-0"></span>Desempenho de rede

Execute as seguintes etapas até que o problema seja resolvido:

- 1. Isole a rede que está operando lentamente (como armazenamento, dados e gerenciamento). Pode ser útil usar ferramentas de ping ou do sistema operacional, como o gerenciador de tarefas ou o gerenciador de recursos.
- 2. Verifique se há congestionamento de tráfego na rede.
- 3. Atualize o driver de dispositivo do NIC ou o driver de dispositivo do controlador de dispositivo de armazenamento.
- 4. Use as ferramentas de diagnóstico de tráfego fornecidas pelo fabricante do módulo de E/S.

#### <span id="page-381-1"></span>Desempenho do sistema operacional

Execute as seguintes etapas até que o problema seja resolvido:

- 1. Se você tiver feito alterações recentemente no nó de cálculo (por exemplo, atualizou drivers de dispositivo ou instalou aplicativos de software), remova as alterações.
- 2. Verifique se há problemas de rede.
- 3. Verifique nos logs do sistema operacional se há erros relacionados a desempenho.
- 4. Verifique se há eventos relacionados a altas temperaturas e problemas de energia, pois o nó de cálculo pode ser regulado para ajudar no resfriamento. Se estiver regulado, reduza a carga de trabalho no nó de cálculo para ajudar a melhorar o desempenho.
- 5. Verifique se há eventos relacionados a DIMMS desativadas. Se não houver memória suficiente para a carga de trabalho do aplicativo, o sistema operacional terá um desempenho insatisfatório.
- 6. Assegure-se de que a carga de trabalho não seja excessiva para a configuração.

# Problemas de ativação e desligamento

Use estas informações para resolver problemas ao ligar ou desligar o servidor.

- ["O botão liga/desliga não funciona \(o servidor não inicia\)" na página 372](#page-381-2)
- ["O servidor não é inicializado" na página 373](#page-382-0)

#### <span id="page-381-2"></span>O botão liga/desliga não funciona (o servidor não inicia)

Nota: O botão de energia não funcionará até aproximadamente 1 a 3 minutos após o servidor ter sido conectado à energia CA para que o BMC tenha tempo de inicializar.

Conclua as etapas a seguir até que o problema seja resolvido:

- 1. Verifique se o botão liga/desliga no servidor está funcionando corretamente:
	- a. Desconecte os cabos de alimentação do servidor.
	- b. Reconecte os cabos de alimentação do servidor.
	- c. Recoloque o cabo do painel frontal do operador e, em seguida, repita as etapas 1a e 2b.
		- Se o servidor for iniciado, recoloque o painel frontal do operador.
		- Se o problema persistir, substitua o painel frontal do operador.
- 2. Certifique-se de que:
	- Os cabos de alimentação estejam conectados ao servidor e a uma tomada que esteja funcionando.
	- Os LEDs da fonte de alimentação não indicam um problema.
	- O LED do botão de energia está aceso e pisca lentamente.
	- A força de envio é suficiente e com resposta de botão forçado.
- 3. Se o LED do botão de energia não acender nem piscar corretamente, recoloque todas as fontes de alimentação e certifique-se de que o LED de CA no lado traseiro da PSU esteja aceso.
- 4. Se você acabou de instalar um dispositivo opcional, remova-o e inicie novamente o servidor.
- 5. Se o problema ainda for observado ou sem o LED do botão de energia aceso, implemente a configuração mínima para verificar se algum componente específico bloqueia a permissão de energia. Substitua cada fonte de alimentação e verifique a função do botão de energia depois de instalar cada uma.
- 6. Se tudo ainda estiver concluído e o problema não puder ser resolvido, colete as informações de falha com os logs de sistema capturados para o Suporte Lenovo.

#### <span id="page-382-0"></span>O servidor não é inicializado

Conclua as etapas a seguir até que o problema seja resolvido:

- 1. Verifique no log de eventos se há eventos relacionados a problemas para ligar o servidor.
- 2. Verifique se há LEDs piscando em âmbar.
- 3. Verifique o LED de energia na placa-mãe (conjunto de placa-mãe).
- 4. Certifique-se de que o LED de energia CA esteja aceso ou que o LED âmbar esteja aceso no lado traseiro da PSU.
- 5. Ative o ciclo de AC do sistema.
- 6. Remova a bateria do CMOS por pelo menos dez segundos e, em seguida, reinstale a bateria do CMOS.
- 7. Tente ligar o sistema pelo comando IPMI por meio do XCC ou pelo botão de energia.
- 8. Implemente a configuração mínima (um processador, um DIMM e uma PSU sem qualquer adaptador e qualquer unidade instalada).
- 9. Recoloque todas as fontes de alimentação e certifique-se de que os LEDs CA no lado traseiro da PSU estejam acesos.
- 10. Substitua cada fonte de alimentação e verifique a função do botão de energia depois de instalar cada uma.
- 11. Se o problema não puder ser resolvido pelas ações acima, chame o serviço para examinar o sintoma do problema e ver se a substituição da placa-mãe (conjunto da placa-mãe) é necessária.

### Problemas de energia

Utilize estas informações para resolver problemas relacionados a energia.

#### O LED de erro do sistema está aceso e o log de eventos "Fonte de alimentação perdeu a entrada" é exibido

Para resolver o problema, certifique que:

- 1. A fonte de alimentação esteja conectada corretamente a um cabo de alimentação.
- 2. O cabo de alimentação está conectado a uma tomada aterrada adequadamente para o servidor.
- 3. Certifique-se de que a fonte CA da fonte de alimentação esteja estável dentro do intervalo suportado.
- 4. Substitua a fonte de alimentação para ver se o problema segue a fonte de alimentação. Se ele seguir a fonte de alimentação, substitua a que estiver com falha.

5. Revise o log de eventos e veja como o problema segue as ações do log de eventos para resolver os problemas.

# Problemas de dispositivo serial

Use estas informações para resolver problemas com portas ou dispositivos seriais.

- ["O número de portas seriais exibidas é menor do que o número de portas seriais instaladas" na página](#page-383-0)  [374](#page-383-0)
- ["O dispositivo serial não funciona" na página 374](#page-383-1)

#### <span id="page-383-0"></span>O número de portas seriais exibidas é menor do que o número de portas seriais instaladas

Conclua as etapas a seguir até que o problema seja resolvido.

- 1. Certifique-se de que:
	- Cada porta é atribuída a um endereço exclusivo no utilitário de configuração e nenhuma das portas seriais está desativada.
	- O adaptador de porta serial (se um estiver presente) está colocado corretamente.
- 2. Reconecte o adaptador da porta serial.
- 3. Substitua o adaptador da porta serial.

#### <span id="page-383-1"></span>O dispositivo serial não funciona

- 1. Certifique-se de que:
	- O dispositivo é compatível com o servidor.
	- A porta serial está ativada e se tem um endereço exclusivo atribuído.
	- O dispositivo está conectado ao conector correto (consulte ["Conectores do conjunto de placa-mãe"](#page-348-0) [na página 339](#page-348-0)).
- 2. Recoloque os seguintes componentes:
	- a. Dispositivo serial com falha.
	- b. Cabo serial.
- 3. Substitua os seguintes componentes:
	- a. Dispositivo serial com falha.
	- b. Cabo serial.
- 4. (Apenas técnico treinado) Substitua a placa-mãe (conjunto de placa-mãe).

# Problemas de software

Use estas informações para resolver problemas de software.

- 1. Para determinar se o problema é causado pelo software, verifique se:
	- O servidor possua a memória mínima necessária para utilizar o software. Para requisitos de memória, consulte as informações fornecidas com o software.

Nota: Se você acabou de instalar um adaptador ou memória, o servidor pode ter um conflito de endereço de memória.

- O software foi projetado para operar no servidor.
- Outro software funciona no servidor.
- O software funciona em outro servidor.
- 2. Se você receber alguma mensagem de erro enquanto utiliza o software, consulte as informações fornecidas com o software para obter uma descrição das mensagens e soluções sugeridas para o problema.
- 3. Entre em contato com o local da compra do software.

### Problemas na unidade de armazenamento

Use estas informações para resolver problemas relacionados às unidade de armazenamento.

- ["O servidor não consegue reconhecer uma unidade" na página 375](#page-384-0)
- ["Falha em várias unidades" na página 376](#page-385-0)
- ["Várias unidades estão offline" na página 376](#page-385-1)
- ["Uma unidade de substituição não é reconstruída" na página 376](#page-385-2)
- ["O LED verde de atividade da unidade não representa o estado real da unidade associada" na página](#page-385-3)  [376](#page-385-3)
- ["O LED amarelo de status da unidade não representa o estado real da unidade associada" na página 377](#page-386-0)
- ["A unidade NVMe U.3 pode ser detectada na conexão NVMe, mas não pode ser detectada no modo](#page-386-1) [triplo" na página 377](#page-386-1)

#### <span id="page-384-0"></span>O servidor não consegue reconhecer uma unidade

Conclua as etapas a seguir até que o problema seja resolvido.

- 1. Observe o LED de status amarelo associado da unidade. Se esse LED estiver aceso, isso indicará uma falha da unidade.
- 2. Se o LED de status estiver aceso, remova a unidade do compartimento, aguarde 45 segundos e reinsira-a novamente, verificando se o conjunto da unidade se conecta ao backplane da unidade.
- 3. Observe o LED verde de atividade da unidade associado e o LED de status amarelo e execute as operações correspondentes em diferentes situações:
	- Se o LED de atividade verde estiver piscando e o LED de status amarelo não estiver aceso, a unidade foi reconhecida pelo controlador e está funcionando corretamente. Execute os testes de diagnóstico para as unidades. Quando você inicia um servidor e pressiona a tecla de acordo com as instruções na tela, o LXPM é exibido por padrão. (Para obter mais informações, consulte a seção "Inicialização" na documentação do LXPM compatível com seu servidor em <https://pubs.lenovo.com/lxpm-overview/> .) É possível executar diagnósticos de unidade nessa interface. Na página Diagnóstico, clique em Executar Diagnóstico  $\rightarrow$  Teste de unidade de disco.
	- Se o LED de atividade verde estiver piscando e o LED de status amarelo estiver piscando lentamente, a unidade foi reconhecida pelo controlador e está sendo reconstruída.
	- Se o LED não estiver aceso nem piscando, verifique se o backplane da unidade está posicionado corretamente. Para obter detalhes, vá para a etapa 4.
	- Se o LED de atividade verde estiver piscando e o LED de status amarelo estiver aceso, substitua a unidade.
- 4. Certifique-se de que o painel traseiro da unidade esteja encaixado corretamente. Quando ele está colocado corretamente, as montagens da unidade se conectam corretamente ao backplane sem inclinar-se ou causar movimento do backplane.
- 5. Recoloque o cabo de energia do backplane e repita as etapas 1 a 3.
- 6. Recoloque o cabo de sinal do backplane e repita as etapas 1 a 3.
- 7. Suspeite do backplane ou do cabo de sinal do backplane:
	- Substitua o cabo de sinal do backplane afetado.
- Substitua o backplane afetado.
- 8. Execute os testes de diagnóstico para as unidades. Quando você inicia um servidor e pressiona a tecla de acordo com as instruções na tela, o LXPM é exibido por padrão. (Para obter mais informações, consulte a seção "Inicialização" na documentação do LXPM compatível com seu servidor em [https://](https://pubs.lenovo.com/lxpm-overview/)  [pubs.lenovo.com/lxpm-overview/](https://pubs.lenovo.com/lxpm-overview/).) É possível executar diagnósticos de unidade nessa interface. Na página Diagnóstico, clique em Executar Diagnóstico → Teste de unidade de disco.

Com base nesses testes:

- Se o backplane passar no teste, mas as unidades não forem reconhecidas, substitua o cabo de sinal do painel traseiro e execute os testes novamente.
- Substitua o backplane.
- Se o adaptador falhar no teste, desconecte o cabo de sinal do backplane do adaptador e execute os testes novamente.
- Se o adaptador falhar no teste, substitua-o.

#### <span id="page-385-0"></span>Falha em várias unidades

Execute as seguintes etapas até que o problema seja resolvido:

- Verifique no log de eventos do Lenovo XClarity Controller se há outros eventos relacionados a fontes de alimentação ou problemas de vibração e resolva esses eventos.
- Certifique-se de que os drivers de dispositivo e o firmware da unidade e do servidor estejam no nível mais recente.

Importante: Algumas soluções de cluster necessitam de níveis de código específicos ou atualizações de códigos coordenados. Se o dispositivo fizer parte de uma solução de cluster, verifique se o nível de código mais recente é aceito para a solução de cluster antes da atualização do código.

#### <span id="page-385-1"></span>Várias unidades estão offline

Execute as seguintes etapas até que o problema seja resolvido:

- Verifique no log de eventos do Lenovo XClarity Controller se há outros eventos relacionados a fontes de alimentação ou problemas de vibração e resolva esses eventos.
- Visualize o log do subsistema de armazenamento para eventos relacionados ao subsistema de armazenamento e resolva esses eventos.

#### <span id="page-385-2"></span>Uma unidade de substituição não é reconstruída

Execute as seguintes etapas até que o problema seja resolvido:

- 1. Certifique-se de que a unidade seja reconhecida pelo adaptador (o LED de atividade verde da unidade esteja piscando).
- 2. Revise a documentação do adaptador SAS/SATA RAID para determinar os parâmetros e definições de configuração corretos.

#### <span id="page-385-3"></span>O LED verde de atividade da unidade não representa o estado real da unidade associada

Execute as seguintes etapas até que o problema seja resolvido:

- 1. Se o LED de atividade verde da unidade não piscar quando a unidade estiver em uso, execute os testes de diagnóstico para as unidades. Quando você inicia um servidor e pressiona a tecla de acordo com as instruções na tela, o LXPM é exibido por padrão. (Para obter mais informações, consulte a seção "Inicialização" na documentação do LXPM compatível com seu servidor em [https://pubs.lenovo.com/](https://pubs.lenovo.com/lxpm-overview/)  [lxpm-overview/](https://pubs.lenovo.com/lxpm-overview/).) É possível executar diagnósticos de unidade nessa interface. Na página Diagnóstico, clique em Executar Diagnóstico ➙ Teste de unidade de disco
- 2. Se a unidade passar no teste, substitua o backplane.

3. Se a unidade falhar no teste, substitua a unidade.

#### <span id="page-386-0"></span>O LED amarelo de status da unidade não representa o estado real da unidade associada

Execute as seguintes etapas até que o problema seja resolvido:

- 1. Desligue o servidor.
- 2. Reposicione o adaptador SAS/SATA.
- 3. Reposicione o cabo de alimentação do backplane e o cabo de sinal do backplane.
- 4. Reconecte a unidade.
- 5. Ligue o servidor e observe a atividade dos LEDs da unidade.

#### <span id="page-386-1"></span>A unidade NVMe U.3 pode ser detectada na conexão NVMe, mas não pode ser detectada no modo triplo

No modo triplo, as unidades NVMe são conectadas via um link PCIe x1 ao controlador. Para dar suporte ao modo triplo com unidades NVMe U.3, o modo U.3 x1 deve ser habilitado para os slots de unidade selecionados no painel traseiro por meio da GUI da Web do XCC. Por padrão, a configuração do painel traseiro é modo U.2 x4.

Execute as seguintes etapas para ativar o **modo U.3 x1**:

- 1. Faça login na GUI da Web do XCC e escolha Armazenamento → Detalhe na árvore de navegação à esquerda.
- 2. Na janela que é exibida, clique no ícone a ao lado de Backplane.
- 3. Na caixa de diálogo que é exibida, selecione os slots da unidade de destino em clique em Aplicar.
- 4. Realize um ciclo de ativação CC para que a configuração tenha efeito.

# <span id="page-388-0"></span>Apêndice A. Obtendo ajuda e assistência técnica

Se precisar de ajuda, serviço ou assistência técnica ou apenas desejar mais informações sobre produtos Lenovo, você encontrará uma ampla variedade de fontes disponíveis da Lenovo para ajudá-lo.

Na Web, informações atualizadas sobre sistemas, dispositivos opcionais, serviços e suporte Lenovo estão disponíveis em:

#### <http://datacentersupport.lenovo.com>

Nota: A IBM é o provedor de serviço preferencial da Lenovo para o ThinkSystem

# Antes de Ligar

Antes de telefonar, há várias etapas que você pode realizar para tentar resolver o problema por conta própria. Se você decidir que realmente precisa ligar para obter assistência, colete todas as informações que serão necessárias para o técnico de serviço resolver mais rapidamente o problema.

#### Tente resolver o problema por conta própria

Você pode resolver muitos problemas sem assistência externa, seguindo os procedimentos de resolução de problemas que a Lenovo fornece na ajuda on-line ou na documentação fornecida com o produto Lenovo. A ajuda online também descreve os testes de diagnóstico que podem ser executados. A documentação da maioria dos sistemas, sistemas operacionais e programas contém procedimentos de resolução de problemas e explicações de mensagens de erro e códigos de erro. Se suspeitar de um problema de software, consulte a documentação do sistema operacional ou do programa.

É possível encontrar a documentação dos seus produtos ThinkSystem no seguinte local:

#### <https://pubs.lenovo.com/>

Você pode realizar as seguintes etapas para tentar resolver o problema por conta própria:

- Verifique todos os cabos para certificar-se de que estejam conectados.
- Verifique os comutadores de energia para certificar-se de que o sistema e os dispositivos opcionais estejam ativados.
- Verifique se há software, firmware e drivers de dispositivo do sistema operacional atualizados para seu produto Lenovo. (Consulte os links a seguir) Os termos e condições da Lenovo Warranty indicam que você, o proprietário do produto Lenovo, é responsável pela manutenção e atualização de todos os softwares e firmwares do produto (a menos que ele seja coberto por um contrato de manutenção adicional). Seu técnico de serviço solicitará que você faça upgrade do software e firmware se o problema tiver uma solução documentada dentro de um upgrade do software.
	- Downloads de drivers e softwares
		- [https://datacentersupport.lenovo.com/tw/en/products/servers/thinksystem/sr850v3/7d96/downloads/](https://datacentersupport.lenovo.com/tw/en/products/servers/thinksystem/sr850v3/7d96/downloads/driver-list/)  [driver-list/](https://datacentersupport.lenovo.com/tw/en/products/servers/thinksystem/sr850v3/7d96/downloads/driver-list/)
	- Centro de suporte de sistema operacional
		- <https://datacentersupport.lenovo.com/solutions/server-os>
	- Instruções de instalação do sistema operacional
		- <https://pubs.lenovo.com/#os-installation>
- Se você tiver instalado um novo hardware ou software em seu ambiente, verifique o [https://](https://serverproven.lenovo.com)  [serverproven.lenovo.com](https://serverproven.lenovo.com) para se certificar de que o hardware e o software sejam suportados por seu produto.
- Consulte [Capítulo 3 "Determinação de problemas" na página 327](#page-336-0) para obter instruções sobre como isolar e resolver problemas.
- Acesse <http://datacentersupport.lenovo.com> e verifique as informações para ajudar a resolver o problema.

Para localizar as Dicas Técnicas disponíveis para seu servidor:

- 1. Acesse <http://datacentersupport.lenovo.com> e navegue até a página de suporte do seu servidor.
- 2. Clique em How To's (Instruções) no painel de navegação.
- 3. Clique em Article Type (Tipo de artigo) ➙ Solution (Solução) no menu suspenso.

Siga as instruções na tela para escolher a categoria para o problema com que você está lidando.

• Confira o Fórum de data center da Lenovo em [https://forums.lenovo.com/t5/Datacenter-Systems/ct-p/sv\\_eg](https://forums.lenovo.com/t5/Datacenter-Systems/ct-p/sv_eg) para ver se outra pessoa encontrou um problema semelhante.

#### Coletando as informações necessárias para chamar o suporte

Se você precisar de um serviço de garantia em seu produto Lenovo, os técnicos de serviço poderão auxiliálo com mais eficácia se você preparar as informações apropriadas antes de ligar. Você também pode acessar <http://datacentersupport.lenovo.com/warrantylookup> para obter informações sobre a garantia do produto.

Reúna as informações a seguir para serem fornecidas ao técnico de serviço. Esses dados ajudarão o técnico a fornecer rapidamente uma solução para o seu problema e a assegurar que você receba o nível de serviço que contratou.

- Números de contrato do acordo de Manutenção de Hardware e Software, se aplicável
- Número de tipo de máquina (identificador de máquina com 4 dígitos da Lenovo). O número do tipo de máquina pode ser localizado na etiqueta de ID. Consulte "Identificando o servidor e acesse o Lenovo XClarity Controller" no Guia do Usuário ou no Guia de Configuração do Sistema.
- Número do modelo
- Número de série
- Níveis atuais de UEFI e de firmware do sistema
- Outras informações pertinentes, como mensagem de erro e logs

Em vez de chamar o Suporte Lenovo, você pode acessar <https://support.lenovo.com/servicerequest> para enviar uma Solicitação de serviço eletrônica. Submeter uma Solicitação Eletrônica de Serviço iniciará o processo de determinação de uma solução para o seu problema, tornando as informações pertinentes disponíveis para os técnicos de serviço. Os técnicos de serviço Lenovo podem começar a trabalhar na sua solução assim que você tiver concluído e enviado uma Solicitação de Serviço Eletrônico.

# Coletando dados de serviço

Para identificar claramente a causa raiz de um problema do servidor ou mediante solicitação do Suporte Lenovo, talvez seja necessário coletar dados de serviço que podem ser usados para realizar uma análise mais aprofundada. Os dados de serviço incluem informações como logs de eventos e inventário de hardware.

Os dados de serviço podem ser coletados pelas seguintes ferramentas:

• Lenovo XClarity Provisioning Manager

Use a função Coletar Dados de Serviço do Lenovo XClarity Provisioning Manager para coletar dados de serviço do sistema. É possível coletar dados do log do sistema existente ou executar um novo diagnóstico para coletar novos dados.

#### • Lenovo XClarity Controller

É possível usar a interface da Web do Lenovo XClarity Controller ou a CLI para coletar dados de serviço do servidor. É possível salvar e enviar o arquivo salvo para o Suporte Lenovo.

- Para obter mais informações sobre como usar a interface da Web para coletar dados de serviço, consulte a seção "Backup da configuração do BMC" na documentação do XCC compatível com seu servidor em <https://pubs.lenovo.com/lxcc-overview/>
- Para obter mais informações sobre como usar a CLI para coletar dados de serviço, consulte a seção "Comando ffdc do XCC" na documentação do XCC compatível com seu servidor em [https://](https://pubs.lenovo.com/lxcc-overview/) [pubs.lenovo.com/lxcc-overview/](https://pubs.lenovo.com/lxcc-overview/).

#### • Lenovo XClarity Administrator

O Lenovo XClarity Administrator pode ser configurado para coletar e enviar arquivos de diagnóstico automaticamente para o Suporte Lenovo quando determinados eventos que podem ser reparados ocorrerem no Lenovo XClarity Administrator e nos terminais gerenciados. É possível optar por enviar arquivos de diagnóstico ao Suporte Lenovo utilizando Call Home ou outro provedor de serviço que usar SFTP. Também é possível coletar arquivos de diagnóstico manualmente, abrir um registro de problemas e enviar arquivos de diagnóstico ao Suporte Lenovo.

É possível obter mais informações sobre como configurar notificações automáticas de problemas no Lenovo XClarity Administrator em [http://sysmgt.lenovofiles.com/help/topic/com.lenovo.lxca.doc/admin\\_](http://sysmgt.lenovofiles.com/help/topic/com.lenovo.lxca.doc/admin_setupcallhome.html)  [setupcallhome.html](http://sysmgt.lenovofiles.com/help/topic/com.lenovo.lxca.doc/admin_setupcallhome.html).

#### • Lenovo XClarity Essentials OneCLI

O Lenovo XClarity Essentials OneCLI tem o aplicativo de inventário para coletar dados de serviço. Ele pode ser executado dentro e fora da banda. Quando está em execução dentro da banda no sistema operacional do host no servidor, o OneCLI pode coletar informações sobre o sistema operacional, como o log de eventos do sistema operacional, além dos dados de serviço do hardware.

Para obter dados de serviço, você pode executar o comando **getinfor**. Para obter mais informações sobre como executar o getinfor, consulte https://pubs.lenovo.com/lxce-onecli/onecli\_r\_getinfor [command](https://pubs.lenovo.com/lxce-onecli/onecli_r_getinfor_command).

### <span id="page-390-0"></span>Entrando em contato com o Suporte

É possível entrar em contato com o Suporte para obter ajuda para resolver seu problema.

Você pode receber serviço de hardware por meio de um Provedor de Serviços Autorizados Lenovo. Para localizar um provedor de serviços autorizado pela Lenovo para prestar serviço de garantia, acesse [https://](https://datacentersupport.lenovo.com/serviceprovider) [datacentersupport.lenovo.com/serviceprovider](https://datacentersupport.lenovo.com/serviceprovider) e use a pesquisa de filtro para países diferentes. Para consultar os números de telefone do Suporte Lenovo, consulte <https://datacentersupport.lenovo.com/supportphonelist> para obter os detalhes de suporte da sua região.

# Apêndice B. Documentos e suportes

Esta seção fornece documentos úteis, downloads de driver e firmware e recursos de suporte.

# Download de documentos

Esta seção fornece a introdução e o link para download de documentos úteis.

#### **Documentos**

Baixe as seguintes documentações do produto em:

[https://pubs.lenovo.com/sr850v3/pdf\\_files.html](https://pubs.lenovo.com/sr850v3/pdf_files.html)

- Guias de instalação do trilho
	- Instalação de trilhos em um rack
- Guia do Usuário
	- Visão geral completa, configuração do sistema, substituição de componentes de hardware e solução de problemas.

Capítulos selecionados no Guia do Usuário:

- Guia de Configuração do Sistema: visão geral do servidor, identificação de componentes, exibição de LEDs do sistema e diagnósticos, retirada do produto da embalagem, instalação e configuração do servidor.
- Guia de Manutenção do Hardware: instalação de componentes de hardware, roteamento de cabos e solução de problemas.
- Referência de mensagens e códigos
	- Eventos do XClarity Controller, LXPM e uEFI
- Manual de UEFI
	- Introdução à configuração de UEFI

### Sites de suporte

Esta seção fornece downloads de driver e firmware e recursos de suporte.

#### Suporte e downloads

- Site de download de drivers e software para ThinkSystem SR850 V3
	- [https://datacentersupport.lenovo.com/tw/en/products/servers/thinksystem/sr850v3/7d96/downloads/](https://datacentersupport.lenovo.com/tw/en/products/servers/thinksystem/sr850v3/7d96/downloads/driver-list/) [driver-list/](https://datacentersupport.lenovo.com/tw/en/products/servers/thinksystem/sr850v3/7d96/downloads/driver-list/)
- Fórum de data center da Lenovo
	- [https://forums.lenovo.com/t5/Datacenter-Systems/ct-p/sv\\_eg](https://forums.lenovo.com/t5/Datacenter-Systems/ct-p/sv_eg)
- Suporte a data center da Lenovo para ThinkSystem SR850 V3
	- <https://datacentersupport.lenovo.com/products/servers/thinksystem/sr850v3/7d96>
- Documentos de informações de licença da Lenovo
	- <https://datacentersupport.lenovo.com/documents/lnvo-eula>
- Site do Lenovo Press (Guias de produtos/planilhas de especificações/documentação técnica)
- <https://lenovopress.lenovo.com/>
- Declaração de Privacidade da Lenovo
	- <https://www.lenovo.com/privacy>
- Consultoria de segurança do produto Lenovo
	- [https://datacentersupport.lenovo.com/product\\_security/home](https://datacentersupport.lenovo.com/product_security/home)
- Planos de garantia de produtos Lenovo
	- <http://datacentersupport.lenovo.com/warrantylookup>
- Site do Lenovo Server Operating Systems Support Center
	- <https://datacentersupport.lenovo.com/solutions/server-os>
- Site do Lenovo ServerProven (pesquisa de compatibilidade de opções)
	- <https://serverproven.lenovo.com>
- Instruções de instalação do sistema operacional
	- <https://pubs.lenovo.com/#os-installation>
- Enviar um eTicket (solicitação de serviço)
	- <https://support.lenovo.com/servicerequest>
- Assinar as notificações do produto Lenovo Data Center Group (ficar atualizado nas atualizações de firmware)
	- <https://datacentersupport.lenovo.com/solutions/ht509500>

# Apêndice C. Avisos

É possível que a Lenovo não ofereça os produtos, serviços ou recursos discutidos nesta publicação em todos os países. Consulte um representante Lenovo local para obter informações sobre os produtos e serviços disponíveis atualmente em sua área.

Qualquer referência a produtos, programas ou serviços Lenovo não significa que apenas produtos, programas ou serviços Lenovo possam ser utilizados. Qualquer produto, programa ou serviço funcionalmente equivalente, que não infrinja nenhum direito de propriedade intelectual da Lenovo, poderá ser utilizado em substituição a esse produto, programa ou serviço. Entretanto, a avaliação e verificação da operação de qualquer outro produto, programa ou serviço são de responsabilidade do Cliente.

A Lenovo pode ter patentes ou solicitações de patentes pendentes relativas a assuntos descritos nesta publicação. O fornecimento desta publicação não é uma oferta e não fornece uma licença em nenhuma patente ou solicitações de patente. Pedidos devem ser enviados, por escrito, para:

Lenovo (United States), Inc. 8001 Development Drive Morrisville, NC 27560  $U.S.A$ Attention: Lenovo Director of Licensing

A LENOVO FORNECE ESTA PUBLICAÇÃO "NO ESTADO EM QUE SE ENCONTRA", SEM GARANTIA DE NENHUM TIPO, SEJA EXPRESSA OU IMPLÍCITA, INCLUINDO, MAS A ELAS NÃO SE LIMITANDO, AS GARANTIAS IMPLÍCITAS DE NÃO INFRAÇÃO, COMERCIALIZAÇÃO OU ADEQUAÇÃO A UM DETERMINADO PROPÓSITO. Alguns países não permitem a exclusão de garantias expressas ou implícitas em certas transações; portanto, essa disposição pode não se aplicar ao Cliente.

Essas informações podem conter imprecisões técnicas ou erros tipográficos. São feitas alterações periódicas nas informações aqui contidas; tais alterações serão incorporadas em futuras edições desta publicação. A Lenovo pode fazer aperfeiçoamentos e/ou alterações nos produtos ou programas descritos nesta publicação a qualquer momento sem aviso prévio.

Os produtos descritos nesta publicação não são destinados para uso em implantações ou em outras aplicações de suporte à vida, nas quais o mau funcionamento pode resultar em ferimentos ou morte. As informações contidas nesta publicação não afetam nem alteram as especificações ou garantias do produto Lenovo. Nada nesta publicação deverá atuar como uma licença expressa ou implícita nem como indenização em relação aos direitos de propriedade intelectual da Lenovo ou de terceiros. Todas as informações contidas nesta publicação foram obtidas em ambientes específicos e representam apenas uma ilustração. O resultado obtido em outros ambientes operacionais pode variar.

A Lenovo pode utilizar ou distribuir as informações fornecidas, da forma que julgar apropriada, sem incorrer em qualquer obrigação para com o Cliente.

Referências nesta publicação a Web sites que não são da Lenovo são fornecidas apenas por conveniência e não representam de forma alguma um endosso a esses Web sites. Os materiais contidos nesses Web sites não fazem parte dos materiais desse produto Lenovo e a utilização desses Web sites é de inteira responsabilidade do Cliente.

Todos os dados de desempenho aqui contidos foram determinados em um ambiente controlado. Portanto, o resultado obtido em outros ambientes operacionais pode variar significativamente. Algumas medidas podem ter sido tomadas em sistemas em nível de desenvolvimento e não há garantia de que estas medidas serão as mesmas em sistemas disponíveis em geral. Além disso, algumas medidas podem ter sido

estimadas através de extrapolação. Os resultados atuais podem variar. Os usuários deste documento devem verificar os dados aplicáveis para seu ambiente específico.

## Marcas Registradas

LENOVO e THINKSYSTEM são marcas registradas da Lenovo.

Todas as outras marcas registradas são de propriedade de seus respectivos donos.

## Notas Importantes

A velocidade do processador indica a velocidade do relógio interno do processador; outros fatores também afetam o desempenho do aplicativo.

A velocidade da unidade de CD ou DVD lista a taxa de leitura variável. As velocidades reais variam e frequentemente são menores que a velocidade máxima possível.

Ao consultar o armazenamento do processador, armazenamento real e virtual, ou o volume do canal, KB significa 1.024 bytes, MB significa 1.048.576 bytes e GB significa 1.073.741.824 bytes.

Ao consultar a capacidade da unidade de disco rígido ou o volume de comunicações, MB significa 1.000.000 bytes e GB significa 1.000.000.000 bytes. A capacidade total acessível pelo usuário pode variar, dependendo dos ambientes operacionais.

As capacidades máximas de unidades de disco rígido assumem a substituição de quaisquer unidades de disco rígido padrão e a população de todos os compartimentos de unidades de disco rígido com as maiores unidades com suporte disponibilizadas pela Lenovo.

A memória máxima pode requerer substituição da memória padrão com um módulo de memória opcional.

Cada célula da memória em estado sólido tem um número intrínseco, finito, de ciclos de gravação nos quais essa célula pode incorrer. Portanto, um dispositivo em estado sólido possui um número máximo de ciclos de gravação ao qual ele pode ser submetido, expressado como total bytes written (TBW). Um dispositivo que excedeu esse limite pode falhar ao responder a comandos gerados pelo sistema ou pode ser incapaz de receber gravação. A Lenovo não é responsável pela substituição de um dispositivo que excedeu seu número máximo garantido de ciclos de programas/exclusões, conforme documentado nas Especificações Oficiais Publicadas do dispositivo.

A Lenovo não representa ou garante produtos não Lenovo. O suporte (se disponível) a produtos não Lenovo é fornecido por terceiros, não pela Lenovo.

Alguns softwares podem ser diferentes de sua versão de varejo (se disponível) e podem não incluir manuais do usuário ou todos os recursos do programa.

# Avisos de Emissão Eletrônica

Ao conectar um monitor ao equipamento, você deve usar o cabo de monitor designado e quaisquer dispositivos de supressão de interferência fornecidos com o monitor.

Avisos de emissões eletrônicas adicionais estão disponíveis em:

[https://pubs.lenovo.com/important\\_notices/](https://pubs.lenovo.com/important_notices/)
## Declaração RoHS BSMI da região de Taiwan

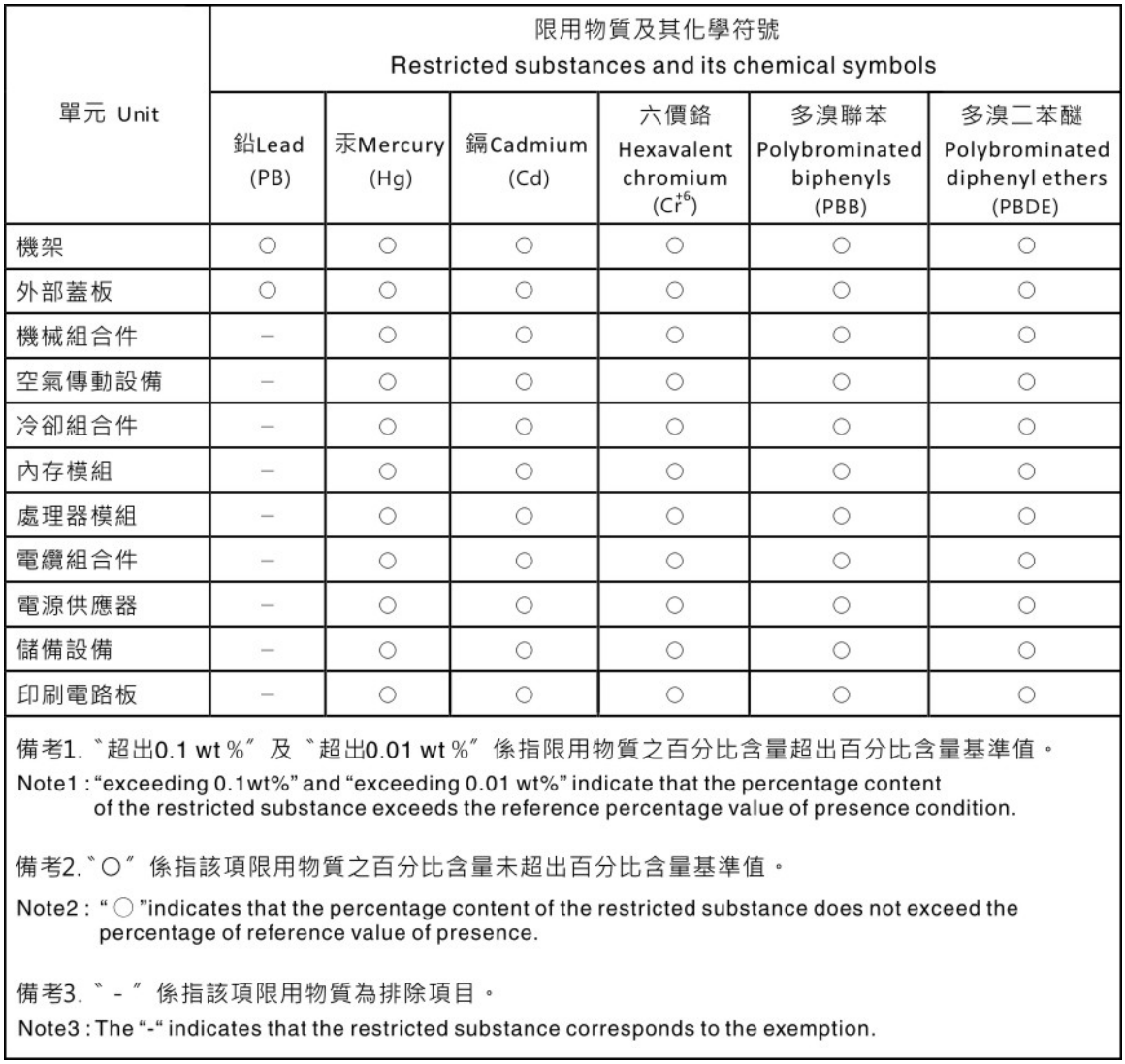

## Informações de contato da região de Taiwan para importação e exportação

Contatos estão disponíveis para informações da região de Taiwan para importação e exportação.

## 委製商/進口商名稱: 台灣聯想環球科技股份有限公司 進口商地址: 台北市南港區三重路 66號 8樓 進口商電話: 0800-000-702

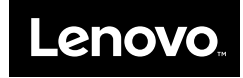